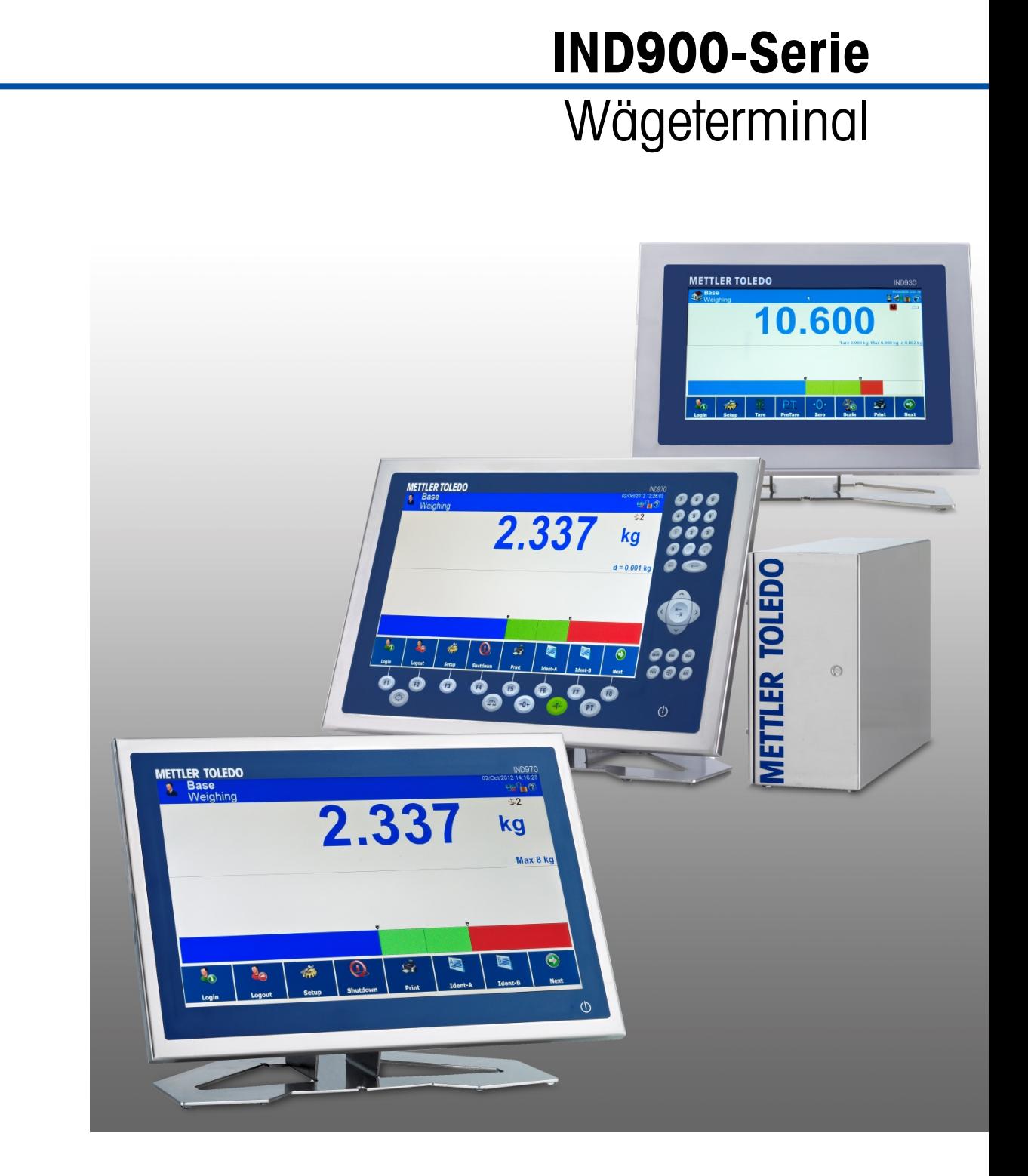

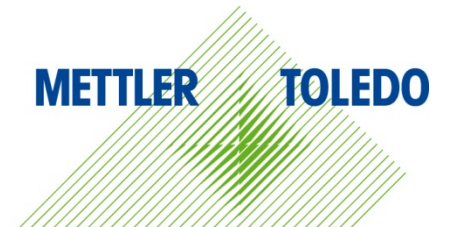

# Benutzerhandbuch Benutzerhandbuch

# **IND900-Serie PC-Applikationsterminal**

# **METTLER TOLEDO** Service

### Wichtige Services zur Gewährleistung einer zuverlässigen Performance

Herzlichen Glückwunsch zu Ihrer Wahl der Qualität und Präzision von METTLER TOLEDO. Der ordnungsgemässe Gebrauch Ihres neuen Geräts gemäss dieses Handbuchs sowie die regelmäβige Kalibrierung und Wartung durch unser im Werk geschultes Serviceteam gewährleisten den zuverlässigen und genauen Betrieb und schützen somit Ihre Investition. Setzen Sie sich mit uns in Verbindung, wenn Sie an einem Service-Vertrag interessiert sind, der genau auf Ihre Anforderungen und Ihr Budget zugeschnitten ist. Weitere Informationen erhalten Sie unter [www.mt.com/service.](http://www.mt.com/service)

Zur Optimierung des Nutzens, den Sie aus Ihrer Investition ziehen, sind mehrere wichtige Schritte erforderlich:

- 1. Registrierung des Produkts: Wir laden Sie dazu ein, Ihr Produkt unter [www.mt.com/productregistration](http://www.mt.com/productregistration) zu registrieren, damit wir Sie über Verbesserungen, Updates und wichtige Mitteilungen bezüglich Ihres Produkts informieren können.
- 2. Kontaktaufnahme mit METTLER TOLEDO zwecks Service: Der Wert einer Messung steht im direkten Verhältnis zu ihrer Genauigkeit – eine nicht den Spezifikationen entsprechende Waage kann zu Qualitätsminderungen, geringeren Gewinnen und einem höheren Haftbarkeitsrisiko führen. Fristgerechte Serviceleistungen von METTLER TOLEDO stellen die Genauigkeit sicher, reduzieren Ausfallzeiten und verlängern die Gerätelebensdauer.
	- a. Installation, Konfiguration, Integration und Schulung: Unsere Servicevertreter sind vom Werk geschulte Experten für Wägeausrüstungen. Wir stellen sicher, dass Ihre Wägegeräte auf kostengünstige und termingerechte Weise für den Einsatz in der Produktionsumgebung bereit gemacht werden und dass das Bedienungspersonal so geschult wird, dass ein Erfolg gewährleistet ist.
	- b. Erstkalibrierungsdokumentation: Die Installationsumgebung und Anwendungsanforderungen sind für jede Industriewaage anders; deshalb muss die Leistung geprüft und zertifiziert werden. Unsere Kalibrierungsservices und Zertifikate dokumentieren die Genauigkeit, um die Qualität der Produktion sicherzustellen und für erstklassige Aufzeichnungen der Leistung zu sorgen.
	- c. Periodische Kalibrierungswartung: Ein Kalibrierungsservicevertrag bildet die Grundlage für Ihr Vertrauen in Ihr Wägeverfahren und stellt gleichzeitig eine Dokumentation der Einhaltung von Anforderungen bereit. Wir bieten eine Vielzahl von Serviceprogrammen an, die auf Ihre Bedürfnisse und Ihr Budget maβgeschneidert werden können.
	- d. GWP<sup>®</sup>-Verifizierung: Ein risikobasierter Ansatz zur Verwaltung von Wägegeräten ermöglicht die Steuerung und Verbesserung des gesamten Messprozesses, um eine reproduzierbare Produktqualität zu gewährleisten und Prozesskosten zu minimieren. GWP (Gute Wägepraxis) ist der wissenschaftliche Standard für das effiziente Lebenszyklusmanagement von Wägegeräten und liefert eindeutige Antworten zur Spezifizierung, Kalibrierung und Genauigkeit der Wägegeräte unabhängig vom Hersteller oder von der Marke.

© METTLER TOLEDO 2019

Dieses Handbuch darf ohne die ausdrückliche schriftliche Genehmigung von METTLER TOLEDO weder ganz noch teilweise in irgendeiner Form oder durch irgendwelche Mittel, seien es elektronische oder mechanische Methoden, einschließlich Fotokopieren und Aufzeichnen, für irgendwelche Zwecke reproduziert oder übertragen werden.

Durch die US-Regierung eingeschränkte Rechte: Diese Dokumentation wird mit eingeschränkten Rechten bereitgestellt.

Copyright 2019 METTLER TOLEDO. Diese Dokumentation enthält eigentumsrechtlich geschützte Informationen von METTLER TOLEDO. Sie darf ohne die ausdrückliche schriftliche Genehmigung von METTLER TOLEDO nicht ganz oder teilweise kopiert werden.

METTLER TOLEDO behält sich das Recht vor, ohne vorherige Ankündigung Verbesserungen oder Änderungen am Produkt oder Handbuch vorzunehmen.

### **COPYRIGHT**

METTLER TOLEDO® ist eine eingetragene Marke von Mettler-Toledo, LLC. Alle anderen Marken- oder Produktbezeichnungen sind Marken bzw. eingetragene Marken ihrer jeweiligen Firmen.

### **METTLER TOLEDO BEHÄLT SICH DAS RECHT VOR, VERBESSERUNGEN ODER ÄNDERUNGEN OHNE VORHERIGE ANKÜNDIGUNG VORZUNEHMEN.**

### **FCC-Mitteilung**

Dieses Gerät entspricht Abschnitt 15 der FCC-Vorschriften und den Funkentstöranforderungen des kanadischen Kommunikationsministeriums. Sein Betrieb unterliegt folgenden Bedingungen: (1) Dieses Gerät darf keine Funkstörungen verursachen und (2) das Gerät muss in der Lage sein, alle empfangenen Funkstörungen zu tolerieren, einschließlich solcher Störungen, die u. U. den Betrieb negativ beeinflussen.

Dieses Gerät wurde geprüft und liegt gemäß Abschnitt 15 der FCC-Vorschriften innerhalb der Grenzwerte für ein digitales Gerät der Klasse A. Diese Grenzwerte gewährleisten den Schutz vor Funkstörungen, wenn das Gerät in einer gewerblichen Umgebung betrieben wird. Dieses Gerät erzeugt, verwendet und kann Hochfrequenzenergie abstrahlen. Die unsachgemäße Installation und Verwendung kann zu Störungen des Funkverkehrs führen. Das Betreiben dieses Geräts in einem Wohngebiet führt wahr scheinlich zu Funkstörungen, wobei der Benutzer auf eigene Kosten entsprechende Maßnahmen zur Behebung der Störung ergreifen muss.

Die Konformitätserklärung finden Sie unter [http://glo.mt.com/global/en/home/search/compliance.html/compliance/.](http://glo.mt.com/global/en/home/search/compliance.html/compliance/)

# **Vorsichtsmassnahmen**

- LESEN Sie dieses Handbuch, BEVOR Sie dieses Gerät bedienen oder warten und BEFOLGEN Sie alle Anweisungen.
- BEWAHREN Sie dieses Handbuch für zukünftige Nachschlagezwecke auf.

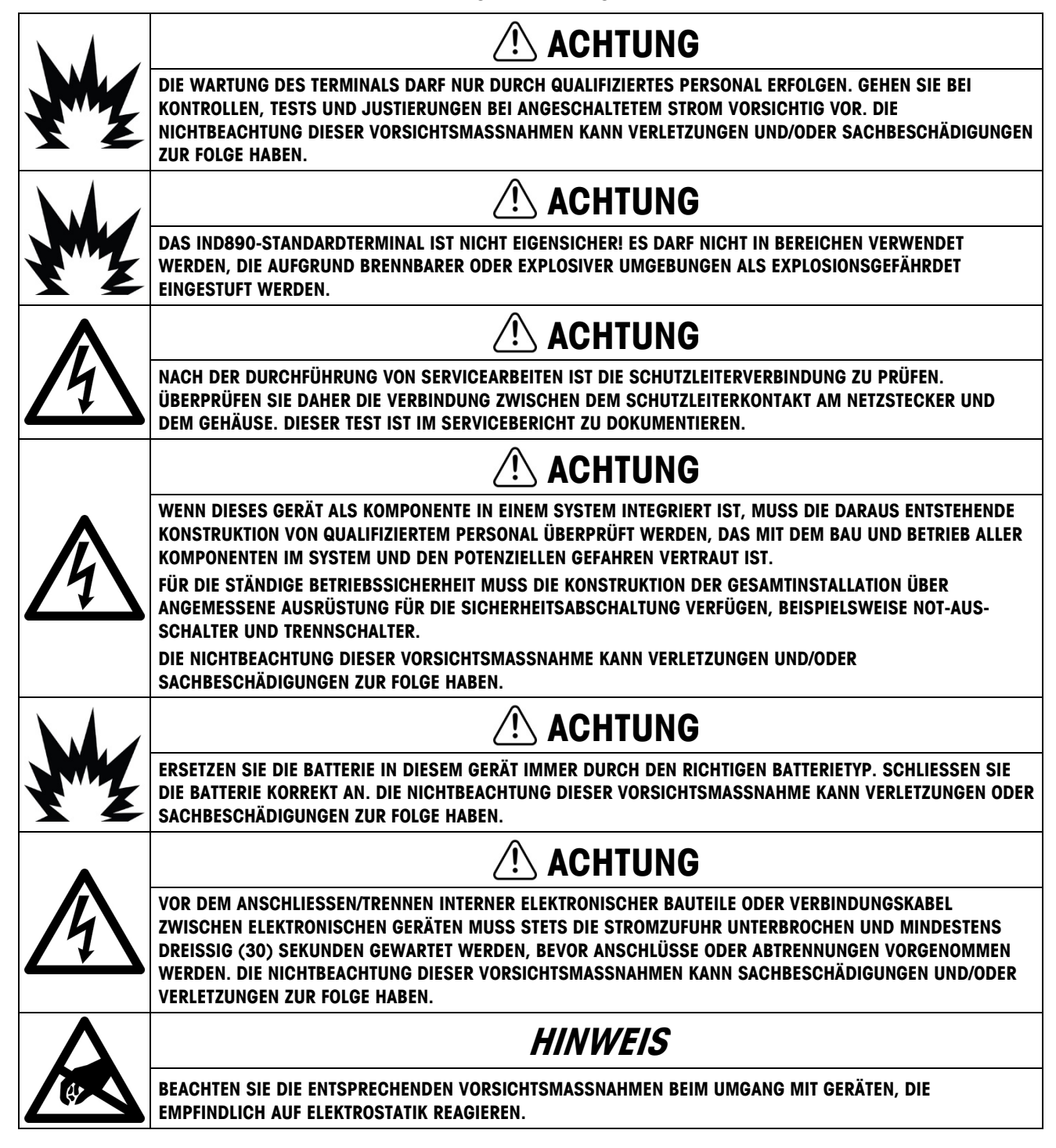

# **Anforderungen der sicheren Entsorgung**

In Übereinstimmung mit der europäischen Richtlinie 2002/96/EC zu Elektrik- und Elektronikabfällen (WEEE) darf dieses Gerät nicht im Hausmüll entsorgt werden. Dies gilt auch je nach spezifischen Anforderungen für Länder außerhalb der EU.

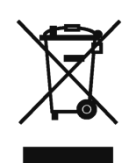

Entsorgen Sie dieses Produkt bitte gemäß den örtlichen Vorschriften an der Sammelstelle, die für elektrische und elektronische Geräte vorgegeben ist.

Falls Sie irgendwelche Fragen haben, wenden Sie sich bitte an die zuständige Behörde oder den Händler, von dem Sie dieses Gerät erworben haben.

Sollte dieses Gerät an andere Parteien weitergegeben werden (für den privaten oder kommerziellen Gebrauch), muss der Inhalt dieser Vorschrift ebenfalls weitergeleitet werden.

Vielen Dank für Ihren Beitrag zum Umweltschutz.

# **Inhaltsverzeichnis**

# Error! Cannot open file referenced on page 1

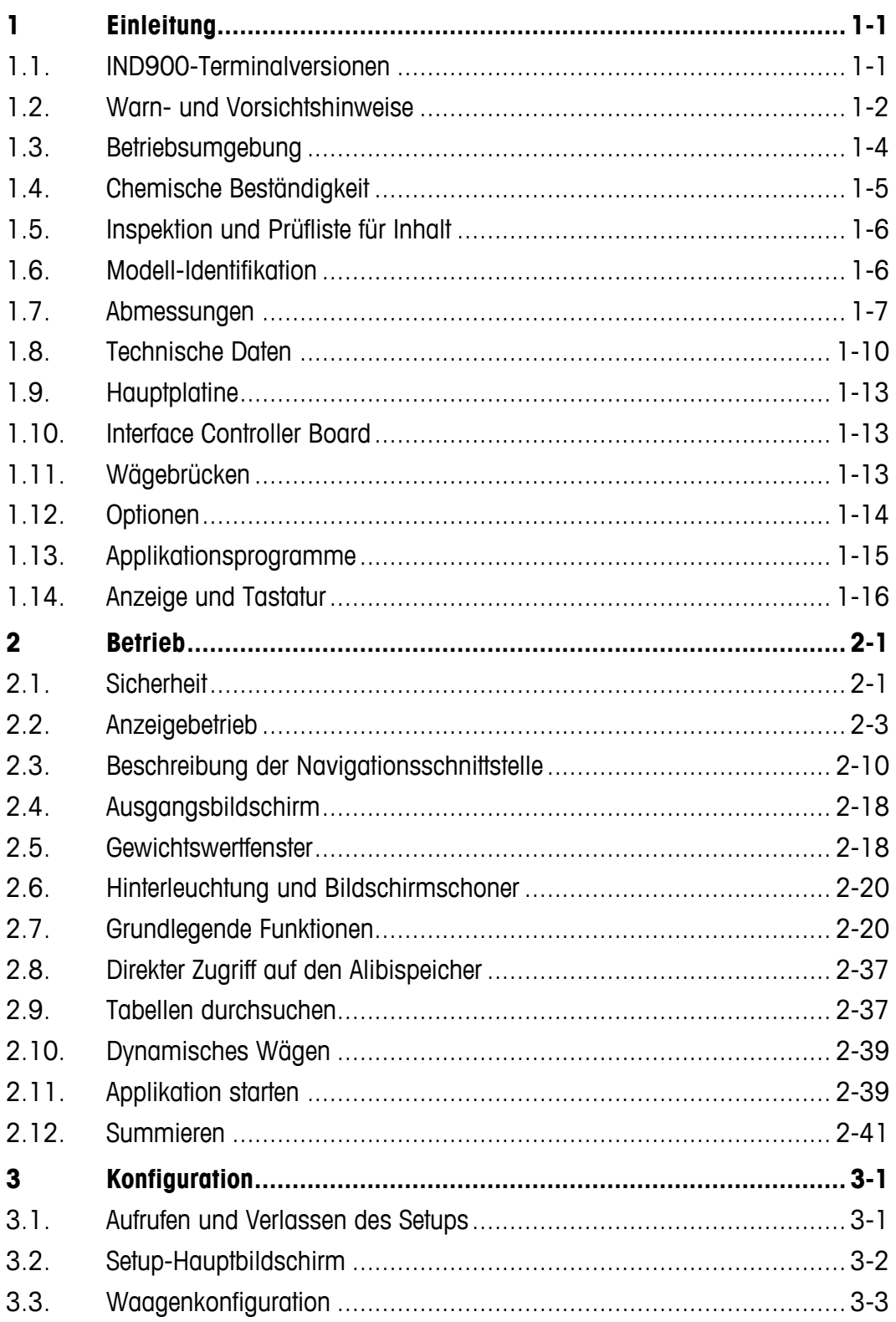

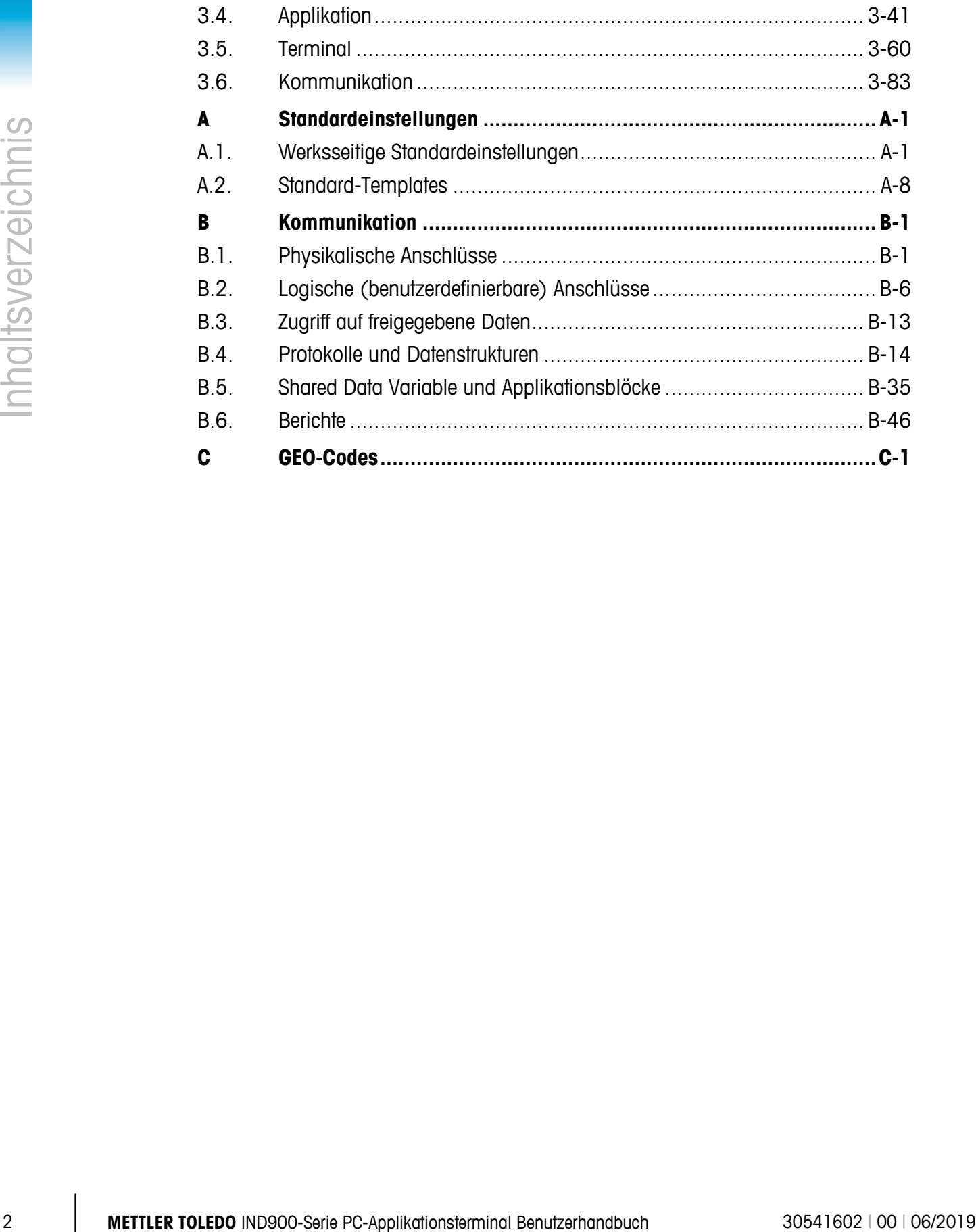

# **1 Einleitung**

Wir bedanken uns für den Kauf des IND900-PC-Applikationsterminals. Das IND900 verbindet modernste Technologie mit optimierter Bedienphilosophie, dessen Einsatzbereiche nahezu keine Grenzen aufweist. Unsere langjährige Erfahrung in diesem Produktbereich gewährleistet die Zuverlässigkeit und Langlebigkeit Ihres IND900-Terminals.

Das IND900 ist ein Hochleistungsterminal, das sowohl IDNet-, SICS und SICSpro-Waagen als auch Wägebrücken mit analoger Wägetechnologie unterstützt. Hierbei können bis zu 4 Waagen eichtechnisch betrieben werden, mit der Möglichkeit hieraus eine Summenwaage zu bilden. Mit seinen hochwertigen Materialien und einem hohen Maß an Umweltschutz arbeitet das IND900- Terminal selbst in rauesten Industrieumgebungen äußerst zuverlässig.

# **1.1. IND900-Terminalversionen**

Das IND900-Terminal steht mit den folgenden Funktionen und Versionen zur Verfügung:

- IND930 als kompakte Bauform in nur einem Gehäuse
- IND970-15-HMI als Bedienoberfläche mit Touchscreen und Tastatur zum Anschluss an eine IND970-ELO-Box
- IND970-19-HMI als Bedienoberfläche mit Touchscreen und Tastatur zum Anschluss an eine IND970-ELO-Box
- IND970-ELO-Box mit PC-Technologie zum Anschluss an eine IND900-HMI
- Gehäuseversionen für den Einsatz zur Tisch-, Wand- oder Stativmontage sowie einer Ausführung zum Schalttafeleinbau
- Anschluss für bis zu vier Waagenkanäle und eine messtechnisch korrekte Summenwaage
- Anschlussmöglichkeit von bis zu vier Analogwaagen mit einer Eingangsimpedanz von 80 Ohm bis 2400 Ohm pro Waagenkanal
- Aktiv-Matrix-Display mit TFT-Farb-LED mit Hinterleuchtung und Gewichtsanzeige mit Zeichen bis zu einer Höhe von ca. 25 mm bei IND930 und ca. 38 mm bei IND970-15
- Bis zu 6 serielle Schnittstellen (RS232/422/485) für asynchrone, bidirektionale Kommunikation und Druckausgabe und für IND970-ELO-Box zusätzlich 3 weitere PC-Com-Ports RS232
- Bis zu zwei 10/100 Base-T Ethernet Schnittstellen (abhängig vom IND900 Modell)
- Digitale I/O Schnittstelle
- USB Master
- Unterstützung folgender Schnittstellenoptionen:
- Analog-Wägezellenschnittstelle IDNet-Waagenschnittstelle
- 
- Digitale Ein-/Ausgänge über ARM100 Serielle Kommunikation
- USB
- 
- SICS-/SICSpro-Waagenschnittstelle PROFIBUS (in Kombination mit INDpro)
	-
- Grundwägefunktionen wie Waagenauswahl, Nullstellen, Tarieren und Drucken
- Einsatz als Ein- und Mehrbereichswaage sowie als Multiintervallwaage
- Wählbarer Über-/Unter-Klassifikationsbetriebsmodus mit Grafik
- Grafische DeltaTrac-Anzeige
- Zwei Speichertabellen zur Verwendung mit Tara- oder Zielwertspeicher
- Einheitenumschaltung, einschließlich benutzerdefinierter Einheiten
- Alibispeicher für bis zu 500.000 Datensätze
- Zehn benutzerspezifisch anpassbare Druckmasken und Berichtsausdrucke
- Traditionelle Kalibrierung mit 3- und 5-Punkt-Linearisierung

# **1.2. Warn- und Vorsichtshinweise**

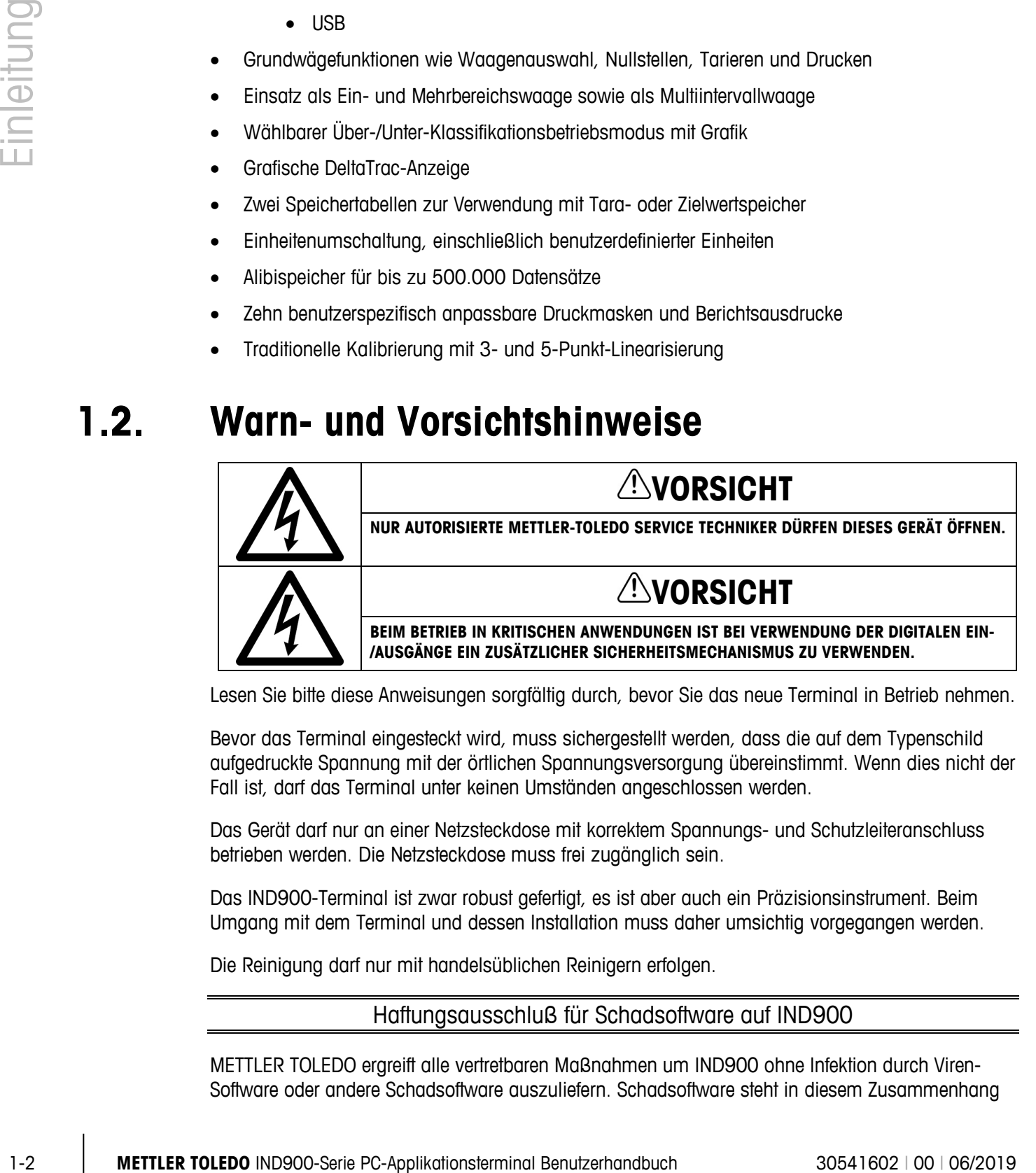

Lesen Sie bitte diese Anweisungen sorgfältig durch, bevor Sie das neue Terminal in Betrieb nehmen.

Bevor das Terminal eingesteckt wird, muss sichergestellt werden, dass die auf dem Typenschild aufgedruckte Spannung mit der örtlichen Spannungsversorgung übereinstimmt. Wenn dies nicht der Fall ist, darf das Terminal unter keinen Umständen angeschlossen werden.

Das Gerät darf nur an einer Netzsteckdose mit korrektem Spannungs- und Schutzleiteranschluss betrieben werden. Die Netzsteckdose muss frei zugänglich sein.

Das IND900-Terminal ist zwar robust gefertigt, es ist aber auch ein Präzisionsinstrument. Beim Umgang mit dem Terminal und dessen Installation muss daher umsichtig vorgegangen werden.

Die Reinigung darf nur mit handelsüblichen Reinigern erfolgen.

### Haftungsausschluß für Schadsoftware auf IND900

METTLER TOLEDO ergreift alle vertretbaren Maßnahmen um IND900 ohne Infektion durch Viren-Software oder andere Schadsoftware auszuliefern. Schadsoftware steht in diesem Zusammenhang

für jegliche Art von schadhaftem oder unbeabsichtigtem Programmcode. Die Produktionseinrichtungen werden laufend überwacht. Trotzdem können wir weder gewährleisten noch garantieren, dass unser Produkt über seine Lebensdauer absolut frei von Schadsoftware bleibt. Daher liegt es in Ihrer Verantwortung, alle notwendigen vorbeugenden und korrigierenden Maßnahmen zu ergreifen, um Ihre Systeme und Ihre Infrastruktur vor Angriffen durch Schadsoftware zu schützen.

Insbesondere raten wir Ihnen hiermit, alle notwendigen Maßnahmen zu ergreifen um sicherzustellen, dass in Ihrer Einrichtung keine Viren, sogenannte Trojanische Pfede oder andere Schadsoftware auftreten. METTLER TOLEDO kann keine Verantwortung für jeglichen Verlust oder weitergehende Störung als Konsequenz einer Übertragung einer Schadsoftware auf unser Produkt übernehmen. Wir garantieren nicht dass unser System fehlerfrei und ohne Unterbrechung, oder in Kombination mit anderer Software arbeitet, oder dass alle Softwarefehler korrigierbar sind.

Der Schutz von PC-basierten Waagen vor Schadsoftware in Ihrer Netzwerkumgebung muss zentral gesteuert werden, durch den Einsatz von Firewalls, Proxy Servern und entsprechenden Softwarewerkzeugen. Netzwerkadministratoren sollten ein- und ausgehenden Datenverkehr auf bestimmte Protokolle wie http oder FTP beschränken. Administratoren sollten ebenso ungewollten oder nicht authorisierten Datenverkehr durch IP- bzw. MAC-Address-Filter einschränken.

Um die Anfälligkeit der Waagen zu beschränken muss das jeweilige Betriebssystem des IND900 regelmäßig durch Nachinstallation der neuesten Update-Pakete gewartet werden.

Bitte beachten Sie, dass wir aufgrund des starken Einflusses eines Viren-Scanners auf die allgemeine Systemleistung und Verfügbarkeit der Prozessorleistung in einem Windows-basierten System nicht generell dazu raten, einen Virenscanner auf IND900 zu installieren, und auch keine bestimmte Schutzsoftware empfehlen. METTLER TOLEDO testet keine Antiviren-Lösungen auf seinen Produkten empfiehlt aber dringend, dass Netzwerk-Administratoren die beste für ihre speziellen Bedürfnisse erforderliche Antiviren-Lösung identifizieren und installieren, basierend auf ihren IT-Richtlinien und Anlagenkonfigurationen.

Überlasten Sie das Betriebssystem nicht mit Virusscannern oder anderen Hintergrundprozessen. Sorgen Sie dafür, dass die CPU Last unter 70% bleibt.

### **1.2.1. Reservierte Verzeichnisse auf dem Massenspeicher**

Auf dem Massenspeicher des IND900 Terminals befinden sich einige Verzeichnisse, die für das ordnungsgemäße Funktonieren des Systems erforderlich sind. Es ist sehr wichtig, dass der Inhalt dieser Verzeichnisse nicht verändert wird. Bitte in den folgenden Verzeichnissen keine Dateien hinzufügen, ändern oder löschen:

- 
- Mettler-Toledo MTA
- 
- 
- IND900Totalization IND900Com
- 
- IND900Form
- IND900Weigh IND900Service
	-
	- Service Templates
	- Backup Restore
		-
	- IND900Count IND900Fill

# **1.3. Betriebsumgebung**

Bei der Auswahl eines Aufstellungsortes muss Folgendes beachtet werden:

- Wählen Sie eine stabile, vibrationsfreie Oberfläche
- Stellen Sie sicher, dass keine extremen Temperaturschwankungen auftreten und dass das Terminal nicht direkt der Sonne ausgesetzt ist
- Vermeiden Sie Zugluft (zum Beispiel von Ventilatoren oder einer Klimaanlage)
- Stellen Sie das Terminal nach allen größeren Änderungen der geografischen Position neu ein (Neukalibrierung)
- Bitte prüfen Sie die Filtereinsätze der IND970-ELO-Box alle 3 Monate. Sollte der Filter verschmutzt sein, so ist dieser auszuwechseln

### **1.3.1. Temperatur und Luftfeuchtigkeit**

Das IND900-Terminal kann bei Temperaturen und Werten relativer Luftfeuchtigkeit betrieben werden, die in Kapitel 1.9 Technische Daten in Tabelle 1-1 aufgeführt sind. Das Terminal kann bei Temperaturen von –20 °C bis +60 °C (–4 °F bis +140 °F) bei 10 % bis 85 % relativer Luftfeuchtigkeit, nicht kondensierend, gelagert werden.

### **1.3.2. Schutz vor Umwelteinflüssen**

Die Gehäusevarianten des IND930, IND970-15 und IND970-19 für Tisch- Wand- und für Stativausführung, sowie die IND970-ELO-Box, erfüllen die IP69k-Anforderungen. Die Versionen für den Schalttafeleinbau erfüllen die IP69k-Anforderung frontseitig.

# **HINWEIS**

**WENN DAS GERÄT NICHT WIE IN DIESEM HANDBUCH BESCHRIEBEN EINGESETZT WIRD, KANN DER VORGESEHENE SCHUTZ BEEINTRÄCHTIGT SEIN.**

# **1.3.3. Explosionsgefährdete Bereiche**

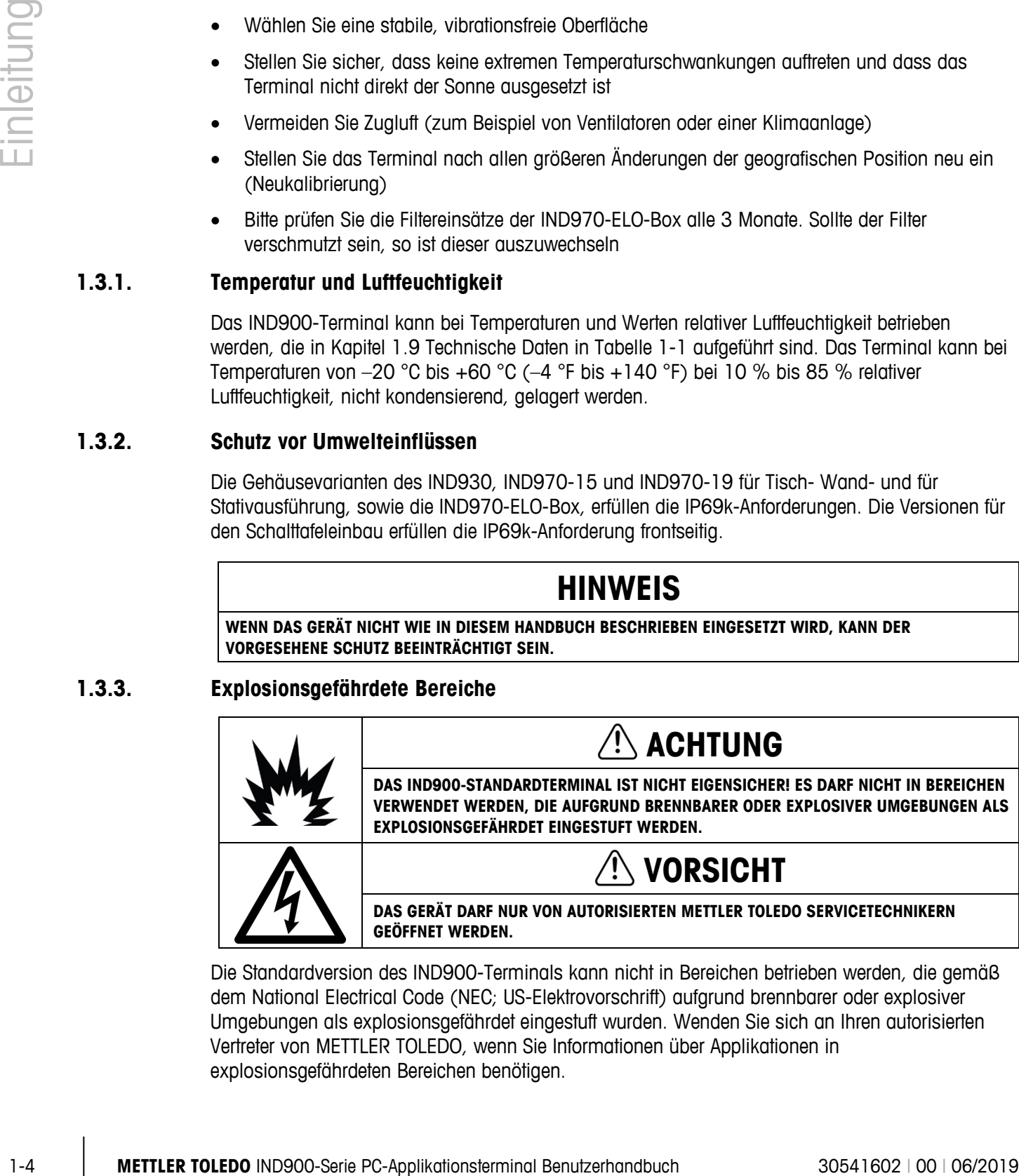

Die Standardversion des IND900-Terminals kann nicht in Bereichen betrieben werden, die gemäß dem National Electrical Code (NEC; US-Elektrovorschrift) aufgrund brennbarer oder explosiver Umgebungen als explosionsgefährdet eingestuft wurden. Wenden Sie sich an Ihren autorisierten Vertreter von METTLER TOLEDO, wenn Sie Informationen über Applikationen in explosionsgefährdeten Bereichen benötigen.

### **1.3.4. FCC-Mitteilung**

Dieses Gerät entspricht Abschnitt 15 der FCC-Vorschriften und den Funkentstöranforderungen des kanadischen Kommunikationsministeriums. Sein Betrieb unterliegt folgenden Bedingungen: (1) Dieses Gerät darf keine Funkstörungen verursachen und (2) das Gerät muss in der Lage sein, alle empfangenen Funkstörungen zu tolerieren, einschließlich solcher Störungen, die u. U. den Betrieb negativ beeinflussen.

Dieses Gerät wurde geprüft und liegt gemäß Abschnitt 15 der FCC-Vorschriften innerhalb der Grenzwerte für ein digitales Gerät der Klasse A. Diese Grenzwerte gewährleisten den Schutz vor Funkstörungen, wenn das Gerät in einer gewerblichen Umgebung betrieben wird. Dieses Gerät erzeugt, verwendet und kann Hochfrequenzenergie abstrahlen. Die unsachgemäße Installation und Verwendung kann zu Störungen des Funkverkehrs führen. Das Betreiben dieses Geräts in einem Wohngebiet führt wahrscheinlich zu Funkstörungen, wobei der Benutzer auf eigene Kosten entsprechende Maßnahmen zur Behebung der Störung ergreifen muss.

# **1.4. Chemische Beständigkeit**

Die Frontfolie des IND900-Touchscreens besteht aus einer widerstandsfähigen Polyesterfolie mit guter Beständigkeit gegen Alkohole, verdünnte Laugen, Ester, Kohlenwasserstoffe, Ketone und übliche Haushaltsreiniger.

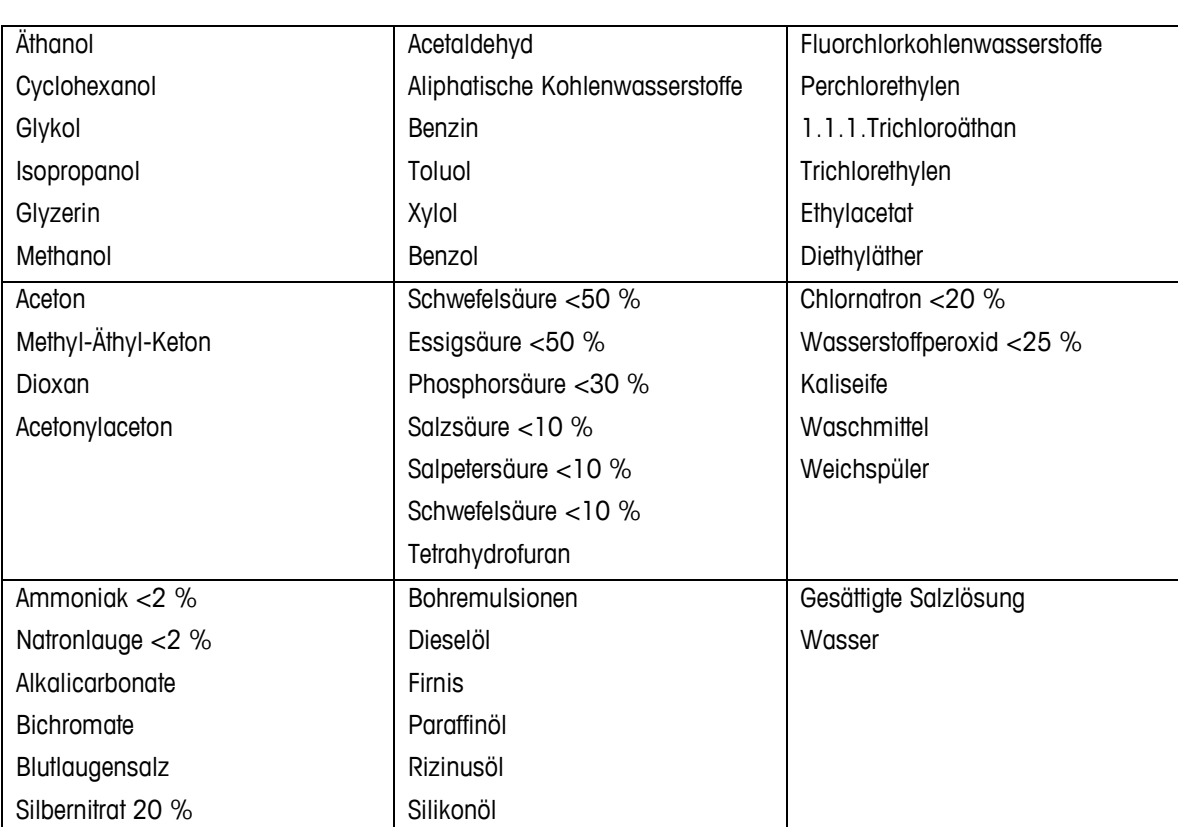

Sie ist beständig nach DIN 42115 Teil 2 gegen folgende Chemikalien bei einer Einwirkung von mehr als 24 Stunden ohne sichtbare Änderungen:

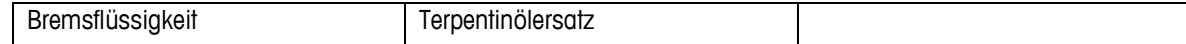

Die Frontfolie ist gegen die nachstehenden Chemikalien nicht beständig:

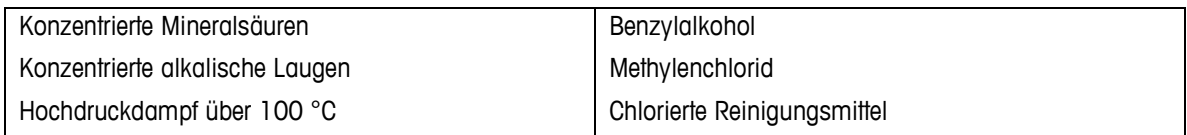

Die Frontfolie ist nicht für die langfristige Aussetzung gegenüber direktem Sonnenlicht geeignet.

# **1.5. Inspektion und Prüfliste für Inhalt**

Überprüfen Sie den Inhalt und inspizieren Sie die Lieferung sofort nach der Zustellung. Sollte der Versandbehälter bei der Auslieferung beschädigt sein, prüfen Sie den Inhalt auf Schäden und reichen Sie ggf. eine Schadensmeldung beim Transportunternehmen ein. Wenn der Behälter nicht beschädigt ist, nehmen Sie das IND900-Terminal aus der Schutzpackung heraus; achten Sie darauf, wie es verpackt war und inspizieren Sie alle Komponenten auf Schäden.

Wenn das Terminal wieder verschickt werden muss, sollte unbedingt die Originalverpackung verwendet werden. Das IND900-Terminal muss korrekt verpackt werden, um einen sicheren Transport zu gewährleisten.

Folgende Komponenten sind im Lieferumfang enthalten:

- IND900-Terminal • Dokumentations-CD
- Quick Guide • Eventuell Tüte mit Teilen je nach Terminalkonfiguration

# **1.6. Modell-Identifikation**

<span id="page-15-0"></span>Die Modellbezeichnung und Seriennummer des IND900 befinden sich auf dem Typenschild auf der Rückseite des Terminals. In [Tabelle 1-1](#page-15-0)

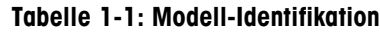

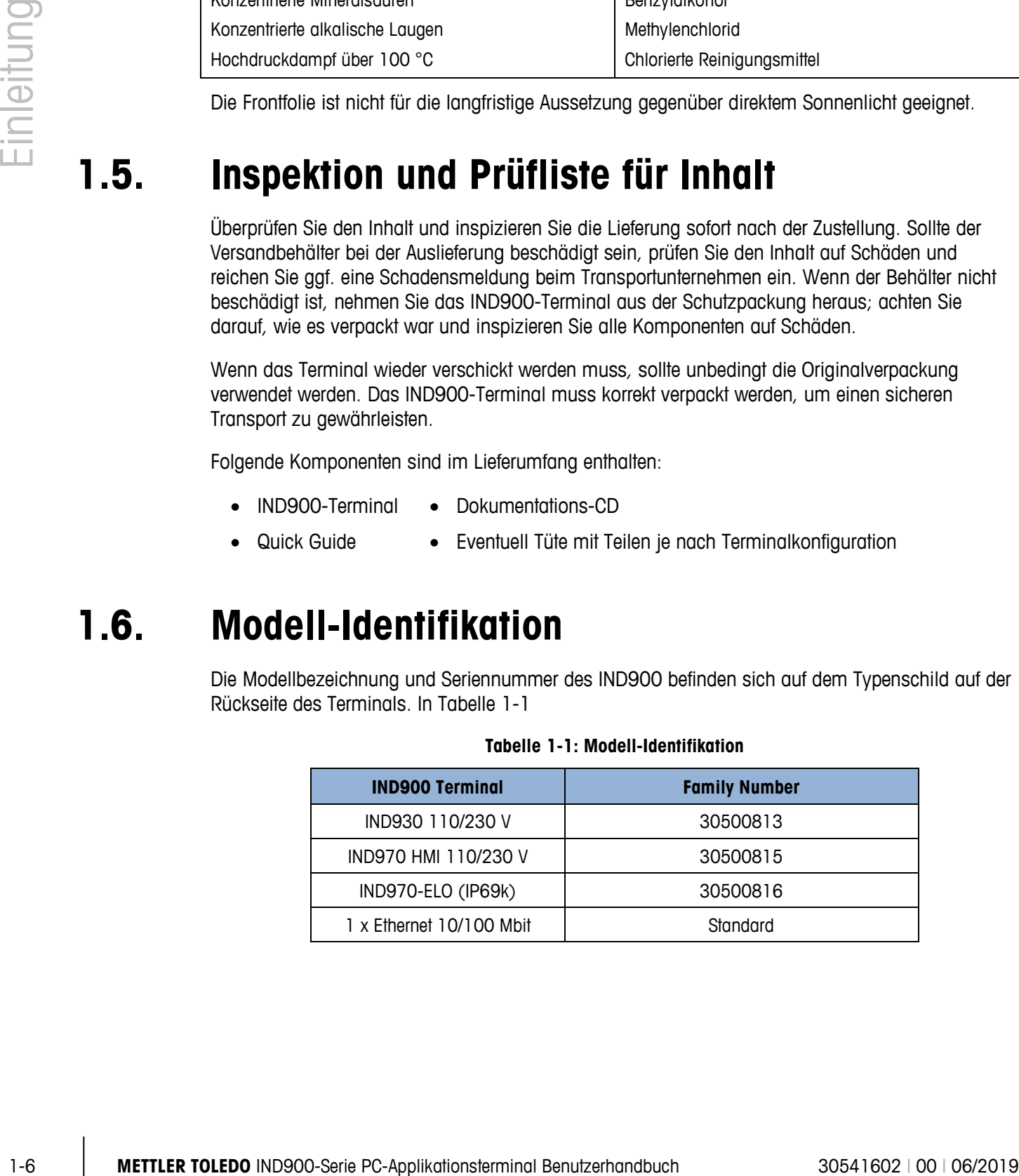

# **1.7. Abmessungen**

Die nachfolgenden Zeichnungen zeigen die Abmessungen des IND900 in seinen verschiedenen Versionen (in Millimetern).

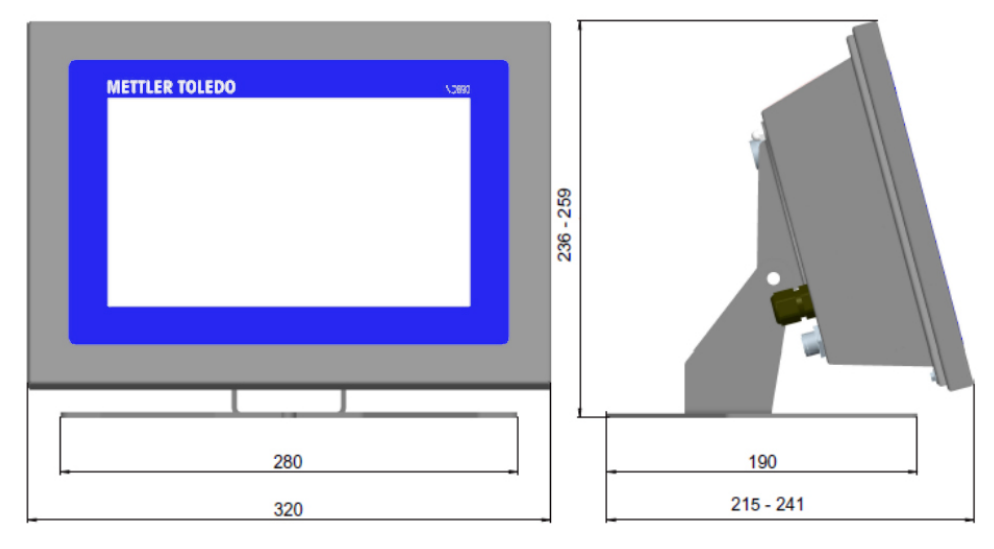

**Abbildung 1-1: Abmessungen des IND930 als Tisch-/Wandversion**

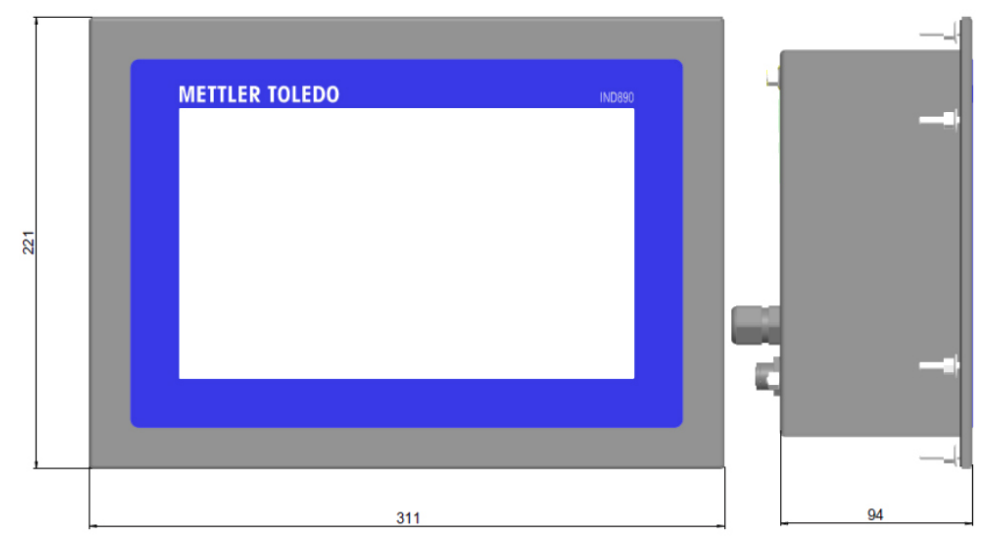

**Abbildung 1-2: Abmessungen des IND930 für den Schalttafeleinbau**

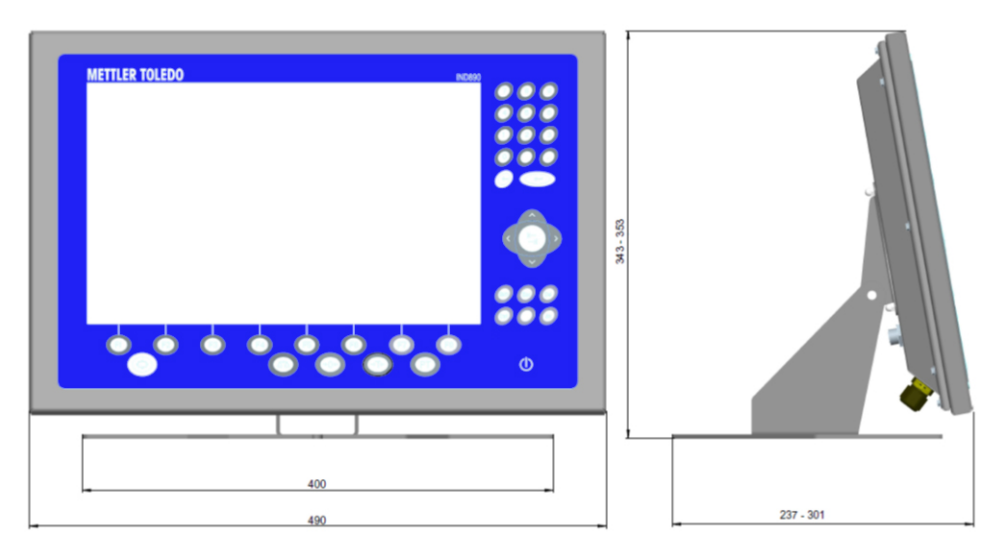

**Abbildung 1-3: Abmessungen des IND970-15 für die Tisch-/Wandmontage**

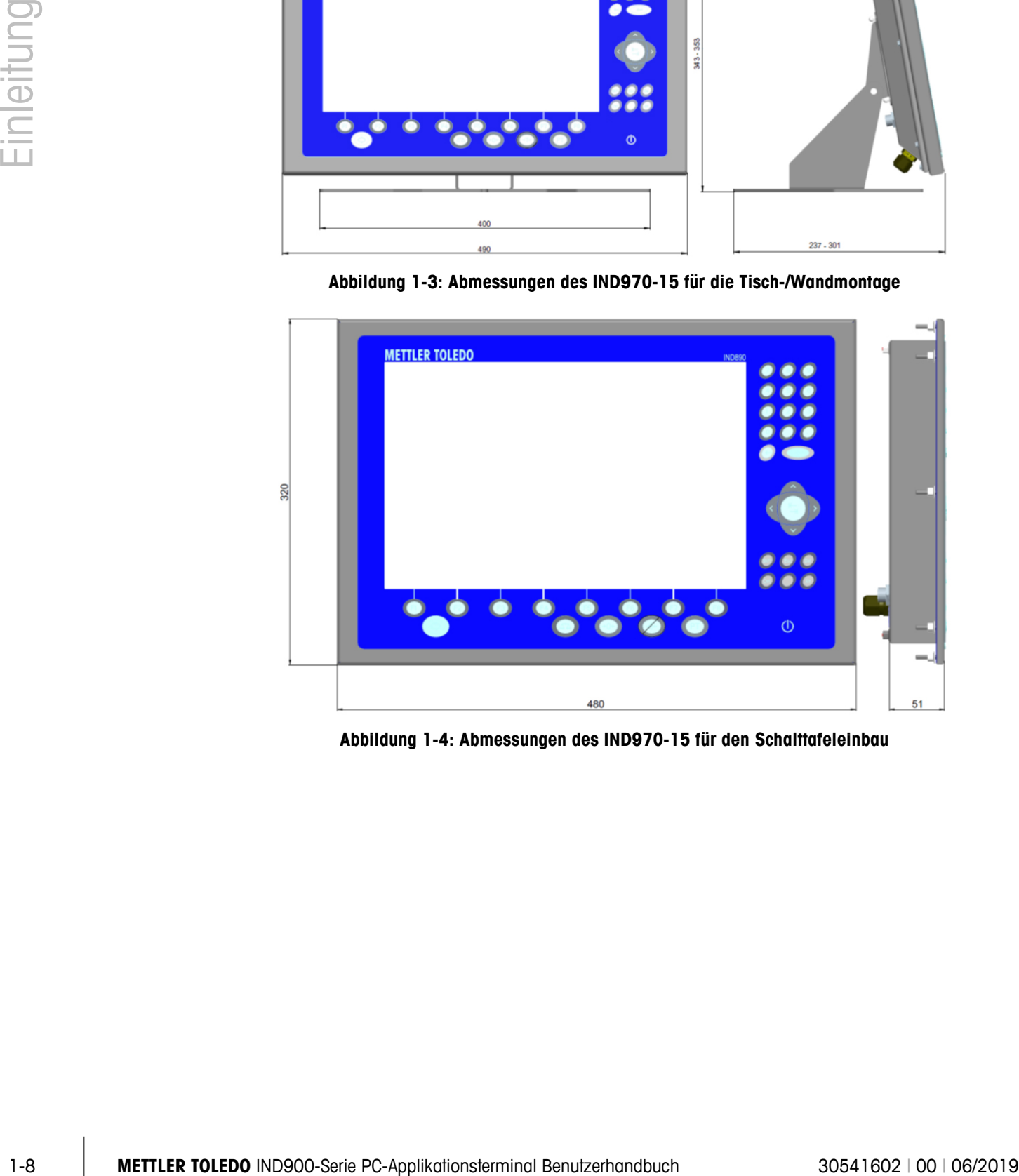

**Abbildung 1-4: Abmessungen des IND970-15 für den Schalttafeleinbau**

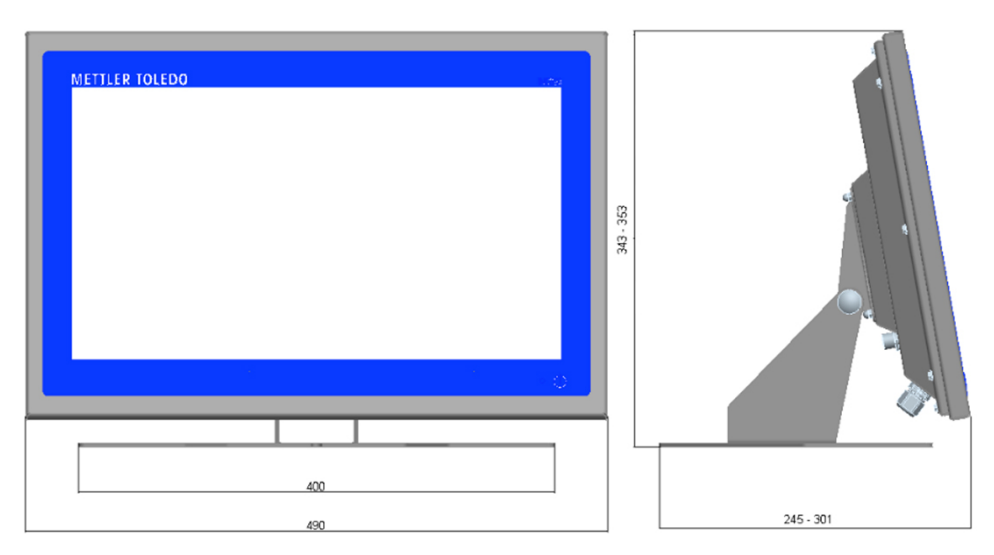

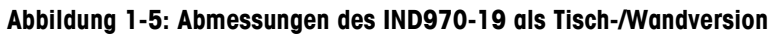

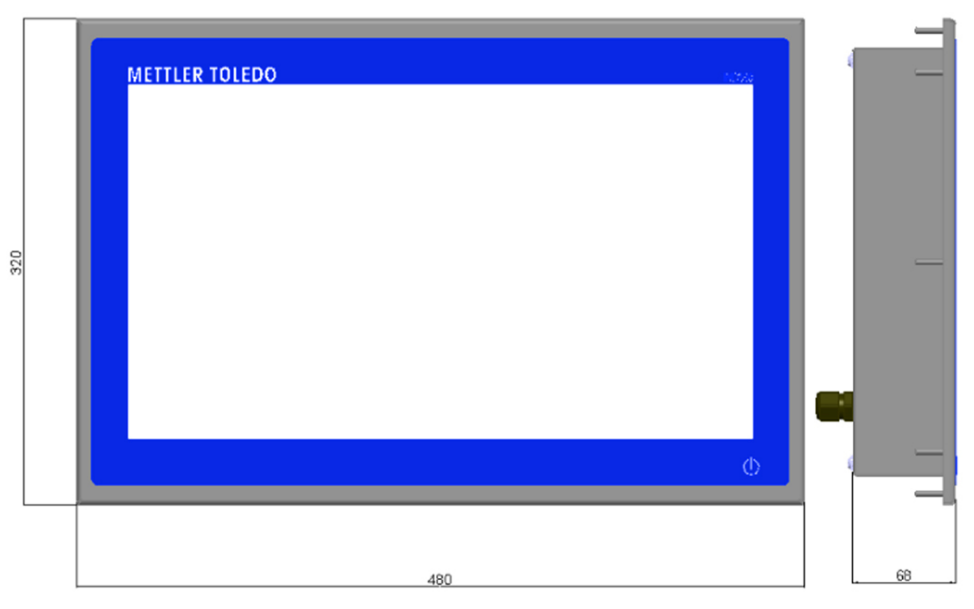

**Abbildung 1-6: Abmessungen des IND970-19 für den Schalttafeleinbau**

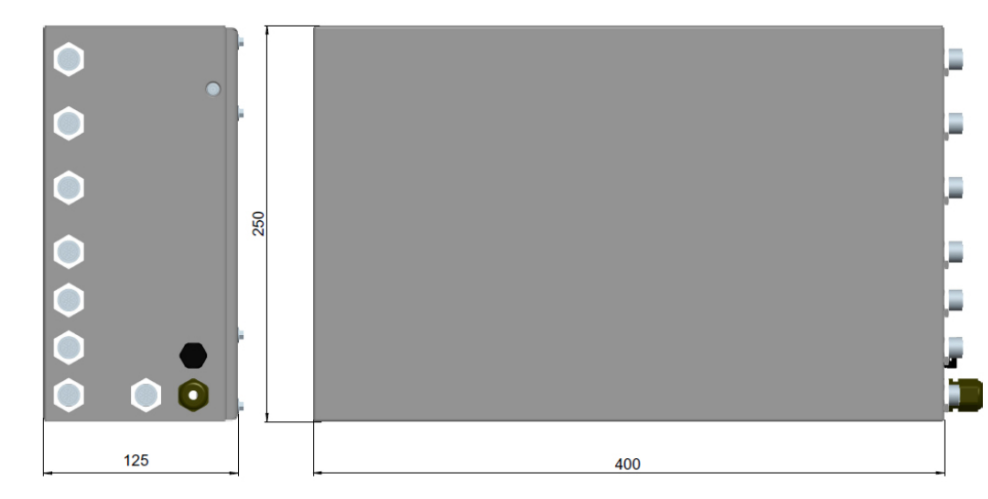

**Abbildung 1-7: Abmessungen der IND970-ELO-Box**

# **1.8. Technische Daten**

[Tabelle 1-1](#page-19-0) enthält die Spezifikationen des IND900-Terminals.

<span id="page-19-0"></span>**Tabelle 1-1: Technische Daten des IND900**

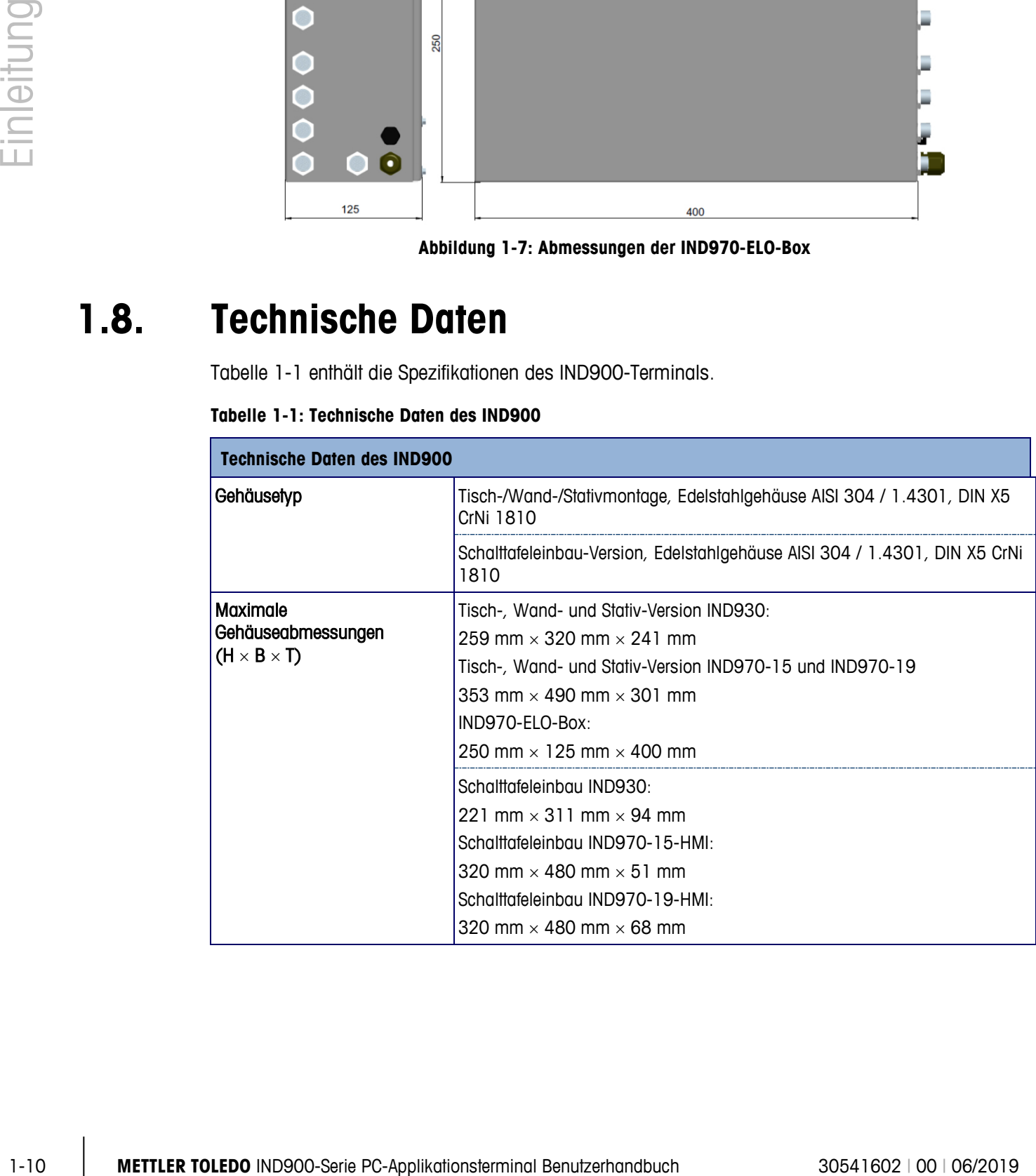

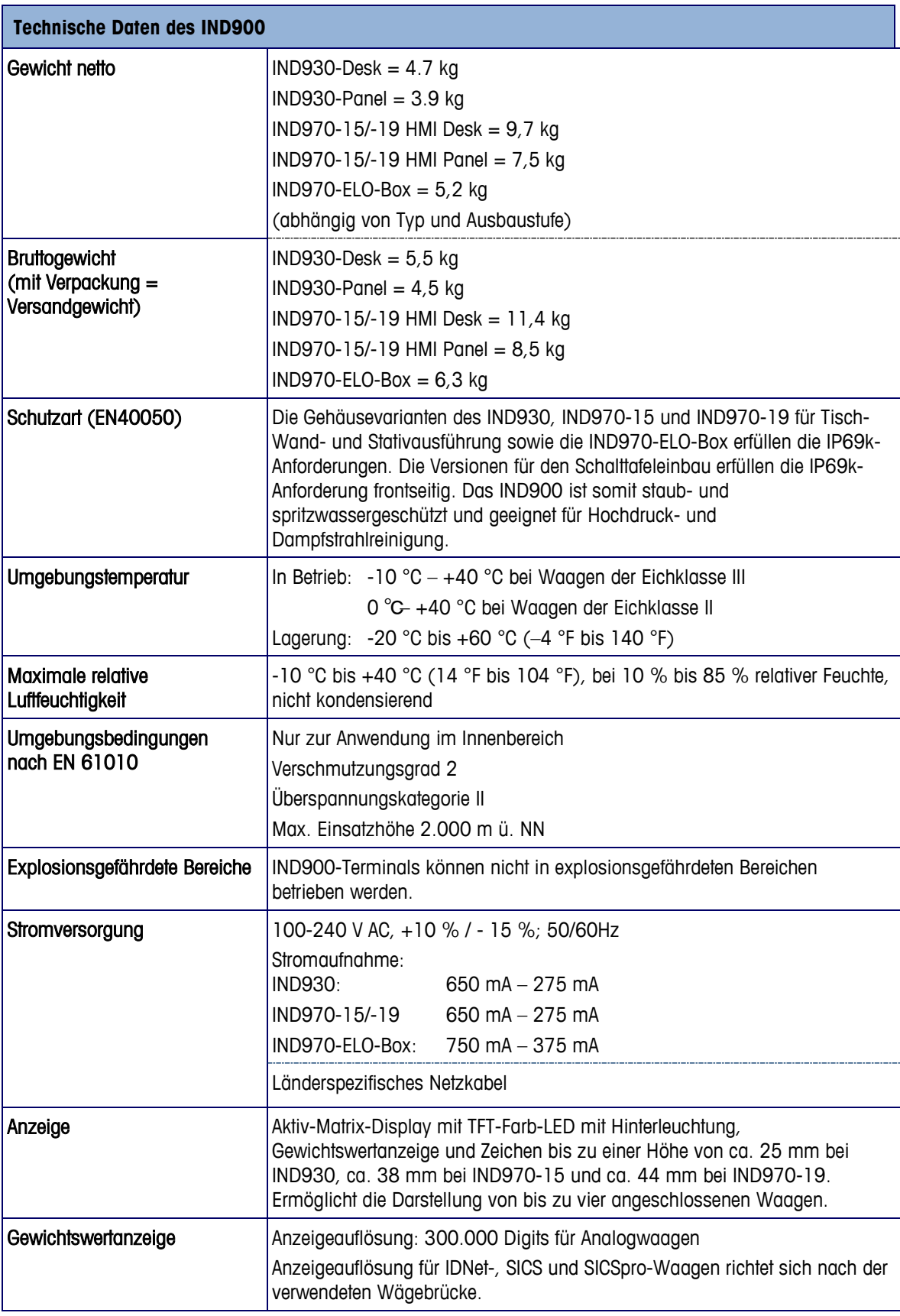

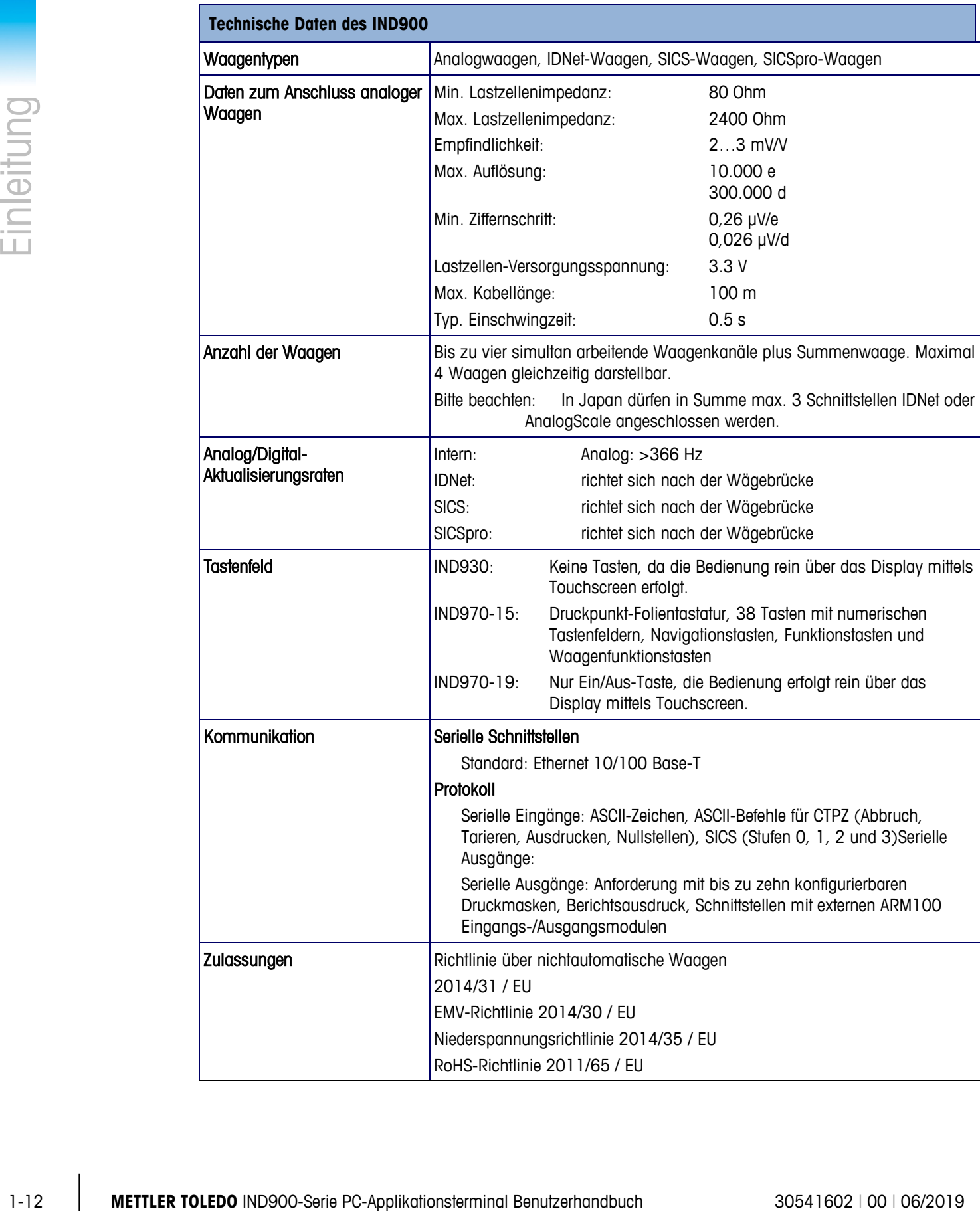

# **1.9. Hauptplatine**

Die Hauptplatine (Mainboard) des IND900-Terminals enthält Anschlüsse für Mikroprozessor, Hauptspeicher, Batterie, Ethernet, USB und serielle Kommunikation.

# **1.10. Interface Controller Board**

Das Interface-Controller-Board (ICB) verfügt über 6 frei konfigurierbare Schnittstellen (RS232, RS422, RS485, USB sowie Waagenschnittstellen). Diese Ports sind bidirektional und können für verschiedene Funktionen konfiguriert werden, z. B. Anforderungsausgabe, SICS, ASCII-Befehlseingabe (C, T, P, Z), ASCII-Zeicheneingabe, Berichtsausdruck oder Anschluss an ein ARM100-Modul.

# **1.11. Wägebrücken**

Das IND900 unterstützt Analog-, IDNet-, SICS- und SICSpro-Wägebrücken. Es können maximal vier Waagen (einschließlich Mischtypen) an ein IND900 angeschlossen werden.

Bitte beachten: Bei IND900-Geräten für den Einsatz in Japan können von den Waagenschnittstellen IDNet oder Analog-Waage nur maximal 3 Schnittstellen pro Gerät eingesetzt werden.

### **1.11.1. Wägebrücke mit analogen Wägezellen**

Das IND900 unterstützt Waagentypen mit einer analogen Wägetechnik über die Analog-Wägezellenschnittstelle. Das Terminal kann bis zu vier Waagenkanäle mit jeweils einer Eingangsimpedanz von 80 Ohm bis 2.400 Ohm betreiben.

### **1.11.2. IDNet-Wägebrücke**

Das IND900 unterstützt die neuere T-Brick-Ausführung einer Präzisionswägebrücke mittels IDNet-Waagenschnittstelle.

### **1.11.3. SICS-/SICSpro-Wägebrücke**

Das IND900 Terminal unterstützt die (Hochpräzisions-) Waagen von METTLER TOLEDO, bei denen das SICS-Kommunikationsprotokoll genutzt wird. Diese Waagen tragen die Markenbezeichnungen METTLER TOLEDO Excellence, X-Base/Plattformen, WM/WMH/WMS, Waagen der Baureihe 4 (BBx4xx, IND4xx) und Waagen der Baureihen PBK9 und PFK9. SICS-/SICSpro-Waagen werden über serielle Schnittstellen an das IND900-Terminal angeschlossen. Wenn optionale Schnittstellenkarten installiert sind, kann jedes Terminal bis zu vier SICS-/SICSpro-Waagen unterstützen. Je nach Typ der angeschlossenen SICS-/SICSpro-Waage stehen verschiedene Konfigurationseinstellungen auf den Setup-Bildschirmen des IND900-Terminals zur Verfügung.

# **1.12. Optionen**

Für das IND900 sind folgende zusätzliche Optionen erhältlich:

- Serielle Schnittstellen (RS232/425/485)
- USB-Schnittstellen
- Digitale Ein-/Ausgänge (4I/O)
- Digitale Ein-/Ausgänge (über ARM100-Modul)
- Analoger Ausgang (über A100-Modul)
- PC-Com-Ports RS232 (nur IND970-ELO-Box)
- Waagenschnittstellen für analoge Waagen, IDNet, SICS oder SICSpro
- PROFIBUS (in Kombination mit INDpro)
- Verschiedene Kabel für den Anschluss der Schnittstellen
- $\bullet$  InSite<sup>TM</sup> Konfigurationstool
- Bodenstativ
- Eichset

Die Waagenanschlüsse sowie die weiteren Schnittstellen-Optionen werden über sechs interne Optionssteckplätze im IND900 realisiert. Es können verschiedene Optionen kombiniert werden, die für den jeweiligen Applikationsfall benötigt werden, aber in der Summe maximal sechs. Zudem können in der IND970-15-HMI noch zwei weitere USB-Schnittstellen eingebaut werden.

### **1.12.1. Serielle Schnittstellen**

Zusätzliche Kommunikationskarten bieten RS232, RS422 oder RS485 Kommunikation bei Geschwindigkeiten von 1200 bis 57600 Baud. Es können maximal 6 serielle Kommunikationsmodule installiert werden.

Zudem kann für die IND970-ELO-Box ein Set von drei PC-Com-Ports RS232 eingebaut werden. Die Spannung kann mit maximal +5V 300mA, +12V 150mA belastet werden.

1-12 **USE Schriftstellen** (63222/425485)<br>
1-15 Advantatione (640)<br>
1-Digitale Ein-Ausginge (400)<br>
1-Digitale Ein-Ausginge (400)<br>
1-Picture Policies (metallications)<br>
2-Martington (metallication for an angle of the MIDO-Mo IMPORTANT: Um Datenverluste zu vermeiden, die Schnittstellen-Kommunikation mit dem Terminal niemals ohne Software-Handshake betreiben. Deshalb unbedingt sicherstellen, dass ein mit dem Terminal kommunizierendes Programm nach jedem Befehl auf eine Antwort wartet, bevor ein neuer Befehl gesendet wird. Überlappende Befehle können zu Datenverlusten oder Blockieren der Schnittstellen führen!!

# **1.12.2. USB-Schnittstellen**

Zusätzliche Kommunikationskarten ermöglichen den Anschluss von USB-Geräten gemäß USB Standards 1.1 und 2.0. Es können maximal 3 USB Kommunikationsmodule installiert werden. Jeder USB Anschluss darf mit maximal 500 mA belastet werden. Pro IND900 jedoch nicht mit mehr als 600 mA insgesamt.

### **1.12.3. Digitale Ein-/Ausgänge**

WICHTIG: Das IND900-Terminal kann entweder seine internen optionalen DIO-Boards oder externen ARM100-Module nutzen, aber nicht beides gleichzeitig.

### **1.12.3.1. Optionale Digitale Ein-/Ausgänge (4I/O)**

An den Positionen X5 und X6 kann das IND900 mit bis zu zwei optionalen digitalen Ein- /Ausgangs-Boards ausgestattet werden.

Jede 4I/O-900-Schnittstelle bietet vier digitale Ein- und vier digitale Ausgänge.

Die Pin-Belegung der Steckbuchse sind im Installationshandbuch, beschrieben.

### **1.12.3.2. ARM100**

Weitere digitale Ein-/Ausgänge werden mit ARM100 Remote-I/O Modulen von METTLER TOLEDO realisiert.

- Ein ARM100 hat vier (passive) Eingänge und sechs (Schwachstrom-) Ausgänge. Zum Betreiben des ARM100 ist eine externe Stromquelle mit 24V DC erforderlich.
- Es können maximal fünf ARM100 an ein IND900 angeschlossen werden. Somit stehen insgesamt 20 Ein- und 30 Ausgänge zur Verfügung.
- Die ARM100 Module werden über eine RS485 Schnittstelle an das IND900 angeschlossen.

# **1.13. Applikationsprogramme**

Die nachfolgend beschriebenen Applikationsprogramme können auf dem IND900-Terminal installiert werden, um weitere Funktionen für spezifische Arbeitsumgebungen und Branchen bereitzustellen.

### **1.13.1. InSite CSL-Konfigurationstool**

Das IND900-Terminal kann über Ethernet an einem PC/Laptop mit InSite (Version 1.4.05 oder höher) angeschlossen werden, sodass folgende Arbeiten möglich sind:

- Ansicht und/oder Änderung der Konfiguration
- Durchführung von Konfigurationsarbeiten ohne Gerät vor der eigentlichen Geräte-Installation
- Lokales Speichern der Konfigurationsdaten auf dem PC, Laden einer gespeicherten Konfigurationsdatei in dasselbe oder andere Geräte oder Wiederherstellen eines bekannten Zustands für Servicezwecke
- Drucken der Konfigurationsdokumentation für die Unterlagen des Kunden
- Durchführung von Firmware-Upgrades für das IND900
- **E** Zur Unterstützung der jeweils neuesten Funktionen des IND900 sollte gewährleistet werden, dass Sie die entsprechende InSite-Version verwenden

# **1.14. Anzeige und Tastatur**

Das IND900 ist mit einem aktiven Farb-TFT-Display mit Hintergrundbeleuchtung ausgestattet. Auflösungen und Größen sind wie folgt:

- IND930 1280 x 800 Pixel, 25,7 cm  $(10,1<sup>*</sup>)$
- IND970-15 1280 x 800 Pixel, 39,1 cm (15.4")
- IND970-19 1280 x 800 Pixel, 47,0 cm  $(18.5<sup>′</sup>)$ .

Die Gewichtsinformationen können in einer Vielzahl von Formaten angezeigt werden, einschließlich Einzel- oder Mehrwaagenanzeige mit oder ohne Tarafenster.

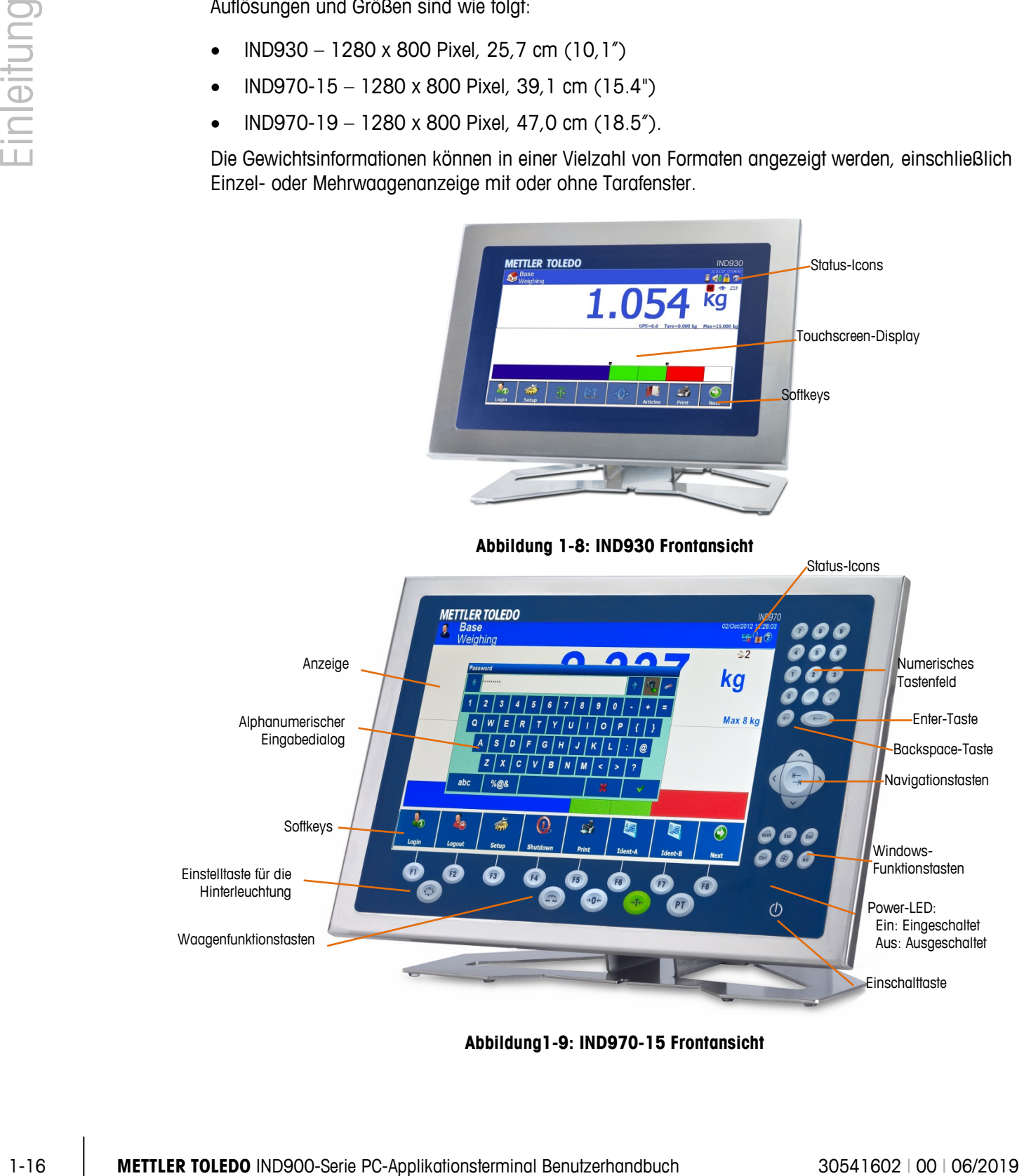

**Abbildung1-9: IND970-15 Frontansicht**

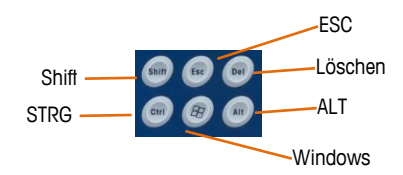

**Abbildung 1-10: IND970-15 Detailansicht der Windows-Funktionstasten**

Alle IND900 Modelle besitzen einen integrierten Touchscreen und können somit ausschließlich über diesen bedient werden.

Im Anzeigelayout ist der obere Bereich der Symbolleiste des Systems vorbehalten. Diese kann allgemeine Daten sowie Status-Icons anzeigen, die im Setup aktiviert bzw. deaktiviert werden.

Danach folgt die Gewichtsanzeige mit allen wägetechnisch relevanten Informationen. Der mittlere Teil der Anzeige ist für Statusmeldungen und für Sonderapplikationen vorbehalten. Im unteren Teil folgen die Bereiche, die für den DeltaTrac vorgesehen sind, und darunter sind die Softkeys angeordnet.

Es können 8 Softkeys für eine Vielzahl von integrierten Funktionen des IND900 konfiguriert werden, die von der Einstellung von Zeit und Datum bis zum Zugriff auf spezifische Speichertabellen reichen, einschließlich der speziellen Waagenfunktionen des IND900 und dessen Applikations-PACs.

Beim IND970-15 wird ausschließlich das numerische Tastenfeld zur Eingabe von Daten verwendet. Die numerischen Tasten befinden sich auf der oberen rechten Seite der Frontkonsole des Terminals. Alphanumerische Daten können mithilfe der Softkeys oder über eine externe USB-Tastatur eingegeben bzw. von einem Barcodeleser oder einem anderen externen Gerät eingelesen werden.

Unter dem Bildschirm sind acht Funktionstasten angeordnet. Mit diesen Tasten kann der Bediener durch die Setup-Optionen in der Menüstruktur und in Setup- und Applikationsbildschirmen navigieren.

Das IND970-19 besitzt lediglich eine Ein-/Aus-Taste. Die Bedienung des Terminals erfolgt ausschließlich über den Touchscreen. Darüber hinaus kann auch eine Computermaus oder ein ähnliches Gerät an den Standard-USB-Port angeschlossen werden.

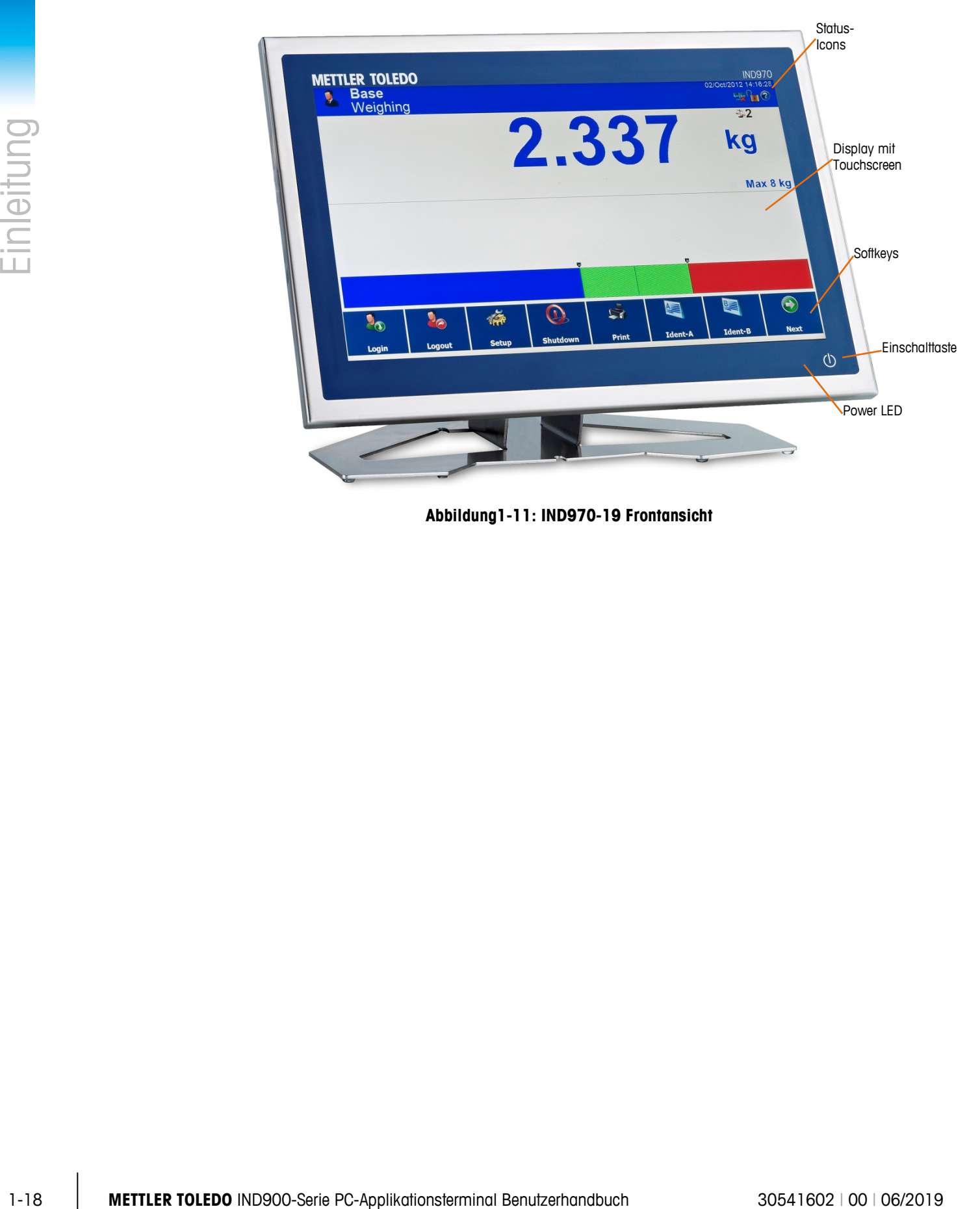

**Abbildung1-11: IND970-19 Frontansicht**

# **2 Betrieb**

Beim IND900 handelt es sich um ein benutzerfreundliches und technisch ausgereiftes Wägeterminal, das durch seine vielseitigen Einsatzmöglichkeiten und die intuitive Touchscreen-Bedienung überzeugt.

Während Sie dieses Handbuch lesen und das Terminal bedienen, denken Sie daran, dass verschiedene Funktionen oder Softkeys für Ihre Installation eventuell nicht aktiviert wurden. Daher können die im Handbuch abgebildeten Menüs von Terminal zu Terminal und je nach Setup und Konfiguration variieren.

<span id="page-28-0"></span>Dieses Dokument enthält Anweisungen für die Ausführung typischer Wägevorgänge mit dem IND900-Terminal.

# **2.1. Sicherheit**

Das IND900 unterstützt die Verwendung eines Benutzernamens/Kennworts für eine Einrichtungssicherheit auf vier Stufen. Zur Festlegung der Sicherheitsstufen, die im Setup spezifischen Parametern zugewiesen werden, siehe Kapitel 3, Konfiguration.

- **Administrator** Ein Administratorkonto hat unbeschränkten Zugriff auf alle Bereiche des Betriebssystems und Setups. Es kann mehrere Administratorkonten geben. Es gibt ein primäres Administratorkonto das nicht geändert, nicht gelöscht und dessen geheimes Kennwort nicht modifiziert werden kann. Angemeldet unter diesem primären Administratorkonto können weitere Benutzerkonten angelegt, verwaltet und gelöscht werden.
- Wenn ein Eichset eingebaut ist, können bestimmte, messtechnisch relevante Parameter nur nach Entfernen der Eichschraube und Drücken des Eichschalters (siehe nachfolgender Abschnitt) geändert werden.
- a a Nach der Einrichtung eines zusätzlichen Administrators sollten Sie sich dessen Kennwort gut merken. Wenn das Kennwort geändert oder vergessen wird, kann nur noch über das primäre Administratorkonto auf das vollständige Setup-Menü zugegriffen werden. Stellen Sie sicher, dass unbefugte Personen keinen Zugriff auf das Kennwort haben.
	- Wartung Der Zugriff auf der Wartungsstufe ist, abgesehen vom Zugriff auf eichtechnisch relevante Setup-Bereiche, im Allgemeinen mit dem Zugriff auf der Administratorstufe identisch.
	- Vorgesetzter Der Zugriff auf dieser Stufe ist im Allgemeinen auf das Bearbeiten von Tabellen und das Einstellen von Uhrzeit und Datum begrenzt.
	- Bediener Es wird ein Standardbedienerkonto vorgegeben. Dies ist insbesondere sinnvoll für Standorte mit Validierungsanforderungen. Bediener ist die Sicherheitsstufe mit den

meisten Einschränkungen, zum Beispiel sind in der Regel nur ganz wenige Softkeys, mit rein auf die für den angemeldeten Benutzer notwendige Bedienung limitierten Funktionen, frei geschaltet.

Der als Standardbenutzer gekennzeichnete Benutzer wird automatisch nach dem Einschalten des IND900 bzw. nach dem Abmelden  $\mathbb{R}_{\Theta}$  eines anderen Benutzers angemeldet und verfügt in der Regel über stark eingeschränkte Rechte, jedoch mindestens den Softkey Anmelden 2., nach dessen Betätigung sich ein (höher eingestufter) Benutzer mit Name und Kennwort anmelden kann. Je nach der Zugriffsberechtigung des angemeldeten Benutzers werden Setup-Menüs nur angezeigt oder sie werden angezeigt und können geändert werden. Auch sind jedem Benutzer nur bestimmte Softkeys und somit Betriebs-Funktionen zugeordnet.

Wenn eine Anmeldung fehlschlägt, zeigt das Terminal eine Fehlermeldung an, verlässt den Anmeldedialog und kehrt zum Ausgangsbildschirm zurück.

Die Anmeldung kann zeitlich begrenzt werden. In diesem Fall wird der angemeldete Benutzer nach Ablauf der im Setup konfigurierten Zeit automatisch abgemeldet.

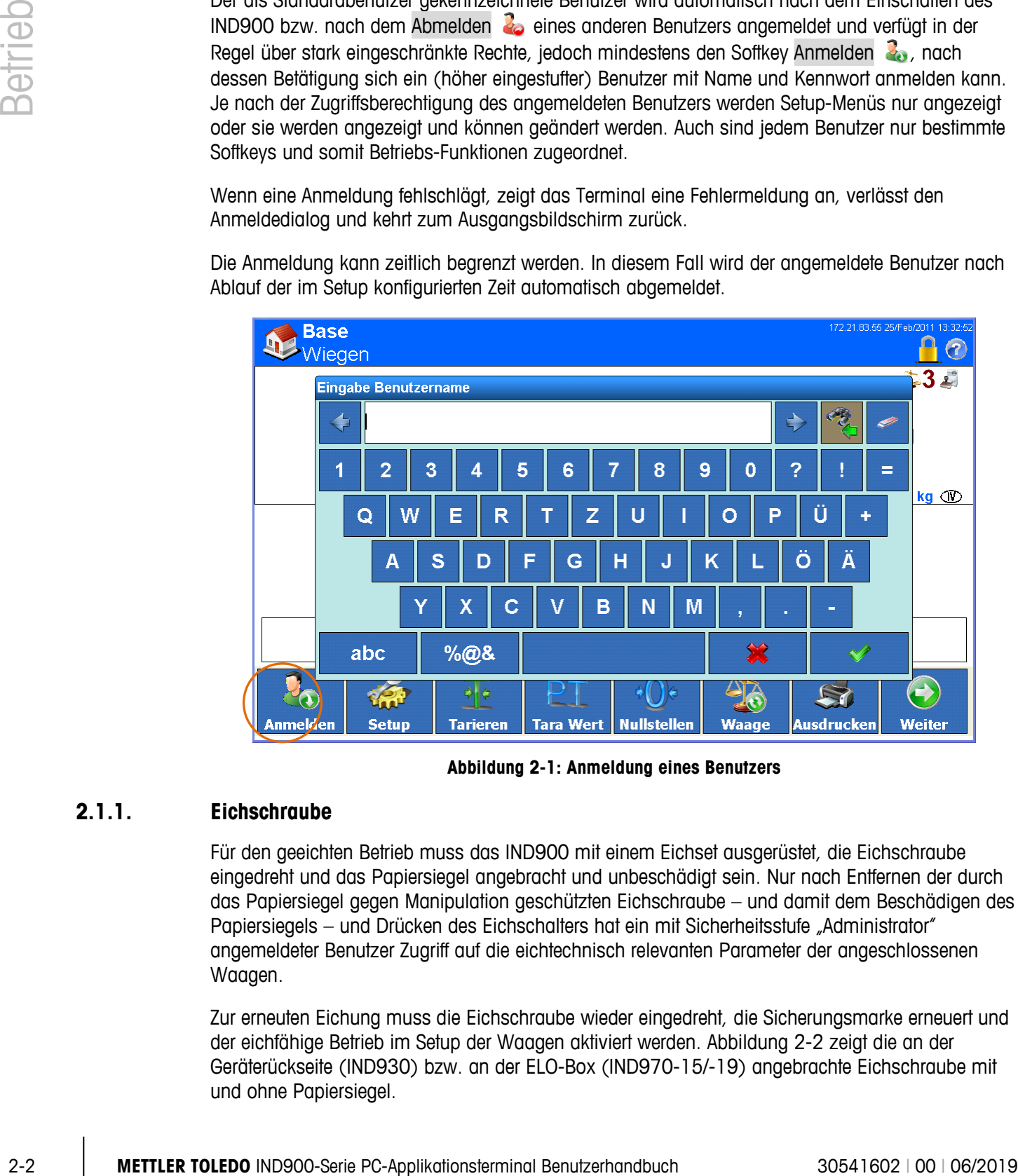

**Abbildung 2-1: Anmeldung eines Benutzers**

### **2.1.1. Eichschraube**

Für den geeichten Betrieb muss das IND900 mit einem Eichset ausgerüstet, die Eichschraube eingedreht und das Papiersiegel angebracht und unbeschädigt sein. Nur nach Entfernen der durch das Papiersiegel gegen Manipulation geschützten Eichschraube – und damit dem Beschädigen des Papiersiegels – und Drücken des Eichschalters hat ein mit Sicherheitsstufe "Administrator" angemeldeter Benutzer Zugriff auf die eichtechnisch relevanten Parameter der angeschlossenen Waagen.

Zur erneuten Eichung muss die Eichschraube wieder eingedreht, die Sicherungsmarke erneuert und der eichfähige Betrieb im Setup der Waagen aktiviert werden. [Abbildung 2-2](#page-30-0) zeigt die an der Geräterückseite (IND930) bzw. an der ELO-Box (IND970-15/-19) angebrachte Eichschraube mit und ohne Papiersiegel.

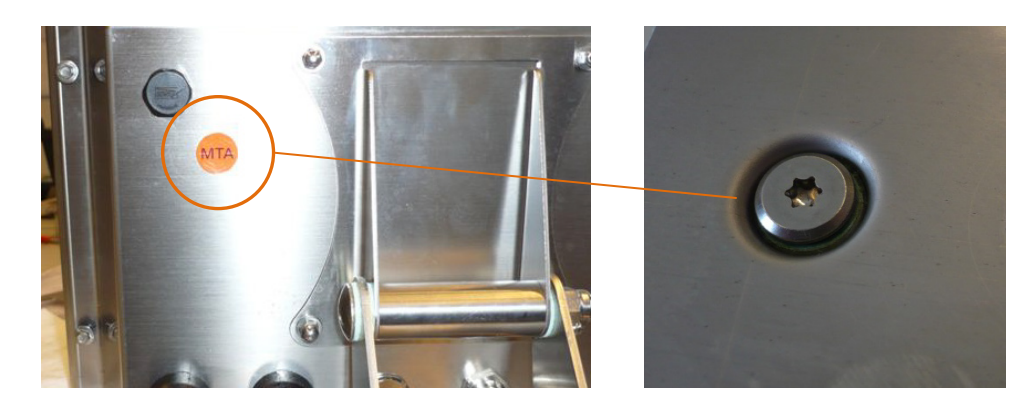

**Abbildung 2-2: Eichschraube vor und nach dem Entfernen des Papiersiegels**

# **2.2. Anzeigebetrieb**

<span id="page-30-0"></span>Die Bezeichnung der Softkeys sowie die mit der IND900-Software übereinstimmenden Texte und Meldungen werden in diesem Handbuch mit einer Grauschattierung gekennzeichnet. Zum Beispiel:

Drücken Sie den Softkey Start , wenn die Aufforderung "Weiter mit Start" auf dem Display erscheint.

### **2.2.1. Softkeys und Symbole**

Softkeys verwenden grafische, selbsterklärende Symbole zur Identifikation. Tabelle 2-1 zeigt die verfügbaren Symbole und ihre Funktionen, die entsprechend ihrer Verwendung in Kategorien unterteilt sind. Ein Sternchen (\*) in der Spalte "Softkey" verweist darauf, dass dieses Symbol einem Softkey zugeordnet ist.

Die genaue Funktion der einzelnen Softkeys ist in den weiteren Kapiteln der Bedienungsanleitung erklärt. Die Beschreibung zur Konfiguration der Softkeys finden Sie in Kapitel 3 Konfiguration.

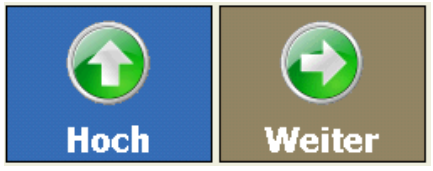

Obwohl Softkeys konfiguriert wurden, stehen deren Funktionen dem Benutzer nicht immer zur Verfügung. In [Tabelle 2-1](#page-30-1)

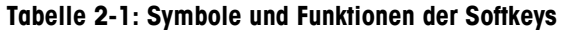

<span id="page-30-1"></span>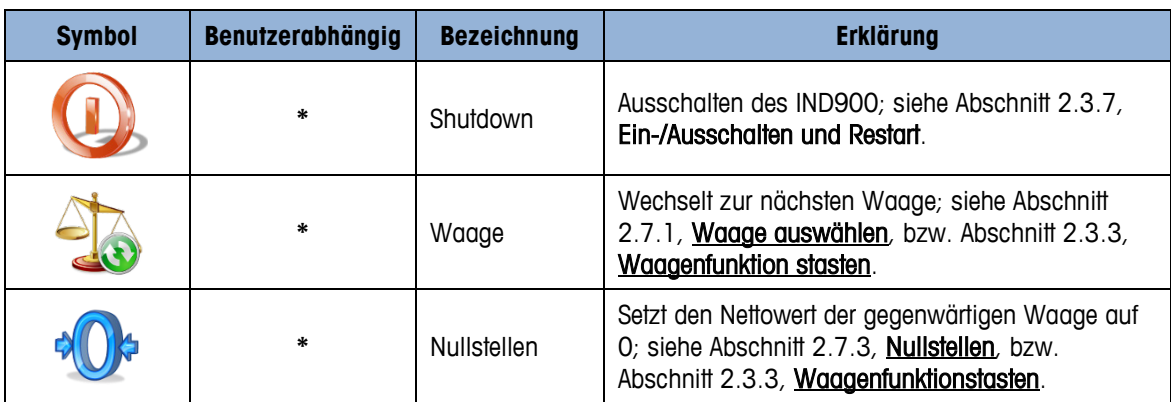

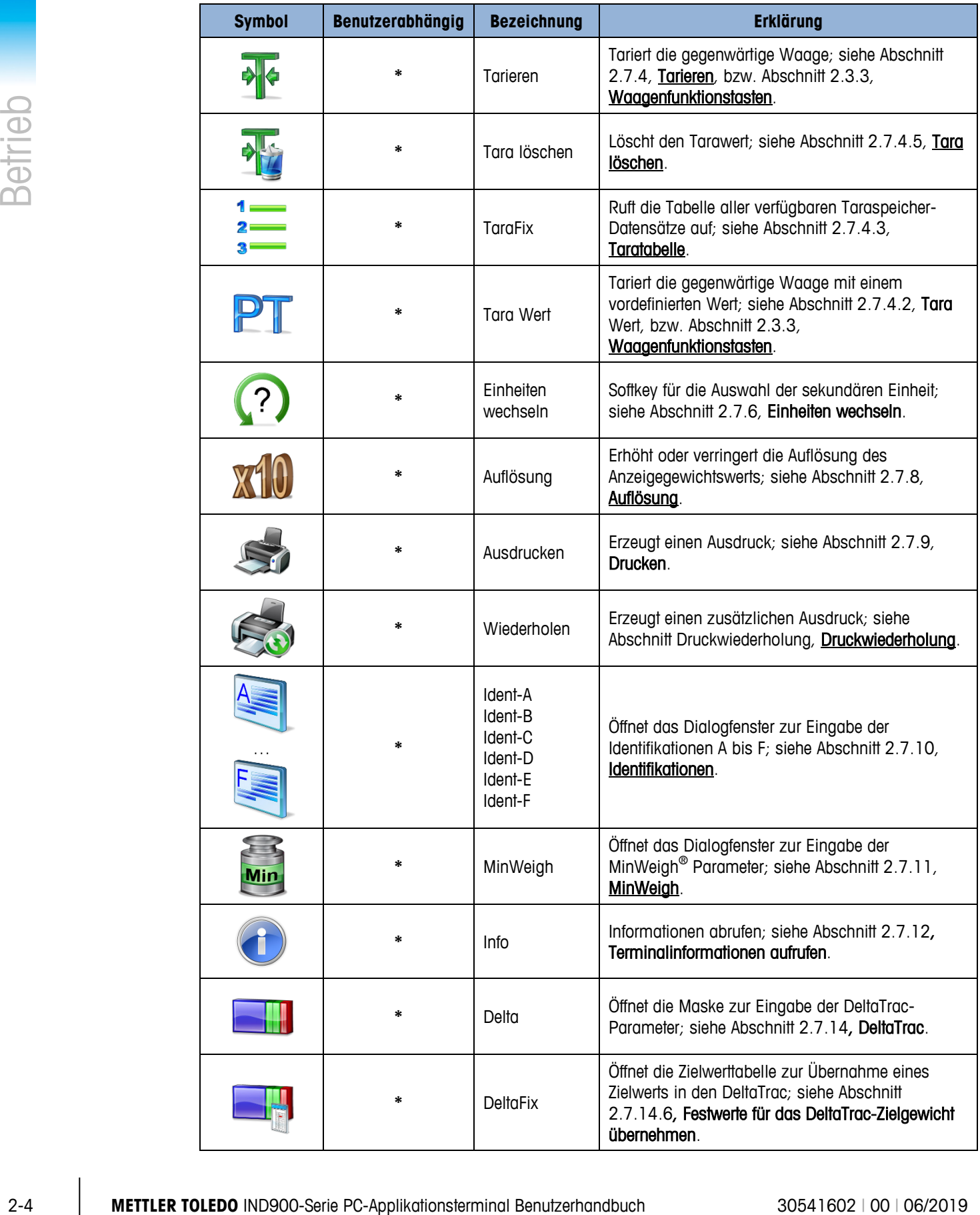

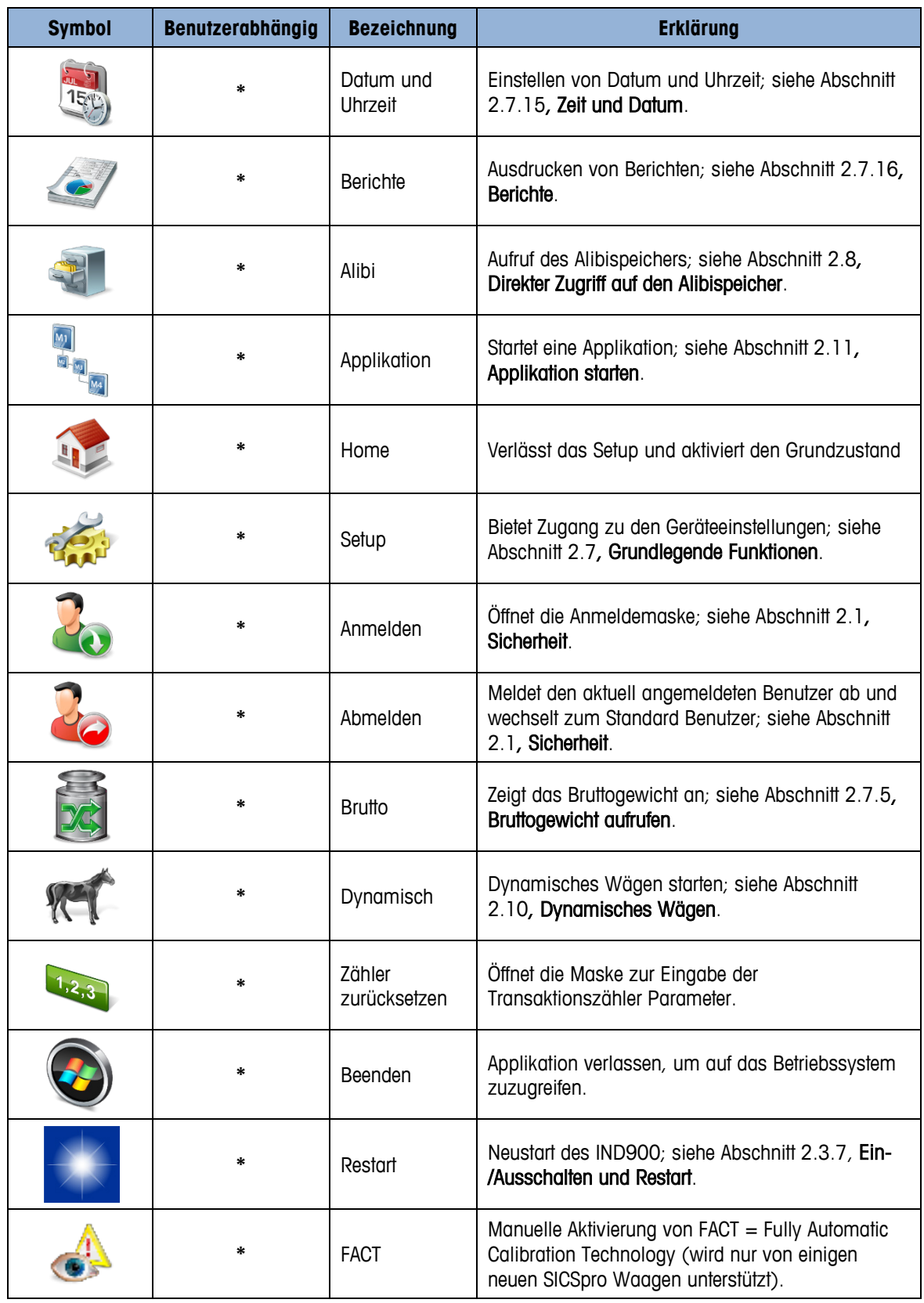

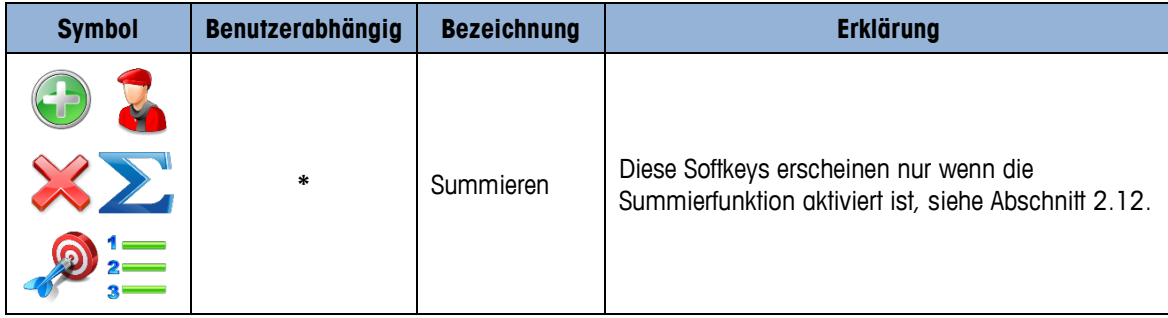

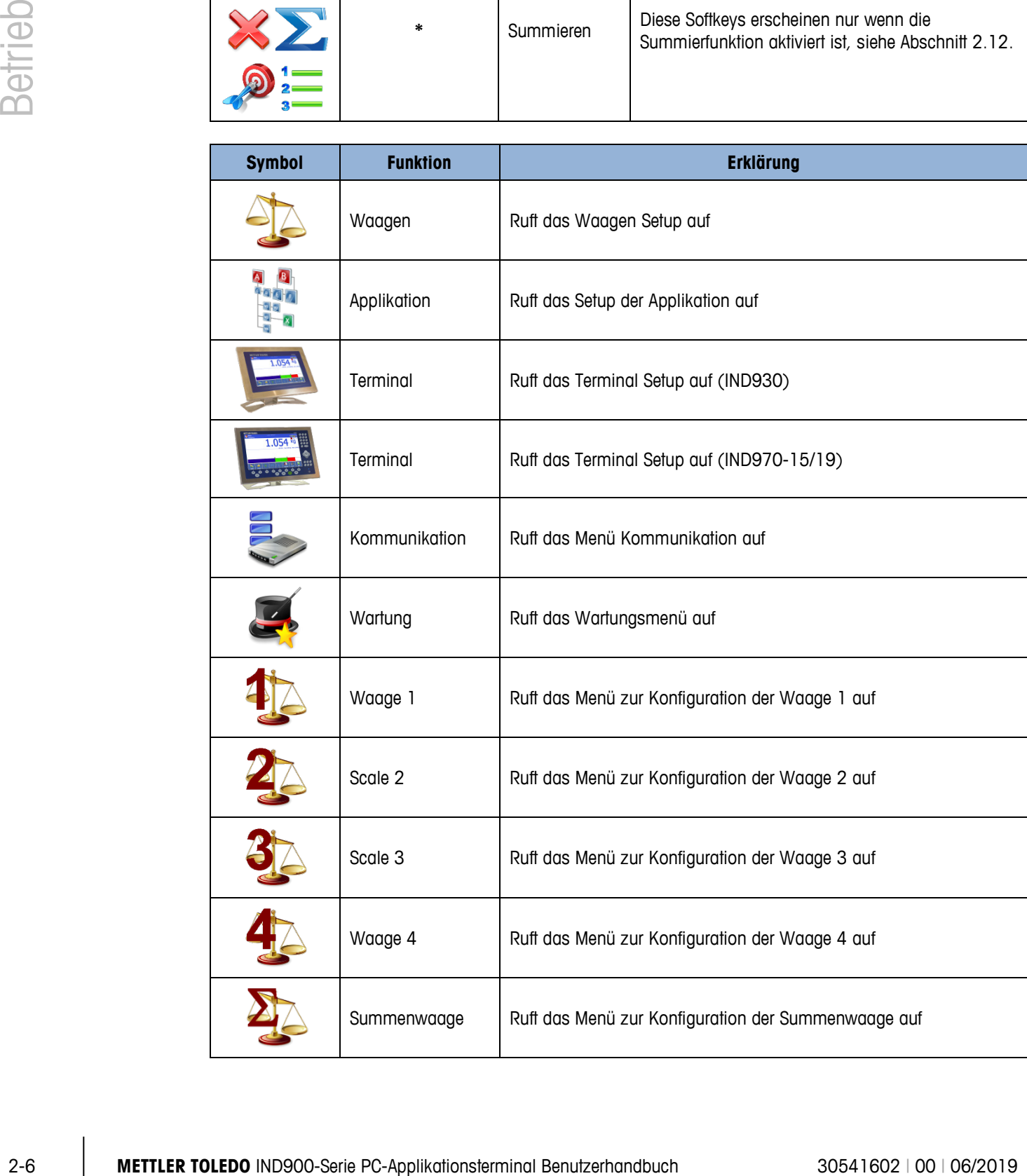

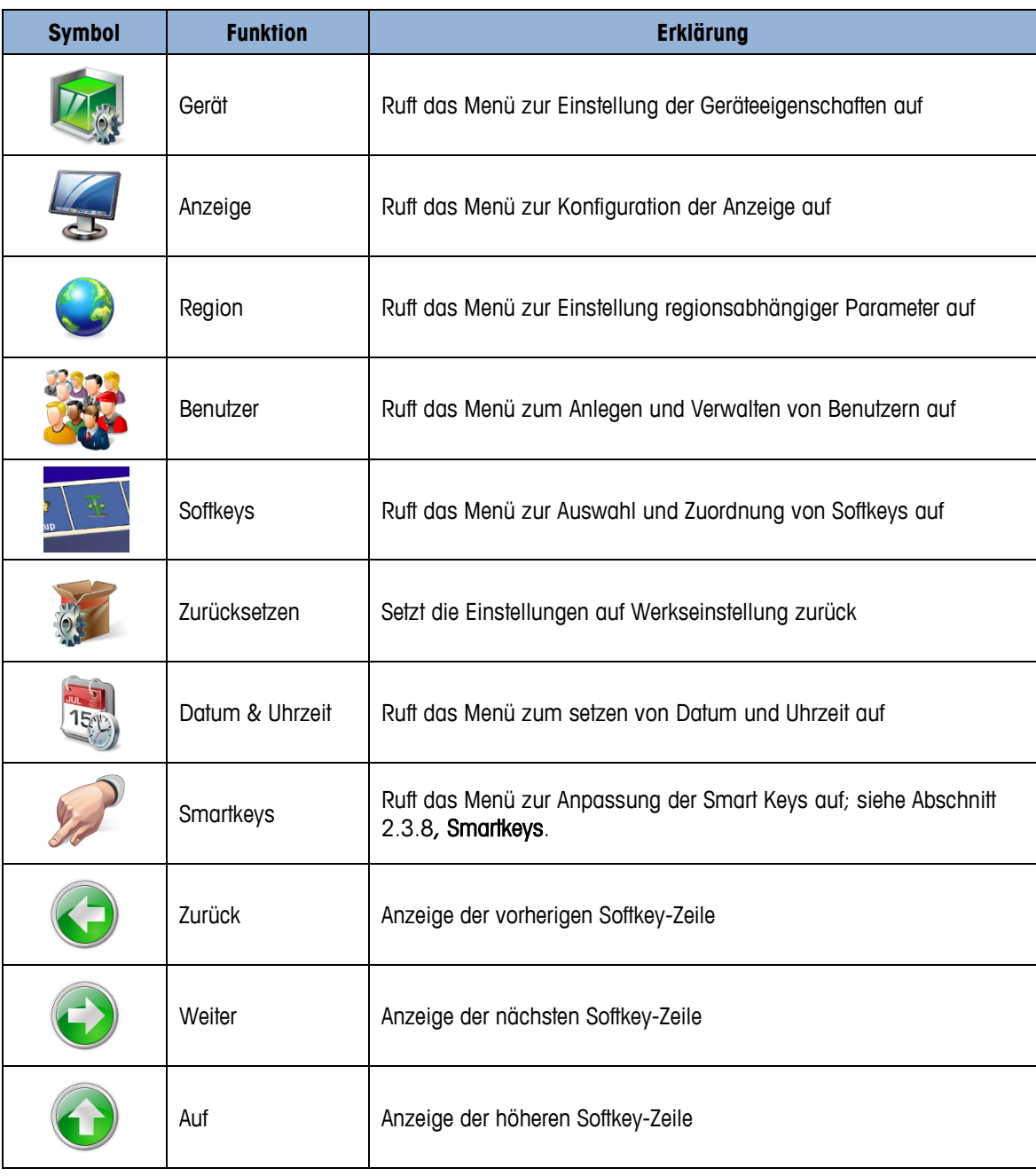

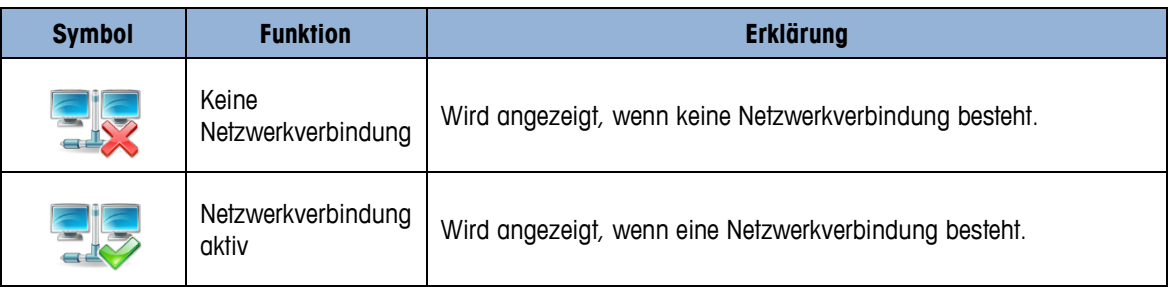

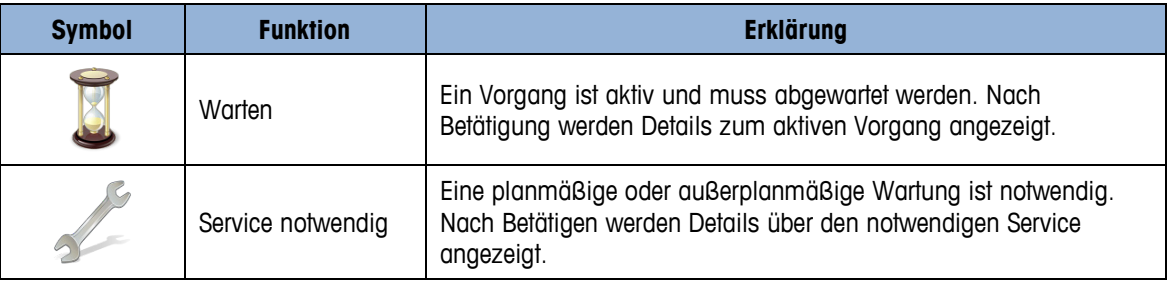

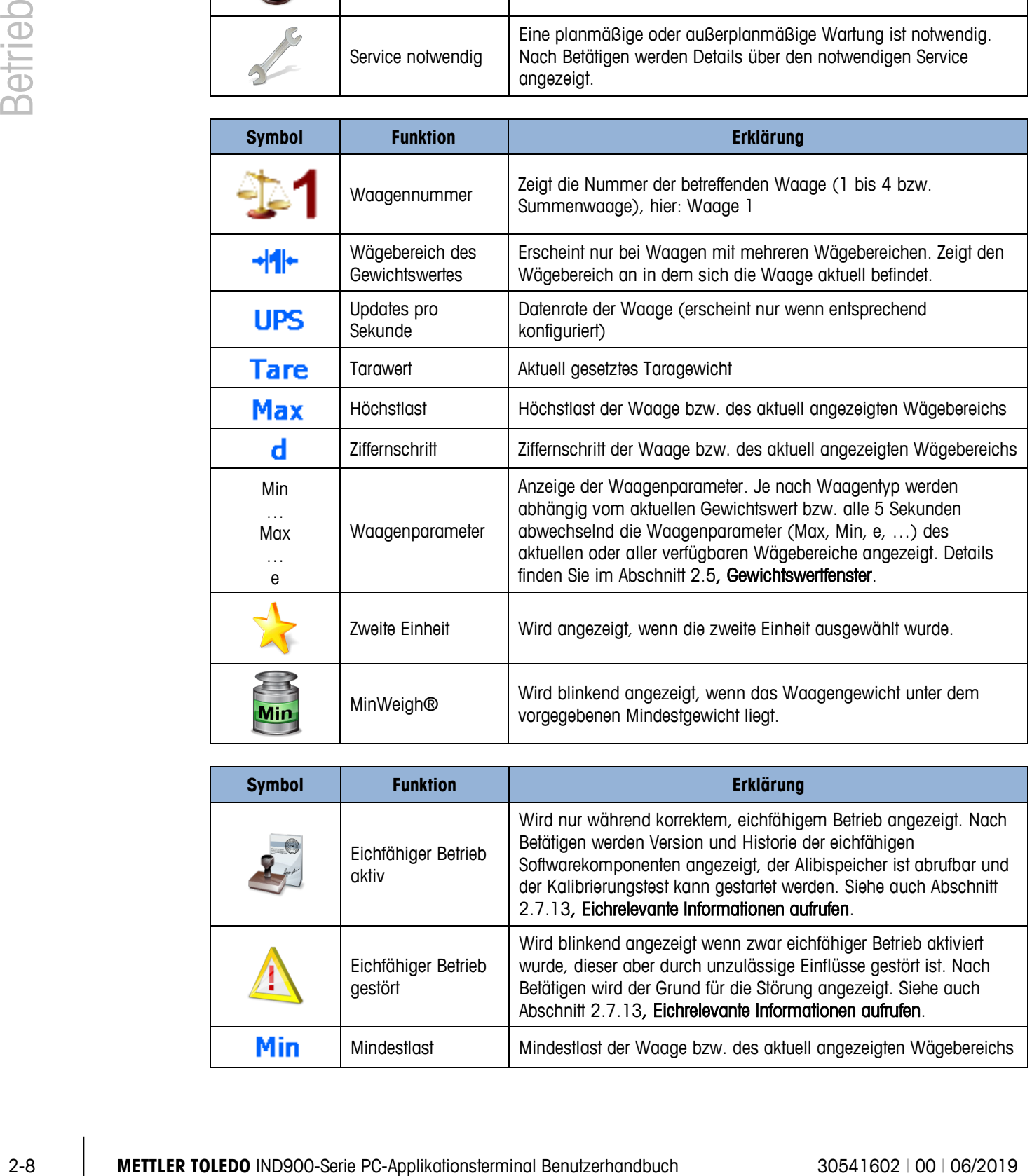

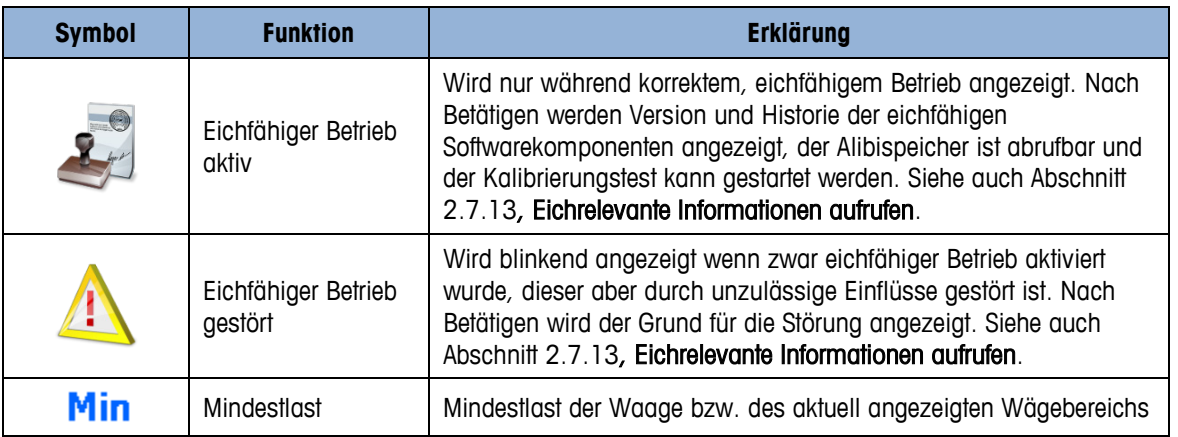
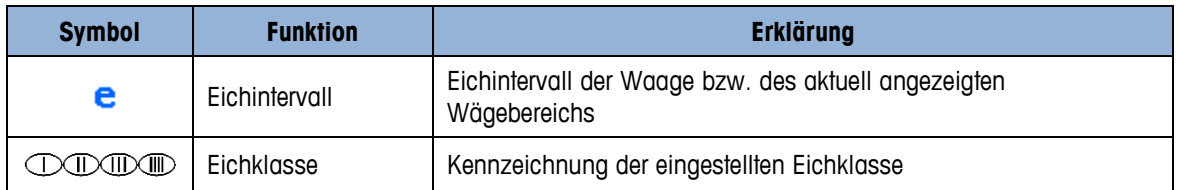

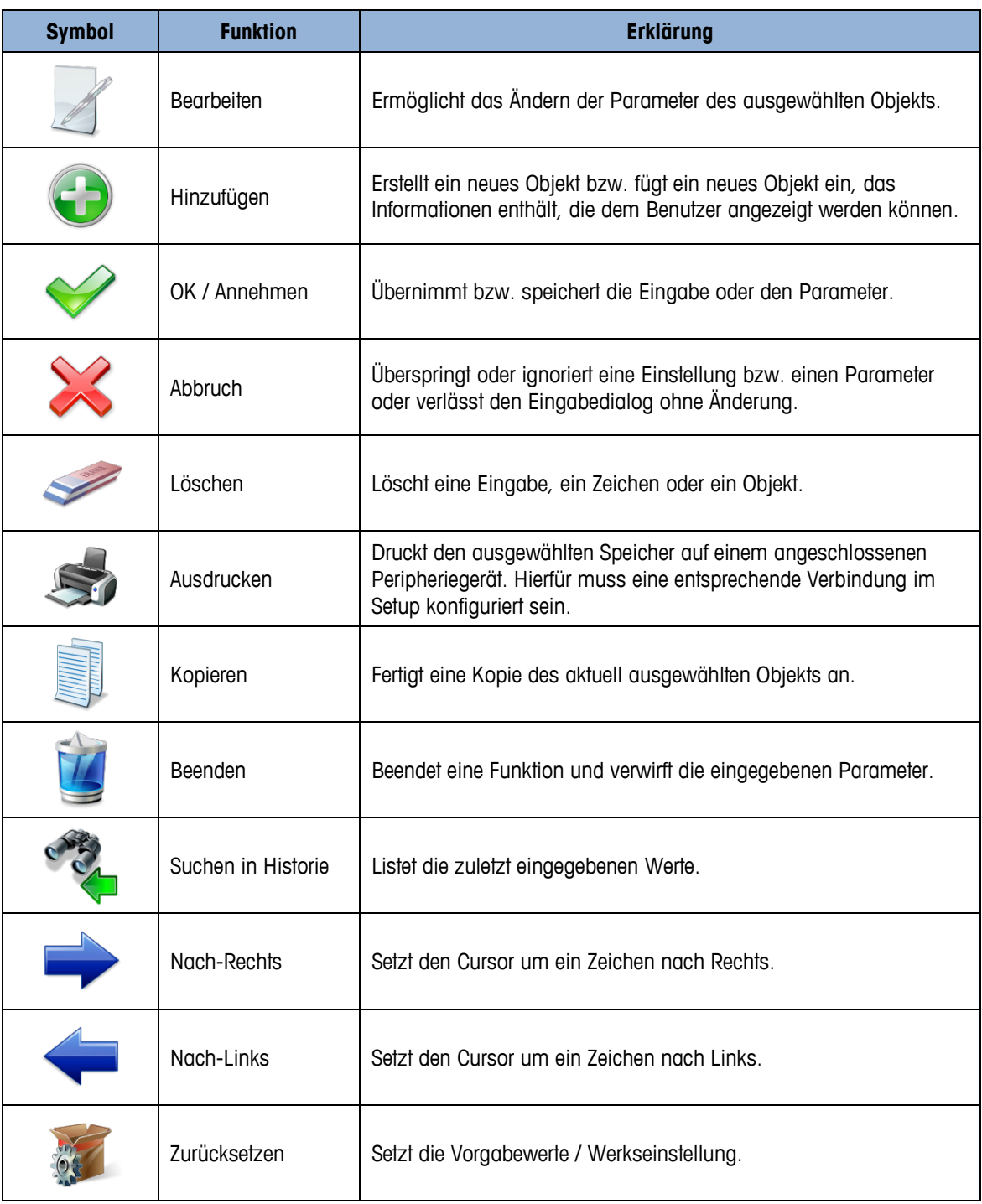

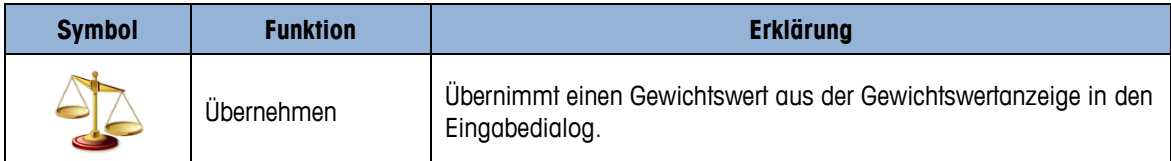

# **2.3. Beschreibung der Navigationsschnittstelle**

Bei der Navigation von Applikationen und der Konfiguration des IND900-Terminals werden die folgenden Schnittstellenelemente genutzt:

- 
- 
- eine optionale externe Tastatur

## Das IND970-15 [\(Abbildung 2-3\)](#page-37-0).

- Navigationstasten (IND970-15) Waagenfunktionstasten (IND970-15)
- Softkeys Numerische bzw. alphanumerische Eingabemaske

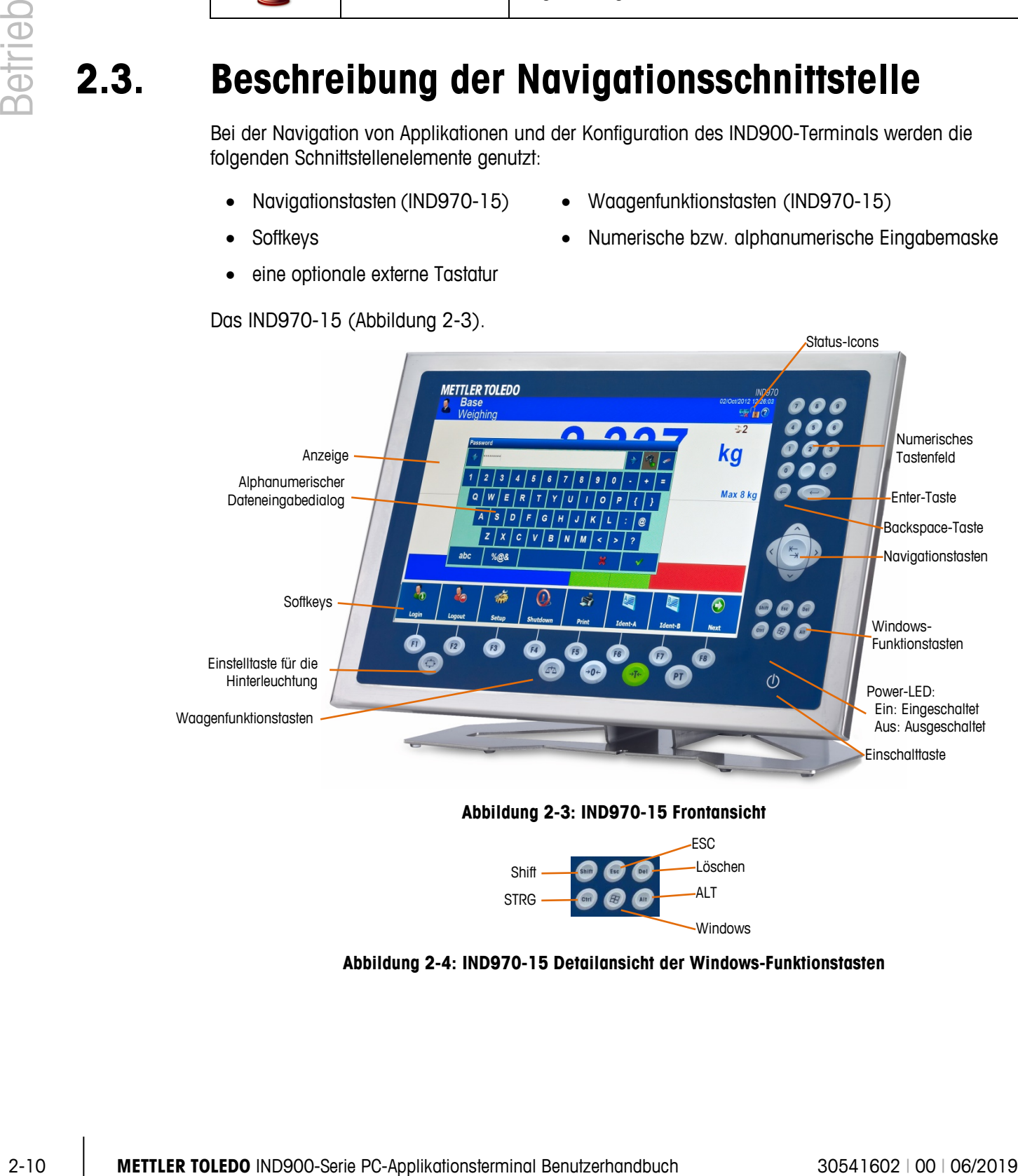

**Abbildung 2-3: IND970-15 Frontansicht**

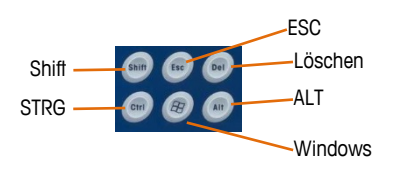

<span id="page-37-1"></span><span id="page-37-0"></span>**Abbildung 2-4: IND970-15 Detailansicht der Windows-Funktionstasten**

Das IND930 [\(Abbildung 2-5\)](#page-38-0).

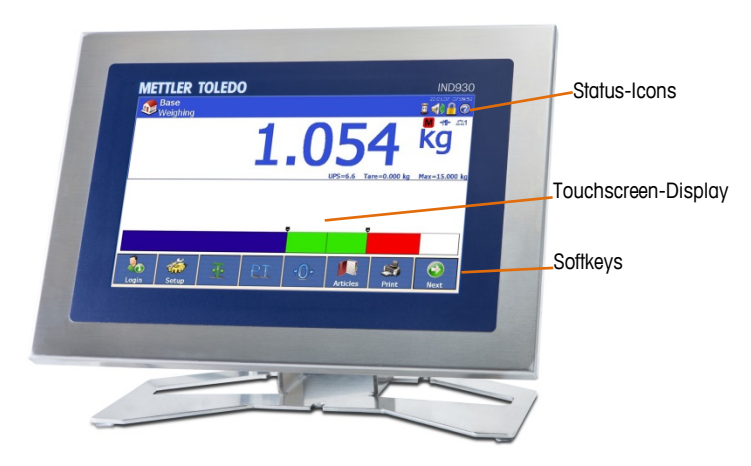

**Abbildung 2-5: IND930 Frontansicht**

<span id="page-38-0"></span>Das IND970-19 [\(Abbildung 2-6\)](#page-38-1).

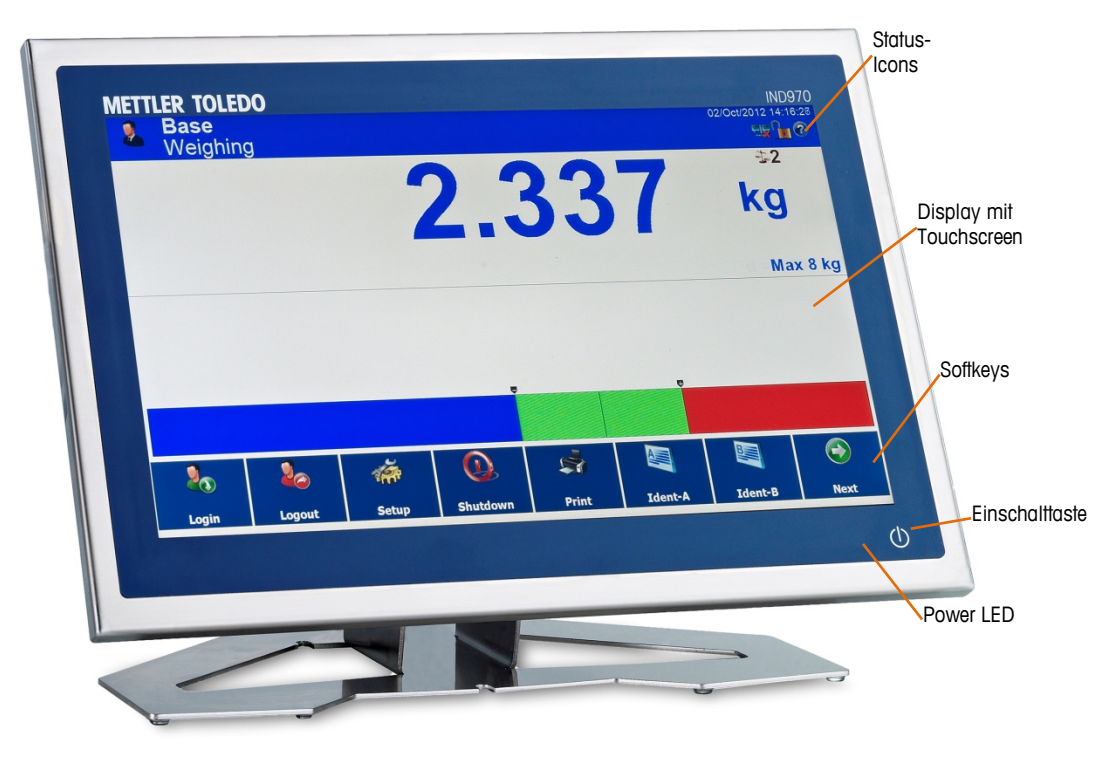

<span id="page-38-1"></span>**Abbildung 2-6: IND970-19 Frontansicht**

## **2.3.1. Navigationstasten**

Die Navigationstasten bieten (nur beim IND970-15, siehe [Abbildung 2-4](#page-37-1)

Bevorzugt werden sollte aber die Bedienung per Touchscreen, weil sie intuitiver und schneller ist.

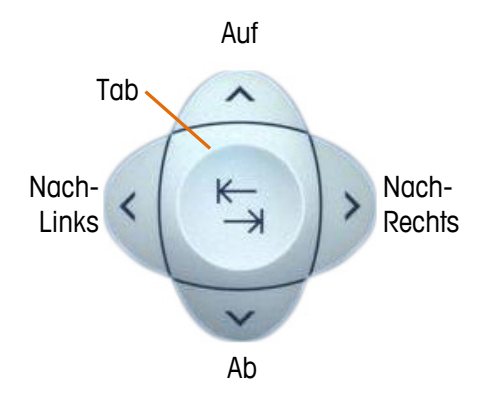

**Abbildung 2-7: Navigationstasten**

## **2.3.2. Softkeys**

Zugriff zum Softkey-Setup-Menü [\(Abbildung 2-8\)](#page-39-0).

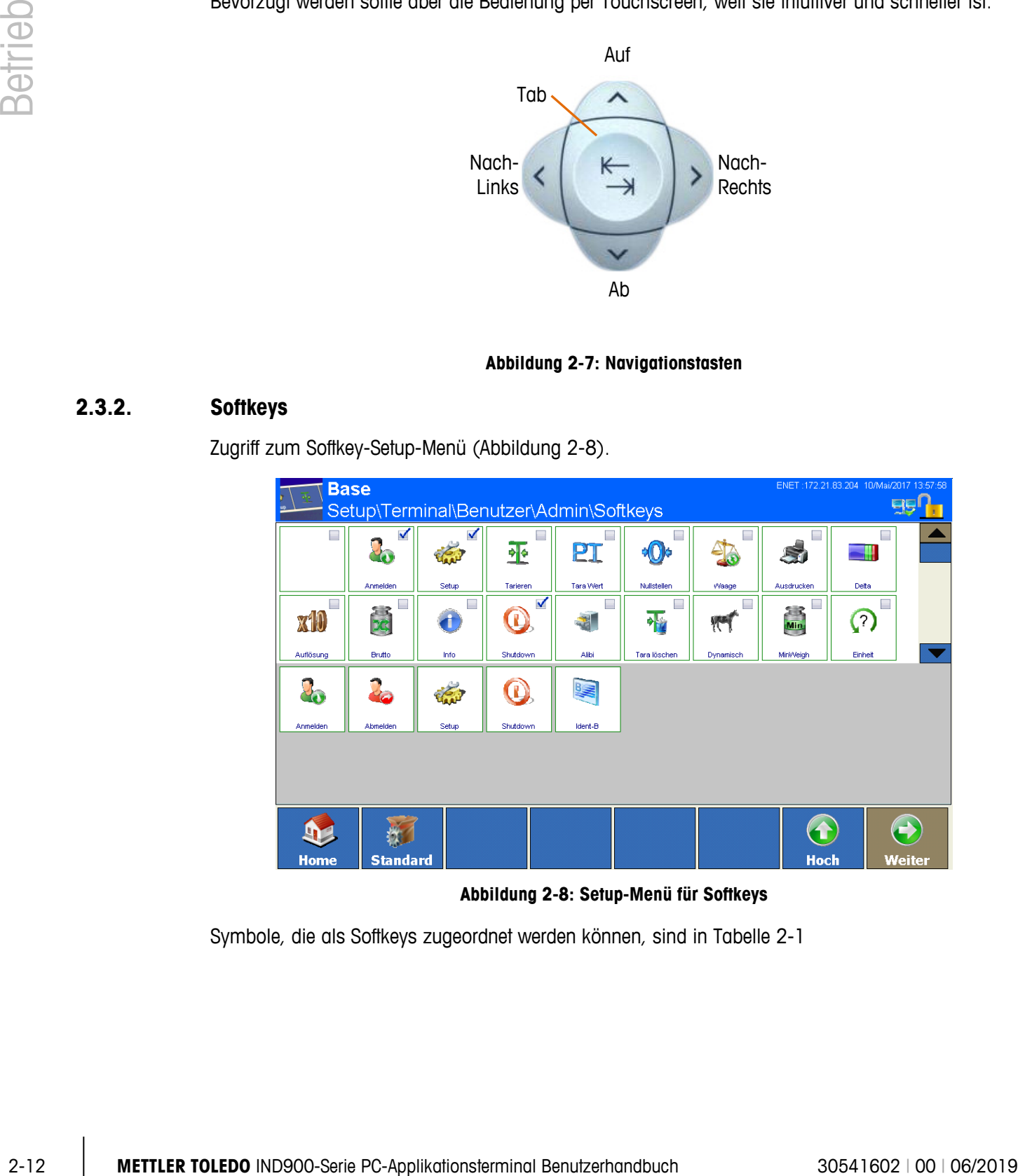

**Abbildung 2-8: Setup-Menü für Softkeys**

<span id="page-39-0"></span>Symbole, die als Softkeys zugeordnet werden können, sind in [Tabelle 2-1](#page-30-0)

## **2.3.3. Waagenfunktionstasten**

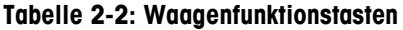

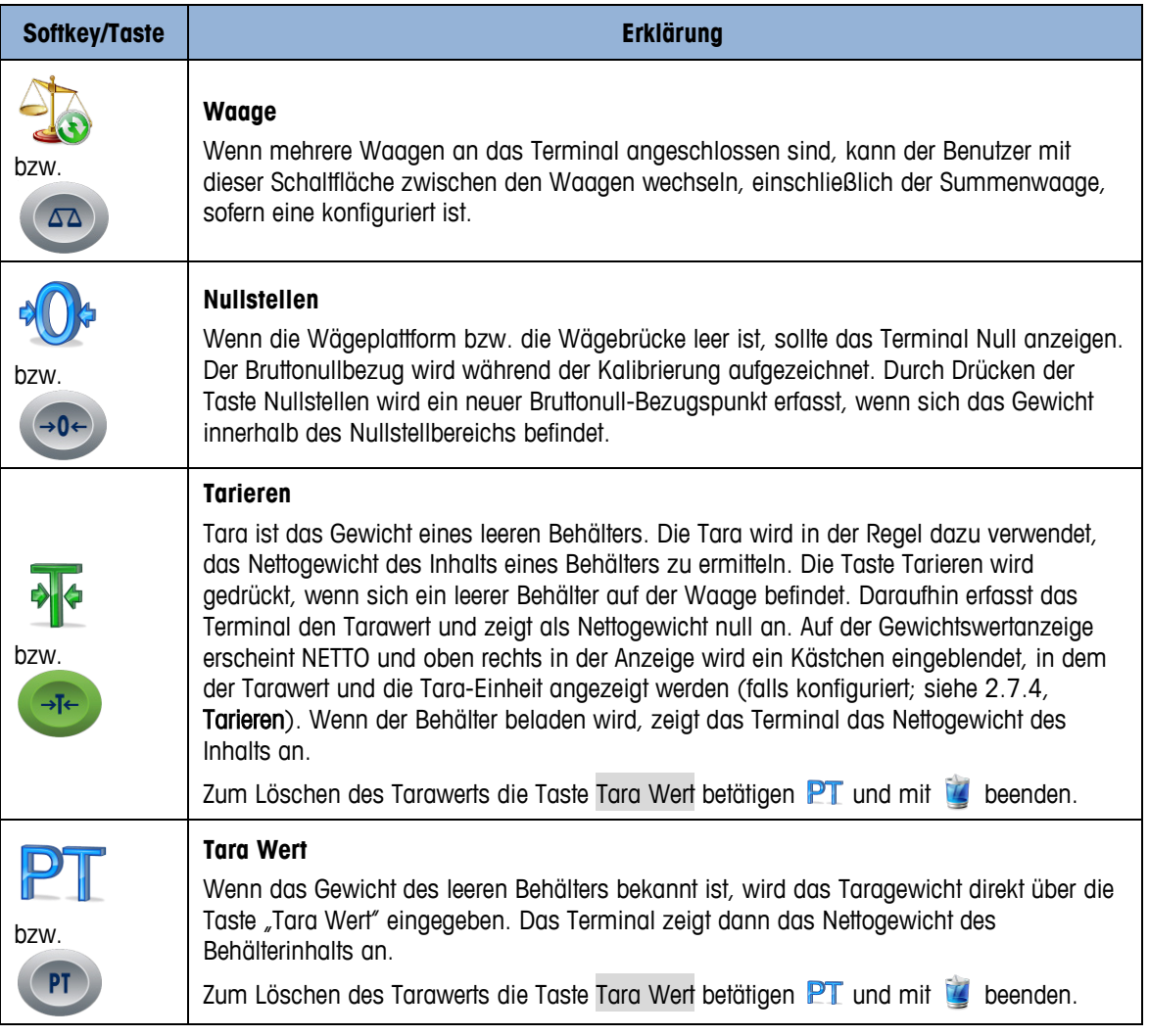

Im Folgenden wird lediglich auf die Softkeys ( $\frac{1}{48}$ ,  $\frac{1}{48}$ ,  $\frac{1}{18}$ , PT) Bezug genommen und nicht länger auf die entsprechenden Tasten auf der Folientastatur des IND970-15 ( , , , , , , , , , , , , , , , , ,

(<sub>F)</sub>). Beachten Sie, dass die Funktionen dieser Tasten mit denen der Softkeys übereinstimmen,

jedoch nur, wenn deren Funktion zulässig ist, also der entsprechende Softkey angezeigt wird.

## **2.3.4. Numerische Eingabe**

Numerische Eingaben können direkt über die Folientastatur (nur IND970-15) aber auch über eine externe Tastatur vorgenommen werden.

Bevorzugt werden sollte jedoch die Eingabe über den Touchscreen, wobei die numerische Eingabe je nach zulässigen Werten und Funktionen mit maximal folgenden Komponenten erscheint:

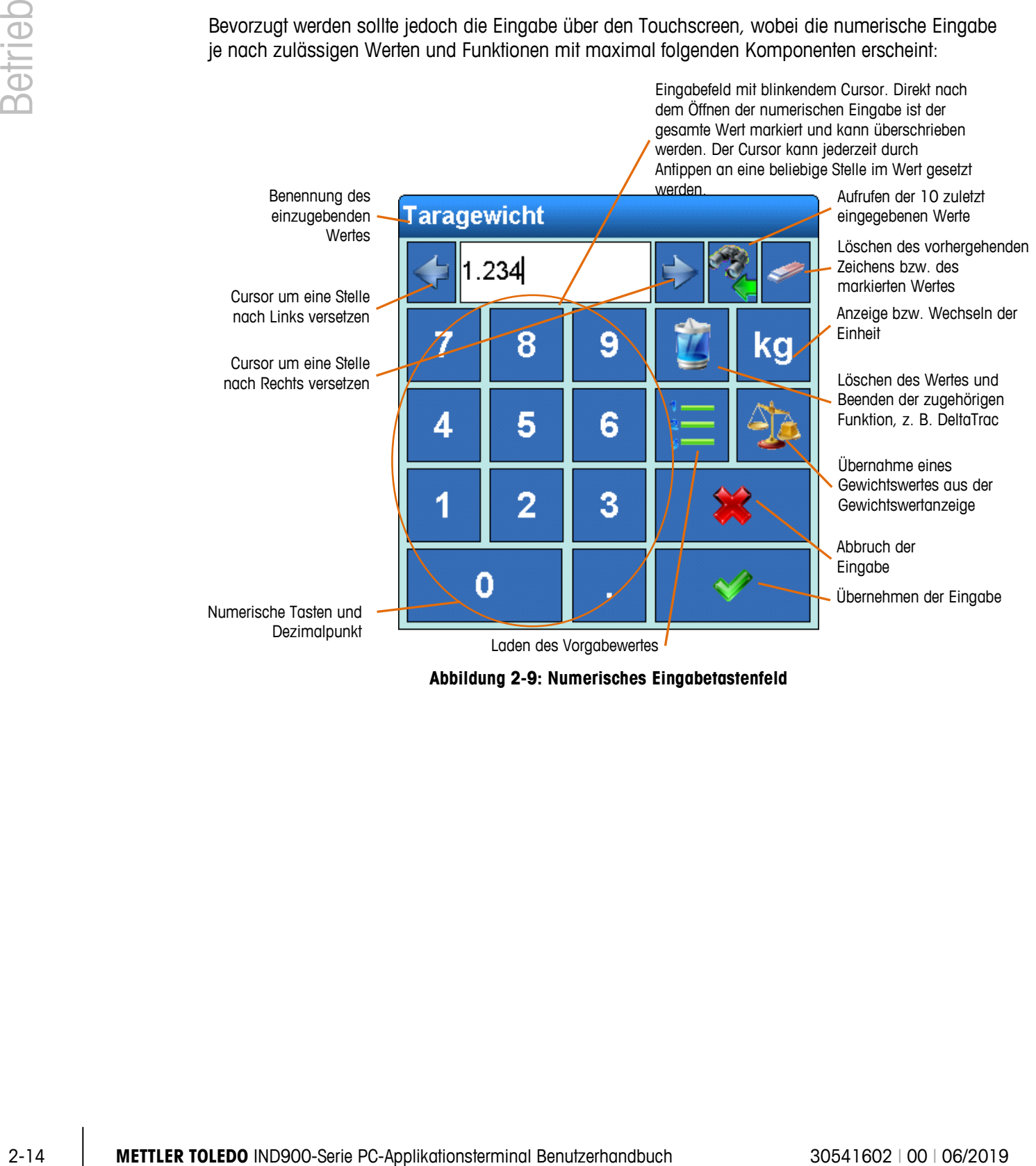

**Abbildung 2-9: Numerisches Eingabetastenfeld**

## **2.3.5. Alphanumerische Eingabe**

Alphanumerische Eingaben können auch über eine externe Tastatur erfolgen.

Die Eingabe mittels Touchscreen ist über drei einfach umschaltbare Tastaturlayouts möglich, wobei die Funktionen im Übrigen der numerischen Eingabe entsprechen.

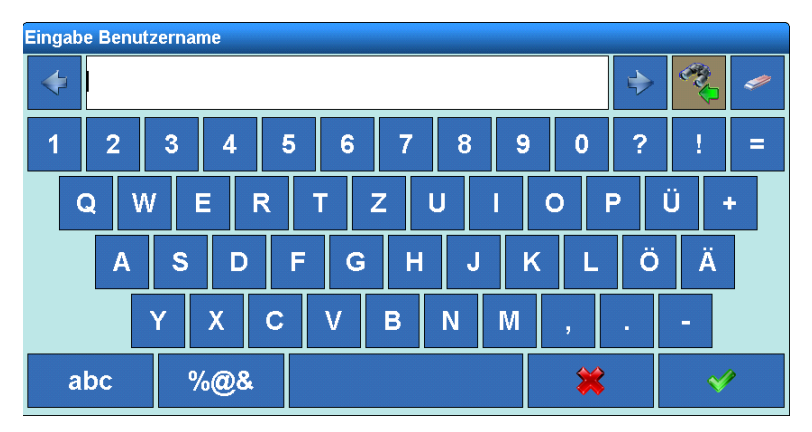

**Abbildung 2-10: Alphanumerische Eingabemaske**

Mit den Tasten ABC, abc und %@& (unten links in den Tastaturdarstellungen) kann zwischen Groß- und Kleinbuchstaben und speziellen Zeichen umgeschaltet werden.

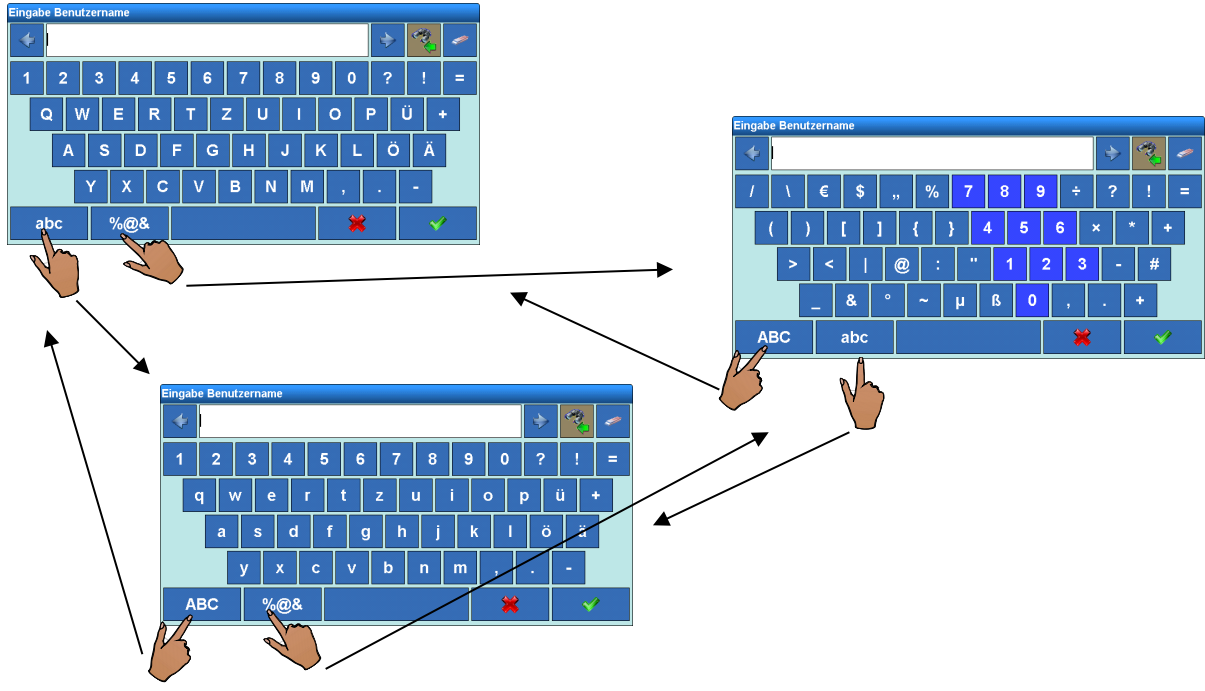

**Abbildung 2-11: Alternative Tastaturlayouts**

## **2.3.6. Bildschirm-Einstellungstaste**

Beim IND970-15 kann mit der Bildschirm-Einstellungstaste ( $\oplus$ ) der Bildschirm angepasst werden.

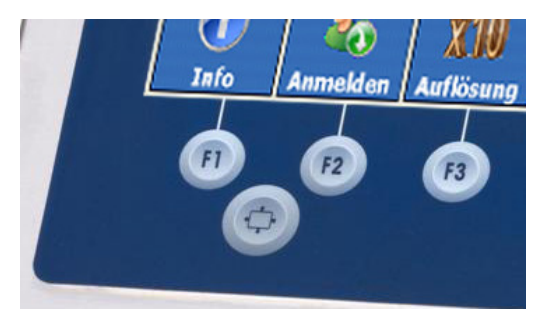

**Abbildung 2-12: Bildschirm-Einstellungstaste – IND970-15**

Dazu drücken und halten Sie zunächst die Bildschirm-Einstellungstaste ( $\odot$ ) und stellen den Bildschirm anschließend mithilfe der Tasten F1, F2, F3 bzw. F4 ein:

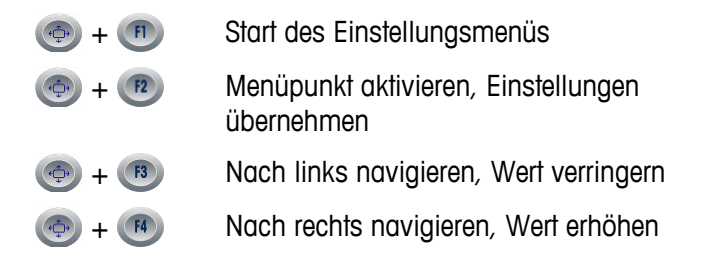

Bei der erstmaligen Inbetriebnahme des IND970-15 im Grundzustand (d. h. nicht innerhalb des Setups) die Tasten  $\odot$  +  $\sp{n}$  drücken, um Bildschirm und ELO-Box einander anzugleichen ("Auto-Setup"). Während dieses Vorgangs ruckelt die Anzeige etwas. Im Anschluss sind Bildschirm und ELO-Box aufeinander abgestimmt. Diese Abstimmung muss nur einmalig durchgeführt werden.

## **2.3.7. Ein-/Ausschalten und Restart**

Das Gerät kann wie folgt ein- und ausgeschaltet (heruntergefahren) oder neu gestartet werden:

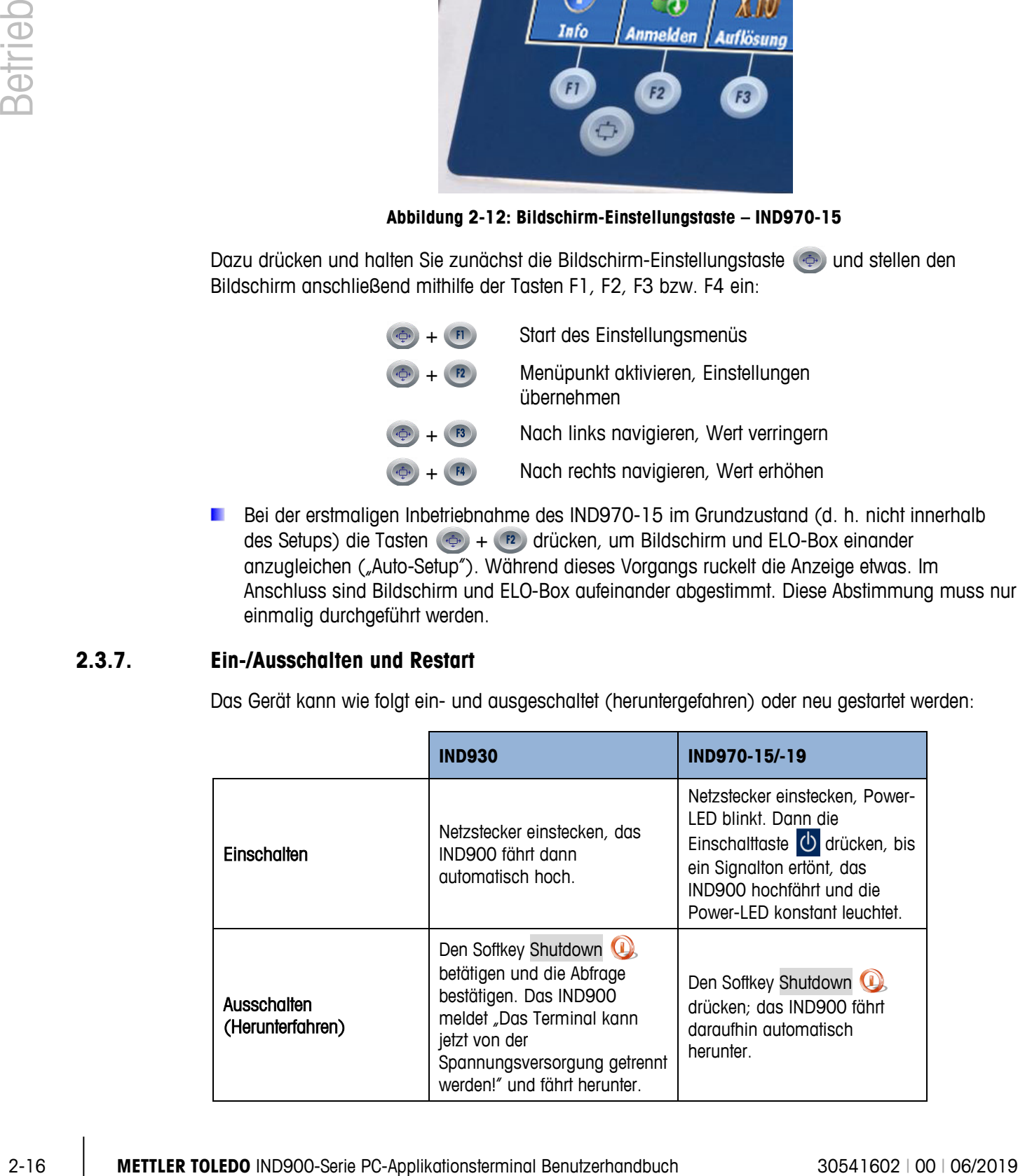

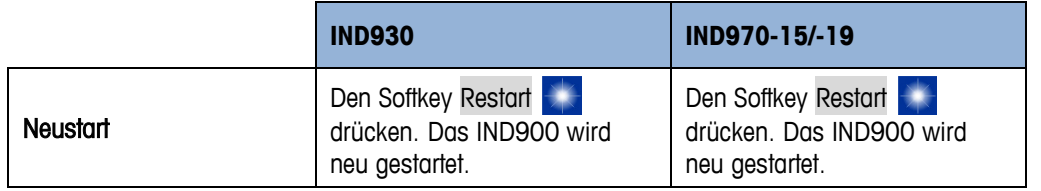

Nur wenn das IND900 vollständig heruntergefahren ist bzw. eine entsprechende Meldung a an erscheint darf der Netzstecker gezogen bzw. die Spannungsversorgung unterbrochen werden.

## **2.3.8. Smartkeys**

Smart Keys erlauben dem versierten Benutzer das unmittelbare Auslösen bestimmter Waagenfunktionen durch Tippen direkt in das Gewichtswertfenster. Die Smart Keys sind werksseitig deaktiviert und können im Setup unter Setup I Terminal I Smart Keys aktiviert oder den Benutzeranforderungen angepasst werden.

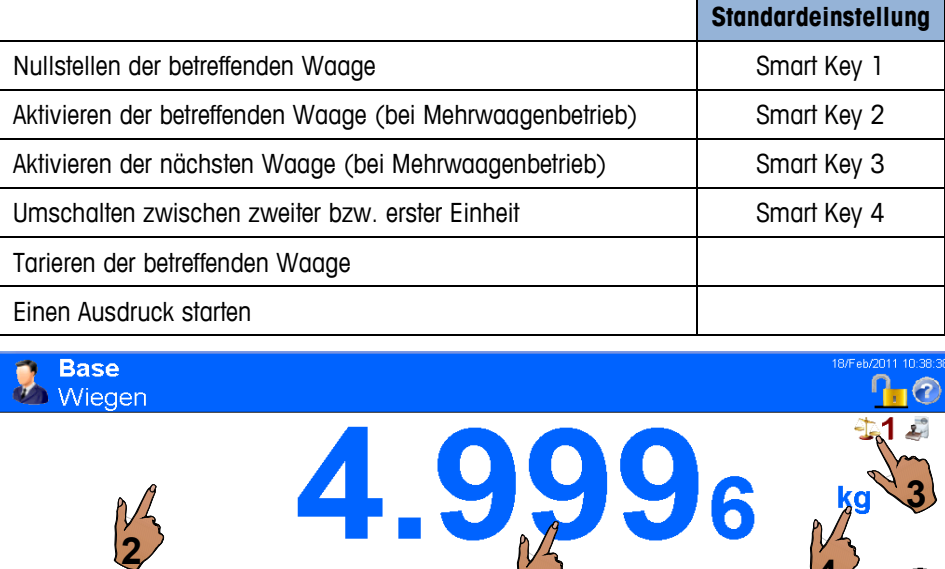

**1**

 $\mathbf{S}$ 

**Nullstellen Ausdrucken** 

**Abbildung 2-13: Smart Keys in der Anzeige**

**Tara Wert** 

∌ا∤

**Tara** 

Auch bei den Symbolen für das Aufrufen von Informationen zum eichfähigen Betrieb (20 und **Contract Contract**  $\triangle$ ) handelt es sich um Smart Keys, die jedoch nicht abgeschaltet werden können.

UO

Anmeldung

Setup

**4**  $\lambda$ <sub>0</sub> kg  $\circled{v}$ 

X10

Auflösung

34

**Delta** 

# **2.4. Ausgangsbildschirm**

[Abbildung 2-14](#page-45-0) zeigt den Ausgangsbildschirm, über den der Bediener Zugriff auf die programmierbaren Softkeys erhält.

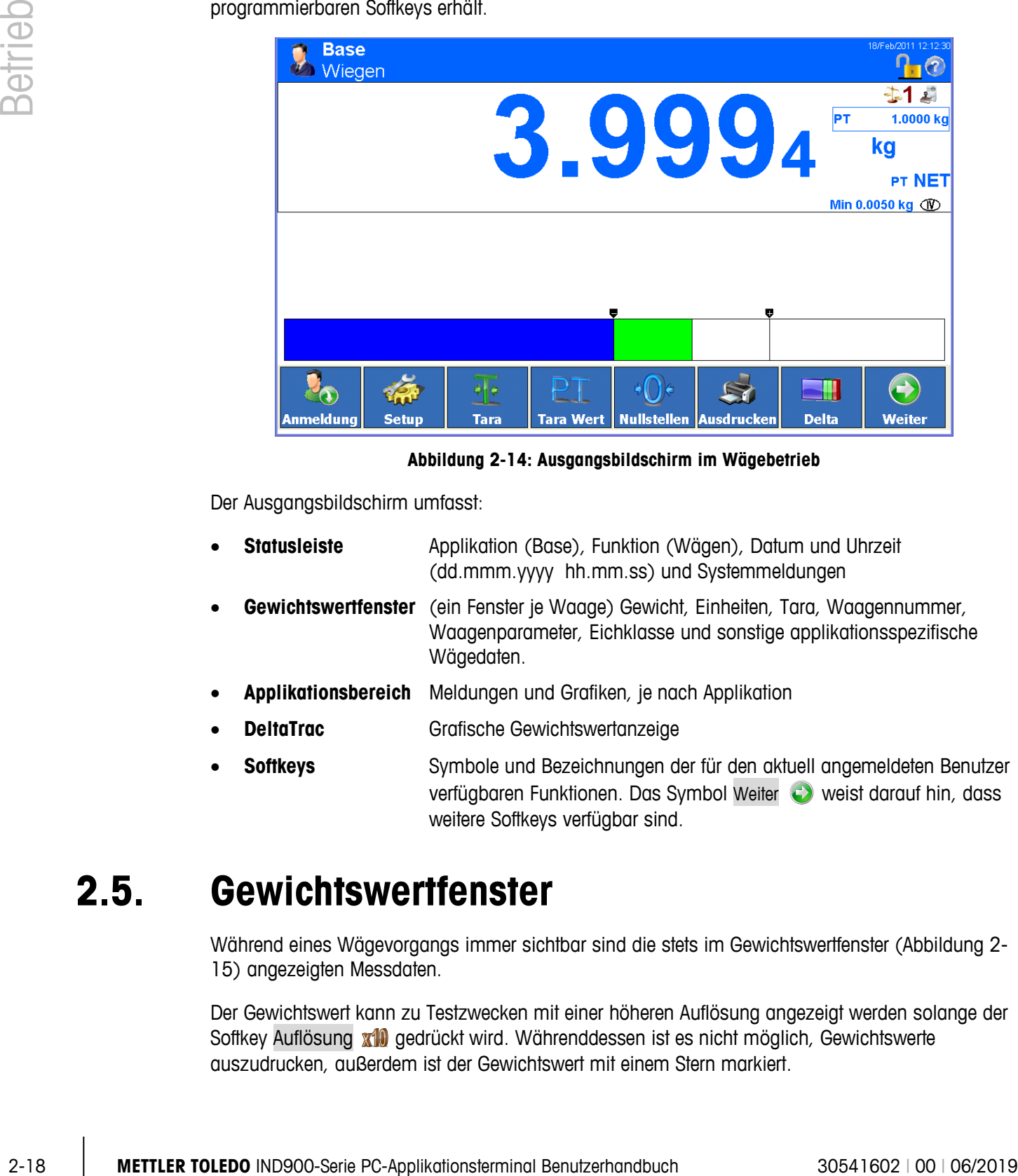

**Abbildung 2-14: Ausgangsbildschirm im Wägebetrieb**

<span id="page-45-0"></span>Der Ausgangsbildschirm umfasst:

- **Statusleiste** Applikation (Base), Funktion (Wägen), Datum und Uhrzeit (dd.mmm.yyyy hh.mm.ss) und Systemmeldungen
- **Gewichtswertfenster** (ein Fenster je Waage) Gewicht, Einheiten, Tara, Waagennummer, Waagenparameter, Eichklasse und sonstige applikationsspezifische Wägedaten.
- **Applikationsbereich** Meldungen und Grafiken, je nach Applikation
- **DeltaTrac Grafische Gewichtswertanzeige**
- **Softkeys** Symbole und Bezeichnungen der für den aktuell angemeldeten Benutzer verfügbaren Funktionen. Das Symbol Weiter Weist darauf hin, dass weitere Softkeys verfügbar sind.

## **2.5. Gewichtswertfenster**

Während eines Wägevorgangs immer sichtbar sind die stets im Gewichtswertfenster [\(Abbildung 2-](#page-46-0) [15\)](#page-46-0) angezeigten Messdaten.

Der Gewichtswert kann zu Testzwecken mit einer höheren Auflösung angezeigt werden solange der Softkey Auflösung **x10** gedrückt wird. Währenddessen ist es nicht möglich, Gewichtswerte auszudrucken, außerdem ist der Gewichtswert mit einem Stern markiert.

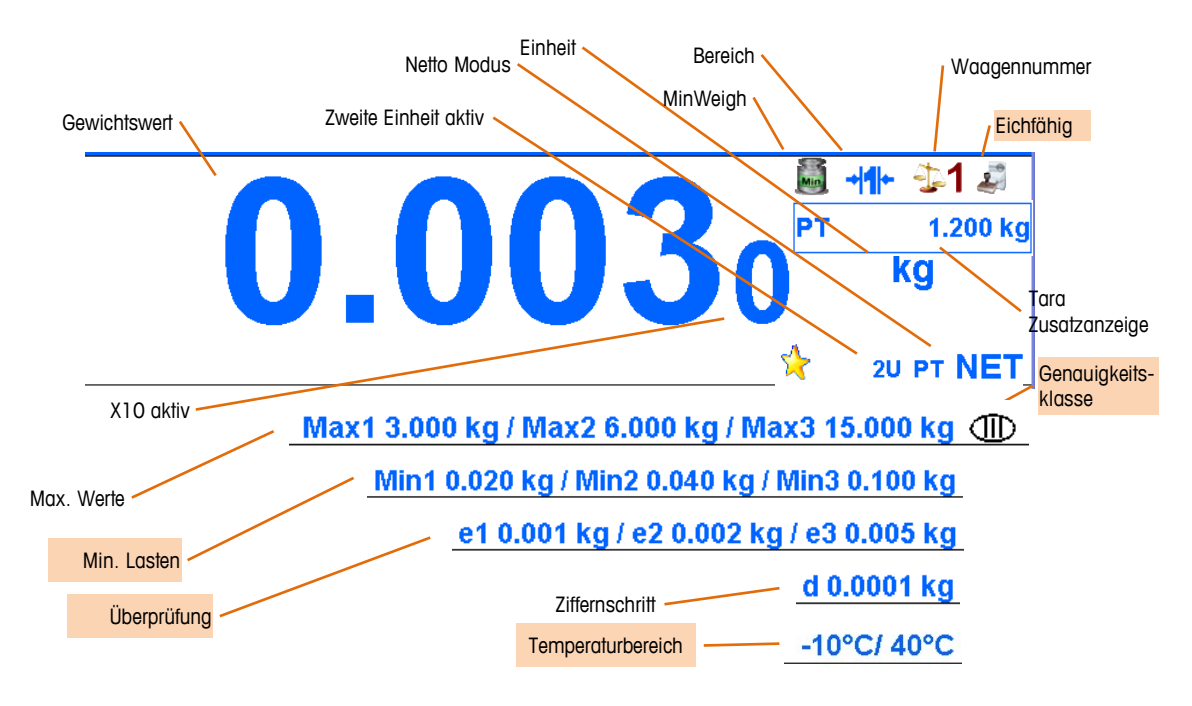

**Abbildung 2-15: Symbole und Werte im Gewichtswertfenster**

<span id="page-46-0"></span>SICSPro Waagen zeigen auch den zulässigen Temperaturbereich an.

Bei Mehrteilungs- (MultiInterval) bzw. Mehrbereichswaagen (MultiRange) werden die Messdaten aller Wägebereiche ständig im Wechsel angezeigt, wobei diese bei Mehrbereichswaagen auch die Bereichsnummer umfassen. [Tabelle](#page-46-1) 2-3 zeigt Beispiele für solche im Wechsel möglichen Informationen.

| Waagentyp     | Sequenz der angezeigten Daten                                                                                                    |
|---------------|----------------------------------------------------------------------------------------------------|
| MultiInterval | "Max. 3.000/6.000/15.000 kg" →<br>"Min. 0,020 kg" →<br>$_e = 0.001/0.002/0.005$ kg <sup>"</sup> $\rightarrow$<br>Max 3.000/6.000/15.000 kg <sup>"</sup> $\rightarrow$                                            |
| MultiRange    | "Max1 3.000 kg / Max2 6.000 kg / Max3 15.000″ →<br>"Min1 0,020 kg / Min2 0,040 kg / Min3 0,100 kg" →<br>$_e$ e1 = 0,100 kg / e2 = 0,002 kg / e3 = 0,005 kg" →<br>"Max1 3.000 kg / Max2 6.000 kg / Max3 15.000″ → |

<span id="page-46-1"></span>**Tabelle 2-3: Beispiele der für Mehrteilungs- und Mehrbereichswaagen angezeigten Informationen**

In dem Sonderfall e  $\neq$ d (Klasse II z. B. e = 10d) werden beide Werte angezeigt; sonst nur der Teilungswert d (nicht eichfähig) bzw. nur der Eichwert e (eichfähig). In diesen Fällen wird außerdem die zusätzliche Anzeigestelle verkleinert dargestellt.

Das Gewichtswertfenster wird lediglich während der Konfiguration (Aufrufen des Setups) ausgeblendet und rückt bei (alpha-)numerischen Eingaben in den Hintergrund. Es kann jedoch nie von einer anderen Applikation vollständig überdeckt werden. Eine Ausnahme ist hierbei der Bildschirmschoner, der jedoch nur bei unbelasteter Waage (d. h. 0,000 wird angezeigt) aktiv ist.

Insbesondere beim IND970-15 und -19 wird die IND900-Applikation ganz individuell erstellt, zum Beispiel mit einer völlig anders gestalteten Bedienerschnittstelle. Das Eichfenster erscheint auch bei diesen Lösungen immer im Vordergrund, kann jedoch verkleinert dargestellt werden.

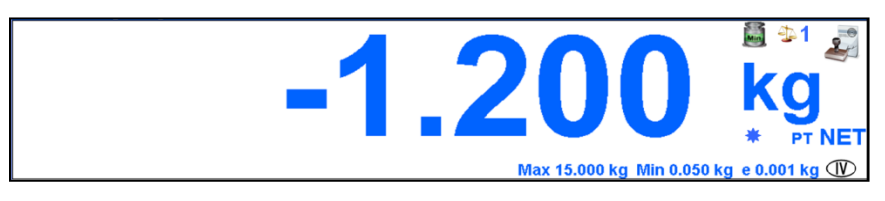

**Abbildung 2-16: Eichanzeige**

Im Mehrwaagenbetrieb kann für jede einzelne Waage ein Eichfenster angezeigt werden, wobei die momentan aktive, primäre Waage farblich gekennzeichnet ist, wie in [Abbildung 2-17](#page-47-0) dargestellt.

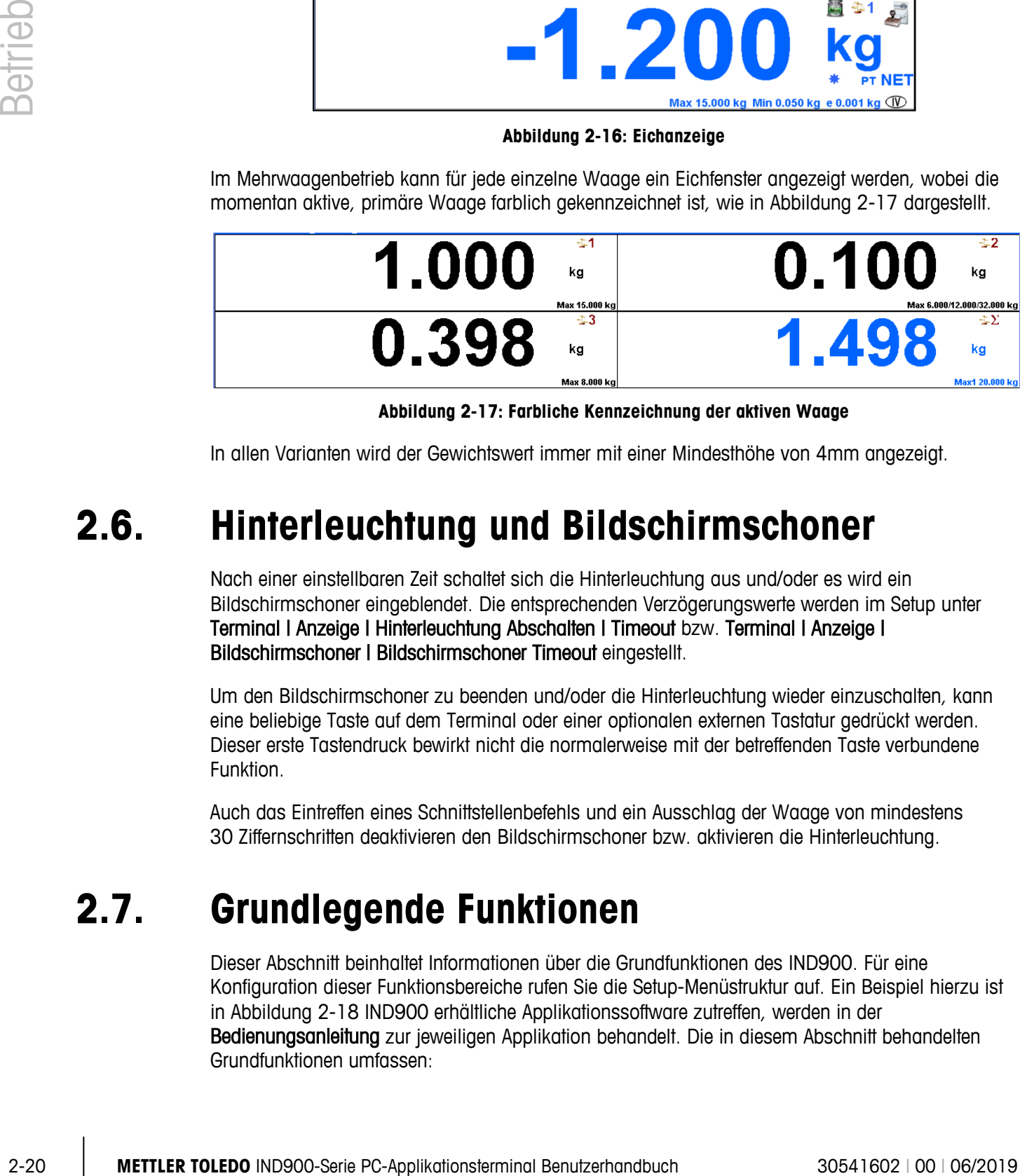

**Abbildung 2-17: Farbliche Kennzeichnung der aktiven Waage**

<span id="page-47-0"></span>In allen Varianten wird der Gewichtswert immer mit einer Mindesthöhe von 4mm angezeigt.

## **2.6. Hinterleuchtung und Bildschirmschoner**

Nach einer einstellbaren Zeit schaltet sich die Hinterleuchtung aus und/oder es wird ein Bildschirmschoner eingeblendet. Die entsprechenden Verzögerungswerte werden im Setup unter Terminal | Anzeige | Hinterleuchtung Abschalten | Timeout bzw. Terminal | Anzeige | Bildschirmschoner | Bildschirmschoner Timeout eingestellt.

Um den Bildschirmschoner zu beenden und/oder die Hinterleuchtung wieder einzuschalten, kann eine beliebige Taste auf dem Terminal oder einer optionalen externen Tastatur gedrückt werden. Dieser erste Tastendruck bewirkt nicht die normalerweise mit der betreffenden Taste verbundene Funktion.

Auch das Eintreffen eines Schnittstellenbefehls und ein Ausschlag der Waage von mindestens 30 Ziffernschritten deaktivieren den Bildschirmschoner bzw. aktivieren die Hinterleuchtung.

## **2.7. Grundlegende Funktionen**

Dieser Abschnitt beinhaltet Informationen über die Grundfunktionen des IND900. Für eine Konfiguration dieser Funktionsbereiche rufen Sie die Setup-Menüstruktur auf. Ein Beispiel hierzu ist in [Abbildung 2-18](#page-48-0) IND900 erhältliche Applikationssoftware zutreffen, werden in der Bedienungsanleitung zur jeweiligen Applikation behandelt. Die in diesem Abschnitt behandelten Grundfunktionen umfassen:

- Waage auswählen MinWeigh®
- 
- 
- 
- Bruttogewicht aufrufen Zeit und Datum
- Einheit wechseln Berichte
- 
- 
- 
- 
- 
- Summenwaage Information abrufen
- Nullstellen Eichrelevante Informationen abrufen
- Tarieren DeltaTrac
	-
	-
- IDNet Klasse II Direkter Zugriff auf den Alibispeicher
- Auflösung Tabellen durchsuchen
- Drucken Dynamisches Wägen
- Identifikationen Applikation starten

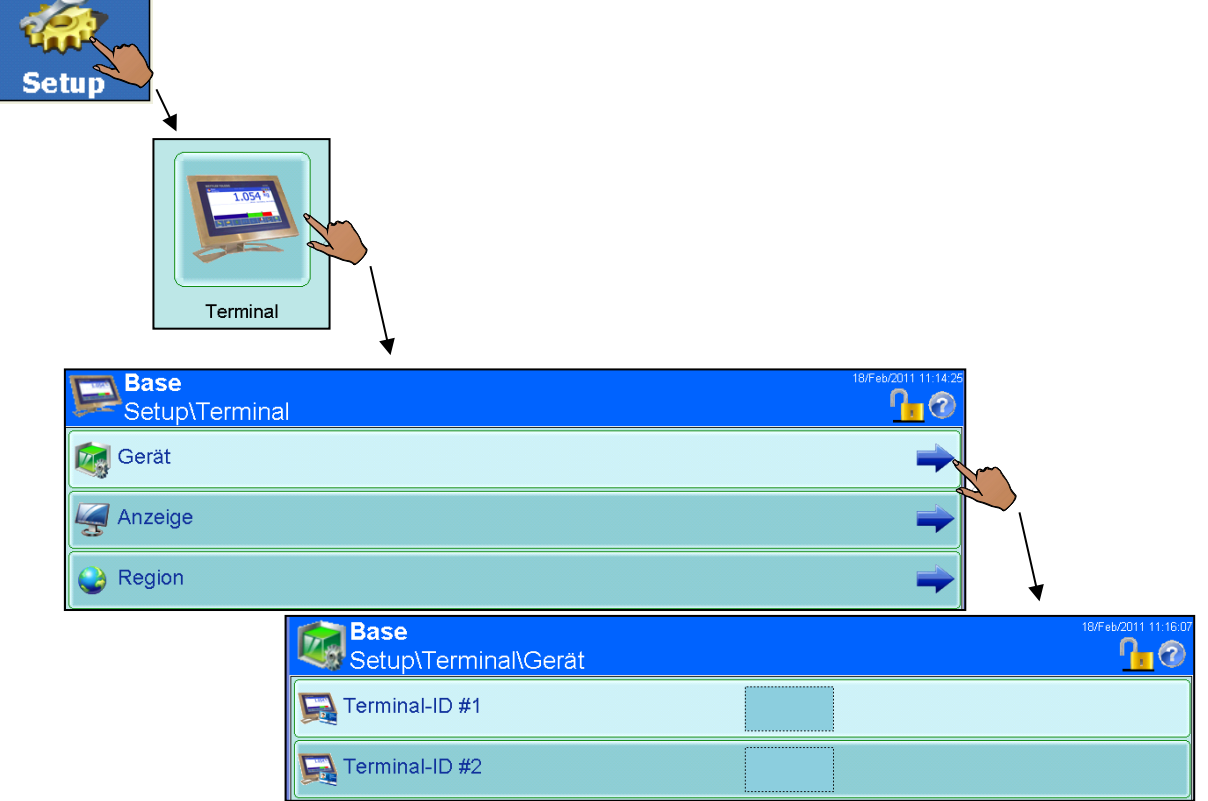

#### **Abbildung 2-18: Aufrufen einer Setup-Seite**

## **2.7.1. Waage auswählen**

<span id="page-48-0"></span>Der Softkey Waage Sowird zum Wechseln zwischen Wägebrücken, einschließlich der Summenwaage, verwendet, wenn mehrere Plattformen für das IND900 konfiguriert sind. Somit wird

bestimmt, welche Waage in der Anzeige als aktiv gekennzeichnet und über die Waagenfunktionstasten (Nullstellen <sup>. .</sup> Tarieren . Tara Wert PT) gesteuert wird.

Durch das Betätigen des Softkeys Waage 43 werden die einzelnen Wägebrücken nacheinander aktiviert. Für den direkten Zugriff auf eine Waage berühren Sie einfach auf dem Bildschirm die Nummer (siehe [Abbildung 2-19\)](#page-49-0)

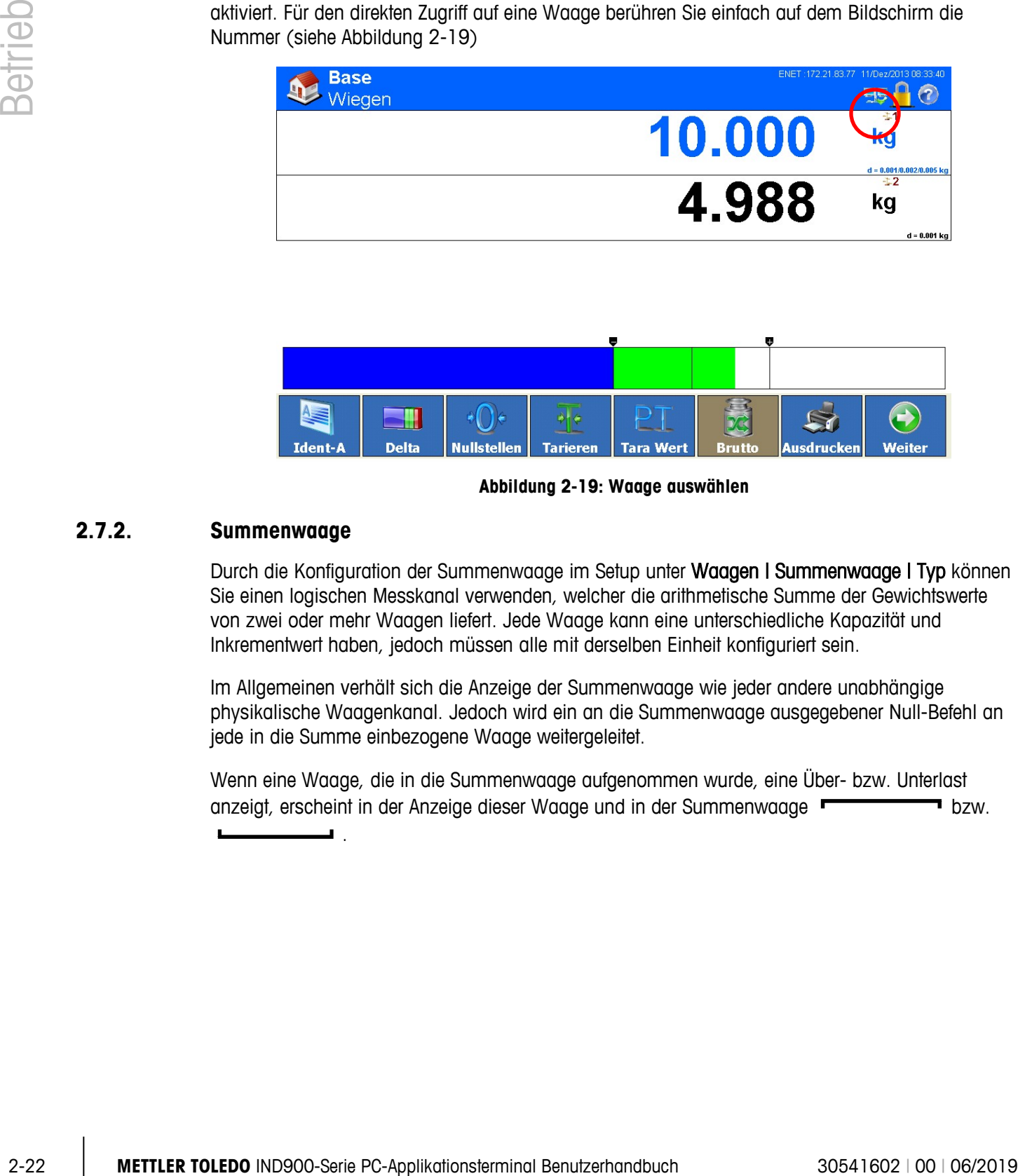

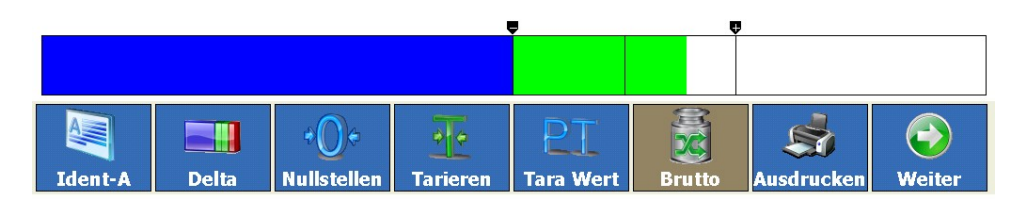

**Abbildung 2-19: Waage auswählen**

### **2.7.2. Summenwaage**

<span id="page-49-0"></span>Durch die Konfiguration der Summenwaage im Setup unter Waagen I Summenwaage I Typ können Sie einen logischen Messkanal verwenden, welcher die arithmetische Summe der Gewichtswerte von zwei oder mehr Waagen liefert. Jede Waage kann eine unterschiedliche Kapazität und Inkrementwert haben, jedoch müssen alle mit derselben Einheit konfiguriert sein.

Im Allgemeinen verhält sich die Anzeige der Summenwaage wie jeder andere unabhängige physikalische Waagenkanal. Jedoch wird ein an die Summenwaage ausgegebener Null-Befehl an jede in die Summe einbezogene Waage weitergeleitet.

Wenn eine Waage, die in die Summenwaage aufgenommen wurde, eine Über- bzw. Unterlast anzeigt, erscheint in der Anzeige dieser Waage und in der Summenwaage **DERK Steiner Steiner aus** bzw.

.

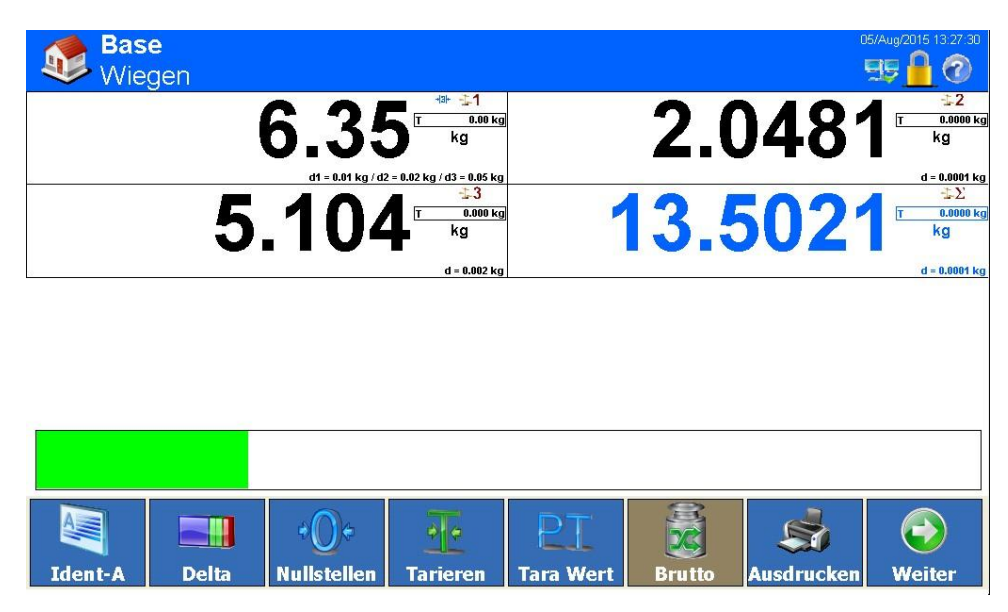

**Abbildung 2-20: Anzeige der Summenwaage**

## **2.7.3. Nullstellen**

Die Nullstellfunktion wird zum Einstellen oder Zurücksetzen des anfänglichen Nullbezugspunkts des IND900 verwendet. Es gibt drei Arten der Nullstellung:

- AutoZero (Automatische Nullpunktkorrektur)
- Nullsetzen beim Einschalten
- Nullstellen mit Taste

## **2.7.3.1. Automatische Nullpunktkorrektur**

Mit der Funktion AutoZero (Automatic Zero Maintenance – AZM) kann die Waage kleinere Gewichtsveränderungen ausgleichen und den Nullmittelpunkt wieder herstellen. Wenn sich die Waage nicht in Bewegung befindet, nimmt sie innerhalb des AZM-Betriebsbereichs am derzeitigen Nullwert kleine Anpassungen vor (je nach Waagentyp einstellbar von 0,0 bis 9,9 Skalenteile), um die Gewichtsanzeige zum wahren Nullpunkt zu steuern. Befindet sich das Waagengewicht außerhalb des festgelegten AZM-Bereichs, steht diese Funktion nicht zur Verfügung.

#### **2.7.3.2. Nullsetzen beim Einschalten**

Mit der Funktion Nullsetzen beim Einschalten kann das IND900-Terminal beim Einschalten einen neuen Nullbezugspunkt erfassen. Wenn während des Nullsetzens beim Einschalten Bewegung festgestellt wird, prüft das Terminal weiterhin auf einen stabilen Zustand (keine Bewegung), bis der Nullpunkt gesetzt werden kann.

Die Funktion Nullsetzen beim Einschalten kann deaktiviert (Zurücksetzen beim Einschalten) bzw. aktiviert (Restart beim Einschalten) und ein Bereich über und unter dem kalibrierten Nullpunkt konfiguriert werden. Der Bereich ist von 0 % bis 100 % der Kapazität definierbar und kann sowohl einen positiven als auch einen negativen Bereich unter dem kalibrierten Nullpunkt umfassen.

#### **2.7.3.3. Nullstellen mit Taste**

Die Funktion Nullstellen mit Taste (halbautomatisch) kann durch Drücken der Waagenfunktionstaste <sup>40</sup> oder des Softkeys Nullstellen <sup>4</sup><sub>0</sub>, das Programmieren eines digitalen Eingangs sowie durch einen seriellen Befehl ausgeführt werden.

Obwohl die Funktion Nullstellen <sup>.</sup> De als Softkey verfügbar ist, kann dieser für einzelne Waagen deaktiviert werden. In diesem Fall wird der Hintergrund des Softkeys braun dargestellt und die Funktion Nullstellen kann nicht ausgelöst werden.

Für alle Arten des halbautomatischen Nullstellens kann ein Bereich zwischen 0 % und 100 % der Waagenkapazität ausgewählt und eine Plus- oder Minustoleranz, entweder vom kalibrierten Nullpunkt (Nullsetzen beim Einschalten deaktiviert) oder vom anfänglichen Nulleinstellungspunkt (Nullsetzen beim Einschalten aktiviert), festgelegt werden.

## **2.7.4. Tarieren**

<span id="page-51-0"></span>Tara ist das Gewicht eines leeren Behälters. Der Tarawert wird vom Bruttogewichtswert abgezogen, um das Nettogewicht eines Materials ohne dessen Behälter zu erhalten. Die Funktion Tarieren kann außerdem zur Bestimmung des Nettowerts von Material genutzt werden, das einer Verpackung zugeführt oder entnommen wird.

Der Tarawert kann zusammen mit dem Nettogewicht angezeigt werden. Der Betrieb dieser Zweitanzeige wird im Setup unter Terminal I Anzeigel Zusatzanzeige festgelegt.

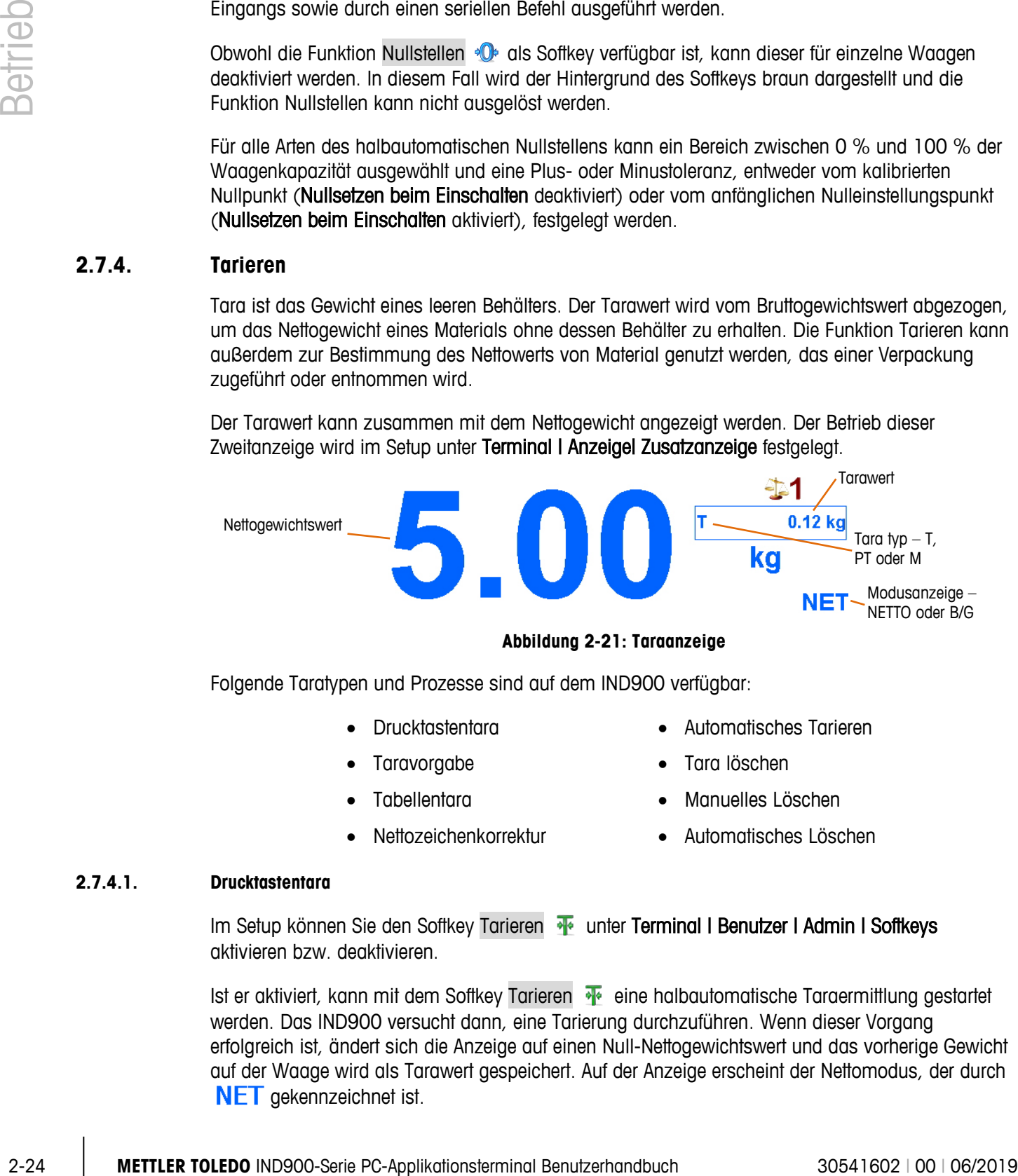

#### **Abbildung 2-21: Taraanzeige**

Folgende Taratypen und Prozesse sind auf dem IND900 verfügbar:

- 
- 
- 
- Drucktastentara Automatisches Tarieren
- Taravorgabe Tara löschen
- Tabellentara Manuelles Löschen
	- Nettozeichenkorrektur Automatisches Löschen

#### **2.7.4.1. Drucktastentara**

Im Setup können Sie den Softkey Tarieren **v**unter Terminal I Benutzer I Admin I Softkeys aktivieren bzw. deaktivieren.

Ist er aktiviert, kann mit dem Softkey Tarieren  $\frac{1}{2}$  eine halbautomatische Taraermittlung gestartet werden. Das IND900 versucht dann, eine Tarierung durchzuführen. Wenn dieser Vorgang erfolgreich ist, ändert sich die Anzeige auf einen Null-Nettogewichtswert und das vorherige Gewicht auf der Waage wird als Tarawert gespeichert. Auf der Anzeige erscheint der Nettomodus, der durch NET gekennzeichnet ist.

Es kann kein Tarawert ermittelt werden, wenn die Waage in Bewegung ist. Wenn beim Erteilen eines Drucktastentara-Befehls Bewegung festgestellt wird, wartet das IND900 auf Stillstand (keine Bewegung). Sobald der Stillstand erreicht ist, wird der Drucktastentara-Befehl ausgeführt.

#### **2.7.4.2. Tara Wert**

Der Tara Wert wird über die numerische Eingabe manuell eingegeben, von einem Peripheriegerät empfangen oder vom Taratabellenspeicher abgerufen. Der Taravorgabewert darf die Kapazität der Waage nicht überschreiten. Die eingegebenen Daten werden so interpretiert, dass sie dieselben Einheiten wie der momentan angezeigte Wert haben. Bewegungen auf der Waage wirken sich nicht auf die Eingabe von Taravorgabewerten aus.

Im Setup kann der Softkey Tara Wert PT unter Terminal I Benutzer I Admin I Softkeys aktiviert bzw. deaktiviert werden.

Für die manuelle Eingabe eines Taravorgabewerts berühren Sie zunächst den Softkey Tara Wert PT (oder die Waagenfunktionstaste Tara Wert (P) und geben dann den Wert über das numerische Tastenfeld ein oder übernehmen ihn direkt aus der Gewichtswertanzeige (Softkey Scale Setup (Waagen-Setup). Der Tariervorgang erfolgt nun entsprechend der Drucktastentara, allerdings wird im Taratyp-Anzeigefeld PT angezeigt, um darauf hinzuweisen, dass ein voreingestellter Tarawert verwendet wird.

Die Vorgabetara kann in einem freien Format eingegeben werden. Wenn der eingegebene Wert nicht mit der Dezimalpunktstelle des Anzeigegewichts oder dem Anzeigeintervall übereinstimmt, wird der eingegebene Tarawert auf das nächste Anzeigeintervall gerundet, und der Dezimalpunkt wird so angepasst, dass er mit dem Bruttogewicht übereinstimmt.

Ein Taravorgabewert von unter 1,0 kann ohne die vorangestellte Null (links vom Dezimalpunkt) eingegeben werden. Wenn dieser Wert später angezeigt, gespeichert oder gedruckt wird, wird die vorangestellte Null eingefügt. Beispielsweise wird ein eingegebener Taravorgabewert von ,05 als 0,05 angezeigt.

Tarawerte können nicht addiert werden. Wurde bereits ein voreingestellter Tarawert festgelegt, wird er bei der Eingabe eines neuen Taravorgabewerts durch diesen ersetzt. Die Ersatztara kann größer oder kleiner als der ursprüngliche Tarawert sein.

#### **2.7.4.3. Taratabelle**

Das IND900-Terminal enthält eine Taratabelle zum Speichern von Taragewichten, die vom Bediener abgerufen werden können, so dass sie nicht für jede Transaktion manuell eingegeben werden müssen. Dies ist dann nützlich, wenn gewisse Tarawerte wiederholt gebraucht werden.

Jeder Datensatz kann mit einer bis zu 40 Zeichen langen Beschreibung versehen werden. Dadurch können die einzelnen Taradatensätze voneinander unterschieden werden.

Drücken Sie den Softkey TaraFix  $\frac{1}{2}$ , um aus einer Liste aller verfügbaren Datensätze einen Taraspeicher auszuwählen.

Alternativ kann ein Taraspeicher auch durch Berühren von PT, der Eingabe der Taraspeicher-ID und Betätigen von  $\frac{1}{2}$  aufgerufen werden.

Es besteht die Möglichkeit, ein Protokoll der Datensätze aus der Taratabelle auszudrucken. Weitere Einzelheiten zur Taratabelle finden Sie in Kapitel 3, Konfiguration.

#### **2.7.4.4. Automatisches Tarieren**

**DE MIRORIO IMPInants benutzer versten, des an Torower to there are an internal and the station and the mattern and the station and the mattern and Series (with the Schwain and the Schwain and the Schwain and the Schwain** Das IND900 kann so konfiguriert werden, dass ein Tarawert automatisch ermittelt wird (Automatisches Tarieren), sobald das Gewicht auf der Waage ein hinterlegtes Tara-Schwellengewicht überschreitet. Die Funktion Automatisches Tarieren kann im Setup aktiviert bzw. deaktiviert werden. Wenn diese Funktion aktiviert ist, ändert sich die Anzeige auf einen Nullnetto-Gewichtswert, wenn das Gewicht den Schwellenwert überschreitet. Auto-Tara Vorgänge beinhalten Folgendes:

- **Tara-Schwellengewicht** Wenn das Gewicht auf der Wägeplattform das Tara-Schwellengewicht überschreitet und keine Bewegung stattfindet, führt das Terminal automatisch eine Tarierung durch.
- **Rücksetz-Schwellengewicht** Das Rücksetz-Schwellengewicht muss geringer sein als das Tara-Schwellengewicht. Wenn das Gewicht auf der Waagenplattform unter den Rücksetz-Schwellenwert abfällt, was beim Entfernen des Wiegeguts der Fall wäre, setzt das Terminal den Auto-Tara-Trigger automatisch zurück.
- **Bewegungsprüfung** Mit einer Bewegungsprüfung kann das erneute Auslösen der Funktion Automatisches Tarieren gesteuert werden. Wenn diese Funktion deaktiviert ist, wird der Auto-Tara Trigger zurückgesetzt, sobald das Gewicht unter den Rücksetzwert absinkt. Falls diese Funktion aktiviert ist, muss sich das Gewicht auf einen Zustand ohne Bewegung unter der Rücksetzschwelle einpendeln, bevor die nächste Auto-Tara eingeleitet werden kann.

Es gibt mehrere Zustände, die die Funktion Automatisches Tarieren verhindern könnten:

- **Bewegung** Es kann kein Auto-Tarawert ermittelt werden, wenn die Waage in Bewegung ist. Falls nach Überschreiten eines Tara-Schwellengewichtes eine Bewegung festgestellt wird, wartet das IND900 auf einen Zustand ohne Bewegung.
- **Auto-Tara deaktiviert** Die Funktion Auto-Tara kann im Setup aktiviert oder deaktiviert werden.

#### **2.7.4.5. Tara löschen**

Tarawerte können manuell oder automatisch gelöscht werden.

#### 2.7.4.5.1. Manuelles Löschen

Durch Betätigen des Softkeys Tara löschen <sup>an</sup> können Sie Tarawerte manuell löschen. Eine Bewegung auf der Waage wirkt sich nicht auf das manuelle Löschen aus.

Bei entsprechender Konfiguration dieser Funktion im Setup (siehe Kapitel 3, Konfiguration) wird der Tarawert auch bei Betätigen des Softkeys Nullstellen <sup>®</sup>D gelöscht, bevor ein Null-Befehl ausgegeben wird.

#### 2.7.4.5.2. Automatisches Löschen

Das IND900 kann so konfiguriert werden, dass der Tarawert automatisch gelöscht wird, wenn das Gewicht wieder unter einen hinterlegten Schwellenwert sinkt oder nachdem ein Druckbefehl ausgeführt wurde. Nach Löschen des Tarawertes kehrt die Anzeige zum Bruttowägemodus zurück.

Die Funktion Autom. Löschen wird im Setup deaktiviert oder aktiviert. Wenn die Funktion Autom. Löschen aktiviert ist, wirken sich, je nach Konfiguration im Setup, die folgenden Parameter auf den automatischen Löschvorgang aus:

- **Lösch-Schwellengewicht** Hierbei handelt es sich um das Bruttogewicht, bei dessen Unterschreiten das IND900 automatisch einen Tarawert löscht, nachdem das Terminal sich auf einen Wert unter diesem Schwellenwert eingestellt hat.
- **Bewegungsprüfung** Eine Bewegungsprüfung kann im Rahmen der Steuerung der Funktion Autom. Löschen der Tara durchgeführt werden.

Wenn die Bewegungsprüfung deaktiviert ist, wird der Tarawert gelöscht, sobald das Gewicht unter das Lösch-Schwellengewicht absinkt, und zwar unabhängig vom Bewegungsstatus.

Wenn die Bewegungsprüfung aktiviert ist, wartet das IND900 nach Überschreiten des Lösch-Schwellengewichts und dem anschließenden Rückgang des Gewichts auf einen Wert unter diesem Schwellengewicht (d. h. wenn ein zu wiegendes Gewicht auf die Waage gelegt und dann wieder entfernt wird) auf einen Zustand ohne Bewegung und löscht erst dann den Tarawert automatisch.

• **Löschen nach Abdruck** – Wenn diese Funktion aktiviert ist, wird der Tarawert automatisch gelöscht und die Waage kehrt zum Bruttomodus zurück, nachdem die Daten durch Betätigen des Softkeys Ausdrucken sie übertragen wurden.

Weitere Informationen zur Funktion Autom. Löschen finden Sie in Kapitel 3, Konfiguration.

## **2.7.5. Bruttogewicht aufrufen**

Das Bruttogewicht lässt sich nur anzeigen, wenn ein Taragewicht gespeichert ist.

- **Nicht eichfähiger Betrieb** Den Softkey Brutto **betätigen**, um das Bruttogewicht anzuzeigen. Den Softkey Brutto erneut drücken um zur Nettoanzeige zurückzukehren.
- **Eichfähiger Betrieb** Den Softkey Brutto **betätigen**, um das Bruttogewicht anzuzeigen. Nach 5 Sekunden wechselt das Terminal wieder automatisch zur Nettoanzeige.

## **2.7.6. Einheiten wechseln**

Für Standorte und Applikationen, bei denen mehrere Maßeinheiten zum Einsatz kommen, unterstützt das IND900 den Wechsel zwischen verschiedenen Einheiten. Mit dem Softkey Einheit (?) können Sie zwischen ersten Einheiten (Hauptmaßeinheiten) und alternativen Einheiten (primäre oder sekundäre Einheiten) umschalten. Je nach der zur Verfügung stehenden zweiten Einheit zeigt der Softkey Einheit möglicherweise auch ein anderes Symbol, zum Beispiel  $\binom{10}{2}$ ,  $\binom{3}{2}$  oder  $\binom{5}{2}$ . Detailliertere Informationen finden Sie in Kapitel 3, Konfiguration.

Bei Betätigen des Softkeys Einheit (?) ändert sich die Anzeige von der ersten Einheit auf die sekundäre Einheit und das Symbol  $\mathbb{R}$  erscheint. Die sekundäre Einheit kann eine Standardmaßeinheit oder eine benutzerdefinierte Einheit sein. Benutzerspezifische Umrechnungen erlauben die individuelle Festlegung eines Divisionsfaktors, einer Bezeichnung der sekundären Einheit sowie der Einheit der Ziffernschritte. Eine internationale Standardmaßeinheit sollte nicht als Umrechnungsfaktor verwendet werden.

Beim Wechsel zwischen zwei Einheiten ändert sich der Einheitswert auf den der jeweils ausgewählten Einheit und der angezeigte Wert wird entsprechend umgewandelt. Die

Teilstrichanzeige ändert sich auf einen entsprechenden Gewichtswert in der neuen Einheit (zum Beispiel von 0,02 lb auf 0,01 kg) und die Dezimalstelle wird entsprechend der Umrechnung angepasst.

[Abbildung 2-22](#page-55-0) ist der Ausgangsbildschirm mit der ersten Einheit kg dargestellt.

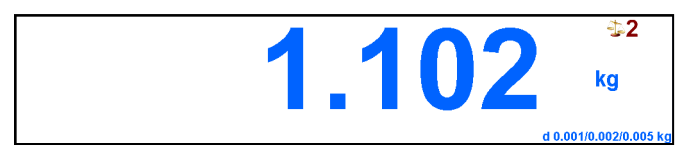

**Abbildung 2-22: Gewichtswertanzeige mit ersten Einheiten**

<span id="page-55-0"></span>[Abbildung 2-23.](#page-55-1) Das Bruttogewicht wird jetzt in Pfund (Ib) angezeigt. (?)

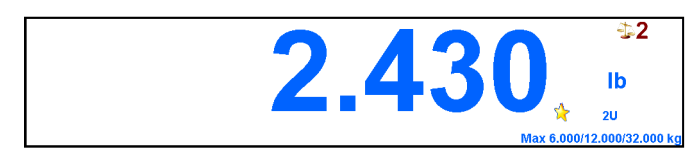

**Abbildung 2-23: Ausgangsbildschirm mit sekundärer Einheit**

## **2.7.7. IDNet Klasse II**

<span id="page-55-1"></span>Bei entsprechender Konfiguration von Kapazität und Ziffernschritt einer IDNet-Wägeplattform der Eichklasse II zeigt das IND900 einen Gewichtswert an, bei dem die letzte Ziffer kleiner dargestellt ist.

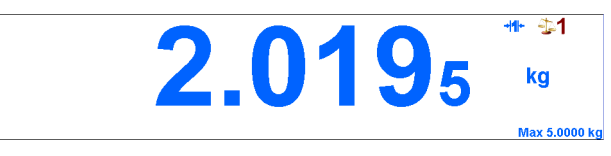

**Abbildung 2-24: Gewichtswertanzeige für eine IDNet-Wägeplattform mit Eichklasse II**

Ein Anforderungsdruck der Gewichtsdaten wird in diesem Fall mit einem Stern (\*) gekennzeichnet, um auf die besondere Konfiguration gemäß Eichklasse II hinzuweisen. Zum Beispiel:

Brutto: \* 2,7678 kg Tara:  $*1,7193$  kg T Netto:  $*1,0485$  kg

## **2.7.8. Auflösung**

2-28 of control interest and the method of the state of the state of the state of the state of the state of the state of the state of the state of the state of the state of the state of the state of the state of the state Der Softkey Auflösung x10 dient zum Erhöhen der ausgewählten Auflösung der Gewichtswertanzeige um eine zusätzliche Stelle. Eine Gewichtswertanzeige von 40,96 könnte beispielsweise um eine zusätzliche Stelle erweitert werden, sodass 40,958 angezeigt wird. Bei erneutem Betätigen des Softkeys Auflösung **KII** kehrt die Anzeige zur normalen Gewichtswertanzeige zurück.

Wenn sich das Terminal im eichfähigen Betrieb befindet (Anzeigesymbol erscheint), wird der Gewichtswert mit höherer Auflösung angezeigt solange der Softkey Auflösung **all** gedrückt wird.

Anschließend kehrt die Anzeige automatisch zur normalen Gewichtswertanzeige zurück. Das Drucken ist während der Anzeige des höher aufgelösten Gewichtswertes nicht möglich.

Wenn eine IDNet-Waage gemäß Eichklasse II konfiguriert ist (die Symbole und Wwerden angezeigt), steht die Funktion Auflösung **x10** nicht zur Verfügung.

## **2.7.9. Drucken**

Die Druckfunktion (Anforderungsdruck) kann durch Betätigen des Softkeys Ausdrucken Auslösen des Abdrucks mithilfe der automatischen Druckfunktion eingeleitet werden. Der Anforderungsdruck von Daten kann auch als Teil einer Reihe von Bedienungsabläufen oder im Rahmen eines Applikationssoftwarepakets eingeleitet werden. In der Statusleiste wird das Symbol angezeigt, während das Terminal einen angeforderten Druckbefehl ausführt.

#### **2.7.9.1. Drucksperre**

Die Funktion Drucksperre bewirkt dass Druckausgaben pro Transaktion jeweils nur einmal durchgeführt werden. Die Drucksperre kann deaktiviert oder aktiviert werden.

Bei Aktivierung dieser Funktion wird der Druckbefehl ignoriert, bis das ermittelte Bruttogewicht die Drucksperrenschwelle überschreitet. Nach Ausführung des ersten Druckbefehls werden nachfolgende Druckbefehle ignoriert, bis die Anzeige des Bruttogewichts unter den Rücksetz-Schwellenwert der Drucksperre fällt. Wird ein Druckbefehl durch die Drucksperre blockiert, wird die Fehlermeldung 2. Druck nicht gestattet angezeigt.

#### **2.7.9.2. Automatisches Drucken**

Ein Anforderungsdruck wird automatisch eingeleitet, wenn das Bruttogewicht das Mindestschwellengewicht überschreitet und auf der Waage keine Bewegung stattfindet. Nach dem Einleiten des Druckvorgangs muss das Bruttogewicht wieder unter den Rücksetz-Schwellenwert zurückkehren, bevor ein weiterer automatischer Druckvorgang erfolgen kann.

#### **2.7.9.3. Druckwiederholung**

Der Softkey Wiederholen streeugt eine erneute Ausgabe des jeweils jüngsten Anforderungsdrucks. In diesem Fall wird in der Kopfzeile der Vermerk DUPLIKAT hinzugefügt, um den zusätzlichen Ausdruck vom Originalausdruck unterscheiden zu können.

#### **2.7.10. Identifikationen**

Das IND900 besitzt sechs Identifikationsdatenspeicher zum Ablegen und Ausdrucken der Identifikationsdaten A bis F. Die Speicher verfügen über eine Bezeichnung, z. B. eine Artikelnummer, und einen Inhalt, der die aktuelle Wägung identifiziert.

Die Bezeichnung der ID-Speicher wird im Setup festgelegt und erscheint nach Betätigen eines Ident-Softkeys in der Anzeige:

- 1. Betätigen Sie einen der Softkeys Ident A **bis Ident F .**
- 2. Geben Sie die Identifikationsdaten ein und bestätigen Sie die Eingabe mit ...
- 3. Je nach Konfiguration des Terminals im Setup wird eine Datenzeichenkette sofort oder erst bei Waagenstillstand an die konfigurierte Schnittstelle gesendet.

Identifikationsdaten können auch über einen Barcode- oder RFID-Leser eingegeben werden.

Es ist auch möglich gespeicherte Meldungen aus der Meldungstabelle abzurufen: geben Sie im alphanumerischen Eingabedialog die Meldungs-ID ein (z. B. "123") und betätigen Sie anschließend den Softkey um die gespeicherte Meldung abzurufen.

Zum Löschen einer Identifikation betätigen Sie während der Eingabe die Taste

## **2.7.11. MinWeigh®**

Bestimmte Branchen wie die Pharma- und Lebensmittelindustrie fordern eine Garantie dafür, dass die ausgewählte Wägeausrüstung für einen bestimmten Wägevorgang auch für die Aufgabe geeignet ist. Eine Methode hierfür ist die Festlegung und Überwachung eines Mindestwägewerts (MinWeigh®), unter dem ein bestimmtes Wägeinstrument nicht verwendet werden darf.

Wenn die MinWeigh-Funktion aktiviert ist, können Sie über den Softkey MinWeigh den MinWeigh-Wert modifizieren ohne das Setup aufzurufen.

Das IND900 vergleicht das aktuelle Nettogewicht mit dem hinterlegten MinWeigh-Wert. Wenn das Nettogewicht größer als oder gleich dem MinWeigh-Wert ist, verhalten sich alle Gerätefunktionen normal. Wenn der absolute Wert des Nettogewichts jedoch kleiner ist als der MinWeigh-Wert, wird im Gewichtswertfenster das Symbol blinkend dargestellt. Zusätzlich wird der Nettogewichtswert dann in einer besonderen Farbe hervorgehoben. Falls der Benutzer versucht in diesem Zustand das Gewicht aufzuzeichnen, wird der Ausdruck mit einem Stern (\*) versehen.

Informationen zur MinWeigh-Konfiguration finden Sie in Kapitel 3, Konfiguration.

## **2.7.12. Terminalinformationen aufrufen**

Betätigen Sie den Softkey Info **d**, um das Informationsmenü anzuzeigen.

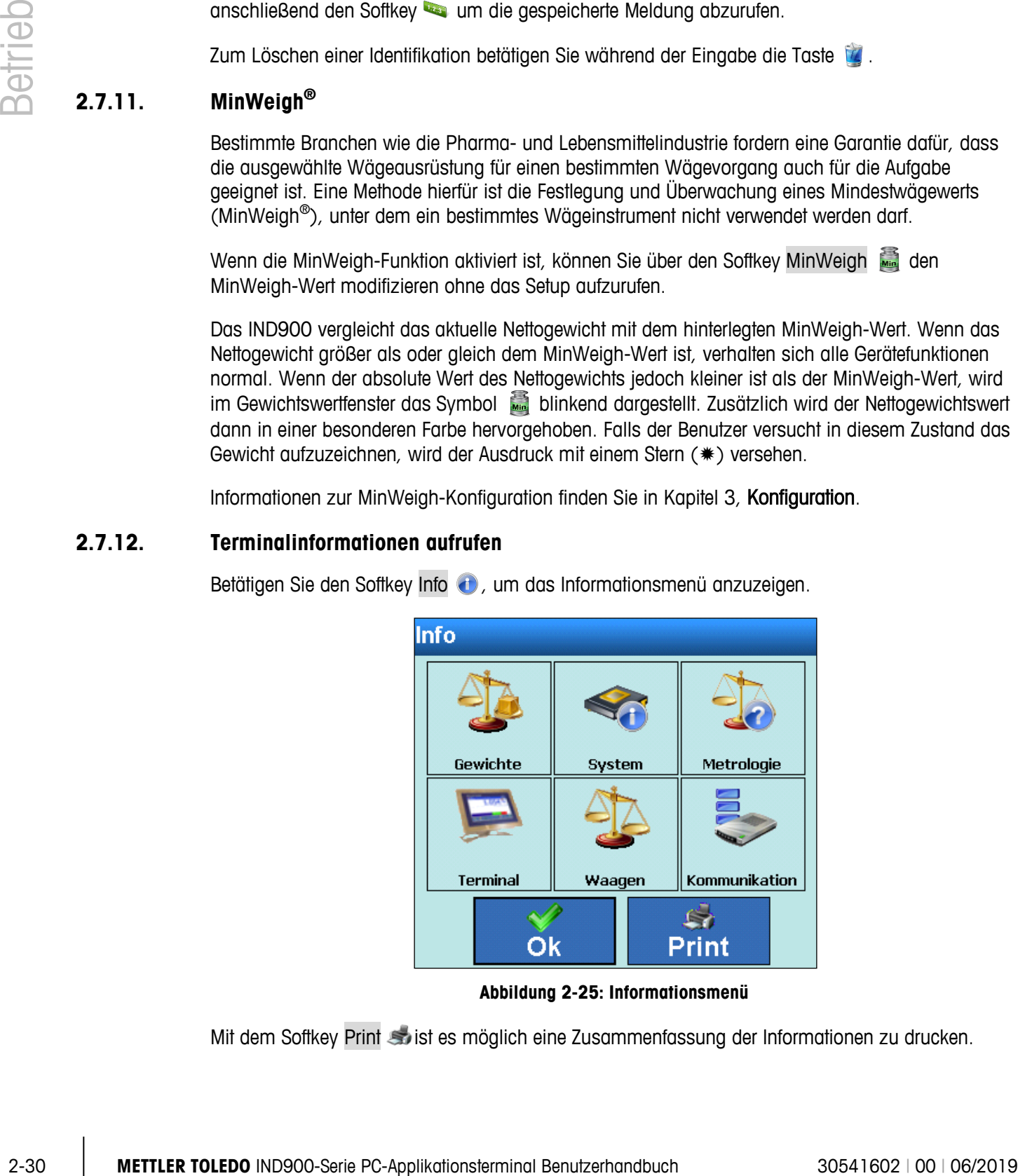

**Abbildung 2-25: Informationsmenü**

Mit dem Softkey Print sties möglich eine Zusammenfassung der Informationen zu drucken.

Durch Berühren des entsprechenden Symbols (siehe nachfolgende Tabelle) können Sie Informationen zu einem Thema abrufen und ebenfalls mit dem Softkey Print & drucken.

Um einen Ausdruck zu ermöglichen, muss im Setup unter Setup\Kommunikation\Verbindungen eine Verbindung mit der Zuweisung "Berichte" eingestellt werden.

Mit dem Softkey  $\blacklozenge$  können Sie das Informationsmenü wieder schließen.

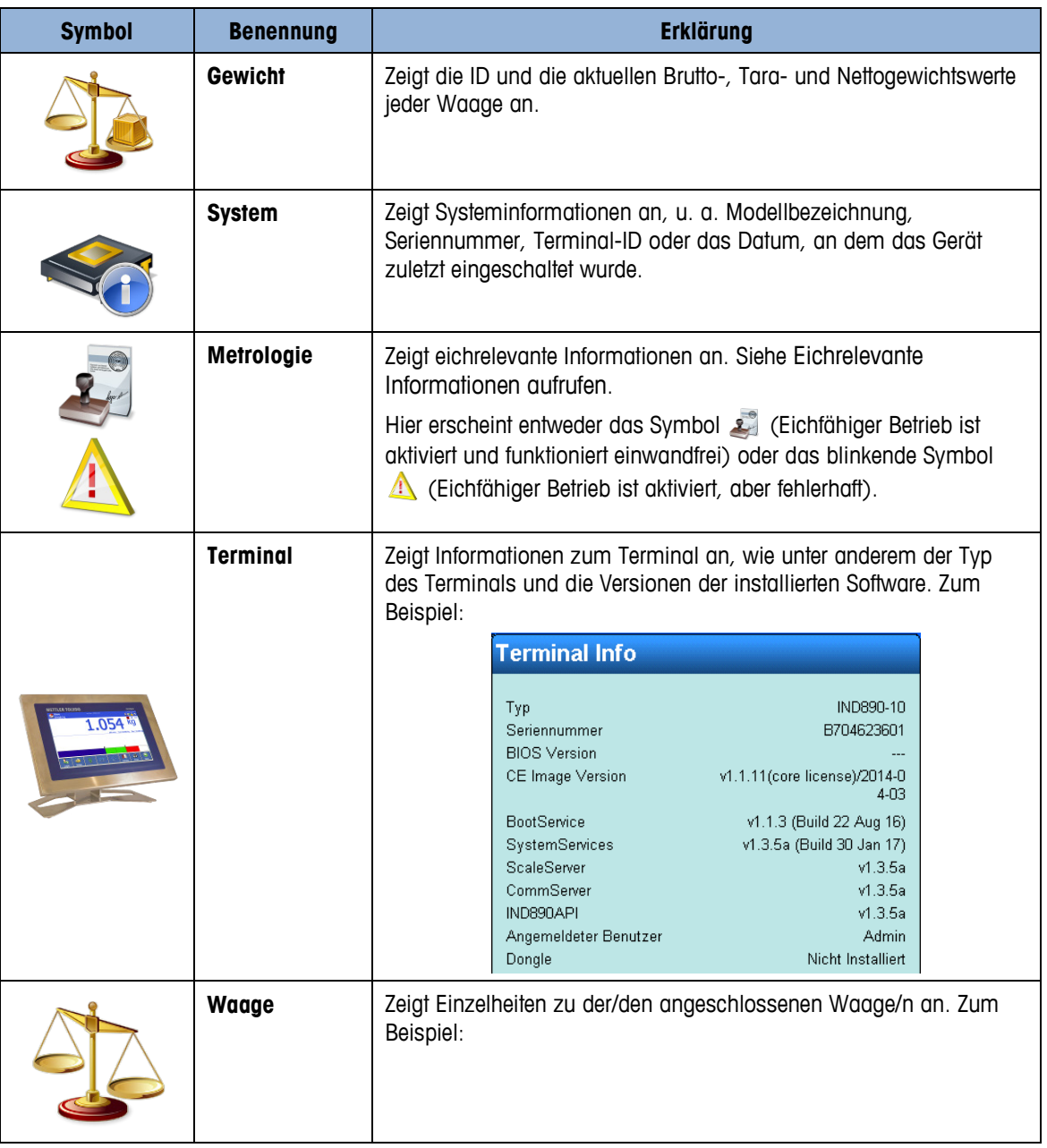

## **Tabelle 2-4: Informationsmenü**

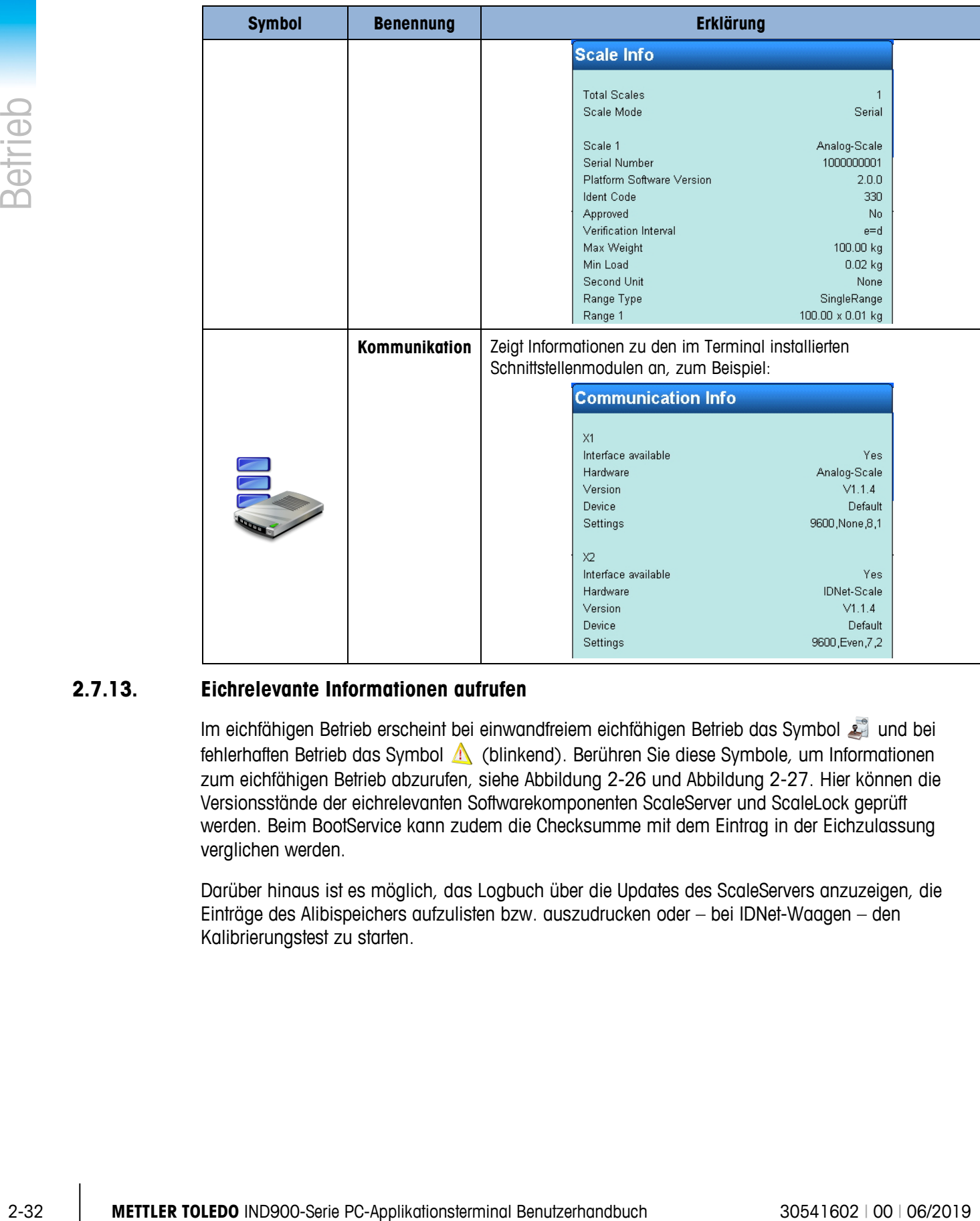

## **2.7.13. Eichrelevante Informationen aufrufen**

<span id="page-59-0"></span>Im eichfähigen Betrieb erscheint bei einwandfreiem eichfähigen Betrieb das Symbol aund bei fehlerhaften Betrieb das Symbol (blinkend). Berühren Sie diese Symbole, um Informationen zum eichfähigen Betrieb abzurufen, siehe [Abbildung 2-26](#page-60-0) und [Abbildung 2-27.](#page-60-1) Hier können die Versionsstände der eichrelevanten Softwarekomponenten ScaleServer und ScaleLock geprüft werden. Beim BootService kann zudem die Checksumme mit dem Eintrag in der Eichzulassung verglichen werden.

Darüber hinaus ist es möglich, das Logbuch über die Updates des ScaleServers anzuzeigen, die Einträge des Alibispeichers aufzulisten bzw. auszudrucken oder – bei IDNet-Waagen – den Kalibrierungstest zu starten.

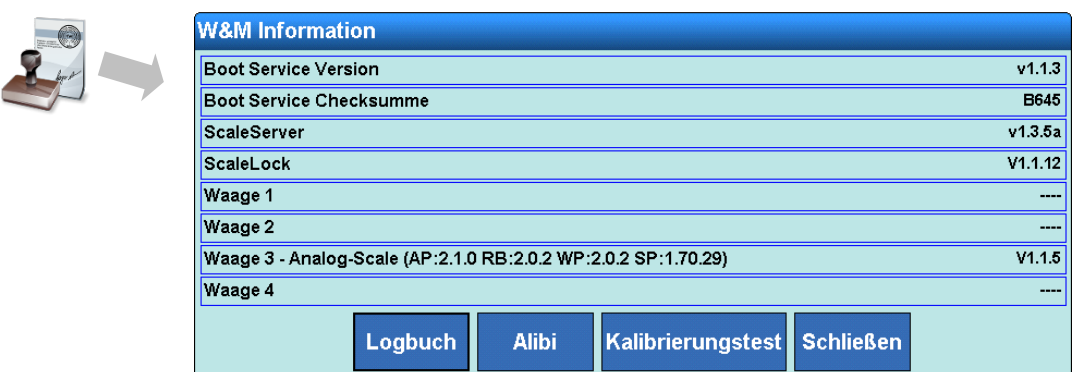

**Abbildung 2-26: Eichrelevante Informationen bei korrektem eichfähigen Betrieb**

<span id="page-60-0"></span>Falls der eichfähige Betrieb gestört ist wird auf die Ursache hingewiesen.

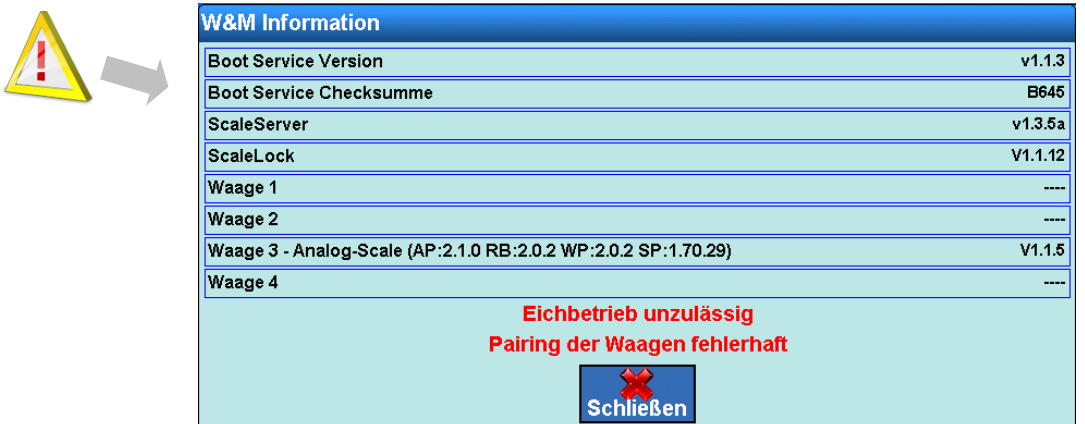

**Abbildung 2-27: Eichrelevante Informationen bei fehlerhaftem eichfähigen Betrieb**

## **2.7.14. DeltaTrac**

<span id="page-60-1"></span>DeltaTrac ist eine grafische Darstellung des angezeigten Brutto- oder Nettogewichts und wird im Setup konfiguriert. Bei der Art der Darstellung kann es sich um ein Balkendiagramm, eine Über- /Unter-Anzeige oder eine Kontrollfunktion handeln. Eine DeltaTrac-Anzeige ist unter den folgenden Bedingungen möglich:

- Ein Zielwert sowie untere und obere Toleranz müssen definiert und ausgewählt sein.
- Unter Setup | Terminal | Anzeigel DeltaTrac muss ein geeigneter DeltaTrac-Anzeigemodus ausgewählt werden.

Einzelheiten zu diesen Einstellungen finden Sie in Kapitel 3, Konfiguration.

#### **2.7.14.1. Anzeigefarben**

Für den DeltaTrac des IND900-Terminals gelten die folgenden Konventionen:

- Rot Über Toleranz
- Grün Innerhalb der Toleranz

• Blau – Unter Toleranz

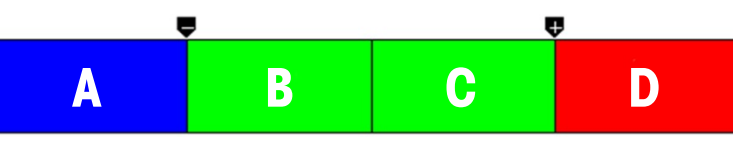

**Abbildung 2-28: DeltaTrac-Zonen und -Farben**

#### **2.7.14.2. Modus Abfüllen – Balkendiagramm**

<span id="page-61-0"></span>Im Modus Abfüllen erleichtert DeltaTrac das Einwägen auf ein Zielgewicht mit Toleranzkontrolle.

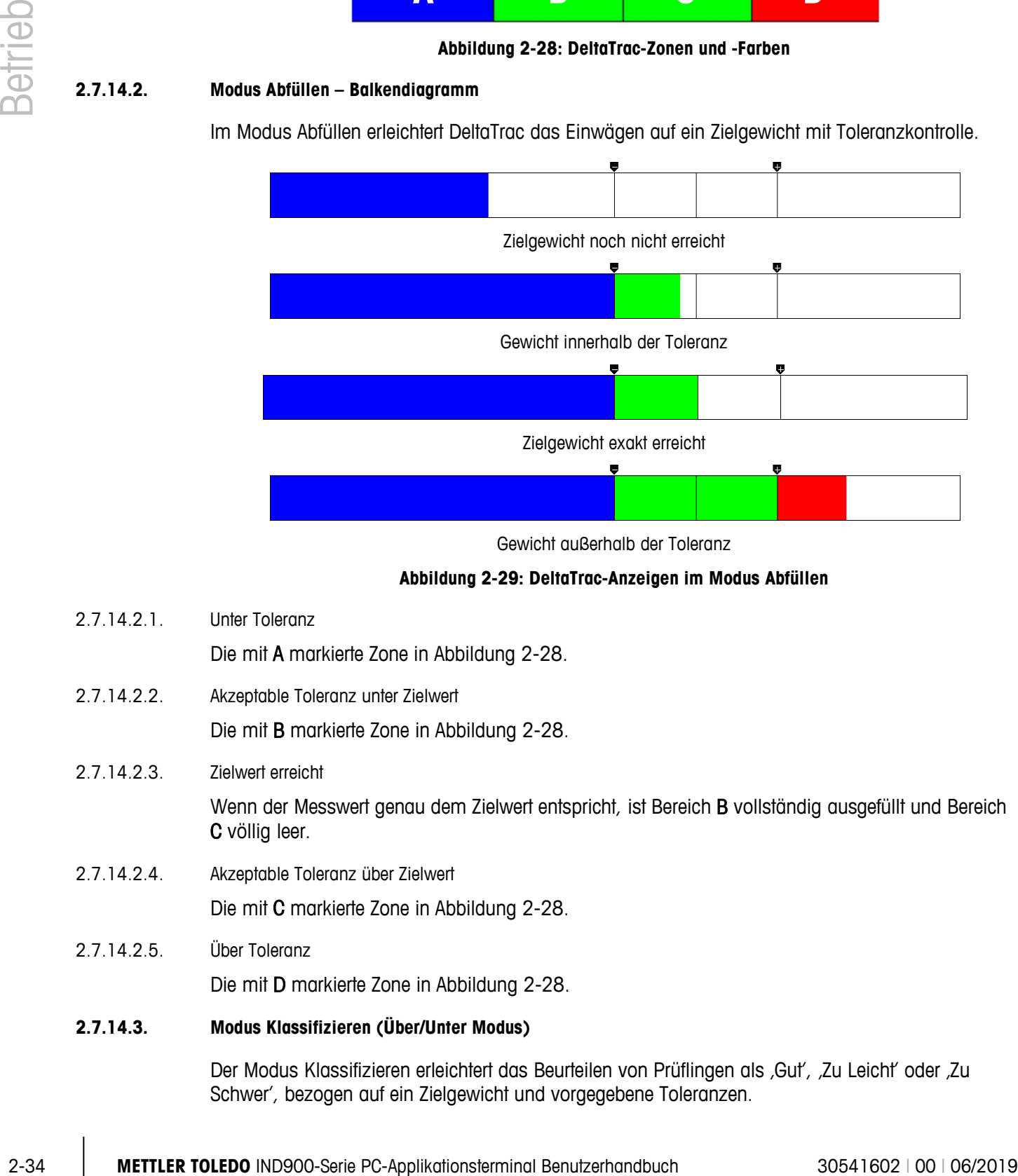

Gewicht außerhalb der Toleranz

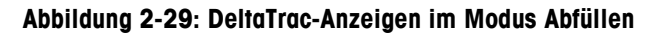

- 2.7.14.2.1. Unter Toleranz Die mit A markierte Zone in [Abbildung 2-28.](#page-61-0)
- 2.7.14.2.2. Akzeptable Toleranz unter Zielwert Die mit B markierte Zone in [Abbildung 2-28.](#page-61-0)
- 2.7.14.2.3. Zielwert erreicht

Wenn der Messwert genau dem Zielwert entspricht, ist Bereich B vollständig ausgefüllt und Bereich C völlig leer.

2.7.14.2.4. Akzeptable Toleranz über Zielwert

Die mit C markierte Zone in [Abbildung 2-28.](#page-61-0)

2.7.14.2.5. Über Toleranz

Die mit D markierte Zone in [Abbildung 2-28.](#page-61-0)

## **2.7.14.3. Modus Klassifizieren (Über/Unter Modus)**

Der Modus Klassifizieren erleichtert das Beurteilen von Prüflingen als "Gut", "Zu Leicht" oder "Zu Schwer', bezogen auf ein Zielgewicht und vorgegebene Toleranzen.

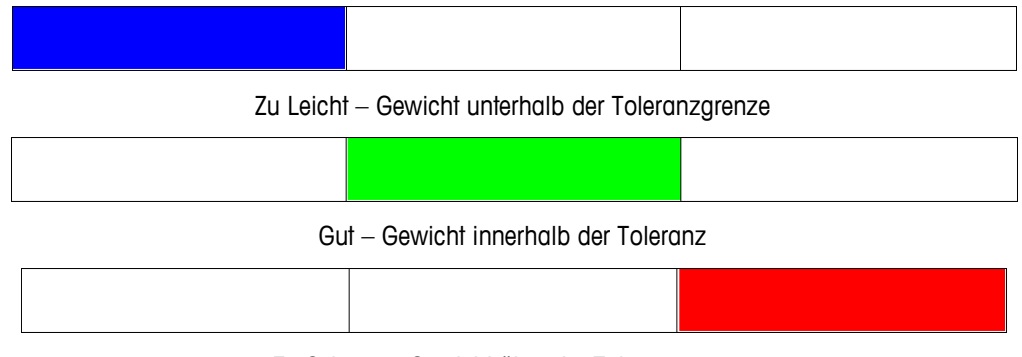

Zu Schwer – Gewicht über der Toleranzgrenze

#### **Abbildung 2-30: DeltaTrac-Anzeigen im Modus Klassifizieren**

## **2.7.14.4. Modus Kontrollieren**

Der Modus Kontrollieren wird zum Bestimmen der Differenz zwischen Ziel- und Istgewicht eingesetzt.

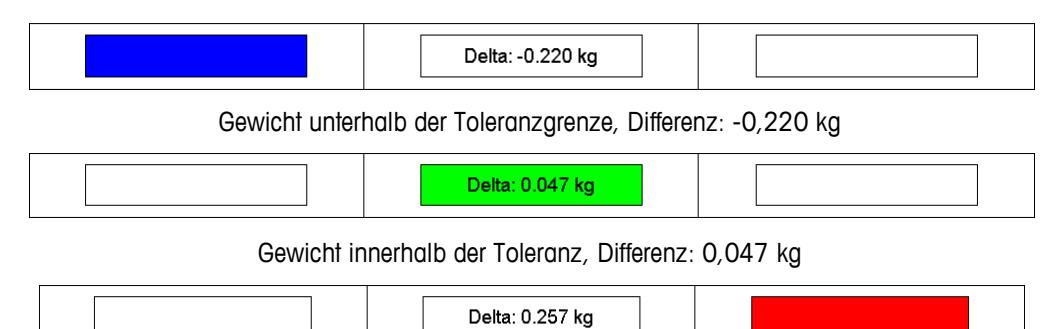

Gewicht über der Toleranzgrenze, Differenz: 0,257 kg

#### **Abbildung 2-31: DeltaTrac-Anzeigen im Modus Kontrollieren**

#### **2.7.14.5. DeltaTrac-Zielgewichte vorgeben**

Numerische Eingabe der DeltaTrac-Werte:

1. Betätigen Sie den Softkey Delta

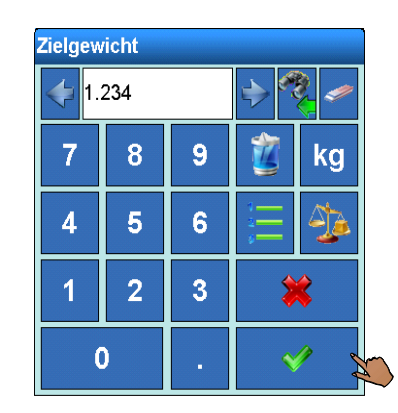

**Abbildung 2-32: Eingabetastenfeld für Ziel- und Toleranzgewicht**

- 2. Geben Sie das Zielgewicht ein und bestätigen Sie mit
- 3. Geben Sie die untere Toleranz ein und bestätigen Sie mit  $\mathcal{L}$ .
- 4. Geben Sie die obere Toleranz ein und bestätigen Sie mit .
- Berühren Sie die Taste Einheiten wechseln, um für die Eingabe der Werte eine andere Gewichtseinheit oder % zu wählen.
- Drücken Sie bei der Eingabe des Zielgewichts die Taste zur Übernahme des Gewichtswertes , um das Gewicht eines aufgelegten Referenzgewichts direkt zu übernehmen.

#### **2.7.14.6. Festwerte für das DeltaTrac-Zielgewicht übernehmen**

Das Wägeterminal IND900 besitzt Zielgewicht-Festwertspeicher für häufig verwendete Zielwerte und Toleranzen, die im Setup hinterlegt und direkt abgerufen werden können:

- 1. Betätigen Sie den Softkey DeltaFix
- 2. Wählen Sie den Zielwert aus der Tabelle aus und bestätigen Sie mit  $\mathcal{L}$ .

Alternativ kann ein Zielgewicht-Festwertspeicher auch mit der Tastenkombination **auf**, Eingabe der Zielgewicht-ID und Betätigen von  $\frac{1}{2}$  abgerufen werden.

## **2.7.15. Zeit und Datum**

Zeit und Datum werden für die Berichterstellung, für Zeitstempel bei Fehler- und Transaktionsprotokollen und zum Auslösen von Serviceereignissen verwendet. Zeit und Datum werden rechts oben in der Statusleiste angezeigt, sofern dies im Setup entsprechend konfiguriert ist.

Durch Betätigen des Softkeys Datum & Uhrzeit wird das Menü zum Einstellen von Uhrzeit und Datum, einschließlich Stunden, Tage, Monat und Jahr, geöffnet. Wenn die Zeit eingestellt wird, werden die Sekunden auf 0 eingestellt.

Auch wenn das Format für Zeit und Datum je nach lokalen Gegebenheiten im Setup wählbar ist, kann das Format des Zeitstempels in Protokolldateien nicht verändert werden. Diese sind immer wie folgt festgelegt:

- **Datum**: YYYY/MM/DD (beispielsweise ist der 20. Juli 2013 im festen Format das Datum 2013/07/20)
- **Zeit**: HH:MM:SS im 24-Stundenformat (zum Beispiel ist 10:01:22 PM im festen Format die Zeit 22:01:22).

## **2.7.16. Berichte**

**2-36 Bending to the English Constraint** model of the Subseries of Works on and as<br>
2-36 Constraint Date of X-2 widther-applications of the Subseries Constraints of the Subseries Constraints Constraints Constraints Const Der Softkey Berichte  $\ll$  muss verfügbar und eine entsprechende Schnittstellenverbindung konfiguriert sein, sodass Tabellenberichte direkt durch den Benutzer erzeugt werden können, andernfalls können Tabellenberichte nur innerhalb des Setups erstellt werden. Berühren Sie den Softkey Berichte (b), um eine Liste auszuwählen [\(Abbildung 2-33\)](#page-64-0).

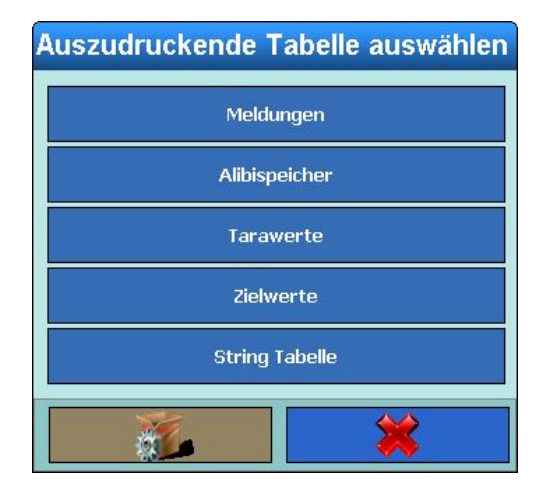

**Abbildung 2-33: Dialog zur Auswahl der Tabellenberichte**

## **2.8. Direkter Zugriff auf den Alibispeicher**

<span id="page-64-0"></span>Mit dem Alibispeicher können Sie die gesetzliche Datenaufzeichnungspflicht für eichpflichtige Applikationen erfüllen, ohne Papierdokumente archivieren zu müssen.

Der Alibispeicher weist jeder Wägung automatisch einen fortlaufenden Transaktionszählerwert zu. Dieser Zählerwert erscheint auf dem Ausdruck zusammen mit Brutto-, Netto- und Taragewicht, Datum und Uhrzeit einer Transaktion sowie zusätzlichen Daten, je nach Konfiguration im Setup.

Einträge im Alibispeicher werden zum Beispiel nach den Schnittstellenbefehlen "S", "SX" sowie "SR"(sobald Gewichtswert konstant ist) vorgenommen, nach Auslösen von eichrelevanten Ausdrucken (Softkey Ausdrucken ) oder nach der automatischen Übermittlung des konstanten Gewichtswerts zu externen Geräten.

Es gibt verschiedene Möglichkeiten den Alibispeicher anzuzeigen:

- Betätigen Sie den Softkey Alibi ... sofern konfiguriert.
- Bei korrektem eichfähigen Betrieb berühren Sie das Symbol ...
- Wählen Sie Setup | Applikation | Speicher | Alibi, sofern Sie über die Berechtigung verfügen.

Für die Suche nach bestimmten Einträgen im Alibispeicher siehe Kapitel 3, Konfiguration.

## **2.9. Tabellen durchsuchen**

Suchvorgänge in einer Tabelle können auf verschiedene Weise eingeleitet werden – durch Verwenden der Softkeys TareFix  $\frac{1}{2}$ , DeltaFix **und Alibi oder aus dem Setup.** 

## **2.9.1. Methode**

Durchsuchen einer Tabelle:

1. Berühren Sie einen dieser Softkeys:  $\frac{1}{2}$ ,  $\frac{1}{2}$ , oder  $\frac{1}{2}$ .

- 2. Betätigen Sie den Softkey Suchen
- 3. Füllen Sie die Suchfelder aus. Beginnen Sie damit auf der linken Seite mit dem Feld Namen wo zum Beispiel die Felder Datum oder Benutzerdaten ausgewählt werden können.
- <span id="page-65-0"></span>4. Legen Sie mithilfe des Suchfelds Operator fest, wie die Daten begrenzt werden sollen. In [Tabelle](#page-65-0)  [2-5](#page-65-0)

**Tabelle 2-5: Operatoren zum Durchsuchen von Tabellen**

| <b>Symbol</b> | <b>Vergleich</b>           | <b>Symbol</b>                | <b>Vergleich</b>       |
|---------------|----------------------------|------------------------------|------------------------|
|               | kleiner als                | $\left\langle \right\rangle$ | ungleich               |
| $\leq$        | kleiner als oder<br>gleich | $>=$                         | größer als oder gleich |
|               | gleich (Vorgabe)           |                              | größer als             |

- 5. Geben Sie nun den gewünschten Wert in das Suchfeld Wert ein.
- 6. Wenn die Suchanfrage mit Informationen gefüllt ist, betätigen Sie die Taste Prüfen, um die Gültigkeit der eingegebenen Informationen zu bestätigen. Siehe folgende Abbildung.

|    | <b>Symbol</b>                                      | Vergleich                                                                                                    | <b>Symbol</b>                                      | Vergleich                  |                                                                              |
|----|----------------------------------------------------|----------------------------------------------------------------------------------------------------|----------------------------------------------------|----------------------------|------------------------------------------------------------------------------|
|    | $\,<\,$                                            | kleiner als                                                                                                    | <>                                                 | ungleich                   |                                                                              |
|    | <=                                                 | kleiner als oder<br>gleich                                                                                                    | $>=$                                               | größer als oder gleich     |                                                                              |
|    | $=$                                                | gleich (Vorgabe)                                                                                                    | $\, > \,$                                          | größer als                 |                                                                              |
| 5. |                                                    | Geben Sie nun den gewünschten Wert in das Suchfeld Wert ein.                                                                                                    |                                                    |                            |                                                                              |
| 6. |                                                    | Wenn die Suchanfrage mit Informationen gefüllt ist, betätigen Sie die Taste Prüfen, um die<br>Gültigkeit der eingegebenen Informationen zu bestätigen. Siehe folgende Abbildung. |                                                    |                            |                                                                              |
|    | <b>Base</b><br>Alibispeicher                       |                                                                                                    |                                                    |                            | 21/Feb/2011 10:06:40<br>$\odot$                                              |
|    | <b>Datensatznummer</b>                             | <b>Datum</b><br><b>Uhrzeit</b>                                                                                                    |                                                    | Transaktionsz Waagennummer | Waagengewi.                                                                  |
|    | 52242<br>52241<br>52240<br>52239<br>52238<br>52237 | <b>Feld Name</b><br>Operator<br>Datum<br>$=$<br>Datum<br>Ξ<br>SELECT (Datum = '20/Jan/2011') OR (Datum = '21/Jan/2011')<br>Alibi-Prüfung<br>Anfrage ist gültig.                  | Wert<br>Weiter<br>20/Jan/2011<br>OR<br>21/Jan/2011 | Reihenfolge                | 0.0000 kg<br>0.0000 kg<br>0.0000 kg<br>).0000 kg<br>$0.0000$ kg<br>0.0000 kg |
|    | 52236<br><b>Bearbeiten</b><br>Home                 | Vali<br>€ 3<br>$\bigcirc$<br><b>Suchen</b><br>Gehe zu                                                                                                    | $\blacktriangleright$<br>Ausdrucken                | $\frac{1}{\alpha}$         | 0.0000 kg                                                                    |
|    |                                                    | Abbildung 2-34: Prüfen der Suchanfrage                                                                                                    |                                                    |                            |                                                                              |
|    |                                                    | 7. Wählen Sie einen Logik Operator für die zweite Suchzeile, um die Ergebnisse weiter<br>einzugrenzen. Geben Sie wie zuvor Feld Name, Operator und Wert ein.                     |                                                    |                            |                                                                              |
|    | Absteigend.                                        | 8. Wählen Sie im Feld Reihenfolge die Sortierreihenfolge aus - entweder Aufsteigend oder                                                                                         |                                                    |                            |                                                                              |
|    |                                                    | 9. Schließen Sie die Suchanfrage durch Betätigen von <a> ab. Die der Suchanfrage<br/>entsprechenden Datensätze werden in der gewählten Reihenfolge angezeigt.</a>                |                                                    |                            |                                                                              |
|    | gedruckt werden.                                   | 10. Durch Berühren des Softkeys Ausdrucken sin kann ein Bericht der ausgewählten Daten                                                                                           |                                                    |                            |                                                                              |

**Abbildung 2-34: Prüfen der Suchanfrage**

- 7. Wählen Sie einen Logik Operator für die zweite Suchzeile, um die Ergebnisse weiter einzugrenzen. Geben Sie wie zuvor Feld Name, Operator und Wert ein.
- 8. Wählen Sie im Feld Reihenfolge die Sortierreihenfolge aus entweder Aufsteigend oder Absteigend.
- 9. Schließen Sie die Suchanfrage durch Betätigen von  $\blacklozenge$  ab. Die der Suchanfrage entsprechenden Datensätze werden in der gewählten Reihenfolge angezeigt.
- 10. Durch Berühren des Softkeys Ausdrucken (ausdrucken ein Bericht der ausgewählten Daten gedruckt werden.

11. Mit dem Softkey Bearbeiten in die sein sich die Benutzerdaten eines Datensatzes bearbeiten.

## **2.10. Dynamisches Wägen**

Der Softkey Dynamisch wir dient zum Wägen von unruhigen Gewichten wie lebenden Tieren. Die Anzahl der Wägezyklen zur Bestimmung des Gewichtswerts kann im Setup-Menü der Applikation eingestellt werden. Das Ergebnis eines Wägevorgangs wird, sofern dies konfiguriert wurde, an einen Drucker oder Host gesendet. Das dynamische Wägen kann auch per Schnittstellenbefehl gestartet werden.

- 1. Behälter auf die Wägebrücke stellen.
- 2. Wägebrücke tarieren.
- 3. Wägegut in den Behälter bringen.
- 4. Dynamisches Wägen mit Softkey Dynamisch starten.
- 5. Nach Ablauf der Zykluszeit erscheint in der Anzeige:

**Ergebnis x.xxx kg**

## **2.11. Applikation starten**

Je nach Applikation kann das IND900 mit einer kundenspezifischen oder einer standardisierten funktionalen Applikation ausgestattet werden. Diese muss, sofern noch nicht erfolgt, zunächst aktiviert und entsprechend konfiguriert werden.

## **2.11.1. Kundenspezifische Applikation**

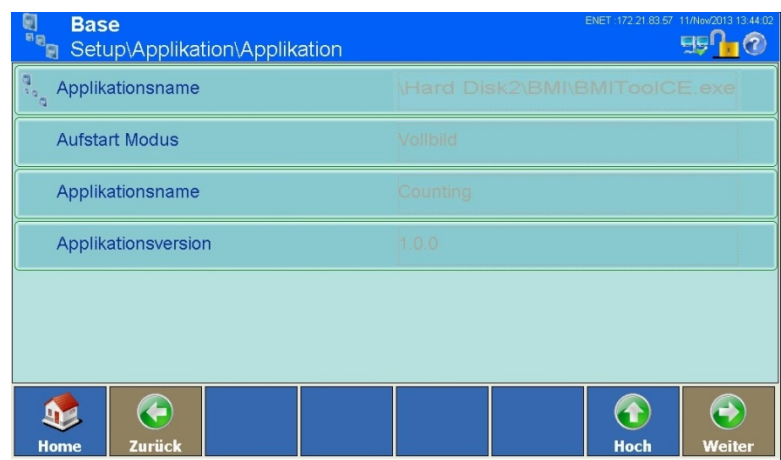

**Abbildung 2-35: Applikationsmenü mit Optionen für eine kundenspezifische Applikation**

Die kundenspezifische Applikation wird im Setup unter Applikation | Applikation | Applikationsname ausgewählt und muss aus einer Datei mit der Endung .exe (executable) bestehen.

Der Aufstart Modus ist immer Fensteransicht und hängt somit von der im Setup Terminal I Applikationsmode festgelegten Einstellung ab. Der Lade Typ ist immer Automatik, das bedeutet, die ausgewählte .EXE-Datei wird automatisch während des Hochfahrens gestartet. Weitere Einzelheiten entnehmen Sie der Dokumentation zur kundenspezifischen Applikation.

## **2.11.2. Standardisierte Applikation (PAC):**

Die standardisierte Applikation wird im Setup unter Applikation | Applikation | Applikationsname ausgewählt. Es muss sich um eine .DLL Datei handeln.

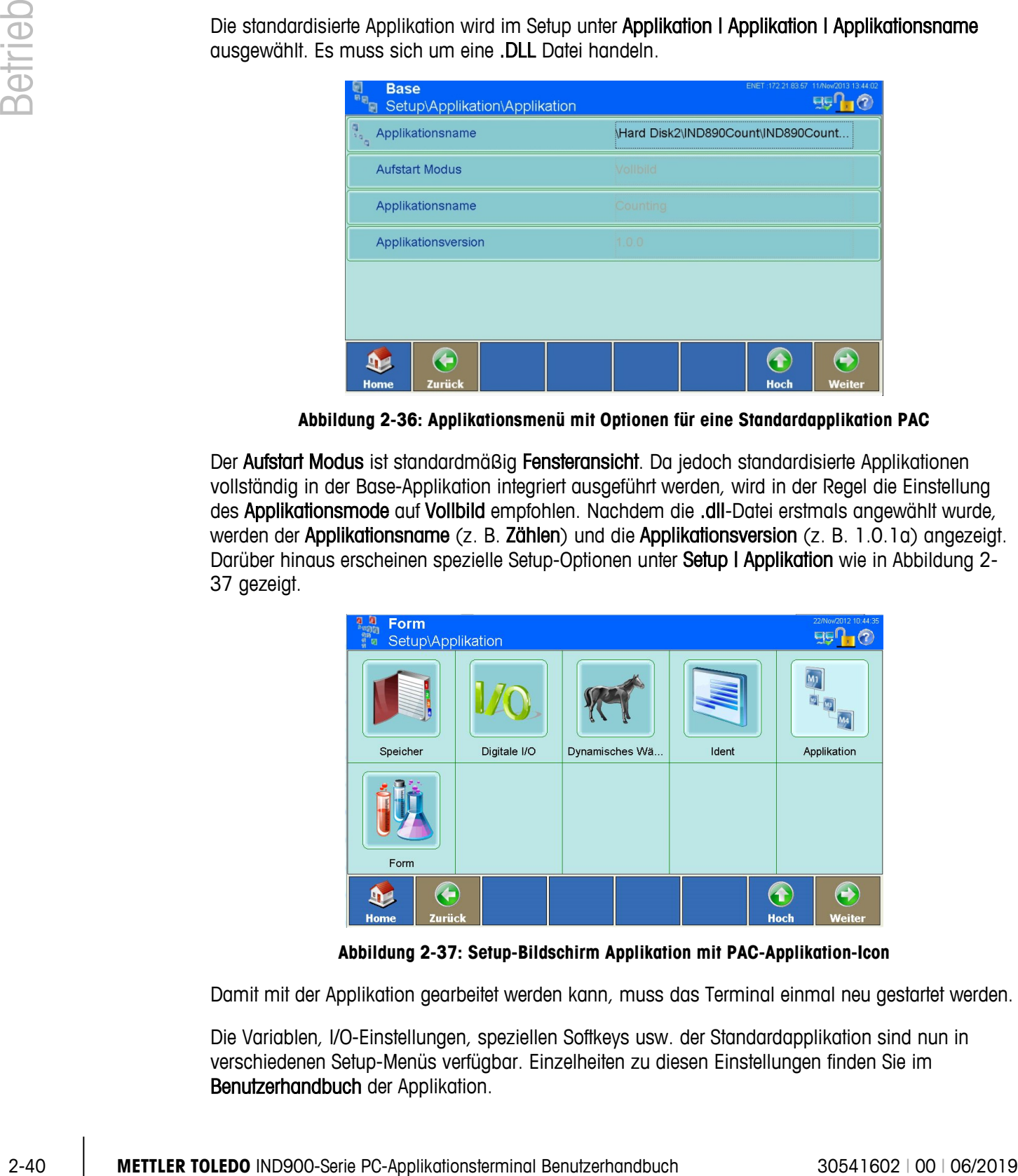

**Abbildung 2-36: Applikationsmenü mit Optionen für eine Standardapplikation PAC**

Der Aufstart Modus ist standardmäßig Fensteransicht. Da jedoch standardisierte Applikationen vollständig in der Base-Applikation integriert ausgeführt werden, wird in der Regel die Einstellung des Applikationsmode auf Vollbild empfohlen. Nachdem die .dll-Datei erstmals angewählt wurde, werden der Applikationsname (z. B. Zählen) und die Applikationsversion (z. B. 1.0.1a) angezeigt. Darüber hinaus erscheinen spezielle Setup-Optionen unter Setup I Applikation wie in [Abbildung 2-](#page-67-0) [37](#page-67-0) gezeigt.

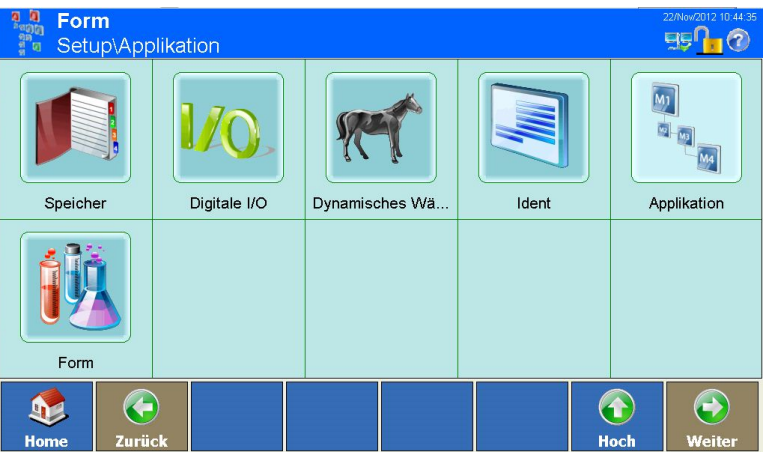

**Abbildung 2-37: Setup-Bildschirm Applikation mit PAC-Applikation-Icon**

<span id="page-67-0"></span>Damit mit der Applikation gearbeitet werden kann, muss das Terminal einmal neu gestartet werden.

Die Variablen, I/O-Einstellungen, speziellen Softkeys usw. der Standardapplikation sind nun in verschiedenen Setup-Menüs verfügbar. Einzelheiten zu diesen Einstellungen finden Sie im Benutzerhandbuch der Applikation.

# **2.12. Summieren**

Seit Version V1.3.3 ist das IND900 mit einer einfachen Summierfunktion ausgestattet.

Um Summieren zu aktivieren, gehen Sie gemäß Abschnitt 2.11.2 vor und wählen Sie TotalizationPac.dll in Setup | Applikation | Applikation:

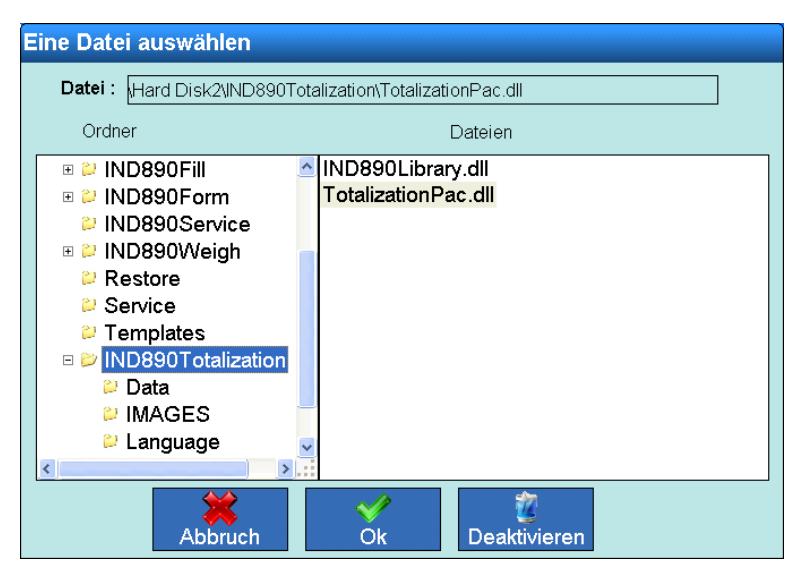

**Abbildung 2-38: Aktivieren der einfachen Summierfunktion**

Nach dem Verlassen des Setups sind eine Anzahl von Softkeys für die Summierung verfügbar:

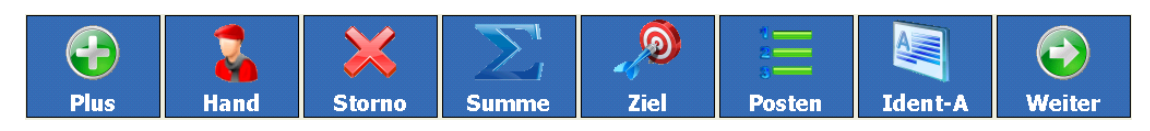

**Abbildung 2-39: Softkeys für die Summierung**

Mit folgender Funktionalität:

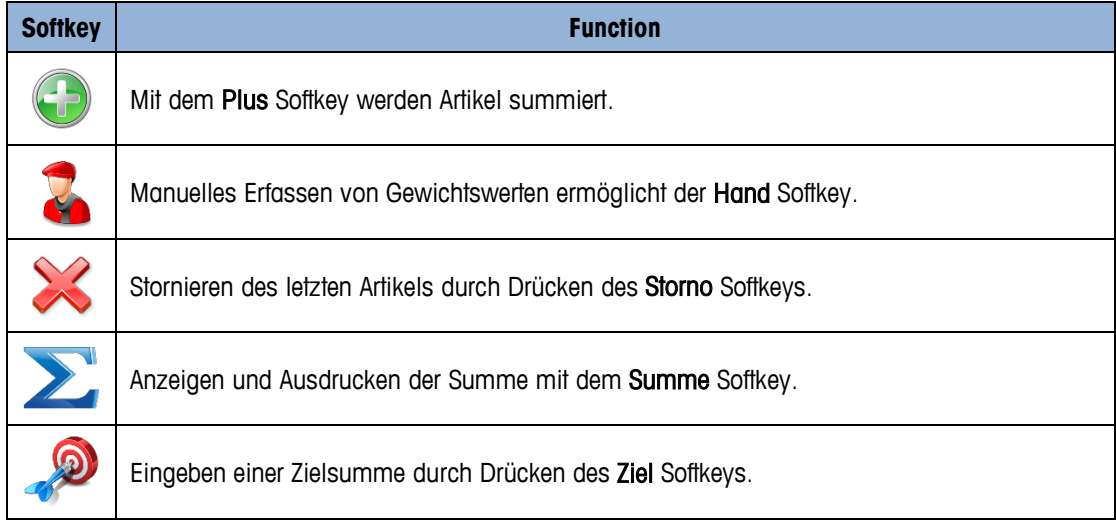

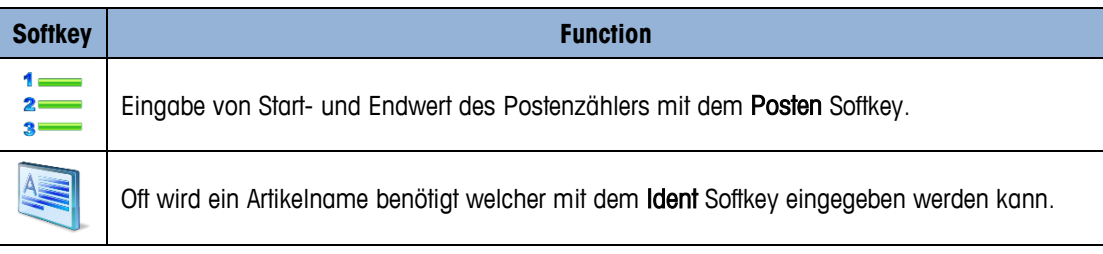

## **2.12.1. Ablauf**

1. Einen Posten auf die Waage legen.

Wenn das Gewicht die im Mastermode eingegebene Bewegungsschwelle übersteigt, erscheint das Zeichen "+" hinter der mitlaufenden Summe.

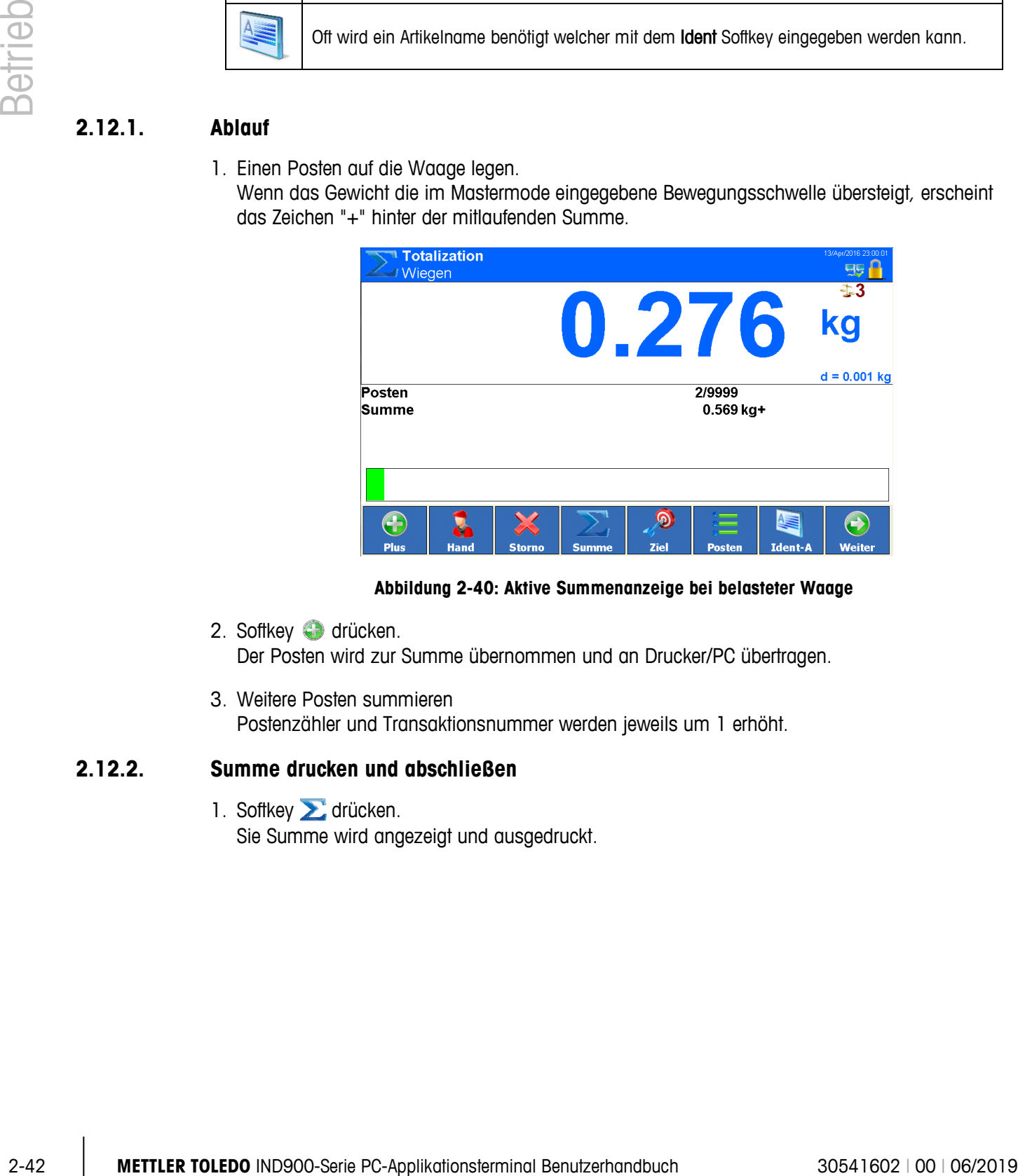

**Abbildung 2-40: Aktive Summenanzeige bei belasteter Waage**

- 2. Softkey drücken. Der Posten wird zur Summe übernommen und an Drucker/PC übertragen.
- 3. Weitere Posten summieren Postenzähler und Transaktionsnummer werden jeweils um 1 erhöht.

## **2.12.2. Summe drucken und abschließen**

1. Softkey a drücken. Sie Summe wird angezeigt und ausgedruckt.

| <b>/ Wiegen</b> | <b>Totalization</b> | <b>Summe</b>  |                                                                                   |             | <i>ורנ</i>    |                | 13/Apr/2016 23:01:16<br>$\overline{kg}$ |  |
|-----------------|---------------------|---------------|-----------------------------------------------------------------------------------|-------------|---------------|----------------|-----------------------------------------|--|
| Posten<br>Summe |                     |               | Summe: 0.293 kg<br>Möchten Sie die Summe<br>löschen?<br>$g+$<br>Ja<br><b>Nein</b> |             |               |                | Max 8 kg                                |  |
| <b>Plus</b>     | <b>Hand</b>         | <b>Storno</b> | <b>Summe</b>                                                                      | <b>Ziel</b> | <b>Posten</b> | <b>Ident-A</b> | <b>Weiter</b>                           |  |

**Abbildung 2-41: Anzeige der Summe mit Bedienerabfrage**

- 2. Um mit dem Summieren fortzufahren, die Taste dräcken. Die Summe wird angezeigt und ausgedruckt. oder
	- → Um die Summe zu löschen, die Taste Dabei wird der Postenzähler auf den Startwert zurückgesetzt.

## **2.12.3. Handeingabe**

Um bekannte Gewichte zur Summe zu addieren, wie folgt vorgehen:

- 1. Waage entlasten und Softkey **d** drücken.
- 2. Gewichtswert eingeben und mit der Taste zur Summe übernehmen.

## **2.12.4. Summieren auf Zielwert**

Wenn ein Zielwert vorgegeben ist, erscheint bei Erreichen dieses Gewichtswerts die Meldung 'Ziel erreicht'.

- 1. Softkey <sup>2</sup>drücken.
- 2. Zielgewicht eingeben und mit  $\sim$  bestätigen
	- **→** Der Deltatrac mit geladenem Zielwert erscheint.
- 3. Posten summieren.
- 4. Wenn die Meldung 'Zielwert erreicht' erscheint, Summe abschließen.

Um das Summieren auf Zielwert abzubrechen, den Softkey <sup>2</sup> drücken, 'O' eingeben und mit **bestätigen. Falls bereits Artikel aufsummiert wurden muss zunächst die Summe gelöscht** werden.

## **2.12.5. Summieren mit Postenzähler**

Start- und Endwert des Postenzählers können zwischen 1 und 9999 gewählt werden.

- 1. Softkey  $\frac{1}{2}$  drücken.
- 2. Startwert eingeben und mit  $\rightarrow$  bestätigen.
- 3. Endwert eingeben und mit  $\rightarrow$  bestätigen.
- 4. Posten summieren.
- 5. Wenn die Meldung 'Zielwert erreicht' erscheint, Summe abschließen.

## **2.12.6. Posten stornieren**

Der letzte summierte Posten kann aus der Summe gelöscht werden.

- → Softkey X drücken. Der letzte Posten wird aus der Summe gelöscht, der Postenzähler wird um 1 zurückgesetzt.
- 2-4<br>2-4 Metama summation, and millionstering the state of the state of the state of the state of the state of the state of the state of the state of the state of the state of the state of the state of the state of the sta Wenn die Summierfunktion verwendet wird, darf Waagen Mode nicht auf Parallel eingestellt werden.
# **3 Konfiguration**

Zum Schutz der Konfigurationseinstellungen des IND900 können Benutzern unterschiedliche Zugriffsrechte zugewiesen werden.

In der Standardkonfiguration des Terminals (d. h. es wurden keine Kennwörter vergeben), können alle Setup-Fenster aufgerufen, alle Parameter geändert und Daten eingegeben werden.

Weitere Informationen zur Sicherheit und zum Einrichten von Benutzern und Kennwörtern finden Sie im Abschnitt Sicherheit in Kapitel 2, Betrieb.

## **3.1. Aufrufen und Verlassen des Setups**

Zum Aufrufen des Setups betätigen Sie den Softkey Setup .

Wenn das Setup mit einem Kennwort geschützt wurde, erscheint das in [Abbildung 3-1](#page-72-0) dargestellte alphanumerische Dialogfeld. Geben Sie den Benutzernamen ein, betätigen Sie den Softkey OK und geben Sie das korrekte Kennwort ein

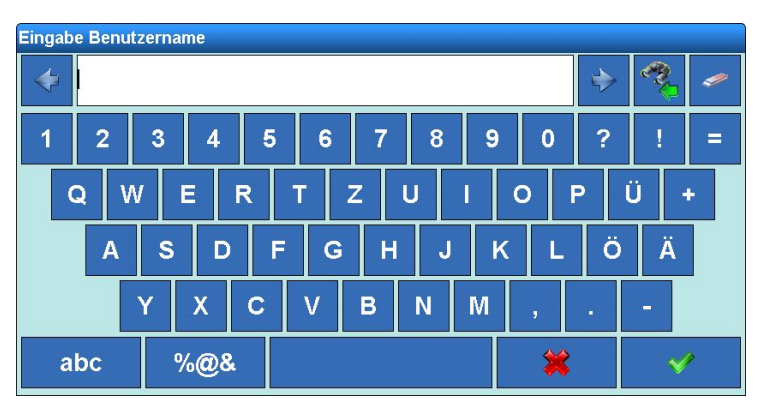

**Abbildung 3-1: Alphanumerischer Eingabedialog**

<span id="page-72-0"></span>Sobald Name und Kennwort vollständig eingegeben wurden, öffnet sich das in [Abbildung 3-2](#page-73-0) dargestellte Dialogfeld.

- Beim Benutzernamen wird zwischen Gross- und Kleinschreibung nicht unterschieden ("BRAUN" . ist identisch mit "braun").
- . Beim Kennwort wird zwischen Gross- und Kleinschreibung unterschieden ("BRAUN" ist nicht identisch mit "braun").

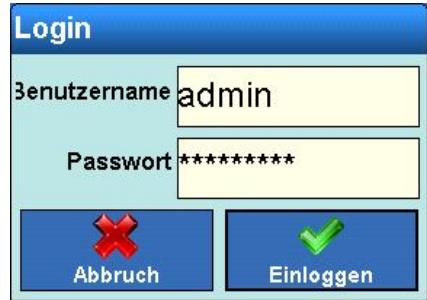

<span id="page-73-0"></span>**Abbildung 3-2: Bestätigungsdialog der Anmeldung**

|              | Passwort *********                                                                                                    |                                 |
|--------------|----------------------------------------------------------------------------------------------------|---------------------------------|
| Configuratio | Abbruch<br>Einloggen                                                                                                    |                                 |
|              | Abbildung 3-2: Bestätigungsdialog der Anmeldung                                                                                                    |                                 |
|              | Berühren Sie eines der Felder, um die Eingabe zu korrigieren.                                                                                                    |                                 |
|              | Betätigen Sie zum Anmelden den Softkey OK <> oder den Softkey Beenden/Abbruch << < um den<br>Vorgang abzubrechen.                                                                                                    |                                 |
|              | Nach erfolgreicher Anmeldung wird der Setup-Hauptbildschirm (Abbildung 3-3):                                                                                                    |                                 |
|              | ENET:172.21.83.204 28/Feb/2017 13:53<br>Base<br>Setup<br> B <br>$\mathbf{E}$<br>$\mathbf{x}$<br>Applikation<br>Waagen<br>Terminal<br>Kommunikation<br>Info<br>G<br>$\blacktriangle$<br>Zurück<br><b>Hoch</b><br>Home                                                                                          | Wartung<br>$\bigodot$<br>Weiter |
|              | Abbildung 3-3: Setup-Hauptbildschirm                                                                                                    |                                 |
|              | Um das Setup zu beenden, drücken Sie den Softkey Home 12. Der Ausgangsbildschirm wird<br>angezeigt.                                                                                                    |                                 |
|              | Setup-Hauptbildschirm<br>3.2.                                                                                                    |                                 |
|              | Im Setup-Hauptbildschirm werden die vorhandenen Untermenüs angezeigt, die jeweils weitere<br>Untermenüs enthalten. Über die verschiedenen Setup-Bildschirme kann auf Daten zugegriffen sowie<br>Parameter eingesehen, eingegeben oder geändert werden, um das Terminal nach Bedarf individuell<br>anzupassen. |                                 |
| $3 - 2$      | METTLER TOLEDO IND900-Serie PC-Applikationsterminal Benutzerhandbuch                                                                                                    | 30541602   00   06/2019         |

**Abbildung 3-3: Setup-Hauptbildschirm**

## <span id="page-73-1"></span>**3.2. Setup-Hauptbildschirm**

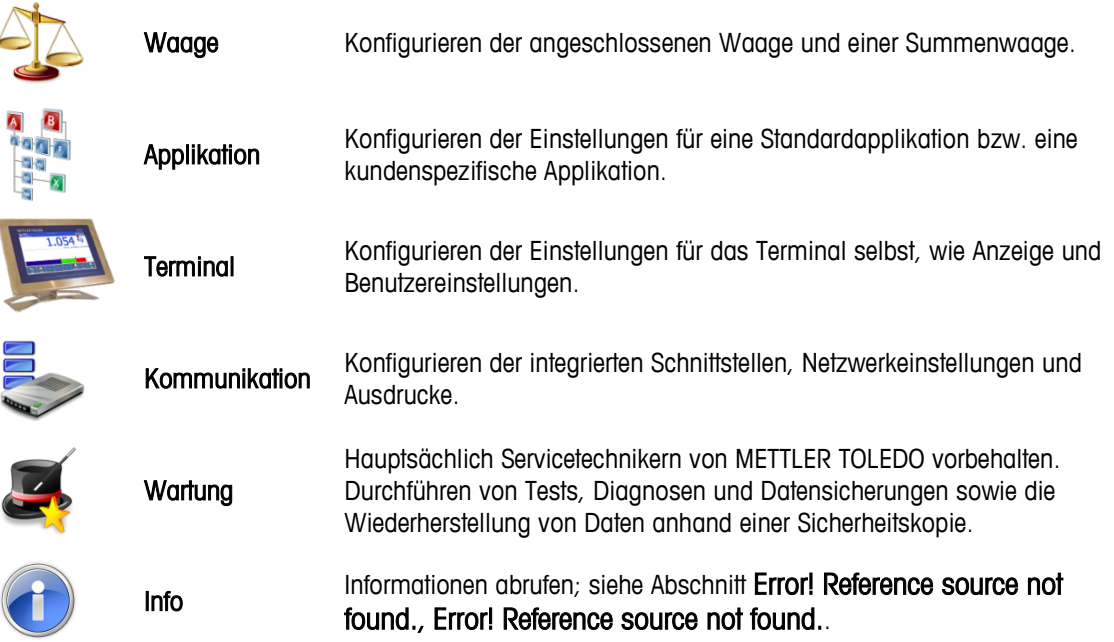

## **3.3. Waagenkonfiguration**

- **E** Wenn sich der Eichschalter in der Position "geeicht" befindet, ist der Zugriff auf das Untermenü Waagen nicht gestattet. Der Softkey Waagen 42 kann also nicht betätigt werden.
- Nach Verändern von Parametern im Menü Waagen wird dringend empfohlen, das Terminal neu . zu starten.

Über die Bildschirme Waagen können alle angeschlossenen Waagen sowie eine Summenwaage konfiguriert werden. Darüber hinaus kann hier auch der eichfähige Betrieb aktiviert bzw. deaktiviert werden.

Bitte beachten Sie, dass viele der hier aufgeführten Menüpunkte nur verfügbar sind, wenn der Benutzer als Administrator angemeldet ist.

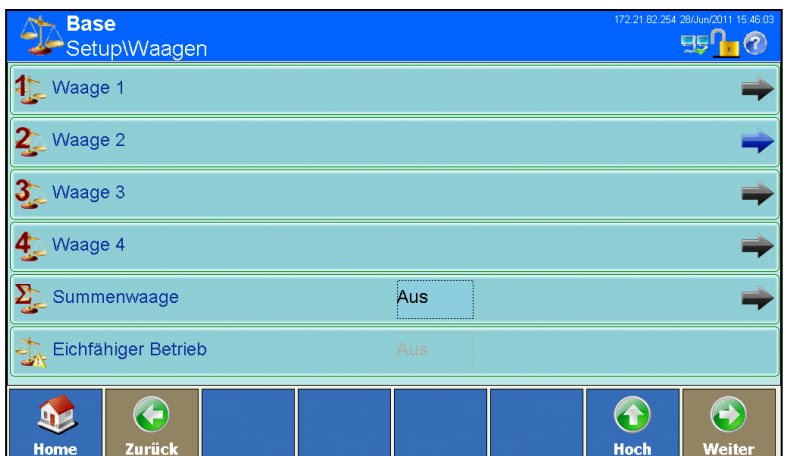

**Abbildung 3-4: Setup-Bildschirm Waagen**

## **3.3.1. Waagen 1 bis 4**

<span id="page-75-0"></span>Die folgenden Menüpunkte sind für Waagen verfügbar:

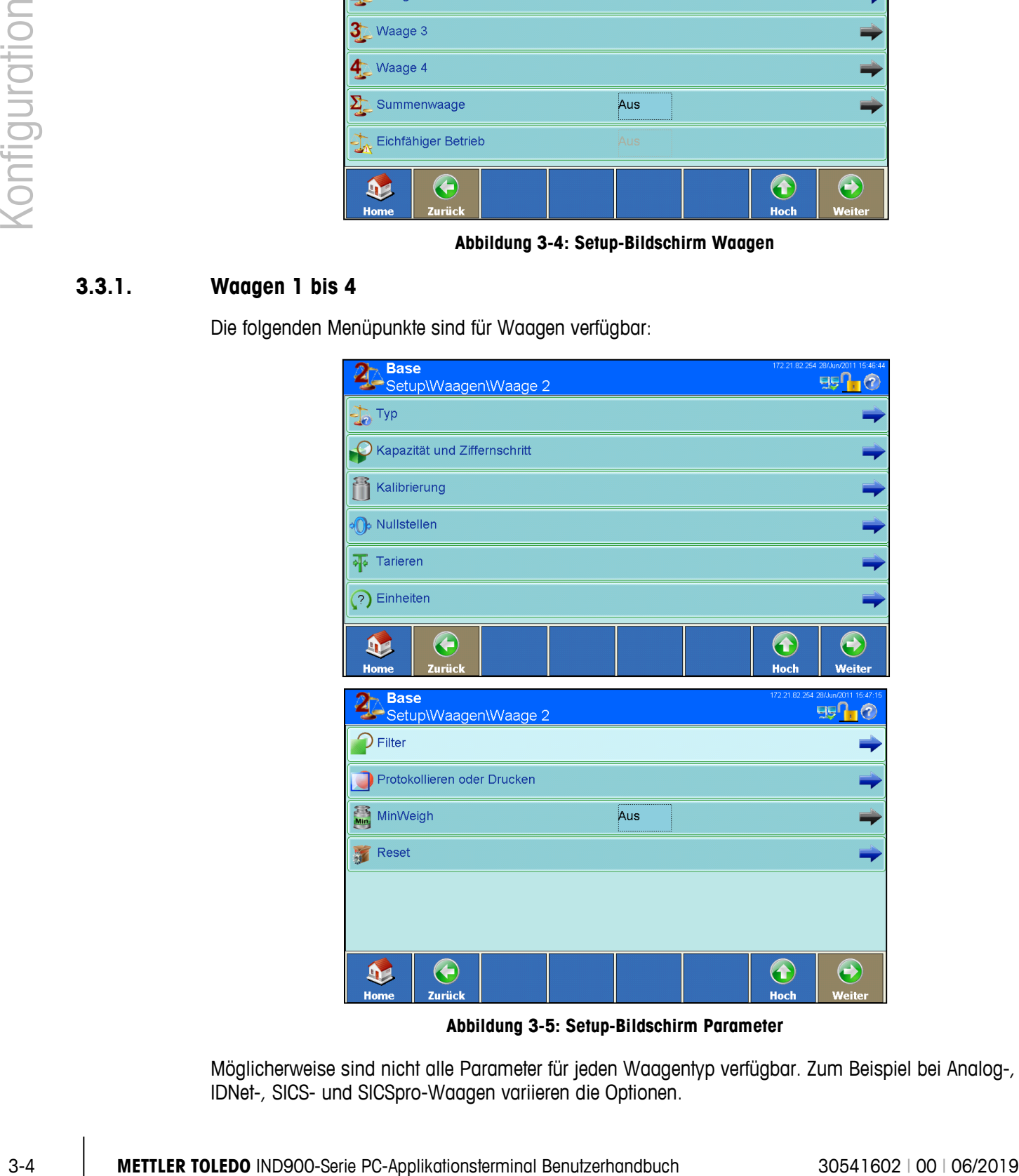

**Abbildung 3-5: Setup-Bildschirm Parameter**

Möglicherweise sind nicht alle Parameter für jeden Waagentyp verfügbar. Zum Beispiel bei Analog-, IDNet-, SICS- und SICSpro-Waagen variieren die Optionen.

### **3.3.1.1. Typ**

Im Menü Typ kann der Waage eine Bezeichnung und eine Seriennummer zugeordnet sowie ein Zulassungstyp und eine Eichklasse eingestellt werden.

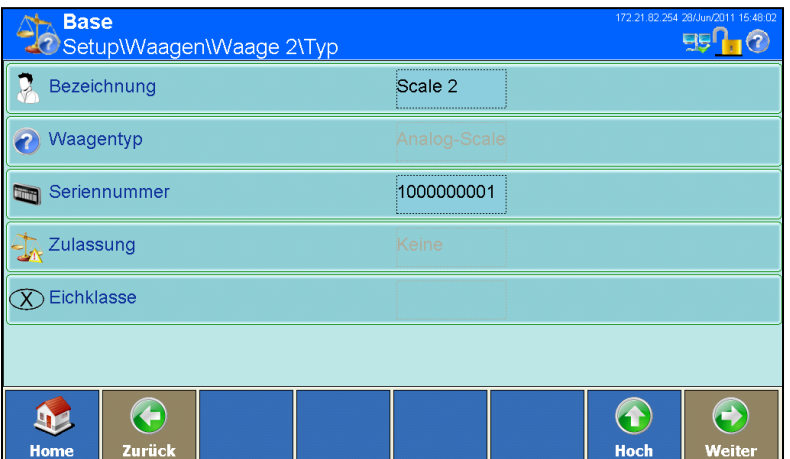

**Abbildung 3-6: Setup-Bildschirm Waagentyp**

| Bezeichnung  | Über das Feld Bezeichnung kann ein Name zugewiesen werden, der die Funktion der<br>Waage widerspiegelt, z. B. Wareneingang.                                                                                                    |  |  |  |  |
|--------------|----------------------------------------------------------------------------------------------------|--|--|--|--|
| Waagentyp    | Der an das Terminal angeschlossene Waagentyp wird bei dessen Einschalten<br>automatisch erkannt und im Menüpunkt angezeigt. Aktuell sind folgende Typen<br>verfügbar:                                                                                                    |  |  |  |  |
|              | IDNet-Waage                                                                                                    |  |  |  |  |
|              | Analog-Waage<br>$\bullet$                                                                                                    |  |  |  |  |
|              | SICS-Waage                                                                                                    |  |  |  |  |
|              | SICSpro-Waage (bei diesen wird der Typ direkt angezeigt)                                                                                                    |  |  |  |  |
| Seriennummer | Sofern keine Seriennummer angezeigt wird, kann die Seriennummer der Wägebrücke<br>hier eingegeben werden, indem Sie dieses Feld zum Öffnen des in Abbildung 3-7<br>dargestellten Dialogs berühren. Bei IDNet-Plattformen, SICS- und SICSpro-Waagen<br>muss diese mit dem im Servicemode eingegebenen Waagentyp übereinstimmen.<br>Es sind nur Buchstaben (a-z, A-Z) und Ziffern (0-9) erlaubt. |  |  |  |  |
|              | <b>Seriennummer</b>                                                                                                    |  |  |  |  |
|              | 12345678                                                                                                    |  |  |  |  |
|              | 2<br>з<br>5<br>6<br>8<br>9<br>o                                                                                                    |  |  |  |  |

30541602 | 00 | 06/2019 **METTLER TOLEDO** IND900-Serie PC-Applikationsterminal Benutzerhandbuch 3-5

**Abbildung 3-7: Eingabedialog Seriennummer**

<span id="page-76-0"></span>Zulassung **Hier können die Eichvorschriften für den Betrieb der Waage konfiguriert werden.** 

 $\mathsf{z}$ 

Ġ

 $\overline{V}$ 

т

F

 $\mathbf C$ 

U

 $\mathsf{J}$ 

 $\overline{\mathsf{N}}$ 

 $\overline{H}$ 

 $\overline{\mathbf{B}}$ 

Ō

K

M

P

Ĺ

☀

ä

Ū

ö

÷

Ä

 $\blacktriangledown$ 

٥

 $Q$ W

abc

 $\overline{A}$ 

E  $\mathbb{R}$ 

D

 $\mathsf{x}$ 

 $%@8$ 

s

Ÿ

Berühren Sie die jeweilige Zeile, um den Zulassungsauswahldialog zu öffnen. In [Abbildung 3-8](#page-77-0) ist der Dialog für eine Analog-Waage dargestellt.

Bei IDNet-Wägeplattformen, SICS- und SICSpro-Waagen kann nur dann die Zulassungsart eingestellt werden, wenn auch die Wägebrücke selbst im Servicemode auf den eichfähigen Betrieb eingestellt wurde.

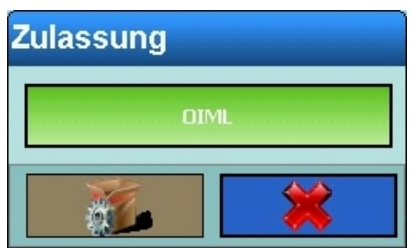

<span id="page-77-0"></span>**Abbildung 3-8: Auswahldialog Waagenzulassung**

|              |          |                              | auf den eichfähigen Betrieb eingestellt wurde.                                                                                                    |                         |
|--------------|----------|------------------------------|----------------------------------------------------------------------------------------------------|-------------------------|
| configuratic |          |                              | <b>Zulassung</b><br><b>OIML</b>                                                                                                    |                         |
|              |          |                              | Abbildung 3-8: Auswahldialog Waagenzulassung                                                                                                    |                         |
|              |          | Eichklasse                   | Durch die Wahl der Eichklasse im entsprechenden Auswahldialog (Abbildung<br>3-9) wird die Eichklasse für den Betrieb der Waage festgelegt.<br>Die mit Sternen gekennzeichnete Eichklasse (*Klasse*) wird als Einstellung<br>empfohlen.<br>Bei SICS-, SICSpro- und IDNet-Waagen wird die in der Waage festgelegte<br>Eichklasse angezeigt. Eine Änderung ist nur in der jeweiligen Waage möglich. |                         |
|              |          |                              | <b>Eichklasse</b><br>$\mathbf{I}$<br>$\mathbf{I}$<br>* III *<br>IIII                                                                                                    |                         |
|              |          |                              | Abbildung 3-9: Auswahldialog Eichklasse                                                                                                    |                         |
|              | 3.3.1.2. | Kapazität und Ziffernschritt |                                                                                                    |                         |
|              |          |                              | Im Setup-Menü Kapazität und Ziffernschritt werden je nach Waagentyp verschiedene<br>wägespezifische Einstellungen vorgenommen.                                                                                                    |                         |
|              |          |                              | Bei IDNet-Waagen werden die in den Waagen festgelegten Parameter angezeigt und Änderungen<br>müssen im Menüpunkt Servicemode erfolgen.                                                                                                    |                         |
|              |          |                              | Bei SICS-Waagen werden die eingestellten Parameter angezeigt, Änderungen lassen sich direkt an<br>der jeweiligen Waage vornehmen.                                                                                                    |                         |
|              |          |                              | Bei SICSpro-Waagen werden die eingestellten Parameter nicht angezeigt. Sie können im Advanced<br>Setup Mode (ASM) angezeigt und eingestellt werden.                                                                                                    |                         |
| $3-6$        |          |                              | METTLER TOLEDO IND900-Serie PC-Applikationsterminal Benutzerhandbuch                                                                                                    | 30541602   00   06/2019 |

**Abbildung 3-9: Auswahldialog Eichklasse**

#### <span id="page-77-1"></span>**3.3.1.2. Kapazität und Ziffernschritt**

Bei älteren Analogwaagen ohne Advanced Setup Mode (ASM) können Sie die acht Parameter in [Abbildung 3-10](#page-78-0) bearbeiten.

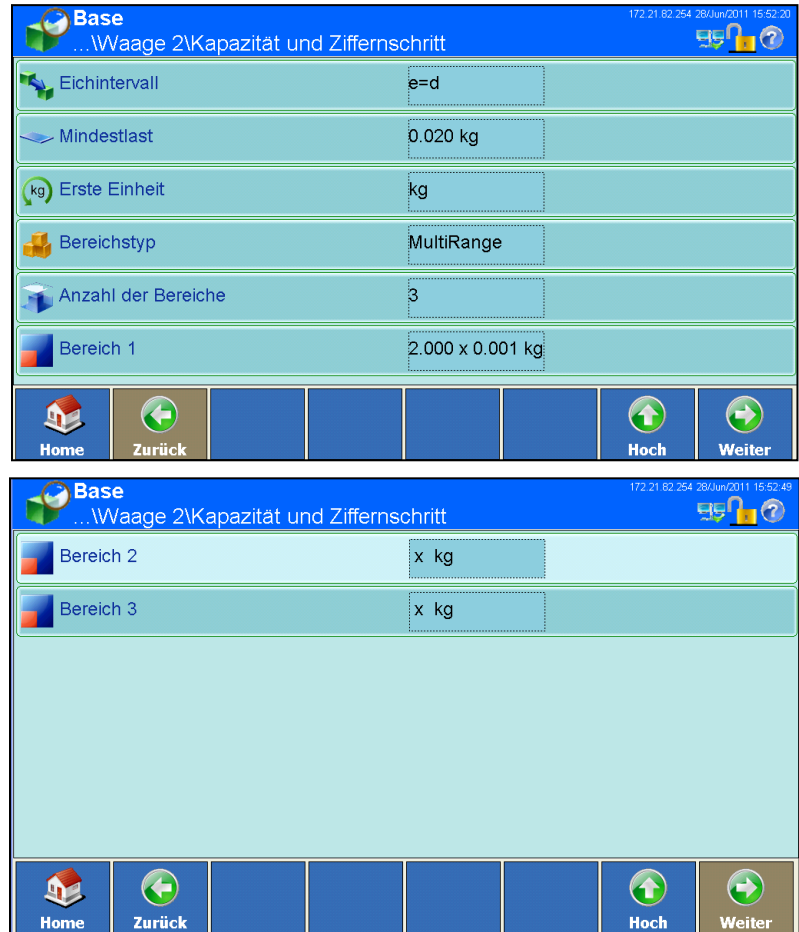

**Abbildung 3-10: Kapazitäts- und Ziffernschrittoptionen für Analogwaagen ohne ASM**

<span id="page-78-0"></span>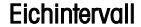

Wählen Sie als Eichintervall e=1 d oder e=10 d

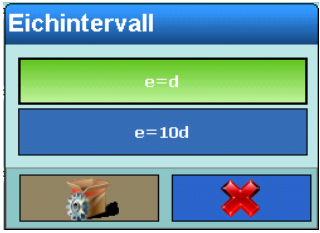

**Abbildung 3-11: Auswahldialog Eichintervall**

Mindestlast Das IND900 berechnet die eichtechnisch richtige Mindestlast anhand der im Menü Typ eingestellten Zulassung und Eichklasse. Wenn kein Wert vorgeschlagen wird, können Sie den für die gewählte Zulassung notwendigen Wert manuell eingeben [\(Abbildung 3-12\)](#page-79-0).

| <b>Mindestlast</b> |   |  |    |  |  |  |  |
|--------------------|---|--|----|--|--|--|--|
| 0.020              |   |  |    |  |  |  |  |
| 8                  | 9 |  | κg |  |  |  |  |
| 5                  | ĥ |  |    |  |  |  |  |
| 2                  |   |  |    |  |  |  |  |
|                    |   |  |    |  |  |  |  |

**Abbildung 3-12: Eingabedialog Mindestlast**

<span id="page-79-0"></span>Erste Einheit Die erste Einheit wird im in [Abbildung 3-13](#page-79-1) gezeigten Dialog eingegeben.

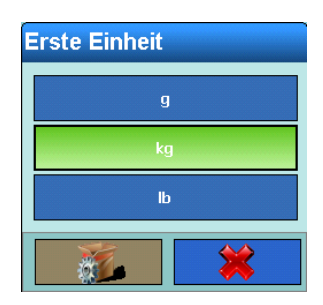

**Abbildung 3-13: Auswahldialog Erste Einheit**

<span id="page-79-1"></span>Bereichstyp Es gibt die drei Bereichstypen SingleRange, MultiRange und MultiInterval.

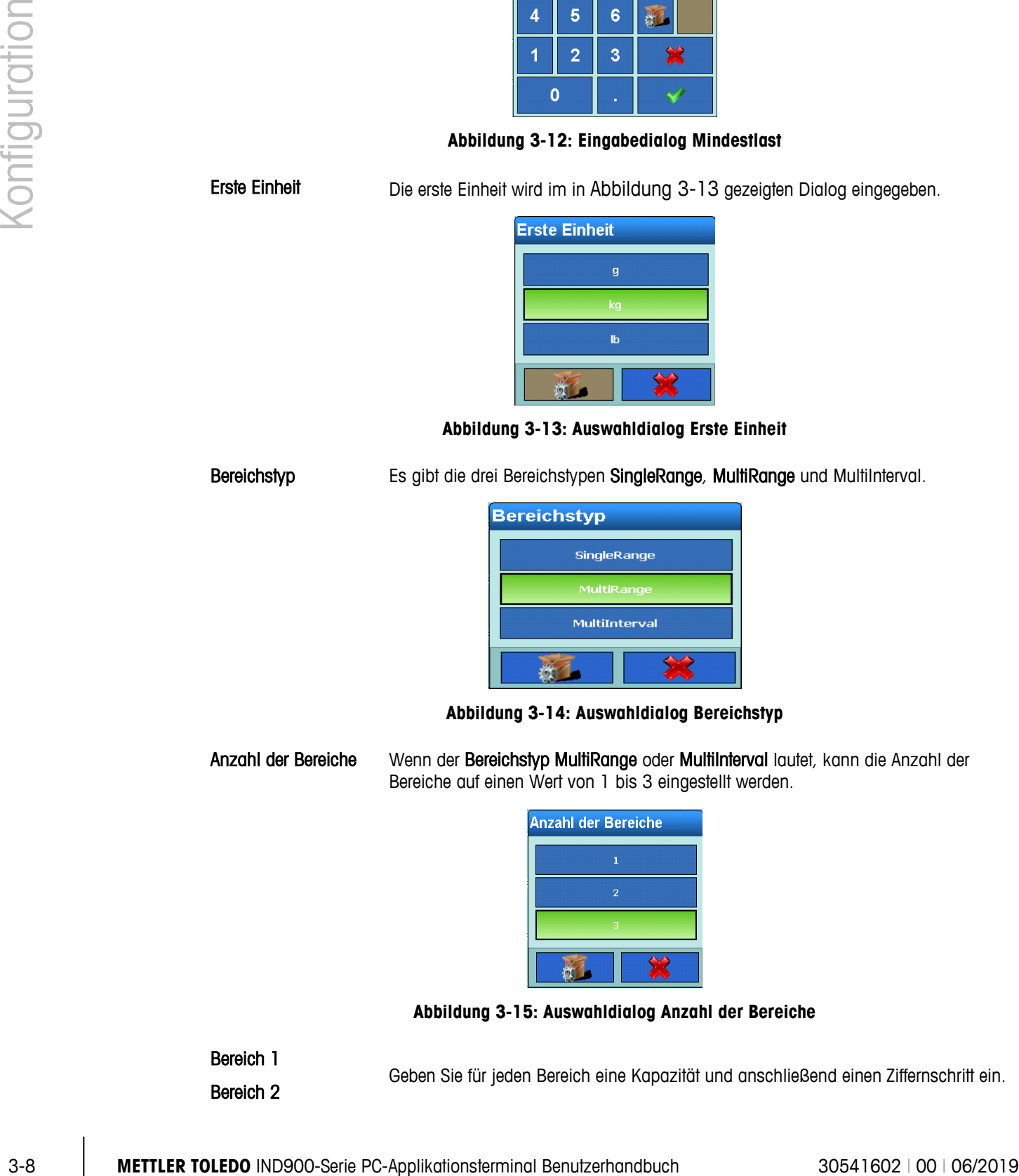

**Abbildung 3-14: Auswahldialog Bereichstyp**

Anzahl der Bereiche Wenn der Bereichstyp MultiRange oder MultiInterval lautet, kann die Anzahl der Bereiche auf einen Wert von 1 bis 3 eingestellt werden.

| <b>Anzahl der Bereiche</b> |  |
|----------------------------|--|
|                            |  |
| 2                          |  |
| я                          |  |
|                            |  |

**Abbildung 3-15: Auswahldialog Anzahl der Bereiche**

- 
- Bereich 2

Bereich 1 Geben Sie für jeden Bereich eine Kapazität und anschließend einen Ziffernschritt ein.

Bereich 3

|  | <b>Gewicht Bereich 1</b> |   |  |    | <b>Auflösung Bereich 1</b> |  |   |   |  |    |
|--|--------------------------|---|--|----|----------------------------|--|---|---|--|----|
|  |                          |   |  |    | 0.001                      |  |   |   |  |    |
|  | 8                        | ٩ |  | kg |                            |  | 8 | 9 |  | ko |
|  | я                        | 6 |  |    |                            |  |   | 6 |  |    |
|  | 2                        | 3 |  |    |                            |  | 2 | з |  |    |
|  | п                        |   |  |    |                            |  | п |   |  |    |

**Abbildung 3-16: Einstellungsdialog Bereichskapazität und Ziffernschritt**

#### **3.3.1.3. Servicemode IDNet**

Bei IDNet-Waagen können alle oben beschriebenen Einstellungen im Servicemode der entsprechenden Waage vorgenommen werden.

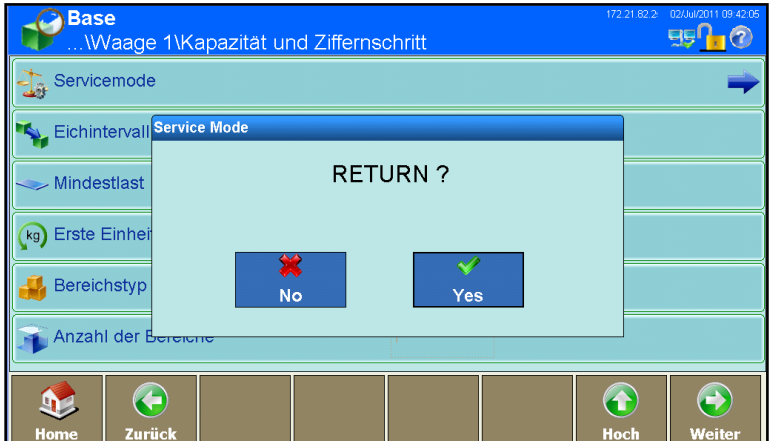

**Abbildung 3-17: Servicemode-Menü**

<span id="page-80-0"></span>Nähere Informationen zu den einzelnen Menüpunkten finden Sie im entsprechenden Servicehandbuch der angeschlossenen METTLER TOLEDO Wägebrücke.

Wenn der letzte Menüpunkt, Save Parameters (Parameter speichern), ausgewählt wird, werden die Daten in der Wägebrücke gespeichert. Drücken Sie im Dialogfeld Rückkehr [\(Abbildung 3-17\)](#page-80-0), um zu den Setup-Menüs des IND900 zurückzukehren.

#### **3.3.1.4. Servicemode SICSpro**

Bei SICSpro-Waagen können alle oben beschriebenen Einstellungen im Advanced Setup Mode (ASM) der entsprechenden Waage vorgenommen werden.

Das IND900 erkennt automatisch ob eine Waage ASM unterstützt.

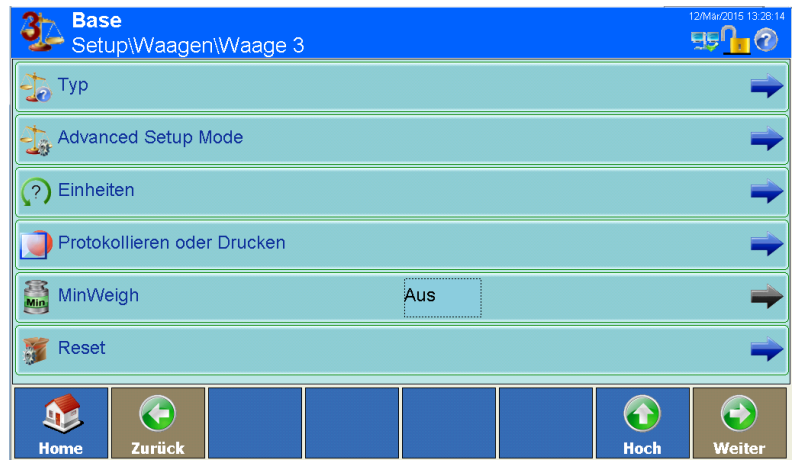

**Abbildung 3-18: Einstieg in den Advanced Setup Mode (ASM)**

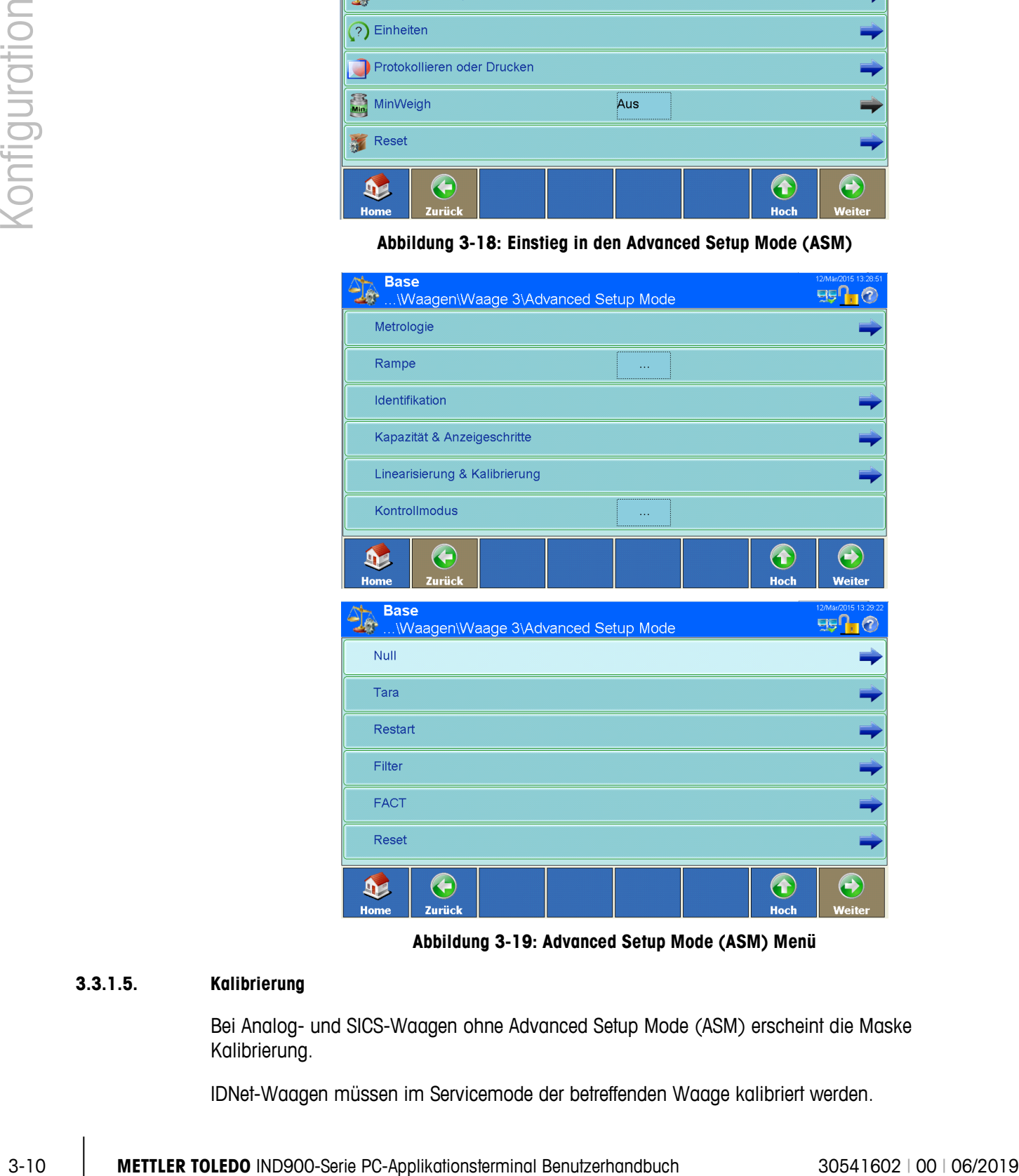

**Abbildung 3-19: Advanced Setup Mode (ASM) Menü**

### **3.3.1.5. Kalibrierung**

Bei Analog- und SICS-Waagen ohne Advanced Setup Mode (ASM) erscheint die Maske Kalibrierung.

IDNet-Waagen müssen im Servicemode der betreffenden Waage kalibriert werden.

SICSpro-Waagen müssen im ASM der betreffenden Waage kalibriert werden.

3.3.1.5.1. Kalibrierung Analogwaagen ohne ASM

Zu den Parametern der Analogwaagen zählen Geo-Code, Kalibriereinheit und Linearisierung sowie die Testgewichte. Sobald diese Elemente konfiguriert wurden, kann der Kalibriervorgang gestartet werden.

| <b>Base</b><br>Setup\Waagen\Waage 2\Kalibrierung |                                                            | 172.21.82.254 28/Jun/2011 16:01:45 |                                    |
|--------------------------------------------------|------------------------------------------------------------|------------------------------------|------------------------------------|
| Geo-Code                                         | 20                                                         |                                    |                                    |
| Linearisierung                                   | <br>Deaktiviert                                            |                                    |                                    |
| Testgewicht 1                                    | ,,,,,,,,,,,,,,,,,,,,,,,,,,<br>**************************** |                                    |                                    |
| Testgewicht 2                                    |                                                            |                                    |                                    |
|                                                  |                                                            |                                    |                                    |
|                                                  |                                                            |                                    |                                    |
| Zurück<br><b>Home</b>                            | <b>Kalibrieren</b>                                         | <b>Hoch</b>                        | $\overline{\phantom{a}}$<br>Weiter |

**Abbildung 3-20: Bildschirm Waagenkalibrierung**

GEO-Code Geben Sie den entsprechenden Geo-Code (ein Wert von 0 bis 31) für den aktuellen geografischen Standort der Waage ein. Siehe Anhang C, Geo-Codes.

| Geo-Code |                |   |  |  |  |  |
|----------|----------------|---|--|--|--|--|
| 20       |                |   |  |  |  |  |
|          | 8              | 9 |  |  |  |  |
| 4        | 5              | 6 |  |  |  |  |
|          | $\overline{2}$ | 3 |  |  |  |  |
|          |                |   |  |  |  |  |

**Abbildung 3-21: Einstellungsbildschirm Geo-Code**

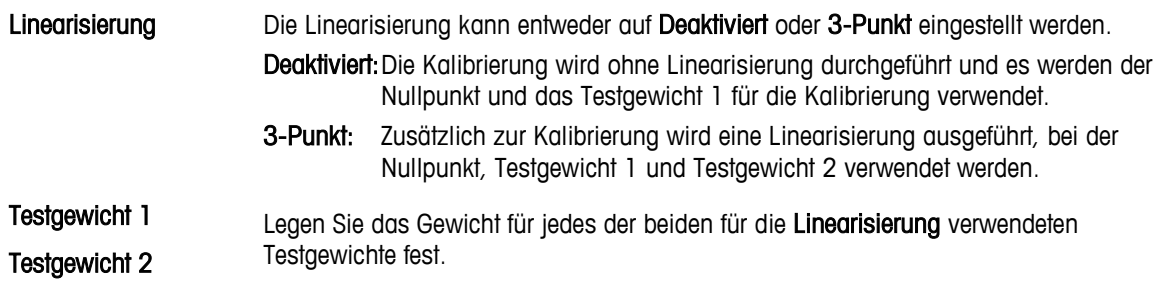

| <b>Testgewicht 1</b> |                |   |  |    | <b>Testgewicht 2</b> |   |                |                |    |
|----------------------|----------------|---|--|----|----------------------|---|----------------|----------------|----|
|                      |                |   |  |    |                      |   |                |                |    |
|                      | 8              | 9 |  | kg |                      |   | 8              | 9              | kg |
|                      | 5              | 6 |  |    |                      | л | 5              | 6              |    |
|                      | $\overline{2}$ | 3 |  |    |                      |   | $\overline{2}$ | 3              |    |
|                      |                | п |  |    |                      |   |                | $\blacksquare$ |    |

**Abbildung 3-22: Einstellungsdialog Testgewicht**

### 3.3.1.5.2. Durchführen der Kalibrierung

Starten Sie die Kalibrierung durch Betätigen des Softkeys Kalibrierung . Daraufhin öffnet sich ein Bestätigungsdialog. Drücken Sie Ja, um fortzufahren, oder Nein, um die Kalibrierung abzubrechen.

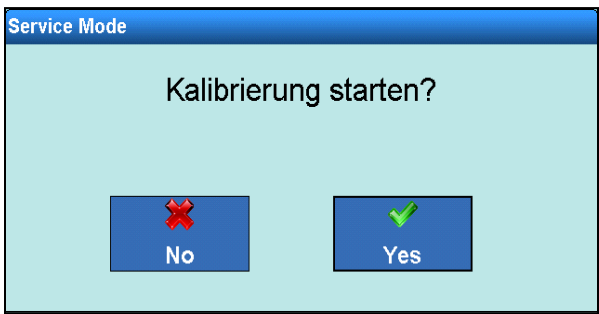

**Abbildung 3-23: Bestätigungsdialog Kalibrierung**

Sobald der Kalibrierstart bestätigt wurde, erzeugt das Terminal eine Nullgewichtmeldung, sodass der Nullpunkt erfasst werden kann. Bestätigen Sie durch Drücken des Softkeys Ja , dass die Waage ohne Last ist.

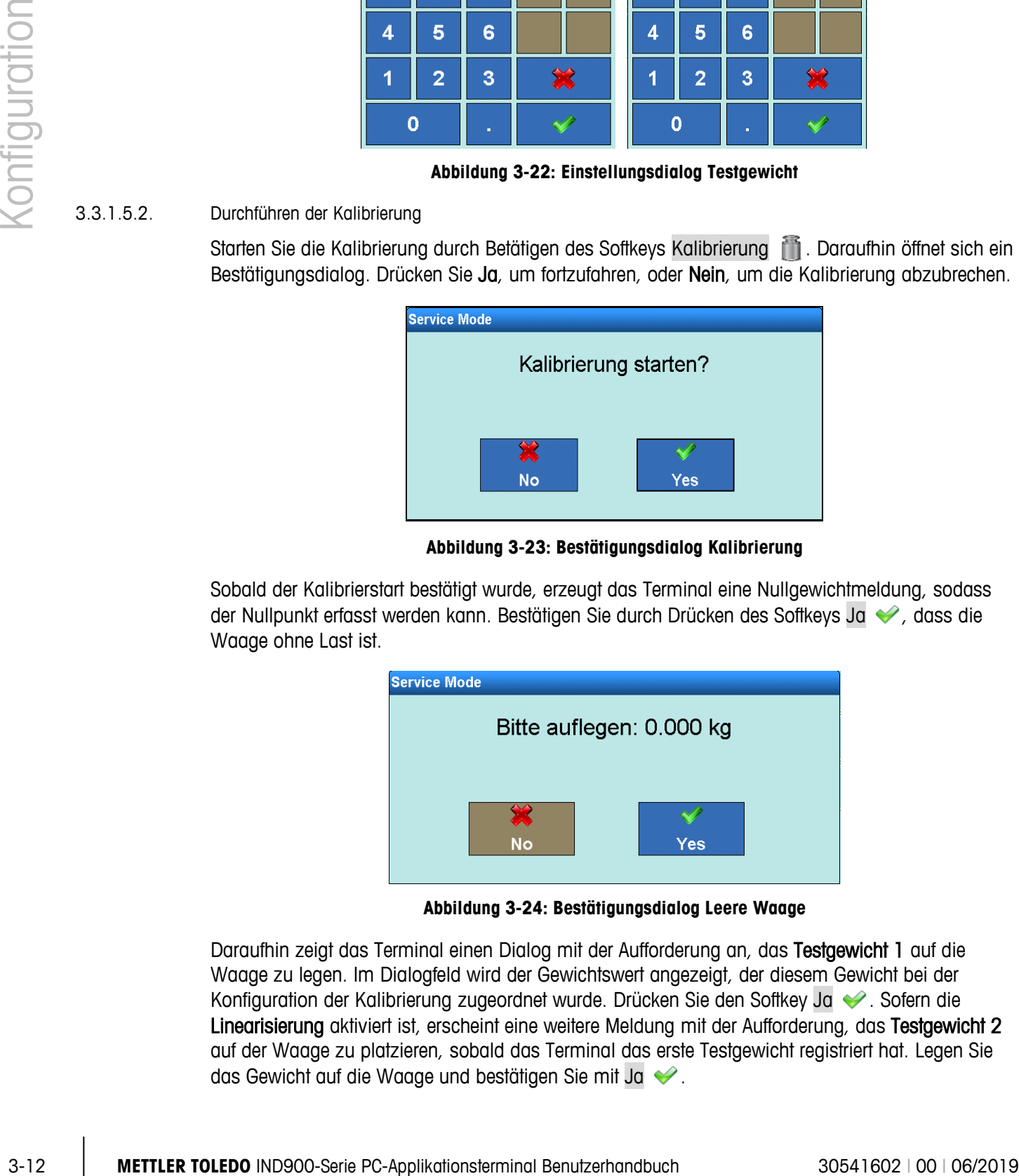

**Abbildung 3-24: Bestätigungsdialog Leere Waage**

Daraufhin zeigt das Terminal einen Dialog mit der Aufforderung an, das Testgewicht 1 auf die Waage zu legen. Im Dialogfeld wird der Gewichtswert angezeigt, der diesem Gewicht bei der Konfiguration der Kalibrierung zugeordnet wurde. Drücken Sie den Softkey Ja . Sofern die Linearisierung aktiviert ist, erscheint eine weitere Meldung mit der Aufforderung, das Testgewicht 2 auf der Waage zu platzieren, sobald das Terminal das erste Testgewicht registriert hat. Legen Sie das Gewicht auf die Waage und bestätigen Sie mit Ja

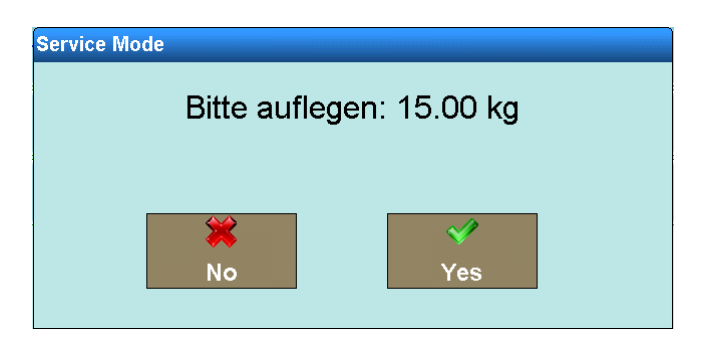

**Abbildung 3-25: Aufforderungsdialog Testgewicht**

Schließlich fordert das Terminal Sie auf, die Last von der Waage zu nehmen.

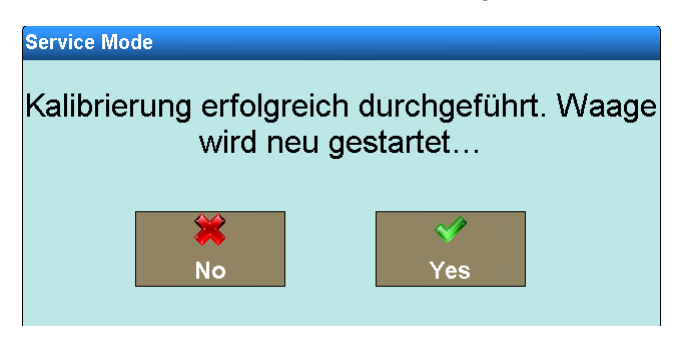

**Abbildung 3-26: Bestätigungsmeldung Kalibrierung erfolgreich**

Wenn die Linearisierung und Kalibrierung erfolgreich waren, wird eine Bestätigungsmeldung eingeblendet.

Andernfalls wird die Fehlermeldung Fehler beim Kalibrieren angezeigt. Bitte führen Sie den gesamten Vorgang erneut durch. Wenn die Kalibrierung ein zweites Mal fehlschlägt, wenden Sie sich an den METTLER TOLEDO Service.

Wenn bei der Kalibrierung ein Problem auftritt und der Prozess anhält, startet sich die Waage automatisch nach 30 Sekunden neu.

3.3.1.5.3. Kalibrierung SICS-Waagen ohne ASM

Bei SICS-Waagen ohne ASM können Sie im Menüpunkt Kalibrieren die unten aufgezeigten Einstellungen tätigen. Sollte die SICS-Waage hier kein Menü bieten, müssen Sie die Einstellungen an der Waage selbst vornehmen.

|               |                                       | <b>Base</b><br>Setup\Waagen\Waage 2\Kalibrierung                                                                                                    | ENET : 172.21.83.57 12/Now2013 10:40:2<br>明10                                      |
|---------------|---------------------------------------|----------------------------------------------------------------------------------------------------|------------------------------------------------------------------------------------|
|               |                                       | Geo-Code<br>20                                                                                                    |                                                                                    |
|               |                                       | Linearisierung<br>Deaktiviert                                                                                                    |                                                                                    |
|               |                                       | iπ<br>Testgewicht 1                                                                                                    |                                                                                    |
|               |                                       | Ħ<br>Testgewicht 2                                                                                                    |                                                                                    |
| Configuration |                                       |                                                                                                    |                                                                                    |
|               |                                       | ←<br>$\mathbf{r}$<br>Zurück<br><b>Home</b><br><b>Kalibrieren</b>                                                                                                    | $\bigodot$<br>$\left( \mathbf{t}\right)$<br>Weiter<br><b>Hoch</b>                  |
|               |                                       | Abbildung 3-27: Bildschirm SICS-Waagenkalibrierung                                                                                                    |                                                                                    |
|               | Kalibriermethode                      | Die Kalibriermethode legt fest, ob eine Kalibrierung manuell oder automatisch<br>gestartet werden soll. Wenn Automatisch eingestellt ist, werden die in der SICS-<br>Waage eingestellten Kalibrierbedingungen verwendet. Jegliche Änderungen müssen<br>direkt in der SICS-Waage erfolgen. |                                                                                    |
|               |                                       | Kalibriermethode<br>Manuell<br><b>Automatisch</b>                                                                                                    |                                                                                    |
|               |                                       | Abbildung 3-28: Auswahldialog Kalibriermethode                                                                                                    |                                                                                    |
|               | Internes/Externes<br>Kalibriergewicht | Diese Einstellung legt fest, ob die Kalibrierung mit dem internen Kalibriergewicht der                                                                                                    | Waage, sofern verfügbar, oder mit einem externen Gewicht durchgeführt werden soll. |
|               |                                       | <b>Kalibriergewicht</b><br>Intern<br><b>Extern</b>                                                                                                    |                                                                                    |
|               |                                       | Abbildung 3-29: Auswahldialog Kalibriergewicht                                                                                                    |                                                                                    |
|               | Testgewicht                           | Wenn das Kalibriergewicht auf Extern eingestellt ist, wird in diesem Dialog das<br>gewünschte Kalibriergewicht eingegeben.                                                                                                    |                                                                                    |
|               |                                       |                                                                                                    |                                                                                    |
|               |                                       |                                                                                                    |                                                                                    |
| $3 - 14$      |                                       | METTLER TOLEDO IND900-Serie PC-Applikationsterminal Benutzerhandbuch                                                                                                    | 30541602   00   06/2019                                                            |

**Abbildung 3-27: Bildschirm SICS-Waagenkalibrierung**

| <b>Kalibriermethode</b> |                |  |  |  |  |  |
|-------------------------|----------------|--|--|--|--|--|
|                         | <b>Manuell</b> |  |  |  |  |  |
|                         | Automatisch    |  |  |  |  |  |
|                         |                |  |  |  |  |  |

**Abbildung 3-28: Auswahldialog Kalibriermethode**

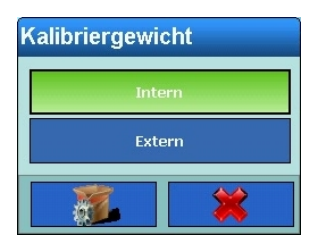

#### **Abbildung 3-29: Auswahldialog Kalibriergewicht**

| <b>Testgewicht</b> |                |   |  |  |  |  |
|--------------------|----------------|---|--|--|--|--|
|                    | 1000.00        |   |  |  |  |  |
|                    | 8              | 9 |  |  |  |  |
| ♦                  | 5              | 6 |  |  |  |  |
|                    | $\overline{2}$ | 3 |  |  |  |  |
|                    |                |   |  |  |  |  |

**Abbildung 3-30: Einstellungsdialog Testgewicht**

3.3.1.5.4. Durchführen der Kalibrierung

Starten Sie die Kalibrierung durch Betätigen des Softkeys Kalibrierung . Es erscheint folgendes Bild:

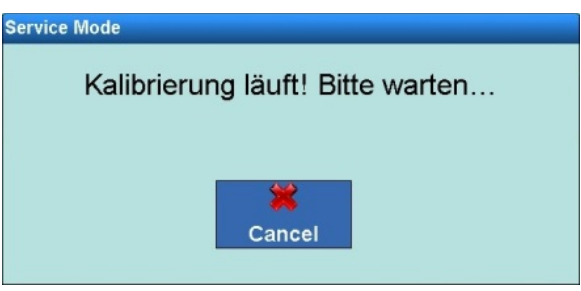

**Abbildung 3-31: Meldung Kalibrierung läuft**

Wenn die externe Kalibrierung ausgewählt wurde, fordert das Terminal Sie auf, das Kalibriergewicht aufzulegen.

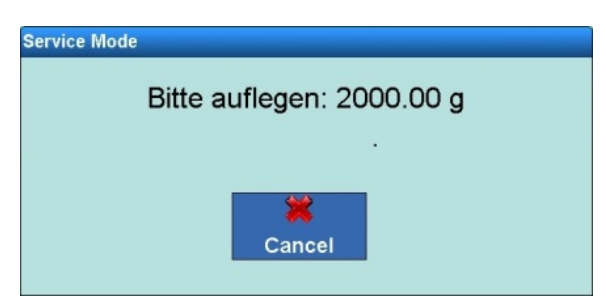

**Abbildung 3-32: Aufforderung Kalibriergewicht auflegen**

Wenn die Kalibrierung erfolgreich war, wird eine Bestätigungsmeldung eingeblendet.

| <b>Service Mode</b>                                                |
|--------------------------------------------------------------------|
| Kalibrierung erfolgreich durchgeführt. Waage<br>wird neu gestartet |
| Cancel                                                             |

**Abbildung 3-33: Bestätigungsmeldung**

Andernfalls wird die Fehlermeldung Fehler beim Kalibrieren angezeigt. Bitte führen Sie den gesamten Vorgang erneut durch. Wenn die Kalibrierung ein zweites Mal fehlschlägt, wenden Sie sich an den METTLER TOLEDO Service.

#### **3.3.1.6. Nullstellen**

Über diesen Bildschirm können Sie die Funktion AutoZero, die Unterlastanzeige, das Nullsetzen beim Einschalten und das Nullstellen mit der Nullstelltaste konfigurieren.

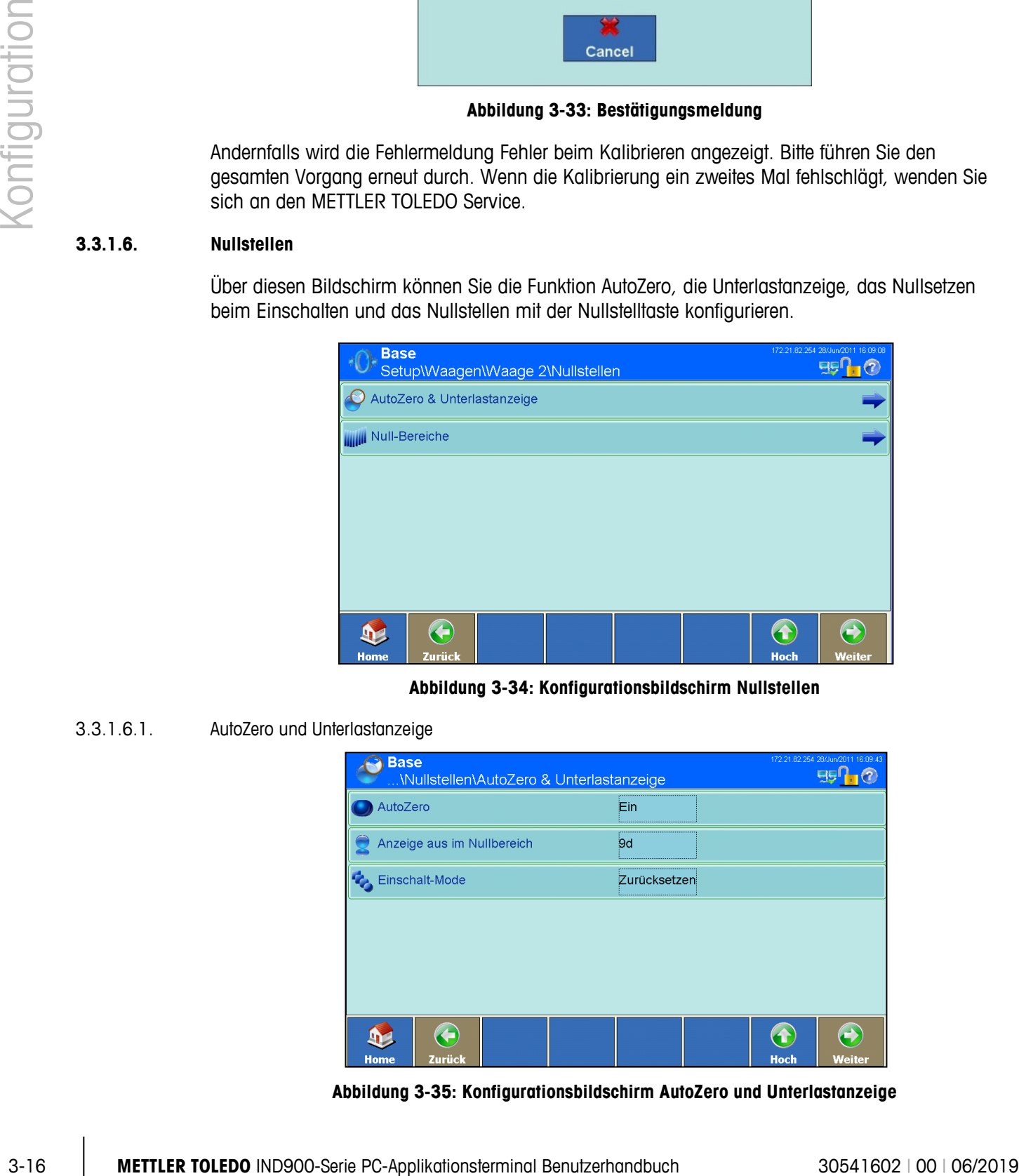

**Abbildung 3-34: Konfigurationsbildschirm Nullstellen**

3.3.1.6.1. AutoZero und Unterlastanzeige

| <b>Base</b><br>\Nullstellen\AutoZero & Unterlastanzeige | 172.21.82.254 28/Jun/2011 16:09:43 |
|---------------------------------------------------------|------------------------------------|
| AutoZero                                                | Ein                                |
| Anzeige aus im Nullbereich                              | 9d                                 |
| Einschalt-Mode                                          | Zurücksetzen                       |
|                                                         |                                    |
|                                                         |                                    |
|                                                         |                                    |
| 4<br>Zurück<br><b>Home</b>                              | <b>Hoch</b><br><b>Weiter</b>       |

**Abbildung 3-35: Konfigurationsbildschirm AutoZero und Unterlastanzeige**

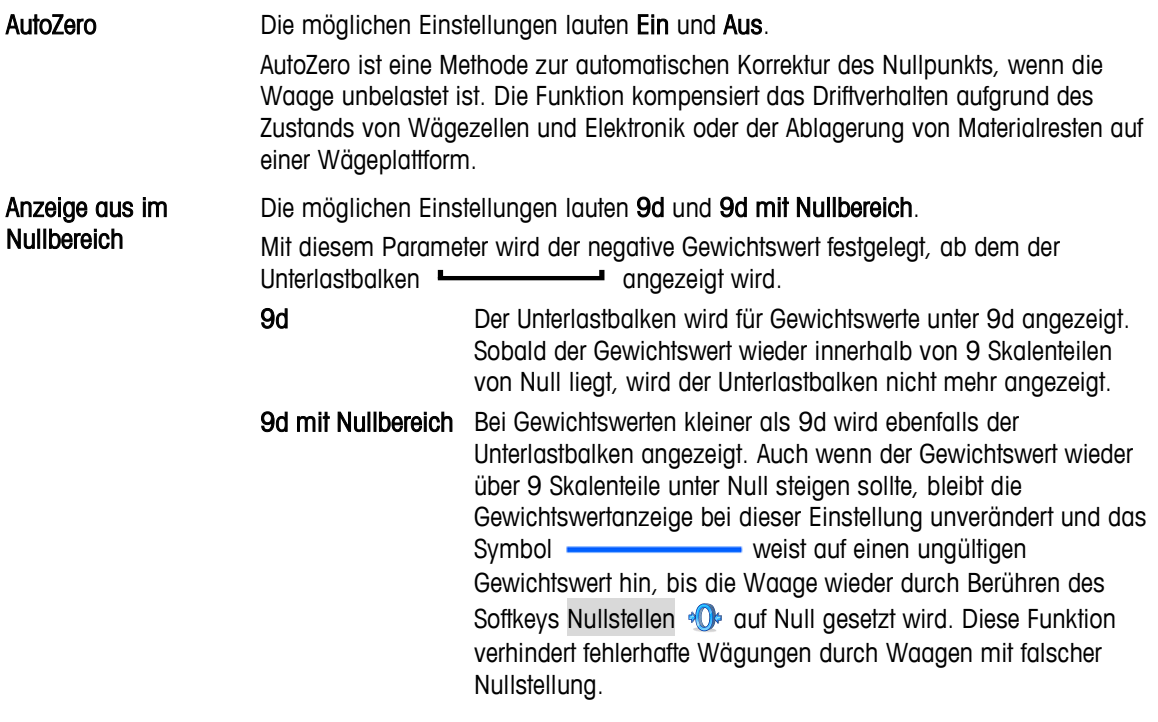

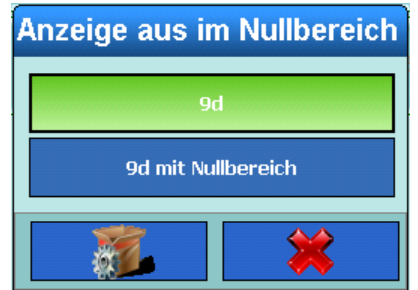

**Abbildung 3-36: Einstellungsdialog Anzeige aus im Nullbereich**

Einschalt-Mode Die Optionen lauten Zurücksetzen und Restart.

Diese Einstellung bestimmt, ob während des Einschaltvorgangs ein neuer Nullpunkt (Zurücksetzen) festgelegt oder der beim letzten Abschaltvorgang eingestellte Nullpunkt verwendet werden soll (Restart).

Die Option Restart wird gewöhnlich dann gewählt, wenn der Nullpunkt nicht neu bestimmt werden kann, wie dies z. B. bei Tankwaagen der Fall ist, die in der Regel mit Material gefüllt sind.

| <b>Einschalt-Mode</b> |  |
|-----------------------|--|
| Zurücksetzen          |  |
| <b>Restart</b>        |  |
|                       |  |

**Abbildung 3-37: Einstellungsdialog Nullsetzen beim Einschalten**

#### 3.3.1.6.2. Null-Bereiche

Im Menü Null-Bereiche können die Funktionen Nullsetzen beim Einschalten und Nullstellen mit Taste aktiviert bzw. deaktiviert sowie die Bereiche der Waage für das Nullstellen auf den ursprünglichen Nullpunkt festgelegt werden.

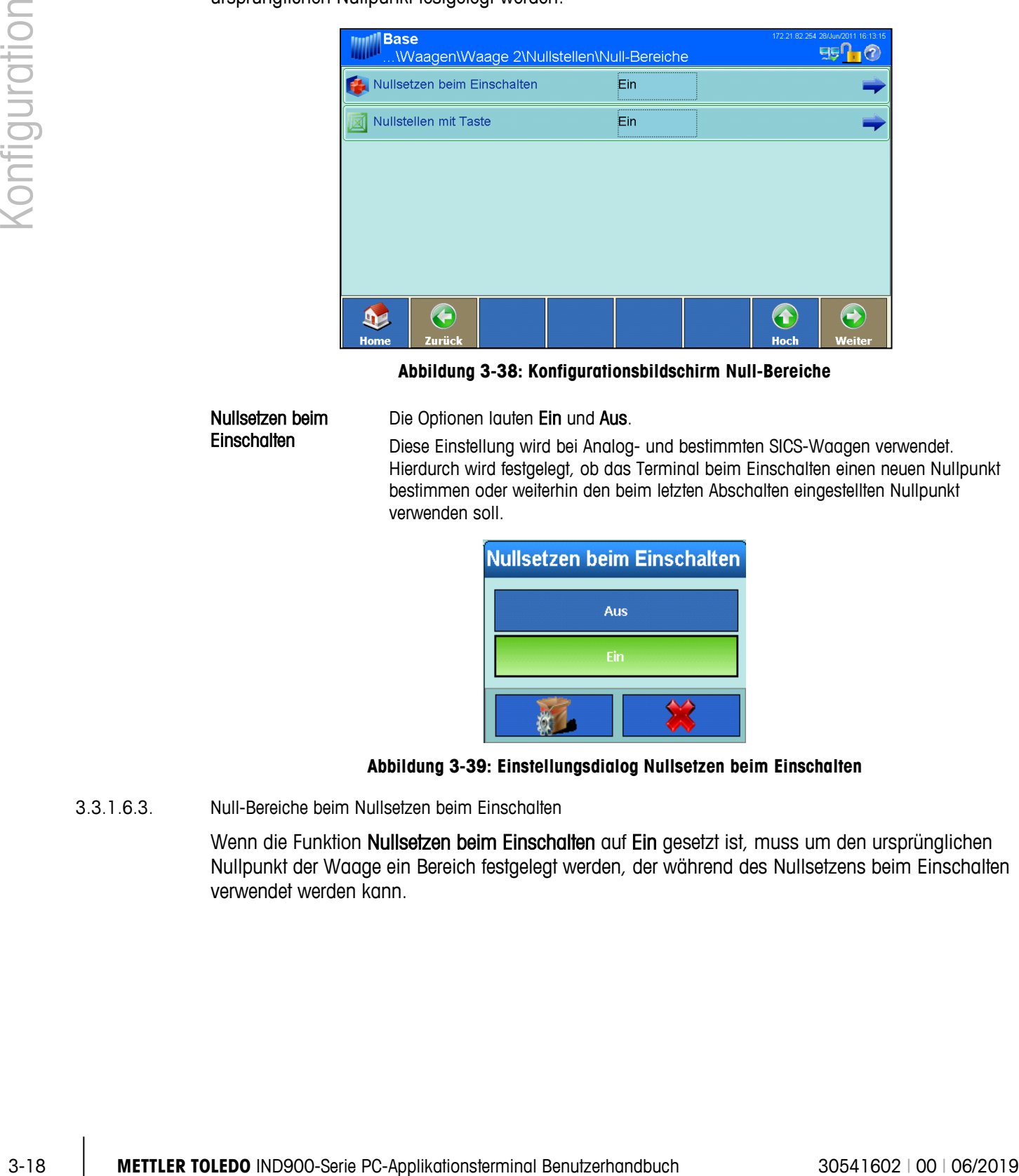

**Abbildung 3-38: Konfigurationsbildschirm Null-Bereiche**

Nullsetzen beim **Einschalten** 

Die Optionen lauten Ein und Aus.

Diese Einstellung wird bei Analog- und bestimmten SICS-Waagen verwendet. Hierdurch wird festgelegt, ob das Terminal beim Einschalten einen neuen Nullpunkt bestimmen oder weiterhin den beim letzten Abschalten eingestellten Nullpunkt verwenden soll.

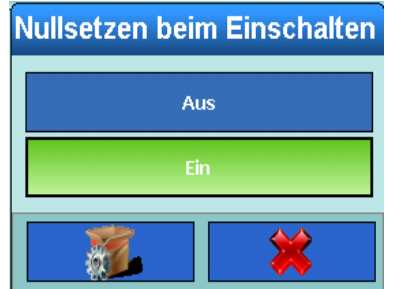

**Abbildung 3-39: Einstellungsdialog Nullsetzen beim Einschalten**

3.3.1.6.3. Null-Bereiche beim Nullsetzen beim Einschalten

Wenn die Funktion Nullsetzen beim Einschalten auf Ein gesetzt ist, muss um den ursprünglichen Nullpunkt der Waage ein Bereich festgelegt werden, der während des Nullsetzens beim Einschalten verwendet werden kann.

| <b>Base</b><br>\Null-Bereiche\Nullsetzen beim Einschalten | 172.21.82.254 28/Jun/2011 16:14:48 |                       |
|-----------------------------------------------------------|------------------------------------|-----------------------|
| + Bereich                                                 | <br>0%                             |                       |
| - Bereich                                                 | <br>$0\%$                          |                       |
|                                                           |                                    |                       |
|                                                           |                                    |                       |
|                                                           |                                    |                       |
|                                                           |                                    |                       |
| Æ<br>Zurück<br><b>Home</b>                                |                                    | <b>Hoch</b><br>Weiter |

**Abbildung 3-40: Konfigurationsbildschirm Null-Bereiche**

Wenn zum Beispiel der + Bereich für das Nullsetzen beim Einschalten auf 2 % eingestellt ist, kann das Nullsetzen beim Einschalten nur dann erfolgen, wenn der Gewichtswert auf der Waage weniger oder gleich 2 % der Waagenkapazität über dem ursprünglichen Nullpunkts beträgt.

**E** Wenn die Funktion Nullsetzen beim Einschalten aktiviert ist und das Gewicht auf der Waage außerhalb des Null-Bereichs liegt, erscheint die Überlastanzeige, bis das Gewicht wieder entfernt wird und der Nullpunkt erfasst werden kann.

#### 3.3.1.6.4. Nullstellen mit Taste

Wenn die Funktion Nullstellen mit Taste auf Ein gesetzt ist, können Sie die Waage mit dem Softkey Nullstellen <sup>.</sup> **O** auf Null setzen.

| <b>Nullstellen mit Taste</b> |  |
|------------------------------|--|
| Aus                          |  |
| Ein                          |  |
|                              |  |

**Abbildung 3-41: Einstellungsdialog Nullstellen mit Taste**

#### 3.3.1.6.5. Bereiche beim Nullstellen mit Taste

Wenn die Funktion **Nullstellen mit Taste** auf Ein gesetzt ist, muss über und unter dem Nullpunkt der Waage ein positiver bzw. negativer Bereich definiert werden, um festzulegen, wann das Nullstellen mit Taste verwendet werden kann.

|              |          |                                                                                                    |                 | <b>Base</b>              |        | <b>Null-BereicheWullstellen mit Taste</b>                                                                                                    |    |  |                            |            |                         |  |
|--------------|----------|----------------------------------------------------------------------------------------------------|-----------------|--------------------------|--------|----------------------------------------------------------------------------------------------------|----|--|----------------------------|------------|-------------------------|--|
|              |          |                                                                                                    |                 | + Bereich                |        |                                                                                                    | 2% |  |                            |            |                         |  |
|              |          |                                                                                                    |                 | $\blacksquare$ - Bereich |        |                                                                                                    | 2% |  |                            |            |                         |  |
| Konfiguratic |          |                                                                                                    |                 |                          |        |                                                                                                    |    |  |                            |            |                         |  |
|              |          |                                                                                                    |                 | $\mathbf{P}$             | ←      |                                                                                                    |    |  | $\left( \textbf{t}\right)$ | $\bigodot$ |                         |  |
|              |          |                                                                                                    |                 | Home                     | Zurück | Abbildung 3-42: Einstellungsbildschirm Nullstellen mit Taste                                                                                                    |    |  | <b>Hoch</b>                | Weiter     |                         |  |
|              |          |                                                                                                    |                 |                          |        | Wenn zum Beispiel der + Bereich für das Nullstellen mit Taste auf 2 % eingestellt ist, kann nur<br>dann ein Nullstellen mit Taste erfolgen, wenn der Gewichtswert auf der Waage weniger oder gleich<br>2 % der Waagenkapazität über dem ursprünglichen Nullpunkts beträgt. |    |  |                            |            |                         |  |
|              | 3.3.1.7. | <b>Tarieren</b>                                                                                                    |                 |                          |        |                                                                                                    |    |  |                            |            |                         |  |
|              |          | Die Funktion Tarieren wird verwendet, um das Gewicht eines leeren Behälters vom Bruttogewicht auf<br>der Waage abzuziehen und so das Nettogewicht des Inhalts zu bestimmen. Das Tarieren wird<br>abgebrochen, wenn die Waage bis zum Ablauf des Timeouts keinen Stillstand erreicht. |                 |                          |        |                                                                                                    |    |  |                            |            |                         |  |
|              |          | Softkeys.                                                                                                    |                 |                          |        | Das IND900 bieten Ihnen mehrere Möglichkeiten zum Tarieren. Hierfür können die Softkeys Tarieren<br>To und Tara Wert PT im Menü Softkeys aktiviert und deaktiviert werden, siehe Abschnitt 3.5.6,                                                                          |    |  |                            |            |                         |  |
|              |          | $\frac{1}{2}$                                                                                                    | des Inhalts an. |                          |        | Der Softkey Tarieren erzeugt einen Tarawert anhand eines leeren Behälters auf der Waage.<br>Das Terminal zeigt dann ein Nullgewicht an und weist darauf hin, dass es sich im<br>Nettomodus befindet. Wenn der Behälter gefüllt wird, zeigt das Terminal das Nettogewicht   |    |  |                            |            |                         |  |
|              |          | PT                                                                                                    |                 |                          |        | Mit dem Softkey Tara Wert kann der bekannte Wert für das Leergewicht eines Behälters<br>manuell eingegeben werden. Das Terminal zeigt dann das Nettogewicht des Behälterinhalts<br>an. Taravorgabewerte werden automatisch auf den nächsten Anzeige-Teilstrich gerundet.   |    |  |                            |            |                         |  |
|              |          |                                                                                                    |                 |                          |        |                                                                                                    |    |  |                            |            |                         |  |
|              |          |                                                                                                    |                 |                          |        |                                                                                                    |    |  |                            |            |                         |  |
| $3 - 20$     |          |                                                                                                    |                 |                          |        | METTLER TOLEDO IND900-Serie PC-Applikationsterminal Benutzerhandbuch                                                                                                    |    |  |                            |            | 30541602   00   06/2019 |  |

**Abbildung 3-42: Einstellungsbildschirm Nullstellen mit Taste**

#### **3.3.1.7. Tarieren**

- Der Softkey Tarieren erzeugt einen Tarawert anhand eines leeren Behälters auf der Waage. Das Terminal zeigt dann ein Nullgewicht an und weist darauf hin, dass es sich im Nettomodus befindet. Wenn der Behälter gefüllt wird, zeigt das Terminal das Nettogewicht des Inhalts an.
- Mit dem Softkey Tara Wert kann der bekannte Wert für das Leergewicht eines Behälters manuell eingegeben werden. Das Terminal zeigt dann das Nettogewicht des Behälterinhalts an. Taravorgabewerte werden automatisch auf den nächsten Anzeige-Teilstrich gerundet.

#### 3.3.1.7.1. Tarakonfiguration

Sie können die Funktion Automatisches Tarieren aktivieren bzw. deaktivieren und die Tararücksetz-Schwellengewichte konfigurieren.

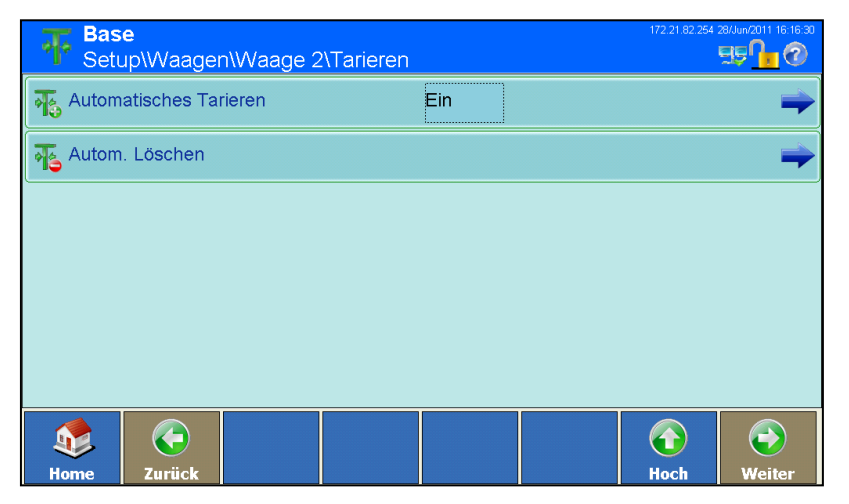

**Abbildung 3-43: Konfigurationsbildschirm Tarieren**

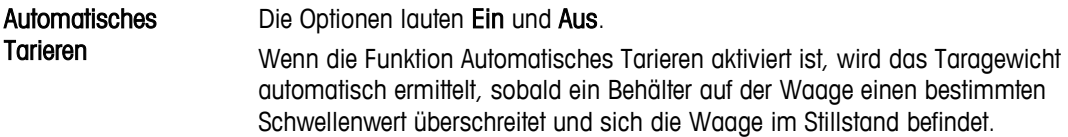

#### Bedingungen für automatisches Tarieren

Wenn die Funktion Automatische Tarieren auf Ein gesetzt ist, können über einen weiteren Bildschirm verschiedene Bedingungen für das automatische Tarieren festgelegt werden.

| <b>Base</b> |  |                                                                        |         | 172.21.82.254 28/Jun/2011 16:18:02              |   |  |
|-------------|--|------------------------------------------------------------------------|---------|-------------------------------------------------|---|--|
|             |  |                                                                        | 0.01 kg |                                                 |   |  |
|             |  |                                                                        | 0 kg    |                                                 |   |  |
|             |  |                                                                        | Ein     |                                                 |   |  |
|             |  |                                                                        |         |                                                 |   |  |
|             |  |                                                                        |         |                                                 |   |  |
|             |  |                                                                        |         |                                                 |   |  |
| Zurück      |  |                                                                        |         |                                                 | T |  |
|             |  | Tara-Schwellengewicht<br>Rücksetz-Schwellengewicht<br>Bewegungsprüfung |         | <b>CWaage 2\Tarieren\Automatisches Tarieren</b> |   |  |

**Abbildung 3-44: Konfigurationsbildschirm Automatisches Tarieren**

Tara-**Schwellengewicht** Wenn das Gewicht auf der Waage das Tara-Schwellengewicht überschreitet und sich dann ,Stillstand' einstellt, tariert das Terminal automatisch die aktive Waage.

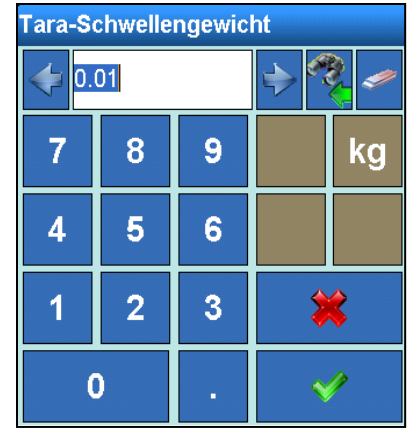

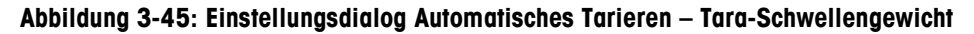

Rücksetz-Schwellengewicht

Wenn das Gewicht auf der Wägeplattform unter das Rücksetz-Schwellengewicht fällt, setzt das Terminal, je nach Programmierung der Bewegungsprüfung, den Auto-Tara-Auslöser automatisch zurück. Beim nächsten Überschreiten des Tara-Schwellengewichts wird die Waage automatisch neu tariert. Das Rücksetz-Schwellengewicht muss kleiner sein als das Tara-Schwellengewicht.

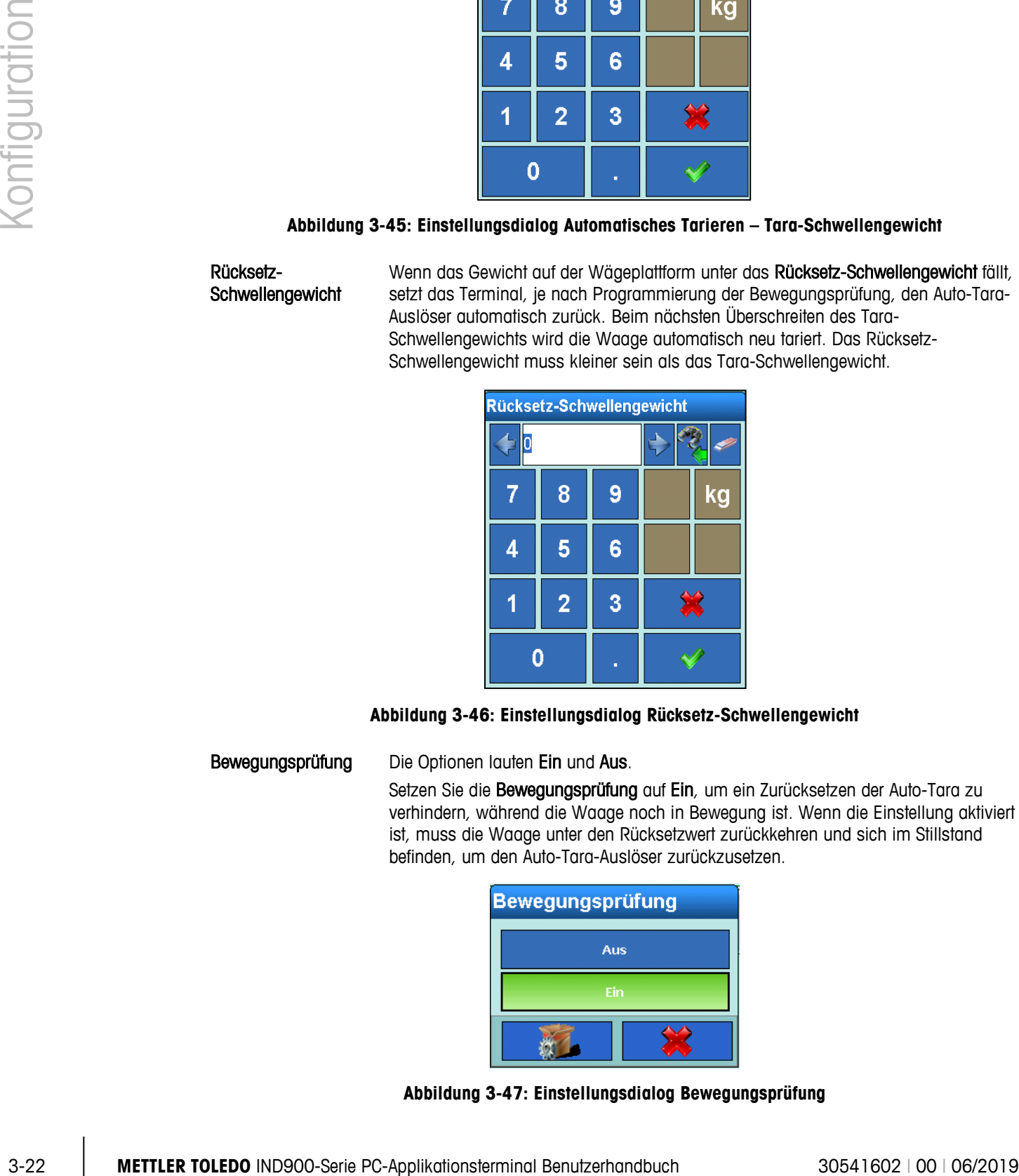

#### **Abbildung 3-46: Einstellungsdialog Rücksetz-Schwellengewicht**

Bewegungsprüfung Die Optionen lauten Ein und Aus.

Setzen Sie die Bewegungsprüfung auf Ein, um ein Zurücksetzen der Auto-Tara zu verhindern, während die Waage noch in Bewegung ist. Wenn die Einstellung aktiviert ist, muss die Waage unter den Rücksetzwert zurückkehren und sich im Stillstand befinden, um den Auto-Tara-Auslöser zurückzusetzen.

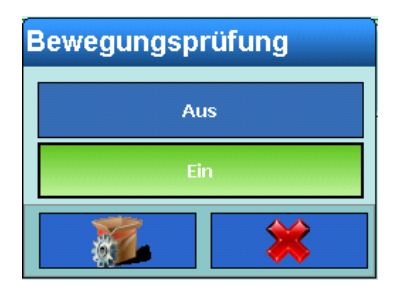

**Abbildung 3-47: Einstellungsdialog Bewegungsprüfung**

#### 3.3.1.7.2. Automatisches Löschen von Tara

Über diesen Bildschirm können Sie das Automatische Löschen von Tara aktivieren bzw. deaktivieren und die Bedingungen für die Ausführung dieser Funktion festlegen.

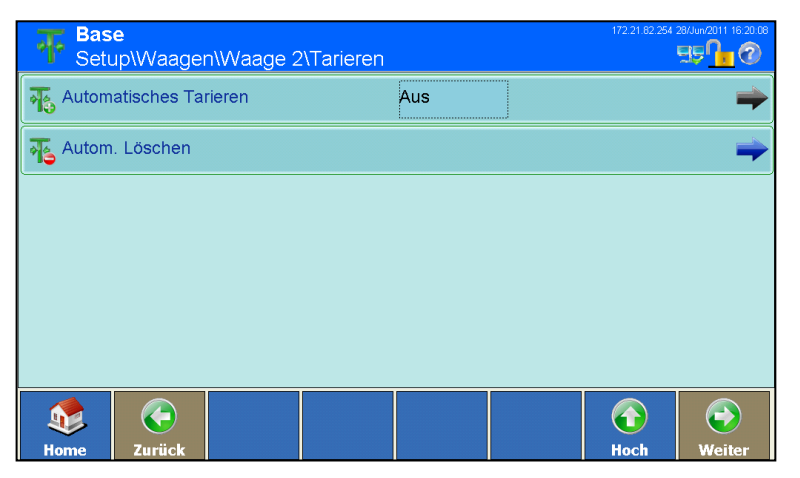

**Abbildung 3-48: Konfigurationsbildschirm Automatisches Löschen von Tara**

**Automatisches** Löschen von Tara Berühren Sie das entsprechende Feld, um den Einstellungsdialog Automatisches Löschen von Tara anzuzeigen. Die Optionen lauten Aus und Ein.

> Setzen Sie das Automatische Löschen von Tara auf Ein, sodass der Tarawert automatisch gelöscht wird, wenn die Waage ein spezielles Schwellengewicht unterschreitet.

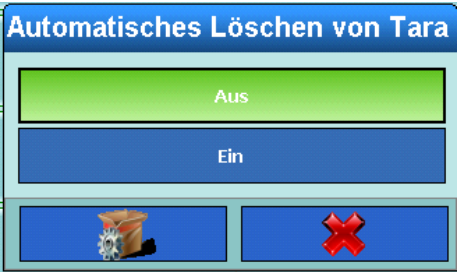

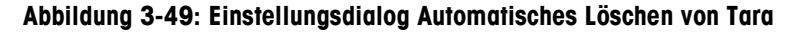

**Automatisches** Löschen Wenn das Automatische Löschen von Tara auf Ein gesetzt ist, betätigen Sie den Softkey Weiter in der Zeile Autom. Löschen, um den Konfigurationsbildschirm der Funktion Automatisches Löschen von Tara anzuzeigen, über den Sie die verschiedenen Bedingungen, unter denen die Tara automatisch gelöscht wird, festlegen können.

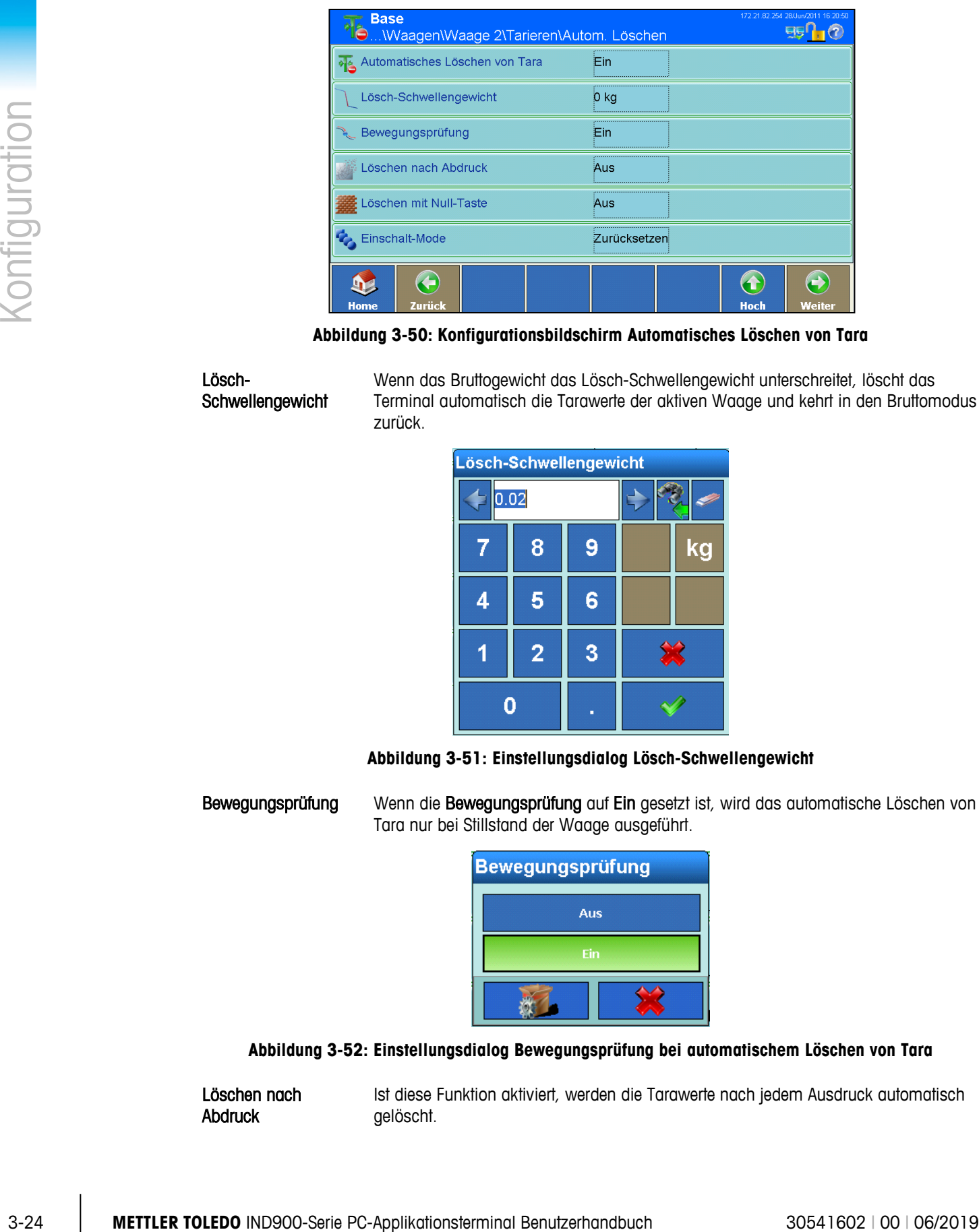

**Abbildung 3-50: Konfigurationsbildschirm Automatisches Löschen von Tara**

Lösch-**Schwellengewicht**  Wenn das Bruttogewicht das Lösch-Schwellengewicht unterschreitet, löscht das Terminal automatisch die Tarawerte der aktiven Waage und kehrt in den Bruttomodus zurück.

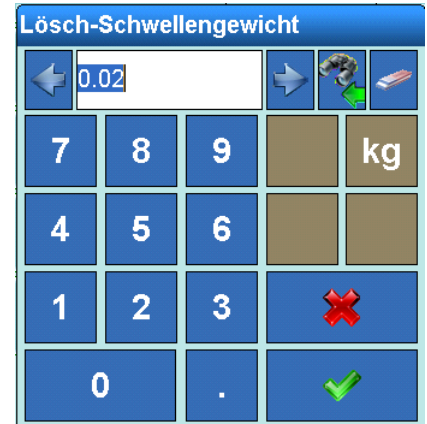

**Abbildung 3-51: Einstellungsdialog Lösch-Schwellengewicht**

Bewegungsprüfung Wenn die Bewegungsprüfung auf Ein gesetzt ist, wird das automatische Löschen von Tara nur bei Stillstand der Waage ausgeführt.

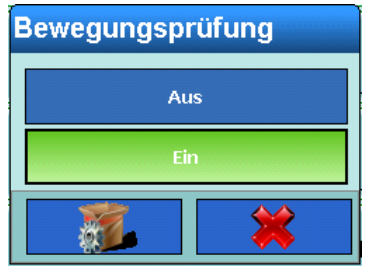

#### **Abbildung 3-52: Einstellungsdialog Bewegungsprüfung bei automatischem Löschen von Tara**

Löschen nach Abdruck

Ist diese Funktion aktiviert, werden die Tarawerte nach jedem Ausdruck automatisch gelöscht.

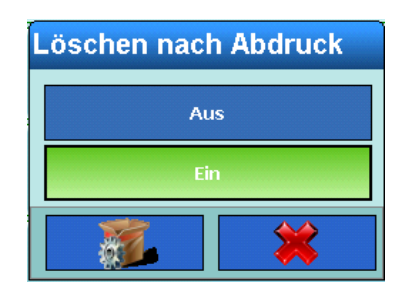

**Abbildung 3-53: Einstellungsdialog Automatisches Löschen von Tara – Löschen nach Abdruck**

Löschen mit Null-Taste Ist diese Funktion aktiviert, werden die Tarawerte automatisch gelöscht, wenn sich die Waage an ihrem Nullpunkt befindet.

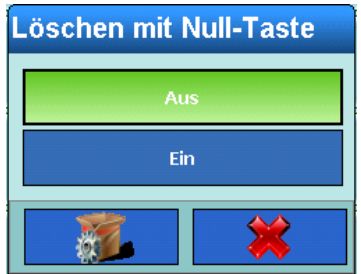

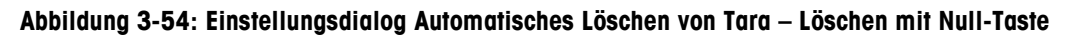

Einschalt-Mode Wenn diese Funktion aktiviert ist, werden die Tarawerte automatisch beim Einschalten des Terminals gelöscht.

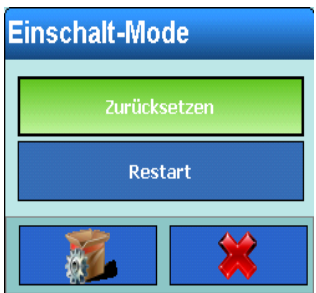

**Abbildung 3-55: Einstellungsdialog Automatisches Löschen von Tara beim Einschalten**

#### **3.3.1.8. Einheiten**

Über den Bildschirm Einheiten können Sie eine zweite Gewichtseinheit wählen und festlegen, welche Einheit beim Einschalten aktiv sein soll.

|                      |                       | Base<br>Setup\Waagen\Waage 2\Einheiten                                                                                                    |                                                                                | 172.21.82.254 28/Jun/2011 17:13:2<br>95000 |
|----------------------|-----------------------|----------------------------------------------------------------------------------------------------|--------------------------------------------------------------------------------|--------------------------------------------|
|                      |                       | ? Zweite Einheit                                                                                                    | Keine                                                                          |                                            |
| <b>Konfiguration</b> |                       | ⊖<br>$\mathbf{P}$                                                                                                    | $\bigcirc$                                                                     | $\bigodot$                                 |
|                      |                       | <b>Home</b><br>Zurück                                                                                                    | Hoch<br>Abbildung 3-56: Konfigurationsbildschirm Einheiten                     | Weiter                                     |
|                      | <b>Zweite Einheit</b> | auswählen oder festlegen.                                                                                                    | Im Einstellungsdialog für die zweite Einheit können Sie eine sekundäre Einheit |                                            |
|                      |                       | <b>Zweite Einheit</b>                                                                                                    |                                                                                |                                            |
|                      |                       | Keine                                                                                                    | <b>OZ</b>                                                                      |                                            |
|                      |                       | g                                                                                                    | ozt                                                                            |                                            |
|                      |                       | kg                                                                                                    | dwt                                                                            |                                            |
|                      |                       | mg                                                                                                    | ton                                                                            |                                            |
|                      |                       | $\mathbf{b}$                                                                                                    | Benutzerdefiniert                                                              |                                            |
|                      |                       |                                                                                                    |                                                                                |                                            |
|                      |                       |                                                                                                    | Abbildung 3-57: Einstellungsdialog Zweite Einheit                              |                                            |
| 3.3.1.8.1.           | Einschalteinheit      |                                                                                                    |                                                                                |                                            |
|                      |                       | Wenn eine zweite Einheit ausgewählt ist, erscheint die Option Einschalteinheit im<br>Konfigurationsbildschirm Einheiten (Abbildung 3-56). Berühren Sie die Zeile, um den in Abbildung<br>3-58 gezeigten Dialog zu öffnen. In diesem Dialog wird die Einheit eingestellt, die beim Einschalten<br>des Terminals angezeigt werden soll. Wenn die Erste Einheit ausgewählt ist, startet das Terminal<br>mit der ersten Mengeneinheit. Wenn Restart ausgewählt ist, startet das Terminal mit der<br>Mengeneinheit, die beim letzten Abschaltvorgang des Terminals aktiv war. |                                                                                |                                            |
| $3 - 26$             |                       | METTLER TOLEDO IND900-Serie PC-Applikationsterminal Benutzerhandbuch                                                                                                    |                                                                                | 30541602   00   06/2019                    |

<span id="page-97-0"></span>**Abbildung 3-56: Konfigurationsbildschirm Einheiten**

| <b>Zweite Einheit</b> |                          |  |  |  |  |  |
|-----------------------|--------------------------|--|--|--|--|--|
| Keine                 | <b>OZ</b>                |  |  |  |  |  |
| $\mathbf{g}$          | ozt                      |  |  |  |  |  |
| kg                    | dwt                      |  |  |  |  |  |
| mg                    | ton                      |  |  |  |  |  |
| $\mathbf{b}$          | <b>Benutzerdefiniert</b> |  |  |  |  |  |
|                       |                          |  |  |  |  |  |

**Abbildung 3-57: Einstellungsdialog Zweite Einheit**

### 3.3.1.8.1. Einschalteinheit

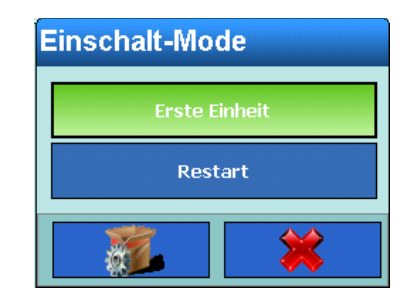

**Abbildung 3-58: Einstellungsdialog Einschalteinheit**

#### **3.3.1.9. Filter**

<span id="page-98-0"></span>Das IND900-Terminal verfügt über mehrstufige Filter, die auf mehrere Zustände eingestellt werden können. Diese Filter unterscheiden sich je nach angeschlossenem Waagentyp. Je stärker die Filterung ist, desto langsamer ist die Einspielzeit der Anzeige.

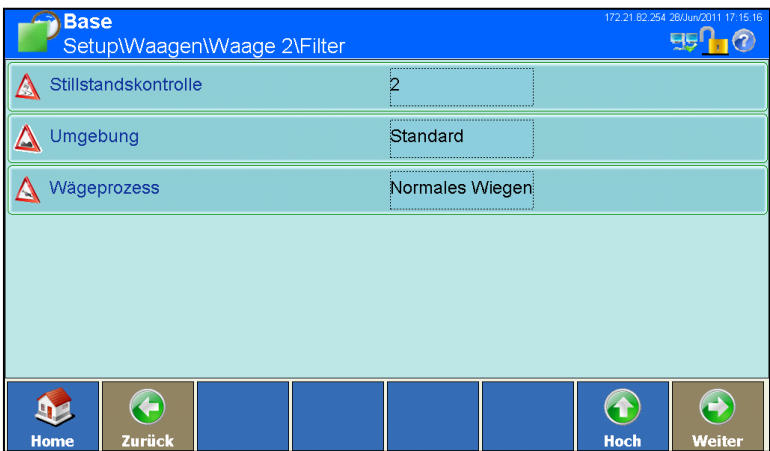

**Abbildung 3-59: Konfigurationsbildschirm Filter**

#### 3.3.1.9.1. Stillstandskontrolle

Über die Stillstandskontrolle wird festgelegt, wann die Waage ein Gewicht als noch "in Bewegung" oder schon als "stabil" kennzeichnen soll. Abhängig von der Kennzeichnung "stabil" werden Gewichtswerte abgedruckt und protokolliert oder eben auch nicht. Die Geschwindigkeit der Waage und die Reproduzierbarkeit der Wägeergebnisse werden von zahlreichen Einstellungen beeinflusst.

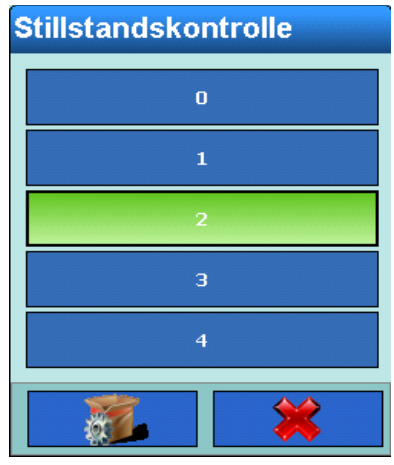

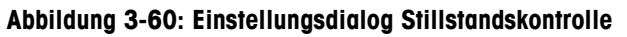

Im Folgenden sind die möglichen Einstellungen für die Stillstandskontrolle aufgeführt, wobei die Standardeinstellungen mit einem Stern (\*) gekennzeichnet sind:

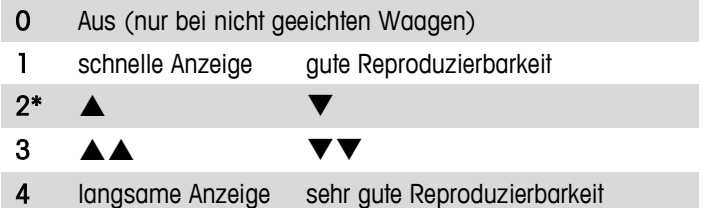

Für SICS- und IDNet-Waagen sind ähnliche Einstellungen verfügbar:

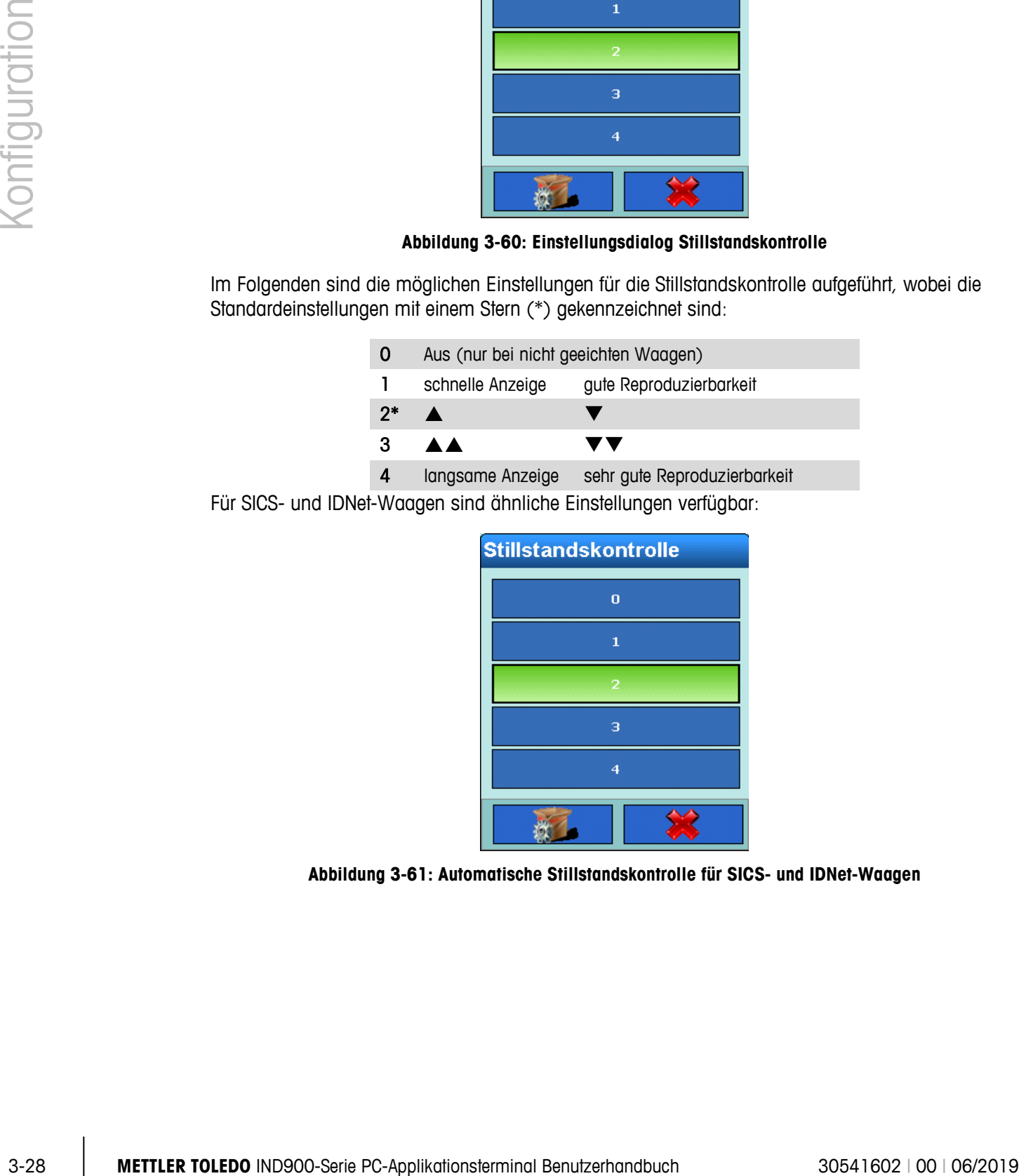

**Abbildung 3-61: Automatische Stillstandskontrolle für SICS- und IDNet-Waagen**

#### 3.3.1.9.2. Umgebung

Berühren Sie das Auswahlfeld Umgebung, um den Dialog zum Einstellen der Umweltbedingungen am Arbeitsplatz zu öffnen. Der Dialog für Analogwaagen ist in [Abbildung 3-62](#page-100-0) dargestellt.

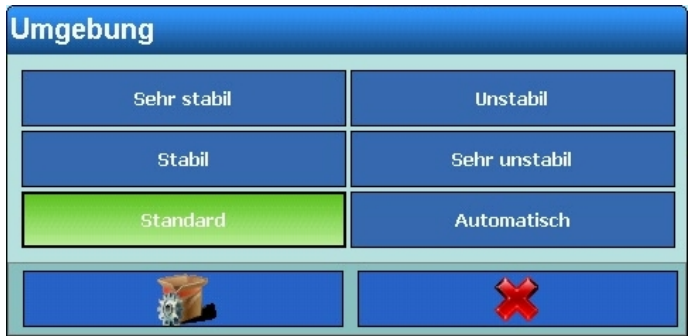

#### **Abbildung 3-62: Einstellungsdialog Umgebung der Stillstandskontrolle – Analogwaagen**

<span id="page-100-0"></span>Der Dialog für SICS- und IDNet-Waagen ist in [Abbildung 3-63](#page-100-1) dargestellt.

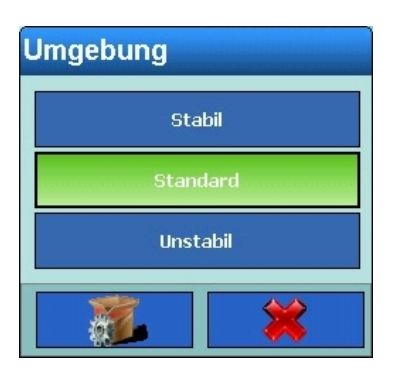

#### <span id="page-100-1"></span>**Abbildung 3-63: Einstellungsdialog Umgebung der Stillstandskontrolle – IDNet- und SICS-Waagen**

Die Auswahlmöglichkeiten bei IDNet- und SICS-Waagen sind in [Tabelle 3-1d](#page-100-2)argestellt

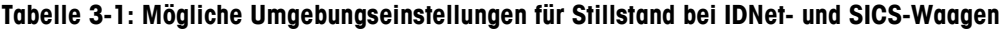

<span id="page-100-2"></span>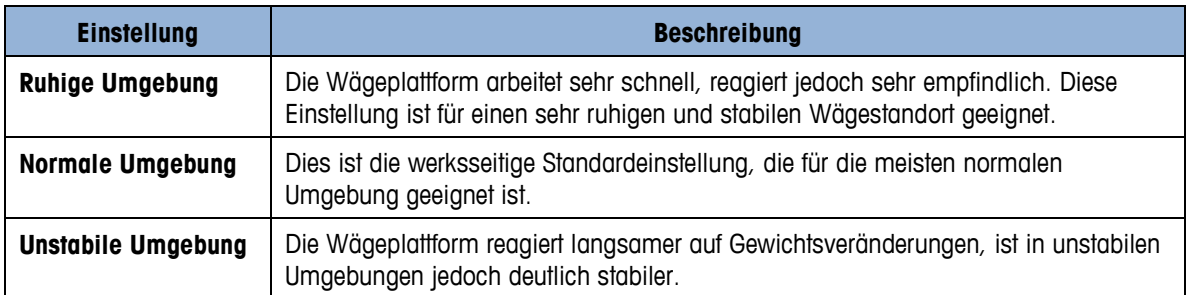

#### 3.3.1.9.3. Wägeprozess

Verwenden Sie das Auswahlfeld Wägeprozess, um den spezifischen Wägeprozess auszuwählen. Der Dialog für Analogwaagen ist in [Abbildung 3-64](#page-101-0) dargestellt.

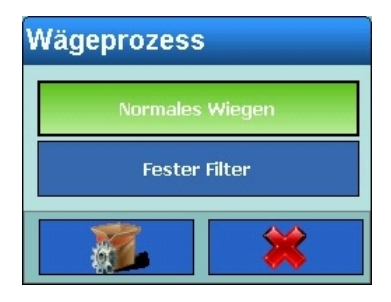

#### **Abbildung 3-64: Auswahldialog Wägeprozess mit Stillstandskontrolle – Analogwaagen**

<span id="page-101-0"></span>Der Dialog für SICS- und IDNet-Waagen ist in [Abbildung 3-65](#page-101-1) dargestellt.

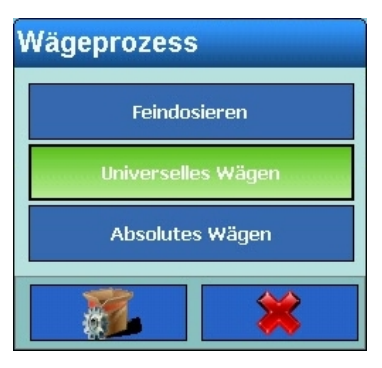

#### <span id="page-101-1"></span>**Abbildung 3-65: Auswahldialog Wägeprozess mit Stillstandskontrolle – IDNet und SICS-Waagen**

Die Auswahlmöglichkeiten bei IDNet- und SICS-Waagen sind in [Tabelle 3-2](#page-101-2) dargestellt.

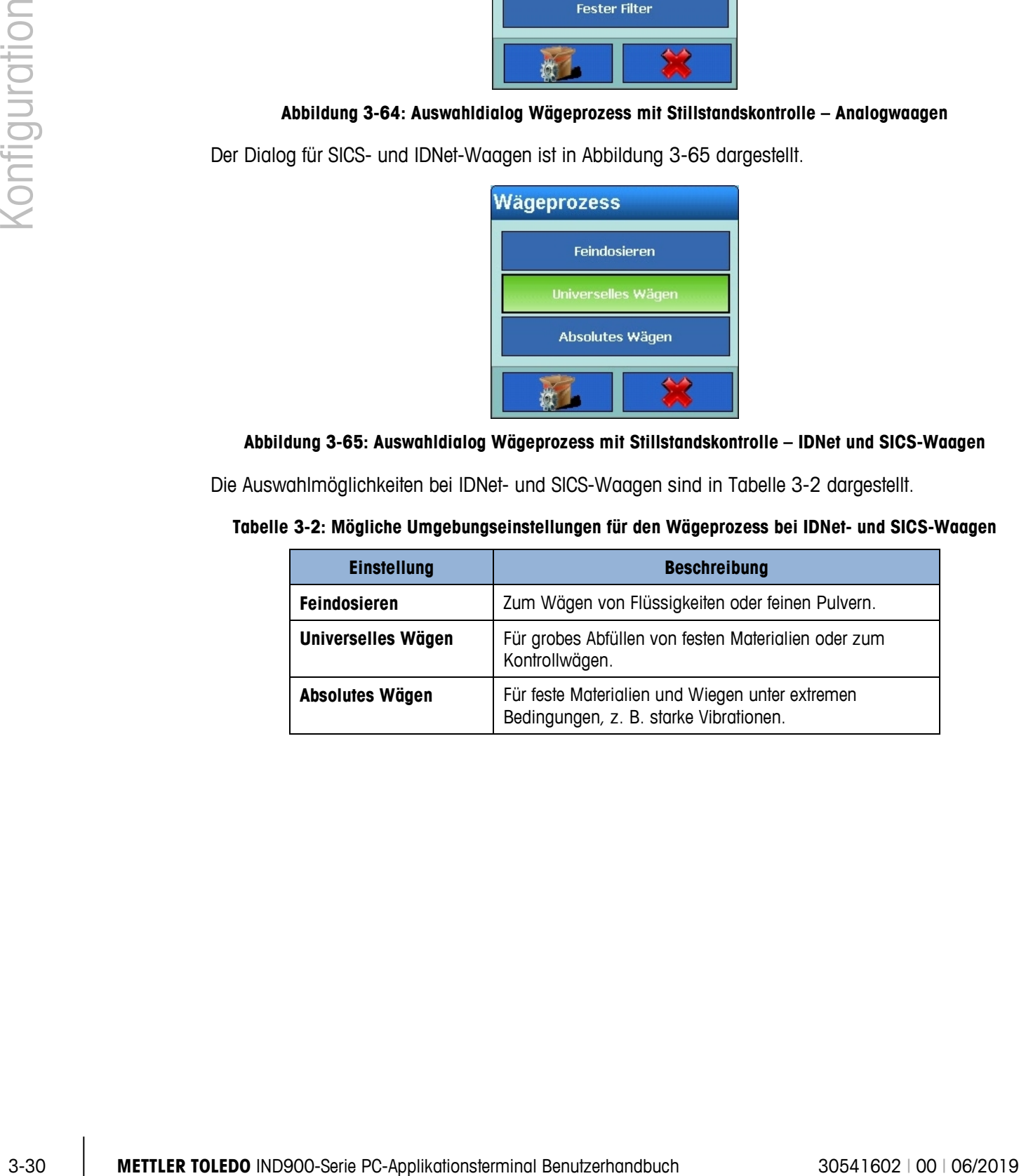

<span id="page-101-2"></span>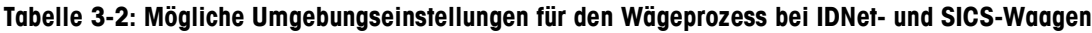

### **3.3.1.10. Protokollieren oder drucken**

Die Parameter im Konfigurationsbildschirm Protokollieren oder Drucken legen fest, ob und wann Daten gespeichert oder an einen Drucker übermittelt werden, und welche Schwellenwerte dabei beachtet werden sollen.

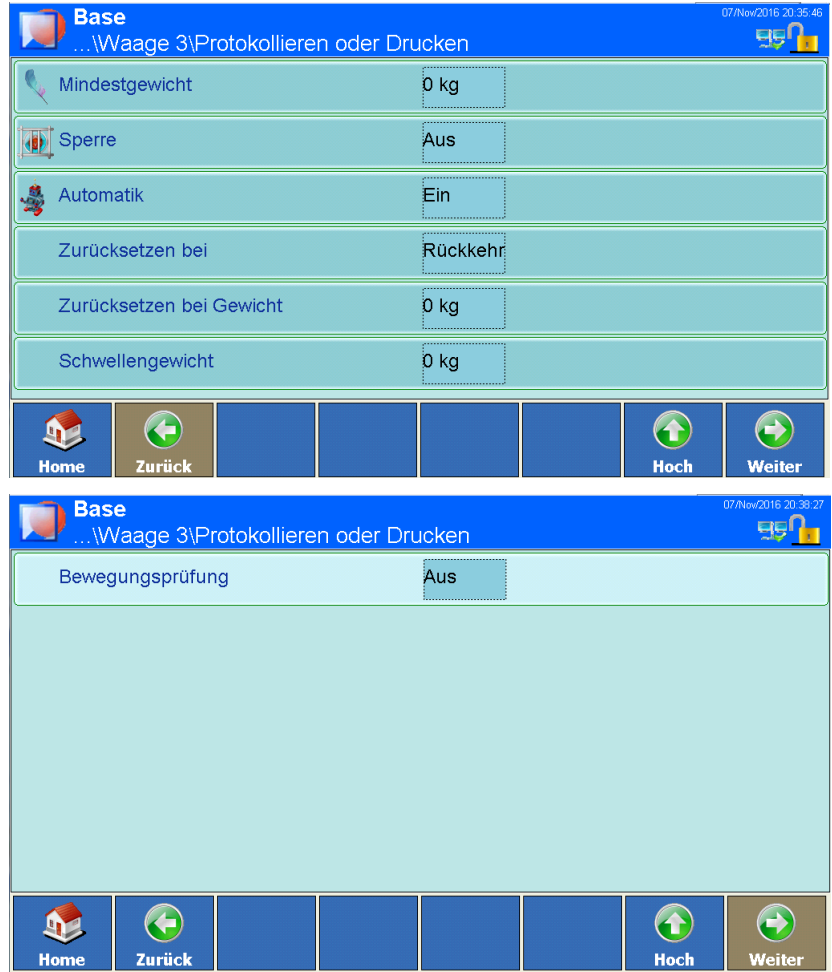

**Abbildung 3-66: Konfigurationsbildschirme Protokollieren oder Drucken**

Die in diesem Bildschirm verfügbaren Menüpunkte variieren je nach den gewählten Einstellungen für Sperre und Automatik.

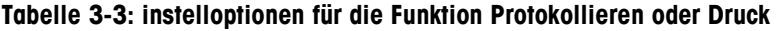

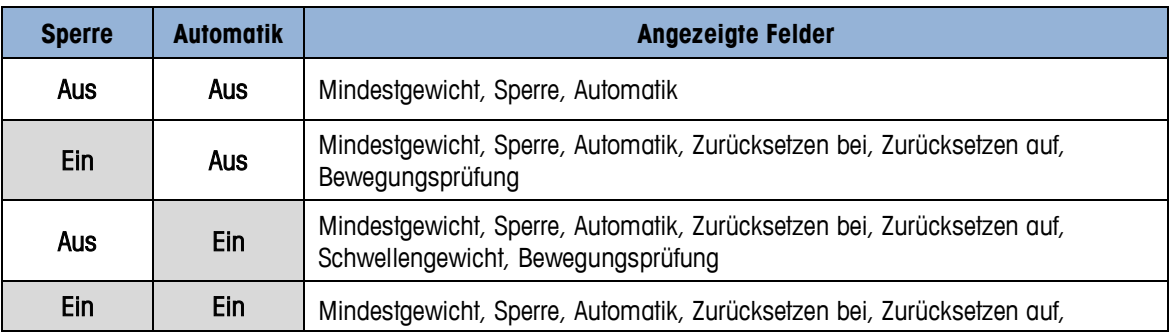

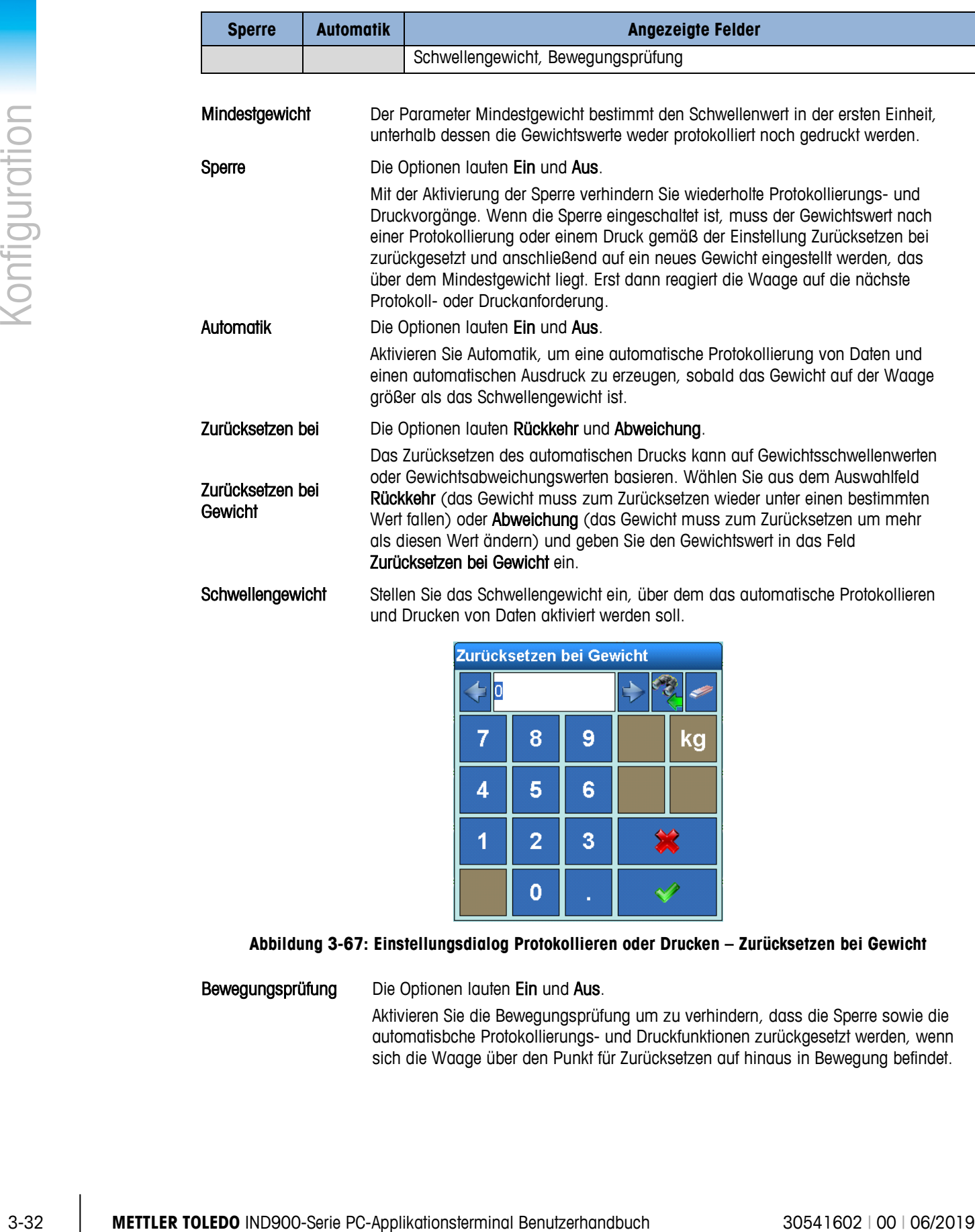

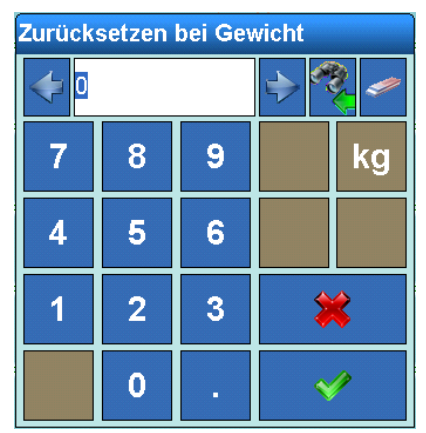

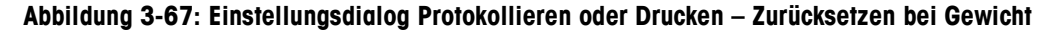

Bewegungsprüfung Die Optionen lauten Ein und Aus.

Aktivieren Sie die Bewegungsprüfung um zu verhindern, dass die Sperre sowie die automatisbche Protokollierungs- und Druckfunktionen zurückgesetzt werden, wenn sich die Waage über den Punkt für Zurücksetzen auf hinaus in Bewegung befindet.

#### **3.3.1.11. Updates**

Mit dem Parameter Updates wird festgelegt, wie viele Gewichtswerte pro Sekunde die Wägebrücke dem Terminal zur Verarbeitung übermitteln soll.

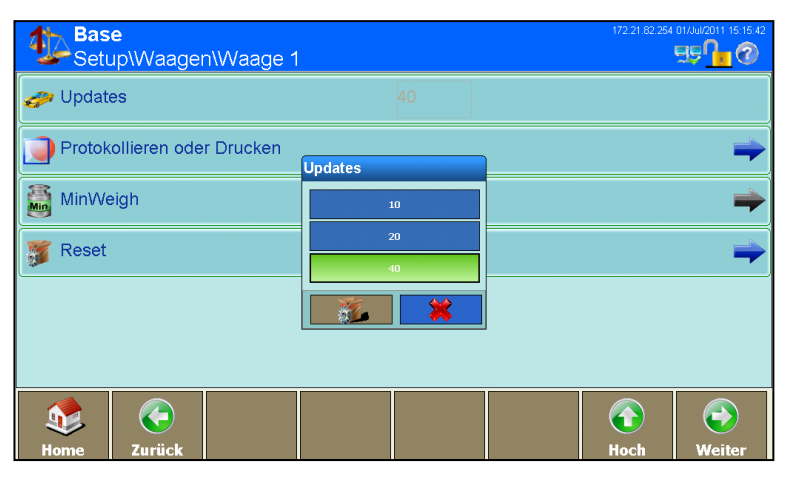

**Abbildung 3-68: Auswahldialog Updates**

#### **3.3.1.12. MinWeigh**

MinWeigh kann auf Ein oder Aus eingestellt werden. Ist die Funktion eingeschaltet, vergleicht das Terminal das aktuelle Nettogewicht mit dem MinWeigh-Wert. Wenn das Nettogewicht größer oder gleich dem MinWeigh-Wert ist, verhalten sich alle Terminalfunktionen normal. Wenn das aktuelle Nettogewicht kleiner als der MinWeigh-Wert ist, wird der Gewichtswert in der festgelegten Displayfarbe dargestellt. Bei einem Abdruck wird der Gewichtswert mit einem Stern (\*) versehen.

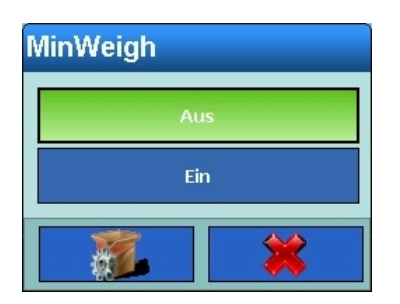

**Abbildung 3-69: Einstellungsdialog MinWeigh**

Wenn im MinWeigh-Dialog Ein ausgewählt wird, erscheint ein Bildschirm mit weiteren Parametern.

|               |                                                                      | <b>Base</b><br>$\mathbf{r}$<br>Min<br>Setup\Waagen\Waage 2\MinWeigh                                                                 |                     | 172.21.82.254 28/Jun/2011<br>557,2                |                         |
|---------------|----------------------------------------------------------------------|----------------------------------------------------------------------------------------------------|---------------------|---------------------------------------------------|-------------------------|
|               |                                                                      | <b>N</b> Eingabemethode                                                                                                    | Direkt              |                                                   |                         |
|               |                                                                      | Mindestwägung                                                                                                    | 0 kg                |                                                   |                         |
|               |                                                                      | Displayfarbe                                                                                                    | Vorgabe             |                                                   |                         |
| Konfiguration |                                                                      | ←<br>$\mathbf{E}$<br>Zurück<br>Home                                                                                                 |                     | $\bigodot$<br>$\bigcirc$<br>Weiter<br><b>Hoch</b> |                         |
|               |                                                                      | Abbildung 3-70: Konfigurationsbildschirm MinWeigh                                                                                   |                     |                                                   |                         |
|               | Eingabemethode                                                       | Die Optionen lauten Direkt und Berechnet.<br>Der MinWeigh-Wert kann entweder direkt eingegeben oder vom IND900 berechnet<br>werden. |                     |                                                   |                         |
|               |                                                                      | <b>Eingabemethode</b>                                                                                                    |                     |                                                   |                         |
|               |                                                                      |                                                                                                    | <b>Direkt</b>       |                                                   |                         |
|               |                                                                      |                                                                                                    | <b>Berechnet</b>    |                                                   |                         |
|               |                                                                      |                                                                                                    |                     |                                                   |                         |
|               |                                                                      |                                                                                                    |                     |                                                   |                         |
|               |                                                                      | Abbildung 3-71: Auswahldialog MinWeigh-Eingabemethode                                                                               |                     |                                                   |                         |
|               |                                                                      | Wenn Direkt ausgewählt wird, wird das Menü Mindesteinwaage für die direkte Eingabe des<br>Gewichtswerts für MinWeigh verwendet.     |                     |                                                   |                         |
|               | Mindestgewicht                                                       | Der Dialog Mindestgewicht dient der direkten Eingabe des MinWeigh-Werts.                                                            |                     |                                                   |                         |
|               |                                                                      | Mindestwägung                                                                                                    |                     |                                                   |                         |
|               |                                                                      | 1.0                                                                                                    | 48<br>$\Rightarrow$ |                                                   |                         |
|               |                                                                      | 7<br>8                                                                                                    | 9                   | kg                                                |                         |
|               |                                                                      | 5<br>4                                                                                                    | 6                   |                                                   |                         |
|               |                                                                      |                                                                                                    |                     |                                                   |                         |
|               |                                                                      | $\overline{2}$                                                                                                    | <del>▓</del><br>3   |                                                   |                         |
|               |                                                                      | $\mathbf 0$                                                                                                    | Y                   |                                                   |                         |
|               |                                                                      | Abbildung 3-72: Eingabedialog MinWeigh - Mindestgewicht                                                                             |                     |                                                   |                         |
|               |                                                                      |                                                                                                    |                     |                                                   |                         |
| $3 - 34$      | METTLER TOLEDO IND900-Serie PC-Applikationsterminal Benutzerhandbuch |                                                                                                    |                     |                                                   | 30541602   00   06/2019 |

**Abbildung 3-70: Konfigurationsbildschirm MinWeigh**

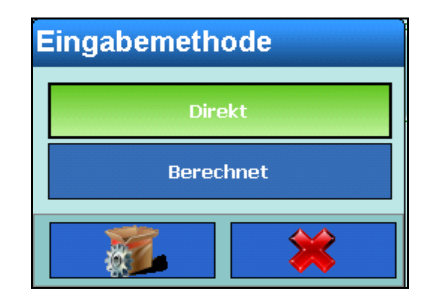

**Abbildung 3-71: Auswahldialog MinWeigh-Eingabemethode**

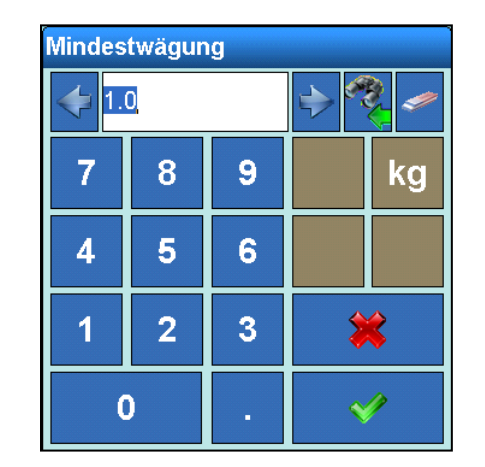

**Abbildung 3-72: Eingabedialog MinWeigh – Mindestgewicht**

Wenn Berechnet ausgewählt wird, berechnet das IND900 den MinWeigh-Wert anhand von vier Faktoren, die einzeln einzugeben sind. Die Formel lautet:

$$
MinWeight = \frac{U_0 \times SF \times 100\%}{T - (SF \times 100\%)}
$$

wobei:

Uo  $=$  Messgenauigkeit, wenn sich die aufgelegte Last 0 nähert. U<sub>0</sub> wird in jedem Land unterschiedlich berechnet und in der ersten Gewichtseinheit eingegeben.

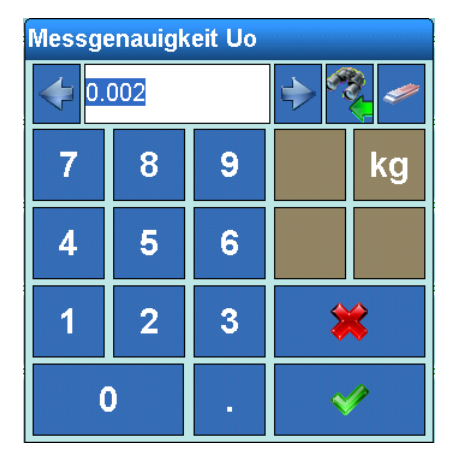

**Abbildung 3-73: Einstellungsdialog MinWeigh – Uo**

T = Tolerabnz in Prozent. Definiert die für einen spezifischen Vorgang und die Ausrüstung erforderlichen Toleranzen. Gültige Werte sind 0,1 % bis 99,9 %.

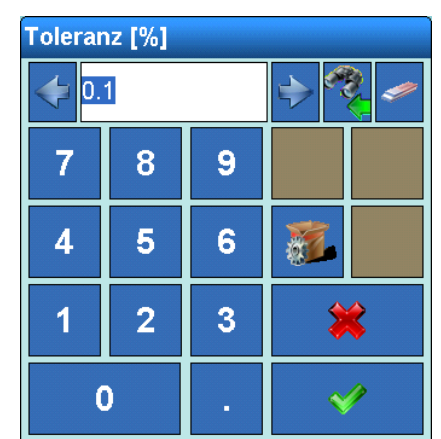

**Abbildung 3-74: Einstellungsdialog MinWeigh – Toleranz**

SF = Sicherheitsfaktor Dies ist ein weiteres Justiermittel. In der Regel ist SF = 1. Gültige Werte sind ganze Zahlen von 1 bis 10.

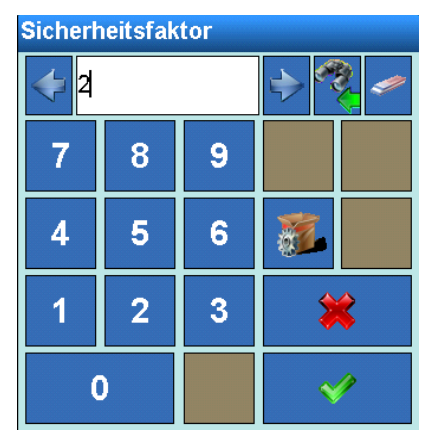

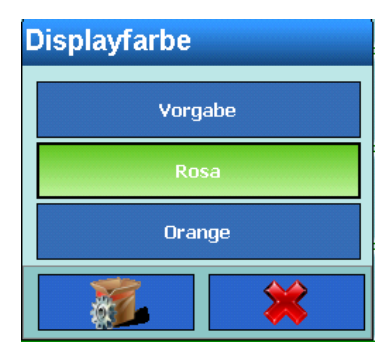

**Abbildung 3-76: Auswahldialog MinWeigh – Displayfarbe**

#### **3.3.1.13. Werkseinstellungen**

|                      |           |                                                                                                    |                                                                                       |          | ο                   |         |  |  |      |                                                                                      |  |
|----------------------|-----------|----------------------------------------------------------------------------------------------------|---------------------------------------------------------------------------------------|----------|---------------------|---------|--|--|------|--------------------------------------------------------------------------------------|--|
|                      |           |                                                                                                    |                                                                                       | 4        | 5                   | 6       |  |  |      |                                                                                      |  |
| <b>Konfiguration</b> |           |                                                                                                    |                                                                                       |          | $\overline{2}$      | 3       |  |  |      |                                                                                      |  |
|                      |           |                                                                                                    |                                                                                       | $\bf{0}$ |                     |         |  |  |      |                                                                                      |  |
|                      |           |                                                                                                    |                                                                                       |          |                     |         |  |  |      |                                                                                      |  |
|                      |           |                                                                                                    | Abbildung 3-75: Einstellungsdialog MinWeigh - Sicherheitsfaktor                       |          |                     |         |  |  |      |                                                                                      |  |
|                      |           | Displayfarbe                                                                                                    | Die Optionen lauten Standard, Rosa und Orange.<br>des MinWeigh-Schwellenwerts liegen. |          |                     |         |  |  |      | Dieser Parameter bestimmt die Farbe für die Anzeige der Gewichtswerte, die unterhalb |  |
|                      |           |                                                                                                    |                                                                                       |          | <b>Displayfarbe</b> |         |  |  |      |                                                                                      |  |
|                      |           |                                                                                                    |                                                                                       |          |                     | Vorgabe |  |  |      |                                                                                      |  |
|                      |           |                                                                                                    |                                                                                       |          |                     | Rosa    |  |  |      |                                                                                      |  |
|                      |           |                                                                                                    |                                                                                       |          |                     | Orange  |  |  |      |                                                                                      |  |
|                      |           |                                                                                                    |                                                                                       |          |                     |         |  |  |      |                                                                                      |  |
|                      |           |                                                                                                    | Abbildung 3-76: Auswahldialog MinWeigh - Displayfarbe                                 |          |                     |         |  |  |      |                                                                                      |  |
|                      | 3.3.1.13. | Werkseinstellungen                                                                                                    |                                                                                       |          |                     |         |  |  |      |                                                                                      |  |
|                      |           | Durch Berühren des Softkeys Werkseinstellungen im Konfigurationsbildschirm Waagen (Abbildung<br>3-4) werden alle oben beschriebenen Parameter auf ihre Standardeinstellung zurückgesetzt, sofern |                                                                                       |          |                     |         |  |  |      |                                                                                      |  |
|                      |           | sie geändert wurden. Aus Sicherheitsgründen muss dieser Vorgang durch Berühren des Softkeys Ja<br>in dem in Abbildung 3-77 gezeigten Warndialog bestätigt werden.                                |                                                                                       |          |                     |         |  |  |      |                                                                                      |  |
|                      |           | <b>IND890-10 Wiegeapplikation</b>                                                                                                    |                                                                                       |          |                     |         |  |  |      |                                                                                      |  |
|                      |           | Möchten Sie die                                                                                                    |                                                                                       |          |                     |         |  |  |      |                                                                                      |  |
|                      |           | Waageparameter auf<br>Standardwert zurücksetzen?                                                                                                    |                                                                                       |          |                     |         |  |  |      |                                                                                      |  |
|                      |           |                                                                                                    | Ein Reset wird den<br>eichfähigen Mode der Waage                                      |          |                     |         |  |  | Ja   |                                                                                      |  |
|                      |           |                                                                                                    | verändern!                                                                            |          |                     |         |  |  |      |                                                                                      |  |
|                      |           |                                                                                                    |                                                                                       |          |                     |         |  |  | Nein |                                                                                      |  |
|                      |           |                                                                                                    | Abbildung 3-77: Warndialog Waagenparameter zurücksetzen                               |          |                     |         |  |  |      |                                                                                      |  |
|                      |           |                                                                                                    |                                                                                       |          |                     |         |  |  |      |                                                                                      |  |
| $3 - 36$             |           | METTLER TOLEDO IND900-Serie PC-Applikationsterminal Benutzerhandbuch                                                                                                    |                                                                                       |          |                     |         |  |  |      | 30541602   00   06/2019                                                              |  |

<span id="page-107-0"></span>**Abbildung 3-77: Warndialog Waagenparameter zurücksetzen**
# **3.3.2. Summenwaage**

Die Summenwaage ermöglicht dem System die Anzeige von Gesamtsummen der Werte von bis zu vier ausgewählten Waagen. Im Allgemeinen können bei der Summenwaage dieselben Einstellungen wie bei den Waagen 1 bis 4 vorgenommen werden. Die Besonderheiten sind im Folgenden beschrieben.

**Eine Summenwaage kann nur eingerichtet werden, wenn der Waagen Mode auf Parallel gesetzt** ist. Diese Einstellung erfolgt im Setup unter Terminal I Anzeige I Waagen Mode.

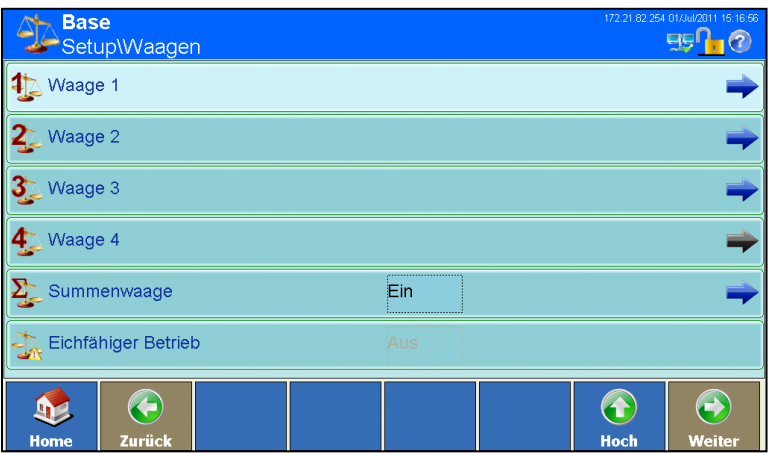

**Abbildung 3-78: Waagen – Summenwaage aktiviert**

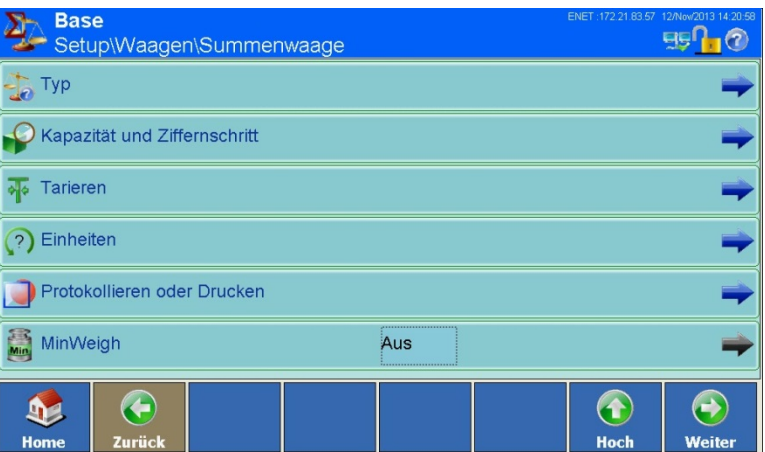

**Abbildung 3-79: Konfigurationsbildschirm Summenwaage**

# **3.3.2.1. Typ**

Im Bildschirm Waagentyp kann der Typ der Summenwaage bestimmt, ihr eine Bezeichnung zugeordnet und die Zulassungskonfiguration vorgenommen sowie festgelegt werden, welche Waagen (1 – 4) in die Summe aufgenommen werden sollen.

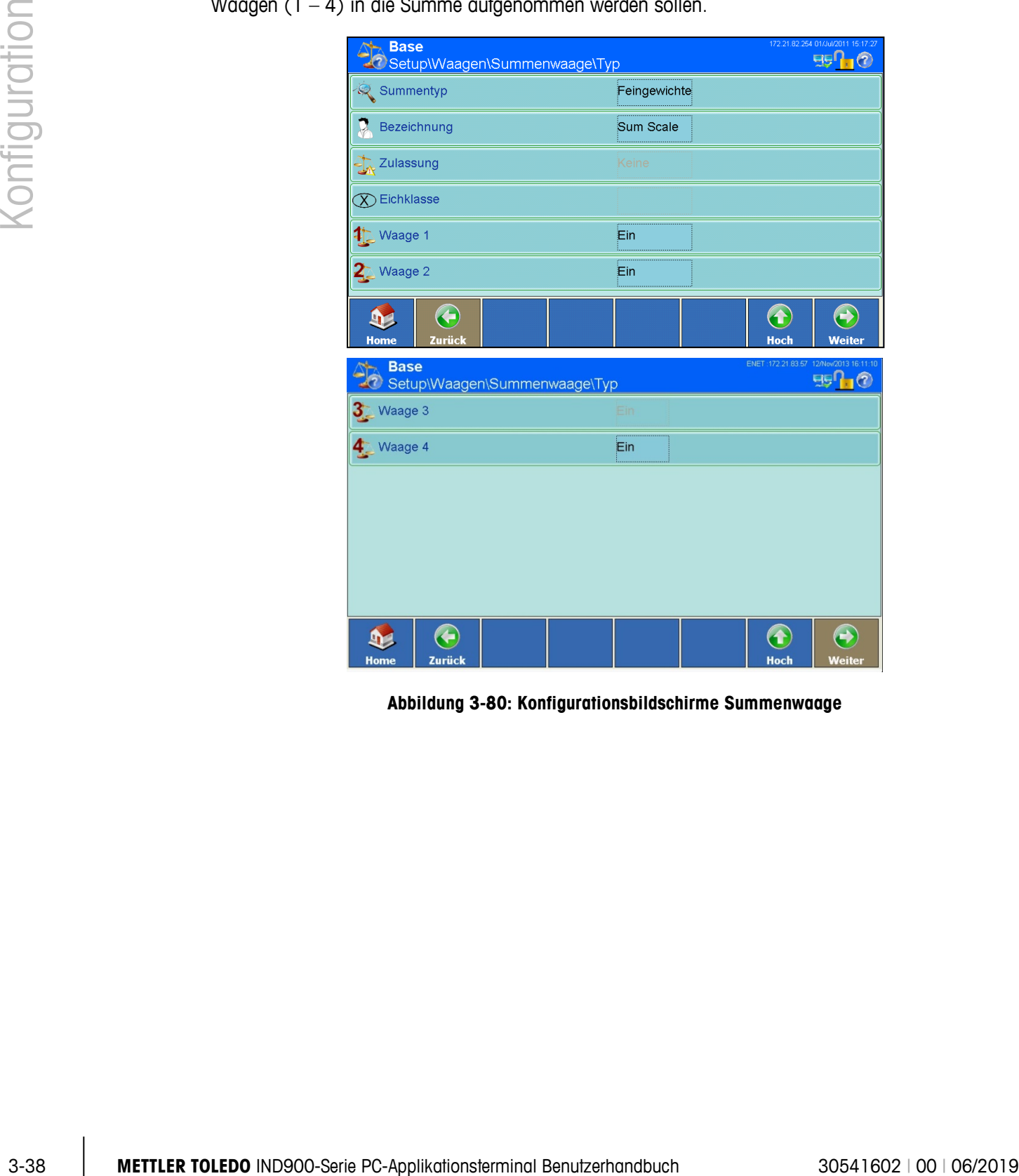

**Abbildung 3-80: Konfigurationsbildschirme Summenwaage**

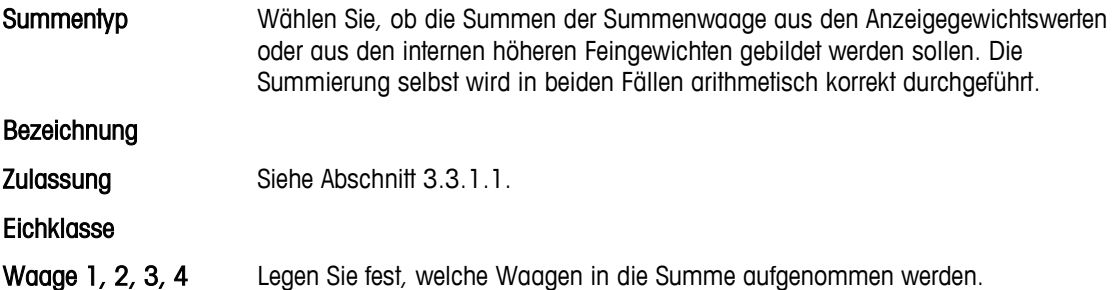

Waage 1 Aus jб.

**Abbildung 3-81: Auswahldialog Summenwaage – Waage**

- a an Es gilt allgemein, dass sich die Summenwaagenanzeige so verhält wie die Anzeigen für die einzelnen Waagen. Wenn eine Waage, die Teil der Summenwaage ist, über ihrer Kapazität liegt, zeigt die Anzeige sowohl der Einzelwaage als auch der Summenwaage Überlast an. Wenn eine Waage, die Teil der Summenwaage ist, im Unterlastbereich liegt, zeigt die Anzeige Unterlast an.
- a a Die Summenwaage kann nur geeicht sein, wenn alle an der Summe beteiligten Waagen geeicht sind. Der eichfähige Betrieb wird auch bei der Summenwaage mit dem Symbol angezeigt.

#### **3.3.2.2. Kapazität und Ziffernschritt**

Siehe Abschnitt [3.3.1.2, Kapazität und Ziffernschritt.](#page-77-0)

#### **3.3.2.3. Tarieren**

Siehe Abschnitt [3.3.1.7, Tarieren.](#page-91-0)

#### **3.3.2.4. Einheiten**

Siehe Abschnitt [3.3.1.8, Einheiten.](#page-97-0)

**3.3.2.5. Protokollieren oder drucken**

Siehe Abschnitt [3.3.1.10, Protokollieren oder drucken.](#page-102-0)

#### **3.3.2.6. MinWeigh**

Siehe Abschnitt [3.3.1.12, MinWeigh.](#page-104-0)

#### **3.3.2.7. Werkseinstellungen**

Durch Betätigen des Softkeys Werkseinstellungen werden alle genannten Parameter wieder auf ihre Standardeinstellung zurückgesetzt, sofern sie geändert wurden. Aus Sicherheitsgründen muss dieser Vorgang durch Berühren des Softkeys Ja in dem in [Abbildung 3-77](#page-107-0) gezeigten Dialog bestätigt werden.

# **3.3.3. Eichfähiger Betrieb**

Um das IND900 in den eichfähigen Betrieb zu versetzen ist wie folgt vorzugehen:

- Die Waage ist angeschlossen und das IND900 ist im Grundzustand
- Den Softkey Weiter is drücken bis Softkey Anmelden au erscheint, diesen drücken
- Als Benutzername "ADMIN" und Passwort eingeben, beide Eingaben mit  $\blacklozenge$  bestätigen, mit einem weiteren Druck auf Einloggen anmelden
- Links oben in der Anzeige erscheint nun die Meldung "Willkommen Admin"
- Eichschraube an der Geräterückseite herausdrehen und Eichschalter mit einem Stift (Durchmesser ca. 2mm) drücken
- Links oben in der Anzeige erscheint die Meldung "Eichschalter wurde gedrückt"
- Den Softkey Setup drücken, dann Waagen 42 wählen
- Für jede angeschlossenen Waage folgende Schritte ausführen:
	- $\circ$  Waage x  $\frac{1}{2}$  wählen, dann Typ  $\frac{1}{2}$  wählen
	- o In das Feld in der Mitte des Softkeys Zulassung de drücken
	- o Zulassungs-Region "OIML" wählen
	- $\circ$  In das Feld in der Mitte des Softkeys Eichklasse  $\circledR$  drücken
	- o Eichklasse "II" wählen
	- Den eventuell erscheinenden Hinweis bestätigen
	- o Softkey Hoch 2-mal drücken

3-40 Methodood in der aid-folkingen Beriss zu versetzen ist wie folgt vorzugatien.<br>
3- Die Voogte bit opgestrein der aufgesten Benutzerhand diesen ordizierten.<br>
2-45 Series Weilige Colcides the School of ministers and act Sobald alle angeschlossenen Waagen für den eichfähigen Betrieb vorbereitet und jeweils eine Zulassung und Eichklasse gewählt wurde, ist es möglich den "Eichfähigen Betrieb" des Wägesystems zu aktivieren. Damit wird auch das elektronische Pairing der Waagen aktualisiert.

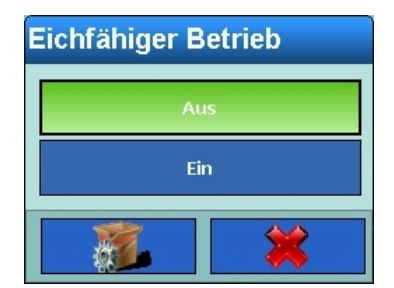

**Abbildung 3-82: Einstellungsdialog Eichfähiger Betrieb**

- In das Feld in der Mitte des Softkeys Eichfähiger Betrieb drücken
- Eichfähigen Mode von Aus auf Ein umschalten
- Setup durch Drücken des Softkeys Home verlassen
- Eichschraube wieder einschrauben und mit Sicherungsmarke sichern
- **EXT Wenn der Eichfähige Betrieb auf Ein gesetzt ist, muss die Eichschraube an der Rückseite des** Terminals mit einem Papiersiegel geschützt sein. Siehe Kapitel 2, Abschnitt 2.1.1., Eichschraube.

Der korrekte eichfähige Betrieb wird im Gewichtswertfenster mit dem Symbol angezeigt. Wenn jedoch eine der nachfolgenden Aussagen zutrifft, erscheint stattdessen das blinkende Symbol  $\triangle$ :

- ungepaarte Waagen sind angeschlossen
- der Eichschalter wurde verändert
- eichrelevante Parameter der Waagen wurden verändert

In diesem Fall befindet sich das System nicht mehr im korrekten Eichfähigen Betrieb und muss instandgesetzt und/oder neu geeicht werden.

# **3.4. Applikation**

Betätigen Sie den Softkey Applikation im Setup-Hauptbildschirm [\(Abbildung 3-3\)](#page-73-0), um den in [Abbildung 3-83](#page-112-0) dargestellten Bildschirm zu öffnen.

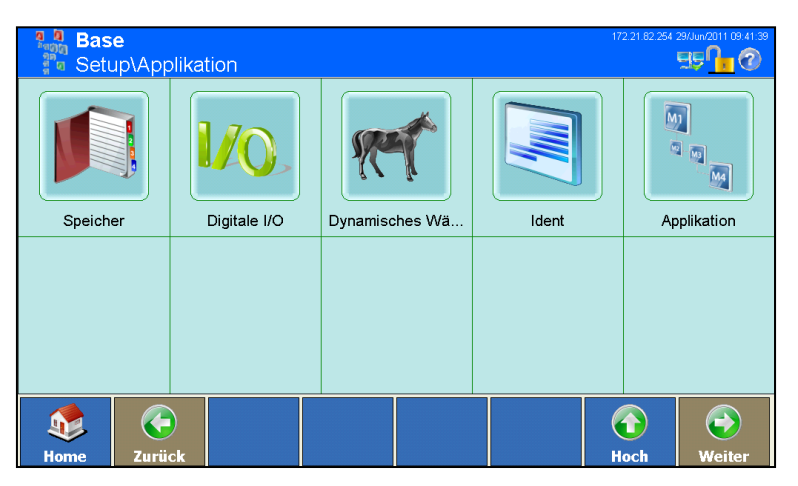

**Abbildung 3-83: Konfigurationsbildschirm Applikation**

# **3.4.1. Speicher**

<span id="page-112-0"></span>Betätigen Sie den Softkey Speicher (D), um den Konfigurationsbildschirm Speicher aufzurufen.

| <b>Base</b>                | Setup\Applikation\Speicher |           |           | 172.21.82.254 29/Jun/2011 09:42:31 |
|----------------------------|----------------------------|-----------|-----------|------------------------------------|
| Alibi                      | Tarawerte                  | Meldungen | Zielwerte |                                    |
|                            |                            |           |           |                                    |
|                            |                            |           |           |                                    |
|                            |                            |           |           |                                    |
| €<br>Zurück<br><b>Home</b> |                            |           |           | 1<br><b>Hoch</b><br>Weiter         |

**Abbildung 3-84: Konfigurationsbildschirm Speicher**

#### **3.4.1.1. Alibi**

<span id="page-113-1"></span><span id="page-113-0"></span>Drücken Sie auf Alibi & , um den Konfigurationsbildschirm Alibispeicher zu öffnen. Hier können Sie den Speicher aktivieren bzw. deaktivieren und die Alibi-Tabelle einsehen.

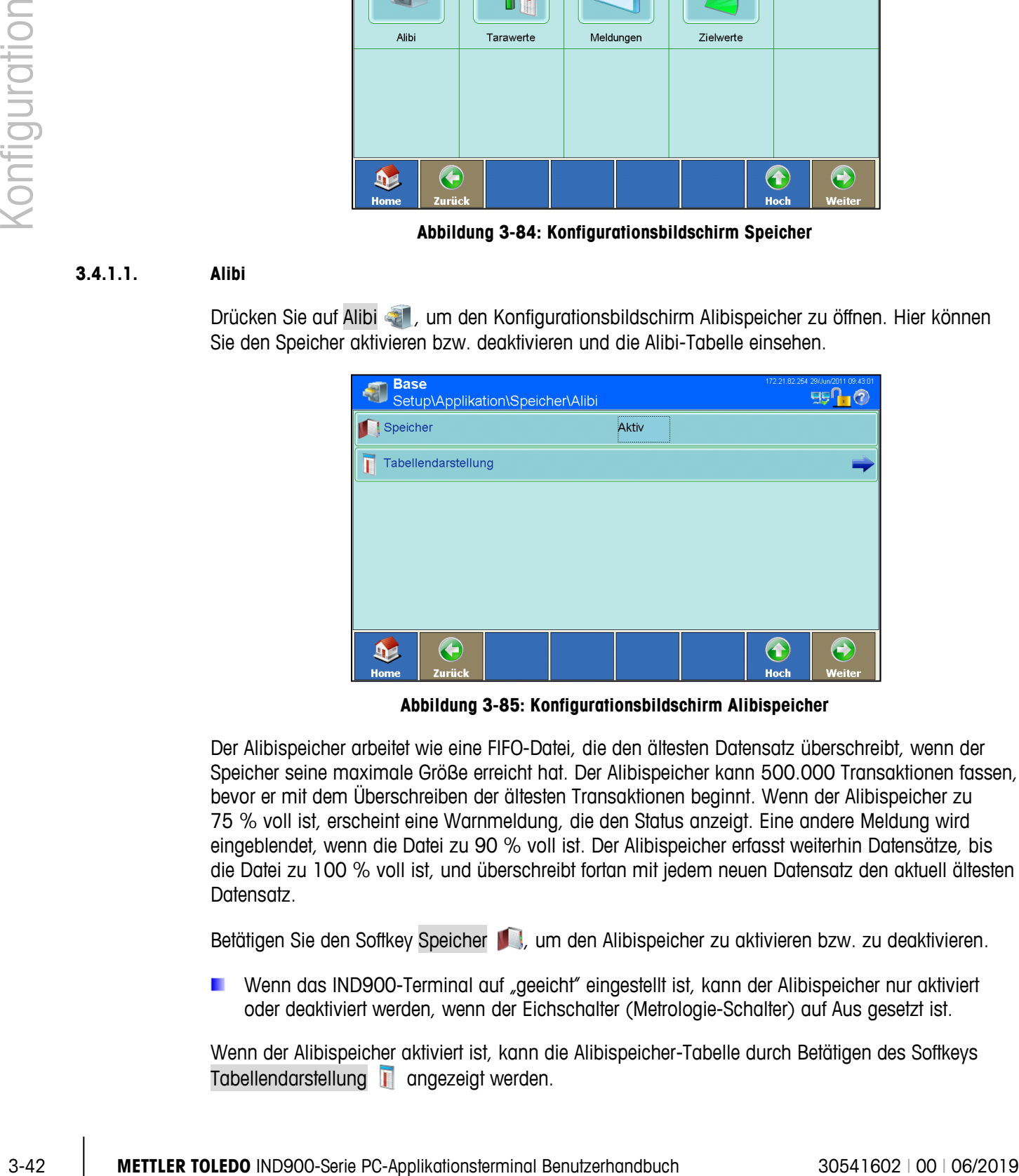

**Abbildung 3-85: Konfigurationsbildschirm Alibispeicher**

Der Alibispeicher arbeitet wie eine FIFO-Datei, die den ältesten Datensatz überschreibt, wenn der Speicher seine maximale Größe erreicht hat. Der Alibispeicher kann 500.000 Transaktionen fassen, bevor er mit dem Überschreiben der ältesten Transaktionen beginnt. Wenn der Alibispeicher zu 75 % voll ist, erscheint eine Warnmeldung, die den Status anzeigt. Eine andere Meldung wird eingeblendet, wenn die Datei zu 90 % voll ist. Der Alibispeicher erfasst weiterhin Datensätze, bis die Datei zu 100 % voll ist, und überschreibt fortan mit jedem neuen Datensatz den aktuell ältesten Datensatz.

Betätigen Sie den Softkey Speicher (C), um den Alibispeicher zu aktivieren bzw. zu deaktivieren.

Wenn das IND900-Terminal auf "geeicht" eingestellt ist, kann der Alibispeicher nur aktiviert oder deaktiviert werden, wenn der Eichschalter (Metrologie-Schalter) auf Aus gesetzt ist.

Wenn der Alibispeicher aktiviert ist, kann die Alibispeicher-Tabelle durch Betätigen des Softkeys Tabellendarstellung **is angezeigt werden.** 

|                   | <b>ENET</b><br><b>Base</b><br>\Speicher\Alibi\Tabellendarstellung |                |         |                                                      |           |           |                    |                |                |
|-------------------|-------------------------------------------------------------------|----------------|---------|------------------------------------------------------|-----------|-----------|--------------------|----------------|----------------|
| Datensatznu Datum |                                                                   | <b>Uhrzeit</b> |         | Transakti Waagennum Waagen Nettoge TaragewTaratyp Mi |           |           |                    |                |                |
| 21                | 05-Nov-12                                                         | 07:28:28 AM 22 |         |                                                      | 4.17 kg   | 4.17 kg   | $0.00$ kg          | $\overline{0}$ | 0              |
| 20                | 05-Nov-12                                                         | 07:25:04 AM 15 |         |                                                      | $2.05$ kg | 2.05 kg   | $0.00$ kg          | 0              | ۱o             |
| 19                | 05-Nov-12                                                         | 07:25:00 AM 14 |         |                                                      | $2.16$ kg | $2.16$ kg | $0.00$ kg          | O              | $\overline{0}$ |
| 18                | 05-Nov-12                                                         | 07:23:26 AM 11 |         |                                                      | $1.48$ kg | 1.48 kg   | $0.00$ kg          | Ю              | o              |
| 17                | 05-Nov-12                                                         | 07:23:22 AM 10 |         |                                                      | $0.94$ kg | 0.94 kg   | $0.00$ kg          | O              | $\overline{0}$ |
| 16                | 05-Nov-12                                                         | 07:23:17 AM9   |         |                                                      | $0.38$ kg | $0.38$ kg | 0.00 <sub>kg</sub> | Ю              | o              |
| 15                | 05-Nov-12                                                         | 07:23:09 AM8   |         |                                                      | $0.55$ kg | $0.55$ kg | $0.00$ kg          | 0              | $\overline{0}$ |
| 14                | 05-Nov-12                                                         | 07:23:06 AM7   |         |                                                      | $0.94$ kg | $0.94$ kg | $0.00$ kg          | 0              | O              |
| 13                | 05-Nov-12                                                         | 07:23:02 AM6   |         |                                                      | 1.41 kg   | $1.41$ kg | $0.00$ kg          | 0              | $\overline{0}$ |
|                   |                                                                   |                |         |                                                      |           |           | Æ                  | e)             |                |
| <b>Home</b>       | <b>Bearbeiten</b>                                                 | <b>Suchen</b>  | Gehe zu | <b>Ausdrucken</b>                                    |           |           | <b>Hoch</b>        | Weiter         |                |

**Abbildung 3-86: Tabellendarstellung Alibispeicher**

<span id="page-114-0"></span>**Um in der Tabelle zu blättern, bewegen Sie einen Finger auf dem Touchscreen auf- bzw.** abwärts. Zum Blättern nach links bzw. rechts bewegen Sie einen Finger in horizontaler Richtung auf dem Touchscreen. Beim Blättern werden die Einträge in der Tabelle nicht markiert. Zum Ändern der Tabellenspaltenbreite berühren Sie die Kopfzeile der Tabelle am rechten Spaltenrand und ziehen die Spalten auseinander bzw. schieben sie zusammen.

Der Alibispeicher speichert grundlegende Transaktionsinformationen, die nicht änderbar sind. Diese Informationen enthalten stets:

- Datensatznummer (1 bis 500.000)
- Datums- und Zeitstempel
- **Transaktionszählerwert**
- Waagennummer
- Brutto-, Netto- und Taragewichte
- Taratyp
- MinWeigh-Status
- Ident-A bis Ident-F
- Freie Nutzerdaten (bis zu 200 Zeichen)
- Checksumme über den Datensatz
- **Bedeutung des Taratyp:**

Taratyp = 0: direkte Tara (Tara-Taste, Tara-Kommando) Taratyp = 1: manuelle Taravorgabe (Tara-Wert Taste, Taravorgabe-Kommando).

Jede der nachfolgend aufgeführten Aktionen erzeugt einen Alibi-Datensatz:

- Berühren des Softkeys Ausdrucken
- Automatisches Drucken
- Druckanforderung angestoßen durch Ein-/Ausgänge
- Druckanforderung angestoßen durch eine SPS

#### Vorhandenen Datensatz bearbeiten

In einem Alibi-Datensatz können ausschließlich die Benutzerdaten geändert werden. Alle anderen Daten sind nicht veränderbar.

Markieren Sie einen Datensatz und drücken Sie den Softkey Bearbeiten . Der in [Abbildung 3-87](#page-115-0) dargestellte Bearbeitungsbildschirm für Datensätze wird geöffnet.

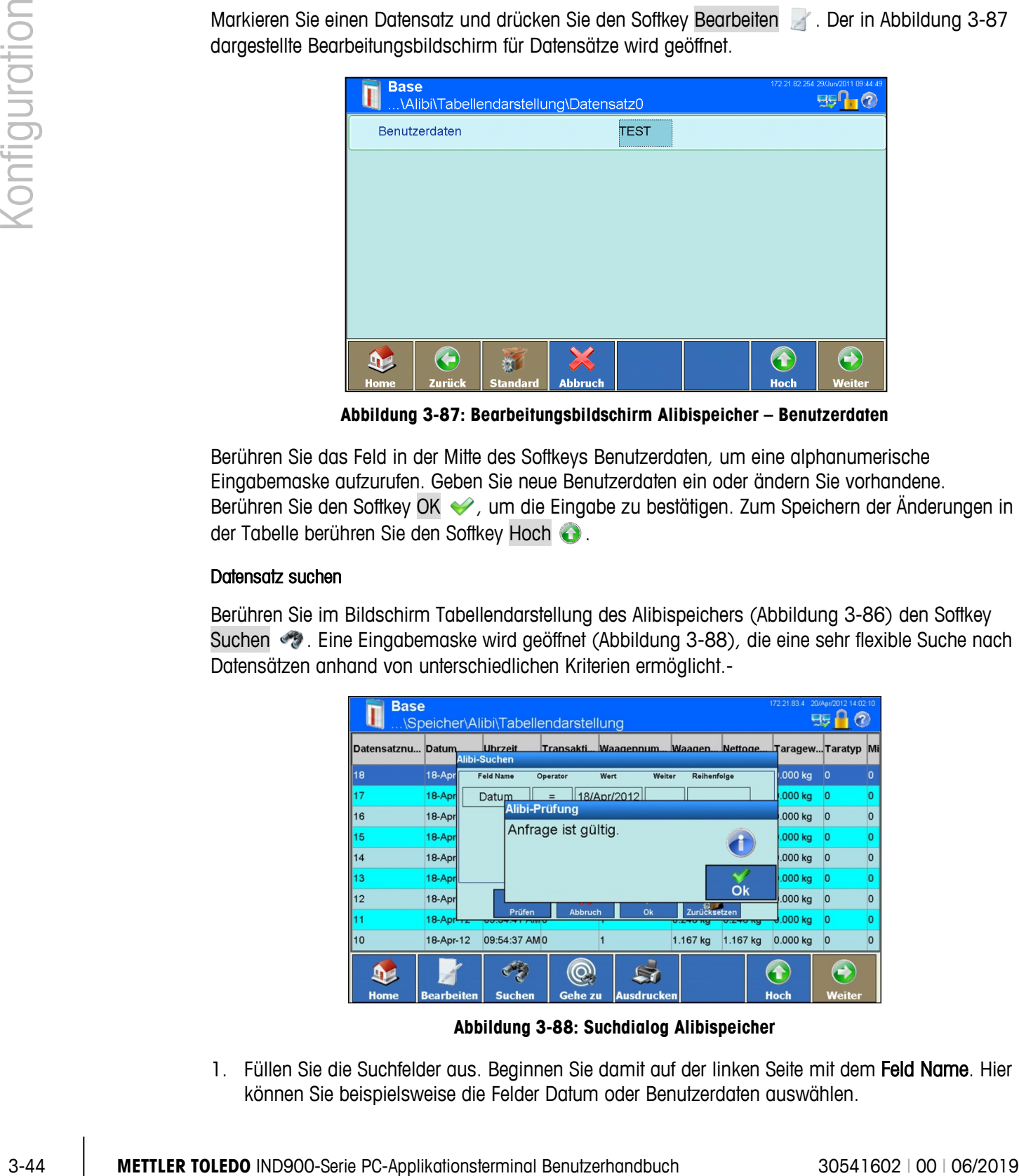

**Abbildung 3-87: Bearbeitungsbildschirm Alibispeicher – Benutzerdaten**

<span id="page-115-0"></span>Berühren Sie das Feld in der Mitte des Softkeys Benutzerdaten, um eine alphanumerische Eingabemaske aufzurufen. Geben Sie neue Benutzerdaten ein oder ändern Sie vorhandene. Berühren Sie den Softkey OK , um die Eingabe zu bestätigen. Zum Speichern der Änderungen in der Tabelle berühren Sie den Softkey Hoch  $\bigodot$ .

#### <span id="page-115-2"></span>Datensatz suchen

Berühren Sie im Bildschirm Tabellendarstellung des Alibispeichers [\(Abbildung 3-86\)](#page-114-0) den Softkey Suchen . Eine Eingabemaske wird geöffnet [\(Abbildung 3-88\)](#page-115-1), die eine sehr flexible Suche nach Datensätzen anhand von unterschiedlichen Kriterien ermöglicht.-

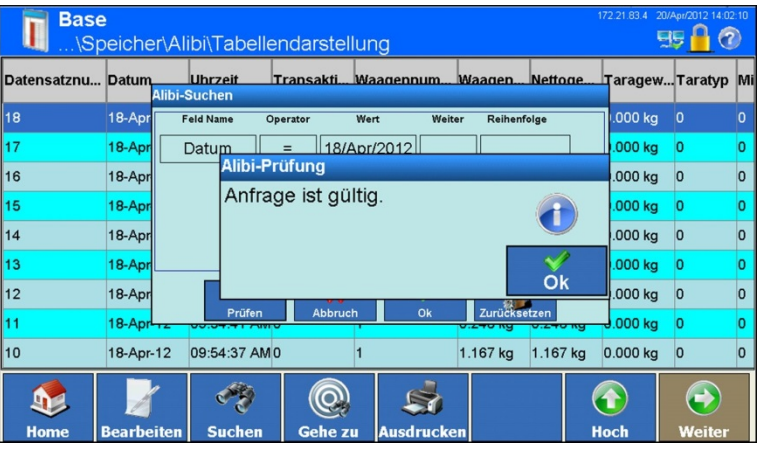

**Abbildung 3-88: Suchdialog Alibispeicher**

<span id="page-115-1"></span>1. Füllen Sie die Suchfelder aus. Beginnen Sie damit auf der linken Seite mit dem Feld Name. Hier können Sie beispielsweise die Felder Datum oder Benutzerdaten auswählen.

2. Wählen Sie mithilfe des Suchfelds Operator aus, wie die Daten verglichen werden sollen. In der folgenden Tabelle sind die Optionen für dieses Suchfeld aufgeführt.

**Tabelle 3-4: Vergleichsoperatoren**

| <b>Bediener</b> | <b>Vergleich</b>        | <b>Bediener</b>              | Vergleich              |
|-----------------|-------------------------|------------------------------|------------------------|
|                 | kleiner als             | $\left\langle \right\rangle$ | ungleich               |
| $\leq$          | kleiner als oder gleich | $>=$                         | größer als oder gleich |
|                 | gleich (Vorgabe)        |                              | größer als             |

- 3. Gehen Sie zum Suchfeld Wert und geben Sie den gewünschten Wert ein.
- Bei der Suche nach Benutzerdaten können Sie im Suchfeld Wert die Suchzeichenkette mit einem Platzhalterzeichen eingeben. Das Platzhalterzeichen \* steht für eine beliebige Anzahl von Zeichen. Eine Suche nach Ha\* findet z. B. Hans, Hannes oder Harald.
- 4. Nachdem die Suchanfrage mit sinnvollen Informationen gefüllt ist, kann die Suche durch Berühren des Softkeys Prüfen [\(Abbildung 3-89\)](#page-116-0) gestartet werden.

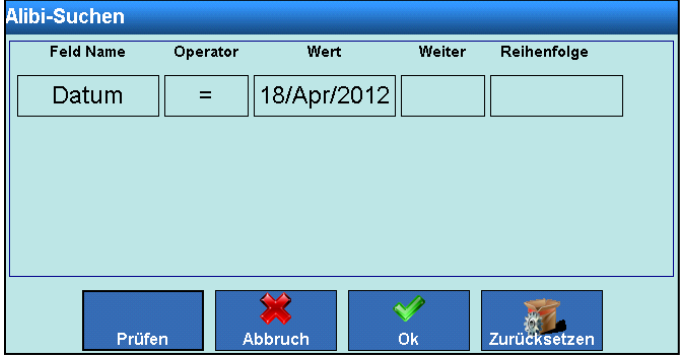

**Abbildung 3-89: Suchdialog Alibi – Prüfen der Suchparameter**

- <span id="page-116-0"></span>5. Um bei Bedarf die Suche weiter einzugrenzen, geben Sie einen Logik Operator in das Feld Weiter für eine zweite Suchzeile ein, in der Sie wie zuvor Feld Name, Operator und Wert ausfüllen.
- 6. In dem Feld Reihenfolge kann die Sortierreihenfolge entweder auf Aufsteigend oder Absteigend eingestellt werden.
- 7. Führen Sie die Suche durch Drücken des Softkeys OK <> aus. Die Tabellendarstellung zeigt nun lediglich die der Suchanfrage entsprechenden Datensätze an, die in der angegebenen Reihenfolge aufgelistet werden.

#### Datensatz anhand der Datensatznummer aufrufen

Drücken Sie den Softkey Gehe zu . Es öffnet sich eine numerische Eingabemaske. Geben Sie die Datensatznummer ein und berühren Sie den Softkey OK , um die Eingabe zu bestätigen. Der gewünschte Datensatz wird im Fenster angezeigt und markiert.

#### Datensatz drucken

Berühren Sie den Softkey Ausdrucken

### **3.4.1.2. Taratabelle**

<span id="page-117-0"></span>In der Taratabelle können bis zu 1.000 Taragewichte gespeichert werden. Hierdurch entfällt die manuelle Eingabe eines Taragewichts für jede einzelne Transaktion, da der Benutzer die gespeicherten Gewichte einfach abrufen kann. Dies ist dann nützlich, wenn Tarawerte wiederholt gebraucht werden.

| Konfiguration | <b>Base</b><br>ae U<br>$\left( 7\right)$<br><b>R</b> Setup\Applikation\Speicher\Tarawerte                                                                                                    |
|---------------|----------------------------------------------------------------------------------------------------|
|               | Tara ID<br>Taragewicht<br><b>Beschreibung</b>                                                                                                    |
|               | 2.5 kg<br>BOX <sub>1</sub>                                                                                                    |
|               | 2.9 <sub>kg</sub><br>BOX <sub>2</sub><br>1.234 kg<br>BOX 3                                                                                                    |
|               |                                                                                                    |
|               | E<br>Œ<br>$\bigodot$<br>$\bigoplus$<br>$\mathbf{S}$<br>$\mathbf{D}$<br><b>Bearbeiten</b><br><b>Hoch</b><br><b>Home</b><br>Hinzufügen<br>Löschen<br><b>Suchen</b><br>Ausdrucken<br>Weiter                                                                                                    |
|               | Abbildung 3-90: Taratabellendarstellung                                                                                                    |
|               | auf dem Touchscreen. Beim Blättern werden die Einträge in der Tabelle nicht markiert. Zum<br>Ändern der Tabellenspaltenbreite berühren Sie die Kopfzeile der Tabelle am rechten Spaltenrand<br>und ziehen die Spalten auseinander bzw. schieben sie zusammen.<br>Jeder Taradatensatz beinhaltet: |
|               | Tara ID                                                                                                    |
|               | Taragewichtswert und Einheit                                                                                                    |
|               | Beschreibung                                                                                                    |
|               | Datensätze können neu erstellt, bearbeitet, geändert und gelöscht werden.                                                                                                    |
|               |                                                                                                    |
|               |                                                                                                    |
|               |                                                                                                    |
|               |                                                                                                    |
|               |                                                                                                    |
|               |                                                                                                    |
|               |                                                                                                    |

**Abbildung 3-90: Taratabellendarstellung**

- Tara ID
- Taragewichtswert und Einheit
- **Beschreibung**

#### Neuen Taradatensatz hinzufügen

Betätigen Sie den Softkey Hinzufügen  $\bigodot$ , um den Konfigurationsbildschirm Neuer Taradatensatz aufzurufen.

| ĥ           | <b>Base</b><br>\Applikation\Speicher\Tarawerte\Datensatz4 |                 |                |              |  |                  |        |
|-------------|-----------------------------------------------------------|-----------------|----------------|--------------|--|------------------|--------|
| Tara ID     |                                                           |                 |                | <br><u>i</u> |  |                  |        |
| Taragewicht |                                                           |                 |                | <br>         |  |                  |        |
|             | ,,,,,,,,,,,,,,,,,,,,,,,,<br>Beschreibung<br>              |                 |                |              |  |                  |        |
|             |                                                           |                 |                |              |  |                  |        |
|             |                                                           |                 |                |              |  |                  |        |
|             |                                                           |                 |                |              |  |                  |        |
| Home        | <b>Zurück</b>                                             | <b>Standard</b> | <b>Abbruch</b> |              |  | ſ<br><b>Hoch</b> | Weiter |

**Abbildung 3-91: Konfigurationsbildschirm Neuer Taradatensatz**

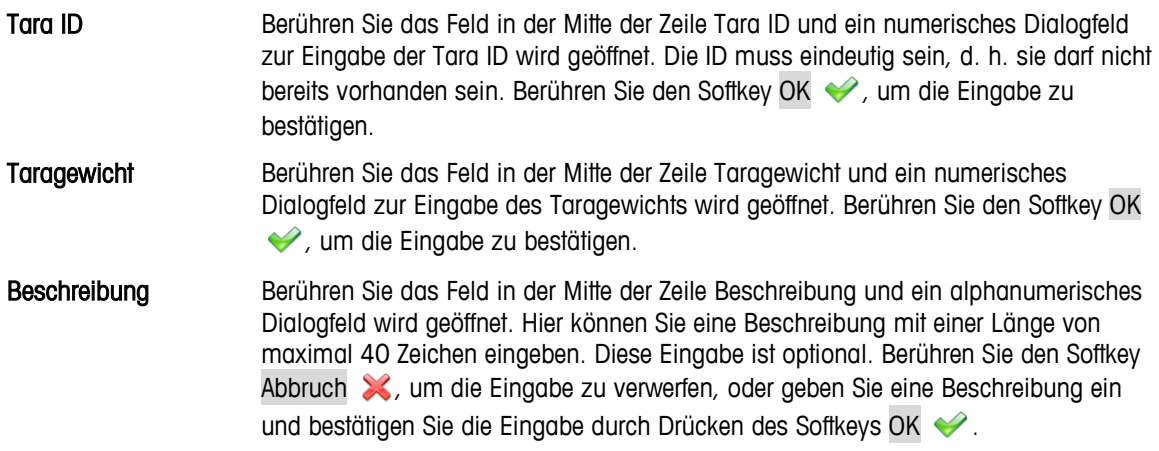

Zum Speichern des neuen Datensatzes in die Tabelle berühren Sie den Softkey Hoch ...

#### <span id="page-118-0"></span>Vorhandenen Datensatz bearbeiten

Nach der Zuweisung kann eine Tara ID nicht mehr geändert werden. Um einem Taradatensatz . . eine neue ID zuzuweisen, löschen Sie den Datensatz und geben ihn erneut ein.

Drücken Sie den Softkey Bearbeiten . Wie beim Anlegen eines neuen Datensatzes berühren Sie nacheinander die Softkeys, um das Taragewicht und die Beschreibung zu ändern.

#### Einen oder alle Datensätze löschen

Markieren Sie einen Datensatz. Berühren Sie den Softkey Löschen . Es erscheint ein weiterer Dialog mit der Auswahlmöglichkeit einen oder alle Datensätze zu löschen. Wählen Sie die gewünschte Option aus und beantworten Sie die darauffolgende Sicherheitsabfrage mit dem Softkey OK ↓, wenn Sie den Datensatz löschen, oder mit dem Softkey Abbruch ↓, wenn Sie den Vorgang abbrechen möchten.

### Datensatz suchen

Betätigen Sie den Softkey Suchen . Der Suchdialog Taratabelle öffnet sich.

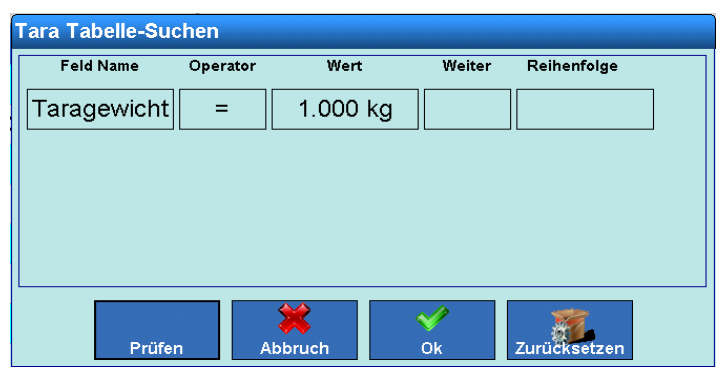

**Abbildung 3-92: Suchdialog Taratabelle**

Das Suchverfahren erfolgt ebenso wie für die Alibispeichertabelle, siehe Seite [3-44](#page-115-2) in Abschnitt [3.4.1.1.](#page-113-0)

#### Datensatz drucken

Berühren Sie den Softkey Ausdrucken

# **3.4.1.3. Meldungstabelle**

Das IND900 verfügt über eine Tabelle mit Speicherplatz für bis zu 1.000 Meldungen mit benutzerspezifischen alphanumerischen Texten. Diese Meldungen können als Zeichenketten für Templates verwendet werden. Ein Datensatz der Meldungstabelle beinhaltet die Meldungs-ID (1 bis 1000) und den Meldungstext.

Berühren Sie im Setup-Fenster Speicher das Feld Meldungen **is als zum die Tabellendarstellung der** Meldungen zu öffnen.

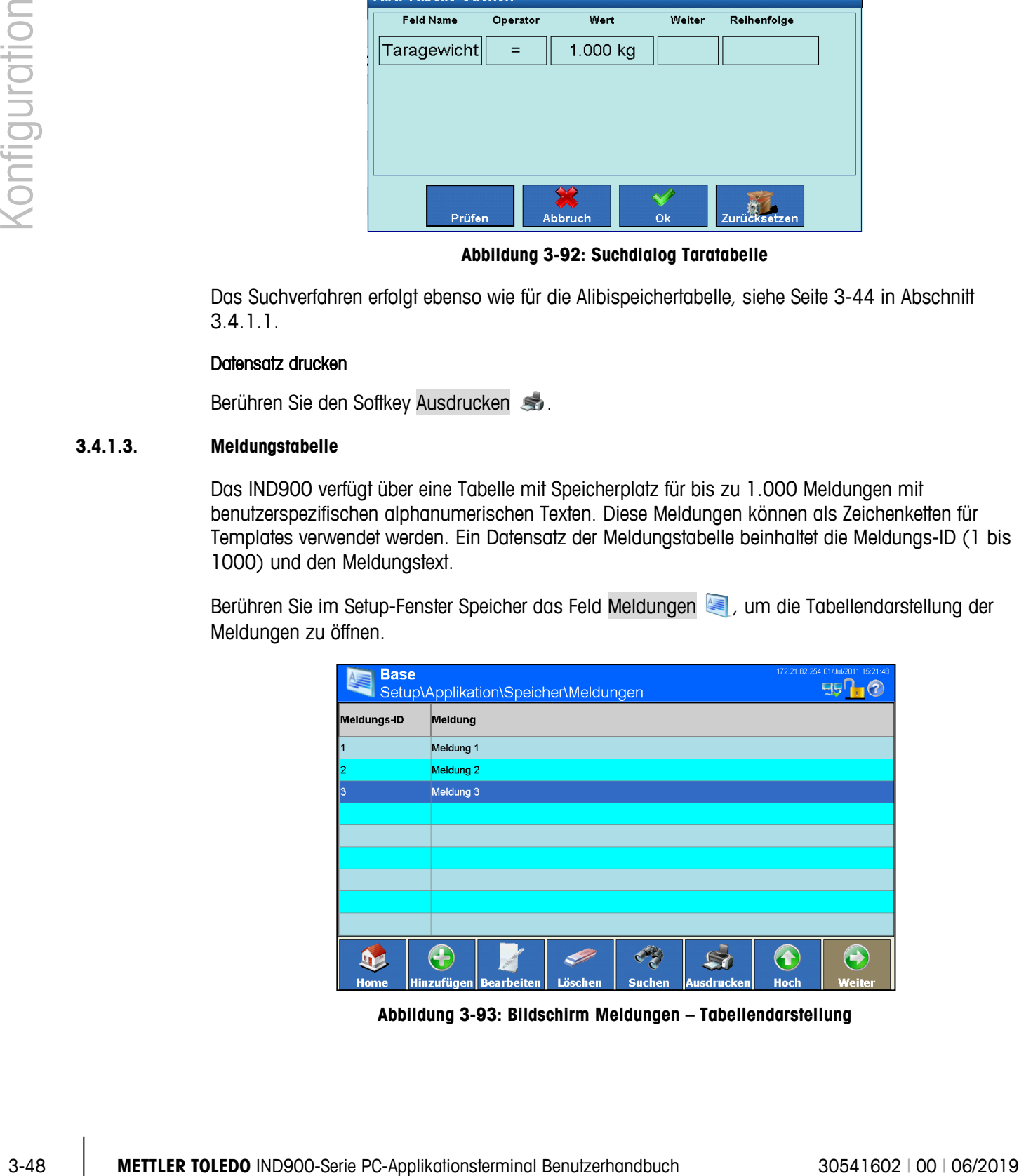

**Abbildung 3-93: Bildschirm Meldungen – Tabellendarstellung**

**Um in der Tabelle zu blättern, bewegen Sie einen Finger auf dem Touchscreen auf- bzw.** abwärts. Zum Blättern nach links bzw. rechts bewegen Sie einen Finger in horizontaler Richtung auf dem Touchscreen. Beim Blättern werden die Einträge in der Tabelle nicht markiert. Zum Ändern der Tabellenspaltenbreite berühren Sie die Kopfzeile der Tabelle am rechten Spaltenrand und ziehen die Spalten auseinander bzw. schieben sie zusammen.

Datensätze können neu erstellt, bearbeitet, geändert und gelöscht werden.

#### Neue Meldung hinzufügen

Betätigen Sie den Softkey Hinzufügen **zum Öffnen des Bildschirms Neue Meldung**.

| <b>Base</b><br>\Applikation\Speicher\Meldungen\Datensatz1 |                 | 172.21.83.47 11/Apr/2012 11:11:43<br>95 |      |                  |        |
|-----------------------------------------------------------|-----------------|-----------------------------------------|------|------------------|--------|
| Meldungs-ID                                               |                 |                                         | <br> |                  |        |
| Meldung                                                   |                 |                                         |      |                  |        |
|                                                           |                 |                                         |      |                  |        |
|                                                           |                 |                                         |      |                  |        |
|                                                           |                 |                                         |      |                  |        |
|                                                           |                 |                                         |      |                  |        |
| œ<br>Zurück<br><b>Home</b>                                | <b>Standard</b> | <b>Abbruch</b>                          |      | 1<br><b>Hoch</b> | Weiter |

**Abbildung 3-94: Bildschirm Neue Meldung**

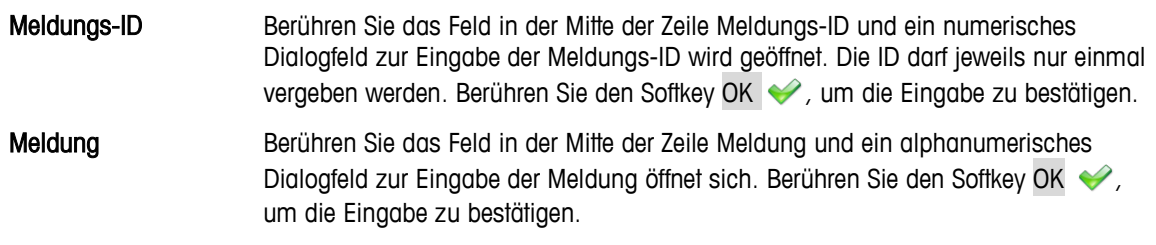

Speichern Sie die Änderung in der Tabelle durch Betätigen des Softkeys Hoch  $\bigodot$ .

#### Datensätze bearbeiten oder löschen

**Nach der Zuweisung kann eine Meldungs-ID nicht mehr geändert werden. Um einem** Taradatensatz eine neue ID zuzuweisen, löschen Sie den Datensatz und geben ihn erneut ein.

Der Prozess zum Bearbeiten und Löschen von Meldungsdatensätzen entspricht dem auf Seite [3-47](#page-118-0) beschriebenen Verfahren für die Taratabelle.

#### Datensatz suchen

Betätigen Sie den Softkey Suchen . Es öffnet sich die folgende Suchmaske:

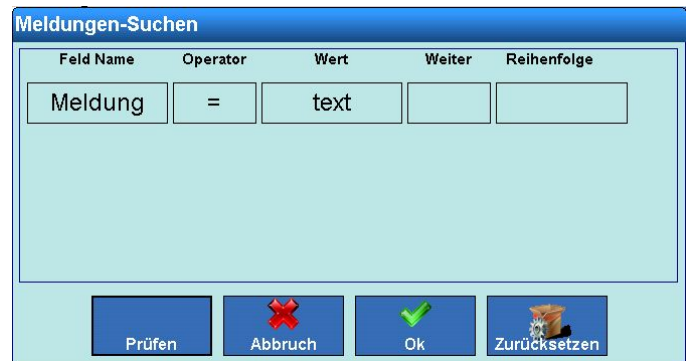

**Abbildung 3-95: Suchdialog Meldungstabelle**

#### Datensatz drucken

#### **3.4.1.4. Zielwerttabelle**

|          |                                                  |                                 | Prüfen                               | Abbruch               | Zurücksetzen<br>Ok                                                                                                    |  |
|----------|--------------------------------------------------|---------------------------------|--------------------------------------|-----------------------|----------------------------------------------------------------------------------------------------|--|
|          |                                                  |                                 |                                      |                       | Abbildung 3-95: Suchdialog Meldungstabelle<br>Das Suchverfahren erfolgt ebenso wie für die Alibispeichertabelle, siehe Seite 3-44 in Abschnitt                                              |  |
|          | 3.4.1.1.                                         |                                 |                                      |                       |                                                                                                    |  |
|          | Datensatz drucken                                |                                 |                                      |                       |                                                                                                    |  |
|          | Berühren Sie den Softkey Ausdrucken              |                                 |                                      |                       |                                                                                                    |  |
| 3.4.1.4. | Zielwerttabelle                                  |                                 |                                      |                       |                                                                                                    |  |
|          |                                                  |                                 |                                      |                       | Diese Tabelle kann zur Speicherung häufig verwendeter Zielwerte verwendet werden.                                                                                                    |  |
|          | die Tabellendarstellung der Zielwerte zu öffnen. |                                 |                                      |                       | Berühren Sieden Softkey Zielwerte 2 im Konfigurationsbildschirm Speicher (Abbildung 3-84), um                                                                                               |  |
|          |                                                  | <b>Base</b>                     | Setup\Applikation\Speicher\Zielwerte |                       | 172.21.82.254 29/J<br>탁달                                                                                                    |  |
|          | Ziel-ID                                          | Beschreibung                    | Zielgewicht                          | <b>Obere Toleranz</b> | Untere Toleranz                                                                                                    |  |
|          |                                                  | Ziel 1                          | 1.0 kg                               | 0.01%                 | 0.01%                                                                                                    |  |
|          |                                                  | Ziel 2<br>Ziel 3                | $2.2$ kg<br>1.532 kg                 | 0.005%<br>0.001%      | 0.003%<br>0.001%                                                                                                    |  |
|          |                                                  |                                 |                                      |                       |                                                                                                    |  |
|          |                                                  |                                 |                                      |                       |                                                                                                    |  |
|          |                                                  |                                 |                                      |                       |                                                                                                    |  |
|          |                                                  | Œ                               |                                      |                       | B<br>⊖<br>S<br>$\bigodot$                                                                                                    |  |
|          |                                                  | 92<br><b>Hinzufügen</b><br>Home | <b>Bearbeiten</b>                    | Löschen               | <b>Suchen</b><br>Ausdrucken<br><b>Hoch</b><br>Weiter                                                                                                    |  |
|          |                                                  |                                 |                                      |                       | Abbildung 3-96: Bildschirm Zielwerte - Tabellendarstellung                                                                                                    |  |
|          |                                                  |                                 |                                      |                       | Um in der Tabelle zu blättern, bewegen Sie einen Finger auf dem Touchscreen auf- bzw.                                                                                                    |  |
|          |                                                  |                                 |                                      |                       | abwärts. Zum Blättern nach links bzw. rechts bewegen Sie einen Finger in horizontaler Richtung<br>auf dem Touchscreen. Beim Blättern werden die Einträge in der Tabelle nicht markiert. Zum |  |
|          |                                                  |                                 |                                      |                       | Ändern der Tabellenspaltenbreite berühren Sie die Kopfzeile der Tabelle am rechten Spaltenrand                                                                                              |  |
|          |                                                  |                                 |                                      |                       | und ziehen die Spalten auseinander bzw. schieben sie zusammen.                                                                                                    |  |
|          |                                                  |                                 |                                      |                       |                                                                                                    |  |

**Abbildung 3-96: Bildschirm Zielwerte – Tabellendarstellung**

Ein Datensatz beinhaltet:

- Ziel-ID
- Beschreibung
- Zielgewicht
- Obere Toleranz
- Untere Toleranz

Datensätze können neu erstellt, bearbeitet, geändert und gelöscht werden.

### Neuen Zielwert hinzufügen

Betätigen Sie den Softkey Hinzufügen (b), um den Bildschirm Neuer Zielwert zu öffnen.

| <b>Base</b>  | \Applikation\Speicher\Zielwerte\Datensatz1 |                 |                | 172.21.83.47 11/Apr/2012 11:16:24<br>嬰 |  |      |               |  |
|--------------|--------------------------------------------|-----------------|----------------|----------------------------------------|--|------|---------------|--|
| Ziel-ID      |                                            |                 |                | ,,,,,,,,,,,,,,,,,,,,,,<br>             |  |      |               |  |
| Beschreibung |                                            |                 |                | <br>                                   |  |      |               |  |
|              | <br>Zielgewicht                            |                 |                |                                        |  |      |               |  |
|              | Obere Toleranz                             |                 |                |                                        |  |      |               |  |
|              | <b>Untere Toleranz</b>                     |                 |                |                                        |  |      |               |  |
|              |                                            |                 |                |                                        |  |      |               |  |
| Home         | d.<br><b>Zuriick</b>                       | <b>Standard</b> | <b>Ahhruch</b> |                                        |  | Hoch | <b>Weiter</b> |  |

**Abbildung 3-97: Bildschirm Neuer Zielwert**

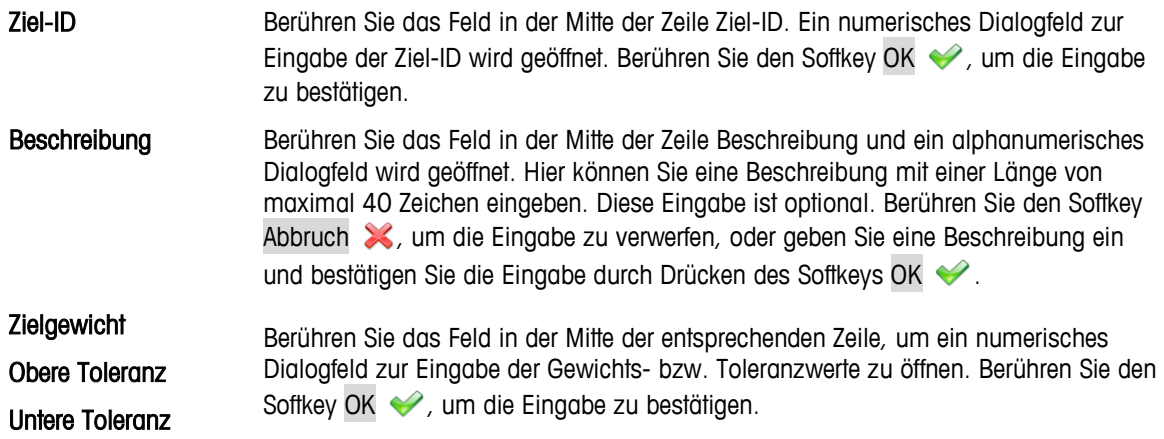

#### Einträge in der Zielwerttabelle bearbeiten, löschen und durchsuchen

Zum Bearbeiten, Löschen oder Suchen eines Datensatzes in der Zielwerttabelle, führen Sie die in Abschnitt [3.4.1.2, Taratabelle,](#page-117-0) beginnend auf Seite [3-46](#page-117-0) beschriebenen Verfahren aus.

# **3.4.2. Digitale I/O**

<span id="page-123-1"></span>Im Setup-Fenster für Digitale I/O werden Ein- und Ausgänge konfiguriert.

Berühren Sie den Softkey Digitale I/O LO im Konfigurationsbildschirm Applikation (Abbildung [3-83\)](#page-112-0), um den Konfigurationsbildschirm Digitale I/O zu öffnen.

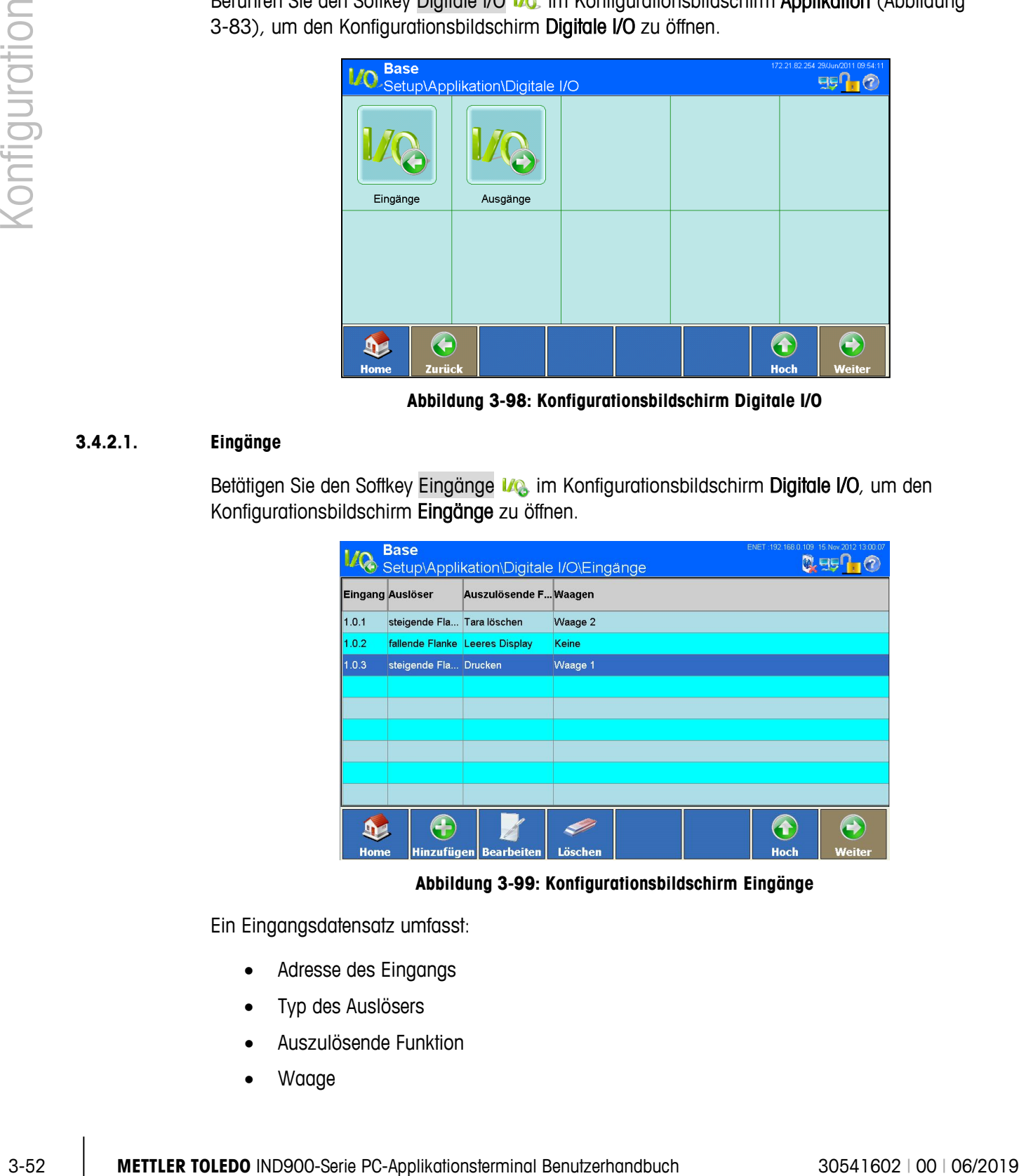

**Abbildung 3-98: Konfigurationsbildschirm Digitale I/O**

# **3.4.2.1. Eingänge**

<span id="page-123-0"></span>Betätigen Sie den Softkey Eingänge Ing im Konfigurationsbildschirm Digitale I/O, um den Konfigurationsbildschirm Eingänge zu öffnen.

|             | <b>Base</b>                    |                       | ENET: 192.168.0.109 15. Nov. 2012 13:00:07<br>Setup\Applikation\Digitale I/O\Eingange<br><b>Q</b> as |
|-------------|--------------------------------|-----------------------|----------------------------------------------------------------------------------------------------|
|             | <b>Eingang Auslöser</b>        | Auszulösende F Waagen |                                                                                                    |
| 1.0.1       | steigende Fla Tara löschen     |                       | Waage 2                                                                                              |
| 1.0.2       | fallende Flanke Leeres Display |                       | Keine                                                                                                |
| 1.0.3       | steigende Fla Drucken          |                       | Waage 1                                                                                              |
|             |                                |                       |                                                                                                    |
|             |                                |                       |                                                                                                    |
|             |                                |                       |                                                                                                    |
|             |                                |                       |                                                                                                    |
|             |                                |                       |                                                                                                    |
|             |                                |                       |                                                                                                    |
| <b>Home</b> |                                | Hinzufügen Bearbeiten | ſ.<br>Löschen<br>Hoch<br>Weiter                                                                      |

**Abbildung 3-99: Konfigurationsbildschirm Eingänge**

Ein Eingangsdatensatz umfasst:

- Adresse des Eingangs
- Typ des Auslösers
- Auszulösende Funktion
- Waage

Eingänge können neu hinzugefügt, bearbeitet, geändert und gelöscht werden.

#### Hinweise zur Eingangsadresse der Digitalen I/O

- Aus technischen Gründen wird die Adresse des Eingangs 3-stellig dargestellt (z.B. 1.0.4 für Remote-I/O #1 und Eingang #4).
- a an Die 1. Stelle gibt die Adresse des extern angeschlossenen I/O-Geräts an.
- . Die 2. Stelle ist immer 0 und hat keine Bedeutung.
- Die 3. Stelle bezeichnet die Adresse des Eingangs auf dem I/O-Gerät. a a

#### Neuen Eingang hinzufügen

Betätigen Sie den Softkey Hinzufügen  $\bigodot$ , um den Bearbeitungsbildschirm Eingang zu öffnen.

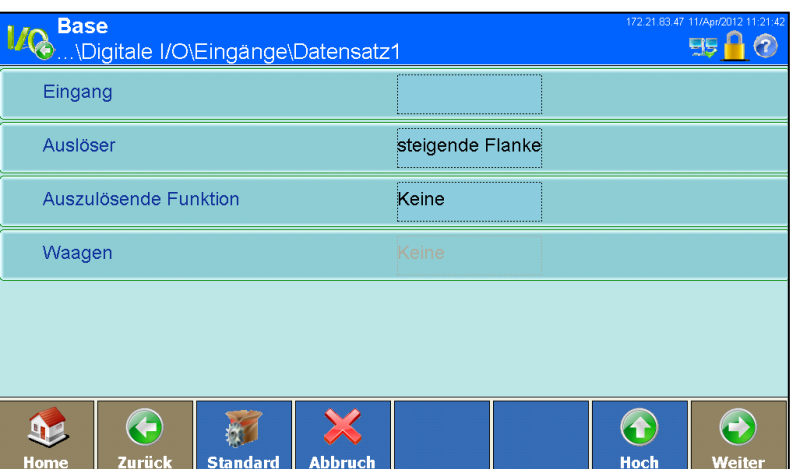

**Abbildung 3-100: Bearbeitungsbildschirm Eingang**

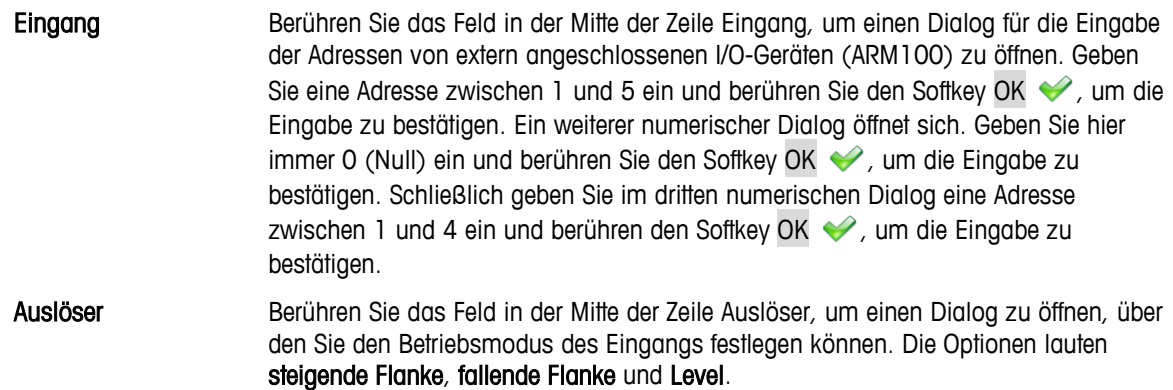

Funktion Berühren Sie das Feld in der Mitte der Zeile Auszulösende Funktion, um das in [Abbildung 3-101](#page-125-0) dargestellte Auswahlfeld zu öffnen. Je nach ausgewählter Funktion kann es erforderlich sein, die entsprechende Waage zu bestimmen.

|                      |                  | <b>Auszulösende Funktion</b>                                                                                                    |                                                                                 |                         |  |  |  |  |  |  |
|----------------------|------------------|----------------------------------------------------------------------------------------------------|---------------------------------------------------------------------------------|-------------------------|--|--|--|--|--|--|
|                      |                  | <b>Keine</b>                                                                                                    | Waage 1                                                                         |                         |  |  |  |  |  |  |
|                      |                  | <b>Leeres Display</b>                                                                                                    | Waage 2                                                                         |                         |  |  |  |  |  |  |
|                      |                  | Kalibrierungstest                                                                                                    | Waage 3                                                                         |                         |  |  |  |  |  |  |
|                      |                  | Tara löschen                                                                                                    | Waage 4                                                                         |                         |  |  |  |  |  |  |
| <b>Konfiguration</b> |                  | <b>Deaktivieren Setup</b>                                                                                                    | Waage 5                                                                         |                         |  |  |  |  |  |  |
|                      |                  | Drucken                                                                                                    | <b>Tastenfeld deaktivieren</b>                                                  |                         |  |  |  |  |  |  |
|                      |                  | Tarieren                                                                                                    | Auslöser 1                                                                      |                         |  |  |  |  |  |  |
|                      |                  | Einheiten-Primär                                                                                                    | Auslöser 2                                                                      |                         |  |  |  |  |  |  |
|                      |                  | <u> Einhoiton-Sokundär</u>                                                                                                    | <u>Ausläsor 3</u>                                                               |                         |  |  |  |  |  |  |
|                      |                  |                                                                                                    |                                                                                 |                         |  |  |  |  |  |  |
|                      |                  |                                                                                                    | Abbildung 3-101: Auswahldialog Auszulösende Funktion                            |                         |  |  |  |  |  |  |
|                      | Waage            | Abbildung 3-102 entsprechenden Dialog zu öffnen.                                                                                                    | Berühren Sie das Feld in der Mitte der Zeile Waage, um einen der Darstellung in |                         |  |  |  |  |  |  |
|                      |                  | <b>Waagen</b>                                                                                                    |                                                                                 |                         |  |  |  |  |  |  |
|                      |                  | Keine                                                                                                    | Waage 3                                                                         |                         |  |  |  |  |  |  |
|                      |                  | Gegenwärtige Waage                                                                                                    | Waage 4                                                                         |                         |  |  |  |  |  |  |
|                      |                  | Waage 1                                                                                                    | Summenwaage                                                                     |                         |  |  |  |  |  |  |
|                      |                  | Waage 2                                                                                                    |                                                                                 |                         |  |  |  |  |  |  |
|                      |                  |                                                                                                    |                                                                                 |                         |  |  |  |  |  |  |
|                      |                  |                                                                                                    | Abbildung 3-102: Auswahldialog Waage                                            |                         |  |  |  |  |  |  |
|                      |                  | Zum Speichern der Änderungen in der Eingangstabelle berühren Sie den Softkey Hoch                                                                                                    |                                                                                 |                         |  |  |  |  |  |  |
|                      |                  | Vorhandenen Datensatz bearbeiten                                                                                                    |                                                                                 |                         |  |  |  |  |  |  |
|                      |                  | Nach der Zuweisung kann eine Eingangsadresse nicht mehr geändert werden. Um einem<br>Ausgang eine neue Adresse zuzuweisen, löschen Sie den Ausgang und geben ihn erneut ein.                |                                                                                 |                         |  |  |  |  |  |  |
|                      | Waage zu ändern. | Drücken Sie den Softkey Bearbeiten \ Nie beim Anlegen eines neuen Datensatzes berühren Sie<br>nacheinander die Soffkeys, um den Betriebsmodus, die auszulösende Funktion und bei Bedarf die |                                                                                 |                         |  |  |  |  |  |  |
|                      |                  | Zum Speichern der Änderungen in der Eingangstabelle berühren Sie den Softkey Hoch                                                                                                    |                                                                                 |                         |  |  |  |  |  |  |
| $3 - 54$             |                  | METTLER TOLEDO IND900-Serie PC-Applikationsterminal Benutzerhandbuch                                                                                                    |                                                                                 | 30541602   00   06/2019 |  |  |  |  |  |  |

<span id="page-125-0"></span>**Abbildung 3-101: Auswahldialog Auszulösende Funktion**

| <b>Waagen</b>      |             |
|--------------------|-------------|
|                    |             |
| Keine              | Waage 3     |
| Gegenwärtige Waage | Waage 4     |
| Waage 1            | Summenwaage |
| Waage 2            |             |
|                    |             |
|                    |             |

**Abbildung 3-102: Auswahldialog Waage**

#### <span id="page-125-1"></span>Vorhandenen Datensatz bearbeiten

#### Datensatz löschen

Markieren Sie einen Datensatz. Berühren Sie den Softkey Löschen . Beantworten Sie die Sicherheitsabfrage mit dem Softkey OK , wenn Sie den Datensatz löschen möchten, oder mit dem Softkey Abbruch X, um den Vorgang abzubrechen.

#### **3.4.2.2. Ausgänge**

Betätigen Sie den Softkey Ausgänge **Me** im Konfigurationsbildschirm Digitale I/O (Abbildung [3-98\)](#page-123-0), um den Konfigurationsbildschirm Ausgänge zu öffnen.

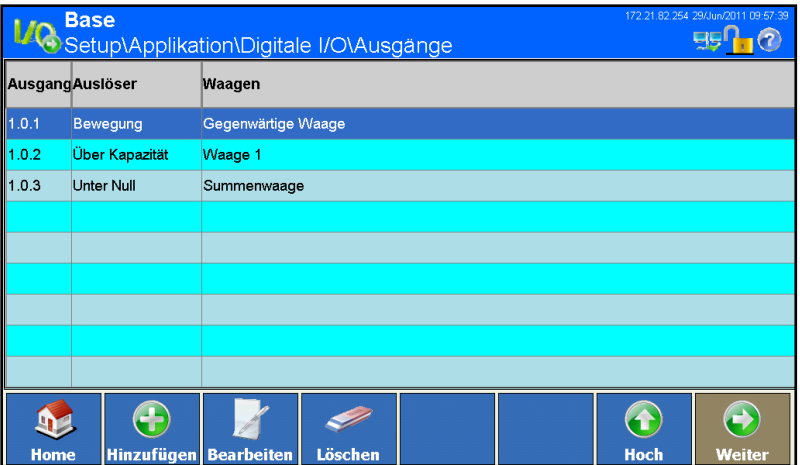

**Abbildung 3-103: Menü Ausgänge**

Ein Ausgangsdatensatz umfasst:

- Adresse des Ausgangs
- Auslösendes Ereignis
- Waage

Ausgänge können neu hinzugefügt, bearbeitet, geändert oder gelöscht werden.

#### Hinweise zur Ausgangsadresse der Digitalen I/O

- Aus technischen Gründen wird die Adresse des Ausgangs 3-stellig dargestellt (z.B. 1.0.6 für Remote-I/O #1 und Ausgang #6).
- a a Die 1. Stelle gibt die Adresse des extern angeschlossenen I/O-Geräts an.
- Die 2. Stelle ist immer 0 und hat keine Bedeutung. .
- Die 3. Stelle bezeichnet die Adresse des Ausgangs auf dem I/O-Gerät. . .

#### Neuen Ausgang hinzufügen

Betätigen Sie den Softkey Hinzufügen  $\bigodot$  zum öffnen des Konfigurationsbildschirms Ausgänge.

| <b>Base</b><br><b>O.</b> \Digitale I/O\Ausgänge\Datensatz1 |        |                 |                |           |  |             | 172.21.83.47 11/Apr/2012 11:27:32<br>95 |
|------------------------------------------------------------|--------|-----------------|----------------|-----------|--|-------------|-----------------------------------------|
| Ausgang                                                    |        |                 |                |           |  |             |                                         |
| Auslöser                                                   |        |                 |                | <br>Keine |  |             |                                         |
| Waagen<br>Keine                                            |        |                 |                |           |  |             |                                         |
|                                                            |        |                 |                |           |  |             |                                         |
|                                                            |        |                 |                |           |  |             |                                         |
|                                                            |        |                 |                |           |  |             |                                         |
|                                                            | €      |                 |                |           |  | 4.          | P                                       |
| Home                                                       | Zurück | <b>Standard</b> | <b>Abbruch</b> |           |  | <b>Hoch</b> | Weiter                                  |

**Abbildung 3-104: Konfigurationsbildschirm Ausgänge**

| <b>Konfiguration</b> |          |                                                                                         |                                                                                                    |  |
|----------------------|----------|-----------------------------------------------------------------------------------------|----------------------------------------------------------------------------------------------------|--|
|                      |          | Ausgang                                                                                 |                                                                                                    |  |
|                      |          | Auslöser                                                                                | Keine                                                                                                    |  |
|                      |          | Waagen                                                                                  | Keine                                                                                                    |  |
|                      |          |                                                                                         |                                                                                                    |  |
|                      |          |                                                                                         |                                                                                                    |  |
|                      |          |                                                                                         |                                                                                                    |  |
|                      |          | $\bigodot$<br>$\mathbf{P}$<br>ķΖ<br><b>Abbruch</b><br>Zurück<br><b>Standard</b><br>Home | $\bigodot$<br>$\bigodot$<br><b>Hoch</b><br>Weiter                                                                                                    |  |
|                      |          |                                                                                         | Abbildung 3-104: Konfigurationsbildschirm Ausgänge                                                                                                    |  |
|                      | Ausgang  | bestätigen.                                                                             | Berühren Sie das Feld in der Mitte der Zeile Ausgang, um einen Dialog für die<br>Eingabe der Adressen von extern angeschlossenen I/O-Geräten (ARM100) zu öffnen.<br>Geben Sie eine Adresse zwischen 1 und 8 ein und berühren Sie den Softkey OK .<br>um die Eingabe zu bestätigen. Ein weiterer numerischer Dialog öffnet sich. Geben Sie<br>hier immer 0 (Null) ein und berühren Sie den Softkey OK (www. um die Eingabe zu<br>bestätigen. Schließlich geben Sie im dritten numerischen Dialog eine Adresse<br>zwischen 1 und 6 ein und berühren den Softkey OK ↓ um die Eingabe zu |  |
|                      | Auslöser |                                                                                         | Berühren Sie das Feld in der Mitte der Zeile Auslöser, um einen Dialog zu öffnen, über                                                                                                    |  |
|                      |          | den Sie den Auslöser des Ausgangs festlegen können.                                     |                                                                                                    |  |
|                      |          |                                                                                         |                                                                                                    |  |
|                      |          | <b>Auslöser</b>                                                                         |                                                                                                    |  |
|                      |          | Keine                                                                                   | Waage 2                                                                                                    |  |
|                      |          | Nullmittelpunkt                                                                         | Waage 3                                                                                                    |  |
|                      |          | Bewegung                                                                                | Waage 4                                                                                                    |  |
|                      |          | <b>Netto</b>                                                                            | Waage 5                                                                                                    |  |
|                      |          | Über Kapazität                                                                          | <b>Unter Zone</b>                                                                                                    |  |
|                      |          | <b>Unter Null</b>                                                                       | Toleranz-OK                                                                                                    |  |
|                      |          | Waage 1                                                                                 | Über Zone                                                                                                    |  |
|                      |          |                                                                                         |                                                                                                    |  |

**Abbildung 3-105: Konfigurationsdialog Ausgangsauslöser**

Waage Berühren Sie das Feld in der Mitte der Zeile Waage, um einen der Darstellung in [Abbildung 3-102](#page-125-1) entsprechenden Dialog zu öffnen.

Speichern Sie die Änderung in der Tabelle durch Betätigen des Softkeys Hoch ...

#### Vorhandenen Datensatz bearbeiten

**Nach der Zuweisung kann eine Ausgangsadresse nicht mehr geändert werden. Um einem** Ausgang eine neue Adresse zuzuweisen, löschen Sie den Ausgang und geben ihn erneut ein.

Drücken Sie den Softkey Bearbeiten **1988**. Wie beim Anlegen eines neuen Datensatzes berühren Sie nacheinander die Softkeys, um das auslösende Ereignis und die Waage, auf die sich das Ereignis beziehen soll, zu ändern.

Speichern Sie die Änderung in der Tabelle durch Betätigen des Softkeys Hoch ...

#### Datensatz löschen

Markieren Sie einen Datensatz. Berühren Sie den Softkey Löschen  $\gg$ . Beantworten Sie die Sicherheitsabfrage mit dem Softkey OK  $\blacktriangleright$ , wenn Sie den Datensatz löschen möchten, oder mit dem Softkey Abbruch X, um den Vorgang abzubrechen.

### **3.4.3. Dynamisches Wägen**

Berühren Sie den Softkey Dynamisches Wägen im Konfigurationsfenster Applikation (Abbildung [3-106\)](#page-128-0), um den Konfigurationsbildschirm Dynamisches Wägen zu öffnen.

|                          | <b>Base</b><br>Setup\Applikation\Dynamisches Wägen |  |  |        |  |             | 172.21.82.254 29/Jun/2011 10:00:06<br>99 |
|--------------------------|----------------------------------------------------|--|--|--------|--|-------------|------------------------------------------|
| <b>Anzahl Wägezyklen</b> |                                                    |  |  | 32<br> |  |             |                                          |
|                          |                                                    |  |  |        |  |             |                                          |
|                          |                                                    |  |  |        |  |             |                                          |
|                          |                                                    |  |  |        |  |             |                                          |
|                          |                                                    |  |  |        |  |             |                                          |
|                          |                                                    |  |  |        |  |             |                                          |
|                          | 4                                                  |  |  |        |  |             |                                          |
| <b>Home</b>              | Zurück                                             |  |  |        |  | <b>Hoch</b> | Weiter                                   |

**Abbildung 3-106: Konfigurationsbildschirm Dynamisches Wägen**

<span id="page-128-0"></span>Anzahl Wägezyklen

Anzahl Wägezyklen Berühren Sie das Feld in der Mitte der Zeile Anzahl Wägezyklen zum Öffnen eines numerischen Eingabedialogs. Die Werte von 1 bis 99 sind zulässig.

### **3.4.4. Ident**

Mit dem Softkey Ident im Konfigurationsbildschirm Applikation [\(Abbildung 3-83\)](#page-112-0) öffnen Sie den Konfigurationsbildschirm Ident.

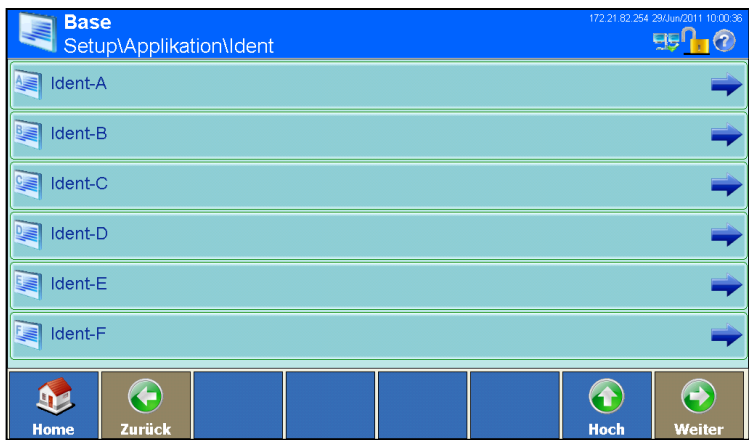

**Abbildung 3-107: Konfigurationsbildschirm Identifikation**

Berühren Sie einen der Softkeys Ident A bis F zum Öffnen des Setup-Bildschirms Ident.

| <b>Base</b><br>Setup\Applikation\Ident\Ident-A | 172.21.82.254 29/Jun/2011 10:01:04                    |
|------------------------------------------------|-------------------------------------------------------|
| 3131<br>Bezeichnung                            | <b>ART</b><br>***************************             |
| $\mathbb{I}$<br>Eingabe                        | <br>Numerisch<br><u>*****************************</u> |
| Länge                                          | ,,,,,,,,,,,,,,,,,,,,,,,,,,,,,<br>5                    |
| Bewegungsprüfung                               | <br>Ein                                               |
|                                                |                                                       |
|                                                |                                                       |

**Abbildung 3-108: Setup-Bildschirms Ident**

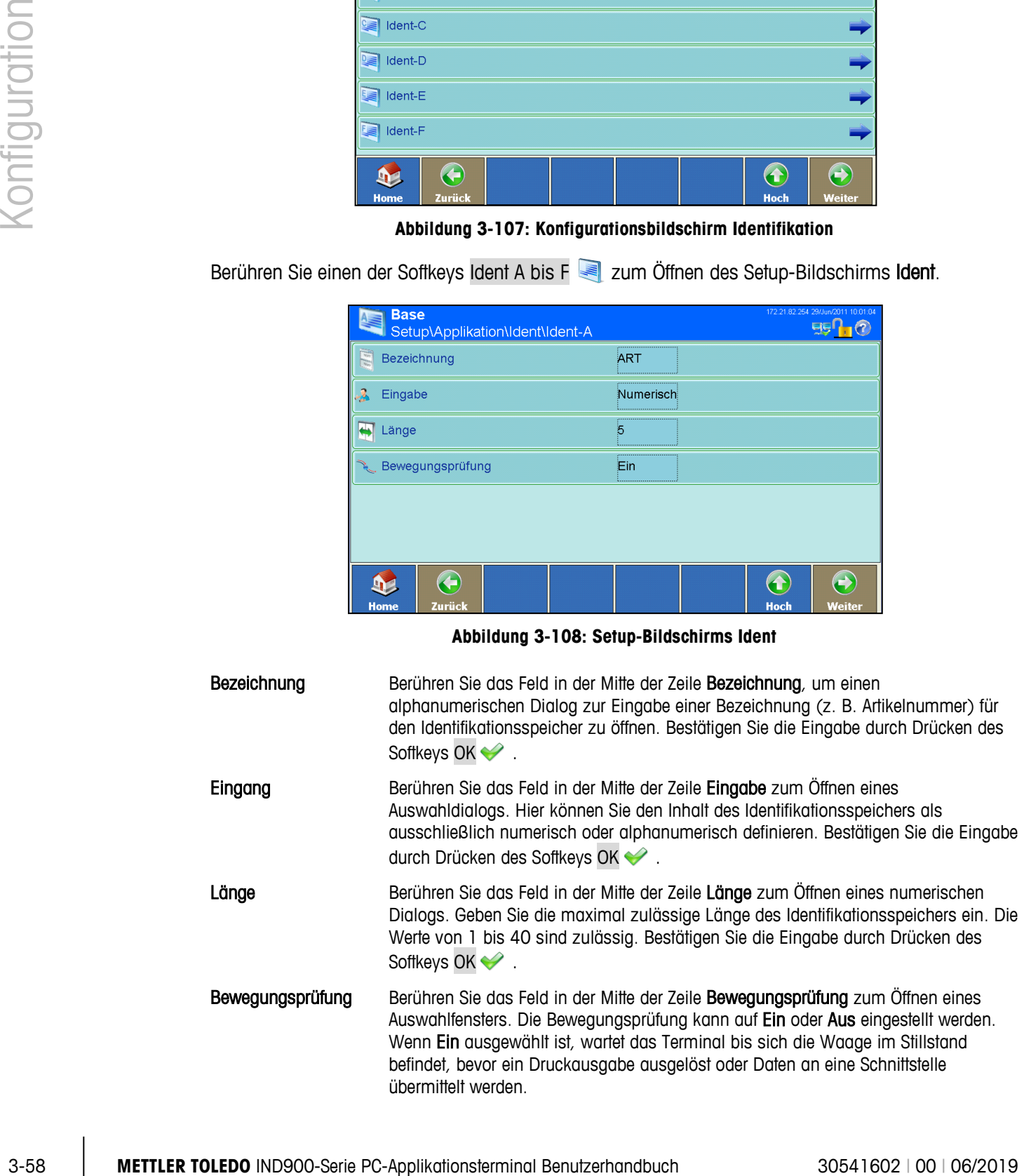

# **3.4.5. Applikation**

Über den Softkey Applikation in Konfigurationsbildschirm Applikation erhalten Sie Zugang zu Setup-Bereichen, die im Benutzerhandbuch der Applikations-PAC, sofern installiert, beschrieben sind.

# **3.4.6. Summieren**

Seit Version V1.3.3 ist das IND900 mit einer einfachen Summierfunktion ausgestattet. Lesen Sie im Abschnitt 2.12 Summieren wie das Summieren aktiviert wird. Nur wenn aktiviert erscheint der Setup Bereich **Dem** init dem folgenden Konfigurationsbildschirm:

|                     | <b>Totalization</b><br>Setup\Applikation\Totalization |  |     |            | 13/Apr/2016 23:05:57 |
|---------------------|-------------------------------------------------------|--|-----|------------|----------------------|
| 养                   | Bewegungsschwelle                                     |  | 10  |            |                      |
|                     | Transaktionsnummer                                    |  | 2   |            |                      |
| <b>SQC Funktion</b> |                                                       |  | Aus |            |                      |
|                     | <b>Reset Applikation</b>                              |  |     |            |                      |
|                     |                                                       |  |     |            |                      |
|                     |                                                       |  |     |            |                      |
| <b>Home</b>         | <b>Zurück</b>                                         |  |     | 1<br>Hoch, | Weiter               |

**Abbildung 3-109: Konfigurationsbildschirm Summieren**

Betätigen Sie einen der Setup Punkte um die Optionen einzustellen:

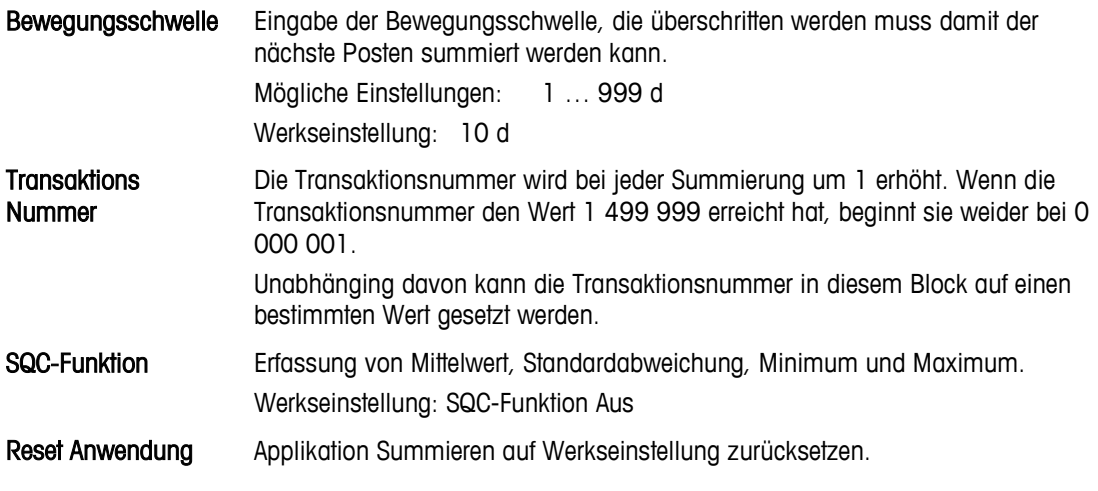

Wenn die Summierfunktion verwendet wird, darf Waagen Mode nicht auf Parallel eingestellt werden.

Betätigen Sie den Softkey Terminal im Setup-Hauptbildschirm [\(Abbildung 3-3\)](#page-73-0), um den Konfigurationsbildschirm Terminal zu öffnen. Mithilfe des Softkeys Weiter & können Sie zwischen erstem und zweitem Bildschirm wechseln.

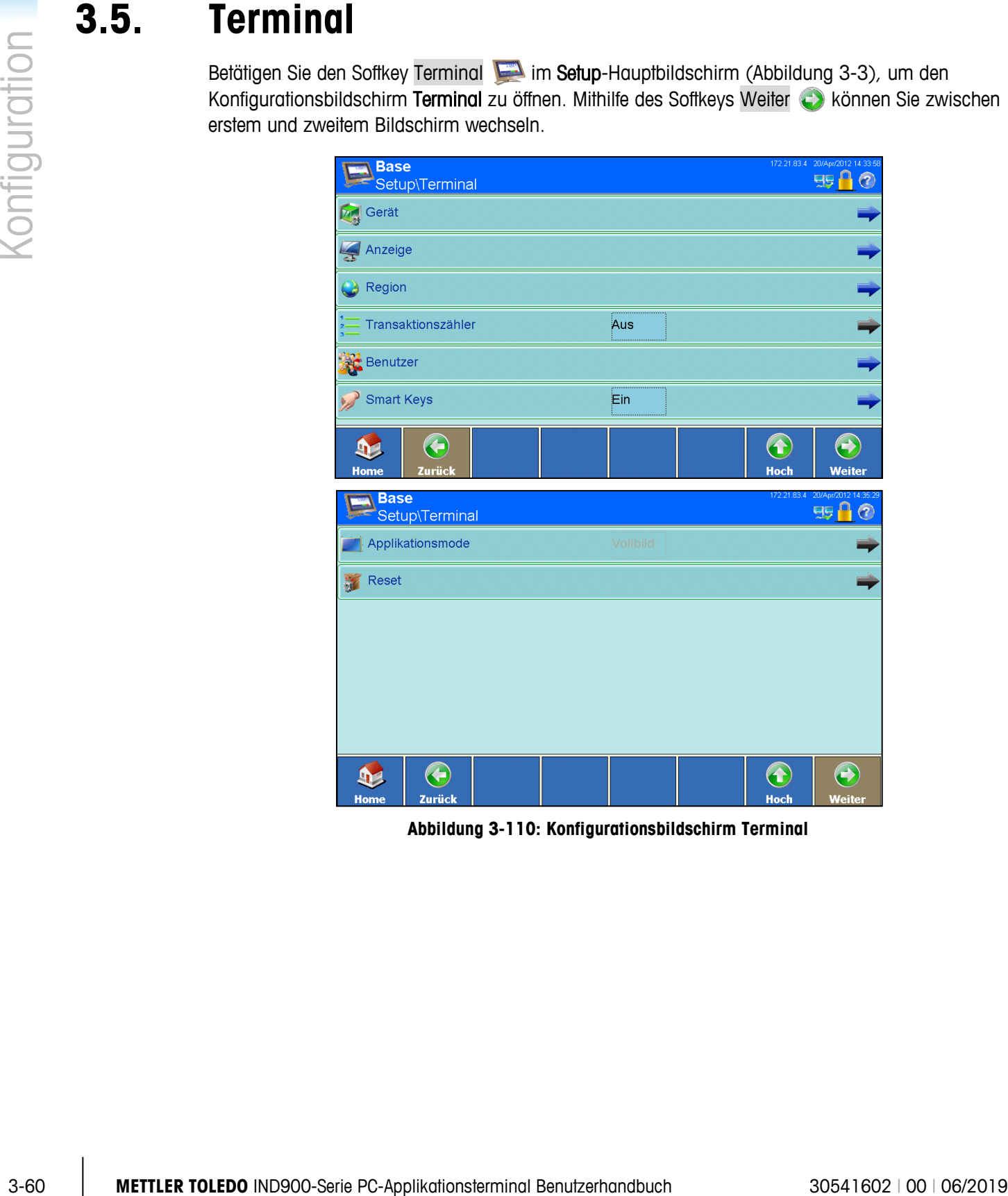

**Abbildung 3-110: Konfigurationsbildschirm Terminal**

# **3.5.1. Gerät**

Berühren Sie den Softkey Gerät zum Öffnen des Konfigurationsbildschirms Gerät.

| <b>Base</b><br>Setup\Terminal\Gerät  | 172.21.82.254 29/Jun/2011 10:02:40<br>鴨 |
|--------------------------------------|-----------------------------------------|
| Terminal-ID #1                       |                                         |
| Terminal-ID #2                       | ,,,,,,,,,,,,,,,,,,,,,,,,,<br>           |
| Terminal-ID #3                       |                                         |
| Seriennummer                         | 12345678                                |
| <b>O<sub>o</sub></b> Alarm Signalton | ,,,,,,,,,,,,,,,,,,,,,,,,,,,<br>Ein      |
| <b>Tastatur Signalton</b>            | ,,,,,,,,,,,,,,,,,,,,,,,,,,,,<br>Ein<br> |
| æ<br><b>Zurück</b><br><b>Home</b>    | æ<br><b>Hoch</b><br>Weiter              |

**Abbildung 3-111: Konfigurationsbildschirm Gerät**

Über diesen Bildschirm können Sie drei Terminal-IDs zusammen mit der Seriennummer des Terminals konfigurieren. Auch das Verhalten des Signaltons kann hier festgelegt werden.

Die ID-Felder und die Seriennummer können durch Berühren des Softkeys Info **d**und anschließendem Drücken des Softkeys System angezeigt werden

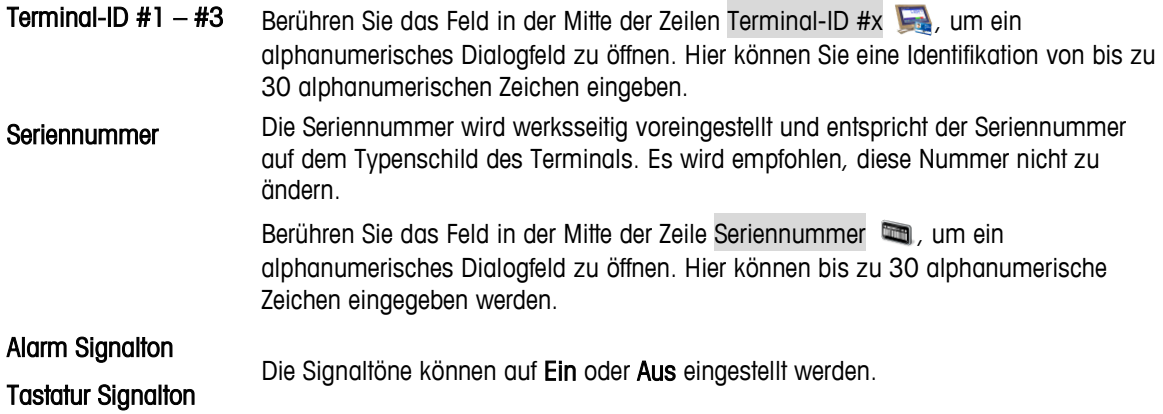

# **3.5.2. Anzeige**

Berühren Sie den Softkey Anzeige (2, um den Konfigurationsbildschirm Anzeige aufzurufen. Mithilfe des Softkeys Weiter **bur können Sie zwischen erstem und zweitem Bildschirm wechseln.** 

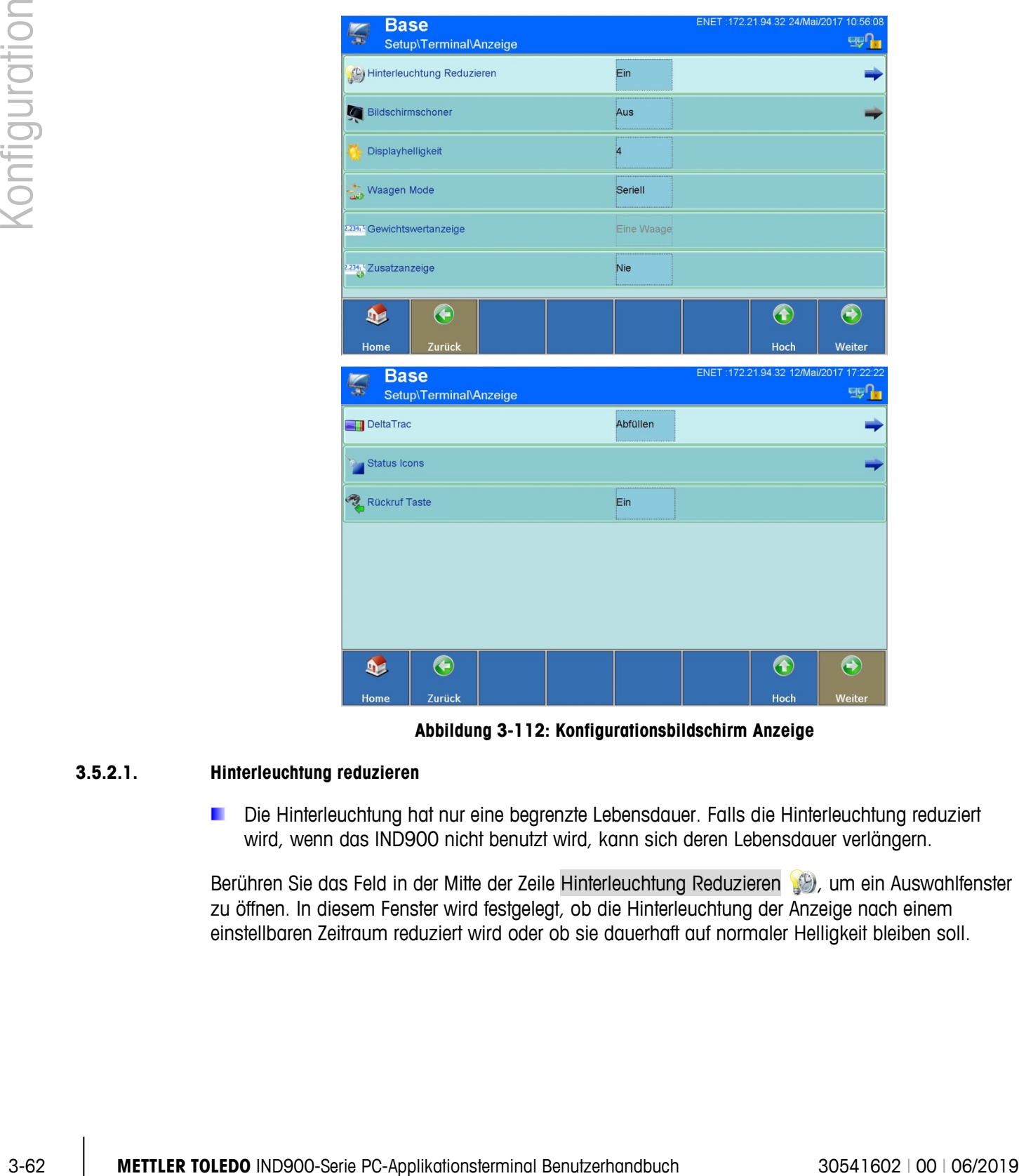

**Abbildung 3-112: Konfigurationsbildschirm Anzeige**

### **3.5.2.1. Hinterleuchtung reduzieren**

Die Hinterleuchtung hat nur eine begrenzte Lebensdauer. Falls die Hinterleuchtung reduziert wird, wenn das IND900 nicht benutzt wird, kann sich deren Lebensdauer verlängern.

Berühren Sie das Feld in der Mitte der Zeile Hinterleuchtung Reduzieren (B), um ein Auswahlfenster zu öffnen. In diesem Fenster wird festgelegt, ob die Hinterleuchtung der Anzeige nach einem einstellbaren Zeitraum reduziert wird oder ob sie dauerhaft auf normaler Helligkeit bleiben soll.

|        | <b>Base</b> | Setup\Terminal\Anzeige\Hinterleuchtung Reduzieren |           | ENET: 172.21.94.32 24/Mai/2017 10:56:46 | <b>EIS</b> |
|--------|-------------|---------------------------------------------------|-----------|-----------------------------------------|------------|
| $\phi$ | Timeout     |                                                   | 1 Minuten |                                         |            |
|        |             |                                                   |           |                                         |            |
|        |             |                                                   |           |                                         |            |
|        |             |                                                   |           |                                         |            |
|        |             |                                                   |           |                                         |            |
|        |             |                                                   |           |                                         |            |
| D.     | €           |                                                   |           | $\bullet$                               | $\bigodot$ |
| Home   | Zurück      |                                                   |           | Hoch                                    | Weiter     |

**Abbildung 3-113: Einstellungsbildschirm Hinterleuchtung Reduzieren**

Timeout Berühren Sie das Feld in der Mitte der Zeile Timeout (b) zum Öffnen eines numerischen Dialogfelds. Geben Sie die Anzahl der Minuten (1 bis 999) ein, die ohne Waagenbewegung oder Tasten- bzw. Touchscreenbetätigung verstreichen sollen, bevor die Hinterleuchtung reduziert wird.

Während die Helligkeit reduziert ist, wird folgende Meldung angezeigt:

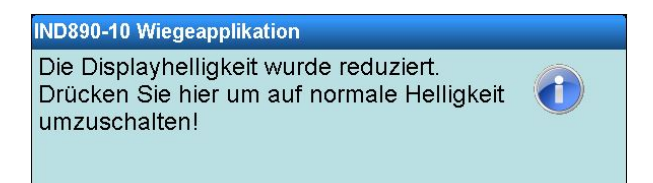

### **3.5.2.2. Bildschirmschoner**

Berühren Sie das Feld in der Mitte der Zeile Bildschirmschoner (4), um den Konfigurationsbildschirm Bildschirmschoner zu öffnen.

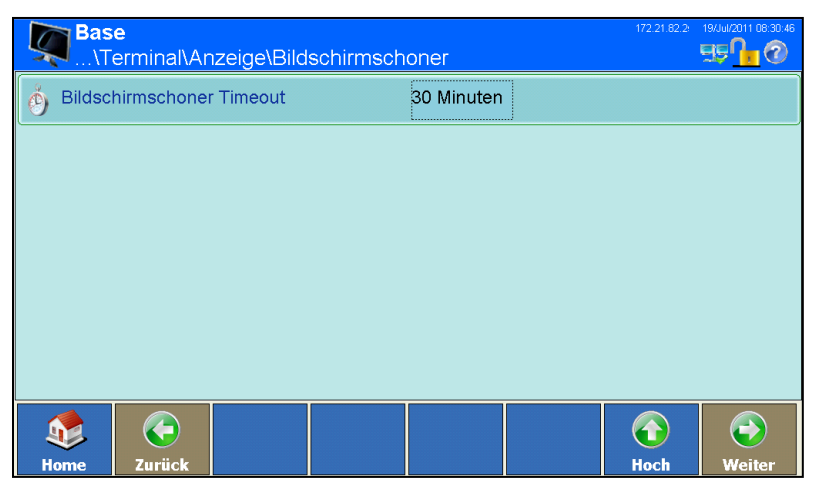

**Abbildung 3-114: Konfigurationsbildschirm Bildschirmschoner**

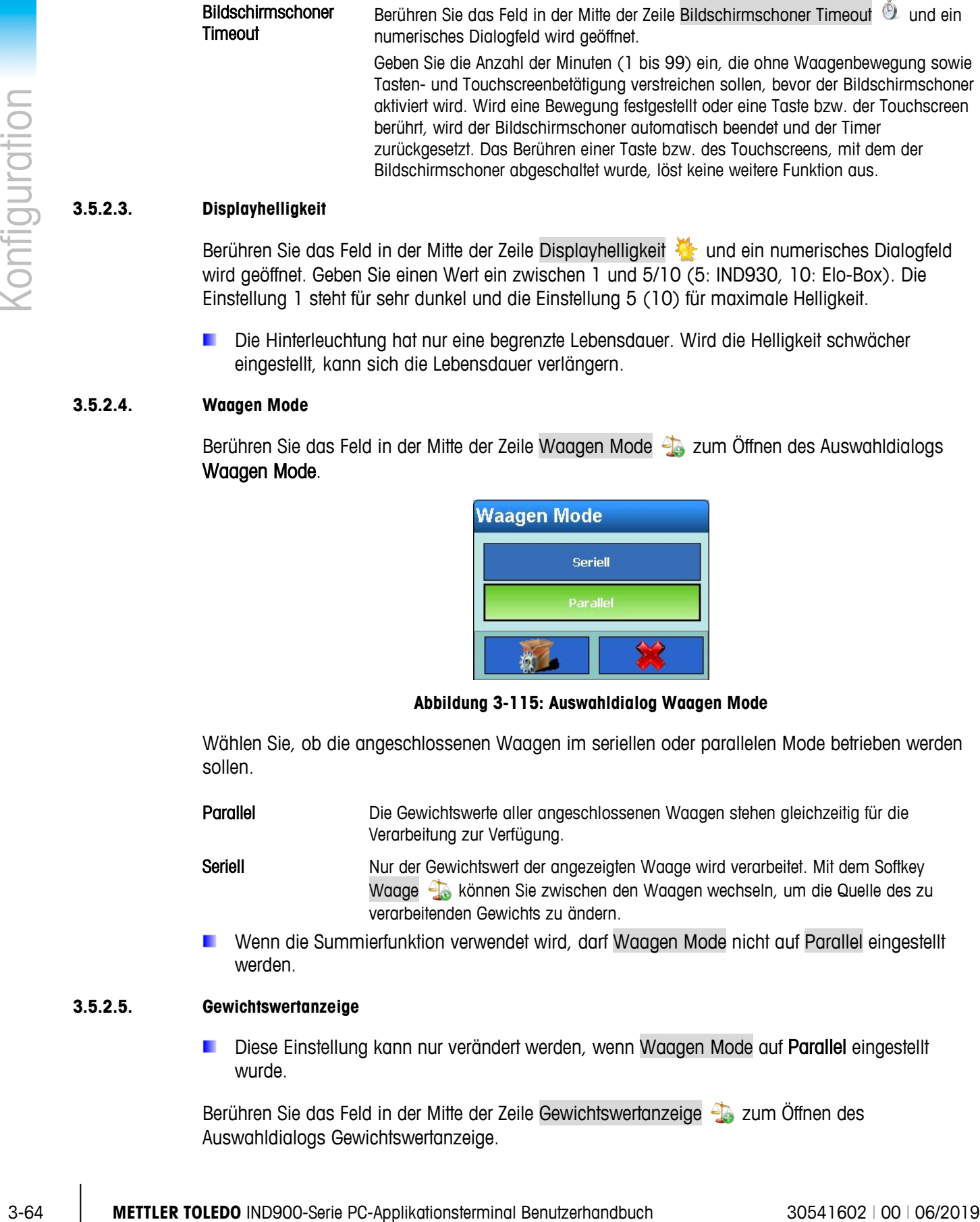

#### **3.5.2.3. Displayhelligkeit**

Berühren Sie das Feld in der Mitte der Zeile Displayhelligkeit We und ein numerisches Dialogfeld wird geöffnet. Geben Sie einen Wert ein zwischen 1 und 5/10 (5: IND930, 10: Elo-Box). Die Einstellung 1 steht für sehr dunkel und die Einstellung 5 (10) für maximale Helligkeit.

Die Hinterleuchtung hat nur eine begrenzte Lebensdauer. Wird die Helligkeit schwächer eingestellt, kann sich die Lebensdauer verlängern.

### **3.5.2.4. Waagen Mode**

Berühren Sie das Feld in der Mitte der Zeile Waagen Mode <sub>au</sub>s zum Öffnen des Auswahldialogs Waagen Mode.

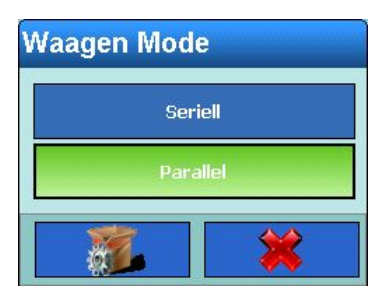

**Abbildung 3-115: Auswahldialog Waagen Mode**

Wählen Sie, ob die angeschlossenen Waagen im seriellen oder parallelen Mode betrieben werden sollen.

Parallel **Die Gewichtswerte aller angeschlossenen Waagen stehen gleichzeitig für die** Verarbeitung zur Verfügung.

Seriell Nur der Gewichtswert der angezeigten Waage wird verarbeitet. Mit dem Softkey Waage **können Sie zwischen den Waagen wechseln**, um die Quelle des zu verarbeitenden Gewichts zu ändern.

Wenn die Summierfunktion verwendet wird, darf Waagen Mode nicht auf Parallel eingestellt werden.

# **3.5.2.5. Gewichtswertanzeige**

Diese Einstellung kann nur verändert werden, wenn Waagen Mode auf Parallel eingestellt wurde.

Berühren Sie das Feld in der Mitte der Zeile Gewichtswertanzeige 43 zum Öffnen des Auswahldialogs Gewichtswertanzeige.

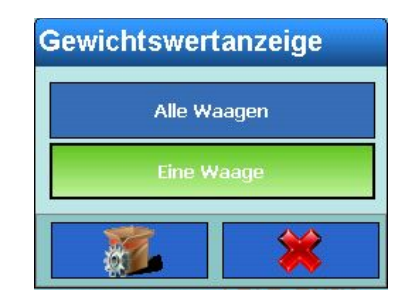

**Abbildung 3-116: Auswahldialog Gewichtswertanzeige**

Wählen Sie, ob alle angeschlossenen Waagen gleichzeitig oder ob nur eine Waage in der Anzeige dargestellt werden soll.

- Alle Waagen Die Gewichtswerte aller angeschlossenen Waagen werden gleichzeitig angezeigt.
- Eine Waage Nur der Gewichtswert einer Waage wird angezeigt. Mit dem Softkey Waage können Sie zwischen den Waagen wechseln, um die Quelle des zu verarbeitenden Gewichts zu ändern.

#### **3.5.2.6. Zusatzanzeige**

Berühren Sie das Feld in der Mitte der Zeile Zusatzanzeige 22345 zum Öffnen des Auswahldialogs Zusatzanzeige.

| <b>Zusatzanzeige</b> |  |  |  |  |
|----------------------|--|--|--|--|
| Nie                  |  |  |  |  |
| <b>Tara aktiv</b>    |  |  |  |  |
| <b>Tara immer</b>    |  |  |  |  |
|                      |  |  |  |  |

**Abbildung 3-117: Auswahldialog Zusatzanzeige**

Diese Einstellung bestimmt, ob der aktuelle Tarawert im Gewichtswertfenster nie, nur bei aktiver Tara oder immer angezeigt wird.

#### **3.5.2.7. DeltaTrac**

Berühren Sie das Feld in der Mitte der Zeile DeltaTrac **zum Zum Öffnen des Auswahldialogs** DeltaTrac.

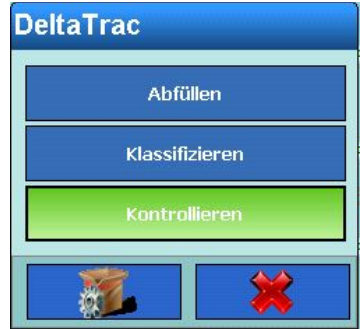

**Abbildung 3-118: Auswahldialog DeltaTrac-Modus**

DeltaTrac bietet drei verfügbare Modi – Abfüllen, Klassifizieren und Kontrollieren. Nach dem Auswählen eines Modus berühren Sie den Pfeil Rechts zum Öffnen des Konfigurationsbildschirms DeltaTrac.

| <b>Base</b><br>Setup\Terminal\Anzeige\DeltaTrac |                              |  |  |             | ENET: 192.168.0.109 15. Nov.2012 13:59:44 | 0.99   |
|-------------------------------------------------|------------------------------|--|--|-------------|-------------------------------------------|--------|
|                                                 | <b>Kleinstes Zielgewicht</b> |  |  | 40 d        |                                           |        |
|                                                 | Bewegungsprüfung             |  |  | <br>Aus<br> |                                           |        |
| <b>Audio Alarm</b>                              |                              |  |  | <br>Ein     |                                           |        |
|                                                 |                              |  |  |             |                                           |        |
|                                                 |                              |  |  |             |                                           |        |
|                                                 |                              |  |  |             |                                           |        |
|                                                 |                              |  |  |             |                                           |        |
| <b>Home</b>                                     | Zurück                       |  |  |             | <b>Hoch</b>                               | Weiter |

**Abbildung 3-119: Konfigurationsbildschirm DeltaTrac**

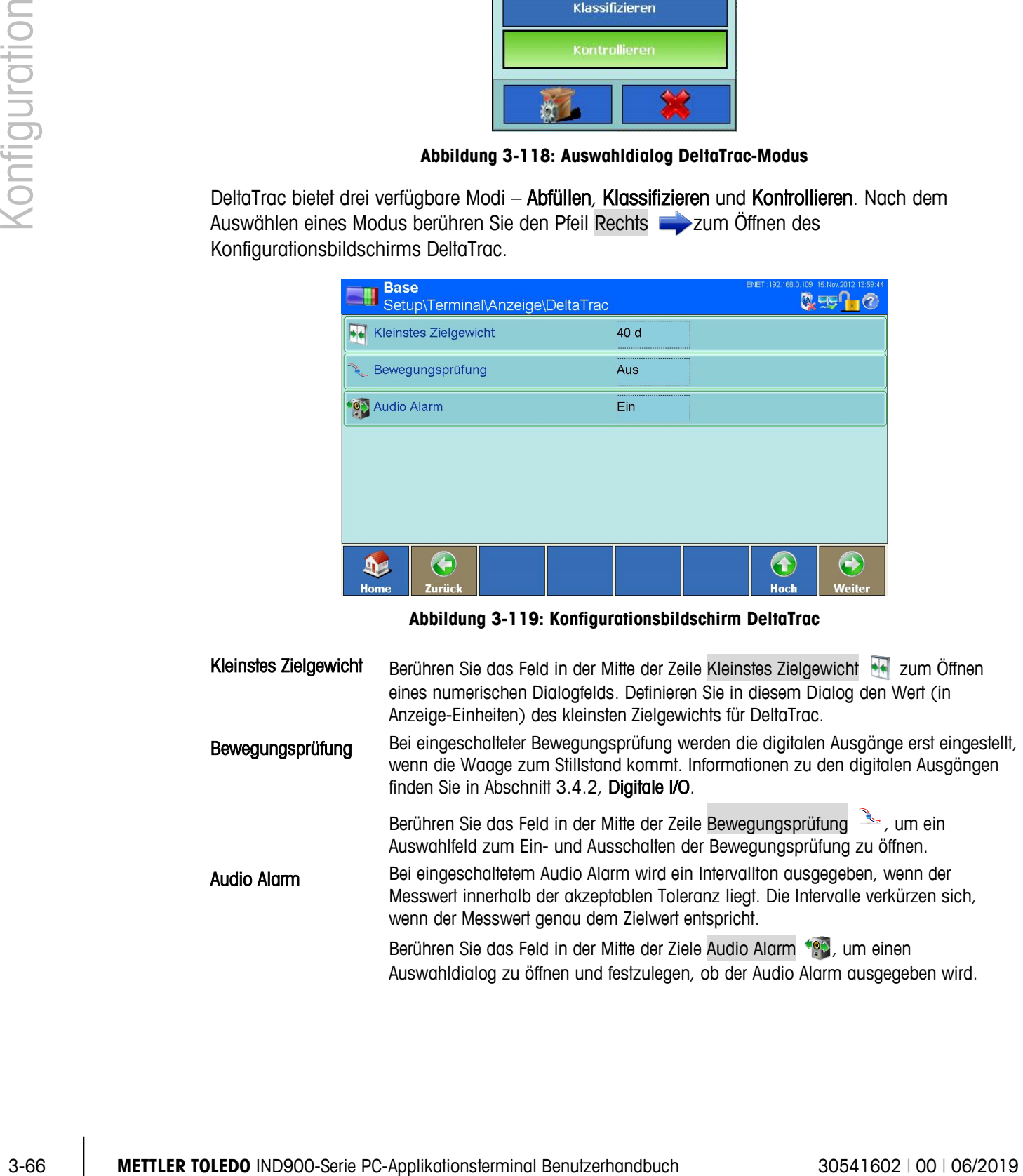

#### **3.5.2.8. Status Icons**

Berühren Sie die Zeile Status Icons <sup>10</sup>1, um den Konfigurationsbildschirm Statusleiste anzuzeigen.

| <b>Base</b>                 |                                | Setup\Terminal\Anzeige\Status Icons |                                         |             | ENET: 172.21.82.74 22/Mär/2016 00:27:48 |
|-----------------------------|--------------------------------|-------------------------------------|-----------------------------------------|-------------|-----------------------------------------|
| <b>Rep.</b> Datum & Uhrzeit |                                |                                     | ,,,,,,,,,,,,,,,,,,,,,,,,,,,,,,,,<br>Ein |             |                                         |
|                             | <b>Ele</b> Netzwerk Verbindung |                                     | Ein                                     |             |                                         |
|                             |                                |                                     |                                         |             |                                         |
|                             |                                |                                     |                                         |             |                                         |
|                             |                                |                                     |                                         |             |                                         |
|                             |                                |                                     |                                         |             |                                         |
|                             |                                |                                     |                                         |             |                                         |
| Home                        | Zurück                         |                                     |                                         | <b>Hoch</b> | Weiter                                  |

**Abbildung 3-120: Konfigurationsbildschirm Statusleiste**

![](_page_138_Picture_125.jpeg)

#### **3.5.2.9. Rückruf Taste**

Berühren Sie das Feld in der Mitte der Zeile Rückruf Taste in um die Rückruf Taste ein- oder auszuschalten.

| <b>Rückruf Taste</b> |  |  |  |  |
|----------------------|--|--|--|--|
| Ein                  |  |  |  |  |
| Aus                  |  |  |  |  |
|                      |  |  |  |  |

**Abbildung 3-121: Auswahldialog Rückruf Taste**

Ein In numerischen und alphanumerischen Eingabedialogen ist die Rückruftaste aktiviert. Mit dieser können die zuletzt eingegebenen 10 Werte erneut aufgerufen werden.

Aus Die Rückruftaste ist nicht aktiviert. Damit wird verhindert, dass der Bediener die letzten Eingaben sehen kann.

# **3.5.3. Regionale Einstellungen**

Berühren Sie den Softkey Region (b), um den Konfigurationsbildschirm Region zu öffnen.

![](_page_139_Picture_2.jpeg)

**Abbildung 3-122: Konfigurationsbildschirm Region**

#### **3.5.3.1. Datum und Uhrzeit**

Berühren Sie die Zeile Datum & Uhrzeit ..., um den Konfigurationsbildschirm Datum & Uhrzeit zu öffnen.

![](_page_139_Picture_61.jpeg)

| <b>Base</b><br>Setup\Terminal\Region\Datum & Uhrzeit |                       |  |  |       | 21/Jul/2015 17:24:29 |             |        |
|------------------------------------------------------|-----------------------|--|--|-------|----------------------|-------------|--------|
|                                                      | Zeitkorrektur pro Tag |  |  | 0 Sek |                      |             |        |
|                                                      |                       |  |  |       |                      |             |        |
|                                                      |                       |  |  |       |                      |             |        |
|                                                      |                       |  |  |       |                      |             |        |
|                                                      |                       |  |  |       |                      |             |        |
|                                                      |                       |  |  |       |                      |             |        |
|                                                      |                       |  |  |       |                      | 4           |        |
| <b>Home</b>                                          | Zurück                |  |  |       |                      | <b>Hoch</b> | Weiter |

**Abbildung 3-123: Konfigurationsbildschirme Datum & Uhrzeit**

![](_page_140_Picture_113.jpeg)

| <b>Format Datum</b> |             |
|---------------------|-------------|
| MM.DD.YY            | DD.MMM.YYYY |
| MMM.DD.YYYY         | YY.MM.DD    |
| DD.MM.YY            | YYYY.MMM.DD |
| DD.MM.YYYY          | YYYY.MM.DD  |
|                     |             |

**Abbildung 3-124: Auswahldialog Format Datum**

Die verfügbaren Datumsformate umfassen:

- MM.DD.YY (2 Zeichen für Monat, Tag, Jahr). Ein Beispiel: 16.08.10
- DD.MMM.YYYY (2 Zeichen für Tag, 3 Zeichen für Monat, 4 Zeichen für Jahr). Ein Beispiel: 16.Aug.2010
- MMM.DD.YYYY (3 Zeichen für Monat, 2 Zeichen für Tag, 4 Zeichen für Jahr). Ein Beispiel: Aug.16.2010
- YY.MM.DD (2 Zeichen für Jahr, Monat, Tag). Ein Beispiel: 10.08.16
- DD.MM.YY (2 Zeichen für Tag, Monat, Jahr). Ein Beispiel: 16.08.10
- DD.MM.YYYY (2 Zeichen für Tag, Monat, 4 Zeichen für Jahr). Ein Beispiel: 16.08.2010
- YYYY.MM.DD (4 Zeichen für Jahr, 2 Zeichen für Monat, Tag). Ein Beispiel: 2010.08.16

![](_page_141_Picture_141.jpeg)

**Abbildung 3-125: Auswahldialog Trennzeichen Datum**

|              |                                                   | YYYY.MM.DD (4 Zeichen für Jahr, 2 Zeichen für Monat, Tag). Ein<br>Beispiel: 2010.08.16                                                                                   |
|--------------|---------------------------------------------------|----------------------------------------------------------------------------------------------------|
|              |                                                   | Wählen Sie das geeignete Datumsformat aus.                                                                                                    |
| Konfiguratic | <b>Trennzeichen Datum</b>                         | Berühren Sie die Zeile Trennzeichen Datum ist, um einen Auswahldialog zur<br>Festlegung des Datumtrennzeichens anzuzeigen. Wählen Sie das geeignete<br>Trennzeichen aus. |
|              |                                                   | <b>Trennzeichen Datum</b>                                                                                                    |
|              |                                                   |                                                                                                    |
|              |                                                   |                                                                                                    |
|              | Abbildung 3-125: Auswahldialog Trennzeichen Datum |                                                                                                    |
|              | <b>Format Uhrzeit</b>                             | Berühren Sie die Zeile Format Uhrzeit (2), um einen Auswahldialog zur Festlegung<br>des Uhrzeitformats anzuzeigen.                                                       |
|              |                                                   | <b>Format Uhrzeit</b>                                                                                                    |
|              |                                                   | <b>HH:MM:SS 24h</b>                                                                                                    |
|              |                                                   | HH:MM:SS 12h                                                                                                    |
|              |                                                   | HH:MM 24h                                                                                                    |
|              |                                                   | HH:MM 12h                                                                                                    |
|              |                                                   |                                                                                                    |
|              |                                                   |                                                                                                    |
|              |                                                   | Abbildung 3-126: Auswahldialog Format Uhrzeit                                                                                                    |
|              |                                                   | Die verfügbaren Uhrzeitformate umfassen:                                                                                                    |
|              |                                                   | HH:MM:SS 24h (24-Stunden-Uhr mit Anzeige von Stunden, Minuten und<br>$\bullet$<br>Sekunden)                                                                              |
|              |                                                   | HH:MM:SS 12h (12-Stunden-Uhr mit Anzeige von Stunden, Minuten und<br>$\bullet$<br>Sekunden)                                                                              |
|              |                                                   | HH:MM 24h (24-Stunden-Uhr mit Anzeige von Stunden und Minuten; beim<br>$\bullet$<br>Druck auch mit Sekunden)                                                             |
|              |                                                   | HH:MM 12h (12-Stunden-Uhr mit Anzeige von Stunden und Minuten; beim<br>$\bullet$                                                                                         |
|              |                                                   |                                                                                                    |
| $3 - 70$     |                                                   | METTLER TOLEDO IND900-Serie PC-Applikationsterminal Benutzerhandbuch<br>30541602   00   06/2019                                                                          |

**Abbildung 3-126: Auswahldialog Format Uhrzeit**

- HH:MM:SS 24h (24-Stunden-Uhr mit Anzeige von Stunden, Minuten und Sekunden)
- HH:MM:SS 12h (12-Stunden-Uhr mit Anzeige von Stunden, Minuten und Sekunden)
- HH:MM 24h (24-Stunden-Uhr mit Anzeige von Stunden und Minuten; beim Druck auch mit Sekunden)
- HH:MM 12h (12-Stunden-Uhr mit Anzeige von Stunden und Minuten; beim

Druck auch mit Sekunden)

Wählen Sie das geeignete Format aus.

Trennzeichen Uhrzeit Berühren Sie die Zeile Trennzeichen Uhrzeit (B), um einen Auswahldialog zur Festlegung des Uhrzeit-Trennzeichens anzuzeigen. Wählen Sie das geeignete Trennzeichen aus.

![](_page_142_Figure_3.jpeg)

**Abbildung 3-127: Auswahldialog Trennzeichen Uhrzeit**

Zeitkorrektur pro Tag Das IND900 besitzt eine batteriegestütze Echtzeituhr, die das aktuelle Datum und die aktuelle Uhrzeit zur Verfügung stellt.

> Abhängig von den Aktionen am Terminal können Abweichungen auftreten. Die Differenz zur korrekten Uhrzeit kann einige Sekunden pro Tag erreichen. Diese Ungenauigkeit kann kritisch sein, insbesondere für Einträge im Alibispeicher, die für geeichte Anlagen wichtig sind und somit einen genauen Zeitstempel tragen müssen.

Die Zeitkorrekturfunktion erlaubt es, die Uhr zwischen -99 und +99 Sekunden am Tag zu korrigieren.

Die Korrektur funktioniert nur solange das Gerät eingeschaltet ist. Im . ausgeschalteten Zustand ist die Uhr sehr präzise und benötigt keine Korrektur.

Berühren Sie die Zeile Zeitkorrektur pro Tag der um einen Dialog zur Eingabe der Zeitkorrektur zu öffnen.

![](_page_142_Figure_10.jpeg)

**Figure 3-1: Zeitkorrektur pro Tag Dialog**

#### **3.5.3.2. Zeitzone**

Berühren Sie das Feld in der Mitte der Zeile Zeitzone & zum Öffnen des Auswahldialogs Zeitzone.

![](_page_143_Figure_2.jpeg)

**Abbildung 3-128: Auswahldialog Zeitzone**

Wählen Sie die entsprechende Zeitzone aus.

#### **3.5.3.3. Sommerzeit**

Berühren Sie den Softkey Sommerzeit in zum Öffnen eines Auswahlfelds. Hier können Sie festlegen, ob die die automatische Umstellung auf Sommerzeit auf Ein oder Aus gesetzt werden soll.

#### **3.5.3.4. Sprache**

Berühren Sie die Zeile Sprache 23, um den Konfigurationsbildschirm Sprache zu öffnen.
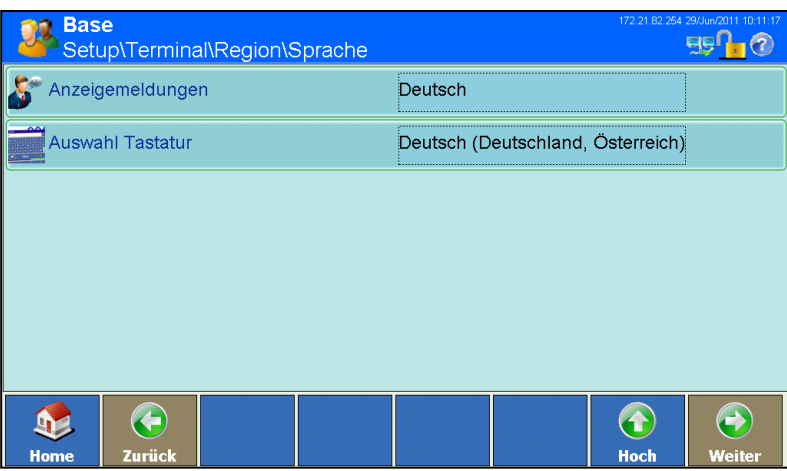

**Abbildung 3-129: Konfigurationsbildschirm Sprache**

Anzeigemeldungen Berühren Sie die Zeile Anzeigemeldungen , um einen Auswahldialog anzuzeigen, in dem Sie die Sprache der angezeigten Meldungen festlegen können. Wählen Sie die entsprechende Sprache aus.

| Anzeigemeldungen   |                   |  |  |  |
|--------------------|-------------------|--|--|--|
| <b>Englisch</b>    | <b>Japanisch</b>  |  |  |  |
| <b>Deutsch</b>     | <b>Chinesisch</b> |  |  |  |
| Französisch        | Portuguese        |  |  |  |
| Holländisch        | <b>Russian</b>    |  |  |  |
| <b>Italienisch</b> | <b>Swedish</b>    |  |  |  |
| Spanisch           | Thai              |  |  |  |
|                    |                   |  |  |  |

**Abbildung 3-130: Auswahldialog Sprache der Anzeigemeldungen**

Auswahl Tastatur Berühren Sie die Zeile Auswahl Tastatur , um einen Auswahldialog zur Festlegung der Tastatursprache anzuzeigen. Wählen Sie die entsprechende Sprache aus. Hierdurch wird bestimmt, welche internationalen Zeichen in den alphanumerischen Dialogfeldern verfügbar sind.

| <b>Auswahl Tastatur</b>               |                            |  |  |  |
|---------------------------------------|----------------------------|--|--|--|
| Englisch (Großbritannien, Nordirland) | Schwedisch (Schweden)      |  |  |  |
| Englisch (USA)                        | Dänisch (Dänemark)         |  |  |  |
| Deutsch (Deutschland, Österreich)     | <b>Russisch (Russland)</b> |  |  |  |
| Spanisch (Spanien)                    | Japanisch (Japan)          |  |  |  |
| Französisch (Frankreich)              | Rumänisch (Rumänien)       |  |  |  |
| Italienisch (Italien)                 | Kroatisch (Kroatien)       |  |  |  |
| <b>Belgisch (Belgien)</b>             | Polnisch (Polen)           |  |  |  |
| Norwegisch (Norwegen)                 | Türkisch (Türkei)          |  |  |  |
|                                       |                            |  |  |  |

**Abbildung 3-131: Auswahldialog Tastatursprache**

# **3.5.4. Transaktionszähler**

|                      |                                                                                                    |                                                                                                    | Englisch (USA)                                                                      | Dänisch (Dänemark)                                                                 |                         |  |
|----------------------|----------------------------------------------------------------------------------------------------|----------------------------------------------------------------------------------------------------|-------------------------------------------------------------------------------------|------------------------------------------------------------------------------------|-------------------------|--|
| <b>Konfiguration</b> |                                                                                                    |                                                                                                    | Deutsch (Deutschland, Österreich)                                                   | <b>Russisch (Russland)</b>                                                         |                         |  |
|                      |                                                                                                    |                                                                                                    | Spanisch (Spanien)                                                                  | Japanisch (Japan)                                                                  |                         |  |
|                      |                                                                                                    |                                                                                                    | Französisch (Frankreich)                                                            | Rumänisch (Rumänien)                                                               |                         |  |
|                      |                                                                                                    |                                                                                                    | Italienisch (Italien)                                                               | Kroatisch (Kroatien)                                                               |                         |  |
|                      |                                                                                                    |                                                                                                    | <b>Belgisch (Belgien)</b>                                                           | Polnisch (Polen)                                                                   |                         |  |
|                      |                                                                                                    |                                                                                                    | Norwegisch (Norwegen)                                                               | Türkisch (Türkei)                                                                  |                         |  |
|                      |                                                                                                    |                                                                                                    |                                                                                     |                                                                                    |                         |  |
|                      |                                                                                                    |                                                                                                    | Abbildung 3-131: Auswahldialog Tastatursprache                                      |                                                                                    |                         |  |
|                      | 3.5.4.                                                                                                    | <b>Transaktionszähler</b>                                                                                                    |                                                                                     |                                                                                    |                         |  |
|                      | Der Transaktionszähler ist ein siebenstelliger Zähler, der die am Terminal insgesamt durchgeführten<br>Transaktionen zählt. Wenn der Wert 1.499.999 erreicht, wird der Zähler bei der nächsten<br>Transaktion wieder auf 1 gesetzt. Der Transaktionszähler wird in der Tabellendarstellung des<br>Alibispeichers angezeigt. |                                                                                                    |                                                                                     |                                                                                    |                         |  |
|                      |                                                                                                    | Berühren Sie das Feld in der Mitte der Zeile Transaktionszähler := , um den Transaktionszähler auf<br>Ein oder Aus einzustellen. Wenn der Zähler auf Ein gesetzt ist,      |                                                                                     |                                                                                    |                         |  |
|                      |                                                                                                    | Wenn der Transaktionszähler auf Ein gesetzt ist, können Sie durch Berühren des Softkeys<br>Transaktionszähler := den Konfigurationsbildschirm Transaktionszähler aufrufen. |                                                                                     |                                                                                    |                         |  |
|                      |                                                                                                    |                                                                                                    | <b>Base</b><br>Setup\Terminal\Transaktionszähler                                    | ENET: 192.168.0.103 21. Nov.2012 15:40:10<br>$0.957 - 0$                           |                         |  |
|                      |                                                                                                    |                                                                                                    | Zähler zurücksetzen                                                                 | Aus                                                                                |                         |  |
|                      |                                                                                                    |                                                                                                    | Nächste Transaktion                                                                 | 23                                                                                 |                         |  |
|                      |                                                                                                    |                                                                                                    | €<br>Zurück<br>Home<br>Abbildung 3-132: Konfigurationsbildschirm Transaktionszähler | $\left( \rightarrow \right)$<br>$\bullet$<br>Hoch<br>Weiter                        |                         |  |
|                      |                                                                                                    | Zähler zurücksetzen                                                                                                    |                                                                                     | Berühren Sie diesen Softkey, um die manuelle Rücksetzung des Zählers zu aktivieren |                         |  |
|                      |                                                                                                    |                                                                                                    |                                                                                     |                                                                                    |                         |  |
| $3 - 74$             |                                                                                                    |                                                                                                    | METTLER TOLEDO IND900-Serie PC-Applikationsterminal Benutzerhandbuch                |                                                                                    | 30541602   00   06/2019 |  |

**Abbildung 3-132: Konfigurationsbildschirm Transaktionszähler**

(Ein) bzw. zu deaktivieren (Aus).

Nächste Transaktion Der Zählerwert für die nächste Transaktion wird in der Zeile Nächste Transaktion angezeigt. Wenn die Funktion Zähler zurücksetzen auf Ein gesetzt ist, kann dieses Feld bearbeitet werden. Es besteht die Möglichkeit, dem Ausgangsbildschirm den Softkey Zähler zurücksetzen zuzuweisen. Wenn die Funktion Zähler zurücksetzen auf Ein gesetzt ist, können Sie durch Berühren dieses Softkeys die aktuelle Zählerzahl aufrufen, anzeigen und zurücksetzen.

# **3.5.5. Benutzer**

Berühren Sie die Zeile Benutzer **1984**, um den Konfigurationsbildschirm Benutzer zu öffnen.

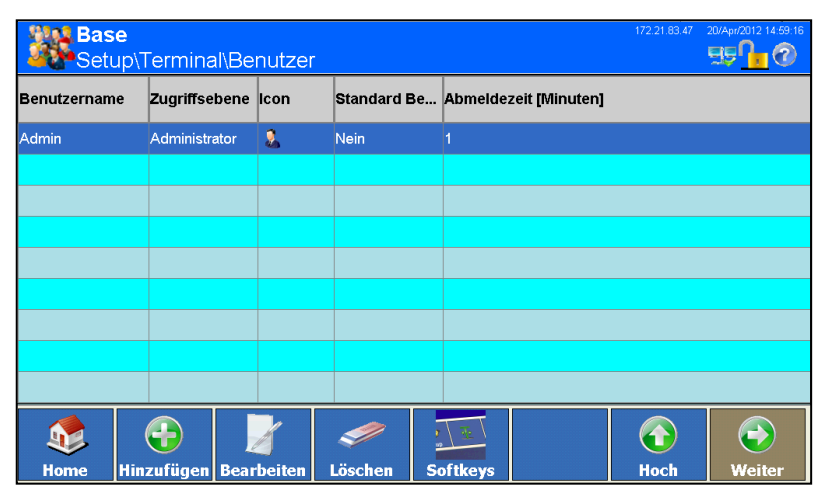

**Abbildung 3-133: Konfigurationsbildschirm Benutzer**

<span id="page-146-0"></span>Das IND900-Terminal ist mit zwei Benutzernamen vorkonfiguriert: Admin und Bediener. Diese beiden Standardbenutzernamen können nicht gelöscht werden. Für den Admin ist werksseitig bereits ein Kennwort vergeben. Sofern kein Kennwort vergeben ist, gibt es keinen Schutz gegen das Aufrufen des Setups und das Ausführen von Änderungen in der Konfiguration des Terminals. Alle Funktionen im Terminal sind für alle Benutzer verfügbar, bis ein Kennwort eingegeben wird.

#### 3.5.5.1.1. Neuen Benutzer anlegen

Drücken Sie den Softkey Hinzufügen  $\bigodot$ , um den Setup-Bildschirm Benutzer zu öffnen.

|               |                                                                      | <b>Base</b><br>Setup\Terminal\Benutzer\Datensatz6             |                                                                                                    |                                                                                                    | ENET : 192.168.178.25 16.Nov.2012 10:28:26<br>0.957.6 |                         |
|---------------|----------------------------------------------------------------------|---------------------------------------------------------------|----------------------------------------------------------------------------------------------------|----------------------------------------------------------------------------------------------------|-------------------------------------------------------|-------------------------|
|               |                                                                      | Benutzername                                                  |                                                                                                    |                                                                                                    |                                                       |                         |
| Konfiguration |                                                                      | Zugriffsebene                                                 | Bediener                                                                                                    |                                                                                                    |                                                       |                         |
|               |                                                                      | Kennwort                                                      |                                                                                                    |                                                                                                    |                                                       |                         |
|               |                                                                      | <b>Standard Benutzer</b>                                      | Nein                                                                                                    |                                                                                                    |                                                       |                         |
|               |                                                                      | Abmeldezeit                                                   | 1 Minuten                                                                                                    |                                                                                                    |                                                       |                         |
|               |                                                                      |                                                               |                                                                                                    |                                                                                                    |                                                       |                         |
|               |                                                                      | G<br>$\mathbf{D}$<br>łТ.<br>Zurück<br><b>Standard</b><br>Home | <b>Abbruch</b>                                                                                                    | $\bigcirc$<br><b>Hoch</b>                                                                                                    | $\bigodot$<br>Weiter                                  |                         |
|               |                                                                      |                                                               | Abbildung 3-134: Setup-Bildschirm Benutzer                                                                                                    |                                                                                                    |                                                       |                         |
|               | Benutzername                                                         | Benutzernamens zu öffnen.                                     | Berühren Sie dieses Feld, um einen alphanumerischen Dialog für die Eingabe des                                                                                                    |                                                                                                    |                                                       |                         |
|               | Zugriffsebene                                                        |                                                               | Berühren Sie dieses Feld, um den Auswahldialog Zugriffsebene zu öffnen.                                                                                                    |                                                                                                    |                                                       |                         |
|               |                                                                      |                                                               | <b>Zugriffsebene</b><br><b>Bediener</b><br>Vorgesetzter<br><b>Service</b><br>Administrator<br>Abbildung 3-135: Auswahldialog Zugriffsebene für Benutzer<br>Je nach Zugriffsebene des angemeldeten Benutzers wird das Setup-Menü nur<br>schreibgeschützt angezeigt oder es können Änderungen vorgenommen werden. Auch |                                                                                                    |                                                       |                         |
|               |                                                                      | zugeordnet.                                                   | sind jedem Benutzer nur bestimmte Softkeys und somit Betriebs-Funktionen                                                                                                    |                                                                                                    |                                                       |                         |
|               |                                                                      |                                                               | Die einzelnen Ebenen haben folgende Rechte:                                                                                                    |                                                                                                    |                                                       |                         |
|               |                                                                      | Bediener                                                      |                                                                                                    | Hierfür wird ein Standardbenutzerkonto vorgegeben. Dies ist<br>insbesondere sinnvoll für Standorte mit<br>Validierungsanforderungen. Dem Benutzer ist die Sicherheitsebene<br>mit den meisten Einschränkungen zugewiesen, zum Beispiel ist in<br>der Regel nur eine geringe Anzahl von Softkeys, die für den<br>Bediener unbedingt notwendig sind, aktiviert. |                                                       |                         |
|               |                                                                      | Vorgesetzter                                                  |                                                                                                    | Der Zugriff dieser Ebene ist im Allgemeinen auf das Bearbeiten von                                                                                                    |                                                       |                         |
| $3 - 76$      | METTLER TOLEDO IND900-Serie PC-Applikationsterminal Benutzerhandbuch |                                                               |                                                                                                    |                                                                                                    |                                                       | 30541602   00   06/2019 |

**Abbildung 3-134: Setup-Bildschirm Benutzer**

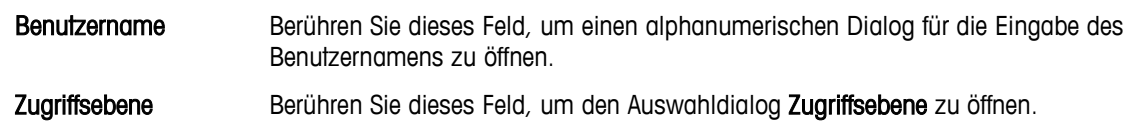

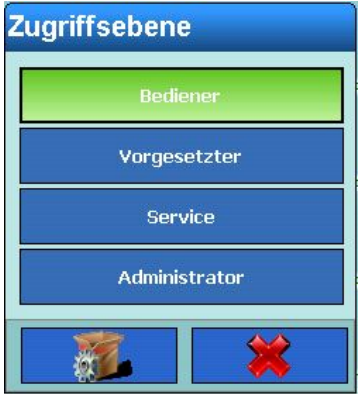

#### **Abbildung 3-135: Auswahldialog Zugriffsebene für Benutzer**

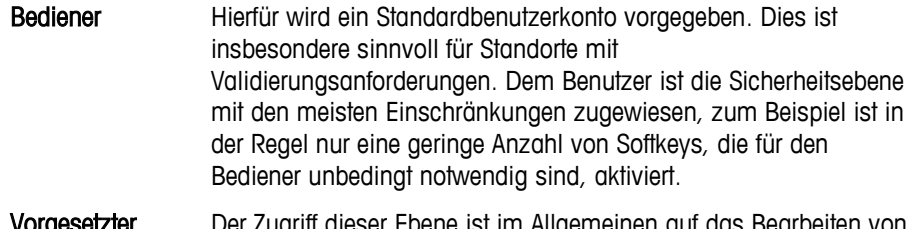

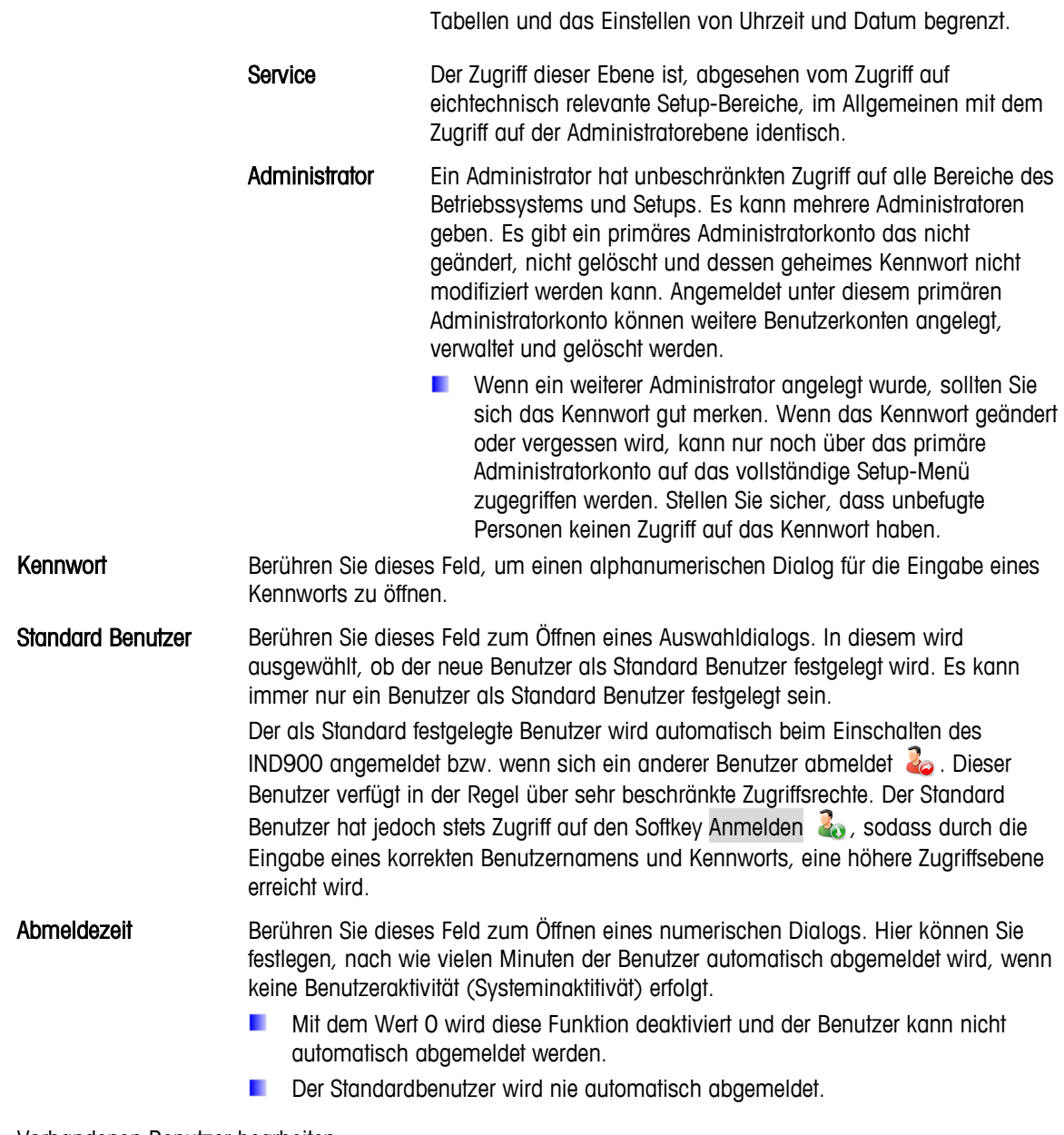

# 3.5.5.1.2. Vorhandenen Benutzer bearbeiten

Nach Bestätigen der Eingabe, kann der Benutzername nicht mehr geändert werden. Der a. Benutzer kann allerdings gelöscht und neu angelegt werden. Das primäre Administratorkonto kann nicht bearbeitet werden.

Drücken Sie den Softkey Bearbeiten . Wie beim Anlegen eines neuen Benutzers können nun Zugriffsebene, Kennwort, Benutzertyp und Abmeldezeit geändert werden.

- 3.5.5.1.3. Vorhandenen Benutzer löschen
	- Das primäre Administratorkonto kann nicht gelöscht werden.

Markieren Sie einen Datensatz im Konfigurationsbildschirm Benutzer [\(Abbildung 3-133\)](#page-146-0).

Beantworten Sie die darauffolgende Sicherheitsabfrage mit dem Softkey  $\blacktriangleright$ , um den Datensatz zu löschen, oder mit dem Softkey X, um den Vorgang abzubrechen.

# **3.5.6. Softkeys**

Die Softkeys am unteren Rand des Anzeigebildschirms ermöglichen einen schnellen und intuitiven Zugriff auf Setup-Seiten und Applikationsfunktionen. Wenn mehr als acht Softkeys definiert sind, wird rechts der Softkey Weiter angezeigt. Durch Berühren dieses Softkeys gelangen Sie zum nächsten Bildschirm der Softkeys.

Der letzte verfügbare Bildschirm der Softkeys enthält ebenfalls den Softkey Weiter  $\bullet$ . Hiermit gelangen Sie wieder auf den ersten Bildschirm der Softkeys.

Die Softkeys des Ausgangsbildschirms können geändert oder neu angeordnet werden. Berühren Sie den Softkey Softkeys **and Australia Konfigurationsbildschirm Softkeys** zu öffnen.

Der angezeigte Bildschirm kann je nach installierten Optionen und Applikationen von der Abbildung unten abweichen.

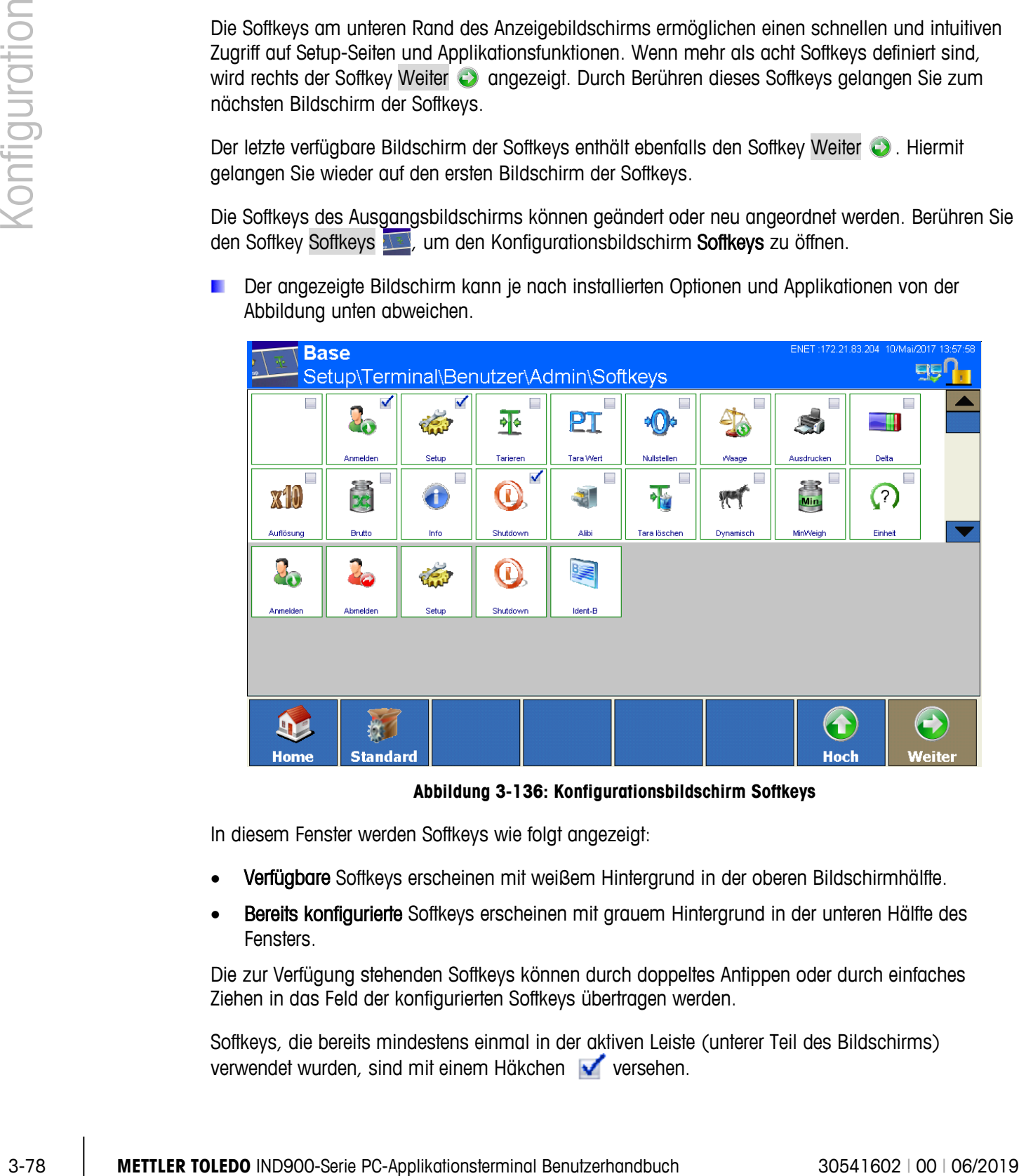

**Abbildung 3-136: Konfigurationsbildschirm Softkeys**

In diesem Fenster werden Softkeys wie folgt angezeigt:

- Verfügbare Softkeys erscheinen mit weißem Hintergrund in der oberen Bildschirmhälfte.
- Bereits konfigurierte Softkeys erscheinen mit grauem Hintergrund in der unteren Hälfte des **Fensters**

Die zur Verfügung stehenden Softkeys können durch doppeltes Antippen oder durch einfaches Ziehen in das Feld der konfigurierten Softkeys übertragen werden.

Softkeys, die bereits mindestens einmal in der aktiven Leiste (unterer Teil des Bildschirms) verwendet wurden, sind mit einem Häkchen versehen.

Die Reihenfolge der konfigurierten Softkeys kann durch Anklicken und Verschieben individuell angepasst werden.

Ein konfigurierter Softkey kann durch Verschieben in das obere Feld der bestehenden Softkeys entfernt werden. Durch Klicken auf Standard Werden die werksseitig konfigurierten Softkeys wiederhergestellt..

Eine Tabelle mit allen verfügbaren Softkeys und deren genaue Funktion finden Sie in Abschnitt 2.2.1 in Kapitel 2, Betrieb.

## **3.5.7. Smartkeys**

Smart Keys erlauben dem versierten Benutzer das unmittelbare Auslösen bestimmter Waagenfunktionen durch Tippen direkt in das Gewichtswertfenster.

Berühren Sie das Feld Smart Keys , um die Smartkeys auf Ein oder Aus zu setzen. Wenn die Smart Keys auf Ein gesetzt sind, berühren Sie den Pfeil Rechts zum Öffnen des Konfigurationsbildschirms Smart Keys.

| <b>Base</b>        |                            | Setup\Terminal\Smart Keys |                              |      | 172.21.82.254 29/Jun/2011 10:15:55 |
|--------------------|----------------------------|---------------------------|------------------------------|------|------------------------------------|
| 2.234 Gewichtswert |                            |                           | Nullstellen                  |      |                                    |
|                    | 456 Links vom Gewichtswert |                           | Aktiviere gegenwärtige Waage |      |                                    |
| <b>Einheit</b>     |                            |                           | Einheit wechseln             |      |                                    |
|                    | Waagennummer               |                           | Aktiviere nächste Waage      |      |                                    |
|                    |                            |                           |                              |      |                                    |
| Home               | Zurücl                     | <b>Standard</b>           |                              | Hoch | Weiter                             |

**Abbildung 3-137: Konfigurationsbildschirm Smartkeys**

Gewichtswert Berühren Sie dieses Feld, um den Auswahldialog Gewichtswert zu öffnen. Wählen Sie die Funktion, die mit dem Smart Key Gewichtswert aktiviert werden soll.

| <b>Gewichtswert</b>          |                         |  |  |  |
|------------------------------|-------------------------|--|--|--|
| Aus.                         | <b>Einheit wechseln</b> |  |  |  |
| <b>Nullstellen</b>           | <b>Tarieren</b>         |  |  |  |
| Aktiviere gegenwärtige Waage | <b>Drucken</b>          |  |  |  |
| Aktiviere nächste Waage      |                         |  |  |  |
|                              |                         |  |  |  |

**Abbildung 3-138: Auswahldialog Smartkeys – Gewichtswert**

<span id="page-150-0"></span>Links vom Durch das Berühren eines dieser Felder wird der in [Abbildung 3-138](#page-150-0) gezeigte

Gewichtswert Auswahldialog geöffnet. Wählen Sie die Funktion, die mit dem entsprechenden Smart Key aktiviert werden soll. Einheit

**Waagennummer** 

## **3.5.8. Applikationsmode**

Berühren Sie das Feld in der Mitte der Zeile Applikationsmode **zum Öffnen des Auswahldialogs** Applikationsmode.

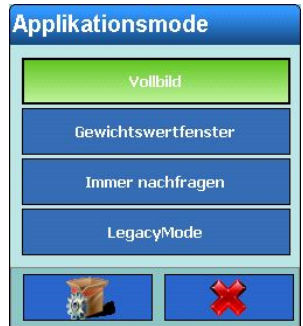

**Abbildung 3-139: Auswahldialog Applikationsmode**

Durch die Auswahl in diesem Dialog wird festgelegt, wie eine Applikation ausgeführt wird.

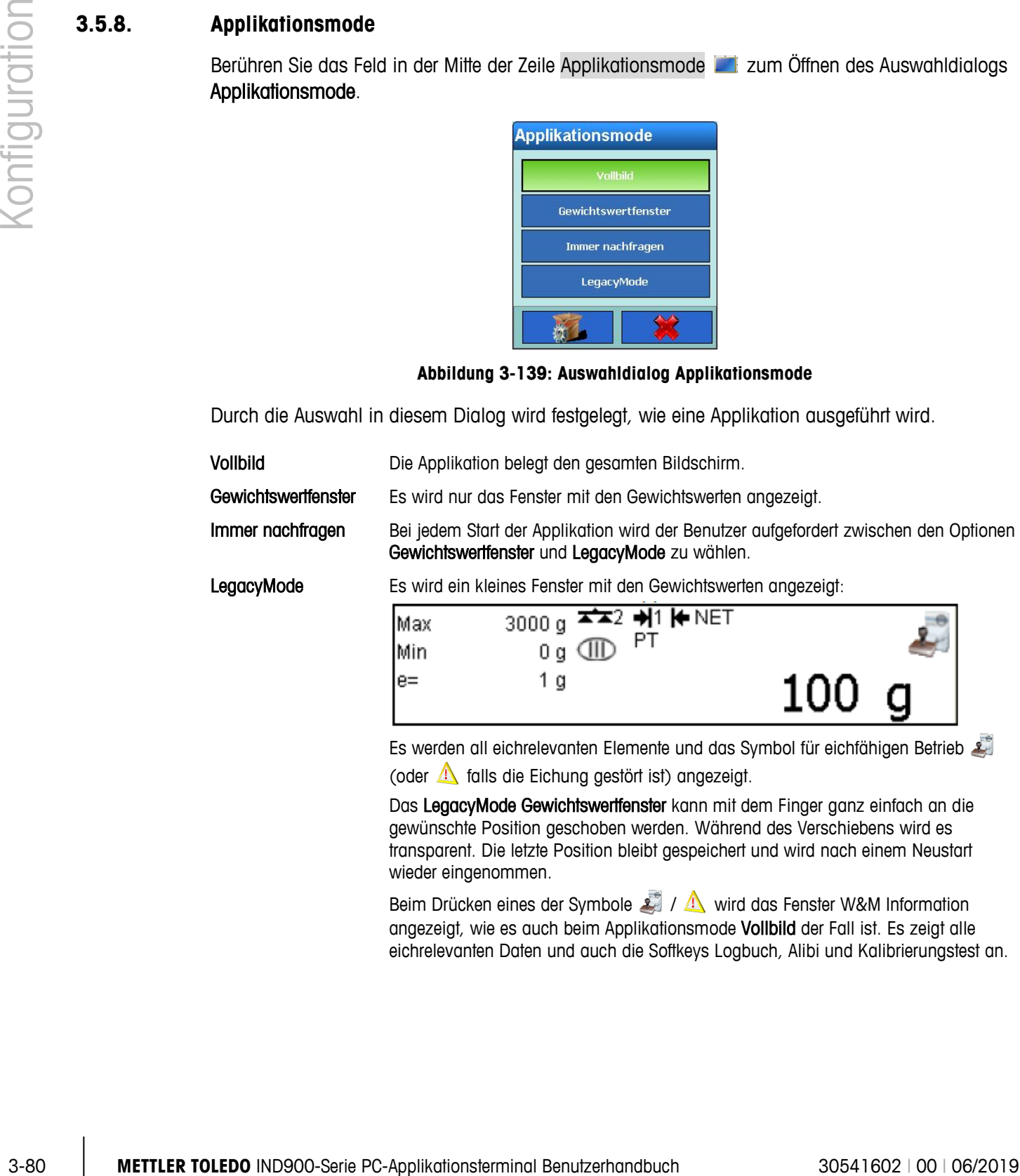

Es werden all eichrelevanten Elemente und das Symbol für eichfähigen Betrieb (oder  $\triangle$  falls die Eichung gestört ist) angezeigt.

Das LegacyMode Gewichtswertfenster kann mit dem Finger ganz einfach an die gewünschte Position geschoben werden. Während des Verschiebens wird es transparent. Die letzte Position bleibt gespeichert und wird nach einem Neustart wieder eingenommen.

Beim Drücken eines der Symbole 1 / 2 wird das Fenster W&M Information angezeigt, wie es auch beim Applikationsmode Vollbild der Fall ist. Es zeigt alle eichrelevanten Daten und auch die Softkeys Logbuch, Alibi und Kalibrierungstest an.

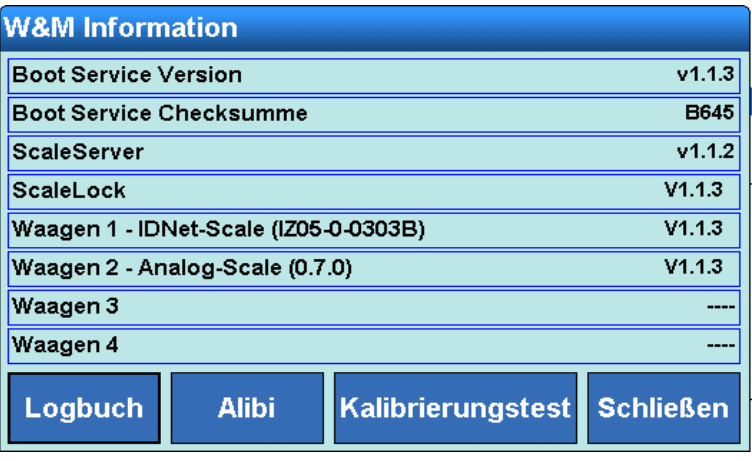

**Abbildung 3-140: W&M Informationen**

Bitte beachten: eine API Kommunikation muss beendet werden bevor das Fenster W&M Information, das Logbuch oder der Alibispeicher geöffnet wird oder ein Kalibrierungstest ausgeführt wird.

Wenn Gewichtswertfenster oder LegacyMode ausgewählt ist, weist das System darauf hin, dass eine Rückkehr zum Vollbildmodus nicht möglich ist. Zum Bestätigen der Moduswahl drücken Sie den Softkey  $\triangleleft$  oder Sie brechen den Vorgang durch Berühren von  $\triangleleft$  ab. Wenn Gewichtswertfenster oder LegacyMode ausgewählt ist, berühren Sie den Softkey Applikationsmode **zum Öffnen des Konfigurationsbildschirms Applikationsmode.** 

| <b>Base</b><br>Setup\Terminal\Applikationsmode |         | :172.21.83.57 12/Nov/2013 16:59:56<br><b>ENET</b> |
|------------------------------------------------|---------|---------------------------------------------------|
| Fixierung                                      | Oben    |                                                   |
| Obere Fensterposition (Pixel)                  | Ð       |                                                   |
| <b>Linke Fensterposition (Pixel)</b>           | b       |                                                   |
| Fensterbreite (Pixel)                          | 1024    |                                                   |
| Fensterhöhe (Pixel)                            | 200<br> |                                                   |
|                                                |         |                                                   |
| Zurück<br>Home                                 |         | <b>Hoch</b><br>Weiter                             |

**Abbildung 3-141: Konfigurationsbildschirm Applikationsmode**

Fixierung Berühren Sie dieses Feld, um den Auswahldialog Fixierung anzuzeigen. Die verfügbaren Einstellungen lauten:

- Keine Das Applikationsfenster kann auf dem Bildschirm beliebig platziert werden.
- Oben Das Gewichtswertfenster ist am oberen Rand des Bildschirms fixiert.
- Unten Das Gewichtswertfenster ist am unteren Rand des Bildschirms fixiert.

| <b>Fixierung</b> |  |  |
|------------------|--|--|
| Keine            |  |  |
| Oben             |  |  |
| Unten            |  |  |
|                  |  |  |

**Abbildung 3-142: Auswahldialog Fixierung**

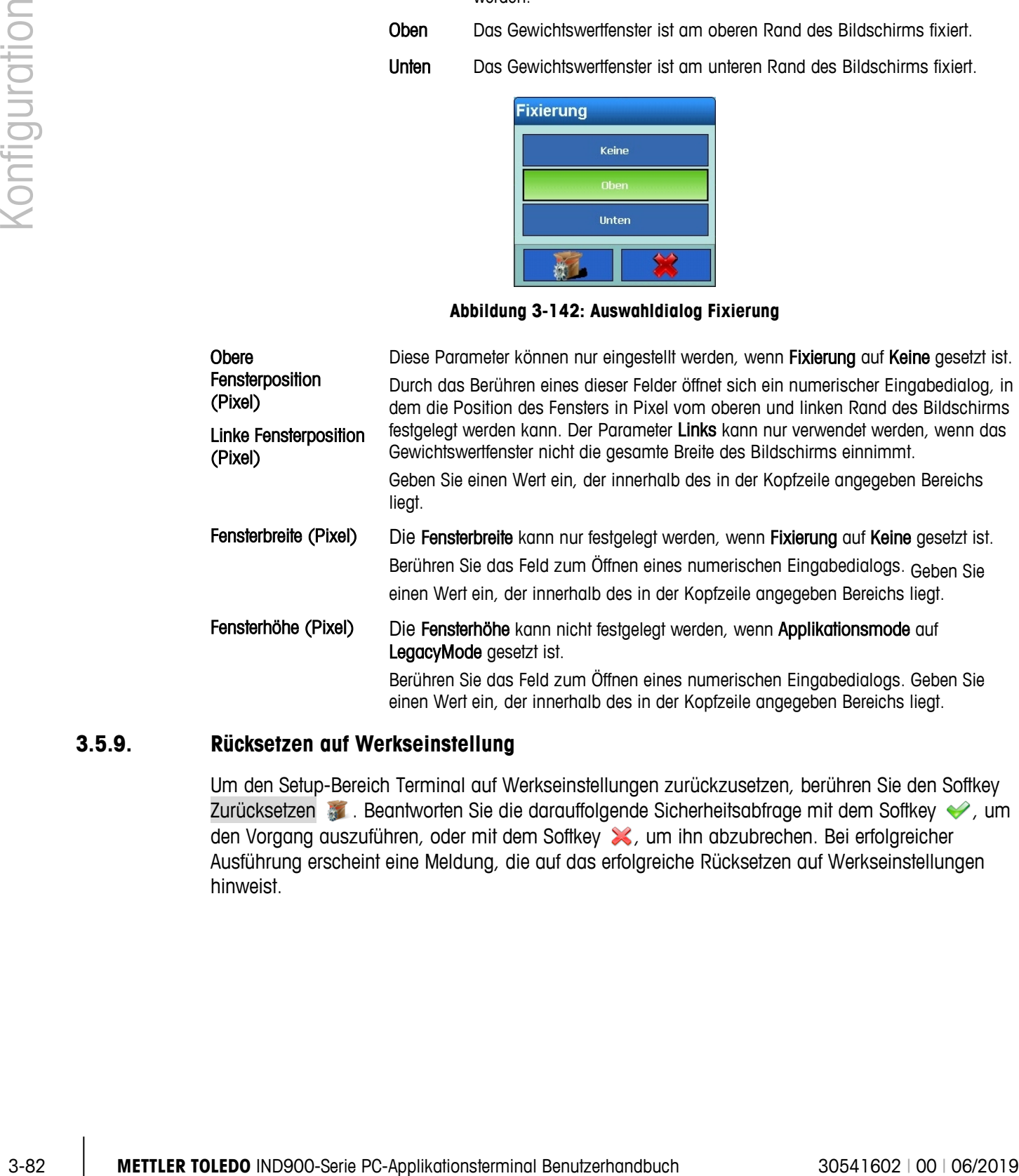

## **3.5.9. Rücksetzen auf Werkseinstellung**

Um den Setup-Bereich Terminal auf Werkseinstellungen zurückzusetzen, berühren Sie den Softkey Zurücksetzen . Beantworten Sie die darauffolgende Sicherheitsabfrage mit dem Softkey on den Vorgang auszuführen, oder mit dem Softkey X, um ihn abzubrechen. Bei erfolgreicher Ausführung erscheint eine Meldung, die auf das erfolgreiche Rücksetzen auf Werkseinstellungen hinweist.

# **3.6. Kommunikation**

Betätigen Sie den Softkey Kommunikation im Setup-Hauptbildschirm [\(Abbildung 3-3\)](#page-73-0), um den Konfigurationsbildschirm Kommunikation zu öffnen.

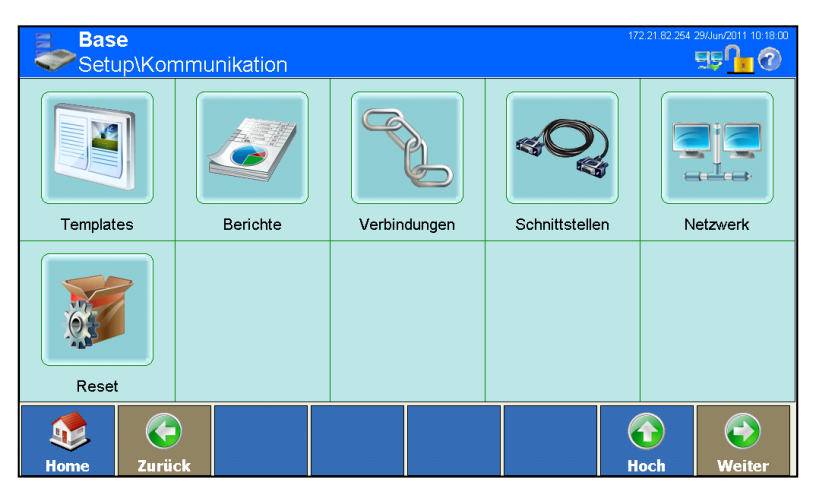

**Abbildung 3-143: Konfigurationsbildschirm Kommunikation**

# **3.6.1. Templates**

<span id="page-154-0"></span>Das IND900-Terminal verwendet zehn Ausgabe-Templates (je 1000 Bytes groß), um das Format der Datenausgabe nach einem erfolgten Wägevorgang oder einem anderen Ereignis zu definieren.

Darüber hinaus ist auch ein Eingabe-Template verfügbar. Dieses empfängt Zeichenketten (z. B. von einem Barcodeleser) und nutzt diese als Dateneingabe für eine Applikation, Tara, Tara ID bzw. Ziel-ID oder die Tastatur. Das Eingabe-Template wird in Kombination mit der ASCII-Eingabe eingesetzt.

Im Setup-Fenster Zeichenketten können Zeichenketten konfiguriert werden, die häufig in Templates verwendet werden.

Das InSite™ CLS-Tool kann zum Bearbeiten von Eingabe- und Ausgabe-Templates in einer WYSIWYG-Umgebung verwendet werden. InSite ermöglicht eine Vorschau des Formats und der Ausgabe.

Betätigen Sie den Softkey Templates im Konfigurationsbildschirm Kommunikation (Abbildung [3-143\)](#page-154-0), um den Konfigurationsbildschirm Templates zu öffnen.

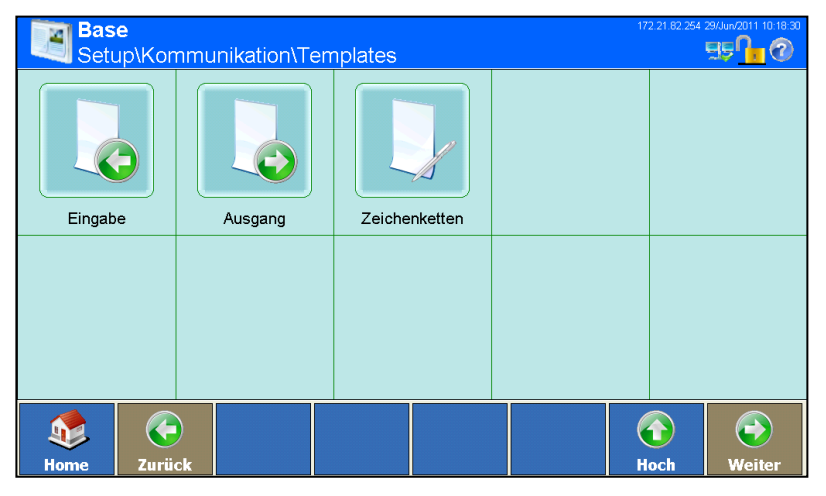

**Abbildung 3-144: Konfigurationsbildschirm Templates**

#### **3.6.1.1. Eingabe-Template**

|          |                                                                                                    |                                            | <u>oetup muriiliui iinativi ni empiates</u> |                                                                                                    |                           | <b>Controller Service</b> |
|----------|----------------------------------------------------------------------------------------------------|--------------------------------------------|---------------------------------------------|----------------------------------------------------------------------------------------------------|---------------------------|---------------------------|
|          |                                                                                                    | Eingabe                                    | Ausgang                                     | Zeichenketten                                                                                                    |                           |                           |
|          |                                                                                                    |                                            |                                             |                                                                                                    |                           |                           |
|          |                                                                                                    |                                            |                                             |                                                                                                    |                           |                           |
|          |                                                                                                    |                                            |                                             |                                                                                                    |                           |                           |
|          |                                                                                                    | ←<br>$\mathbf{D}$<br>Zurück<br><b>Home</b> |                                             |                                                                                                    | $\bigcirc$<br><b>Hoch</b> | $\bigodot$<br>Weiter      |
|          |                                                                                                    |                                            |                                             | Abbildung 3-144: Konfigurationsbildschirm Templates                                                                                                    |                           |                           |
| 3.6.1.1. | Eingabe-Template                                                                                                    |                                            |                                             |                                                                                                    |                           |                           |
|          | Mithilfe des Eingabe-Templates können aus einer Eingangszeichenkette mit Daten überflüssige<br>Zeichen entfernt werden. |                                            |                                             |                                                                                                    |                           |                           |
|          | Dies ist insbesondere beim Einsatz von Barcodelesern oder RFID-Lesern nützlich.                                         |                                            |                                             |                                                                                                    |                           |                           |
|          | Drücken Sie den Softkey Eingabe b, um den Konfigurationsbildschirm Eingabe anzuzeigen.                                  |                                            |                                             |                                                                                                    |                           |                           |
|          |                                                                                                    | <b>Base</b>                                |                                             | Setup\Kommunikation\Templates\Eingabe                                                                                                    |                           | $B\oplus B$               |
|          |                                                                                                    | Vorspannlänge                              |                                             | 0                                                                                                    |                           |                           |
|          |                                                                                                    | Max. Datenlänge                            |                                             | i1                                                                                                    |                           |                           |
|          |                                                                                                    | Nachspannlänge                             |                                             | 0                                                                                                    |                           |                           |
|          |                                                                                                    | Abschlusszeichen                           |                                             | CR                                                                                                    |                           |                           |
|          |                                                                                                    | Zuordnung                                  |                                             | Tarieren                                                                                                    |                           |                           |
|          |                                                                                                    | Automatische Eingabe                       |                                             | Aus                                                                                                    |                           |                           |
|          |                                                                                                    | Œ<br>Zurück<br><b>Home</b>                 |                                             |                                                                                                    | <b>Hoch</b>               | Weiter                    |
|          |                                                                                                    |                                            |                                             | Abbildung 3-145: Konfigurationsbildschirm Eingabe-Template                                                                                                    |                           |                           |
|          |                                                                                                    |                                            |                                             |                                                                                                    |                           |                           |
|          | Vorspannlänge                                                                                                    | sollen.                                    |                                             | Berühren Sie dieses Feld, um einen numerischen Dialog für die Festlegung der<br>Vorspannlänge zu öffnen. Es handelt sich hierbei um die Anzahl der Zeichen, die am<br>Anfang einer Eingangszeichenkette vor den gewünschten Daten übersprungen werden |                           |                           |

**Abbildung 3-145: Konfigurationsbildschirm Eingabe-Template**

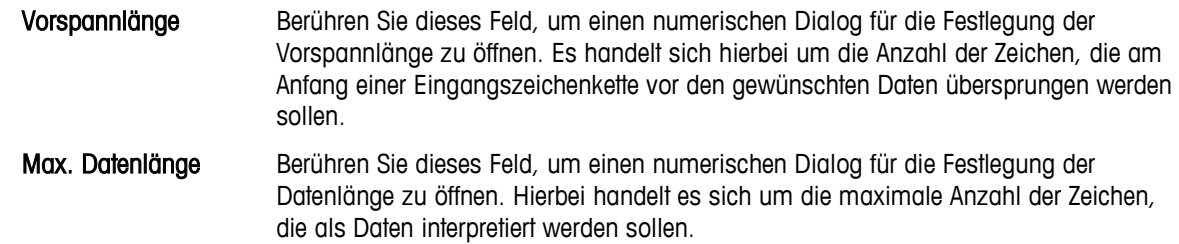

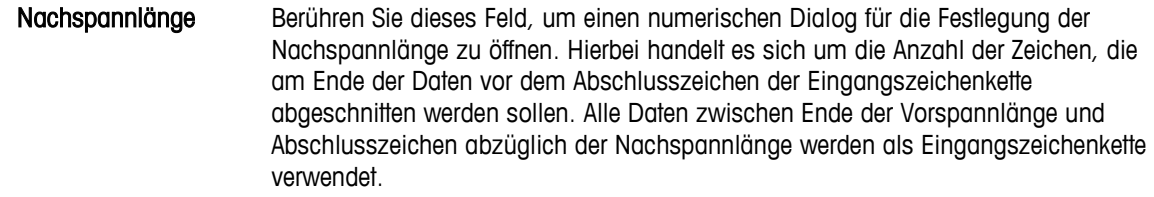

Abschlusszeichen Berühren Sie dieses Feld, um den Auswahldialog Abschlusszeichen anzuzeigen. Dieses Zeichen signalisiert das Ende der Eingangszeichenkette. Hierfür kann jedes beliebige ASCII-Steuerzeichen verwendet werden. Wenn Sie Kein wählen, wird die Eingabe automatisch 1 Sekunde nach dem Empfang des letzten Zeichens beendet.

| <b>Abschlusszeichen</b> |                 |  |  |  |  |
|-------------------------|-----------------|--|--|--|--|
| Keine                   | <b>DLE</b>      |  |  |  |  |
| SOH                     | DC1             |  |  |  |  |
| <b>STX</b>              | DC <sub>2</sub> |  |  |  |  |
| <b>ETX</b>              | DC3             |  |  |  |  |
| EOT                     | DC <sub>4</sub> |  |  |  |  |
| ENQ                     | <b>NAK</b>      |  |  |  |  |
| <b>ACK</b>              | SYN             |  |  |  |  |
| <b>BEL</b>              | <b>ETB</b>      |  |  |  |  |
|                         |                 |  |  |  |  |
|                         |                 |  |  |  |  |

**Abbildung 3-146: Auswahldialog Abschlusszeichen**

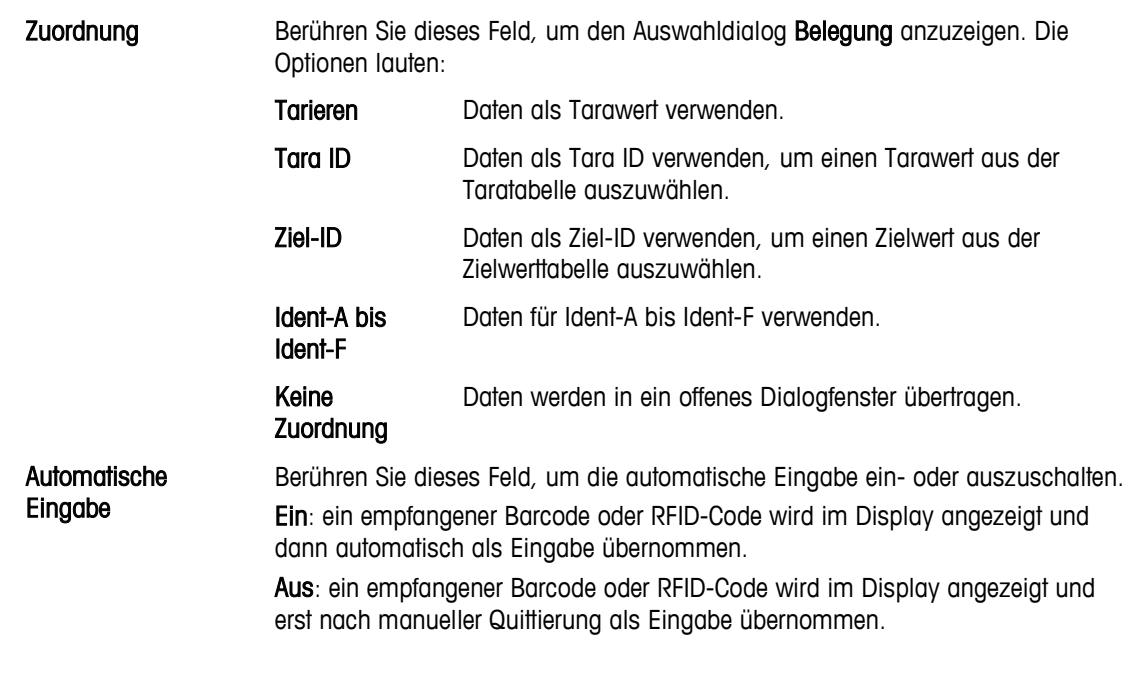

## **3.6.1.2. Ausgangstemplates**

Berühren Sie den Softkey Ausgabe &, um den Konfigurationsbildschirm Ausgabe-Templates zu öffnen. Drücken Sie den Softkey Weiter , um die zweite Seite anzuzeigen.

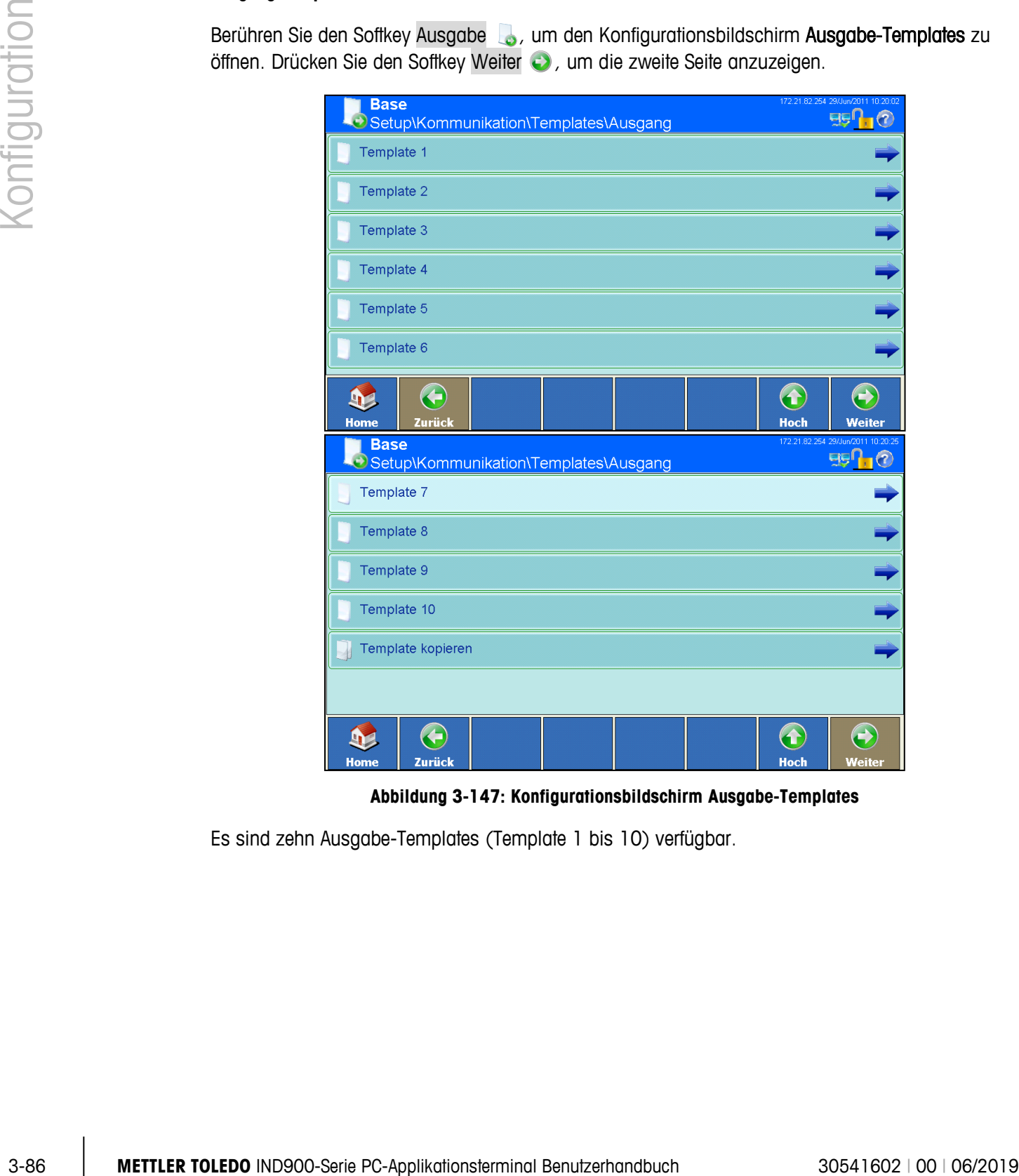

**Abbildung 3-147: Konfigurationsbildschirm Ausgabe-Templates**

Es sind zehn Ausgabe-Templates (Template 1 bis 10) verfügbar.

#### 3.6.1.2.1. Template-Inhalt übernehmen

Die Inhalte eines bestehenden Templates können in ein weiteres Template kopiert werden. Dies ist nützlich, wenn mehrere Templates benötigt werden, deren Inhalte sich nur gering unterscheiden. Berühren Sie den Softkey Template kopieren , um den Auswahldialog Kopieren von anzuzeigen.

| <b>Kopieren von</b> |                   |
|---------------------|-------------------|
| Template 1          | Template 6        |
| Template 2          | Template 7        |
| Template 3          | <b>Template 8</b> |
| Template 4          | Template 9        |
| Template 5          | Template 10       |
|                     |                   |

**Abbildung 3-148: Auswahldialog Template – Kopieren von**

Berühren Sie das zu kopierende Template. Daraufhin wird der Auswahldialog Kopieren nach geöffnet.

| <b>Kopieren nach</b> |             |
|----------------------|-------------|
| Template 1           | Template 6  |
| Template 2           | Template 7  |
| Template 3           | Template 8  |
| Template 4           | Template 9  |
| Template 5           | Template 10 |
|                      |             |

**Abbildung 3-149: Auswahldialog Template – Kopieren nach**

Wählen Sie ein Ziel-Template, indem Sie es berühren.

a an Beim Kopieren wird der bisherige Inhalt des Ziel-Template komplett überschrieben.

Beantworten Sie die darauffolgende Sicherheitsabfrage mit dem Softkey , um den aktuellen Inhalt des Templates zu überschreiben, oder mit dem Softkey X, um den Vorgang abzubrechen.

#### 3.6.1.2.2. Templates anzeigen und bearbeiten

Zum Anzeigen und Ändern von Elementen (Datensätzen) in einem Template oder zum Erstellen eines neuen Templates wählen Sie das gewünschte Template durch Berühren des Softkeys Template  $x \bigcup$  aus. Daraufhin wird der Bildschirm Template-Ansicht angezeigt.

| Scale[0].Gross  1<br>Recht 10<br>Variable<br>Nein<br>Zeichen<br>Stand <sup>1</sup><br>Nein<br>I1<br>Scale[0].Prima 1<br>Variable<br>Recht3<br>Nein<br>CRLF<br>CRLF<br>Stand <sup>1</sup><br>Nein<br>Scale[0].TareW 1<br>Recht 10<br>Variable<br>Nein<br>Zeichen<br>Stand <sup>1</sup><br>Nein<br>Scale[0].Prima 1<br>Recht 3<br>Nein<br>Variable<br>Recht 2<br>Zeichen.<br>Nein<br>١T<br>CRLF<br>Stand 1<br><b>CRLF</b><br>11<br>Nein<br>▼<br>$\bigodot$<br>Ŧ<br>$\left( \textbf{t}\right)$<br>$\mathbf{P}$<br>$\square$<br>iτ<br><b>Bearbeiten</b><br>Löschen<br><b>Standard</b><br>Ausdrucken<br><b>Hoch</b><br>Weiter<br>Home<br>Hinzufügen<br>Abbildung 3-150: Bildschirm Template-Ansicht<br>3.6.1.2.3.<br>Neues Element hinzufügen<br>Berühren Sie in diesem Fenster die Zeile, unter der Sie ein neues Element einfügen möchten, und<br>betätigen Sie den Softkey Hinzufügen D. Daraufhin wird der Bildschirm Datensatz hinzufügen<br>angezeigt.<br>172.21.82.254 29/Jun/2011 10:21:3<br><b>Base</b><br>950,0<br>\Templates\Ausgang\Template 1\Datensatz1<br>Typ<br>Zeichenkette<br>Daten<br>Zählung wiederholen<br>И<br>Ausrichtung<br>Standard<br>Länge<br>Führende Zeichen mit Null füllen<br>Nein<br>$\bigodot$<br>G<br>$\mathbf \bullet$<br>92<br>Abbruch<br>Hoch<br>Abbildung 3-151: Bildschirm Template - Datensatz hinzufügen |  | Element | $ $ Typ | .\Templates\Ausgang\Template 1<br>Daten |  | Zählung  Ausri Länge Führende Zeichen mit Null füllen |  |
|----------------------------------------------------------------------------------------------------|--|---------|---------|-----------------------------------------|--|-------------------------------------------------------|--|
|                                                                                                    |  |         |         |                                         |  |                                                       |  |
|                                                                                                    |  |         |         |                                         |  |                                                       |  |
|                                                                                                    |  |         |         |                                         |  |                                                       |  |
|                                                                                                    |  |         |         |                                         |  |                                                       |  |
|                                                                                                    |  |         |         |                                         |  |                                                       |  |
|                                                                                                    |  |         |         |                                         |  |                                                       |  |
|                                                                                                    |  |         |         |                                         |  |                                                       |  |
|                                                                                                    |  |         |         |                                         |  |                                                       |  |
|                                                                                                    |  |         |         |                                         |  |                                                       |  |
|                                                                                                    |  |         |         |                                         |  |                                                       |  |
|                                                                                                    |  |         |         |                                         |  |                                                       |  |
|                                                                                                    |  |         |         |                                         |  |                                                       |  |
|                                                                                                    |  |         |         |                                         |  |                                                       |  |
|                                                                                                    |  |         |         |                                         |  |                                                       |  |
|                                                                                                    |  |         |         |                                         |  |                                                       |  |
|                                                                                                    |  |         |         |                                         |  |                                                       |  |
|                                                                                                    |  |         |         |                                         |  |                                                       |  |
|                                                                                                    |  |         |         |                                         |  |                                                       |  |
|                                                                                                    |  |         |         |                                         |  |                                                       |  |
|                                                                                                    |  |         |         |                                         |  |                                                       |  |
|                                                                                                    |  |         |         |                                         |  |                                                       |  |
|                                                                                                    |  |         |         |                                         |  |                                                       |  |
|                                                                                                    |  |         |         |                                         |  |                                                       |  |
|                                                                                                    |  |         |         |                                         |  |                                                       |  |
|                                                                                                    |  |         |         |                                         |  |                                                       |  |
|                                                                                                    |  |         |         |                                         |  |                                                       |  |
|                                                                                                    |  |         |         |                                         |  |                                                       |  |
|                                                                                                    |  |         |         |                                         |  |                                                       |  |
|                                                                                                    |  |         |         |                                         |  |                                                       |  |
|                                                                                                    |  |         |         |                                         |  |                                                       |  |
|                                                                                                    |  |         |         |                                         |  |                                                       |  |
|                                                                                                    |  |         |         |                                         |  |                                                       |  |
|                                                                                                    |  |         |         |                                         |  |                                                       |  |
|                                                                                                    |  |         |         |                                         |  |                                                       |  |
|                                                                                                    |  |         |         |                                         |  |                                                       |  |

**Abbildung 3-150: Bildschirm Template-Ansicht**

## 3.6.1.2.3. Neues Element hinzufügen

| <b>Base</b> |                                  | \Templates\Ausgang\Template 1\Datensatz1 |                  | 172.21.82.254 29/Jun/2011 10:21:35 |  |  |
|-------------|----------------------------------|------------------------------------------|------------------|------------------------------------|--|--|
| Typ         |                                  |                                          | Zeichenkette     |                                    |  |  |
| Daten       |                                  |                                          |                  |                                    |  |  |
|             | Zählung wiederholen<br>ï         |                                          |                  |                                    |  |  |
| Ausrichtung |                                  |                                          | <br>Standard<br> |                                    |  |  |
| Länge       |                                  |                                          |                  |                                    |  |  |
|             | Führende Zeichen mit Null füllen |                                          | Nein             |                                    |  |  |
| Home        | œ<br>Zurücl                      | Abbruch                                  |                  | <b>Hoch</b><br>Weiter              |  |  |

**Abbildung 3-151: Bildschirm Template – Datensatz hinzufügen**

Typ Berühren Sie dieses Feld, um einen Dialog für die Auswahl des Elementtyps zu öffnen.

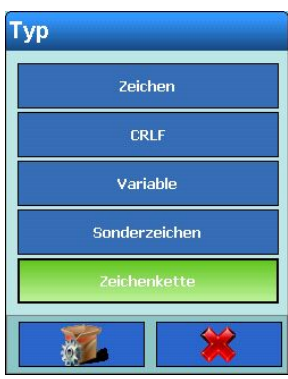

**Abbildung 3-152: Auswahldialog Template – Elementtyp**

Daten Berühren Sie dieses Feld, um die Optionen für den gewählten Elementtyp festzulegen. Die Optionen lauten:

> Zeichen Ein alphanumerischer Eingabedialog öffnet sich. Geben Sie ein beliebiges Zeichen ein. CRLF Keine Optionen verfügbar.

Variable Der Auswahldialog Gruppe Variable wird geöffnet. Durch das Berühren einer Option wird ein weiterer Dialog, wie in der Abbildung unten gezeigt, geöffnet, der die Auswahl von Variablen aus zahlreichen Bereichen des IND900 ermöglicht, wie Schnittstellen (Interfaces), andere Templates und Waagen. Einige Dialoge führen zu weiteren Optionsgruppen.

> Bei dem Variablentyp Zeichenkette öffnet sich ein alphanumerischer Eingabedialog, über den Sie eine beliebige Zeichenkette eingeben können.

| <b>Gruppe Variable</b>               |                    |  |  |  |
|--------------------------------------|--------------------|--|--|--|
| <b>Terminal</b>                      | <b>Scale</b>       |  |  |  |
| <b>Interface</b>                     | <b>Application</b> |  |  |  |
| <b>Templates</b>                     | Maintenance        |  |  |  |
| <b>OutputTemplate</b>                | <b>Strings</b>     |  |  |  |
| <b>Reports</b>                       | <b>EmailInfo</b>   |  |  |  |
| <b>Network</b><br><b>FixedMemory</b> |                    |  |  |  |
|                                      |                    |  |  |  |

**Abbildung 3-153: Auswahldialog Gruppe Variable**

| <b>Variable</b>    |                 |
|--------------------|-----------------|
| TerminalID1        | Date            |
| <b>TerminalID2</b> | Time            |
| <b>TerminalID3</b> | NextTransaction |
| SerialNumber       |                 |
|                    |                 |

**Abbildung 3-154: Auswahldialog Variablen des Terminals**

|                                                                           | <b>TELLIBRATION</b>                                                                     | <b>THUC</b>              |
|---------------------------------------------------------------------------|-----------------------------------------------------------------------------------------|--------------------------|
|                                                                           | TerminalID3                                                                             | NextTransaction          |
|                                                                           | SerialNumber                                                                            |                          |
|                                                                           | $\alpha$                                                                                | ¥?                       |
|                                                                           | Abbildung 3-154: Auswahldialog Variablen des Terminals                                  |                          |
|                                                                           | <b>Variable Instance</b>                                                                |                          |
|                                                                           | Interface 1                                                                             | Interface 6              |
|                                                                           | Interface 2                                                                             | <b>Interface 7</b>       |
|                                                                           | Interface 3                                                                             | <b>Interface 8</b>       |
|                                                                           | Interface 4                                                                             | Interface 9              |
|                                                                           | Interface 5                                                                             |                          |
|                                                                           | 23 0                                                                                    |                          |
| Jede Schnittstellenauswahl bietet wiederum folgende Auswahlmöglichkeiten: | Abbildung 3-155: Auswahldialog Gruppe der Interfaces<br><b>Variable</b><br>HardwareType | <b>Stopbits</b>          |
|                                                                           | Baudrate<br><b>DataBits</b><br>Parity                                                   | Handshake<br>StringFrame |
|                                                                           | <b>PA</b>                                                                               |                          |
|                                                                           | Abbildung 3-156: Auswahldialog Interface-Variablen                                      |                          |
|                                                                           | <b>Variable</b>                                                                         |                          |
|                                                                           | PreambleLength                                                                          | TerminationChar          |
|                                                                           | DataLength                                                                              | <b>Assignment</b>        |
|                                                                           | PostambleLength                                                                         | CurrentTemplate          |

**Abbildung 3-155: Auswahldialog Gruppe der Interfaces**

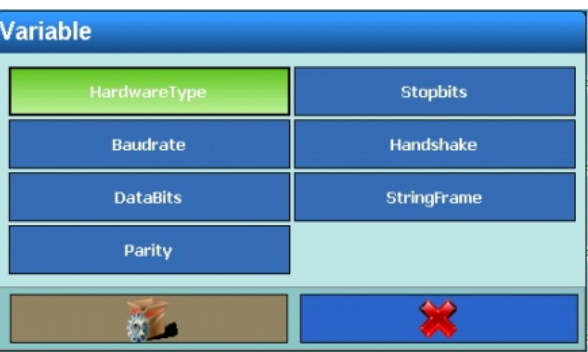

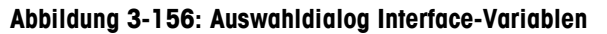

| <b>Variable</b>   |                        |  |  |  |
|-------------------|------------------------|--|--|--|
| PreambleLength    | <b>TerminationChar</b> |  |  |  |
| <b>DataLength</b> | <b>Assignment</b>      |  |  |  |
| PostambleLength   | CurrentTemplate        |  |  |  |
|                   |                        |  |  |  |

**Abbildung 3-157: Auswahldialog Variablen des Eingabe-Templates**

| <b>Variable Instance</b> |                          |  |  |  |  |
|--------------------------|--------------------------|--|--|--|--|
| <b>OutputTemplate 1</b>  | OutputTemplate 6         |  |  |  |  |
| OutputTemplate 2         | OutputTemplate 7         |  |  |  |  |
| <b>OutputTemplate 3</b>  | <b>OutputTemplate 8</b>  |  |  |  |  |
| <b>OutputTemplate 4</b>  | OutputTemplate 9         |  |  |  |  |
| <b>OutputTemplate 5</b>  | <b>OutputTemplate 10</b> |  |  |  |  |
|                          |                          |  |  |  |  |

**Abbildung 3-158: Auswahldialog Variablen des Ausgabe-Templates**

Beachten Sie, dass Ausgabe-Templates zwar verschachtelt werden können, allerdings kann in a a einem Template nicht das gleiche Template noch einmal verwendet werden.

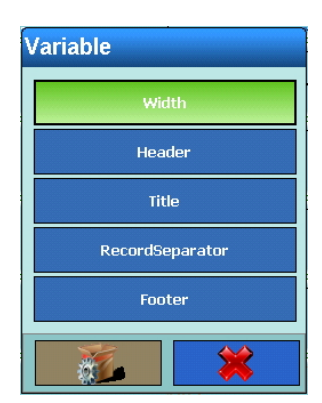

**Abbildung 3-159: Auswahldialog Variablen des Berichts**

Unter Netzwerk wählen Sie entweder Netzwerk 1 oder Netzwerk 2. Jedes der beiden Netzwerke bietet folgende Auswahlmöglichkeiten:

| <b>Variable</b>   |                          |  |  |  |
|-------------------|--------------------------|--|--|--|
| <b>IPAddress</b>  | CharacterSet             |  |  |  |
| <b>SubnetMask</b> | PreferredDNSServer       |  |  |  |
| GatewayAddress    | AlternateDNSServer       |  |  |  |
| <b>DHCP</b>       | FtpServerIP              |  |  |  |
| <b>SSID</b>       | <b>FTPServerFilename</b> |  |  |  |
| <b>KEY</b>        | FTPServerStorageMode     |  |  |  |
| <b>MACAddress</b> | <b>FTPUserName</b>       |  |  |  |
| PrinterIP         | <b>FTPPassword</b>       |  |  |  |
|                   |                          |  |  |  |

**Abbildung 3-160: Auswahldialog Variablen des Netzwerks**

|               | Variable Instance                                                    |                                                  |                         |
|---------------|----------------------------------------------------------------------|--------------------------------------------------|-------------------------|
|               | <b>Current Scale</b>                                                 | Scale 3                                          |                         |
|               | Scale $1$                                                            | Scale 4                                          |                         |
|               | Scale 2                                                              | Scale 5                                          |                         |
| Konfiguration | $\frac{1}{2}$                                                        |                                                  |                         |
|               |                                                                      | Abbildung 3-161: Auswahldialog Gruppe der Waagen |                         |
|               |                                                                      |                                                  |                         |
|               |                                                                      |                                                  |                         |
|               |                                                                      |                                                  |                         |
|               |                                                                      |                                                  |                         |
|               |                                                                      |                                                  |                         |
|               |                                                                      |                                                  |                         |
|               |                                                                      |                                                  |                         |
|               |                                                                      |                                                  |                         |
|               |                                                                      |                                                  |                         |
|               |                                                                      |                                                  |                         |
|               |                                                                      |                                                  |                         |
|               |                                                                      |                                                  |                         |
|               |                                                                      |                                                  |                         |
|               |                                                                      |                                                  |                         |
|               |                                                                      |                                                  |                         |
|               |                                                                      |                                                  |                         |
|               |                                                                      |                                                  |                         |
|               |                                                                      |                                                  |                         |
|               |                                                                      |                                                  |                         |
|               |                                                                      |                                                  |                         |
|               |                                                                      |                                                  |                         |
|               |                                                                      |                                                  |                         |
|               |                                                                      |                                                  |                         |
| $3 - 92$      | METTLER TOLEDO IND900-Serie PC-Applikationsterminal Benutzerhandbuch |                                                  | 30541602   00   06/2019 |

**Abbildung 3-161: Auswahldialog Gruppe der Waagen**

Jede Waage bietet wiederum folgende Auswahlmöglichkeiten:

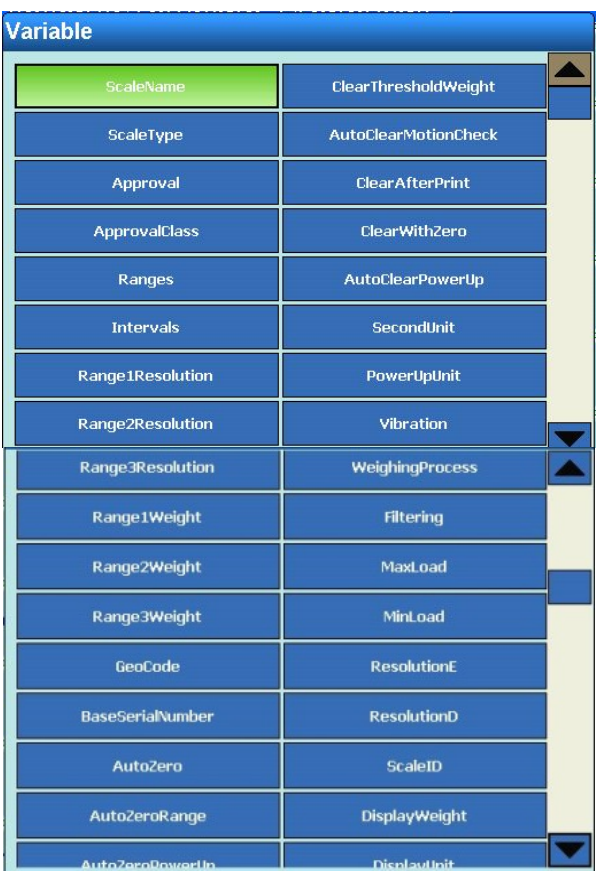

| meand a and op           | proprayorme             |  |
|--------------------------|-------------------------|--|
| PowerUpZero              | GrossWeight             |  |
| PowerUpZeroPlusRange     | NetWeight               |  |
| PowerUpZeroMinusRange    | TareWeight              |  |
| PushButtonZero           | <b>HRWeight</b>         |  |
| PushButtonZeroPlusRange  | PrimaryUnit             |  |
| PushButtonZeroMinusRange | NetWeightStable         |  |
| PushButtonTare           | HRWeightStable          |  |
| NetSignCorrection        | CurrentRange            |  |
| TerminalTare             | <b>ScaleResolution</b>  |  |
| AutoTare                 | MaxWeight               |  |
| TareThresholdWeight      | SecondUnitText          |  |
| ResetThresholdWeight     | GrossInSecondUnit       |  |
| AutoTareMotionCheck      | NetInSecondUnit         |  |
| AutoClearTare            | <b>TareInSecondUnit</b> |  |
|                          |                         |  |
|                          |                         |  |
|                          |                         |  |
|                          |                         |  |
|                          |                         |  |
|                          |                         |  |
|                          |                         |  |
|                          |                         |  |
|                          |                         |  |
|                          |                         |  |
|                          |                         |  |
|                          |                         |  |
|                          |                         |  |
|                          |                         |  |
|                          |                         |  |
|                          |                         |  |
|                          |                         |  |

**Abbildung 3-162: Auswahldialog Variablen der Waagen**

| <b>Variable</b>          |                           |
|--------------------------|---------------------------|
| Memory                   | <b>IdentDMotionCheck</b>  |
| CustomerData             | <b>IdentEName</b>         |
| <b>Totalization</b>      | <b>IdentEInputDialog</b>  |
| TargetMode               | <b>IdentEMotionCheck</b>  |
| ToleranceType            | <b>IdentFName</b>         |
| TargetOutputType         | <b>IdentFInputDialog</b>  |
| DefaultDynaCount         | <b>IdentFMotionCheck</b>  |
| LastDynaResult           | <b>IdentAText</b>         |
| LastDynaWeight           | <b>IdentBText</b>         |
| <b>IdentAName</b>        | <b>IdentCText</b>         |
| <b>IdentAInputDialog</b> | <b>IdentDText</b>         |
| <b>IdentAMotionCheck</b> | <b>IdentEText</b>         |
| <b>IdentBName</b>        | <b>IdentFText</b>         |
| <b>IdentBInputDialog</b> | TemplateName              |
| <b>IdentBMotionCheck</b> | ExternalApplicationPath   |
| IdentCName               | StartUpMode               |
| IdentCInnutDialog        | LoadTung                  |
| numeripuceung            | courrype                  |
| <b>IdentCMotionCheck</b> | ApplicationName           |
| <b>IdentDName</b>        | <b>ApplicationVersion</b> |
| IdentDInputDialog        |                           |

**Abbildung 3-163: Auswahldialog Variablen der Applikation**

| <b>Variable</b>             |                      |
|-----------------------------|----------------------|
| <b>LowerLimit</b>           | FanSpeedLoss         |
| <b>UpperLimit</b>           | DisplayScaleUpdates  |
| <b>IntervalWithinLimit</b>  | EnableChangeLog      |
| <b>IntervalOutsideLimit</b> | EnableMaintenanceLog |
| CriticalTemperature         | MaintenanceLogScale1 |
| LogDays                     | MaintenanceLogScale2 |
| <b>FanSpeed</b>             | MaintenanceLogScale3 |
| <b>CurrentFanSpeed</b>      | MaintenanceLogScale4 |
|                             |                      |

**Abbildung 3-164: Auswahldialog Variablen der Wartung**

| <b>UpperLimit</b>           | DisplayScaleUpdates                                  |  |
|-----------------------------|------------------------------------------------------|--|
| IntervalWithinLimit         | EnableChangeLog                                      |  |
| <b>IntervalOutsideLimit</b> | EnableMaintenanceLog                                 |  |
| CriticalTemperature         | MaintenanceLogScale1                                 |  |
| LogDays                     | MaintenanceLogScale2                                 |  |
| FanSpeed                    | MaintenanceLogScale3                                 |  |
| CurrentFanSpeed             | MaintenanceLogScale4                                 |  |
| $\omega$                    |                                                      |  |
|                             | Abbildung 3-164: Auswahldialog Variablen der Wartung |  |
| <b>Variable Instance</b>    |                                                      |  |
| <b>Strings 1</b>            | Strings 11                                           |  |
| Strings 2                   | Strings 12                                           |  |
| <b>Strings 3</b>            | Strings 13                                           |  |
| <b>Strings 4</b>            | Strings 14                                           |  |
| <b>Strings 5</b>            | <b>Strings 15</b>                                    |  |
| <b>Strings 6</b>            | Strings 16                                           |  |
| <b>Strings 7</b>            | Strings 17                                           |  |
| <b>Strings 8</b>            | <b>Strings 18</b>                                    |  |
| Strings 9                   | <b>Strings 19</b>                                    |  |
| <b>Strings 10</b>           | Strings 20                                           |  |

**Abbildung 3-165: Auswahldialog Variablen der Zeichenkette**

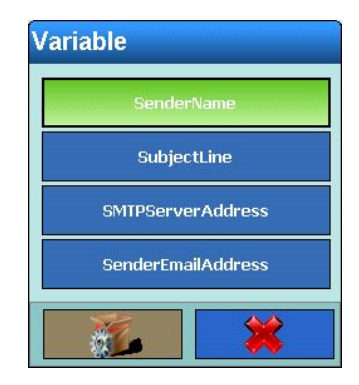

**Abbildung 3-166: Auswahldialog E-Mail-Informationen**

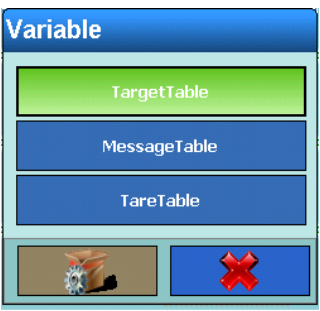

**Abbildung 3-167: Auswahldialog Fixed Memory**

|               |                                                                      | <b>Daten</b>                                                                                                    |                                              |                                                                                    |
|---------------|----------------------------------------------------------------------|----------------------------------------------------------------------------------------------------|----------------------------------------------|------------------------------------------------------------------------------------|
|               |                                                                      | $01H - SOH$                                                                                                    | $11H - DC1$                                  |                                                                                    |
|               |                                                                      | 02H - STX                                                                                                    | 12H - DC2                                    |                                                                                    |
|               |                                                                      | 03H - ETX                                                                                                    | 13H - DC3                                    |                                                                                    |
|               |                                                                      | $04H - EOT$                                                                                                    | $14H - DC4$                                  |                                                                                    |
|               |                                                                      | 05H - ENQ                                                                                                    | $15H - NAK$                                  |                                                                                    |
| configuration |                                                                      | O6H - ACK                                                                                                    | $16H - SYN$                                  |                                                                                    |
|               |                                                                      | <b>07H - BEL</b>                                                                                                    | <b>17H - ETD</b>                             |                                                                                    |
|               |                                                                      | 08H - BS                                                                                                    | 18H - CAN                                    |                                                                                    |
|               |                                                                      | 09H - HT                                                                                                    | 19H - EM                                     |                                                                                    |
|               |                                                                      | OAH - LF                                                                                                    | $1AH - SUB$                                  |                                                                                    |
|               |                                                                      | OBH - VT                                                                                                    | 1BH - ESC                                    |                                                                                    |
|               |                                                                      | $OCH - FF$                                                                                                    | $1CH - FS$                                   |                                                                                    |
|               |                                                                      | $ODH - CR$                                                                                                    | $1DH - GS$                                   |                                                                                    |
|               |                                                                      | <b>OEH - SO</b>                                                                                                    | $1EH - RS$                                   |                                                                                    |
|               |                                                                      | $OFH - S1$                                                                                                    | $1FH - US$                                   |                                                                                    |
|               |                                                                      | $10H - DCE$                                                                                                    |                                              |                                                                                    |
|               |                                                                      |                                                                                                    | Abbildung 3-168: Auswahldialog Sonderzeichen |                                                                                    |
|               | Zählung wiederholen<br>Ausrichtung                                   | Berühren Sie dieses Feld zum Öffnen eines numerischen Dialogs. Geben Sie die<br>Ein Element kann bis zu 999 Mal wiederholt werden.<br>Je nach ausgewähltem Datentyp erscheint der Auswahldialog Ausrichtung. Diese |                                              | Anzahl der Wiederholungen für das zuvor definierte Element ein (je nach Datentyp). |
|               |                                                                      | Ausrichtungsoptionen bestimmen die Position der Daten innerhalb der Länge des<br>Felds.                                                                                                    |                                              |                                                                                    |
|               |                                                                      | <b>Ausrichtung</b>                                                                                                    |                                              |                                                                                    |
|               |                                                                      |                                                                                                    |                                              |                                                                                    |
|               |                                                                      |                                                                                                    | Zentriert                                    |                                                                                    |
|               |                                                                      |                                                                                                    | <b>Standard</b>                              |                                                                                    |
|               |                                                                      |                                                                                                    | Linksbündig                                  |                                                                                    |
|               |                                                                      |                                                                                                    | Rechtsbündig                                 |                                                                                    |
|               |                                                                      |                                                                                                    |                                              |                                                                                    |
|               |                                                                      |                                                                                                    |                                              |                                                                                    |
|               |                                                                      |                                                                                                    | Abbildung 3-169: Auswahldialog Ausrichtung   |                                                                                    |
|               | Länge                                                                | Berühren Sie diesen Softkey zum Öffnen eines numerischen Dialogs. Hier kann je                                                                                                    |                                              | nach ausgewähltem Datentyp die Länge eines Elements festgelegt werden. Die Daten   |
| $3 - 98$      | METTLER TOLEDO IND900-Serie PC-Applikationsterminal Benutzerhandbuch |                                                                                                    |                                              | 30541602   00   06/2019                                                            |

**Abbildung 3-168: Auswahldialog Sonderzeichen**

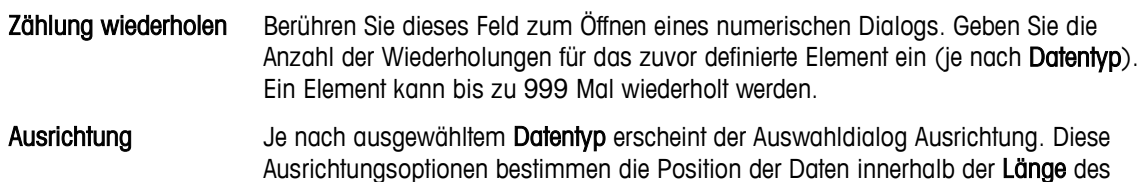

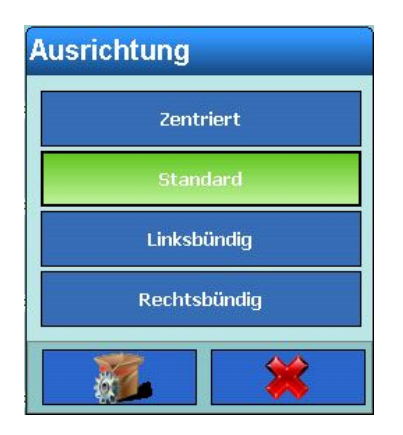

**Abbildung 3-169: Auswahldialog Ausrichtung**

werden gemäß dem gewählten Format und der Länge positioniert. Wenn die Daten für ein Element mehr Zeichen enthalten als der hier eingegebene numerische Wert, werden die Ausgabedaten gekürzt. Wenn für die Länge beispielsweise 6 festgelegt wurde und eine Datenzeichenkette ausgegeben werden soll, die 8 Zeichen enthält, werden nur 6 Zeichen der Datenzeichenkette gedruckt.

Das Verhältnis von Länge und Ausrichtung ist in [Abbildung 3-170](#page-170-0) dargestellt.

#### Aus 8 Zeichen bestehenden Zeichenkette "ABCDEFGH" und einer Ausgabelänge von 6 Zeichen:

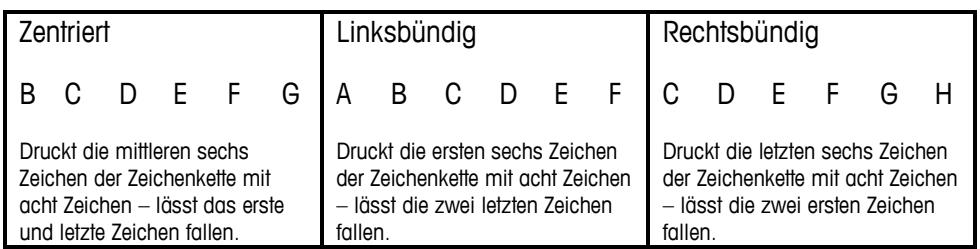

#### Aus 4 Zeichen bestehenden Zeichenkette "ABCD" und einer Ausgabelänge von 6 Zeichen:

| Zentriert                                                                                                    | Linksbündig                                                                                                    | Rechtsbündig                                                                                                    |  |  |  |
|----------------------------------------------------------------------------------------------------|----------------------------------------------------------------------------------------------------|----------------------------------------------------------------------------------------------------|--|--|--|
| BCD<br>Α                                                                                                    | A B C                                                                                                    | BC.<br>A                                                                                                    |  |  |  |
| Druckt alle vier Zeichen der<br>Zeichenkette mit 4 Zeichen in<br>mittiger Position mit einer<br>Leerstelle am Anfang und am<br>Ende. | Druckt alle vier Zeichen der<br>Zeichenkette mit 4 Zeichen in<br>linksbündiger Position mit zwei<br>Leerstellen am Ende. | Druckt alle vier Zeichen der<br>Zeichenkette mit 4 Zeichen in<br>rechtsbündiger Position mit zwei<br>Leerstellen am Anfang. |  |  |  |

**Abbildung 3-170: Ausgabe der Zeichenkette nach Länge und Ausrichtung**

<span id="page-170-0"></span>**Führende Zeichen mit** Berühren Sie dieses Feld zum Öffnen eines Auswahldialogs, um festzulegen, ob Null füllen führende Zeichen mit Null gefüllt werden sollen.

3.6.1.2.4. Vorhandenen Datensatz bearbeiten

Markieren Sie den Datensatz und drücken Sie den Softkey Bearbeiten . Wie beim Anlegen eines neuen Datensatzes bearbeiten Sie nacheinander die Dialogfelder, um den Inhalt des Datensatzes zu ändern.

3.6.1.2.5. Vorhandenen Datensatz löschen

Markieren Sie den Datensatz und drücken Sie den Softkey Löschen **3**. Beantworten Sie die Sicherheitsabfrage mit dem Softkey  $\blacktriangleright$ , um den Datensatz zu löschen, oder mit dem Softkey  $\blacktriangleright$ , um den Vorgang abzubrechen.

3.6.1.2.6. Gesamten Inhalt des Templates löschen

Drücken Sie den Softkey Standard

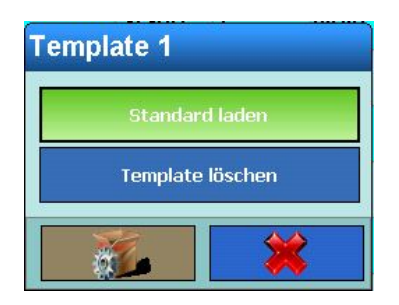

#### **Abbildung 3-171: Auswahldialog Template löschen**

#### **3.6.1.3. Zeichenketten**

|               |            | Template löschen                                                                                                    |
|---------------|------------|----------------------------------------------------------------------------------------------------|
| Konfiguration |            |                                                                                                    |
|               |            | Abbildung 3-171: Auswahldialog Template löschen                                                                                                    |
|               |            | <b>Standard laden</b><br>Setzt das Template wieder auf Werkseinstellung zurück.                                                                                                    |
|               |            | Template löschen<br>Löscht den Inhalt des Templates.                                                                                                    |
|               | 3.6.1.2.7. | Template drucken                                                                                                    |
|               |            | Betätigen Sie den Softkey Ausdrucken St, um einen Testdruck des Templates auszulösen.                                                                                                    |
|               |            | Bei Verwendung eines GA46 Druckers sollte der letzte Datensatz ein CRLF sein. Nur dann startet<br>der Ausdruck sofort.                                                                                                    |
|               | 3.6.1.3.   | Zeichenketten                                                                                                    |
|               |            | Berühren Sie den Softkey Zeichenketten Vzum Öffnen des Bildschirms Zeichenketten, über den Sie<br>häufig in Templates verwendete Zeichenketten konfigurieren können.                                                                                                    |
|               |            | 172.21.82.254 01/J<br><b>Base</b><br><b>Egli</b><br>.\Kommunikation\Templates\Zeichenketten<br>String ID<br>Text<br>Text 1<br>Text 2<br>Text 3<br>Text 4<br>Ð<br>É.<br>⊖<br>$\bigcirc$<br>S<br><b>D</b><br><b>Hinzufügen Bearbeiten</b><br>Löschen<br><b>Suchen</b><br><b>Home</b><br><b>Ausdrucken</b><br><b>Hoch</b><br>Weiter<br>Abbildung 3-172: Bildschirm Zeichenketten |
|               | 3.6.1.3.1. | Neue Zeichenkette hinzufügen:                                                                                                    |
|               |            | Betätigen Sie den Softkey Hinzufügen (b), um den Bildschirm Neue Zeichenkette anzuzeigen.                                                                                                    |
|               |            |                                                                                                    |
| $3 - 100$     |            | METTLER TOLEDO IND900-Serie PC-Applikationsterminal Benutzerhandbuch<br>30541602   00   06/2019                                                                                                    |

**Abbildung 3-172: Bildschirm Zeichenketten**

| <b>Base</b><br>\Templates\Zeichenketten\Datensatz1 | 172.21.82.254 29/Jun/2011 10:31:10 |                          |                       |
|----------------------------------------------------|------------------------------------|--------------------------|-----------------------|
| String ID                                          |                                    | ,,,,,,,,,,,,,,,,,,,,,,,, |                       |
| Text                                               |                                    |                          |                       |
|                                                    |                                    |                          |                       |
|                                                    |                                    |                          |                       |
|                                                    |                                    |                          |                       |
|                                                    |                                    |                          |                       |
|                                                    |                                    |                          |                       |
| <b>Zurück</b><br><b>Home</b>                       | <b>Abbruch</b><br><b>Standard</b>  |                          | <b>Hoch</b><br>Weiter |

**Abbildung 3-173: Setup-Bildschirm Neue Zeichenkette**

String ID Berühren Sie dieses Feld zum Öffnen eines numerischen Dialogs, um eine ID für die Zeichenkette einzugeben.

Text Berühren Sie dieses Feld, um einen alphanumerischen Dialog für die Eingabe der Zeichenkette zu öffnen.

- 3.6.1.3.2. Vorhandene Zeichenkette bearbeiten
	- Nachdem eine String ID für eine Zeichenkette festgelegt wurde, kann sie nicht mehr geändert . werden. Der Datensatz kann lediglich gelöscht und neu eingegeben werden.

Markieren Sie eine Zeichenkette und berühren Sie den Softkey Bearbeiten . Berühren Sie das Feld in der Mitte der Zeile Text, um ein alphanumerisches Dialogfeld für die Eingabe der überarbeiteten Zeichenkette zu öffnen.

3.6.1.3.3. Zeichenkette löschen

Markieren Sie eine Zeichenkette und drücken Sie den Softkey Löschen . Beantworten Sie die Sicherheitsabfrage mit dem Softkey  $\blacktriangleright$ , um den Datensatz zu löschen, oder mit dem Softkey  $\blacktriangleright$ , um den Vorgang abzubrechen.

#### 3.6.1.3.4. Zeichenkette suchen

Betätigen Sie den Softkey Suchen (\* ), um den Suchdialog anzuzeigen. Dieser ermöglicht eine sehr flexible Suche nach einem oder mehreren Datensätzen anhand unterschiedlicher Kriterien.

- 1. Füllen Sie die Suchfelder aus. Beginnen Sie damit auf der linken Seite mit Feld Name und wählen Sie zwischen den Feldern String ID und Text.
- 2. Verwenden Sie das Suchfeld Operator, um die Daten nach Bedarf zu filtern. In [Tabelle 3-4](#page-116-0) sind die Optionen dieses Suchfeldes aufgeführt.
- 3. Geben Sie nun den gewünschten Wert in das Suchfeld Wert ein.
- Bei der Suche nach Text können Sie im Suchfeld Wert eine Suchzeichenkette mit a a Platzhalterzeichen eingeben. Das Platzhalterzeichen \* steht für eine beliebige Anzahl von Zeichen. Eine Suche nach Ha\* findet z. B. Hans, Hannes oder Harald.

4. Jetzt ist die Suchanfrage mit sinnvollen Angaben gefüllt. Sie können dies durch Betätigen des Softkeys Prüfen kontrollieren.

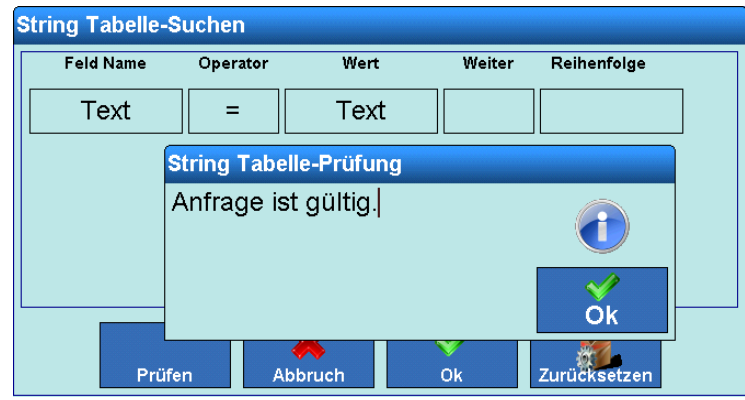

**Abbildung 3-174: Dialog Prüfen der Suchanfrage für Zeichenketten**

- 5. Wählen Sie bei Bedarf einen Logik Operator für die zweite Suchzeile im Suchfeld Weiter. Geben Sie Feld Name, Operator und Wert ein.
- 6. Legen Sie im Feld Reihenfolge die Sortierreihenfolge fest die Optionen sind Aufsteigend oder Absteigend.
- 7. Führen Sie die Suche durch Drücken des Softkeys OK aus. Daraufhin werden lediglich die der Suchanfrage entsprechenden Datensätze im Bildschirm Zeichenketten in der gewählten Reihenfolge angezeigt.
- 3.6.1.3.5. Zeichenkette drucken

Zum Drucken einer Zeichenkette markieren Sie eine Zeichenkette und berühren den Softkey Ausdrucken ...

## **3.6.2. Berichte**

Berühren Sie den Softkey Berichte | , um den Konfigurationsbildschirm Berichte zu öffnen. Über dieses Setup-Fenster wird die Struktur von Berichten, wie Tara- und Zielwerttabellen-Bericht, die vom IND900-Terminal erstellt werden, konfiguriert.

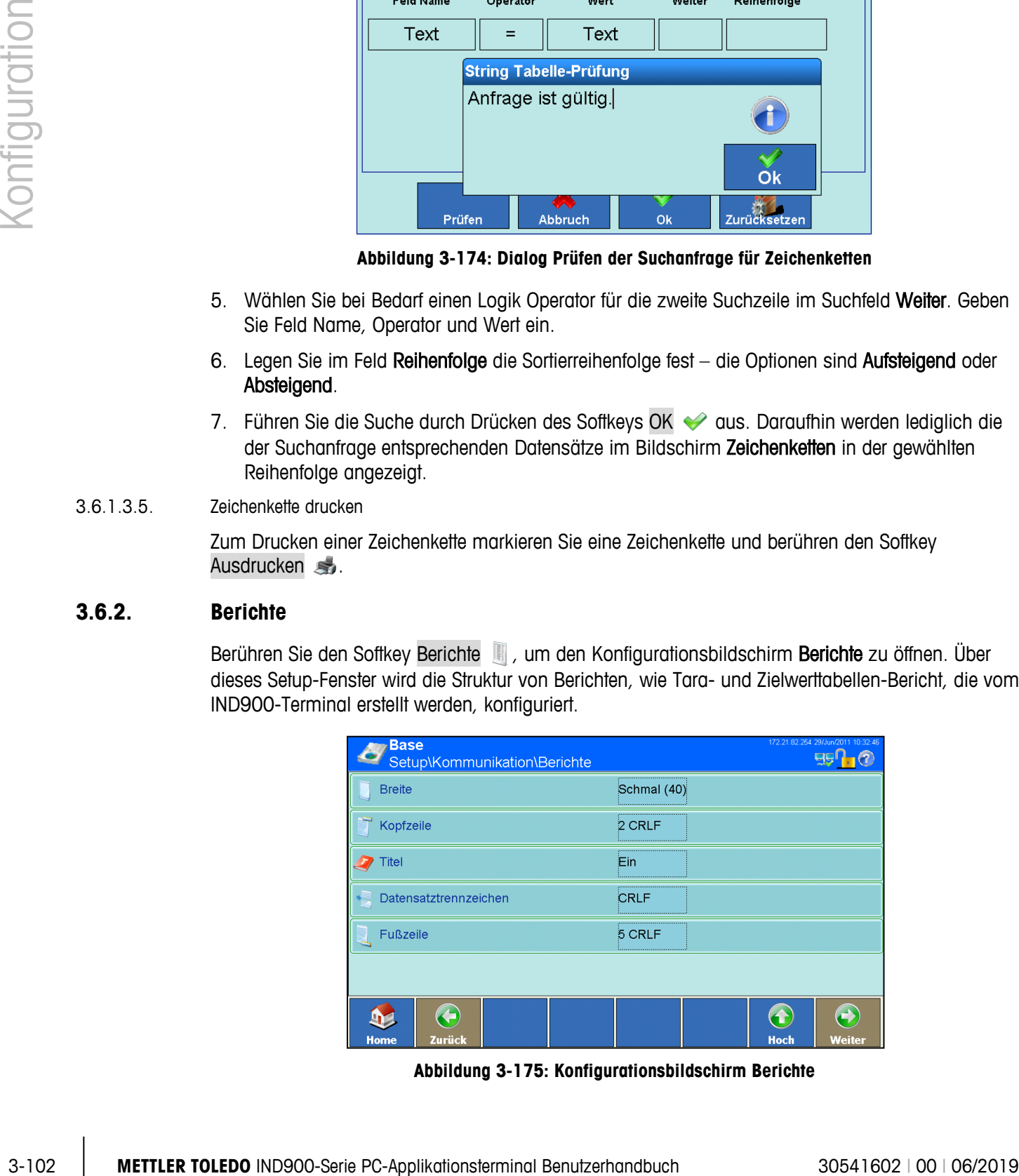

**Abbildung 3-175: Konfigurationsbildschirm Berichte**

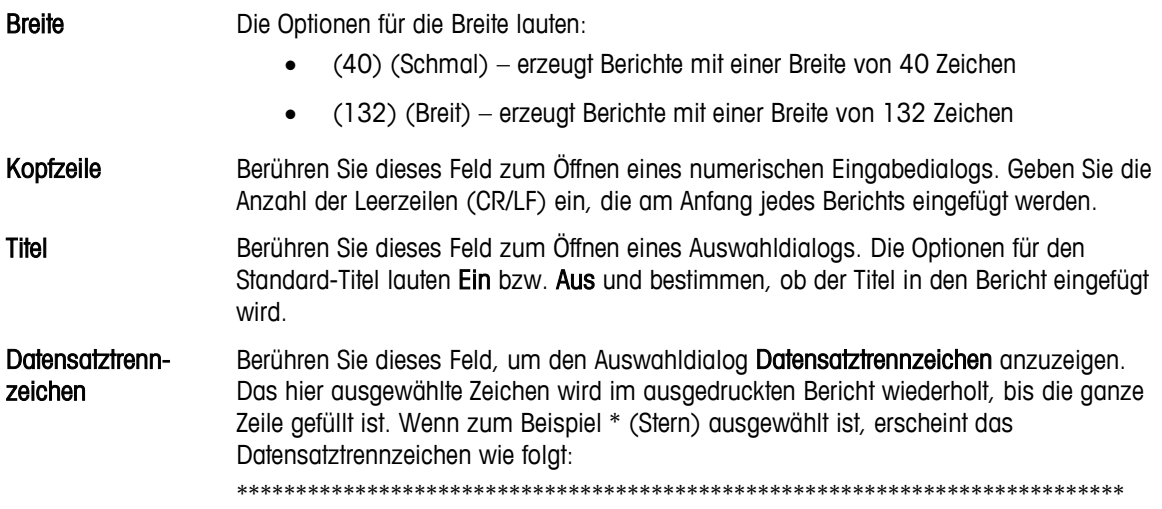

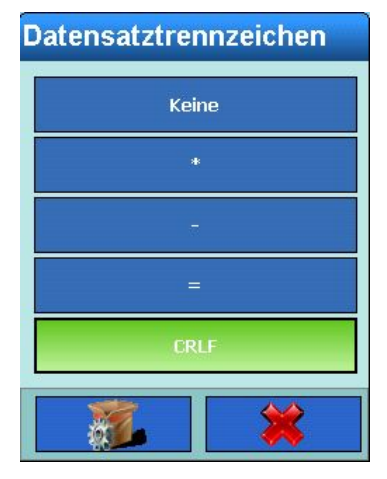

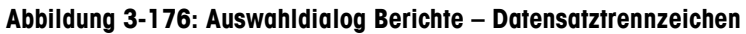

Fußzeile Berühren Sie dieses Feld zum Öffnen eines numerischen Eingabedialogs. Geben Sie die Anzahl der Leerzeilen (CR/LF) ein, die am Ende jedes Berichts eingefügt werden.

# **3.6.3. Verbindungen**

Berühren Sie im Konfigurationsbildschirm Kommunikation [\(Abbildung 3-143\)](#page-154-0) den Softkey Verbindungen , um den Konfigurationsbildschirm Verbindungen zu öffnen.

| Konfiguration |                                 |                      | <b>Base</b>     | Setup\Kommunikation\Verbindungen                                     |                 |                                                                                                    |  |
|---------------|---------------------------------|----------------------|-----------------|----------------------------------------------------------------------|-----------------|----------------------------------------------------------------------------------------------------|--|
|               |                                 | Port                 | <b>Hardware</b> | Zuweisung                                                            | <b>Auslöser</b> | Template                                                                                                    |  |
|               |                                 | X4                   | 4IO             | Digitale I/O                                                         | Keine           | Keine                                                                                                    |  |
|               |                                 | X6                   | <b>RS232</b>    | <b>SICS</b>                                                          | Keine           | Keine                                                                                                    |  |
|               |                                 |                      |                 |                                                                      |                 |                                                                                                    |  |
|               |                                 |                      |                 |                                                                      |                 |                                                                                                    |  |
|               |                                 |                      |                 |                                                                      |                 |                                                                                                    |  |
|               |                                 |                      |                 |                                                                      |                 |                                                                                                    |  |
|               |                                 | $\mathbf{D}$<br>Home | Œ               | linzufügen Bearbeiten                                                | Löscher         | $\leftrightarrow$<br>$\bf (1)$<br>Hoch<br>Weiter                                                                                                    |  |
|               |                                 |                      |                 |                                                                      |                 | Abbildung 3-177: Konfigurationsbildschirm Verbindungen                                                                                                    |  |
|               | wurden.                         |                      |                 |                                                                      |                 | Dieser Bildschirm zeigt die logischen Portzuweisungen, die für das Terminal konfiguriert sind. Es<br>umfasst die optionalen Anschlüsse X1 bis X6 sowie den immer vorhandenen Ethernetanschluss.<br>Die Anschlüsse (Ports) X1 bis X6 sind nur konfigurierbar, wenn dort Schnittstellen installiert |  |
| 3.6.3.1.      | Verbindung bearbeiten           |                      |                 |                                                                      |                 |                                                                                                    |  |
|               | automatisch vom System erkannt. |                      |                 |                                                                      |                 | Port-Nummer und Hardware können nicht geändert werden. Jegliche installierte Hardware wird                                                                                                    |  |
|               |                                 |                      |                 |                                                                      |                 | Je nach installierter Hardware variieren die unter Zuweisung, Auslöser und Template<br>angebotenen Optionen. Manche lassen keinerlei Bearbeitung zu.                                                                                                    |  |
|               | Bildschirm aufzurufen.          |                      |                 |                                                                      |                 | Markieren Sie durch Berühren eine Zeichenkette und drücken Sie dann den Softkey Bearbeiten<br>Es erscheint der Setup-Bildschirm Verbindung. Drücken Sie auf Weiter (b), um den zweiten                                                                                                    |  |
|               |                                 |                      |                 |                                                                      |                 |                                                                                                    |  |
|               |                                 |                      |                 |                                                                      |                 |                                                                                                    |  |
|               |                                 |                      |                 |                                                                      |                 |                                                                                                    |  |
|               |                                 |                      |                 |                                                                      |                 |                                                                                                    |  |
|               |                                 |                      |                 |                                                                      |                 |                                                                                                    |  |
|               |                                 |                      |                 |                                                                      |                 |                                                                                                    |  |
|               |                                 |                      |                 |                                                                      |                 |                                                                                                    |  |
|               |                                 |                      |                 |                                                                      |                 |                                                                                                    |  |
|               |                                 |                      |                 |                                                                      |                 |                                                                                                    |  |
|               |                                 |                      |                 |                                                                      |                 |                                                                                                    |  |
| $3 - 104$     |                                 |                      |                 | METTLER TOLEDO IND900-Serie PC-Applikationsterminal Benutzerhandbuch |                 | 30541602   00   06/2019                                                                                                    |  |

**Abbildung 3-177: Konfigurationsbildschirm Verbindungen**

## **3.6.3.1. Verbindung bearbeiten**

- **Port-Nummer und Hardware können nicht geändert werden. Jegliche installierte Hardware wird** automatisch vom System erkannt.
- Je nach installierter Hardware variieren die unter Zuweisung, Auslöser und Template angebotenen Optionen. Manche lassen keinerlei Bearbeitung zu.

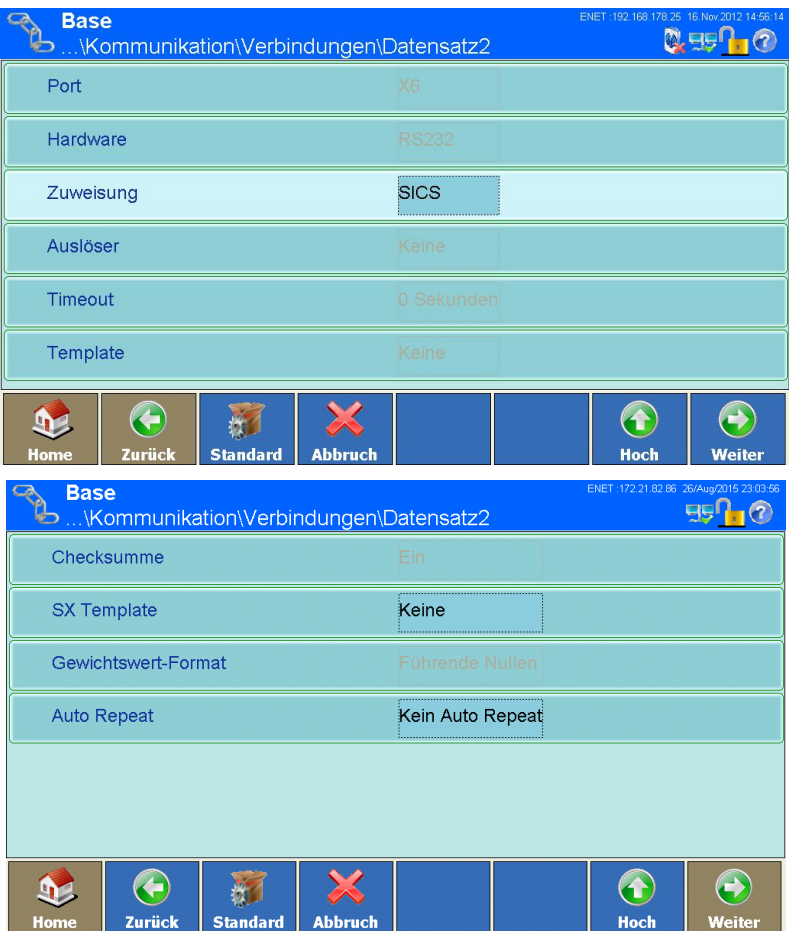

**Abbildung 3-178: Setup-Bildschirme Verbindung**

Zuweisung Berühren Sie dieses Feld zum Öffnen des Dialogs zur Portzuweisung.

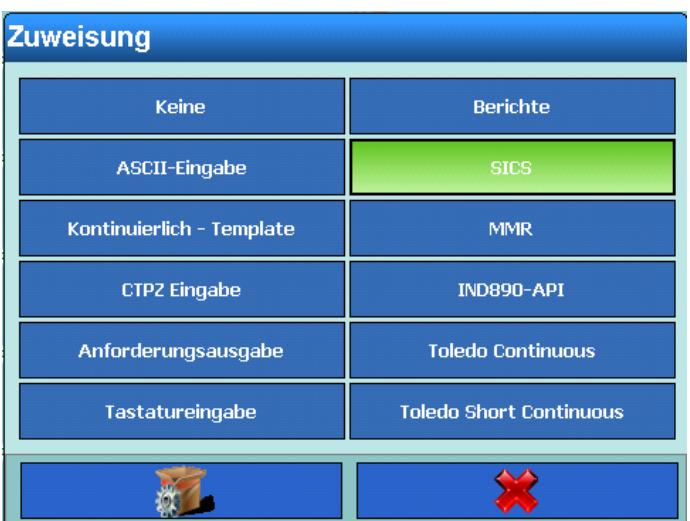

**Abbildung 3-179: Dialog Zuweisung**

Die folgende Tabelle zeigt die verfügbaren Optionen für Zuweisung. Die zulässigen Zuweisungen an einem Port hängen von der dort installierten Hardware ab. Leere Zellen zeigen an, dass diese Einstellungen an diesem Port nicht verfügbar sind.

Spezifische Details zu den unterschiedlichen Zuweisungen finden Sie in Anhang B, Kommunikation.

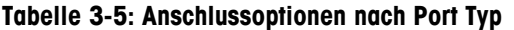

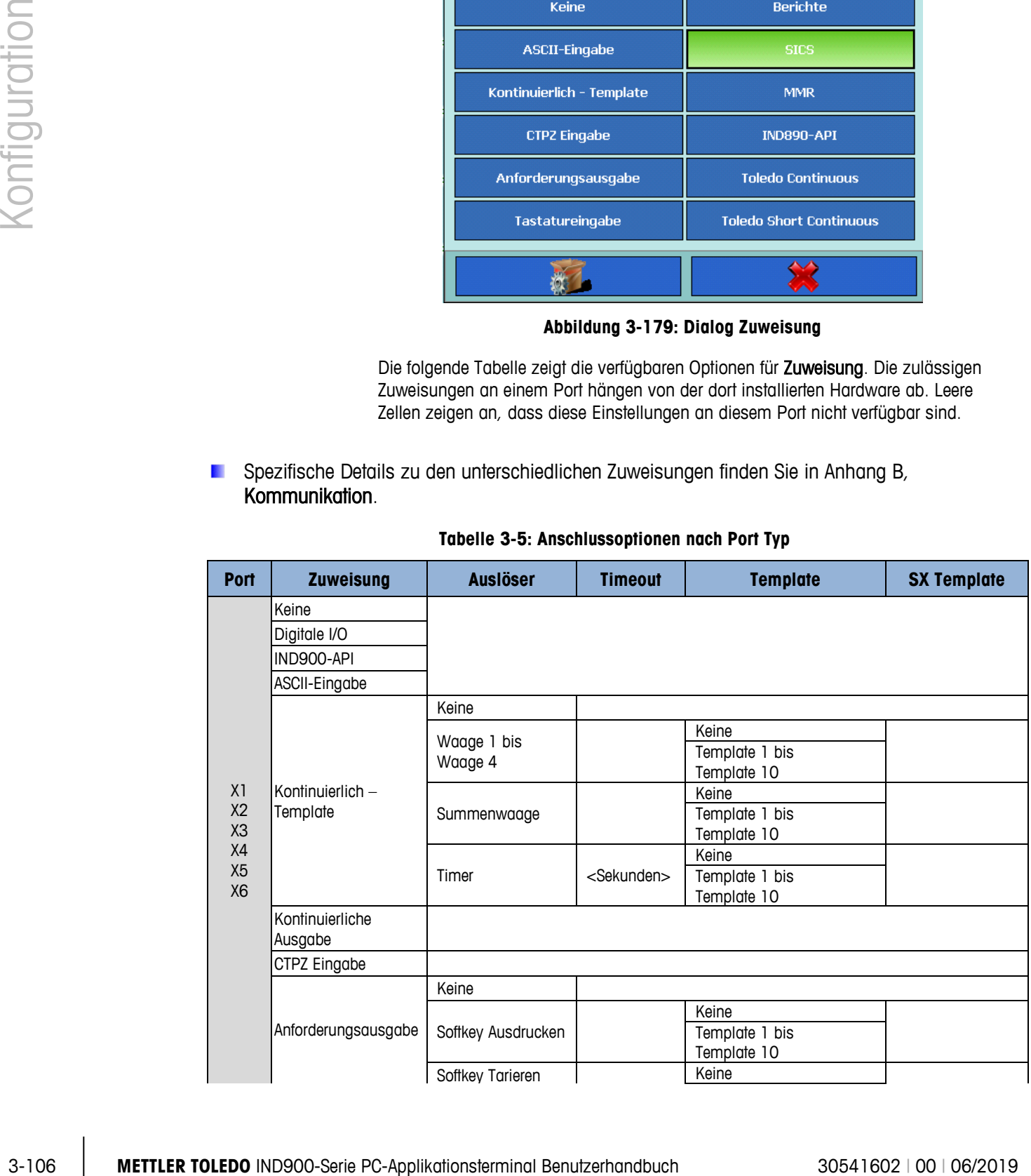

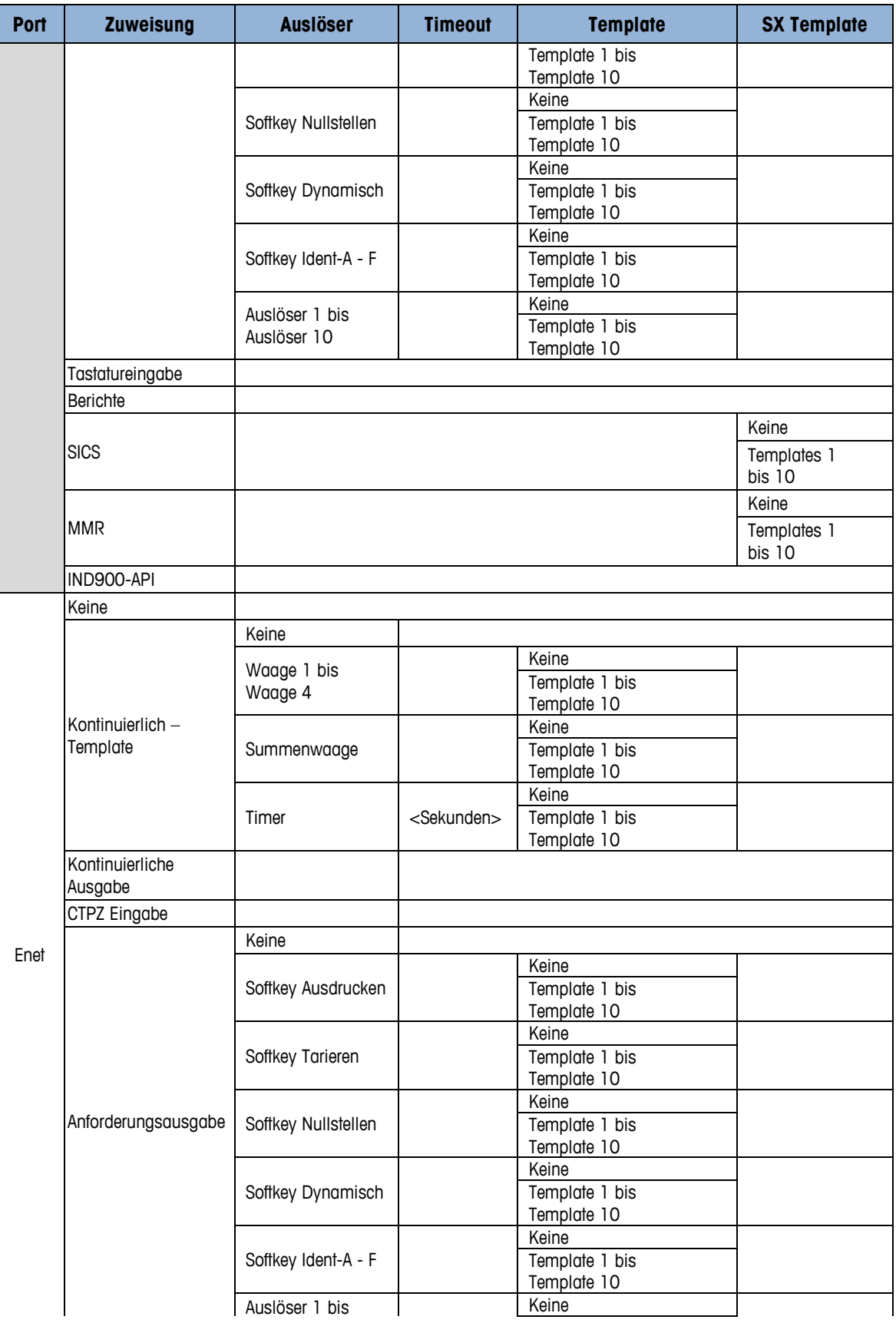

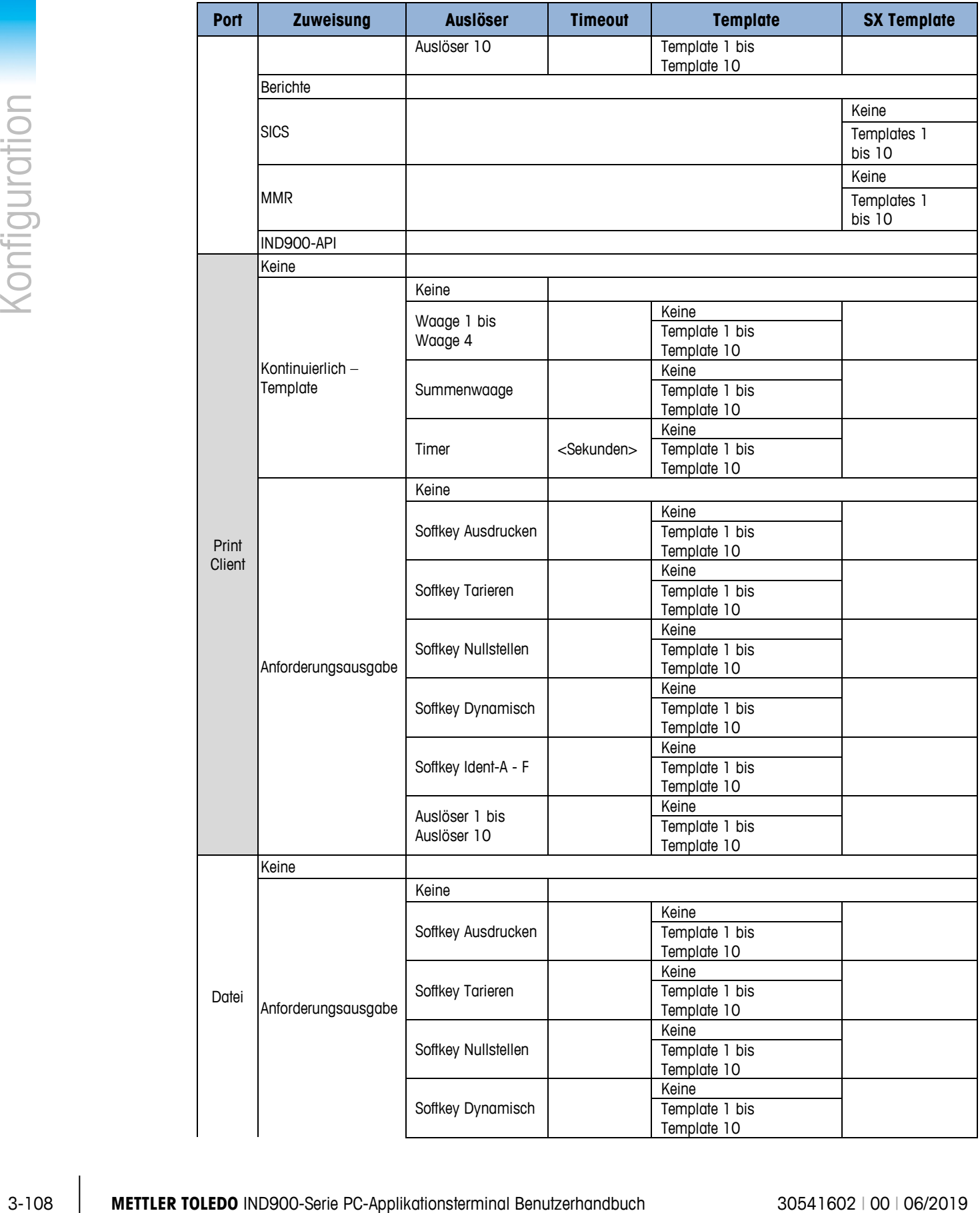
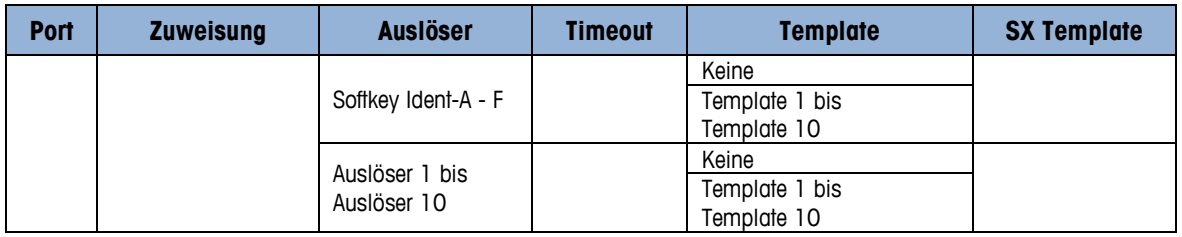

- **Nicht alle Optionen sind für alle Anschlusszuweisungen verfügbar. In den Menüs werden nur** gültige Optionen angezeigt.
- . . Ein Anforderungsdruck, der erzeugt wird, während die auslösende Waage ausgewählt ist, speichert die Transaktion im Alibispeicher des IND900, anstatt den Datensatz an einen externen Drucker zu senden.
- Im Feld "Auslöser" wird der Waagenkanal oder Auslöser festgelegt, der mit dem Anschluss verbunden ist.
- Wenn die für Port und Zuweisung gewählten Optionen die Verwendung eines Auslösers zulassen, der sich nicht auf die Waagen- oder Summenwaagenkanäle bezieht (wie aus hervorgeht), werden bestimmte Softkey-Zuordnungen sowie die Auslöser 1 bis 10 in der Auslöserliste angezeigt. Die Auslöser 1 bis 10 können mit bestimmten Applikationen verbunden sein. Wenn die Zuweisung Kontinuierlich-Template lautet, erscheint die Templateliste, sodass ein zum Formatieren der Ausgabe zu verwendendes Template ausgewählt werden kann.
- Die Option "SICS" bietet Schnittstellenbefehle der Stufe 0, 1, 2 und 3. Einzelheiten zum SICSa a Protokoll finden Sie in Anhang B, Kommunikation.
- **METHER Wenn ein Nutzungskonflikt auftritt** z. B. wenn in einer Zuweisung "Kontinuierlich-Template" kein Auslöser ausgewählt wird – wird eine Fehlermeldung angezeigt.
- a a Print Client bietet eine Methode für den direkten Zugriff auf Anforderungsausgaben oder Kontinuierliche Ausgaben über den Ethernet-Port.
- Wenn mehrere Kontinuierliche Ausgabeverbindungen mit unterschiedlichen Waagenauslösern a a dem Print Client-Port zugewiesen wurden, werden nur die Waagendaten der aktuell ausgewählten Waage ausgegeben. Der Port Print Client wird nur über den sekundären Port der Ethernet-Schnittstelle zur Verfügung gestellt, der in Setup\Kommunikation\Netzwerk\Print Client eingestellt werden kann.

### Auslöser Berühren Sie dieses Feld zum Öffnen des Auswahldialogs Auslöser. Je nach gewählter Port-Zuweisung sind verschiedene Auslöser verfügbar.

| <b>Auslöser</b> |              |
|-----------------|--------------|
| Keine           | Waage 4      |
| Waage 1         | Summenwaage  |
| Waage 2         | <b>Timer</b> |
| Waage 3         |              |
|                 |              |

**Abbildung 3-180: Auswahldialog Auslöser – Kontinuierlich-Template**

|               |                                                                      | waaye 1                                                                                                    | ounnnerwaage    |                         |
|---------------|----------------------------------------------------------------------|----------------------------------------------------------------------------------------------------|-----------------|-------------------------|
|               |                                                                      | Waage 2                                                                                                    | Timer           |                         |
|               |                                                                      | Waage 3                                                                                                    |                 |                         |
| Konfiguration |                                                                      | ΪŤ.                                                                                                    | $\rightarrow$   |                         |
|               |                                                                      | Abbildung 3-180: Auswahldialog Auslöser - Kontinuierlich-Template                                                                                                    |                 |                         |
|               |                                                                      | <b>Auslöser</b>                                                                                                    |                 |                         |
|               |                                                                      | Keine                                                                                                    | Softkey Ident-D |                         |
|               |                                                                      | Softkey Ausdrucken                                                                                                    | Softkey Ident-E |                         |
|               |                                                                      | <b>Softkey Tarieren</b>                                                                                                    | Softkey Ident-F |                         |
|               |                                                                      | <b>Softkey Nullstellen</b>                                                                                                    | Auslöser 1      |                         |
|               |                                                                      | Softkey Dynamisch                                                                                                    | Auslöser 2      |                         |
|               |                                                                      | Softkey Ident-A                                                                                                    | Auslöser 3      |                         |
|               |                                                                      | Softkey Ident-B                                                                                                    | Auslöser 4      |                         |
|               |                                                                      | Softkey Ident-C                                                                                                    | Auslöser 5      |                         |
|               |                                                                      |                                                                                                    |                 |                         |
|               |                                                                      | Abbildung 3-181: Auswahldialog Auslöser - Anforderungsausgabe                                                                                                    |                 |                         |
|               | Timeout                                                              | Falls der gewählte Auslöser ein Timer ist, kann eine Timeout-Zeit gewählt werden.<br>Berühren Sie das Feld zum Öffnen eines numerischen Eingabedialogs, geben Sie den<br>Timeout-Wert ein und betätigen Sie den Softkey OK ◆, um die Eingabe zu<br>bestätigen. |                 |                         |
|               |                                                                      |                                                                                                    |                 |                         |
|               |                                                                      |                                                                                                    |                 |                         |
|               |                                                                      |                                                                                                    |                 |                         |
|               |                                                                      |                                                                                                    |                 |                         |
| $3 - 110$     | METTLER TOLEDO IND900-Serie PC-Applikationsterminal Benutzerhandbuch |                                                                                                    |                 | 30541602   00   06/2019 |

**Abbildung 3-181: Auswahldialog Auslöser – Anforderungsausgabe**

Template Je nach gewählter Portzuweisung kann ein Template ausgewählt werden. Berühren Sie das Feld, um den Auswahldialog Template zu öffnen.

| <b>Template</b> |             |  |  |  |  |  |
|-----------------|-------------|--|--|--|--|--|
| None            | Template 6  |  |  |  |  |  |
| Template 1      | Template 7  |  |  |  |  |  |
| Template 2      | Template 8  |  |  |  |  |  |
| Template 3      | Template 9  |  |  |  |  |  |
| Template 4      | Template 10 |  |  |  |  |  |
| Template 5      |             |  |  |  |  |  |
|                 |             |  |  |  |  |  |

**Abbildung 3-182: Auswahldialog Template**

Checksumme Wenn Portzuweisung auf Toledo Continuous oder Toledo Short Continuous eingestellt ist, kann Checksumme auf Ein gesetzt werden. In diesem Fall wird eine Prüfsumme mitgesendet. Siehe auch Anhang B, Kontinuierlicher Ausgabemodus.

SX Template Je nach gewählter Portzuweisung kann ein SX Template ausgewählt werden. Berühren Sie das Feld, um den Auswahldialog SX Template zu öffnen.

| <b>SX Template</b> |             |  |  |  |  |  |
|--------------------|-------------|--|--|--|--|--|
| None               | Template 6  |  |  |  |  |  |
| Template 1         | Template 7  |  |  |  |  |  |
| Template 2         | Template 8  |  |  |  |  |  |
| Template 3         | Template 9  |  |  |  |  |  |
| Template 4         | Template 10 |  |  |  |  |  |
| Template 5         |             |  |  |  |  |  |
|                    |             |  |  |  |  |  |

**Abbildung 3-183: Auswahldialog SX Template**

Gewichtswert-Format Wenn Portzuweisung auf Toledo Continuous oder Toledo Short Continuous eingestellt ist, kann Gewichtswert-Format auf Führende Nullen oder Führende Leerstellen gesetzt werden. Nicht signifikante führende Nullen werden je nach Einstellung durch Nullen oder Leerzeichen ersetzt. Siehe auch Anhang B, Kontinuierlicher Ausgabemodus. Auto Repeat Wenn Portzuweisung auf SICS oder MMR eingestellt ist, kann Auto Repeat auf Auto-SIR gesetzt werden. In diesem Fall sendet das IND900 nach dem Einschalten kontinuierlich stillstehende oder dynamische Nettogewichtswerte.

Siehe auch Anhang B (SIR).

### **3.6.4. Schnittstellen**

Betätigen Sie den Softkey Schnittstellen <>>
im Konfigurationsbildschirm Kommunikation [\(Abbildung 3-143\)](#page-154-0), um den Bildschirm Schnittstellen zu öffnen. Über diesen Bildschirm erhalten Sie Zugriff auf die Kommunikationsparameter für die seriellen Ports X1 bis X6. Die einzelnen Ports können nur ausgewählt werden, wenn die entsprechende Option installiert ist.

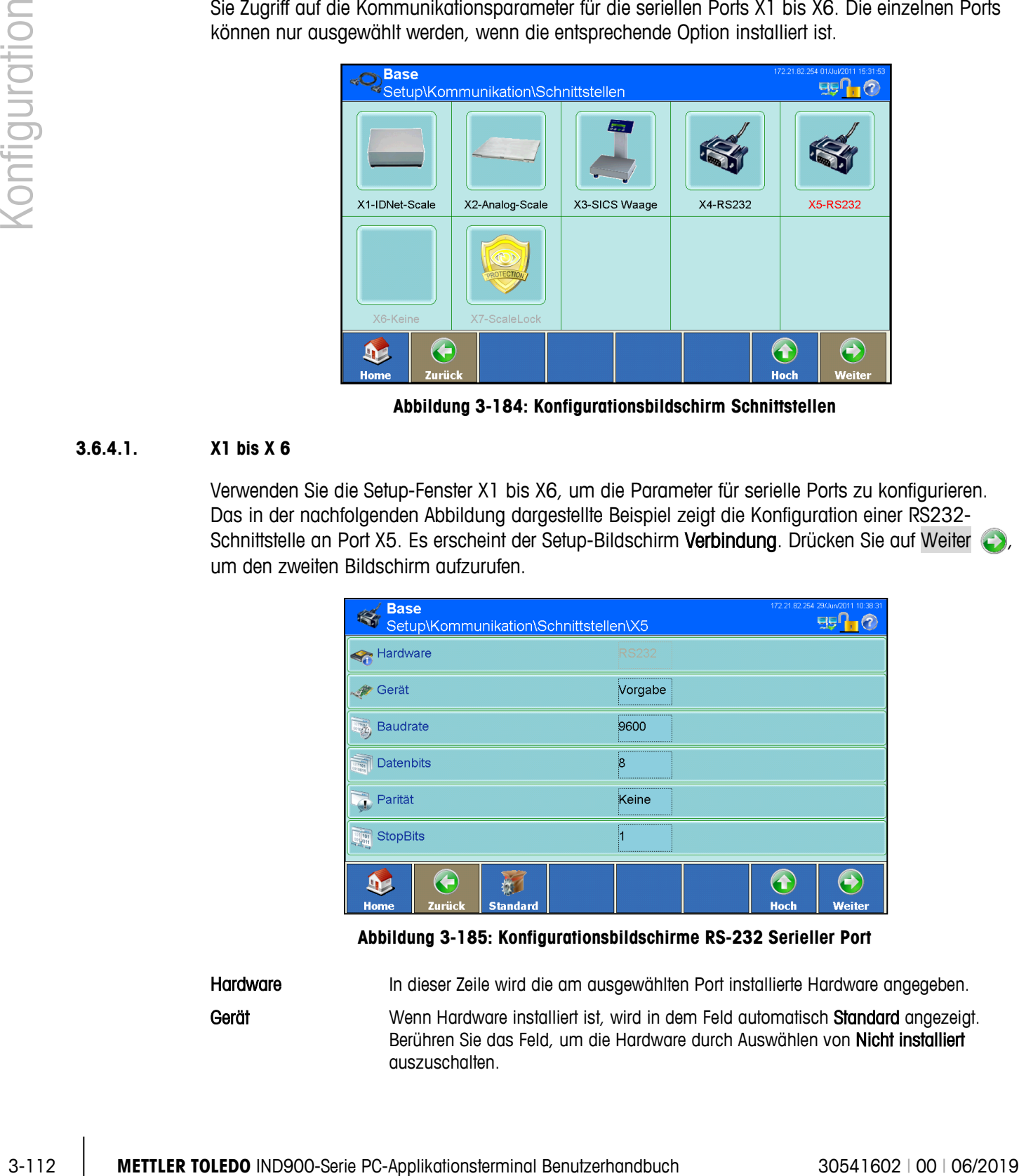

**Abbildung 3-184: Konfigurationsbildschirm Schnittstellen**

### **3.6.4.1. X1 bis X 6**

Verwenden Sie die Setup-Fenster X1 bis X6, um die Parameter für serielle Ports zu konfigurieren. Das in der nachfolgenden Abbildung dargestellte Beispiel zeigt die Konfiguration einer RS232- Schnittstelle an Port X5. Es erscheint der Setup-Bildschirm Verbindung. Drücken Sie auf Weiter um den zweiten Bildschirm aufzurufen.

|                           | <b>Base</b><br>Setup\Kommunikation\Schnittstellen\X5 |                 |   |              |  |                   |        |
|---------------------------|------------------------------------------------------|-----------------|---|--------------|--|-------------------|--------|
| Hardware                  |                                                      |                 |   | <b>RS232</b> |  |                   |        |
| Gerät                     |                                                      |                 |   | Vorgabe<br>  |  |                   |        |
| <b>Baudrate</b>           |                                                      |                 |   | 9600<br>     |  |                   |        |
| <b>Datenbits</b><br>11001 |                                                      |                 | 8 | <br>         |  |                   |        |
| Parität                   |                                                      |                 |   | <br>Keine    |  |                   |        |
| <b>StopBits</b>           |                                                      |                 | И | <br>         |  |                   |        |
| <b>Home</b>               | Zurück                                               | <b>Standard</b> |   |              |  | 47<br><b>Hoch</b> | Weiter |

**Abbildung 3-185: Konfigurationsbildschirme RS-232 Serieller Port**

Hardware In dieser Zeile wird die am ausgewählten Port installierte Hardware angegeben. Gerät Wenn Hardware installiert ist, wird in dem Feld automatisch Standard angezeigt. Berühren Sie das Feld, um die Hardware durch Auswählen von Nicht installiert auszuschalten.

Baudrate Berühren Sie dieses Feld, um den Auswahldialog Baudrate zu öffnen.

| <b>Baudrate</b> |        |  |  |  |  |
|-----------------|--------|--|--|--|--|
| 1200            | 19200  |  |  |  |  |
| 2400            | 38400  |  |  |  |  |
| 4800            | 57600  |  |  |  |  |
| 9600            | 115200 |  |  |  |  |
|                 |        |  |  |  |  |

**Abbildung 3-186: Auswahldialog Baudrate**

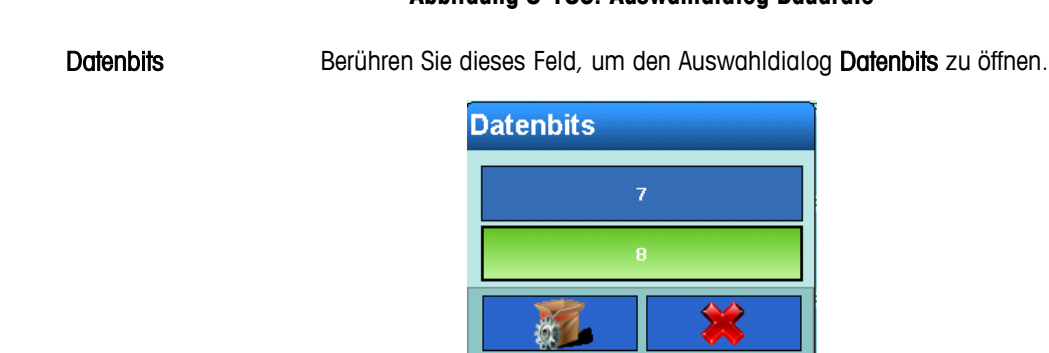

### **Abbildung 3-187: Auswahldialog Datenbits**

Parität Berühren Sie dieses Feld, um den Auswahldialog Parität zu öffnen.

| Parität         |  |
|-----------------|--|
| Keine           |  |
| Gerade          |  |
| <b>Ungerade</b> |  |
|                 |  |

**Abbildung 3-188: Auswahldialog Parität**

Stoppbits Berühren Sie dieses Feld, um den Auswahldialog Stoppbits zu öffnen.

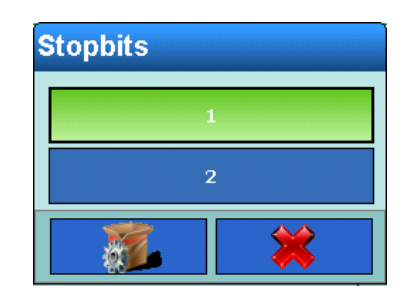

**Abbildung 3-189: Auswahldialog Stoppbits**

Handshake Berühren Sie dieses Feld, um den Auswahldialog Handshake (Flusskontrolle) zu öffnen.

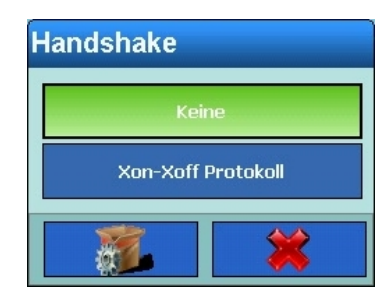

**Abbildung 3-190: Auswahldialog Handshake**

Zeichenrahmen Berühren Sie dieses Feld, um den Auswahldialog Zeichenrahmen (Flusskontrolle) mit einem oder mehreren Zeichenkettenbegrenzern für die ausgewählte Zuweisung zu öffnen.

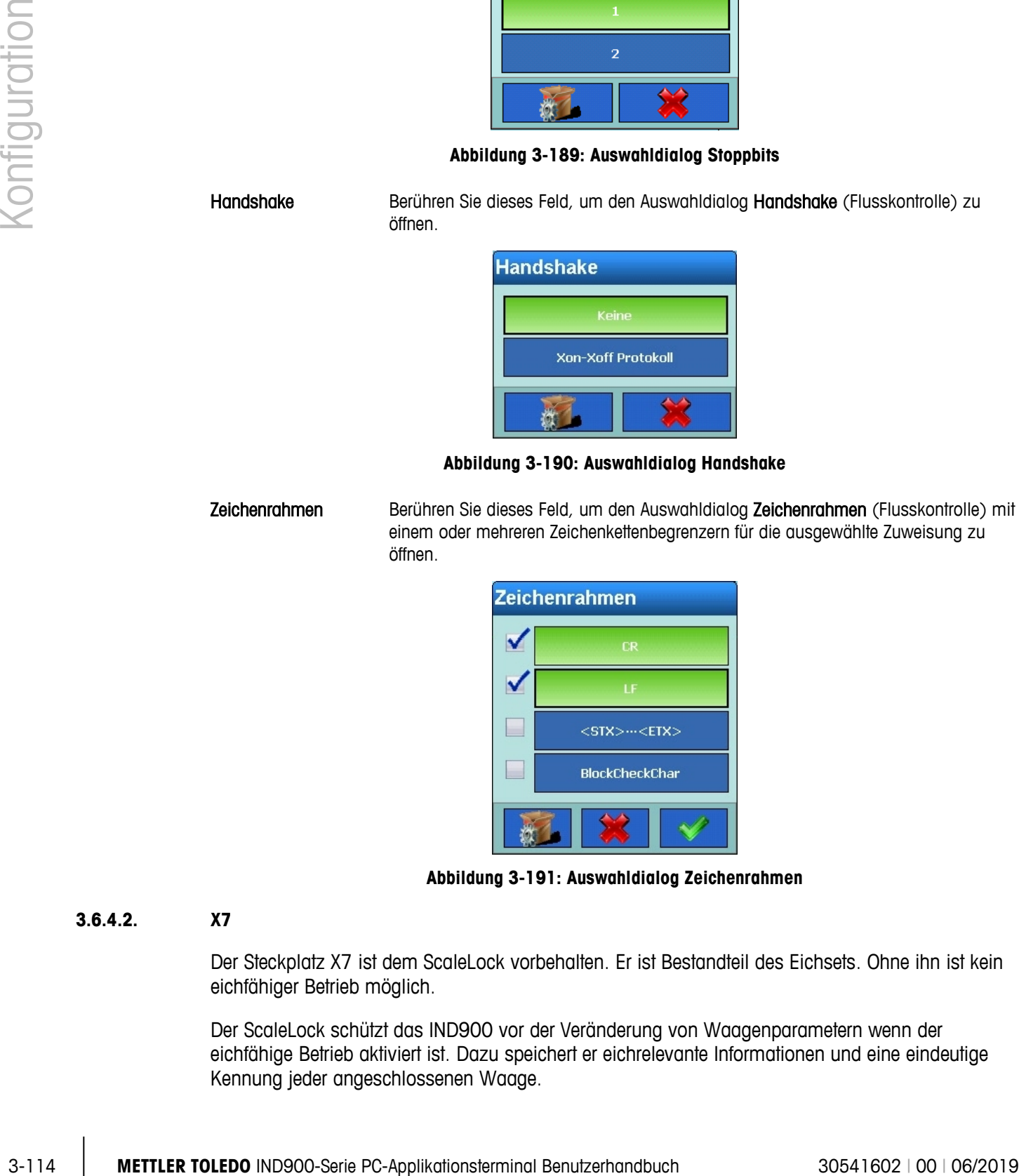

**Abbildung 3-191: Auswahldialog Zeichenrahmen**

### **3.6.4.2. X7**

Der Steckplatz X7 ist dem ScaleLock vorbehalten. Er ist Bestandteil des Eichsets. Ohne ihn ist kein eichfähiger Betrieb möglich.

Der ScaleLock schützt das IND900 vor der Veränderung von Waagenparametern wenn der eichfähige Betrieb aktiviert ist. Dazu speichert er eichrelevante Informationen und eine eindeutige Kennung jeder angeschlossenen Waage.

Nur wenn das Papiersiegel an der Rückseite des Terminals zerstört wird und der Eichschalter gedrückt wird, sind Änderungen eichrelevanter Parameter an den Waagen möglich.

Verletzungen der Eichung und eichrelevante Softwareupdates werden vom ScaleLock aufgezeichnet und können vom Eichbeamten abgerufen werden.

Am ScaleLock selbst können keine Einstellungen gemacht werden.

### **3.6.5. Netzwerk**

Betätigen Sie den Softkey Netzwerk is im Konfigurationsbildschirm Kommunikation (Abbildung [3-143\)](#page-154-0), um den Bildschirm Netzwerk zu öffnen.

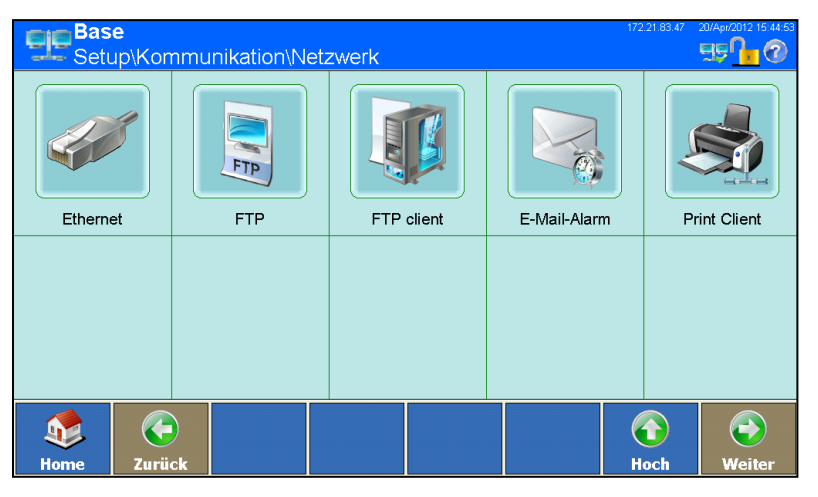

**Abbildung 3-192: Konfigurationsbildschirm Netzwerk**

### **3.6.5.1. Ethernet**

<span id="page-186-0"></span>Ethernet ist für die TCP/IP-Datenübertragung, für die Verbindung mit InSite™ und für den FTP-Datentransfer verfügbar. Betätigen Sie den Softkey Ethernet im Konfigurationsbildschirm Netzwerk, um den Konfigurationsbildschirm Ethernet zu öffnen.

| <b>Base</b><br>Setup\Kommunikation\Netzwerk\Ethernet | 172.21.82.254 29/Jun/2011 10:41:24<br>95 |                       |  |  |  |  |  |  |
|------------------------------------------------------|------------------------------------------|-----------------------|--|--|--|--|--|--|
| Hardware                                             | Ethernet                                 |                       |  |  |  |  |  |  |
| MAC-Adresse                                          | 00-19-0F-06-7D-DB                        |                       |  |  |  |  |  |  |
| Systemzeilenansicht<br>Ein                           |                                          |                       |  |  |  |  |  |  |
| Einstellungen                                        | 172.21.82.254                            |                       |  |  |  |  |  |  |
|                                                      |                                          |                       |  |  |  |  |  |  |
|                                                      |                                          |                       |  |  |  |  |  |  |
| Æ                                                    |                                          | ÷                     |  |  |  |  |  |  |
| Zurück<br><b>Home</b>                                |                                          | <b>Hoch</b><br>Weiter |  |  |  |  |  |  |

**Abbildung 3-193: Konfigurationsbildschirm Ethernet**

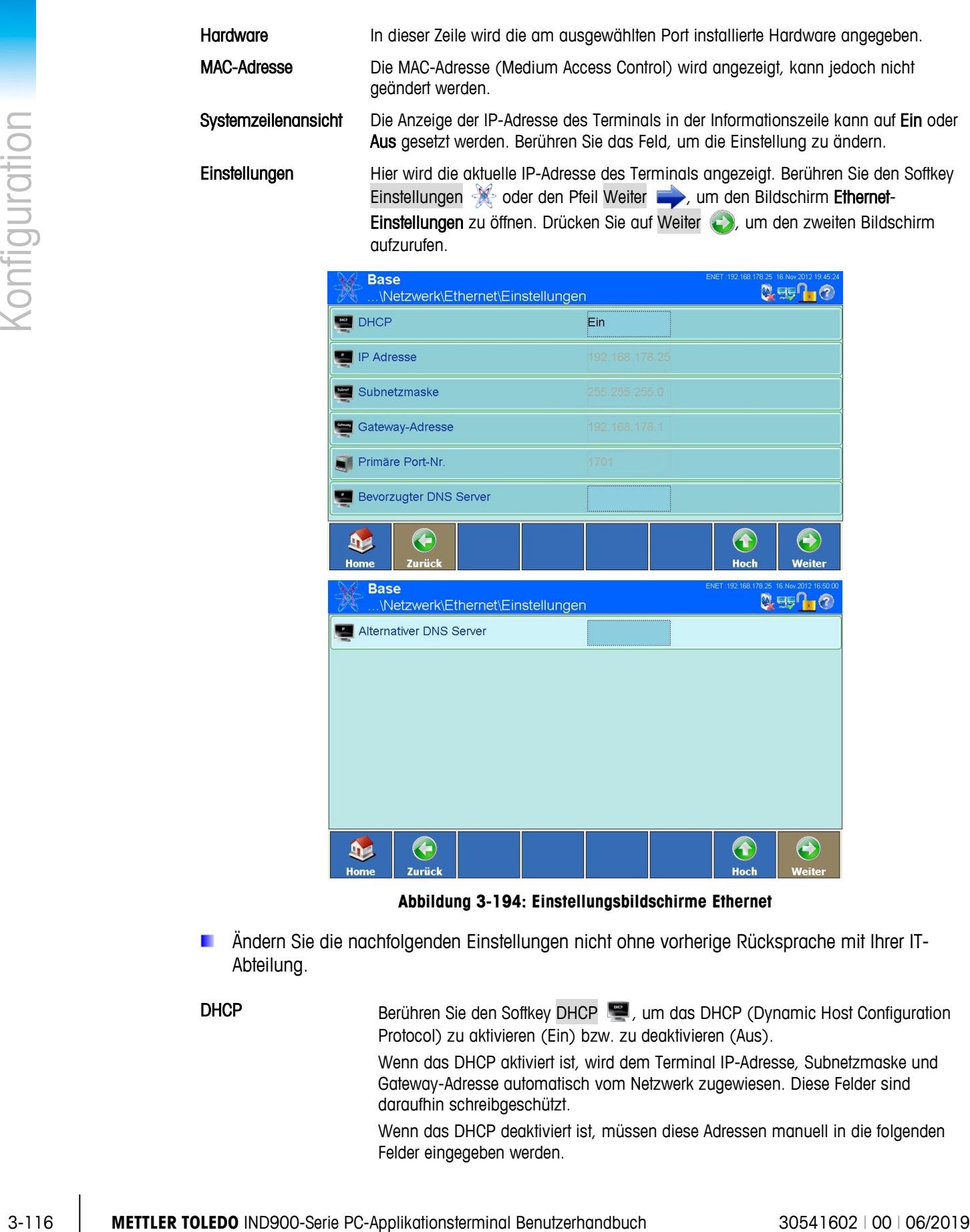

| <b>Base</b> |                         | \Netzwerk\Ethernet\Einstellungen |  | ENET : 192.168.178.25 16.Nov.2012 16:50:00 | <b>Q</b> agf |
|-------------|-------------------------|----------------------------------|--|--------------------------------------------|--------------|
|             | Alternativer DNS Server |                                  |  |                                            |              |
|             |                         |                                  |  |                                            |              |
|             |                         |                                  |  |                                            |              |
|             |                         |                                  |  |                                            |              |
|             |                         |                                  |  |                                            |              |
|             |                         |                                  |  |                                            |              |
|             |                         |                                  |  |                                            |              |
| <b>Home</b> | Zurück                  |                                  |  | <b>Hoch</b>                                | Weiter       |
|             |                         |                                  |  |                                            |              |

**Abbildung 3-194: Einstellungsbildschirme Ethernet**

- Ändern Sie die nachfolgenden Einstellungen nicht ohne vorherige Rücksprache mit Ihrer IT-Abteilung.
- DHCP Berühren Sie den Softkey DHCP (Dynamic Host Configuration Protocol) zu aktivieren (Ein) bzw. zu deaktivieren (Aus). Wenn das DHCP aktiviert ist, wird dem Terminal IP-Adresse, Subnetzmaske und Gateway-Adresse automatisch vom Netzwerk zugewiesen. Diese Felder sind daraufhin schreibgeschützt. Wenn das DHCP deaktiviert ist, müssen diese Adressen manuell in die folgenden

Felder eingegeben werden.

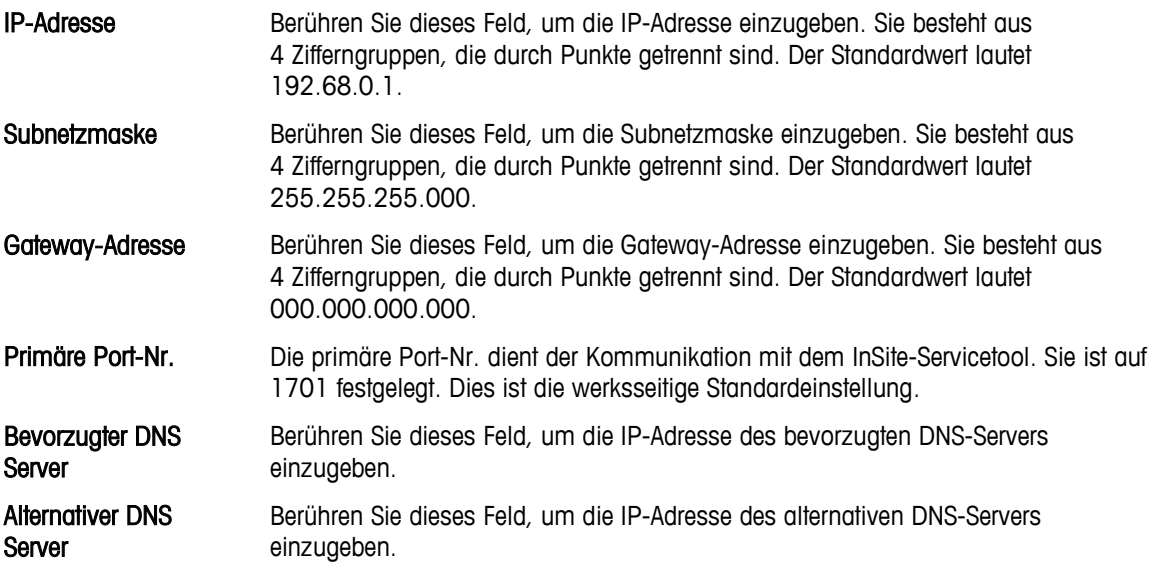

### **3.6.5.2. FTP**

Betätigen Sie den Softkey FTP im Konfigurationsbildschirm Netzwerk [\(Abbildung 3-192\)](#page-186-0), um den Konfigurationsbildschirm FTP zu öffnen.

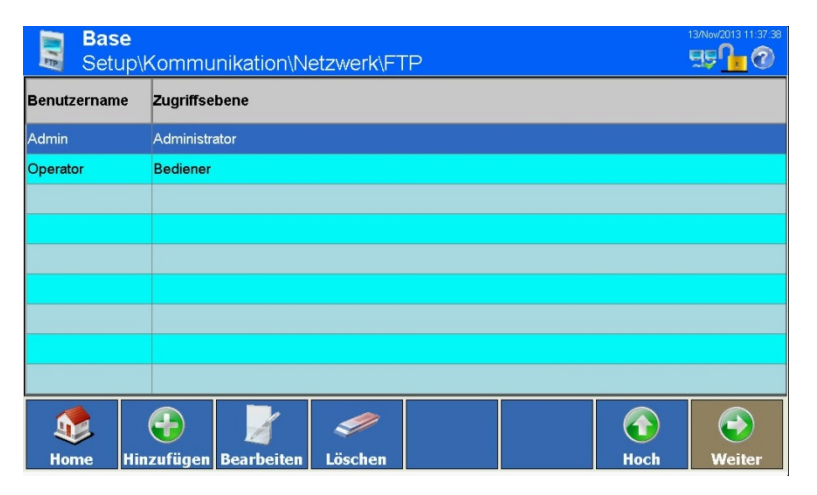

**Abbildung 3-195: Konfigurationsbildschirm FTP**

Dieser Bildschirm enthält eine Liste der Benutzernamen und Zugriffsrechte für das Herunterladen von Dateien. Die Zugriffsrechte für alle Parameter sind in Anhang A, Standardeinstellungen aufgelistet. Benutzer können bearbeitet, eingefügt oder gelöscht werden.

3.6.5.2.1. Neuen Benutzer hinzufügen

Betätigen Sie den Softkey Hinzufügen (b), um den Konfigurationsbildschirm FTP – Neuer Benutzer zu öffnen.

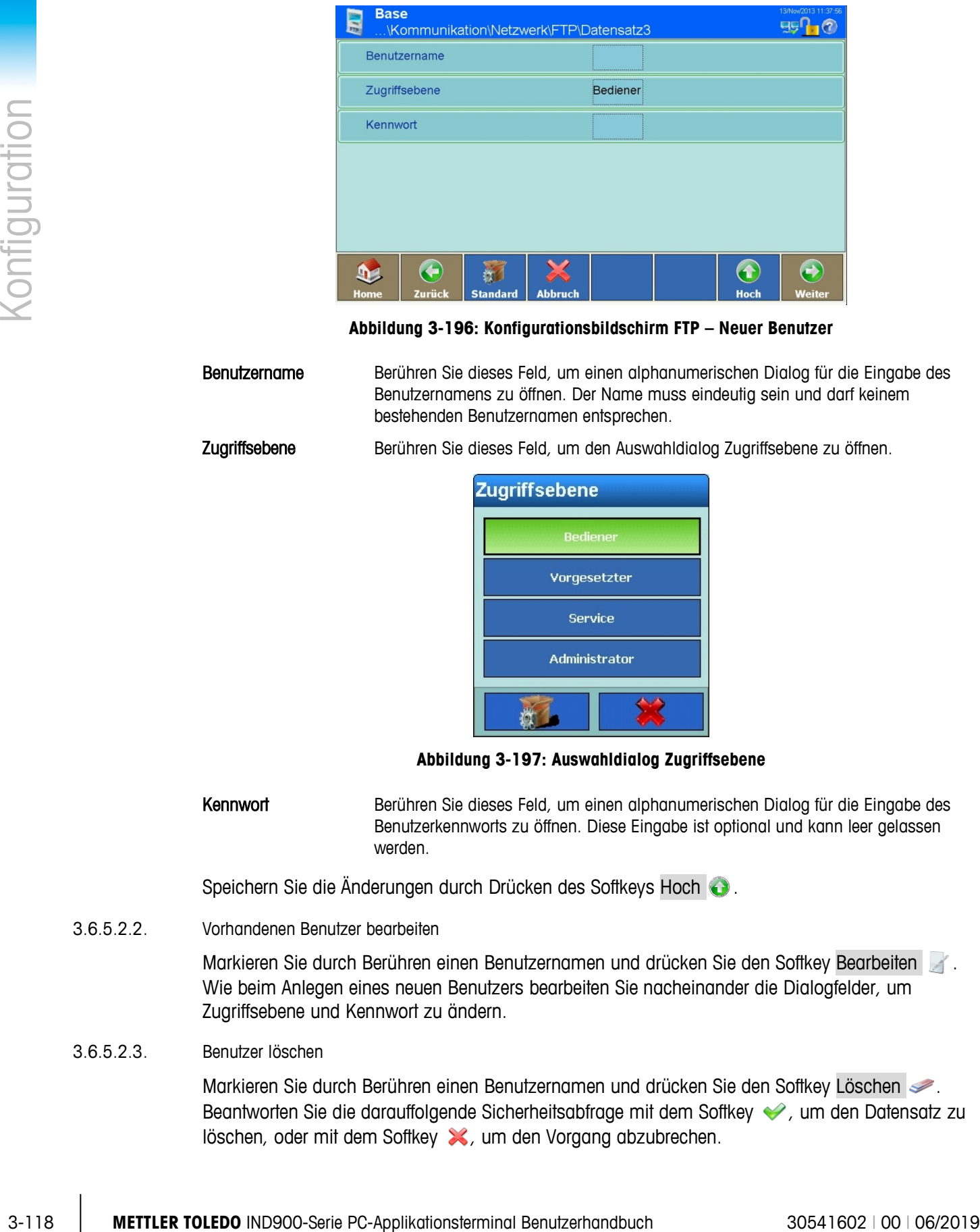

**Abbildung 3-196: Konfigurationsbildschirm FTP – Neuer Benutzer**

Benutzername Berühren Sie dieses Feld, um einen alphanumerischen Dialog für die Eingabe des Benutzernamens zu öffnen. Der Name muss eindeutig sein und darf keinem bestehenden Benutzernamen entsprechen.

Zugriffsebene Berühren Sie dieses Feld, um den Auswahldialog Zugriffsebene zu öffnen.

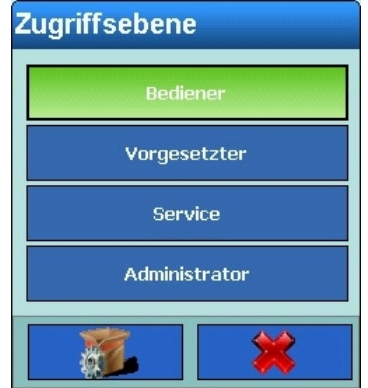

**Abbildung 3-197: Auswahldialog Zugriffsebene**

Kennwort Berühren Sie dieses Feld, um einen alphanumerischen Dialog für die Eingabe des Benutzerkennworts zu öffnen. Diese Eingabe ist optional und kann leer gelassen werden.

Speichern Sie die Änderungen durch Drücken des Softkeys Hoch

3.6.5.2.2. Vorhandenen Benutzer bearbeiten

Markieren Sie durch Berühren einen Benutzernamen und drücken Sie den Softkey Bearbeiten Wie beim Anlegen eines neuen Benutzers bearbeiten Sie nacheinander die Dialogfelder, um Zugriffsebene und Kennwort zu ändern.

### 3.6.5.2.3. Benutzer löschen

Markieren Sie durch Berühren einen Benutzernamen und drücken Sie den Softkey Löschen . Beantworten Sie die darauffolgende Sicherheitsabfrage mit dem Softkey , um den Datensatz zu löschen, oder mit dem Softkey X, um den Vorgang abzubrechen.

### **3.6.5.3. FTP Client**

Betätigen Sie den Softkey FTP im Konfigurationsbildschirm Netzwerk [\(Abbildung 3-192\)](#page-186-0), um den Konfigurationsbildschirm FTP Client zu öffnen.

| <b>Base</b><br>Setup\Kommunikation\Netzwerk\FTP Client |                                                                |  |  |  |  |  |
|--------------------------------------------------------|----------------------------------------------------------------|--|--|--|--|--|
| FTP Server IP                                          | <br>***************************                                |  |  |  |  |  |
| <b>FTP Server Port</b>                                 | <br>21                                                         |  |  |  |  |  |
| Dateiname                                              | *****************************                                  |  |  |  |  |  |
| Speichermodus                                          | <br>Speichern                                                  |  |  |  |  |  |
| Benutzername                                           | <br>,,,,,,,,,,,,,,,,,,,,,,,,,,,                                |  |  |  |  |  |
| $\overline{\cdots}$<br>Kennwort                        | -------------------------<br>********************************* |  |  |  |  |  |
| Zurück<br>Home                                         | Hoch<br>Weiter                                                 |  |  |  |  |  |

**Abbildung 3-198: Konfigurationsbildschirm FTP Client**

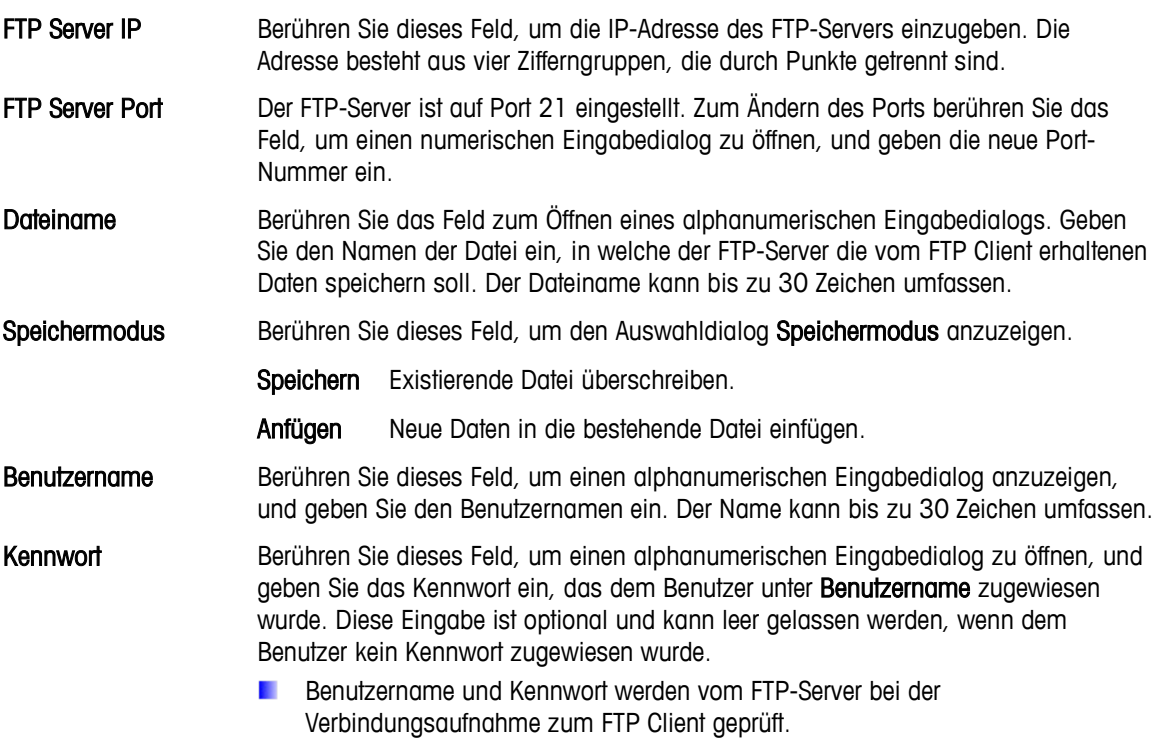

### **3.6.5.4. E-Mail-Alarm**

Das IND900 kann beim Auftreten von Problemen oder Fehlern automatische E-Mails an beliebige Empfänger versenden. Dazu müssen allerdings einige Parameter eingestellt werden.

- Je nach Konfiguration der Empfänger von Alarmmeldungen (siehe unten), funktioniert die E-Mail-Warnung nur, wenn das Wartungsprotokoll aktiviert ist. Weitere Informationen finden Sie im Abschnitt Konfiguration des Wartungsprotokolls in Kapitel 4, Service und Wartung.
- Zum Nutzen von E-Mail-Alarm ist das Betriebssystem Windows CE Professional erforderlich das als Option erhältlich ist.

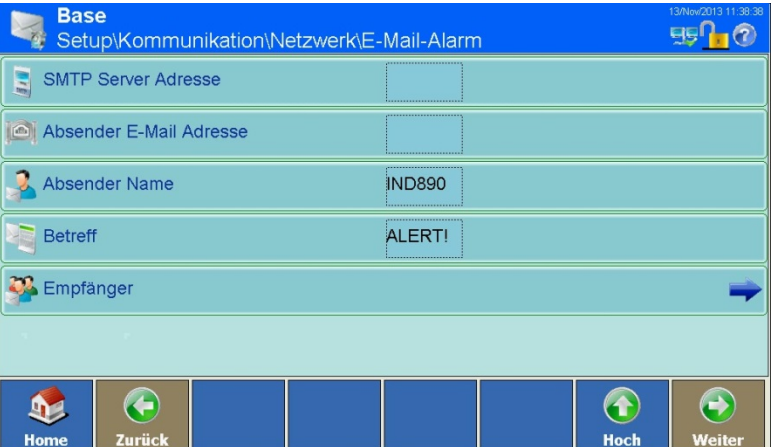

**Abbildung 3-199: Konfigurationsbildschirm E-Mail-Alarm**

| <b>Konfiguration</b>                                                                                                    | Je nach Konfiguration der Empfänger von Alarmmeldungen (siehe unten), funktioniert die E-<br>Mail-Warnung nur, wenn das Wartungsprotokoll aktiviert ist. Weitere Informationen finden Sie<br>im Abschnift Konfiguration des Wartungsprotokolls in Kapitel 4, Service und Wartung.                                               |  |  |  |  |  |  |  |
|----------------------------------------------------------------------------------------------------|----------------------------------------------------------------------------------------------------|--|--|--|--|--|--|--|
|                                                                                                    | Zum Nutzen von E-Mail-Alarm ist das Betriebssystem Windows CE Professional erforderlich das<br>als Option erhältlich ist.                                                                                                    |  |  |  |  |  |  |  |
| Betätigen Sie den Softkey E-Mail-Alarm an Konfigurationsbildschirm Netzwerk (Abbildung<br>3-192), um den Konfigurationsbildschirm E-Mail-Alarm zu öffnen. |                                                                                                    |  |  |  |  |  |  |  |
|                                                                                                    | <b>Base</b><br>5510<br>Setup\Kommunikation\Netzwerk\E-Mail-Alarm<br><b>SMTP Server Adresse</b>                                                                                                    |  |  |  |  |  |  |  |
|                                                                                                    | Absender E-Mail Adresse                                                                                                    |  |  |  |  |  |  |  |
|                                                                                                    | <b>Absender Name</b><br><b>IND890</b>                                                                                                    |  |  |  |  |  |  |  |
|                                                                                                    | ALERT!<br><b>Betreff</b>                                                                                                    |  |  |  |  |  |  |  |
|                                                                                                    | <b>22</b> Empfänger                                                                                                    |  |  |  |  |  |  |  |
|                                                                                                    |                                                                                                    |  |  |  |  |  |  |  |
|                                                                                                    | $\bigodot$<br>G<br>$\bf (f)$<br><b>D</b><br>Zurück<br>Hoch<br>Weiter<br>Home                                                                                                    |  |  |  |  |  |  |  |
|                                                                                                    | Abbildung 3-199: Konfigurationsbildschirm E-Mail-Alarm                                                                                                    |  |  |  |  |  |  |  |
|                                                                                                    | <b>SMTP Server Adresse</b><br>Zum Versenden von E-Mails benötigt das IND900 die IP Adresse des lokalen<br>E-Mail-Servers. Berühren Sie dieses Feld, um die IP-Adresse einzugeben. Sie<br>besteht aus vier Zifferngruppen, die durch Punkte getrennt sind. Diese Adresse<br>sollte von Ihrer IT-Abteilung bereitgestellt werden. |  |  |  |  |  |  |  |
|                                                                                                    | Berühren Sie dieses Feld, um die vollständige E-Mail-Adresse des Absenders<br>Absender E-Mail<br>einzugeben. Diese sollte die Komponente @Domainname.com enthalten.<br>Adresse                                                                                                    |  |  |  |  |  |  |  |
|                                                                                                    | <b>Absender Name</b><br>Der Standardname lautet IND900. Berühren Sie das Feld zum Öffnen eines<br>alphanumerischen Eingabedialogs und geben Sie einen anderen Absendernamen ein.                                                                                                    |  |  |  |  |  |  |  |
|                                                                                                    | <b>Betreff</b><br>Der Standardbetreff lautet ALARM! Berühren Sie das Feld zum Öffnen eines<br>alphanumerischen Eingabedialogs und geben Sie eine andere Betreffzeile ein.                                                                                                    |  |  |  |  |  |  |  |
|                                                                                                    |                                                                                                    |  |  |  |  |  |  |  |
|                                                                                                    |                                                                                                    |  |  |  |  |  |  |  |
|                                                                                                    |                                                                                                    |  |  |  |  |  |  |  |
|                                                                                                    |                                                                                                    |  |  |  |  |  |  |  |
|                                                                                                    |                                                                                                    |  |  |  |  |  |  |  |
| $3 - 120$                                                                                                    | METTLER TOLEDO IND900-Serie PC-Applikationsterminal Benutzerhandbuch<br>30541602   00   06/2019                                                                                                    |  |  |  |  |  |  |  |

Empfänger Berühren Sie dieses Feld zum Öffnen des Konfigurationsbildschirms Empfänger.

| <b>Base</b><br>\Netzwerk\E-Mail-Alarm\Empfänger |                       |  |                                |             |             |                 | 13/Nov/2013 11:38:44<br>EIE |               |
|-------------------------------------------------|-----------------------|--|--------------------------------|-------------|-------------|-----------------|-----------------------------|---------------|
| <b>E-Mail Adresse</b>                           |                       |  | Kalibierungsalar Warnungsalarm | Fehleralarm |             | Anwendungsalarm |                             |               |
|                                                 |                       |  |                                |             |             |                 |                             |               |
|                                                 |                       |  |                                |             |             |                 |                             |               |
|                                                 |                       |  |                                |             |             |                 |                             |               |
|                                                 |                       |  |                                |             |             |                 |                             |               |
|                                                 |                       |  |                                |             |             |                 |                             |               |
|                                                 |                       |  |                                |             |             |                 |                             |               |
|                                                 |                       |  |                                |             |             |                 |                             |               |
|                                                 |                       |  |                                |             |             |                 | 11                          |               |
| <b>Home</b>                                     | Hinzufügen Bearbeiten |  | <b>Löschen</b>                 |             | -Mail sende |                 | <b>Hoch</b>                 | <b>Weiter</b> |

**Abbildung 3-200: Konfigurationsbildschirm E-Mail-Empfänger**

3.6.5.4.1. Neuen Empfänger hinzufügen

<span id="page-192-0"></span>Betätigen Sie den Softkey Hinzufügen  $\bigodot$ , um den Konfigurationsbildschirm Neuer E-Mail-Empfänger zu öffnen.

| <b>Base</b>           | \E-Mail-Alarm\Empfänger\Datensatz1 |         |          |      | ENET: 172.21.83.75 12/Mai/2014 10:06:08<br>95 |
|-----------------------|------------------------------------|---------|----------|------|-----------------------------------------------|
| <b>E-Mail Adresse</b> |                                    |         | <br>.    |      |                                               |
| Kalibierungsalarm     |                                    |         | Alle     |      |                                               |
| Warnungsalarm         |                                    |         | <br>Nein |      |                                               |
| Fehleralarm           |                                    |         | <br>Nein |      |                                               |
| Anwendungsalarm       |                                    |         | <br>Nein |      |                                               |
|                       |                                    |         |          |      |                                               |
| Home                  | <b>Zurück</b><br>Standard          | Ahhruch |          | Hoch | <b>Waiter</b>                                 |

**Abbildung 3-201: Konfigurationsbildschirm Neuer E-Mail-Empfänger**

E-Mail Adresse Berühren Sie das Feld, um einen alphanumerischen Eingabedialog zu öffnen, und geben Sie die E-Mail-Adresse des neuen Empfängers ein.

Kalibrierungsalarm Berühren Sie dieses Feld, um den Auswahldialog Kalibrierungsalarm zu öffnen. Mit dieser Auswahl legen Sie fest, welche Alarmtypen an die Adresse des Empfängers gesendet werden.

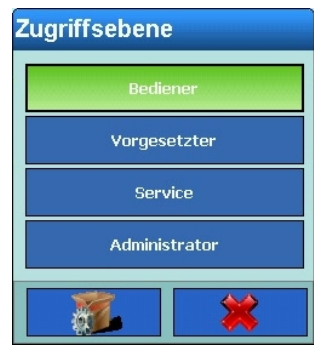

**Abbildung 3-202: Auswahldialog Kalibrierungsalarm**

|               |            |                                                                                                    | <b>Zugriffsebene</b>                                                                                                    |                         |  |  |
|---------------|------------|----------------------------------------------------------------------------------------------------|----------------------------------------------------------------------------------------------------|-------------------------|--|--|
|               |            |                                                                                                    | <b>Bediener</b>                                                                                                    |                         |  |  |
|               |            |                                                                                                    | Vorgesetzter                                                                                                    |                         |  |  |
|               |            |                                                                                                    | Service                                                                                                    |                         |  |  |
|               |            |                                                                                                    | Administrator                                                                                                    |                         |  |  |
| Konfiguration |            |                                                                                                    |                                                                                                    |                         |  |  |
|               |            |                                                                                                    | Abbildung 3-202: Auswahldialog Kalibrierungsalarm                                                                                                    |                         |  |  |
|               |            | Warnungsalarm                                                                                                    | Berühren Sie dieses Feld, um auszuwählen, ob Warnungsalarme übermittelt werden<br>sollen.                                                                                                    |                         |  |  |
|               |            | Fehleralarm                                                                                                    | Berühren Sie dieses Feld, um auszuwählen, ob Fehleralarme übermittelt werden<br>sollen.                                                                                                    |                         |  |  |
|               |            | Applikationsalarm                                                                                                    | Berühren Sie dieses Feld, um auszuwählen, ob Applikationsalarme übermittelt<br>werden sollen.                                                                                                    |                         |  |  |
|               |            |                                                                                                    | Speichern Sie die Änderungen durch Drücken des Softkeys Hoch                                                                                                    |                         |  |  |
|               | 3.6.5.4.2. | Vorhandenen Empfänger bearbeiten                                                                                                    |                                                                                                    |                         |  |  |
|               |            |                                                                                                    | Die E-Mail Adresse des Empfängers kann nachträglich nicht mehr geändert werden. Der<br>Datensatz muss dann komplett gelöscht und neu eingegeben werden.                                                                                                    |                         |  |  |
|               |            |                                                                                                    | Markieren Sie einen Empfängernamen im Konfigurationsbildschirm E-Mail-Empfänger (Abbildung<br>3-200) durch Berühren und betätigen Sie anschließend den Softkey Bearbeiten. Wie bei der<br>Erstellung eines neuen Empfängers können bestehende Daten durch Berühren der Softkeys<br>Kalibrierungsalarm, Warnungsalarm, Fehleralarm und Applikationsalarm geändert werden. |                         |  |  |
|               | 3.6.5.4.3. | Empfänger löschen                                                                                                    |                                                                                                    |                         |  |  |
|               |            |                                                                                                    | Markieren Sie einen Empfängernamen im Konfigurationsbildschirm E-Mail-Empfänger (Abbildung<br>3-200) durch Berühren und betätigen Sie anschließend den Softkey Löschen . Beantworten Sie die<br>darauffolgende Sicherheitsabfrage mit dem Softkey , um den Datensatz zu löschen, oder mit<br>dem Softkey ↓, um den Vorgang abzubrechen. X                                |                         |  |  |
|               | 3.6.5.4.4. | E-Mail senden                                                                                                    |                                                                                                    |                         |  |  |
|               |            | Markieren Sie einen Empfängernamen im Konfigurationsbildschirm E-Mail-Empfänger (Abbildung<br>3-200) durch Berühren und betätigen Sie anschließend den Softkey E-Mail senden. |                                                                                                    |                         |  |  |
|               |            |                                                                                                    | Es wird eine Testnachricht mit Betreff und Absendername an den markierten Empfänger gesendet.<br>Der Nachrichtentext lautet: "Test mail from IND900-Terminal". Der Versand der Testnachricht wird<br>durch eine Bestätigungsmeldung angezeigt.                                                                                                    |                         |  |  |
|               |            |                                                                                                    |                                                                                                    |                         |  |  |
| $3 - 122$     |            |                                                                                                    | METTLER TOLEDO IND900-Serie PC-Applikationsterminal Benutzerhandbuch                                                                                                    | 30541602   00   06/2019 |  |  |

### 3.6.5.4.3. Empfänger löschen

### 3.6.5.4.4. E-Mail senden

3.6.5.4.5. Aufbau und Inhalt des E-Mail-Alarms

Die Alarm-Nachricht erscheint in der Betreffzeile der Mitteilung. Es ist eine durch Komma und Doppelpunkt begrenzte Zeichenfolge, die Informationen aus einem Wartungsprotokolldatensatz umfasst.

Eine typische Nachricht könnte wie folgt aussehen:

ALARM!:IND900:23:WARTUNGS-KALIBRIERUNGSTEST BESTANDEN, 01, ERFOLG, 2011/06/26 10:50:12

<span id="page-194-0"></span>Die einzelnen Elemente dieser Nachricht sind in [Tabelle 3-6](#page-194-0)

| <b>Element</b>                                               | <b>Erklärung</b>               | Quelle                               |
|--------------------------------------------------------------|--------------------------------|--------------------------------------|
| <b>ALERT!</b>                                                | <b>Betreffzeile</b>            | E-Mail-Alarm Parameter               |
| <b>IND900</b>                                                | Name des Senders               | E-Mail-Alarm Parameter               |
| 23                                                           | Ereigniscode                   | Wartungsprotokoll: Ereignis          |
| <b>WARTUNGS-</b><br><b>KALIBRIERTEST</b><br><b>BESTANDEN</b> | Bedeutung des<br>Ereigniscodes | ٠                                    |
| 01                                                           | Waagen-Nr.                     | Wartungsprotokoll: Kanal             |
| <b>ERFOLG</b>                                                | Ereignisstatus                 | Wartungsprotokoll: Status            |
| 2011/06/26<br>10:50:12                                       | Datum und Uhrzeit              | Wartungsprotokoll: Datum und Uhrzeit |

**Tabelle 3-6: Elemente einer Alarm-E-Mail**

### **3.6.5.5. Print Client**

Betätigen Sie den Softkey Print Client im Konfigurationsbildschirm Netzwerk [\(Abbildung 3-192\)](#page-186-0), um den Konfigurationsbildschirm Print Client zu öffnen.

| <b>Base</b>            |        | Setup\Kommunikation\Netzwerk\Print Client | ENET:172.21.82.86 09/Sep/2015 23:36:47 |
|------------------------|--------|-------------------------------------------|----------------------------------------|
| Drucker IP             |        | ,,,,,,,,,,,,,,,,,,,,,,,<br>.              |                                        |
| <b>Drucker Port</b>    |        | ****************<br>о                     |                                        |
| <b>Trennen Timeout</b> |        | <br>5 Sek                                 |                                        |
|                        |        |                                           |                                        |
|                        |        |                                           |                                        |
|                        |        |                                           |                                        |
| Home                   | Zurück |                                           | i.<br>Hoch<br>Weiter                   |

**Abbildung 3-203: Konfigurationsbildschirm Print Client**

Drucker IP Berühren Sie dieses Feld, um die IP-Adresse des Druckers einzugeben. Die Adresse besteht aus vier Zifferngruppen, die durch Punkte getrennt sind.

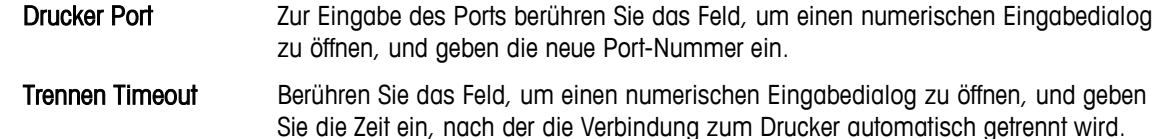

## **3.6.6. Werkseinstellungen**

3.6.6. Werkselnstellungen<br>
Duce Bertiligen one Softway Westerminal Benutzerhandburg and the state computer of the Slovetnice Configurations<br>
The Slovetness Management Schlesway Westerhandburg and Westerminal Benutzerhandbu Durch Betätigen des Softkeys Werkseinstellungen werden alle Kommunikationsparameter auf ihre Standardeinstellung zurückgesetzt, sofern sie geändert wurden. Aus Sicherheitsgründen muss dieser Vorgang durch Berühren des Softkeys Ja in einem Warndialog bestätigt oder durch Betätigen des Softkeys  $\blacktriangleright$  abgebrochen werden.

# **A Standardeinstellungen**

In den folgenden Tabellen sind die werkseitigen Standardeinstellungen und die damit verknüpften Zugangsberechtigungen für die Setup-Parameter des IND900-Terminals aufgeführt.

# **A.1. Werksseitige Standardeinstellungen**

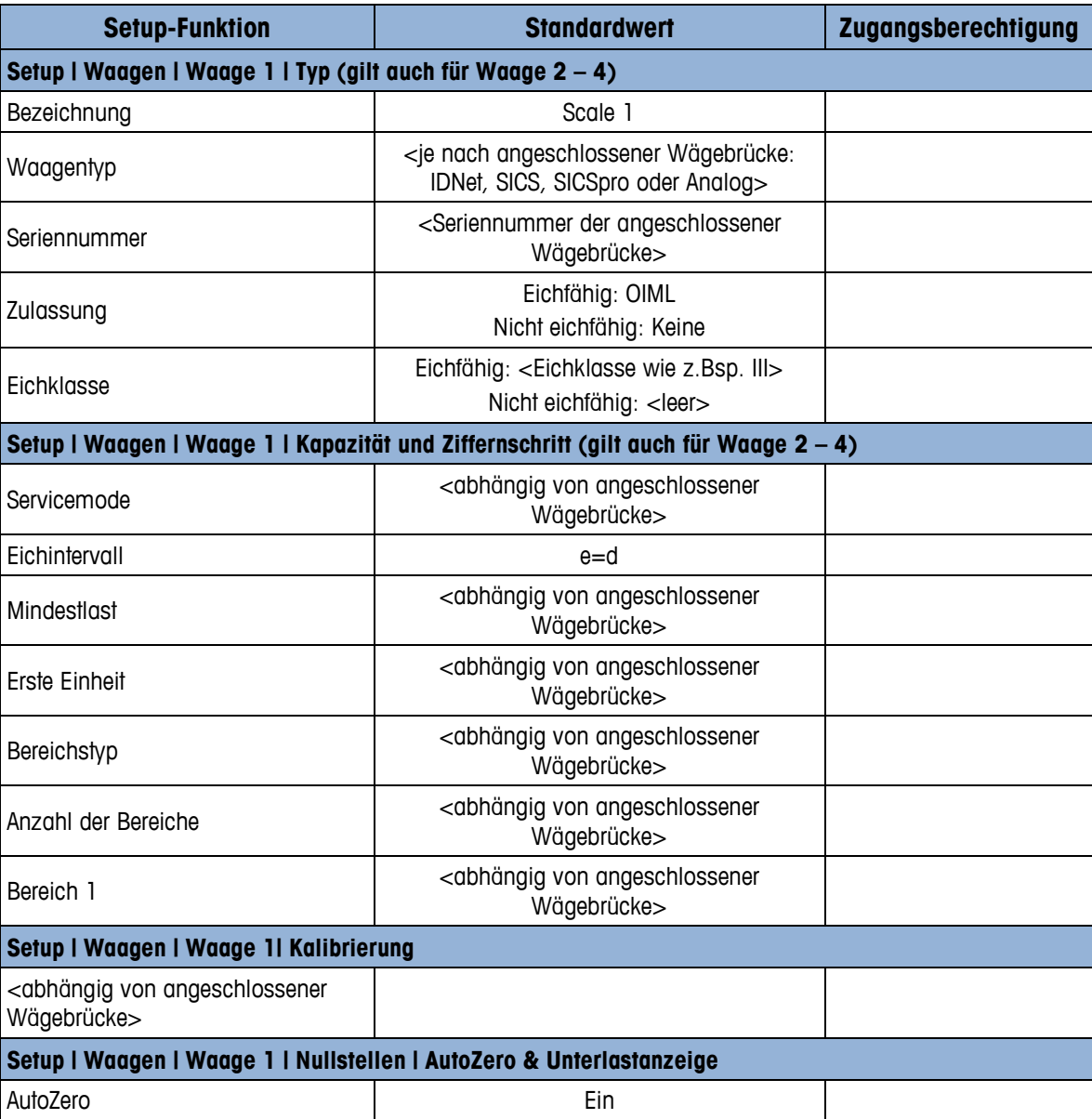

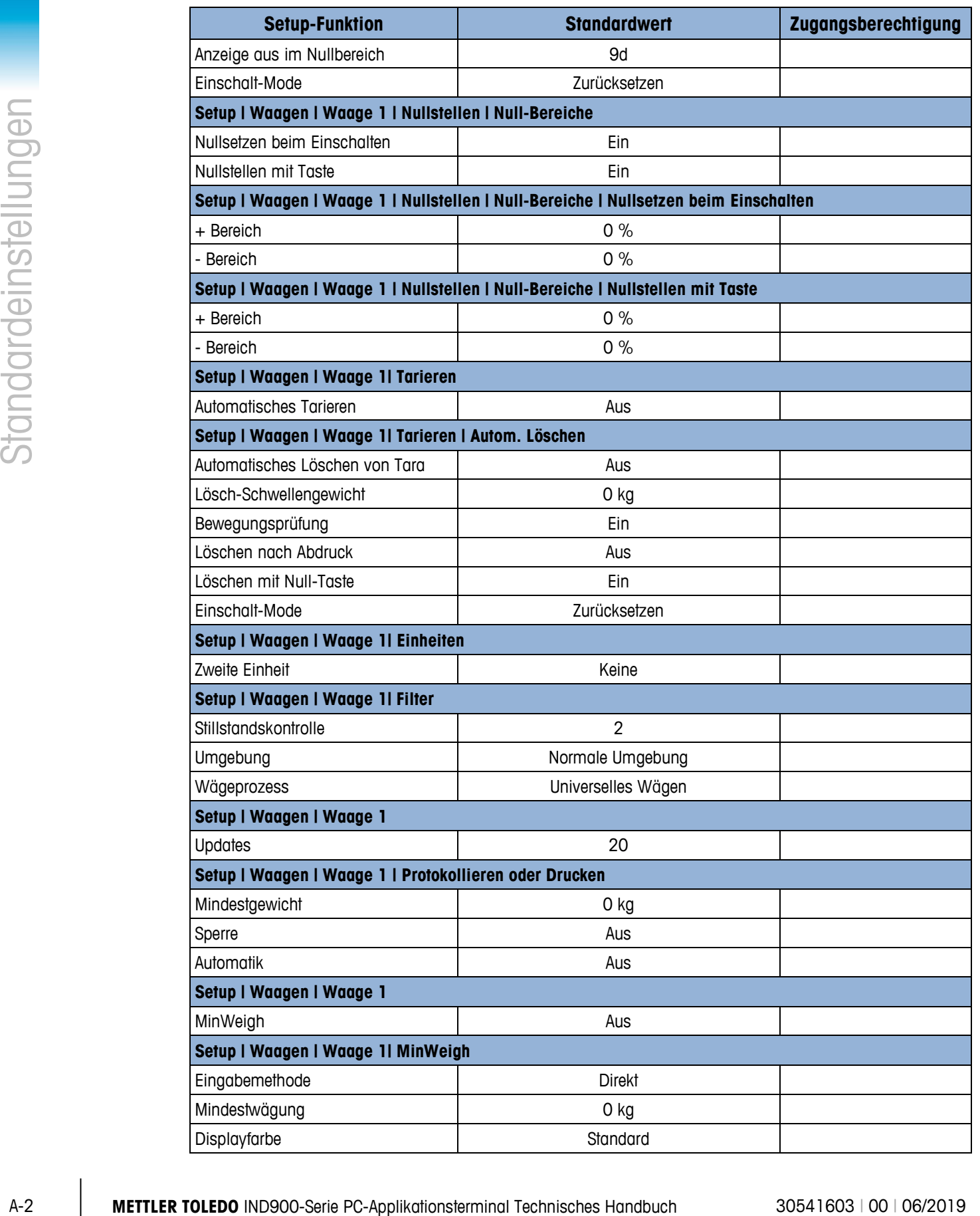

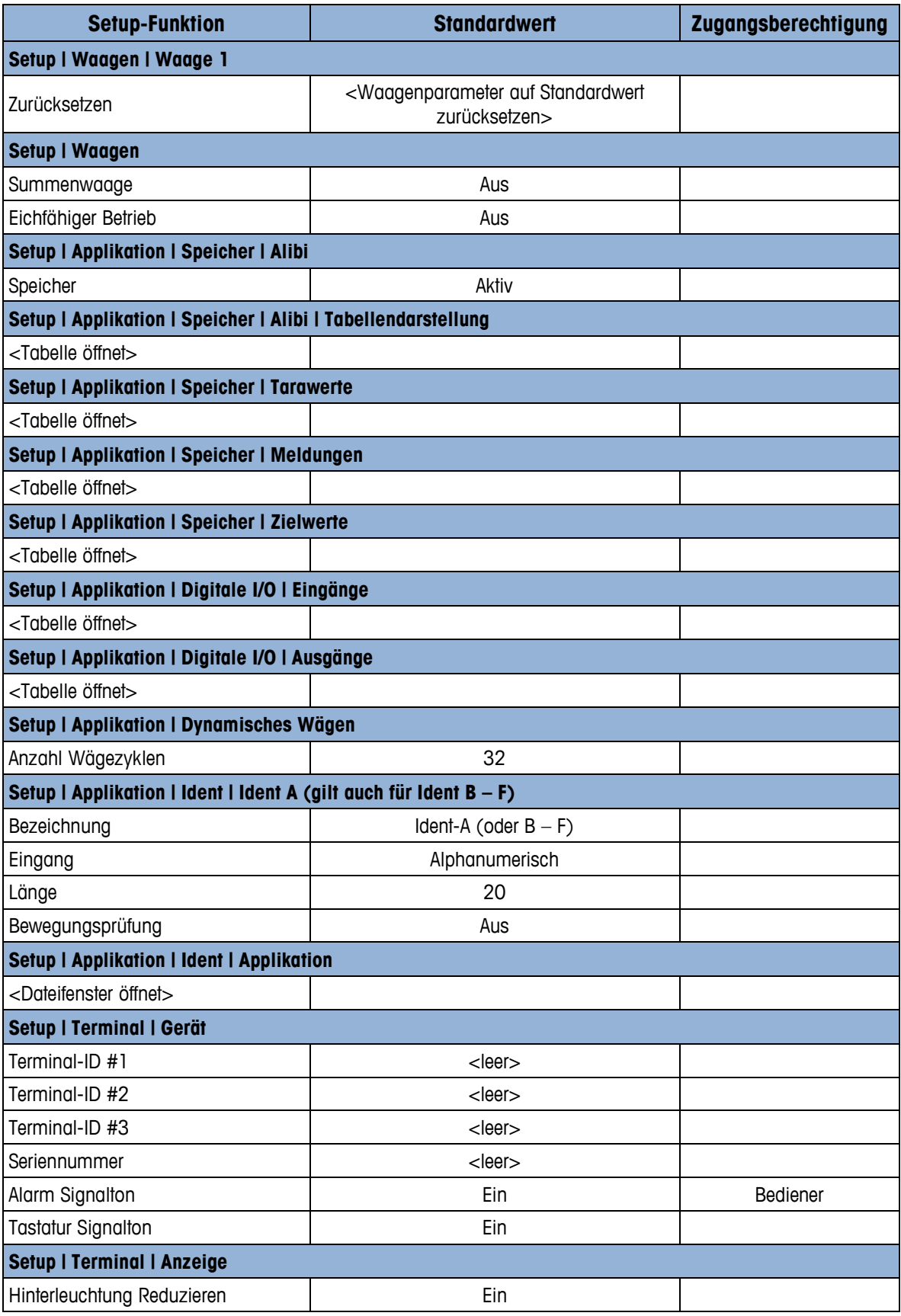

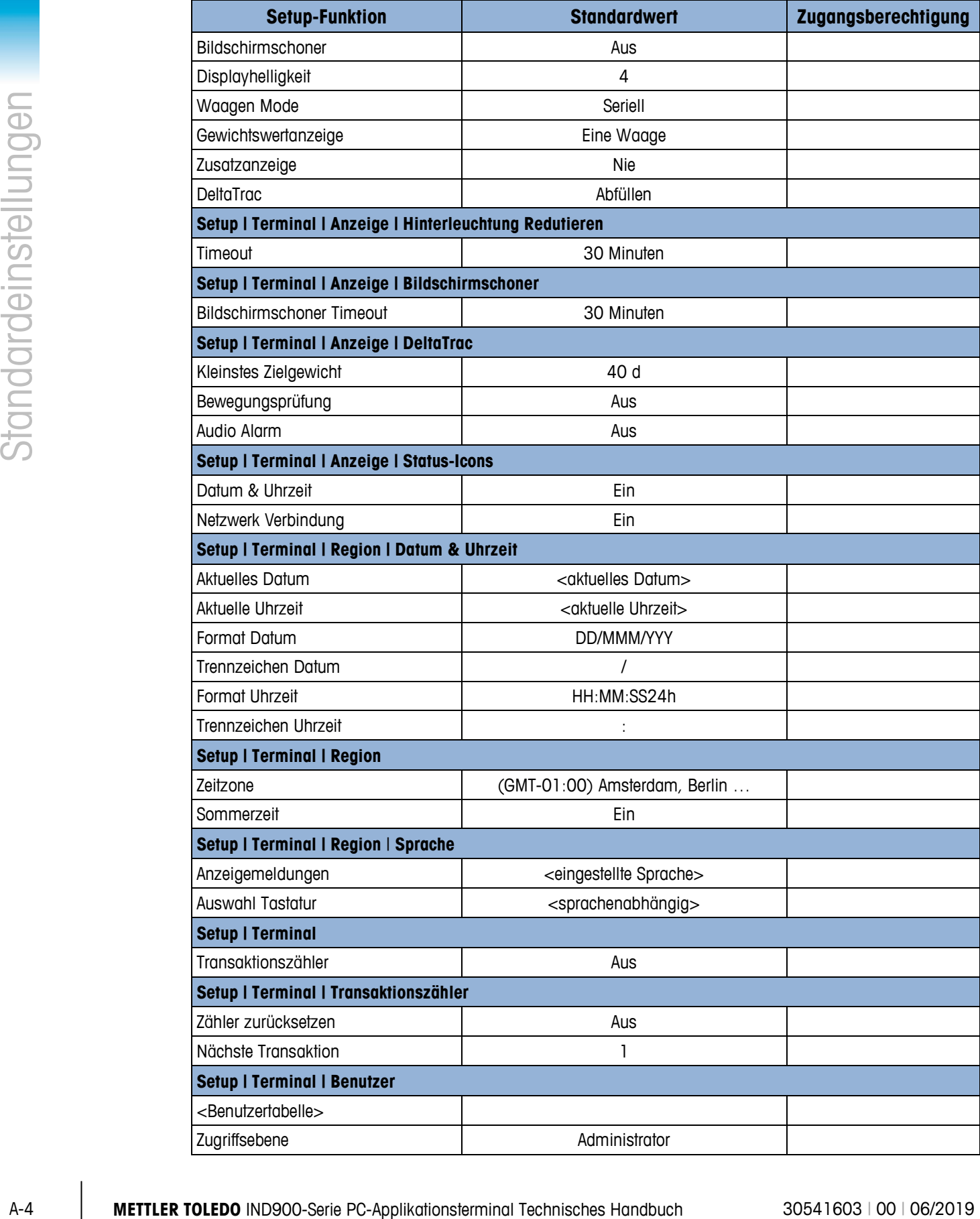

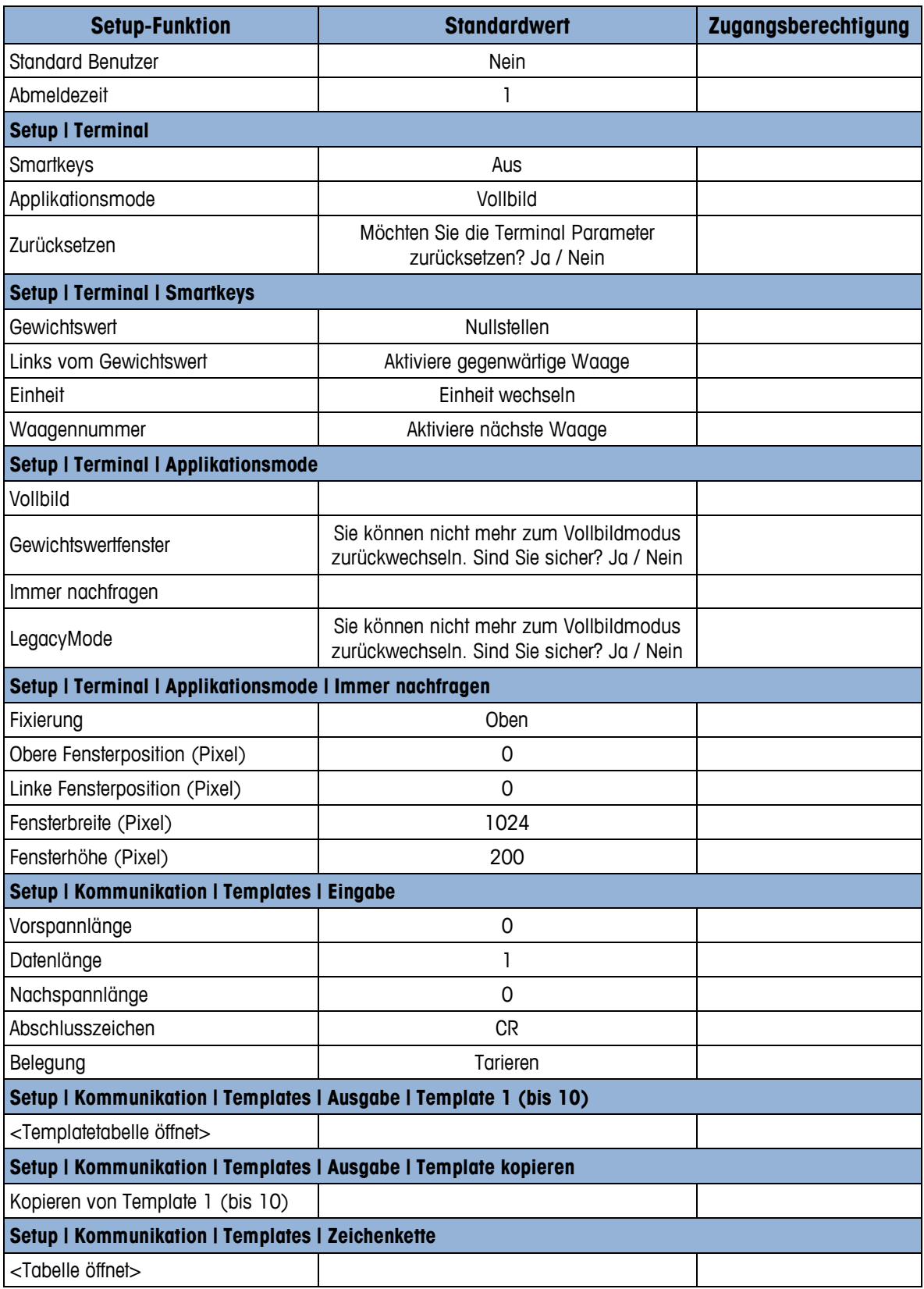

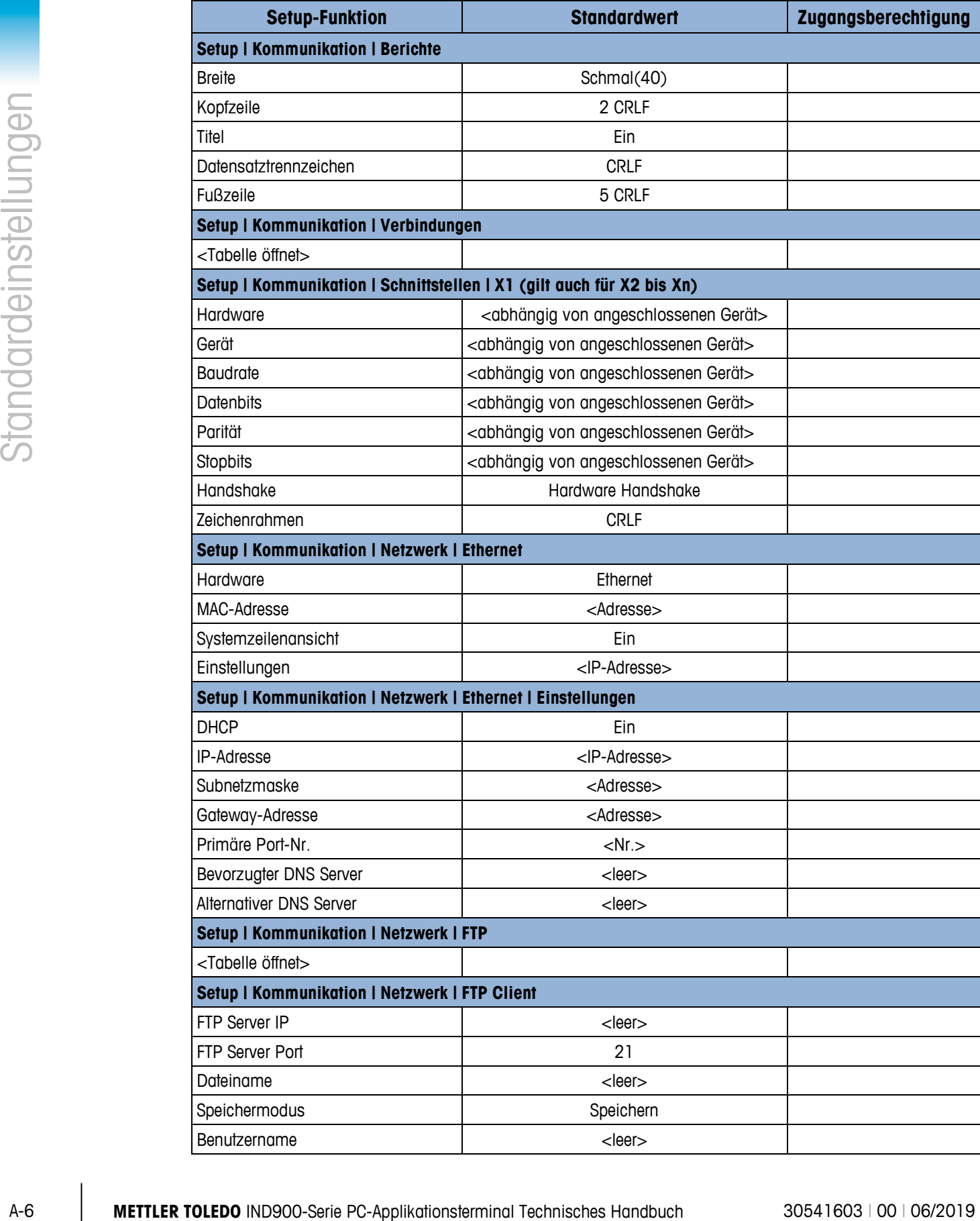

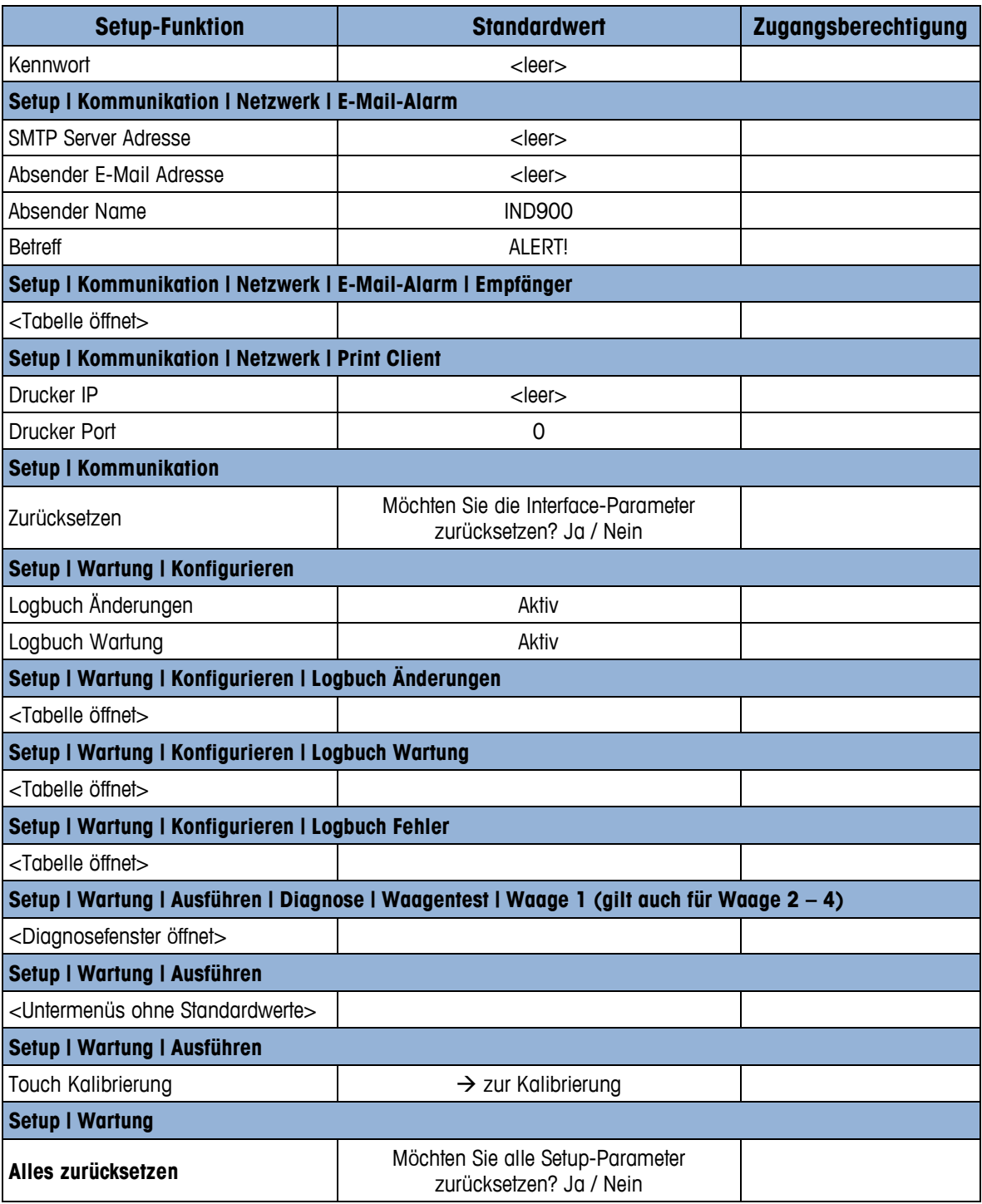

# **A.2. Standard-Templates**

## **A.2.1. BasePac Templates**

Die Ausgabe von Template 1 bis 3 ist entsprechend nachfolgenden Tabellen definiert. Die Ausgabe von Template 4 bis 10 kann vom Benutzer im Setup unter Kommunikation | Templates | Ausgabe oder mithilfe des InSite™ Template Editor definiert werden.

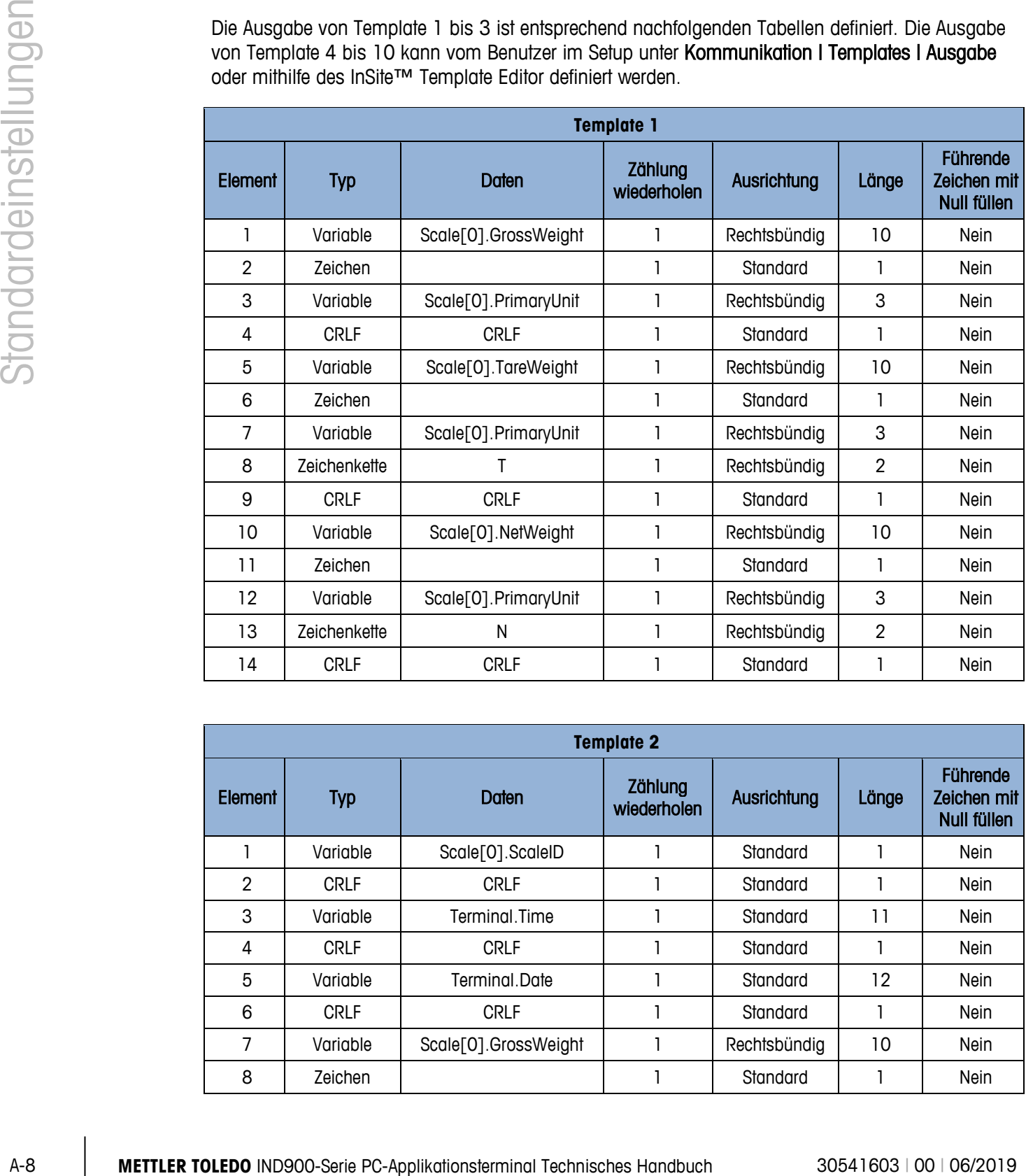

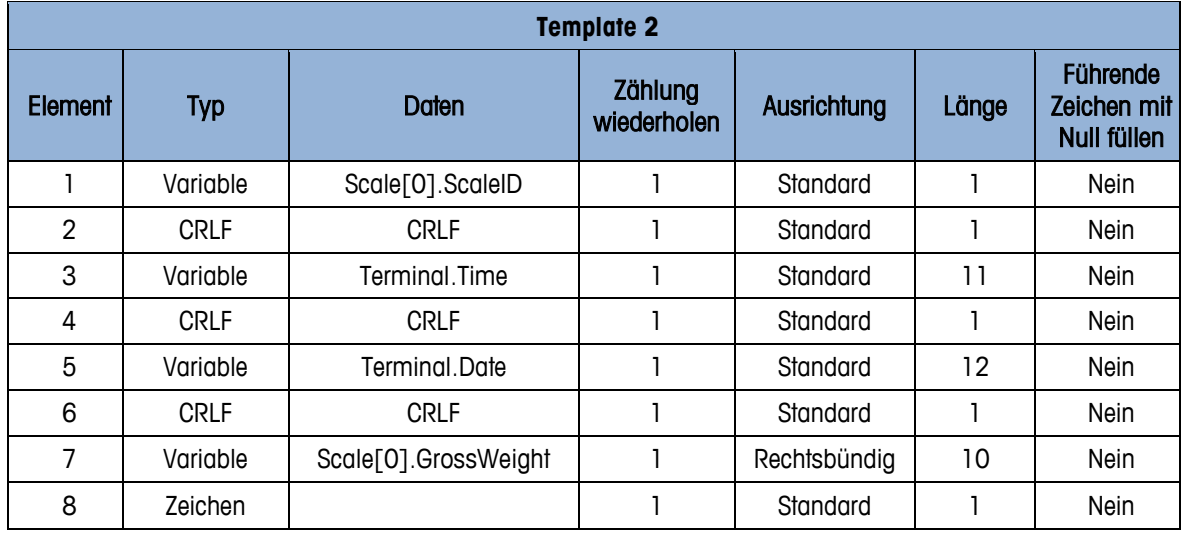

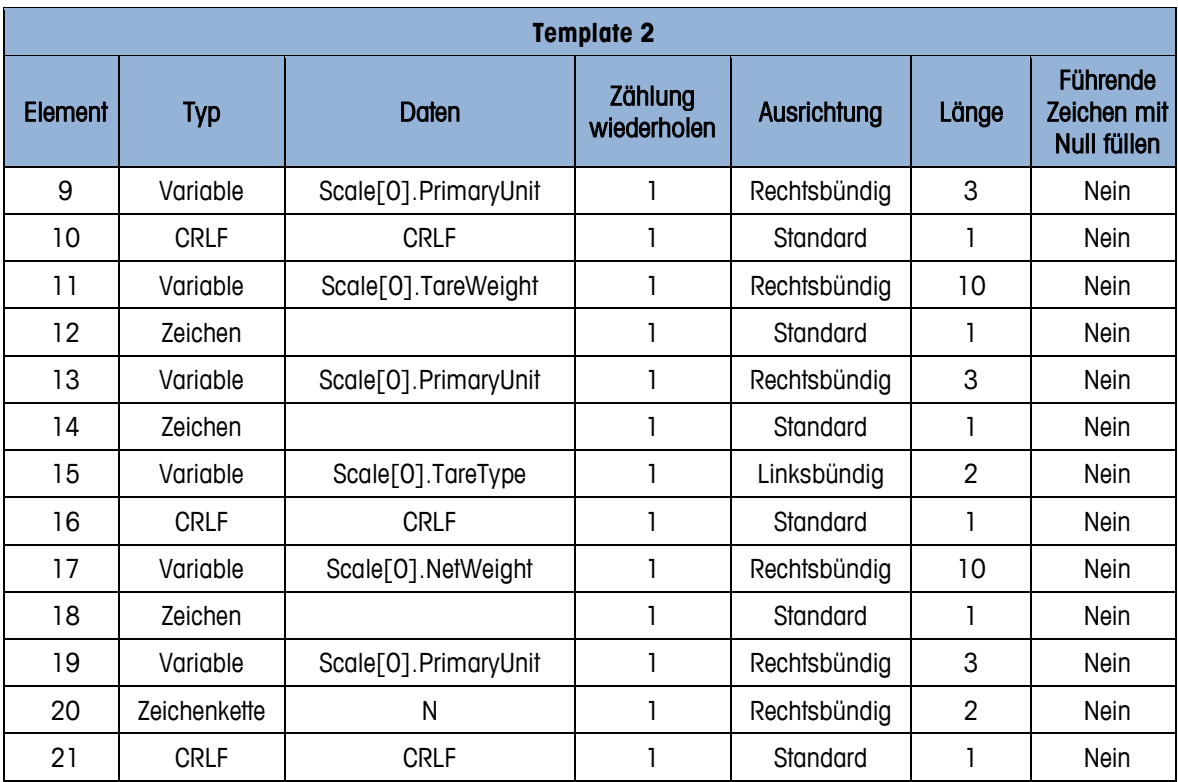

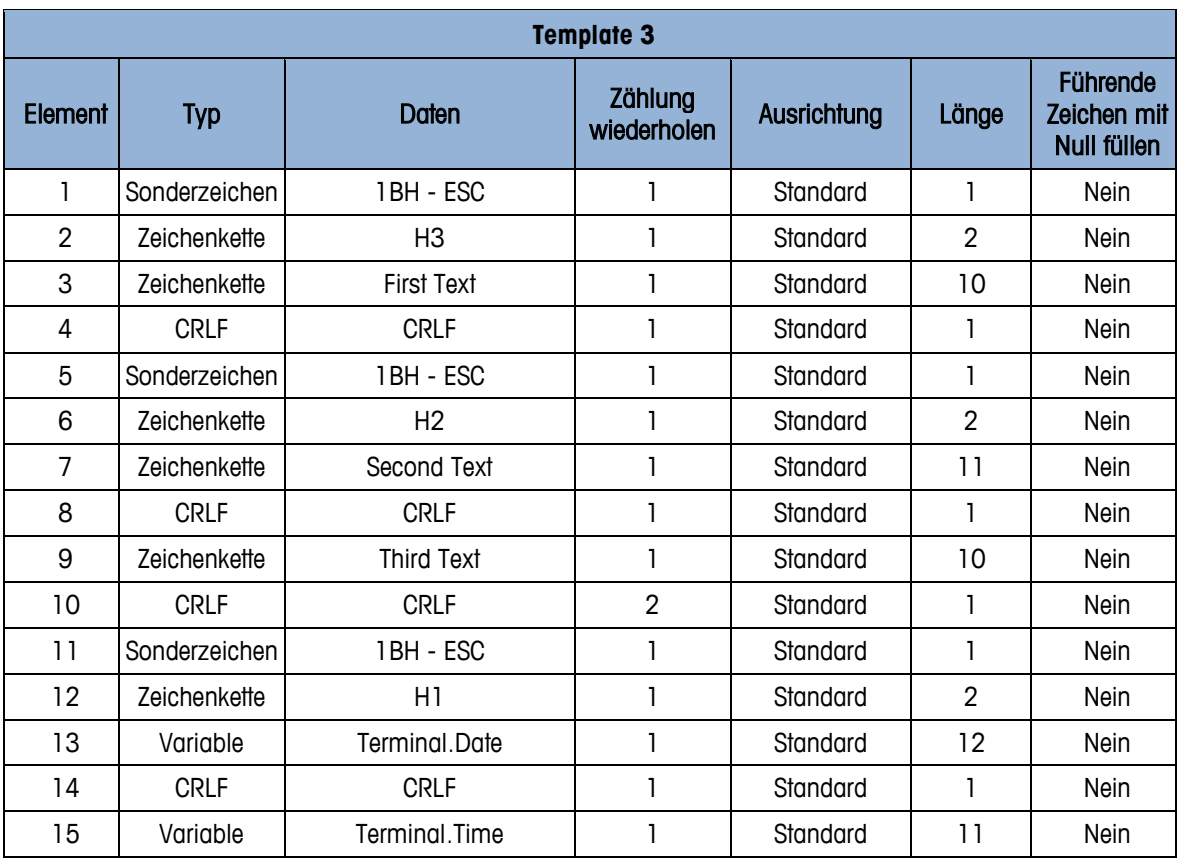

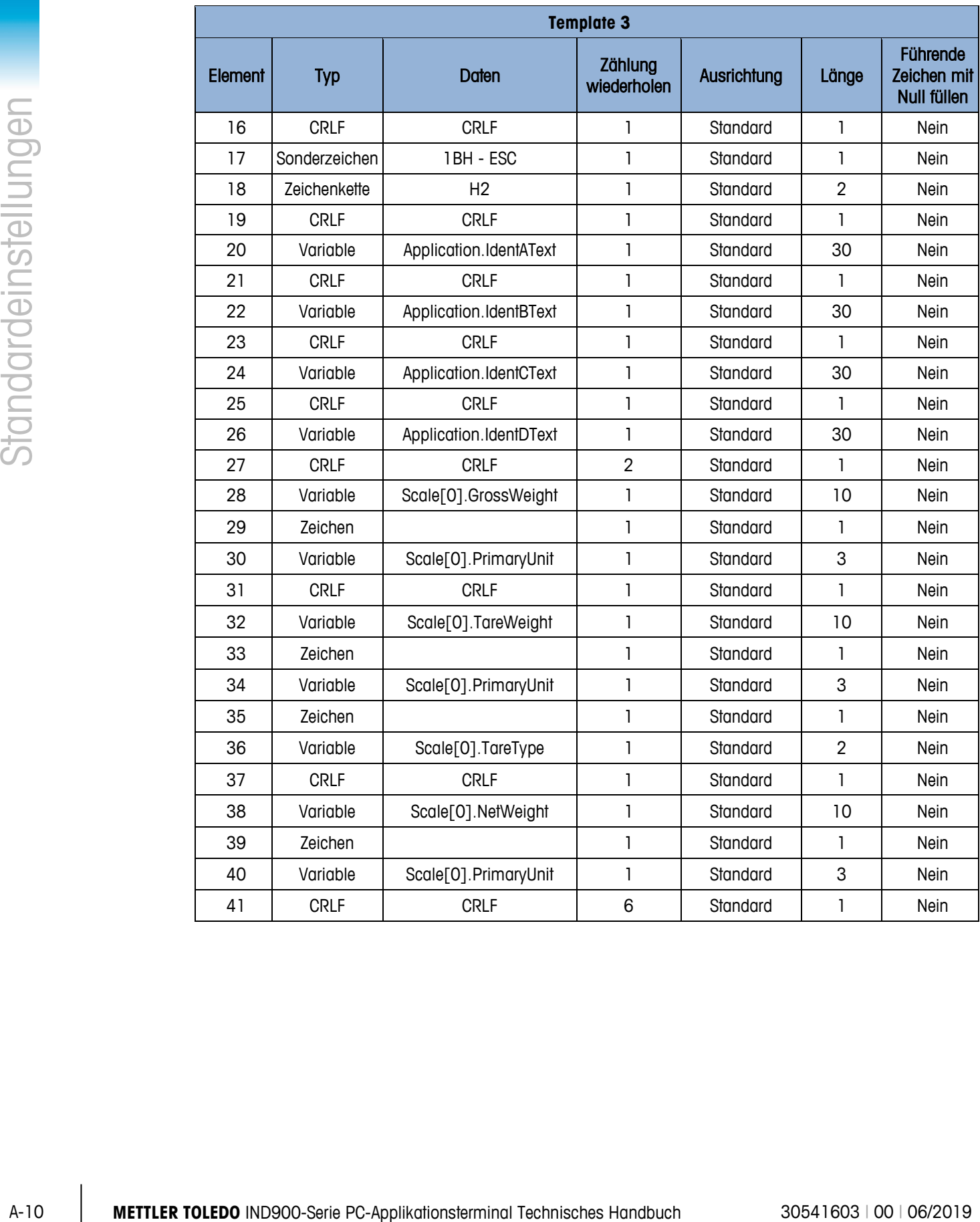

## **A.2.2. TotalPac Templates und Trigger**

In der folgenden Tabelle werden die verwendeten TotalPac Auslöser beschrieben und die empfohlenen Templates für die Zuordnung zu diesen Auslösern:

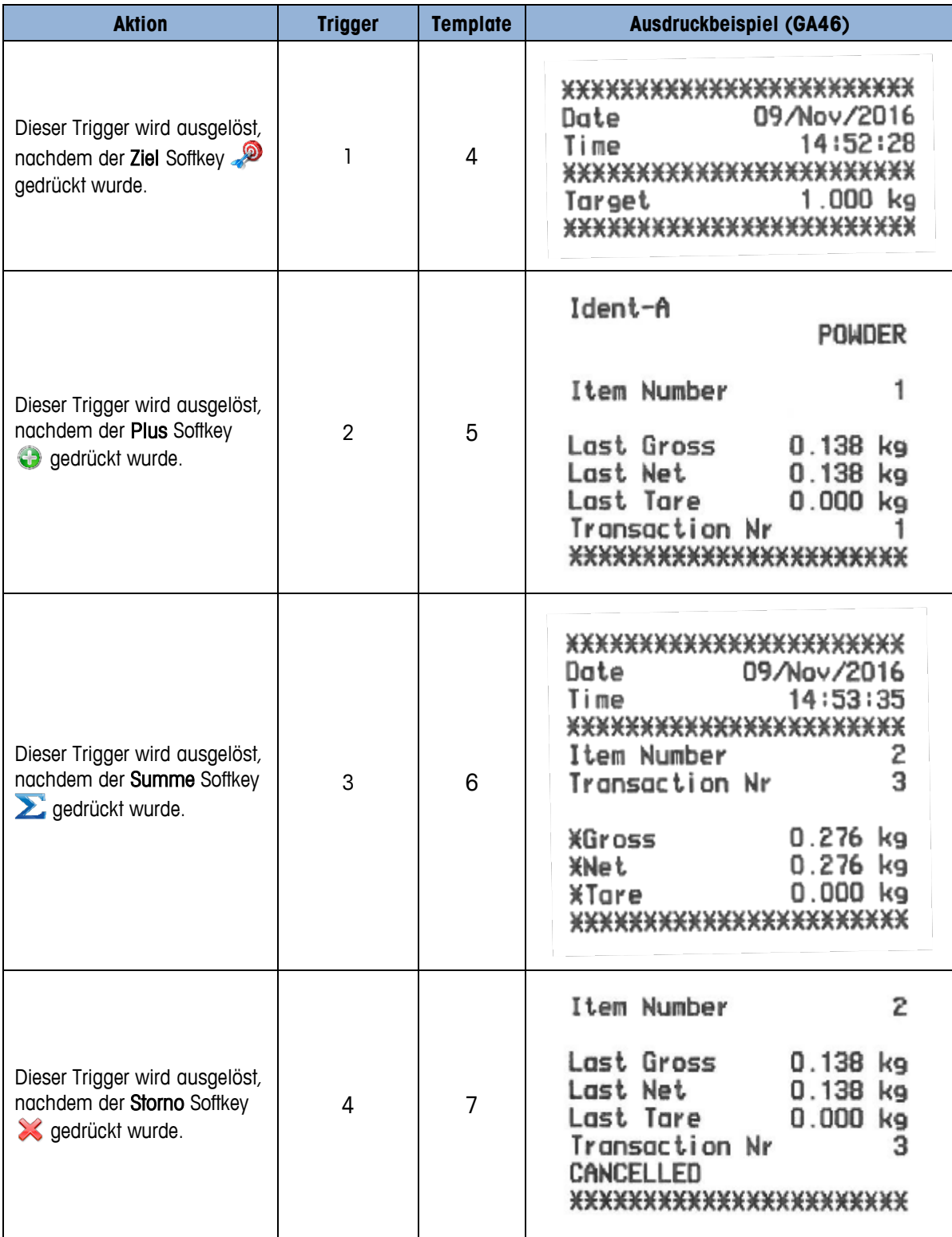

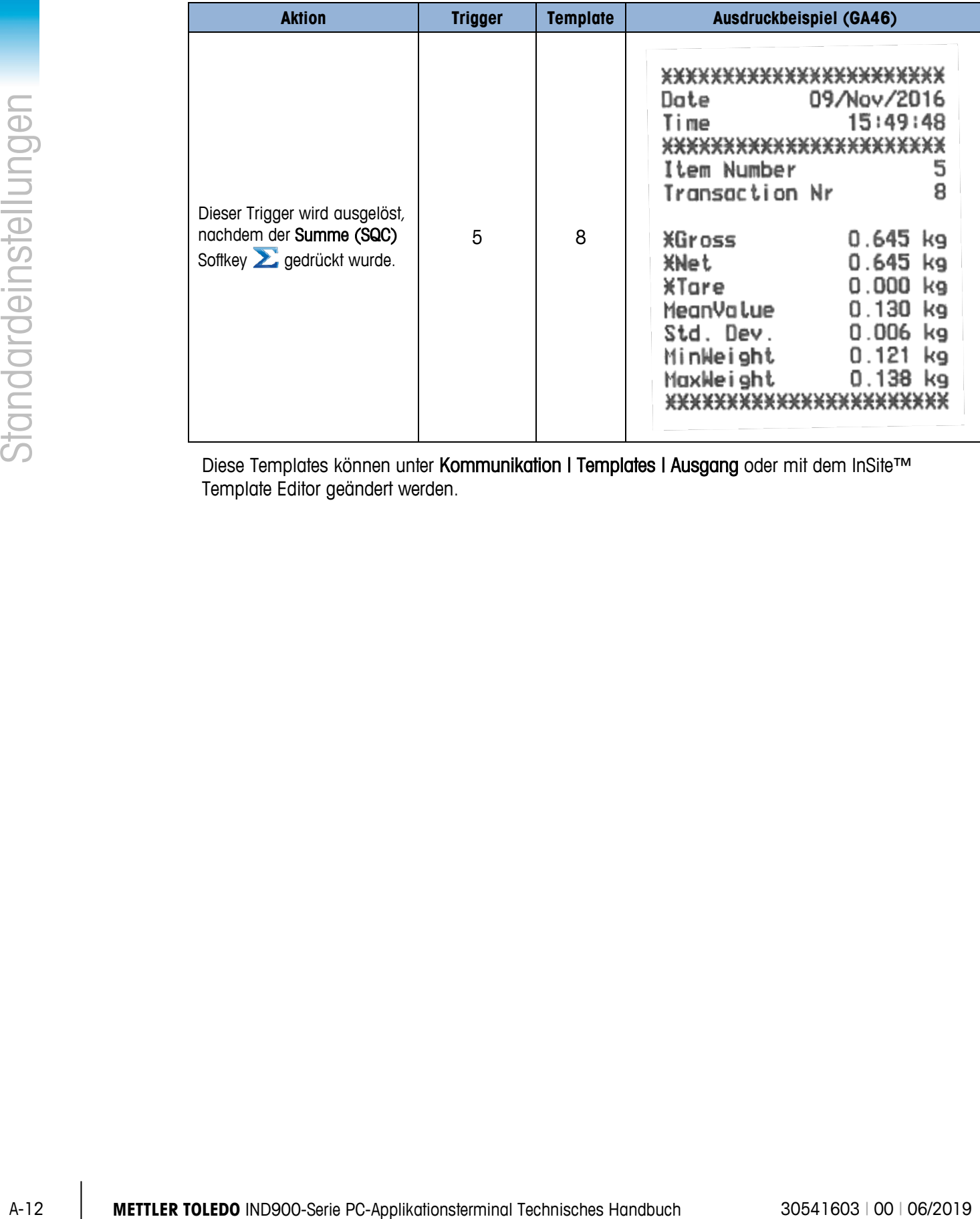

Diese Templates können unter Kommunikation I Templates I Ausgang oder mit dem InSite™ Template Editor geändert werden.

# **B Kommunikation**

Dieses Dokument beschreibt die am IND900 verfügbaren physikalischen Anschlüsse. Anschließend werden ausführlich die logischen Verbindungen beschrieben, die für den Gebrauch der physikalischen Verbindungen definiert werden können, und es werden die verfügbaren Kommunikationsmodi, Befehle und Protokolle erläutert.

## **B.1. Physikalische Anschlüsse**

### **B.1.1. Seriell**

Das IND900 unterstützt bis zu 6 optionale serielle Schnittstellen. Alle 6 Ports des Interface Controller Boards können wahlweise mit einem RS232- (TXD, RXD und GND mit XON/OFF-Handshake), RS422 oder RS485- Interface bestückt werden.

Die RS422-Schnittstelle ist eine vieradrige Schnittstelle, die für eine Punkt-zu-Punkt-Kommunikation ausgelegt ist.

Die seriellen Schnittstellen können im Setup konfiguriert werden. Folgende Einstellungen sind möglich:

- 7 oder 8 ASCII-Datenbits
- Paritätsbit keine, gerade oder ungerade
- 1 oder 2 Stoppbits
- Baudrate von 300 bis 57.600

Zur Steuerung des Datenflusses kann der Software-Handshake XON/XOFF aktiviert werden. Wenn ein Empfangsgerät (normalerweise ein Drucker) Informationen von einem IND900-Terminal erhält und keine weiteren Daten mehr in seinem Puffer aufnehmen kann, sendet es ein ASCII XOFF-Zeichen (13h), das das IND900-Terminal dazu auffordert, kurzfristig das Senden von Daten zu stoppen, bis der Puffer wieder leer ist.

Wenn das Gerät wieder Daten empfangen kann, sendet es ein ASCII XON-Zeichen (11h), das das IND900-Terminal dazu auffordert, wieder mit dem Senden zu beginnen. Dieses Verfahren kann so oft wie nötig vom angeschlossenen Gerät durchgeführt werden.

### **B.1.2. Ethernet**

Der Ethernet-Port des IND900 ermöglicht eine Verbindung mit einem Ethernet-Netzwerk. Er kann für folgende Funktionen verwendet werden:

- Zugriff auf freigegebene Daten
- SICS Protokoll
- Kontinuierliche Ausgabe von Daten
- FTP
- Software Update

### **B.1.2.1. Ethernet-Port**

Das IND900 hat eine Ethernet Schnittstelle mit dem das IND900 mit einem LAN Netzwerk verbunden werden kann. Der Ethernet-Port des IND900 unterstützt die Auto-Negotiation-Funktion, Halb- oder Vollduplex, 10 oder 100 Mbits/s.

### **B.1.2.2. Kabel**

Es gibt zwei Arten von Ethernet-Kabeln: Patchkabel und Crossover-Kabel. Mit den Patchkabeln wird ein PC an ein Netzwerk oder Hub angeschlossen. Das IND900 kann mit zwei Patchkabel und einem Hub an einen PC angeschlossen werden. Um das IND900 mit einem Hub verbinden zu können ist ein spezielles Ethernetkabel mit M12 Stecker notwendig.

Die einfachste Methode zum Anschließen eines PC an das IND900 über eine Ethernet-Verbindung besteht in der Verwendung eines gekreuzten ("Crossover") Ethernet-Kabels [\(Abbildung](#page-209-0) B-1).

<span id="page-209-0"></span>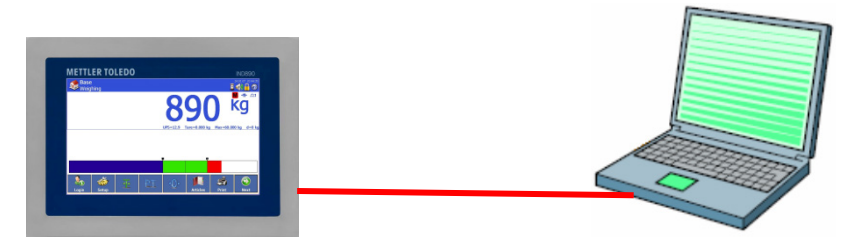

**Abbildung B-1: Crossover-Kabelverbindung vom IND900 an einen PC**

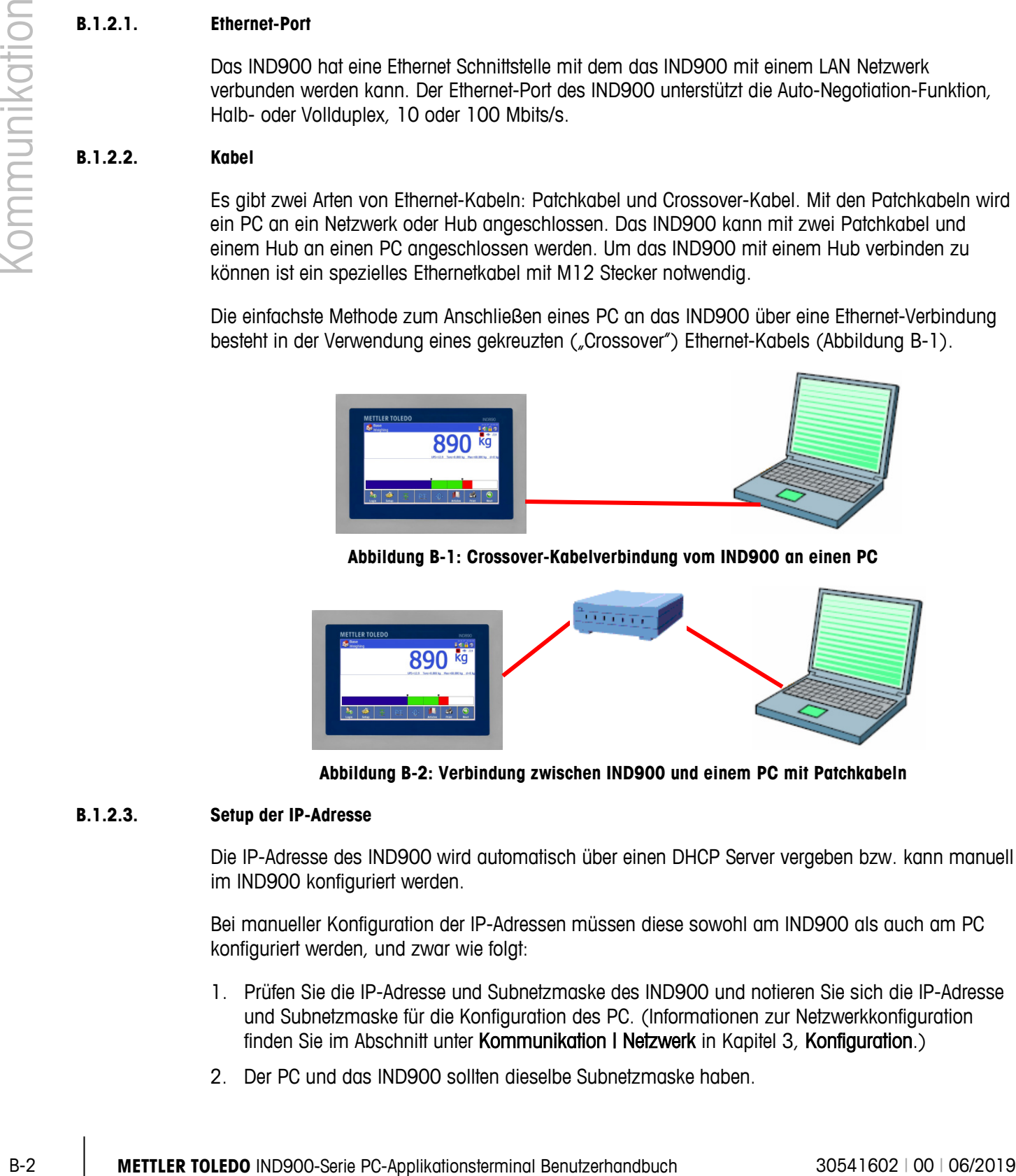

**Abbildung B-2: Verbindung zwischen IND900 und einem PC mit Patchkabeln**

### **B.1.2.3. Setup der IP-Adresse**

Die IP-Adresse des IND900 wird automatisch über einen DHCP Server vergeben bzw. kann manuell im IND900 konfiguriert werden.

Bei manueller Konfiguration der IP-Adressen müssen diese sowohl am IND900 als auch am PC konfiguriert werden, und zwar wie folgt:

- 1. Prüfen Sie die IP-Adresse und Subnetzmaske des IND900 und notieren Sie sich die IP-Adresse und Subnetzmaske für die Konfiguration des PC. (Informationen zur Netzwerkkonfiguration finden Sie im Abschnitt unter Kommunikation | Netzwerk in Kapitel 3, Konfiguration.)
- 2. Der PC und das IND900 sollten dieselbe Subnetzmaske haben.

3. Der PC und das IND900 müssen über eine eindeutige IP-Adresse verfügen. Wenn die Subnetzmaske 255 ist, müssen die IP-Adressen übereinstimmen; ist sie jedoch 0, müssen sie sich unterscheiden. Siehe Beispiel [Tabelle B-1.](#page-210-0)

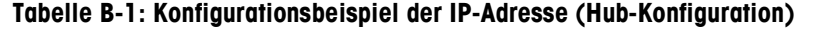

<span id="page-210-0"></span>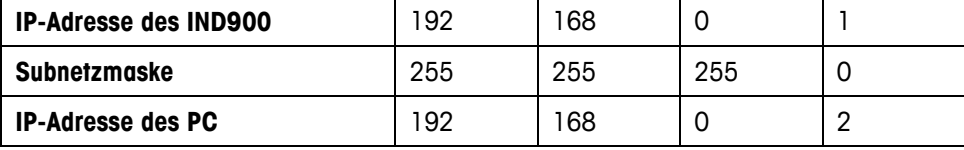

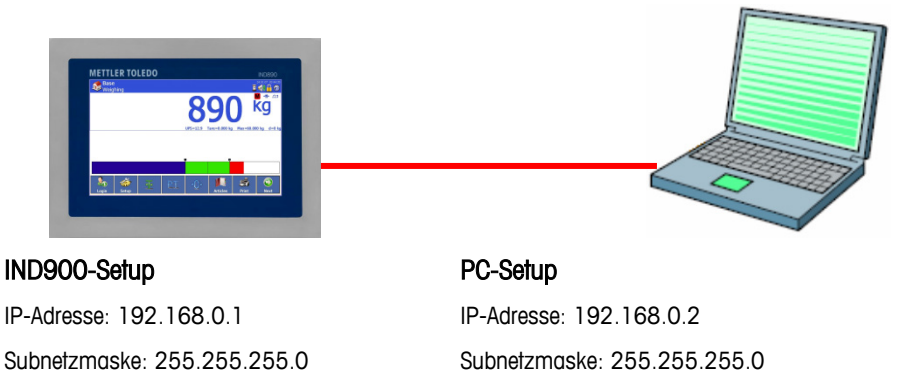

### **Abbildung B-3: Hubkonfigurationsbeispiel der IP-Adresse**

<span id="page-210-1"></span>1. Klicken Sie in Windows auf Start | Einstellungen | Netzwerkverbindungen [\(Abbildung B-4\)](#page-210-1).

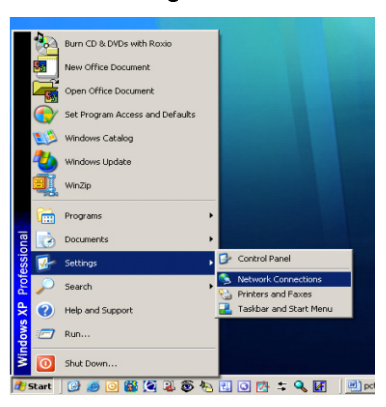

**Abbildung B-4: Zugriff auf Netzwerkverbindungen**

2. Der in [Abbildung B-5](#page-211-0) gezeigte Bildschirm erscheint.

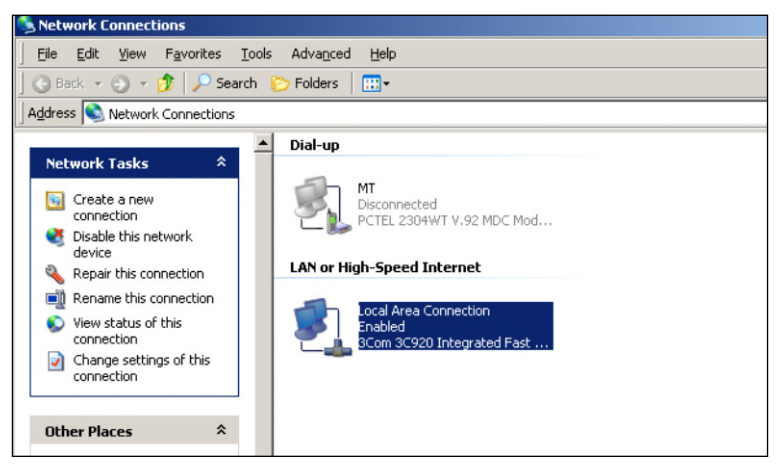

**Abbildung B-5: Bildschirm Netzwerkverbindungen**

- <span id="page-211-0"></span>3. Klicken Sie mit der rechten Maustaste auf die LAN-Verbindung und wählen Sie "Eigenschaften".
- 4. Wählen Sie im Feld Eigenschaften [\(Abbildung](#page-211-1) B-6) Internet Protocol (TCP/IP) aus und klicken Sie auf die Eigenschaften Schaltfläche. Das Fenster Eigenschaften von Internet Protokoll (TCP/IP) erscheint (siehe Abbildung [Abbildung](#page-211-1) B-6, rechts).

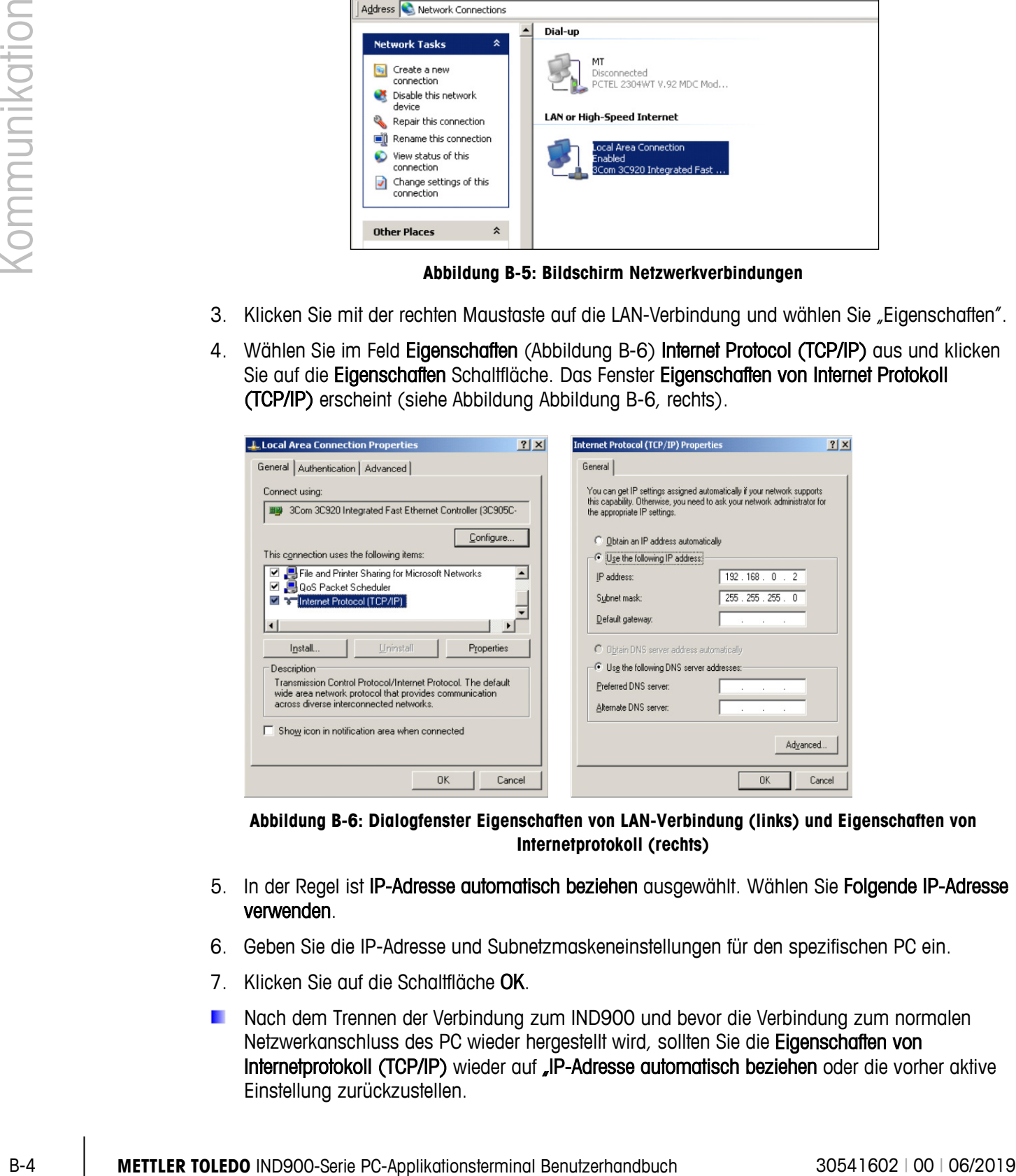

<span id="page-211-1"></span>**Abbildung B-6: Dialogfenster Eigenschaften von LAN-Verbindung (links) und Eigenschaften von Internetprotokoll (rechts)**

- 5. In der Regel ist IP-Adresse automatisch beziehen ausgewählt. Wählen Sie Folgende IP-Adresse verwenden.
- 6. Geben Sie die IP-Adresse und Subnetzmaskeneinstellungen für den spezifischen PC ein.
- 7. Klicken Sie auf die Schaltfläche OK.
- Nach dem Trennen der Verbindung zum IND900 und bevor die Verbindung zum normalen Netzwerkanschluss des PC wieder hergestellt wird, sollten Sie die Eigenschaften von Internetprotokoll (TCP/IP) wieder auf "IP-Adresse automatisch beziehen oder die vorher aktive Einstellung zurückzustellen.

### **B.1.3. Digitale Remote-I/O (ARM100)**

Das IND900 kann um bis zu 5 Remote-ARM100 Module erweitert werden. Jedes ARM100 Modul verfügt über 4 digitale Eingängen und 6 digitale Ausgänge.

Das IND900-Terminal verwendet ein Modbus RTU-basiertes RS485-Kommunikationsprotokoll zur Kommunikation mit ARM100 Modulen. Während des Einschaltprozesses wird die Kommunikation zwischen dem IND900-Terminal und dem ARM100 hergestellt. Kommunikationsfehler werden auf der Info-Zeile des IND900 angezeigt. Für jedes betreffende Remote-Modul wird eine Fehlermeldung jeweils 5 Sekunden lang eingeblendet. Fehler bei der Kommunikation mit einem ARM100 führen dazu, dass automatisch alle Ein- und Ausgänge des ARM100 aus Sicherheitsgründen abgeschaltet werden.

Das RS485 Interface kann auf allen 6 Ports des Interface Controller Boards eingebaut werden.

Die Parameter sind:

- Baud Rate (Baudrate): 57600
- Data bits (Datenbits): 8
- Parity (Parität): Keine
- Flow Control (Flusssteuerung): Keine
- Interface (Schnittstelle): RS485

Nach der Verdrahtung der ARM100 Module (einschließlich dem Abschlusswiderstand, siehe im Installationshandbuch) und Zuweisung der I/O im Setup sollten die ARM100 betriebsfähig sein. Wenn den Remote-I/O Funktionen zugewiesen werden, werden die Remote-Module mit 1.0.x für Modul 1, 2.0.x für Modul 2 und 3.0.x für Modul 3 adressiert. Jedes Modul bietet vier Eingänge und sechs Schwachstrom-Relaisausgänge.

### **B.1.3.1. Beispiel**

Tara wird der I/O-Eingangsadresse 1.0.1 zugewiesen.

Dadurch wird definiert, dass eine Tara ermittelt wird, wenn Eingang 1 in Remote-Modul 1 aktiviert wird.

### **B.1.4. Digitale 4I/O**

Das IND900 kann an den Positionen 5 und 6 mit bis zu 2 4I/O Schnittstellen ausgestattet werden. Jede 4I/O-900 Schnittstelle verfügt über 4 digitale Eingängen und 4 digitale Ausgänge.

Kommunikationsfehler werden auf der Info-Zeile des IND900 angezeigt. Für jede betreffende Schnittstelle wird eine Fehlermeldung jeweils 5 Sekunden lang eingeblendet. Fehler bei der Kommunikation mit 4I/O führen dazu, dass automatisch alle Ein- und Ausgänge 4I/O aus Sicherheitsgründen abgeschaltet werden.

Nach der Zuweisung der I/O im Setup sollten die 4I/O betriebsfähig sein.

### **B.1.4.1. Technische Informationen zur digitalen 4I/O Schnittstelle**

- 4 Eingänge mit Optokopplern, gemeinsamer Ground. I<sub>min</sub>=10 mA, I<sub>max</sub>=50 mA, U<sub>max</sub>=30 V, Reverse Voltage  $VR_{max} = 5$  V.
- 4 Ausgänge mit Mini-Relais, gemeinsamer Ground.  $I_{max}=1$  A @ 30 V pro Ausgang, aber alle Ausgänge in der Summe nicht mehr als 2 A.
- Nach außen geführte Versorgungsspannung: 12 V @ max. 100 mA an Pin 11, GND an Pin 12.
- Für den Kabelanschluss wird eine 12-polige M12-Buchse (4xIn, 1xIn-Com, 4xOut, 1xOut-Com, 1xGND, 1xPWR) verwendet.
- Hierfür gibt es je ein 3 m langes Kabel mit geradem Stecker (22018969) und gewinkeltem Stecker (22021093) mit offenem Ende.

**B.1.4.2. Konfigurationsbeispiel der 4I/O**

|                                      |                                               |                                                |                                 | alle Ausgänge in der Summe nicht mehr als 2 A.                                                                                        |                 |                   | 4 Ausgänge mit Mini-Relais, gemeinsamer Ground. I <sub>max</sub> =1 A @ 30 V pro Ausgang, aber                                                                                                    |
|--------------------------------------|-----------------------------------------------|------------------------------------------------|---------------------------------|----------------------------------------------------------------------------------------------------|-----------------|-------------------|----------------------------------------------------------------------------------------------------|
|                                      |                                               | Pin 12.                                        |                                 |                                                                                                    |                 |                   | Nach außen geführte Versorgungsspannung: 12 V @ max. 100 mA an Pin 11, GND an                                                                                                    |
|                                      |                                               |                                                |                                 | Com, 1xGND, 1xPWR) verwendet.                                                                                                    |                 |                   | Für den Kabelanschluss wird eine 12-polige M12-Buchse (4xln, 1xln-Com, 4xOut, 1xOut-                                                                                                    |
|                                      |                                               |                                                |                                 | Stecker (22021093) mit offenem Ende.                                                                                                  |                 |                   | Hierfür gibt es je ein 3 m langes Kabel mit geradem Stecker (22018969) und gewinkeltem                                                                                                    |
| B.1.4.2.                             |                                               |                                                | Konfigurationsbeispiel der 4I/O |                                                                                                    |                 |                   |                                                                                                    |
|                                      |                                               | <b>Base</b>                                    |                                 | Setup\Applikation\Digitale I/O\Eingänge                                                                                               |                 | <b>Base</b>       | Setup\Applikation\Digitale I/O\Ausgänge                                                                                                    |
|                                      |                                               | Eingang Auslöser                               |                                 | Auszulösende F Waagen                                                                                                    |                 | AusgangAuslöser   | Waagen                                                                                                    |
|                                      | 0.5.1                                         | steigende Fla Tarieren                         |                                 | Gegenwärtige Waage                                                                                                    | 0.5.1           | Waage 3           | Keine                                                                                                    |
|                                      | 0.5.2                                         | steigende Fla Null                             |                                 | Keine                                                                                                    | 0.5.2           | Waage 1           | Keine                                                                                                    |
|                                      | 0.5.3 <br> 0.5.4                              | steigende Fla Waage 1<br>steigende Fla Waage 3 |                                 | Keine<br>Keine                                                                                                    | 0.5.3<br> 0.5.4 | Netto<br>Bewegung | Gegenwärtige Waage<br>Gegenwärtige Waage                                                                                                    |
|                                      | Lage:<br>Einschub:<br>Position:<br><b>USB</b> | 0<br>n                                         | Xn Position                     | Abbildung B-7: Konfiguration der 4I/O<br>$\Rightarrow$ 4 $1/0$<br>$\Rightarrow$ X5 - X6<br>$\Rightarrow$ Ausgang 1-4 bzw. Eingang 1-4 |                 |                   |                                                                                                    |
|                                      |                                               |                                                |                                 | Systemkonfigurationsdateien verwendet werden.                                                                                         |                 |                   | Der interne USB-Port kann für Firmware Updates, zur Sicherung und zur Wiederherstellung der                                                                                                    |
|                                      |                                               |                                                |                                 |                                                                                                    |                 |                   | Logische (benutzerdefinierbare) Anschlüsse                                                                                                    |
|                                      | <b>Eingänge</b>                               |                                                |                                 |                                                                                                    |                 |                   |                                                                                                    |
| B.1.5.<br>B.2.<br>B.2.1.<br>B.2.1.1. | <b>ASCII-Eingabe</b>                          |                                                |                                 |                                                                                                    |                 |                   |                                                                                                    |
|                                      | Zuordnungen:                                  |                                                |                                 |                                                                                                    |                 |                   | Mit dem IND900-Terminal kann ein Barcode-Scanner oder ein anderes ASCII-Gerät an einen Port<br>angeschlossen und zur Eingabe von ASCII-Daten verwendet werden. Dies erfolgt über den<br>Verbindungstyp "ASCII Input" (ASCII-Eingabe). Wenn "ASCII Input" (ASCII-Eingabe) gewählt wird,<br>muss auch die Zuordnung für die empfangenen Daten vorgegeben werden. Die verfügbaren |
|                                      |                                               |                                                |                                 | Applikation                                                                                                    |                 |                   | Tara ID                                                                                                    |

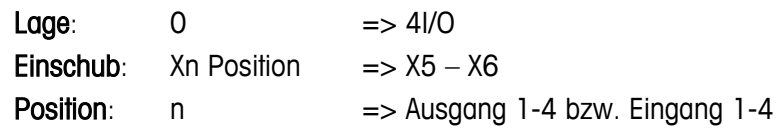

### **B.1.5. USB**

## **B.2. Logische (benutzerdefinierbare) Anschlüsse**

### **B.2.1. Eingänge**

### **B.2.1.1. ASCII-Eingabe**

- Applikation Tara ID
- Tara Ziel-ID

Für die Verwendung der ASCII-Eingabe muss eine Eingangsmaske konfiguriert werden. Die Maskenfunktion ermöglicht das Herausnehmen von vorangestellten und nachgestellten Zeichen, die nicht Teil der gewünschten Daten sind. Durch Verwendung dieser Parameter im Setup der Eingangsmaske wird die Anzahl der Zeichen definiert, die vor und nach den Daten ignoriert werden sollen. Diese müssen für jeden Datenstring, den das IND900 empfängt, gleich sein.

Eine Eingabe wird nach Empfang des "Abschlusszeichens" oder nach eines einsekündigen Timeout, wenn keine neuen Zeichen empfangen werden, abgeschlossen. Zu diesem Zeitpunkt werden alle Eingangsdaten auf die ausgewählte Zuordnung angewendet. Dies kann ein tatsächlicher Wert sein, wie etwa ein voreingestellter Tarawert, oder es könnte durch Wahl der Tara-ID oder Ziel-ID ein Taraoder Zielwert aus der Tara- oder Zielwerttabelle ausgewählt werden.

Die folgenden Hinweise gelten für die Behandlung von ASCII-Eingaben durch die Eingabemaske:

- Die "Preamble Length" (Präambel) definiert, wie viele Zeichen am Anfang eines Datenstrings ignoriert werden sollen.
- Die "Data Length" (Datenlänge) definiert die maximale Länge einer Zeichenkette. Alle Zeichen, die nach der Präambel beginnen werden als Eingabe verwendet.
- Die "Postamble Length" definiert die Anzahl der Zeichen (vor dem Abschlusszeichen), die vom Datenstring abgeschnitten werden.
- Das "Termination Character" (Abschlusszeichen) wird zum Erkennen des Endes der Zeichenketteneingabe verwendet. Es kann ein beliebiges ASCII-Steuerzeichen sein.
- Außerdem steht eine einsekündige Timeoutfunktion zur Verfügung. Wird dieser Ein-Sekunden-Timeout überschritten, wird die Zeichenkette als beendet angesehen.

### B.2.1.1.1. Beispiel

Präambel 2, Datenlänge 5, Postambel 0, Abschlusszeichen <CR>, Eingabezuweisung Tara.

Die empfangenen Daten sind: <STX>P001.5 kg<CR>

Die Präambel 2 entfernt die Zeichen <STX> und P. Die nächsten 5 Zeichen 001.5 sind die tatsächlichen Daten. Die Postambel ist auf 0 eingestellt, da das Datenfeld bereits gefüllt wurde, sodass keine Zeichen entfernt werden müssen. Das Zeichen <CR> beendet die Eingabe.

Mit dieser Zeichenkette würde 1.5 als Pretare im IND900 eingegeben.

Dieselben Daten könnten durch Programmierung von Präambel 2, Datenlänge 8, Postambel 3, Abschlusszeichen <CR> erzielt werden. Die Postambellänge 3 würde <space>kg aus dem Datenfeld entfernen, da dies die letzten 3 Zeichen sind, die vor dem Zeichen <CR> empfangen wurden.

### **B.2.1.2. CTPZ**

Der CTPZ-Eingabemodus bietet eine Methode, mit deren Hilfe ein Remote-Gerät mehrere Grundfunktionen auslösen kann, wenn ein Steuerzeichen über den COM1 – COM6-Port oder den EPrint-Port an das IND900 übertragen wird.

- C Setzt die Waage auf Brutto zurück
- T Tariert die Waage (verursacht Drucktasten-Tara)

- P leitet einen Druckbefehl ein
- Z stellt die Waage auf Null

ASCII-Steuerzeichen können als Groß- oder Kleinbuchstaben übertragen werden. Alle anderen Zeichen werden ignoriert. Die CTPZ-Eingaben können einer spezifischen Waage zugewiesen werden, indem die gewünschte Waage im Setup der Verbindungen als Auslöser ausgewählt wird. Wenn der Waagenauslöser auf "keine" eingestellt ist, wird die CTPZ-Eingabe der aktiv ausgewählten Waage zugeordnet.

### B.2.1.2.1. Beispiel

Aktivieren Sie die CTPZ-Eingabe und definieren Sie den CTPZ-Waagenauslöser. Senden Sie dann das ASCII-Zeichen "T", um die gewählte Waage zu tarieren.

Wenn der CTPZ-Waagenauslöser auf "keine" eingestellt ist, werden die ASCII-Steuerzeichen an die aktive, ausgewählte Waage geleitet, es sei denn, es ist ein Waagenidentifikationszeichen in den Steuerzeichen enthalten. Sie können eine bestimmte Waage auswählen, indem Sie dem Steuerzeichen die Identifikation A (für Waage 1), B (Waage 2), C (Waage 3), D (Waage 4) oder E (Summenwaage) voransetzen.

### B.2.1.2.2. Beispiel

Um Waage 1 zu tarieren, ungeachtet der jeweils ausgewählten Waage, senden Sie den Befehl AT.

Es ist möglich, ein PreTare einzugeben, indem dem  $\pi$ <sup> $\tau$ </sup> ein nummerischer Wert vorangestellt wird. Beispielsweise sendet 10.5T einen Tarawert von 10,5 an die aktuell ausgewählte Waage. Wenn zwei Waagen angeschlossen sind, geben Sie den PreTare unter Verwendung der Identifikation A oder B vor dem Tarawert ein. Beispielsweise sendet A2000T eine Tara von 2000 an Waage 1.

### **B.2.2. Tastatureingaben**

Der Tastatureingabemodus bietet einen Weg für ein serielles Remote-Gerät (z. B. Tastatur), um ASCII-Daten an das IND900-Terminal zu übermitteln oder als Remote-Tastatur zu fungieren. Die Tastatureingabe akzeptiert ASCII-Zeichen 0x20 bis 0x7e hex. Die folgende Tabelle zeigt die unterstützten Steuertasten und die erwarteten Daten:

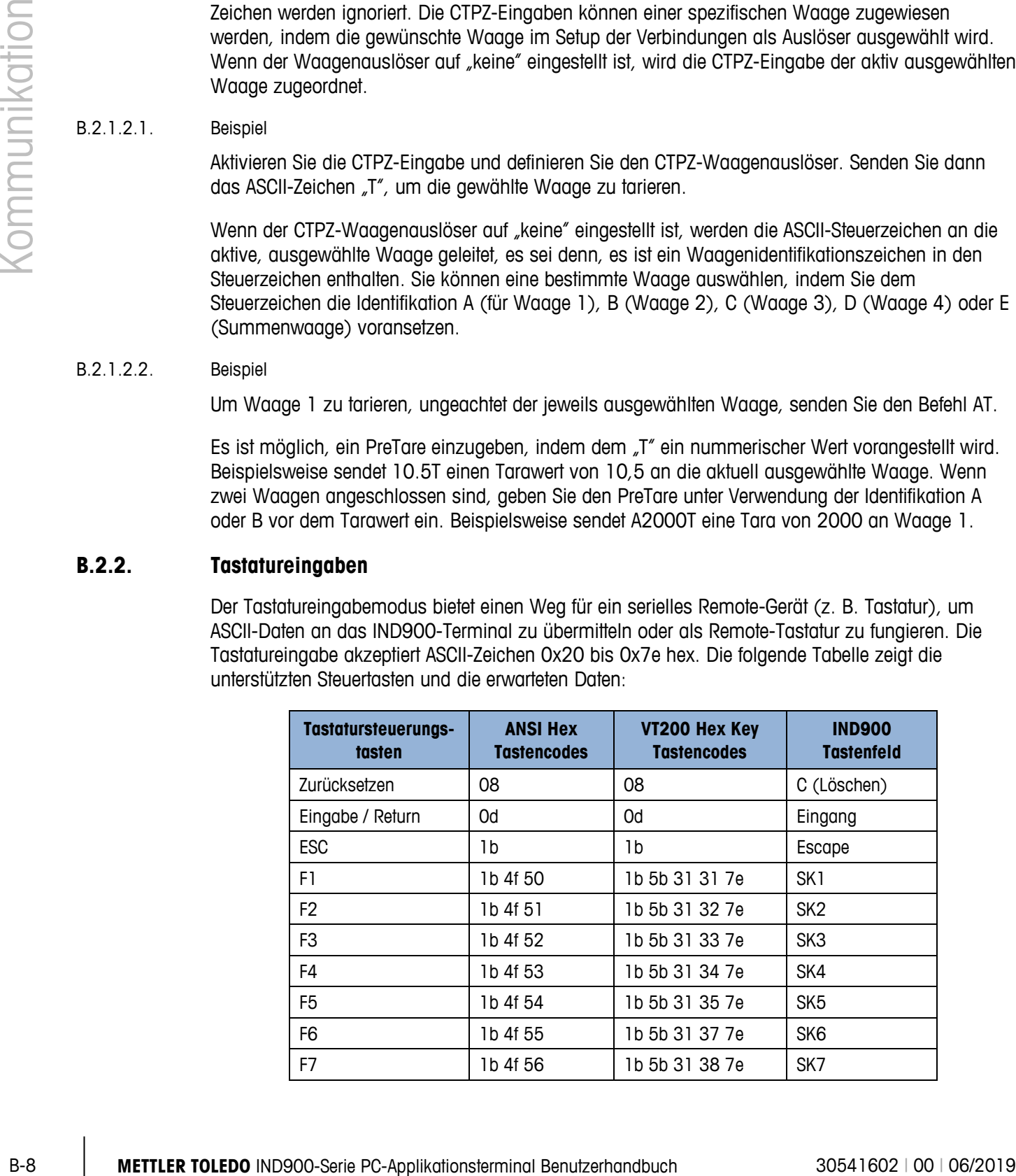
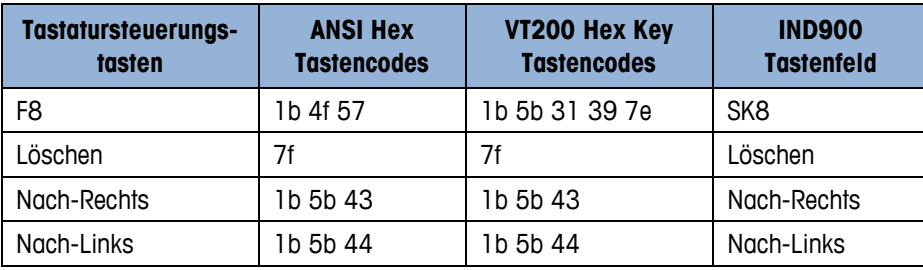

## **B.2.3. Ausgänge**

#### **B.2.3.1. Anforderungsausgabemodus**

Im Anforderungsausgabemodus werden Daten nur dann gesendet, wenn im IND900 Setup eine Druckaufforderung konfiguriert ist. Ein Abdruck wird an das IND900-Terminal übertragen, wenn:

- der Bediener den Softkey Ausdrucken
- ein digitaler Eingang zum Drucken ausgewählt wird
- das ASCII-Zeichen "P" übertragen wird
- Auto-Druck aktiviert ist und alle Bedingungen für Auto-Druck erfüllt sind
- ein PLC-Befehl zum Drucken eingeht

Der Anforderungsmodus wird normalerweise dann verwendet, wenn Daten an einen Drucker oder einen PC übertragen werden.

#### **B.2.3.2. Benutzerdefinierte Auslöser (Trigger)**

Im Setup-Abschnitt "Connections" (Verbindungen) stehen benutzerspezifische Trigger zur Verfügung. Mit diesen kann eine bestimmte Anforderungsausgabe ausgelöst ("getriggert") werden. Mit den benutzerdefinierten Triggern wird das Drucken von unterschiedlichen Informationen auf demselben Port oder auf einem anderen Port ermöglicht, je nachdem, welcher benutzerspezifische Trigger verwendet wird. Diese benutzerdefinierten Trigger werden normalerweise nicht verwendet, bieten jedoch eine große Flexibilität bei der Konfiguration von Anforderungsausgaben.

Die benutzerdefinierten Trigger 1 bis 10 können auch einer der digitalen Eingaben oder einem Softkey zugewiesen werden, um die Demand-Ausgabe einzuleiten.

#### **B.2.3.3. Ausgangstemplates**

• Das IND900 beinhaltet zehn Templates zur Definition einer benutzerdefinierten Zeichenkette mit zu übertragenden Daten. Ein Template kann mit einer Anforderungsausgabe (Demand Print), einem benutzerdefinierten Trigger oder mit einer kontinuierlichen Templateausgabe verwendet werden. Im Setup\Kommunikation\Templates des Terminals wird ein Template einer Ausgangsverbindung zugeordnet. Beim Auslösen des Triggers z.B. der Taste Ausdrucken wird das ausgewählte Template übertragen. Die drei werkseitigen Standardtemplates im Terminal sind wie folgt definiert:

# **Template 1**

- XX.XX kg
- XX.XX kg T
- XX.XX kg N

# **Template 2**

- Waagen-ID
	- Aktuelle Uhrzeit
	- Aktuelles Datum
		- XX.XX kg
			- XX.XX kg T
			- XX.XX kg N

# **Template 3**

- First Text
- Second Text
- Third Text
- Third Text
- •
- Aktuelles Datum
- Aktuelle Uhrzeit
- •
- Ident A
- Ident B
- Ident C
- Ident D
- •
- XX.XX kg
- XX.XX kg T
- XX.XX kg

Jedes Template kann bis zu 1.000 Byte Daten speichern.

## B.2.3.3.1. Templatebeispiel

Das folgende Beispiel zeigt ein Kundenticket, das aus drei linksbündigen Zeichenketten, einem 40 Zeichen breiten Feld aus Sternchen und jeweils einem CRLF nach jeder Zeichenketten besteht.

DAGGER DAVE'S WORLD OF WOVEN RUGS! ANY SIZE - EVERY COLOR \*\*\*\*\*\*\*\*\*\*\*\*\*\*\*\*\*\*\*\*\*\*\*\*\*\*\*\*\*\*\*\*\*\*\*\*\*\*\*\*

# **B.2.4. Kontinuierlicher Ausgabemodus (METTLER TOLEDO Continuous Output Mode)**

-10 METTLER TOLEDO COMINIUM CONTROLLER TOLEDO COMINIUM CONTROLLER TOLEDO COMINIUM CONTROLLER TOLEDO INDICENTER TOLEDO INDICENTER TOLEDO INDICENTER TOLEDO INDICENTER TOLEDO INDICENTER TOLEDO INDICENTER TOLEDO INDICENTER T Der METTLER TOLEDO Continuous Output Mode des IND900-Terminals kann zum kontinuierlichen senden von Gewichtsdaten und Waagenstatusinformationen an ein Remote-Gerät, z. B. einen PC oder eine Remote-Anzeige, verwendet werden.

#### **B.2.4.1. (Short) Continuous Mode**

Der (Short) Continuous Mode kann für alle seriellen Interface und die Ethernet Schnittstelle konfiguriert werden.

Wenn einem einzelnen seriellen Port mehrere Waagen zur kontinuierlichen Datenübertragung zugewiesen sind, werden nur die Daten der aktuell gewählten Waage übertragen. Die Checksumme wird nur übertragen, wenn sie im Setup aktiviert ist. Die Daten bestehen aus 17 bzw. 18 Byte (siehe Tabelle C-2).

Nicht signifikante Gewichtsdaten- und Taradatenziffern werden als Leerzeichen übertragen. Der Continuous Mode ist mit METTLER TOLEDO-Produkten kompatibel, die Echtzeitwägedaten benötigen. Tabelle C-2 zeigt das Format des Continuous Mode.

Es gibt 2 verschiedene Continuous Modes:

- Continuous Mode Netto- und Tarawerte werden laufend übertragen.
- Short Continuous Mode Nur Nettowerte werden laufend übertragen.

#### **Tabelle B-2: Kontinuierliches Ausgabeformat**

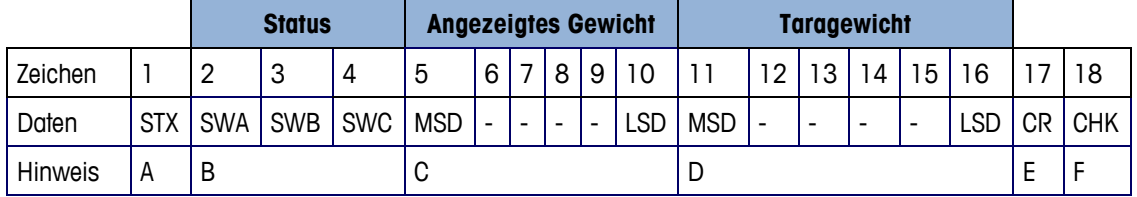

**Hinweise zum kontinuierlichen Ausgabeformat** 

- ASCII-Textanfangszeichen STX (02 hex), wird immer übertragen.
- Statuswörter. Details sind in Tabelle C-3 (SWA), Tabelle C-4 (SWB) und Tabelle C-5 (SWC) beschrieben.
- Angezeigtes Gewicht. Entweder Brutto- oder Nettogewicht. Sechs Stellen, kein Dezimalpunkt oder Vorzeichen. Nicht signifikante führende Nullen werden je nach Einstellung durch Leerzeichen oder Nullen ersetzt.
- Taragewicht. Sechs Stellen für Taragewicht. Kein Dezimalpunkt im Feld. Wird im Short Continuous Mode nicht übertragen.
- ASCII-Wagenrücklauf <CR>-Zeichen (0D Hex).
- Prüfsumme, wird nur übertragen, wenn diese im Setup COM1, COM2, COM3, COM4, COM5 oder COM6 aktiviert wurde. Die Prüfsumme wird zur Fehlererkennung bei der Datenübertragung verwendet. Die Prüfsumme wird als das Zweier-Komplement der sieben niederwertigen Bits der binären Summe aller Zeichen einschließlich Steuerzeichen definiert, die der Prüfsumme vorausgehen, einschließlich der <STX>- und <CR>-Zeichen.

In den Tabellen C-3, C-4 und C-5 sind die Standard-Statusbytes (SWA, SWB, SWC) für die standardmäßige kontinuierliche Ausgabe im Detail beschrieben.

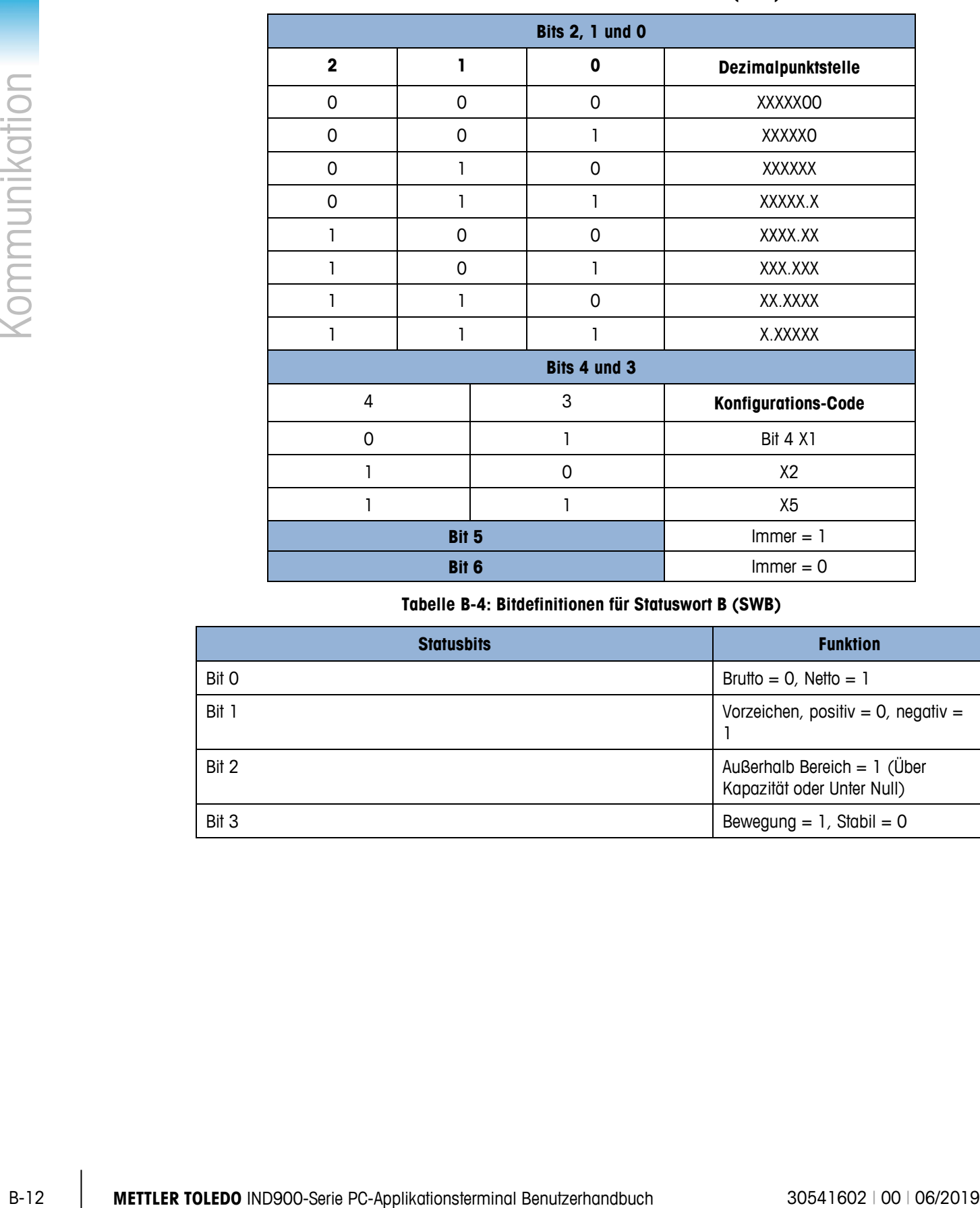

#### **Tabelle B-3: Bitdefinitionen für Statuswort A (SWA)**

**Tabelle B-4: Bitdefinitionen für Statuswort B (SWB)**

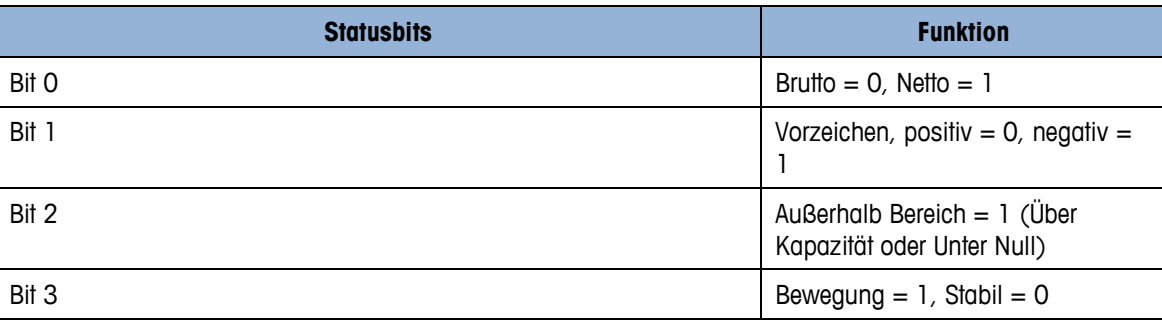

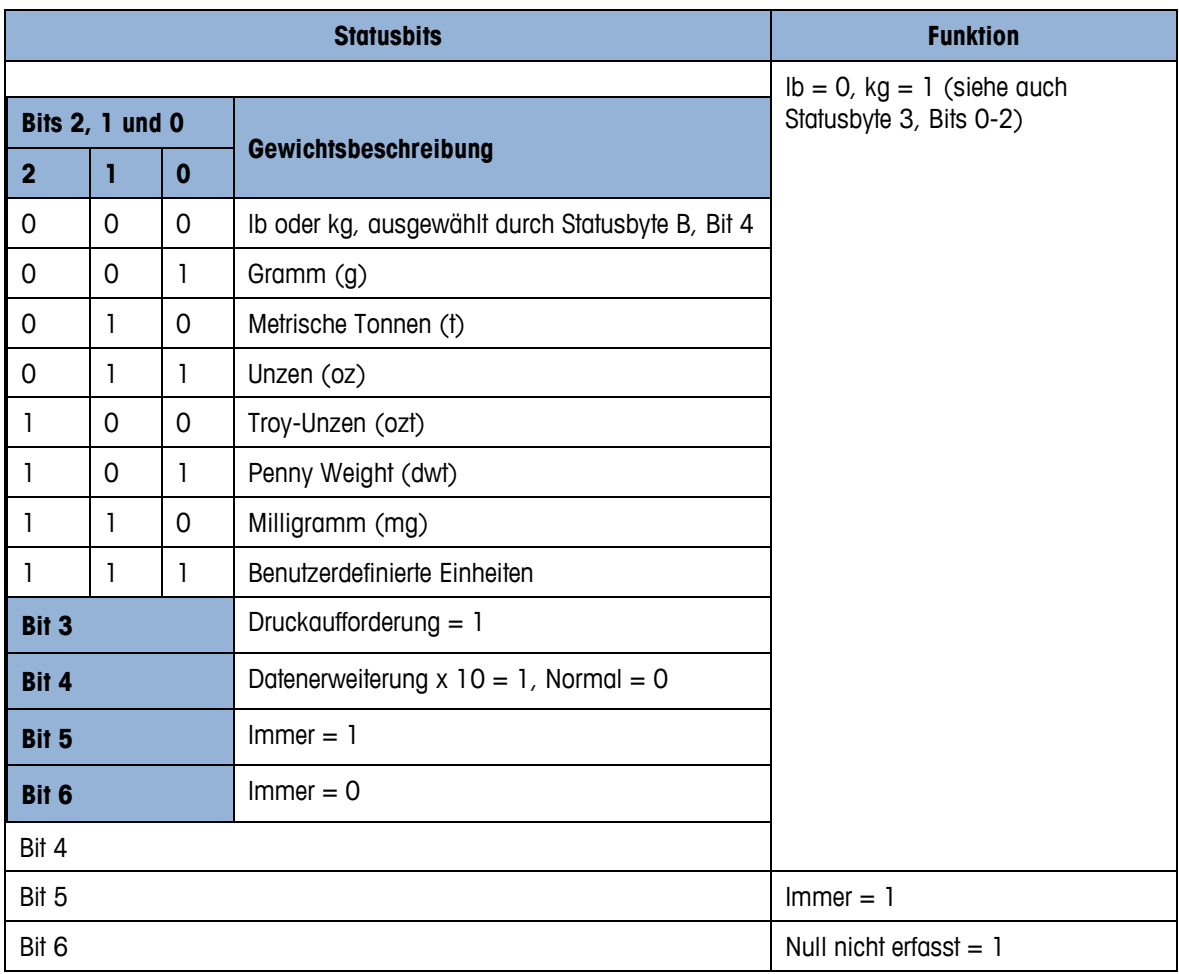

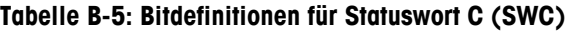

# **B.2.5. Kontinuierliche Templateausgabe**

Wenn als Zuweisung für eine Verbindung kontinuierliches Template gewählt wird, so wird das ausgewählte Template kontinuierlich ausgeben.

# **B.3. Zugriff auf freigegebene Daten**

## **B.3.1. FTP-Ports**

# **B.3.1.1. Setup der FTP-Verbindung**

Zum Einrichten einer FTP-Verbindung mit dem IND900 sollte der Windows Explorer verwendet werden.

**E.** Zur Übertragung von Dateien zum und vom Terminal kann auch das InSite-Programm verwendet werden. Informationen über die Funktionen und Fähigkeiten des InSite-Programms finden Sie in dessen Hilfesystem.

B.3.1.1.1. Herstellen einer FTP-Verbindung mit Internet Explorer

So bauen Sie mit dem Internet Explorer eine FTP-Verbindung zum IND900 auf:

1. Öffnen Sie den Internet Explorer und geben Sie die Adresse des Terminals in die Adresszeile ein (siehe Beispiel in [AbbildungB-8\)](#page-221-0).

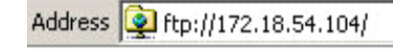

#### **AbbildungB-8: FTP-Adresse des Terminals**

- <span id="page-221-0"></span>2. Wählen Sie im Kontextmenü die Option "Anmelden als..." aus. Geben Sie einen gültigen Benutzernamen und ein gültiges Kennwort ein und klicken Sie auf die Schaltfläche ANMELDEN.
- 3. Daraufhin zeigt der Explorer die Verzeichnisstruktur des IND900 an [\(AbbildungB-9\)](#page-221-1).

|              | (siehe Beispiel in AbbildungB-8).                                                                                                    |                                                                                                    |                                         |                                                                                                    |  |
|--------------|----------------------------------------------------------------------------------------------------|----------------------------------------------------------------------------------------------------|-----------------------------------------|----------------------------------------------------------------------------------------------------|--|
|              | Address 1 ftp://172.18.54.104/                                                                                                    |                                                                                                    |                                         |                                                                                                    |  |
|              |                                                                                                    |                                                                                                    | AbbildungB-8: FTP-Adresse des Terminals |                                                                                                    |  |
| Kommunikatik | 2.                                                                                                    | Wählen Sie im Kontextmenü die Option "Anmelden als" aus. Geben Sie einen gültigen<br>Benutzernamen und ein gültiges Kennwort ein und klicken Sie auf die Schaltfläche ANMELDEN.<br>Daraufhin zeigt der Explorer die Verzeichnisstruktur des IND900 an (AbbildungB-9).<br>3.<br>Ed ftp://172.18.54.89/ - Microsoft Internet Explorer |                                         |                                                                                                    |  |
|              |                                                                                                    |                                                                                                    |                                         |                                                                                                    |  |
|              |                                                                                                    |                                                                                                    |                                         |                                                                                                    |  |
|              |                                                                                                    | Edit View<br>Favorites<br>Tools<br>Eile                                                                                                    | Help                                    |                                                                                                    |  |
|              |                                                                                                    | Back -                                                                                                    | Folders<br>Search                       | 19<br>HH I                                                                                                    |  |
|              |                                                                                                    | Address 9 ftp://172.18.54.89/                                                                                                    |                                         |                                                                                                    |  |
|              |                                                                                                    | Name                                                                                                    | Type<br>Size                            | Modified                                                                                                    |  |
|              |                                                                                                    | <b>E</b> API<br><b>in</b> Backup                                                                                                    | File Folder<br>File Folder              | 09.02.2010 05:40<br>29.04.2010 04:10                                                                                                    |  |
|              |                                                                                                    | 面CDC                                                                                                    | File Folder                             | 06.01.2011 09:58                                                                                                    |  |
|              |                                                                                                    | IND890APIClientTool                                                                                                    | File Folder                             | 30.04.2010 10:32                                                                                                    |  |
|              |                                                                                                    | □ IND890Backup                                                                                                    | File Folder                             | 29.04.2010 04:01                                                                                                    |  |
|              |                                                                                                    | IND890Service                                                                                                    | File Folder                             | 29.04.2010 04:01                                                                                                    |  |
|              |                                                                                                    | IND890Weigh                                                                                                    | File Folder                             | 29.04.2010 04:08                                                                                                    |  |
|              |                                                                                                    | Recycled                                                                                                    | File Folder                             | 30.07.2010 09:34                                                                                                    |  |
|              |                                                                                                    | Restore                                                                                                    | File Folder                             | 29.04.2010 04:10                                                                                                    |  |
|              |                                                                                                    | Service                                                                                                    | File Folder                             | 29.04.2010 04:00                                                                                                    |  |
|              |                                                                                                    | System Volume Information                                                                                                    | File Folder                             | 30.07.2010 09:34                                                                                                    |  |
|              |                                                                                                    | $\Box$ Templates<br><b>h</b> usb                                                                                                    | File Folder<br>File Folder              | 29.04.2010 04:10<br>25.01.2010 08:47                                                                                                    |  |
|              |                                                                                                    |                                                                                                    |                                         |                                                                                                    |  |
|              | AbbildungB-9: FTP-Fenster im Internet Explorer<br>Jetzt können Dateien durch Ziehen oder per Ausschneiden und Einfügen zum und vom Terminal<br>4.<br>kopiert werden.                                                                           |                                                                                                    |                                         |                                                                                                    |  |
|              |                                                                                                    |                                                                                                    |                                         |                                                                                                    |  |
|              | 5.<br>Sitzung zu beenden.                                                                                                    |                                                                                                    |                                         | Schließen Sie nach Abschluss des Dateitransfers das Internet Explorer-Fenster, um die FTP-                                                                                                    |  |
|              |                                                                                                    |                                                                                                    |                                         |                                                                                                    |  |
| B.4.         |                                                                                                    | <b>Protokolle und Datenstrukturen</b>                                                                                                    |                                         |                                                                                                    |  |
| B.4.1.       | Serielle Schnittstellenparameter                                                                                                    |                                                                                                    |                                         |                                                                                                    |  |
|              | Das IND900 unterstützt bis zu 6 optionale serielle Schnittstellen. Alle 6 Ports des Interface Controller<br>Boards können wahlweise mit einem RS232- (TXD, RXD und GND mit XON/OFF-Handshake),<br>RS422- oder RS485-Interface bestückt werden. |                                                                                                    |                                         |                                                                                                    |  |
|              | METTLER TOLEDO.                                                                                                    |                                                                                                    |                                         | Alle seriellen Schnittstellen können als RS232-, RS422- oder RS485-Schnittstelle konfiguriert<br>werden. Wenn eine serielle Schnittstelle als RS422 konfiguriert ist, ist die Übertragungsleitung "An",<br>selbst wenn keine Daten übertragen werden. Dieser Betrieb entspricht dem Standardbetrieb eines<br>RS422 Ports, unterscheidet sich jedoch hinsichtlich der Funktion von vielen Legacy-Terminals von |  |
| $B-14$       | <b>METTLER TOLEDO</b> IND900-Serie PC-Applikationsterminal Benutzerhandbuch                                                                                                    |                                                                                                    |                                         | 30541602   00   06/2019                                                                                                    |  |

**AbbildungB-9: FTP-Fenster im Internet Explorer**

- <span id="page-221-1"></span>4. Jetzt können Dateien durch Ziehen oder per Ausschneiden und Einfügen zum und vom Terminal kopiert werden.
- 5. Schließen Sie nach Abschluss des Dateitransfers das Internet Explorer-Fenster, um die FTP-Sitzung zu beenden.

# **B.4. Protokolle und Datenstrukturen**

## **B.4.1. Serielle Schnittstellenparameter**

Die Einstellungen der Seriellen Schnittstellen können im Setupmodus konfiguriert werden. Folgende Einstellungen sind möglich:

- 7 oder 8 ASCII-Datenbits (wählbar)
- 0 oder 1 Paritätsbit (keine, gerade oder ungerade)
- 1 Stoppbit

Die Baudrate kann von 2400 bis 57600 Baud konfiguriert werden.

Das IND900-Terminal verwendet zur Steuerung des Datenflusses den Software-Handshake (XON/XOFF-Handshake). Wenn ein Empfangsgerät (normalerweise ein Drucker) Informationen von einem IND900-Terminal erhält und keine weiteren Daten mehr in seinem Puffer aufnehmen kann, sendet es ein ASCII XOFF-Zeichen (13h), das das IND900-Terminal dazu auffordert, kurzfristig das Senden von Daten zu stoppen, bis der Puffer wieder leer ist.

Wenn das Gerät wieder mehr Daten empfangen kann, sendet es ein ASCII XON-Zeichen (11h), das das IND900-Terminal dazu auffordert, wieder mit dem Senden zu beginnen.

Der XON/XOFF-Handshake ist die einzige Art der Datenflusskontrolle, die vom IND900-Terminal unterstützt wird.

Das IND900-Terminal unterstützt zwei verschiedene Datenausgabemodi – den Anforderungsmodus (z.B. SICS) und den kontinuierlichen Modus (Continuous Mode).

Außer dem Standard Interface Command Protokoll unterstützt IND900 weiterhin – jedoch mit Einschränkungen - das in älteren Terminals wie ID7, IND690 oder ID30 eingesetzte MMR (Mettler MultiRange) Protokoll.

Für Neuinstallationen sollte das MMR-Protokoll jedoch nicht mehr eingesetzt werden!

# **B.4.2. Standard Interface Command (SICS-) Protokoll**

Das IND900-Terminal unterstützt den METTLER TOLEDO Standard Interface Command Set (MT-SICS), der in vier Stufen unterteilt ist (0, 1, 2, 3). Das IND900-Terminal unterstützt Teile der Stufe 0, 1, 2 und 3:

Ein Merkmal dieses Konzepts besteht darin, dass die Befehle, die im MT-SICS, Level 0 und 1 zusammengefasst sind, für alle Geräte identisch sind.

# **B.4.3. Konfiguration der Datenschnittstelle**

Schnittstelleneinstellungen wie Baudrate, Anzahl der Datenbits, Parität, Handshaking-Protokolle sind in Kapitel 3.2.4.4 dieses Handbuchs, Konfiguration, beschrieben.

## **B.4.4. MT-SICS Versionsnummern**

Jede Stufe des MT-SICS hat ihre eigene Versionsnummer, die mit dem Befehl I1 in Stufe 0 angefordert werden kann. Das IND900 unterstützt:

- MT-SICS Level 0, Version 2.2x
- MT-SICS Level 1, Version 2.2x
- MT-SICS Level 2, Version 1.0x für IND900 Terminals
- MT-SICS Level 3, Version 1.0x für IND900 Terminals

# **B.4.5. Befehlsformate**

**Example 19 Benutzer and the state of the state of the state of the state of the state of the state of the state of the state of the state of the state of the state of the state of the state of the state of the state of** Jeder SICS Befehl, der über die Datenschnittstelle vom IND900 empfangen wird, wird durch eine Antwort des IND900 bestätigt. Befehle, die an das IND900-Terminal übertragen werden, umfassen ein oder mehrere Zeichen des ASCII-Zeichensatzes. Befehle dürfen nur in Großbuchstaben eingegeben werden.

• Jeder SICS Befehl muss durch ein CR LF-Zeichen beendet werden

## **B.4.6. Beispiel**

Befehl zum Tarieren des IND900-Terminals:

"TA\_20.00\_lb" (Der Befehlsabschluss CR LF wird nicht gezeigt.)

## **B.4.7. Antwortformate**

Alle Antworten, die vom IND900-Terminal an den Sender übertragen werden, haben eines der folgenden Formate:

- Antwort mit Gewichtswert
- Antwort ohne Gewichtswert
- Fehlermeldung

#### **B.4.7.1. Antwortformat mit Gewichtswert**

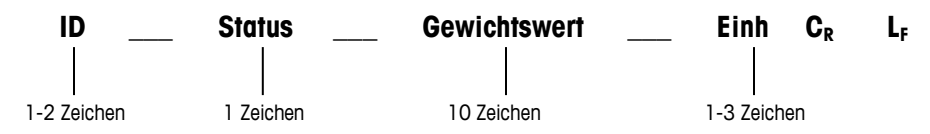

- ID Identifikation der Antwort.
- \_ Leerzeichen (ASCII 32 Dez.)
- Status Status des IND900-Terminals. Siehe Beschreibung der Befehle und Antworten.
- Gewichtswert Wägeergebnis, das als Zahl mit 10 Stellen angezeigt wird, einschließlich des Vorzeichens direkt vor der ersten Stelle. Der Gewichtswert erscheint rechtsbündig. Vorangestellte Nullen werden mit Ausnahme einer Null links vom Dezimalpunkt unterdrückt.
- Einheit angezeigte Gewichtseinheit.
- CR ASCII 13 Dez.
- LF ASCII 10 Dez.

**Hinweis** – CR LF wird in dieser Beschreibung nicht gezeigt.

#### B.4.7.1.1. Beispiel

Antwort mit einem stabilen Gewichtswert von 0,256 kg:

# $S_S_S$  \_ \_ \_ \_ \_ \_ 0.256 \_ kg

#### **B.4.7.2. Antwortformat ohne Gewichtswert**

**ID** Status **Let Beloce Parameter**  $C_R$  L<sub>F</sub> 1-4 Zeichen 1 Zeichen

- ID Identifikation der Antwort.
- \_ Leerzeichen (ASCII 32 Dez.)
- Status Status des IND900-Terminals. Siehe Beschreibung der Befehle und Antworten.
- Parameter Befehlsabhängiger Antwortcode.
- CR ASCII 13 Dez.
- $\bullet$  LF ASCII 10 Dez.

**Hinweis** – CR LF wird in dieser Beschreibung nicht gezeigt.

**ID CR LF**

#### **B.4.7.3. ID – Fehleridentifikation**

Es gibt drei verschiedene Fehlermeldungen. Die Fehlermeldung besteht immer aus zwei Zeichen und einer Stringbegrenzung:

- ES Syntaxfehler Das IND900-Terminal hat den empfangenen Befehl nicht erkannt.
- $\bullet$  ET Übertragungsfehler Die Waage hat einen "fehlerhaften" Befehl erhalten, z. B. einen Paritätsfehler.
- EL Logischer Fehler Das IND900-Terminal kann den empfangenen Befehl nicht ausführen.
- CR Wagenrücklauf (ASCII 13 Dez.)
- LF Zeilenvorschub (ASCII 10 Dez.)

## **B.4.8. Tipps für den Programmierer**

Tipps für die Programmierung des SICS-Protokolls:

#### **B.4.8.1. Befehl und Antwort**

Verbessern Sie Ihre Applikationssoftware, indem Ihr Programm die Antwort des IND900-Terminals auf einen Befehl auswertet, bevor der nächste Befehl gesendet wird.

Um Datenverluste zu vermeiden, die Schnittstellen-Kommunikation mit dem Terminal niemals ohne Software-Handshake betreiben. Deshalb unbedingt sicherstellen, dass ein mit dem Terminal kommunizierendes Programm nach jedem Befehl auf eine Antwort wartet, bevor ein neuer Befehl

gesendet wird. Überlappende Befehle können zu Datenverlusten oder Blockieren der Schnittstellen führen!

### **B.4.8.2. Zurücksetzen**

Beim Start der Kommunikation zwischen dem IND900-Terminal und dem System senden Sie einen Reset Befehl zum IND900-Terminal, um einen Start von einem festgelegten Zustand aus zu ermöglichen. Wenn das IND900-Terminal oder das System ein- oder ausgeschaltet wird, können fehlerhafte Zeichen empfangen oder übertragen werden.

## **B.4.8.3. Anführungszeichen (" ")**

Anführungszeichen, die in einem Antwortstring enthalten sind, werden zur Festlegung von Feldern verwendet und werden immer übertragen.

# **B.4.9. Befehle und Antworten MT-SICS Stufe 0**

**B-18 Similar de Kommunikation:** coidente dem NGOSC-Temminal duent System and them System startedns Series on the application were interesting to the David Toronto Control of the System and Change of the Control of the C Das IND900-Terminal empfängt einen Befehl vom System-Computer und bestätigt den Befehl mit einer entsprechenden Antwort. In den folgenden Abschnitten wird der Befehlssatz für MT-SICS, Stufe 0, detailliert beschrieben. Die Befehle werden in alphabetischer Reihenfolge mit den zugehörigen Antworten aufgeführt. Die Befehle und Antworten werden mit CR und LF beendet. Die Beendigungszeichen bzw. Stringbegrenzungszeichen werden in der folgenden Beschreibung nicht mehr erwähnt, sie müssen jedoch stets mit den Befehlen eingegeben bzw. mit den Antworten übertragen werden.

Die Befehle des MT-SICS der Stufe 0 können bei ganz einfachen Geräten, die den METTLER TOLEDO Standard Interface Command Set Befehlssatz unterstützen, eingesetzt werden.

Dabei handelt es sich um folgende Befehle:

- I0 Abfrage aller implementierten MT-SICS-Befehle
- I1 Abfrage der MT-SICS-Stufe und MT-SICS-Versionen
- I2 Abfrage der Waagendaten
- I3 Abfrage der SW-Version und Typendefinitionsnummer
- I4 Abfrage der Seriennummer
- I5 Abfrage der Softwareversion
- S Stabilen Gewichtswert senden
- SI Gewichtswert sofort senden
- SIR Gewichtswert sofort senden und wiederholen
- Z Nullstellen
- ZI Sofort Nullstellen
- @ Zurücksetzen

Nachfolgend finden Sie eine ausführliche Beschreibung der Befehle der Stufe 0:

#### **B.4.9.1. I0 – ABFRAGE ALLER IMPLEMENTIERTEN MT-SICS-BEFEHLE**

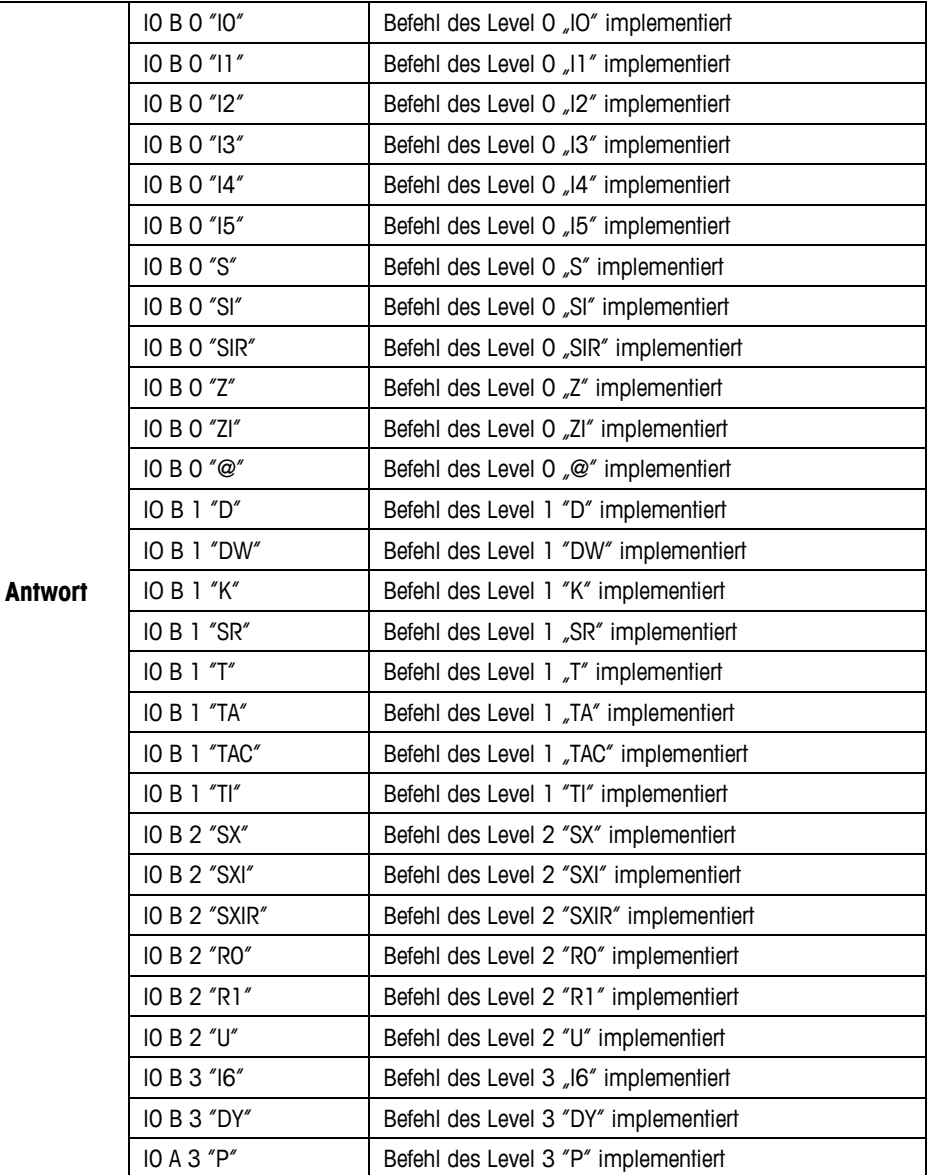

Befehl: I0 – Abfrage aller implementierten MT-SICS-Befehle

Fehlerantwort I0 I – Befehl kann zu diesem Zeitpunkt nicht ausgeführt werden.

### **B.4.9.2. I1 – ABFRAGE DER MT-SICS-LEVEL UND MT-SICS-VERSIONEN**

Befehl: I1 – Abfrage der MT-SICS- Level und MT-SICS-Versionen

Antwort I 1 \_ A \_ "0123" \_ "2.2x" \_ "2.2x" \_ "1.0x" \_ "1.0x "

- "0123" Stufen 0123 implementiert
- $\bullet$   $"2.10"$  Level 0, Version V2.10
- $\bullet$   $"2.10"$  Level 1, Version V2.10
- $"2.10"$  Level 2, Version V2.10
- $*1.00"$  Level 3, Version V1.00
- Fehlerantwort I1 \_ I Befehl verstanden, derzeit nicht ausführbar.

## **B.4.9.3. I2 – ABFRAGE VON DATEN**

Befehl: I2 – Abfrage von Daten

**Example 12 Adventure Polynomy Down<br>
Serie Pilosopo Serie Polynomy Down<br>
Antwentia 2, and 20000<sup>-4</sup> Aschien a -Victoria Benuling the Applications<br>
• Noone A -Victoria and the Benutzerhand<br>
• Aschien a -Victoria due the Vic** Antwort I 2 \_ A \_ "IND900-Base" "A-Scale 1 \_ 30000" "A-Scale 2 \_ 30000" "A-Scale 3 \_ 30000" "A-Scale 4 30000"

- IND900-Base Modell und installierte Applikation
- A-Scale n Waagentyp, Waagenbezeichnung
- 30000 Kapazität der Wägebrücke, die am IND900 angeschlossen ist
- Fehlerantwort I2 \_ I Befehl verstanden, derzeit nicht ausführbar.
- Die Anzahl der Textzeichen hängt von der Applikationssoftware, Anzahl der angeschlossenen Waagen und der Waagenkapazität ab.

#### **B.4.9.4. I3 – ABFRAGE DER SW-VERSION UND TYPENDEFINITIONSNUMMER**

Befehl I3: Abfrage der SW-Versionsnummer(n) und Typendefinitionsnummer

Antwort I3 \_ A \_ "Waage 1" "Waage 2" "Waage 3" "Waage 4"

- Waage n Software-Version der Waage n z.B. IZ18-0-0108
- Fehlerantwort I3 \_ I Befehl verstanden, derzeit nicht ausführbar.
- Die Anzahl der Textzeichen hängt von der Revision, vom Gerätetyp und Anzahl der angeschlossenen Waage ab.

#### **B.4.9.5. I4 – ABFRAGE DER SERIENNUMMER**

Befehl: I4 – Abfrage der Seriennummer

**Antwort** I4 \_ A \_ "Text"

- Seriennummer als "Text"
- Fehlerantwort I4 \_ I Befehl verstanden, derzeit nicht ausführbar.

#### **Beispiel**

Befehl: I 4 – Abfrage der Seriennummer

Antwort I 4 \_ A \_ "123456"

Die Antwort auf I4 erscheint unaufgefordert nach dem Einschalten und nach dem Rücksetzbefehl (@).

#### **B.4.9.6. S – STABILEN GEWICHTSWERT SENDEN**

Befehl: S – Das aktuelle stabile Nettogewicht senden.

- S \_ S \_ WeightValue \_ Unit Aktueller, stabiler Gewichtswert.
- S  $I$  Befehl nicht ausgeführt (ungültiger Wert).
- $S_{-}$  + Waage im Überlastbereich.
- $S_{-}$  – Waage im Unterlastbereich.

## **Beispiel**

Befehl: S – Einen stabilen Gewichtswert senden.

```
Antwort S \_ S \_ \_ \_ \_ 100.00 \_ kg - Der aktuelle, stabile Gewichtswert ist 100,00 kg.
```
## **B.4.9.7. SI – GEWICHTSWERT SOFORT SENDEN**

Befehl: SI – Sendet den aktuellen Nettogewichtswert unabhängig von der Waagenstabilität.

## **Antwort**

- S \_ S \_ WeightValue \_ Unit Stabiler Gewichtswert.
- S D \_ WeightValue \_ Unit Instabiler (dynamischer) Gewichtswert.
- S \_ I Befehl nicht ausführbar (Waage führt momentan einen anderen Befehl aus).
- $S + -$  Waage im Überlastbereich.
- $S -$  Waage im Unterlastbereich.

## **Beispiel**

Befehl: SI – Aktuellen Gewichtswert senden.

Antwort S D \_ \_ \_ \_ \_ 129.07 kg – Der aktuelle, stabile Gewichtswert ist instabil (dynamisch) und beträgt 129,07 kg.

Die Antwort auf den Befehl SI ist der letzte interne Gewichtswert (stabil oder dynamisch) vor dem Empfangen des Befehls SI.

#### **B.4.9.8. SIR – GEWICHTSWERT SOFORT SENDEN UND WIEDERHOLEN**

Befehl: SIR –Nettogewichtswerte wiederholt senden, unabhängig von der Waagenstabilität.

#### **Antwort**

- S \_ S \_ WeightValue \_ Unit Stabiler Gewichtswert.
- S \_ D \_ WeightValue \_ Unit Instabiler (dynamischer) Gewichtswert.
- S \_ I Befehl nicht ausführbar (IND900-Terminal führt einen anderen Befehl aus, z. B. Tarierung).
- $S_{-}$  + Waage im Überlastbereich.
- $S -$  Waage im Unterlastbereich.

## **Beispiel**

Befehl: SIR – Aktuelle Gewichtswerte in Intervallen senden.

## **Antwort**

- S D  $129.07$  kg
- $S/D_{---} = 129.08 kg$
- $S/D_{---}$  129.09  $_{\_}$  kg
- $S = D$ <sub>----</sub>129.09  $_{\text{kg}}$
- $S/D$ <sub>-----</sub> 114.87  $\_$  kg
- **. . .** Die Waage sendet stabile oder instabile Gewichtswerte permanent.
- **SIR wird durch die Befehle S, SI, SR und @ überschrieben und abgebrochen.**
- Die Anzahl der Gewichtswerte pro Sekunde ist vom Waagentyp abhängig

#### **B.4.9.9. Z – NULL**

Befehl: Z –Waage Null stellen.

#### **Antwort**

- $\bullet$   $\mathsf{Z}$   $\mathsf{A}$  Dann gilt Folgendes:
- Die Waage befindet sich im Bruttomodus.
- Nullstellung durchgeführt, (Stabilitätskriterium und Nullstellungsbereich wurden beachtet).
- Z \_ I Nullstellung nicht durchgeführt (das IND900-Terminal führt momentan einen anderen Befehl aus, z. B. Tarierung oder es wurde keine Stabilität erreicht).
- $\bullet$   $Z_{-}$  + Obergrenze des Nullstellungsbereichs überschritten.
- $Z -$  Untergrenze des Nullstellungsbereichs unterschritten.

#### **Beispiel**

Befehl: Z – Null.

Antwort Z \_ A – Nullstellung durchgeführt.

- Der Nullpunkt, der beim Einschalten ermittelt wurde, wird durch diesen Befehl nicht beeinflusst (die Messbereiche bleiben unverändert).
- **Example 1999**<br>
S-2 D-2 129.002 kg<br>
S-2 D-2 129.002 kg<br>
S-2 224.002 kg<br>
S-2 - 214.07 309 4<br>
S-2 214.02 114.02 kg<br>
S-2 2001 214.02 Believine S-SH-und is view Worpen/ing charing at<br>
E SR wid dur Die Dauer der Zeitüberschreitung ist von der Waagenart und den entsprechenden Einstellungen abhängig. Wenn Bewegung nicht innerhalb dieser Zeitspanne aufhört, wird der Befehl abgebrochen.

## **B.4.9.10. ZI – SOFORT NULLSTELLEN**

Befehl: ZI – Waage sofort Null stellen.

- $Z = A -$ Dann gilt Folgendes:
- Die Waage befindet sich im Bruttomodus
- Nulleinstellung durchgeführt, (Nulleinstellungsbereich wurden beachtet)
- Z \_ I Nullstellung nicht durchgeführt (das IND900-Terminal führt momentan einen anderen Befehl aus, z. B. Tarierung)
- $\bullet$   $\quad$  Z  $\quad$  + Obergrenze des Nullstellungsbereichs überschritten.
- Z \_ – Untergrenze des Nullstellungsbereichs unterschritten.

## **Beispiel**

Befehl: ZI – Waage sofort Null stellen.

Antwort Z \_ A – Nullstellung durchgeführt.

Der Nullpunkt, der beim Einschalten ermittelt wurde, wird durch diesen Befehl nicht beeinflusst (die Messbereiche bleiben unverändert).

## **B.4.9.11. @ – RESET**

Befehl: @ – IND900 zurücksetzen auf den Zustand wie nach Power On.

## **Antwort**

I 4 \_ A \_ "Text" – Seriennummer der Waage; die Waage ist betriebsbereit.

## **Beispiel**

Befehl: @

Antwort I4 \_ A \_ "123456-6GG" – Das IND900-Terminal wird zurückgesetzt und sendet die Seriennummer.

- **Alle Befehle, die auf Antworten warten, werden abgebrochen.**
- Der Befehl "Reset" wird immer ausgeführt.
- a an Ein Rücksetzbefehl, der vom IND900-Terminal während der Kalibrierung und dem Testverfahren empfangen wird, kann nicht verarbeitet werden.

# **B.4.10. Befehle und Antworten MT-SICS Stufe 1**

Die folgenden Befehle stehen für MT-SICS Level 1 zur Verfügung:

- D Anzeige beschreiben
- DW Hauptanzeige in den Gewichtsmodus umschalten
- $\bullet$  K Tastaturkontrolle
- SR Gewichtswert bei Gewichtsänderung senden (senden und wiederholen)
- T Tarieren bei Waagenstillstand
- TA Abfrage/Eingabe eines Tarawertes
- TAC Tarawert löschen
- TI Sofort tarieren

#### **B.4.10.1. D – TEXT IN DIE ANZEIGE SCHREIBEN**

Befehl: D

- D \_ "ABCD" Schreibt den Text "ABCD" in das Display des IND900.
- D \_ "" Löscht die Anzeige.

### **Antwort**

- D \_ A Text (bis zu 50 Zeichen) wird linksbündig angezeigt.
- **Example 1.1 Soloni folioten**<br>
B-4.10.1.<br> **B-14 MB D-44 PEDD**<br> **B-24** MB D-4 D-4 PEDD Schemilar Taxis ABOD' in doss Display des INO600.<br>
 D-4 D-4 Tolst displays.<br> **Antwort**<br>
 D-4 D-5 Tolst displays describe the stres • D R – Das Ende des Textes (bei mehr als 50 Zeichen) wird angezeigt, der Anfang wird abgeschnitten.
	- D \_ L Befehl kann nicht ausgeführt werden.

#### **Beispiel:**

Befehl: D \_ "HALLO" – Schreibt den Text "Hallo" in das IND900-Display.

Antwort D \_ A

#### **B.4.10.2. DW – ANZEIGE IN DEN GEWICHTSMODUS UMSCHALTEN**

Befehl: DW

#### **Antwort**

- DW \_ A Anzeige zeigt den aktuellen Gewichtswert.
- DW \_ I Befehl kann nicht ausgeführt werden.

#### **B.4.10.3. K – TASTATURKONTROLLE**

Befehl: K \_ 1

• Bei Tastendruck die Funktion ausführen, aber nichts senden (Werkseinstellung).

Befehl: K \_ 2

• Bei Tastendruck die Funktion nicht ausführen und nichts senden.

• Bei Tastendruck die Funktion nicht ausführen, aber den Tastencode K \_ C \_ x senden, bzw. bei einem langen Tastendruck K \_ R \_ x und K \_ C \_ x senden.

Befehl: K \_ 4

- Bei Tastendruck die Funktion ausführen und den Funktionscode K  $\_ A \_ x$  senden.
- Falls die Funktion nicht sofort ausgeführt werden kann, wird der Funktionscode für den Start der Funktion K \_ B \_ x bzw. K \_ A \_ x für das Funktionsende gesendet.

#### **Antwort**

- K  $A -$  Befehl verstanden oder Funktion erfolgreich ausgeführt.
- K \_ I Befehl verstanden, aber zurzeit nicht ausführbar, z.B. keine Tastatur vorhanden.
- K L Befehl verstanden, Parameter fehlerhaft.
- $K_R_X T$ aste x wurde kurz gedrückt und gleich wieder losgelassen
- $K_C_X T$ aste x wurde ca. 2 s lang gedrückt
- **E.** Es ist immer nur ein K-Befehl gleichzeitig aktiv.

Für die Tastencodes (x) siehe folgende Tabelle:

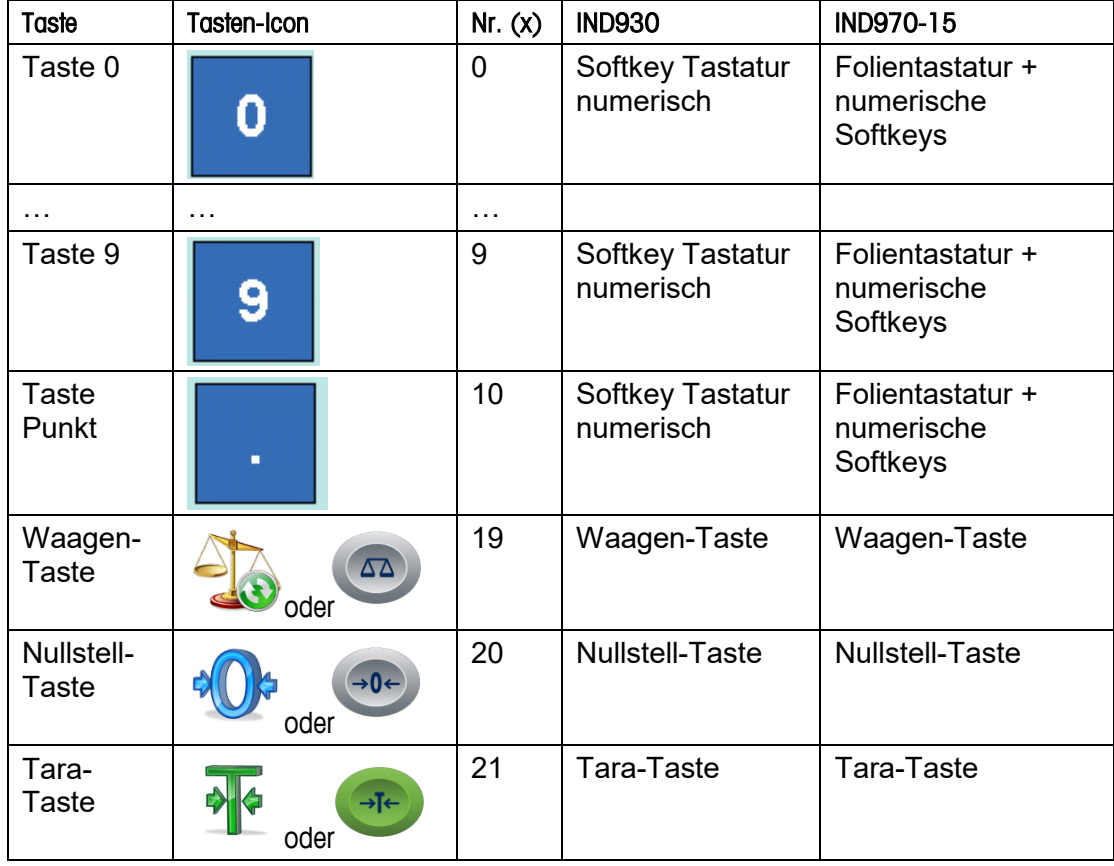

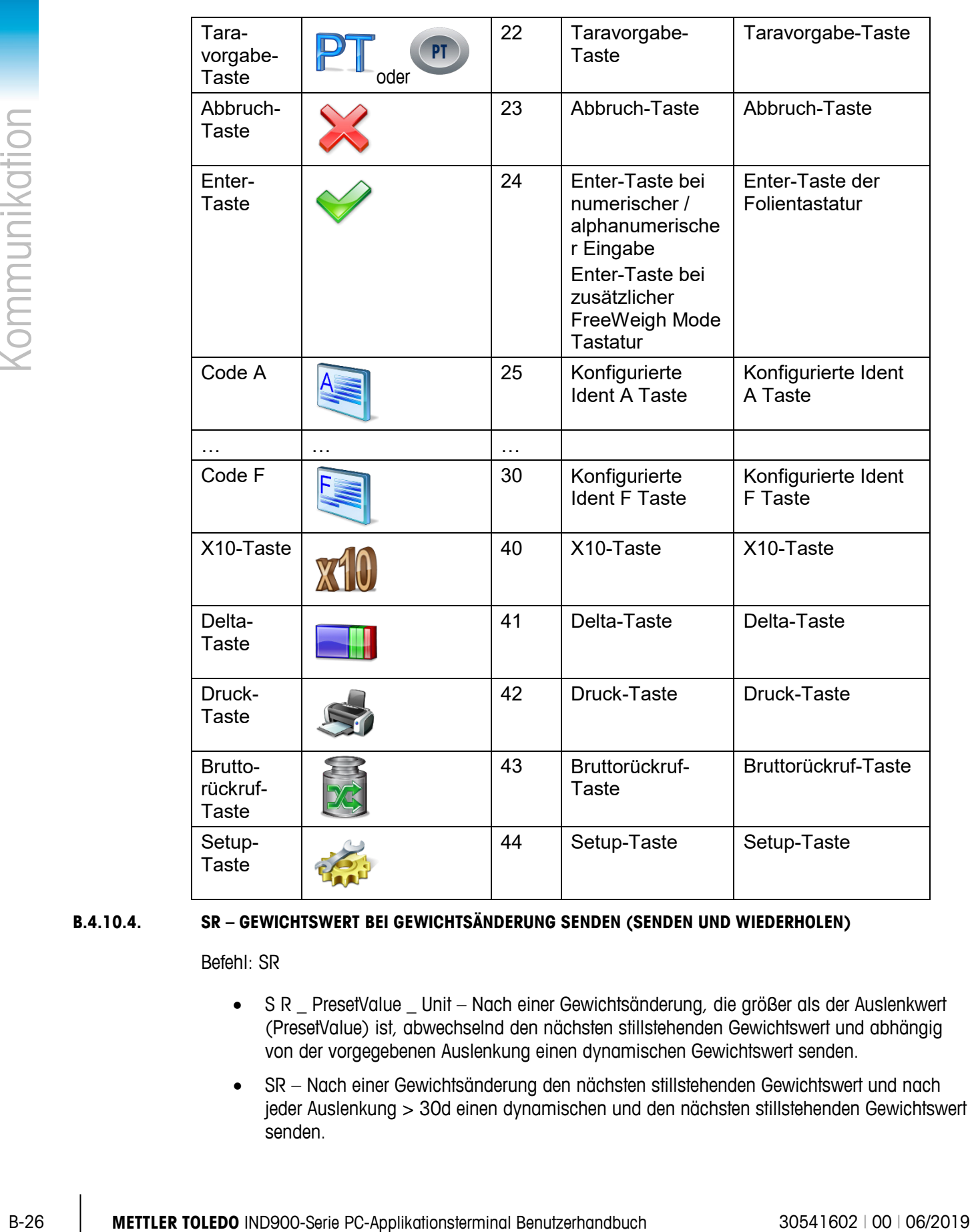

## **B.4.10.4. SR – GEWICHTSWERT BEI GEWICHTSÄNDERUNG SENDEN (SENDEN UND WIEDERHOLEN)**

Befehl: SR

- S R \_ PresetValue \_ Unit Nach einer Gewichtsänderung, die größer als der Auslenkwert (PresetValue) ist, abwechselnd den nächsten stillstehenden Gewichtswert und abhängig von der vorgegebenen Auslenkung einen dynamischen Gewichtswert senden.
- SR Nach einer Gewichtsänderung den nächsten stillstehenden Gewichtswert und nach jeder Auslenkung > 30d einen dynamischen und den nächsten stillstehenden Gewichtswert senden.

- S S WeightValue Unit Aktueller, stabiler Gewichtswert. Gewichtsänderung.
- S D WeightValue Unit Dynamischer Gewichtswert.
- S S WeightValue Unit Nächster stabiler Gewichtswert.
- S \_ I Befehl nicht ausführbar (das IND900-Terminal führt momentan einen anderen Befehl aus, z. B. Tarierung, oder Zeitüberschreitung, da keine Stabilität erreicht wurde.)
- S L Befehl verstanden, falscher Parameter.
- $S + -$  IND900 im Überlastbereich.
- S \_ – IND900 im Unterlastbereich.

## **Beispiel**

Befehl: S R \_ 0.50 \_ kg – Den aktuellen stabilen Gewichtswert senden, gefolgt von jeder Laständerung > 0,50 kg.

## **Antwort**

- $S_S_{S_{T_1}-T_2}$  = 100.00  $K_1$  kg Waage stabil.
- $S/D_{-2} = 115.23$   $kg$  Mehr als 0,50 kg geladen.
- $\bullet$  S  $\_\ S$   $\_\ -\_\ -\_\ 200.00$   $\_\ kg$  Waage wieder stabil.
- **SR wird durch die Befehle S, SI, SIR, @ und Hardware-Fehler abgebrochen.**
- **Falls nach einem nicht-stabilen (dynamischen) Gewichtswert innerhalb des** Zeitüberschreitungsintervalls keine Stabilität erreicht wurde, werden die Antwort "S \_ I" und anschließend ein nicht-stabiler Gewichtswert übertragen.
- Der Voreinstellungswert muss in der ersten Einheit eingegeben werden, d. h. in der **Contract Contract** Gewichtseinheit, die angezeigt wird, nachdem das IND900-Terminal eingeschaltet wird.

## **B.4.10.5. T – Taring**

Befehl: T – Stabilen Gewichtswert tarieren

#### **Antwort**

- T\_S\_Gewichtswert\_Einheit Tarierung durchgeführt.
- T\_I Tarieren nicht ausgeführt (Waage führt einen anderen Befehl aus, Nullstellen, oder Stabilitäts-Timeout erreicht)
- T\_+ -- Obere Grenze des Tarierungsbereichs überschritten.
- T\_- Untere Grenze des Tarierungsbereichs überschritten.

## **Beispiel**

Befehl: T

Antwort T \_S \_ \_ \_ \_ \_ 100.00\_kg – Das IND900-Terminal hat einen Tarawert von 100,00 kg übernommen.

- Der neue Taragewichtswert überschreibt den Taraspeicher.
- B-28 **METTLER TOLEDOFF** 12 (a) The Company of the University of the University of the University of the University of the University of the University of the University of the University of the University of the University Die Dauer der Zeitüberschreitung ist von der Waagenart und den entsprechenden Einstellungen abhängig. Wenn Bewegung nicht innerhalb dieser Zeitspanne aufhört, wird der Befehl abgebrochen.

#### **B.4.10.6. TA – ABFRAGE/EINGABE EINES TARAWERTES**

Befehl: TA – Abfrage eines Taragewichtswertes

• TA Taragewicht Einheit – Eingabe eines Tarawertes.

#### **Antwort**

- T A A Taragewicht Einheit Aktueller Taragewichtswert.
- T A  $I$  Tarieren nicht ausgeführt
- TA L Befehl verstanden, falscher Parameter.

#### **Beispiel**

Befehl: T A \_ 10.00 \_ kg –Taragewicht 10 kg vorgeben.

Antwort T A \_ A \_ \_ \_ \_ \_ 10.00 kg – Das IND900-Terminal hat den Tarawert 10,00 kg akzeptiert.

- Die vorhandene Tara wird mit dem vorgegebenen Tarawert überschrieben.
- Der eingegebene Tarawert wird vom IND900-Terminal automatisch auf die aktuelle Teilung gerundet.
- Der Tarawert muss in den aktuellen Einheiten eingegeben werden.

#### **B.4.10.7. TAC - TARAWERT LÖSCHEN**

Befehl: TAC – Tarawert löschen.

#### **Antwort**

- TAC  $\_$  A Tarawert gelöscht.
- TAC \_ I Befehl nicht ausführbar

#### **B.4.10.8. TI – SOFORT TARIEREN**

Befehl: TI –Sofort tarieren (speichert den aktuellen Gewichtswert, der stabil oder nicht-stabil [dynamisch] sein kann, als Taragewicht].

Bestimmte Waagentypen wie z. B. IDNet-Waagen unterstützen das sofortige Tarieren nicht. IND900 antwortet dann grundsätzlich mit TI\_L.

#### **Antwort**

• T I \_ S \_ WeightValue \_ Unit – Tarierung durchgeführt, stabiler Tarawert.

- T I \_ D \_ WeightValue \_ Unit Tarierung durchgeführt, nicht-stabiler (dynamischer) Tarawert.
- T I I Tarierung nicht durchgeführt
- $\bullet$  T I L Der Befehl ist nicht ausführbar.
- $T \downarrow$  + Obergrenze des Tarierungsbereichs überschritten.
- T I \_ – Untergrenze des Tarierungsbereichs unterschritten.

### **Beispiel**

Befehl: TI – Tara.

Antwort T I \_ D \_ \_ \_ \_ \_117.57 \_ kg – Der Taraspeicher enthält einen instabilen (dynamischen) Gewichtswert.

- . Der vorherige Tarawert wird mit dem neuen Taragewichtswert überschrieben.
- a an Selbst nach einem nicht-stabilen (dynamischen) Zustand kann ein Taragewichtswert bestimmt werden. Der auf diese Weise bestimmte Tarawert ist jedoch nicht unbedingt genau.
- Der gespeicherte Taragewichtswert wird in den aktuellen Einheiten übertragen. a an

# **B.4.11. Befehle und Antworten MT-SICS Stufe 2**

Die folgenden Befehle stehen für MT-SICS Level 2 zur Verfügung:

- SX Stabile Gewichtsdaten senden
- SXI Gewichtsdaten sofort senden
- SXIR Gewichtsdaten sofort senden und wiederholen
- $R -$ Tastatur ein-/ausschalten
- U Maßeinheiten umschalten
- DS Akustisches Signal

## **B.4.11.1. SX – STABILE GEWICHTSDATEN SENDEN**

Befehl: SX – Die aktuellen, stabilen Gewichtsdaten senden.

## **Antwort**

- $SX = S = x1 = y = x2 = y = x3 = y -$ Stabile Gewichtswert,  $x1 = G$  Bruttogewicht,  $x2 =$ N  $\_$  Nettogewicht,  $x3 = T \_$  Taragewicht,  $y =$  Gewichtseinheiten.
- SX I Befehl nicht ausgeführt
- $SX_{-}$  + Waage im Überlastbereich.
- SX<sub>\_</sub> – Waage im Unterlastbereich.

## **Beispiel**

Befehl: SX – Stabile Gewichtsdaten senden.

- $SX_S_S_G = -$  \_ \_ \_ \_ \_ \_ 15620 \_ kg \_ \_ \_ N \_ \_ \_ \_ \_ \_ \_ 15305 \_ kg \_ \_ \_ T \_ \_ \_ \_ \_ \_ \_ \_ 315 \_ kg\_ – Die aktuellen, stabilen Brutto-, Netto- und Taragewichtsdaten werden gesendet.
- **EXECT:**<br> **B** B-30 metric 7/allottendrehing ist von die Woogmant und den integrate den Einstellungen<br>
abgebraiden<br> **B-4112.**<br> **B-4112.**<br> **B-4112.**<br> **B-4113.**<br> **B-4113.**<br> **B-4113.**<br> **B-4118.**<br> **B-4118.**<br> **B-4113.**<br> **B-4113** Die Dauer der Zeitüberschreitung ist von der Waagenart und den entsprechenden Einstellungen abhängig. Wenn Bewegung nicht innerhalb dieser Zeitspanne aufhört, wird der Befehl abgebrochen.
	- Die Gewichtswerte sind in den aktuell angezeigten Einheiten.

## **B.4.11.2. SXI – GEWICHTSDATEN SOFORT SENDEN**

Befehl: SXI – Die aktuellen Gewichtsdaten unabhängig von der Waagenstabilität sofort senden.

#### **Antwort**

- $SX = S = x1 = y = x2 = y = x3 = y -$  Aktuelle, stabile Gewichtsdaten,  $x1 = G$ Bruttogewicht,  $x^2 = N$  Nettogewicht,  $x^3 = T$  Taragewicht, y = Gewichtseinheiten.
- SX  $\_$  D  $\_$  x1  $\_$  y  $\_$   $\_$  x2  $\_$  y  $\_$   $\_$  x3  $\_$  y  $-$  Aktuelle, unstabile Gewichtsdaten, x1 = G  $\_$ Bruttogewicht,  $x^2 = N$  Nettogewicht,  $x^3 = T$  Taragewicht, y = Gewichtseinheiten.
- SX I Befehl nicht ausgeführt
- SX  $+$  Waage im Überlastbereich.
- $SX -$  Waage im Unterlastbereich.

## **Beispiel**

Befehl: SXI – Die aktuellen Gewichtsdaten sofort senden.

## **Antwort**

- SX \_ S \_ G \_ \_ \_ \_ \_ \_ 22220 \_ kg \_ \_ \_ N \_ \_ \_ \_ \_ \_ 22220 \_ kg \_ \_ \_ T \_ \_ \_ \_ \_ \_ \_ 0 kg – Die aktuellen, stabilen Brutto-, Netto- und Taragewichtsdaten werden gesendet.
- SX \_ S \_ G \_ \_ \_ \_ \_ \_ 2,520 \_ ton \_ \_ \_ N \_ \_ \_ \_ \_ \_ 2,520 \_ ton \_ \_ \_ T \_ \_ \_ \_ \_ \_ \_ \_ 0 \_ ton\_ – Die aktuellen, unstabilen, dynamischen Brutto-, Netto- und Taragewichtsdaten werden gesendet.
- Die Antwort auf den Befehl SXI ist der letzte interne Gewichtswert (stabil oder dynamisch) vor senden des Befehls SXI.
- Der Gewichtswert ist in den aktuell angezeigten Einheiten.

#### **B.4.11.3. SXIR – GEWICHTSDATEN SOFORT SENDEN UND WIEDERHOLEN**

Befehl: SXIR – Die aktuellen Gewichtsdaten unabhängig von einem eventuellen Stillstand der Waage mehrfach senden.

- $S[X_S = S = X] = Y = XZ = Y = XZ = Y A$ ktuelle, stabile Gewichtsdaten, x1 = G Bruttogewicht,  $x2 = N$  \_ Nettogewicht,  $x3 = T$  \_ Taragewicht,  $y =$  Gewichtseinheiten.
- $S_X$   $D_X1$   $y = x^2$   $y = x^3$   $y -$  Aktuelle, unstabile Gewichtsdaten,  $x1 = G$ Bruttogewicht,  $x2 = N$  \_ Nettogewicht,  $x3 = T$  \_ Taragewicht,  $y =$  Gewichtseinheiten.
- SX\_I Befehl nicht ausgeführt
- $SX_{-}$  + Waage im Überlastbereich.
- SX – Waage im Unterlastbereich.

## **Beispiel**

Befehl: SXIR – Die aktuellen Gewichtsdaten sofort senden und wiederholen.

## **Antwort**

- $SX_S_G_{111} = 22220$   $kg_{111} = 22220$   $kg_{111} = 22220$   $kg_{111} = 1$  $_{---}$  0  $_{-}$  kg $_{-}$
- $SX\_D\_G$  \_ \_ \_ \_ \_ 22223  $\_\text{kg}$  \_ \_ N \_ \_ \_ \_ \_ 22223  $\_\text{kg}$  \_ \_ T \_ \_ \_ \_ \_ \_  $0$   $kg$
- $SX\_D\_G$  \_ \_ \_ \_ \_ 22228  $\_kg$  \_ \_ \_ N \_ \_ \_ \_ \_ \_ 22228  $\_kg$   $\_T$  \_ \_ \_ \_ \_ \_ \_  $_{---}$  0  $_{---}$  kg
- $SX\_D\_G$  \_ \_ \_ \_ \_ 22233  $\_kg$  \_ \_ \_ N \_ \_ \_ \_ \_ \_ 22233  $\_kg$  \_ \_ \_ T \_ \_ \_ \_ \_ \_ \_  $_{---}$  0  $_{-}$  kg
- ... Die Waage sendet in regelmäßigen Intervallen stabile oder instabile Brutto-, Netto- und Taragewichtsdaten.
- **SXIR wurde durch die Befehle S, SI, SR, SX, SXI und @ abgebrochen.**
- Die Anzahl der Gewichtswerte pro Sekunde ist vom Waagentyp abhängig. a an
- . Der Gewichtswert ist in den aktuell angezeigten Einheiten.

#### **B.4.11.4. R – TASTATUR EIN-/AUSSCHALTEN**

#### Befehl: R

- R0 IND900 Tastenfeld und Tastatur einschalten.
- R1 IND900 Tastenfeld und Tastatur ausschalten.

#### **Antwort**

- RO  $A -$  Tastenfeld und Tastatur aktiviert.
- R1 A Tastenfeld und Tastatur deaktiviert.

#### **Beispiel**

Befehl: R1 – Tastenfeld und Tastatur des Terminals deaktivieren.

Anwort: R1 \_ A – Tastenfeld und Tastatur deaktiviert.

- In der Standardeinstellung sind Tastenfeld und Tastatur aktiviert. Im Einschalt-Mode sind sie . immer aktiviert.
- Wenn das Tastenfeld und die Tastatur deaktiviert sind, kann das Terminal nicht manuell betrieben werden.

### **B.4.11.5. U – MASSEINHEITEN UMSCHALTEN**

Befehl: U

- U Auf Primäreinheiten umschalten.
- U Einheit Auf spezifizierte Einheiten (Einheit = g, kg, lb, ton, usw. zwischen primären und sekundären Einheiten wählen) umschalten.

#### **Antwort**

- U\_A Einheiten umgeschaltet.
- U I Befehl nicht ausgeführt (falsche Einheiten spezifiziert).

## **Beispiel**

Befehl: U \_ lb – Maßeinheiten auf Pfund umschalten.

Anwort: U\_A – Die Einheiten der Waage wurden auf Pfund umgeschaltet.

Examples Total Total Total Total Total Total Total Total Total Total Total Total Total Total Total Total Total Total Total Total Total Total Total Total Total Total Total Total Total Total Total Total Total Total Total T Das Umschalten zwischen Einheiten ist für primäre und sekundäre Einheiten auf die aktuellen Einstellungen begrenzt.

## **B.4.11.6. DS – Akustisches Signal**

Befehl: DS

## **Antwort**

• DS  $A -$  Akustisches Signal wird erzeugt.

# **B.4.12. Befehle und Antworten MT-SICS Stufe 3**

Die folgenden Befehle stehen für MT-SICS Level 3 zur Verfügung:

- I6 Abfrage der Waagenparameter
- DY DeltaTrac-Zielwert Vorgabe
- $\bullet$   $\mathsf{P}$  Text drucken

## **B.4.12.1. I6 – Abfrage der Waagenparameter**

Befehl: I6 – Abfrage der Waagenparameter

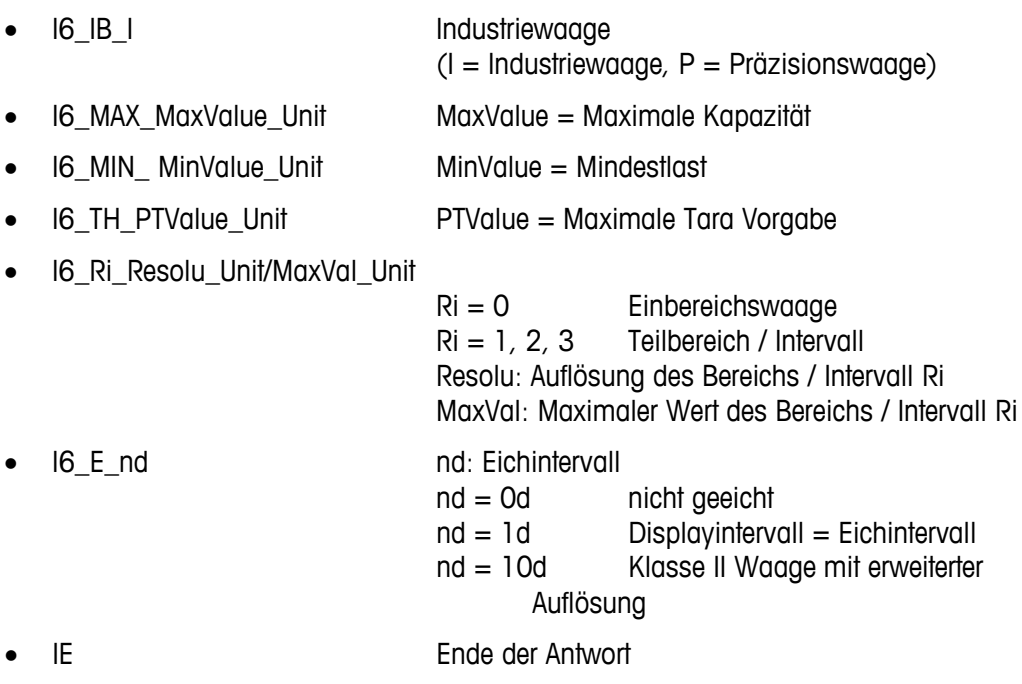

#### **Antwortbeispiel für eine geeichte Point-IDNet Waage (IZ14)**

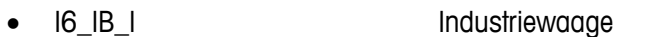

- I6\_MAX\_15.000\_kg Maximale Kapazität 15,000 kg
- I6\_MIN\_0.020\_kg Mindestlast 0,020 kg
- I6\_TH\_15.000\_kg Maximale Tara Vorgabe 15,000 kg
- I6\_R1\_0.001\_kg/3.000\_kg Bereich 1: Auflösung 0,001 kg / Max. Kapazität 3,000 kg
- I6\_R2\_0.002\_kg/6.000\_kg Bereich 2: Auflösung 0,002 kg / Max. Kapazität 6,000 kg
- I6\_R3\_0.005\_kg/15.000\_kg Bereich 3: Auflösung 0,005 kg / Max. Kapazität 15,000 kg
- I6\_E\_1d Displayintervall = Eichintervall
- IE Ende der Antwort

## **Antwortbeispiel für eine nicht geeichte PBK/PFK900 Waage**

- I6\_IB\_I Industriewaage • I6\_MAX\_20.000\_kg Maximale Kapazität 20,000 kg
- I6\_MIN\_0.000\_kg Mindestlast 0,000 kg
- - I6\_TH\_20.000\_kg Maximale Tara Vorgabe 20,000 kg
- I6\_R0\_0.002\_kg/20.000\_kg Einbereichswaage: Auflösung 0,002 kg / Max. Kapazität 20,000 kg
- I6\_E\_0d nicht geeicht
- IE Ende der Antwort

#### **B.4.12.2. DY – SmartTrac-ZIELWERT SPEZIFIZIEREN**

Befehl: DY

- DY \_ Zielgewicht \_ Einheit \_ UntereTol \_ Einheit \_ ObereTol \_ Einheit
- DY \_ Zielgewicht \_ Einheit \_ UnterTol \_ % \_ObereTol \_ %
- DY Die aktiven Ziel- und Toleranzwerte löschen

#### **Antwort**

- DY\_A Ziel- und Toleranzwerte werden eingestellt.
- DY\_I Befehl nicht ausgeführt.

#### **Beispiel**

Befehl: DY  $\_$  150  $\_$  kg  $\_$  12  $\_$  kg  $\_$  10  $\_$  kg  $-$  Ziel einstellen = 150 kg, Untere Toleranz = 12 kg und Obere Toleranz =  $10$  kg.

Antwort DY\_A – Ziel- und Toleranzwerte werden für die Waage eingestellt.

Befehl: DY  $\_$  100  $\_$  kg  $\_$  10  $\_$  % $\_$  10  $\_$  %  $-$  Ziel einstellen = 100 kg und Niedrig-/Höchsttoleranz  $=10$  % vom Ziel.

Antwort DY\_A – Ziel- und Toleranzwerte werden für die Waage eingestellt.

- **B-54 122 a** intergretion<br> **B-4.122. BY Smartne-ZiELWERT SPEZIFIZEREN**<br> **B-4.122. BY** Zerie Lund Tolerary Leftment \_Underline Cocool o\_ Elimber<br>
 DY Zielgewich 1\_Elimber \_ Underline Cocool o\_ Elimber<br>
 DY Gewichtseinheiten können nur in den primären und sekundären Einheiten der Waage festgelegt werden. Die Toleranzgewichtseinheiten müssen mit der Zielgewichtseinheit übereinstimmen.
	- **E** Ziel- und Toleranzeingaben müssen mit den angezeigten Ziffernschrittgrößen übereinstimmen.

#### **B.4.12.3. P – TEXT DRUCKEN**

Befehl: P \_ "ABCD"

• Der Text ABCD wird gedruckt.

#### **Antwort**

•  $P$  A – Der Text wurde gedruckt.

#### **B.4.12.4. P – TEMPLATE DRUCKEN**

Befehl: P "\$1"

 $\bullet$   $\blacksquare$  P – Template 1 wird gedruckt.

- P\_A Das Template wurde gedruckt.
- P\_I Das Drucken des Template ist fehlgeschlagen.

# **B.5. Shared Data Variable und Applikationsblöcke**

# **B.5.1. Shared Data Variable**

Die folgende Tabelle zeigt alle im IND900 vorhandenen Shared Data Variablen. Auf sie kann im IND900 Template Editor und im Insite-Programm zugegriffen werden.

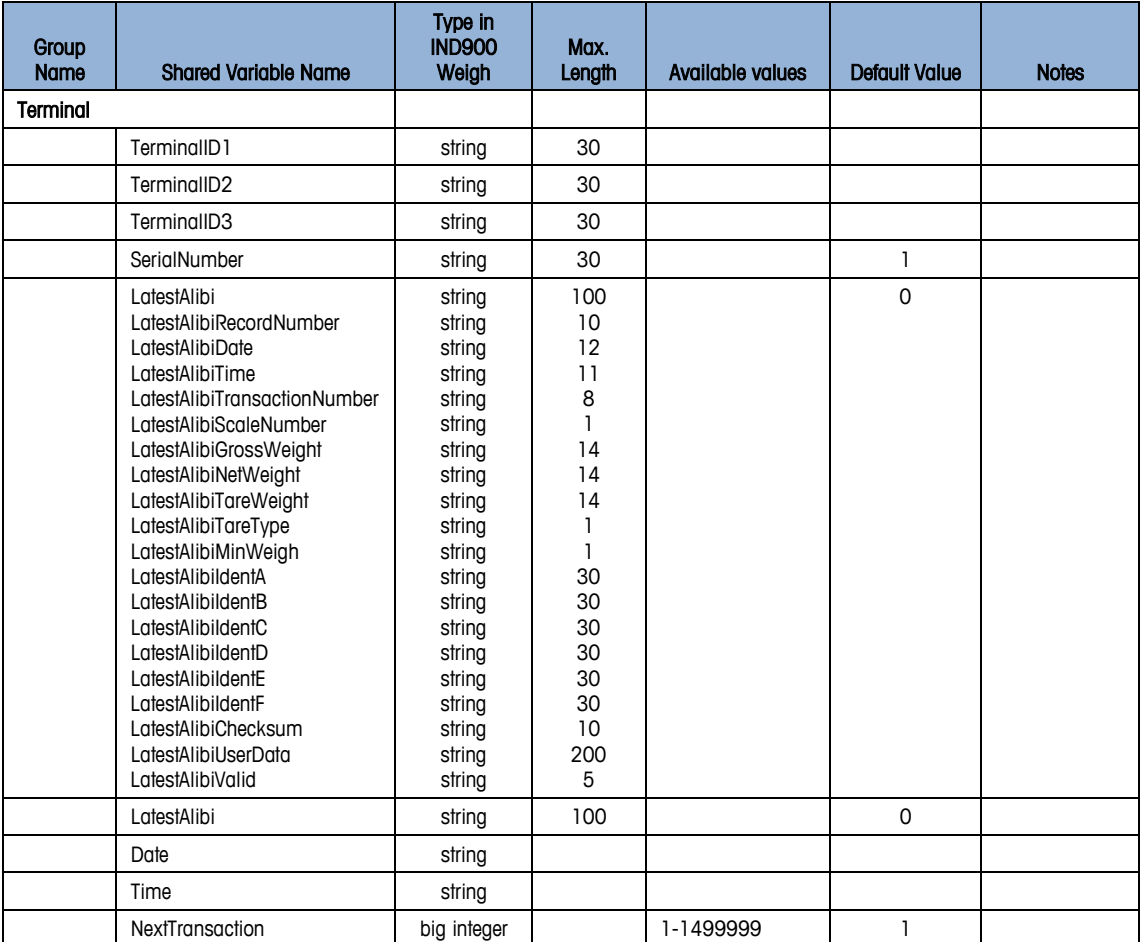

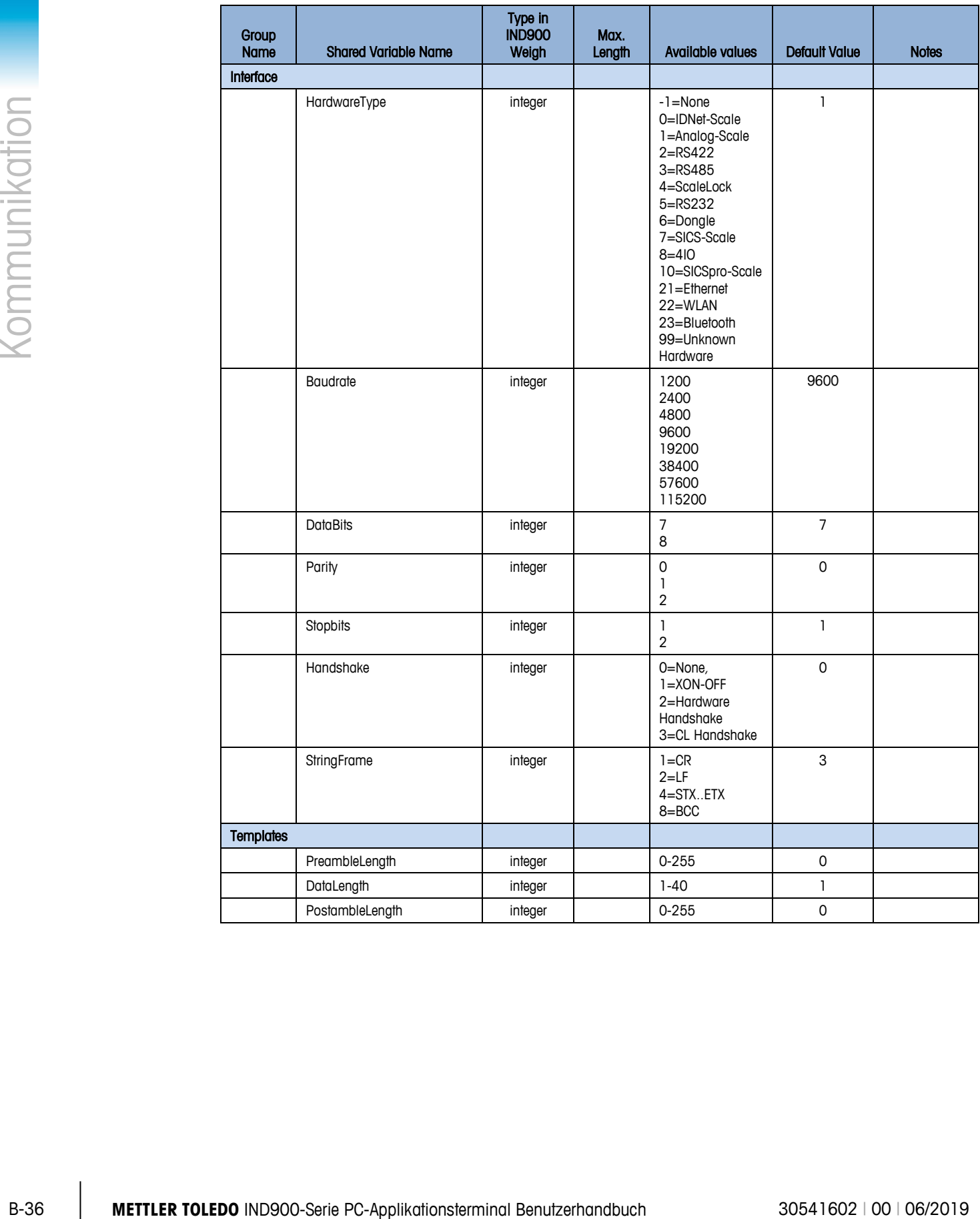

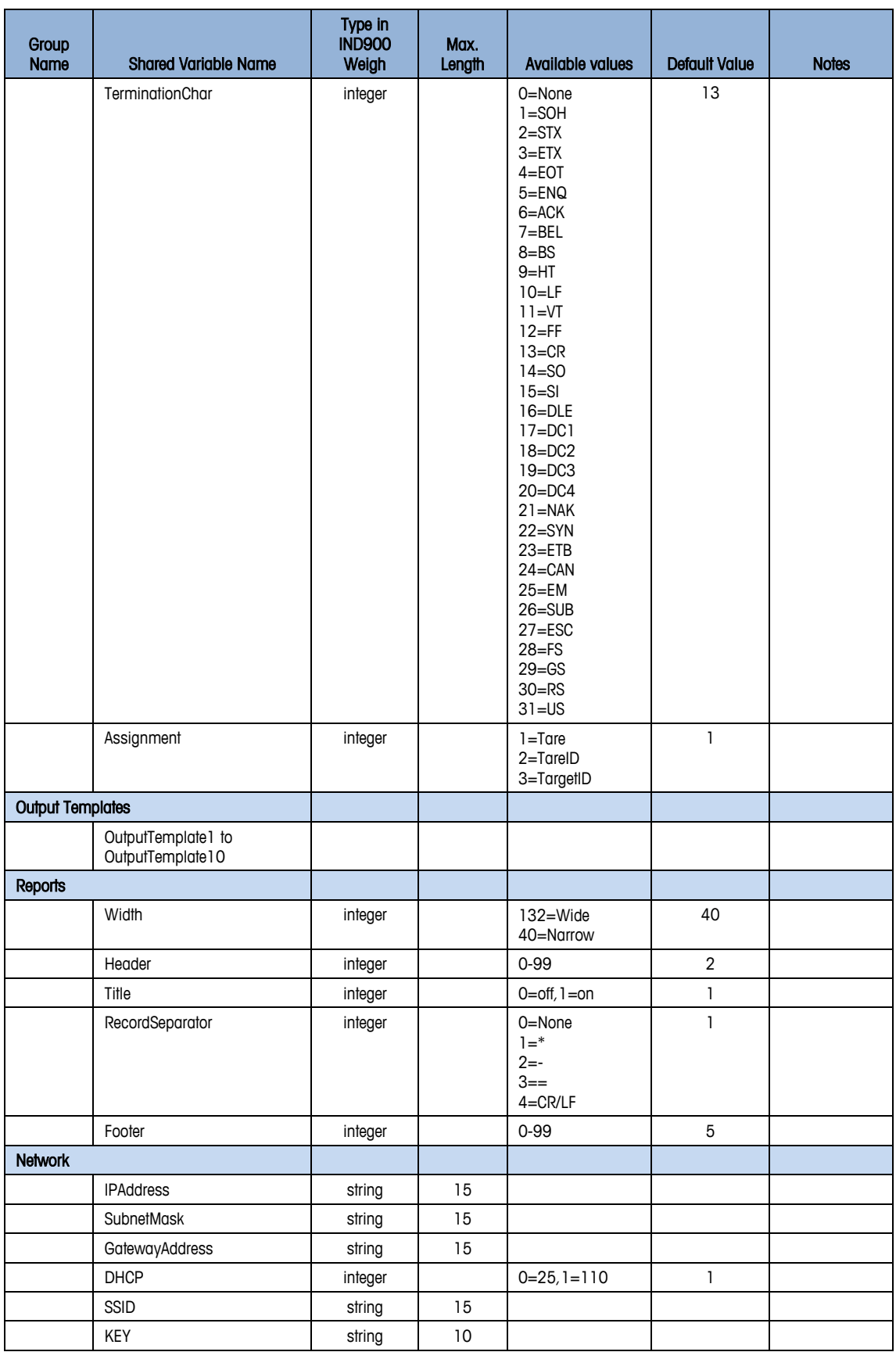

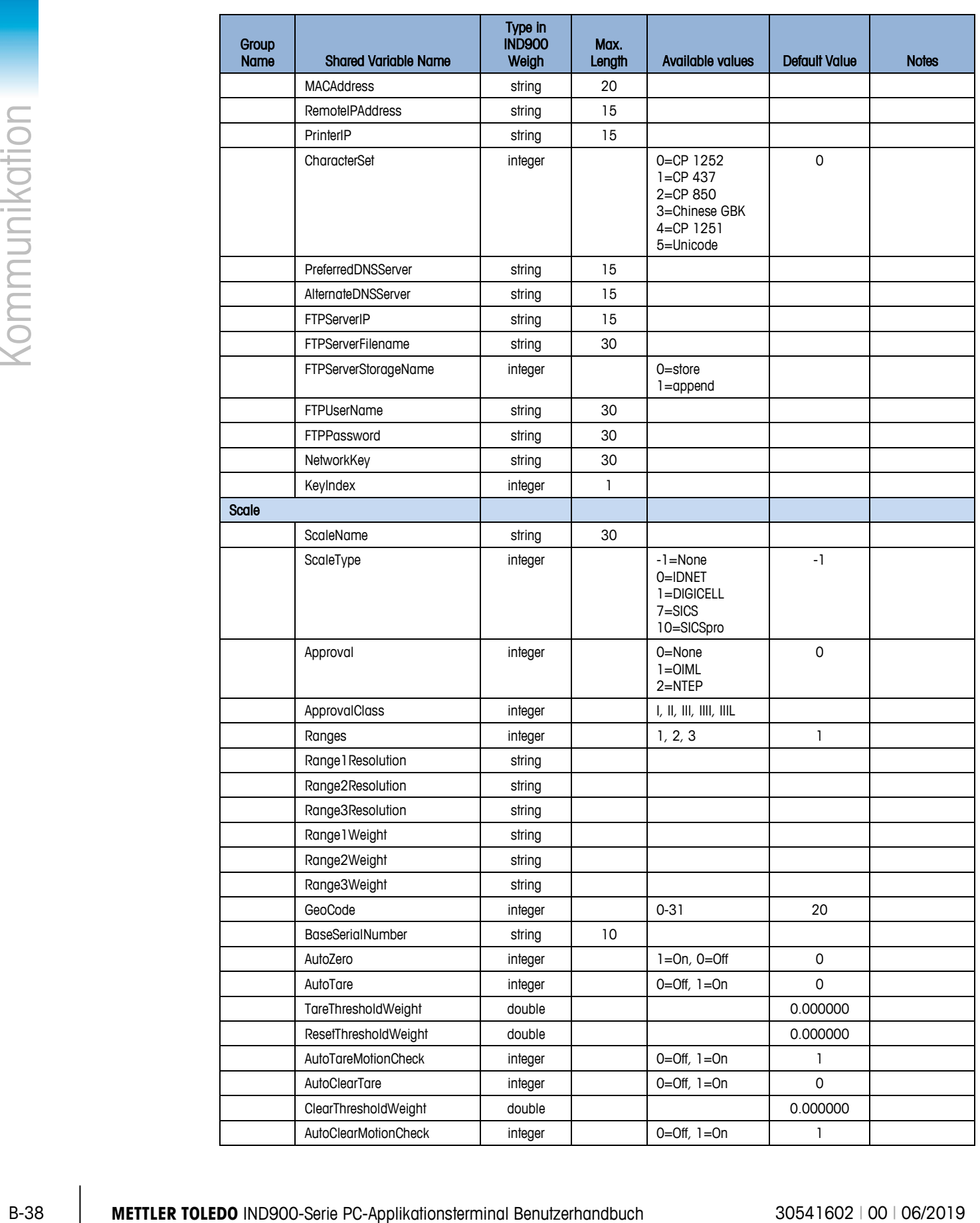

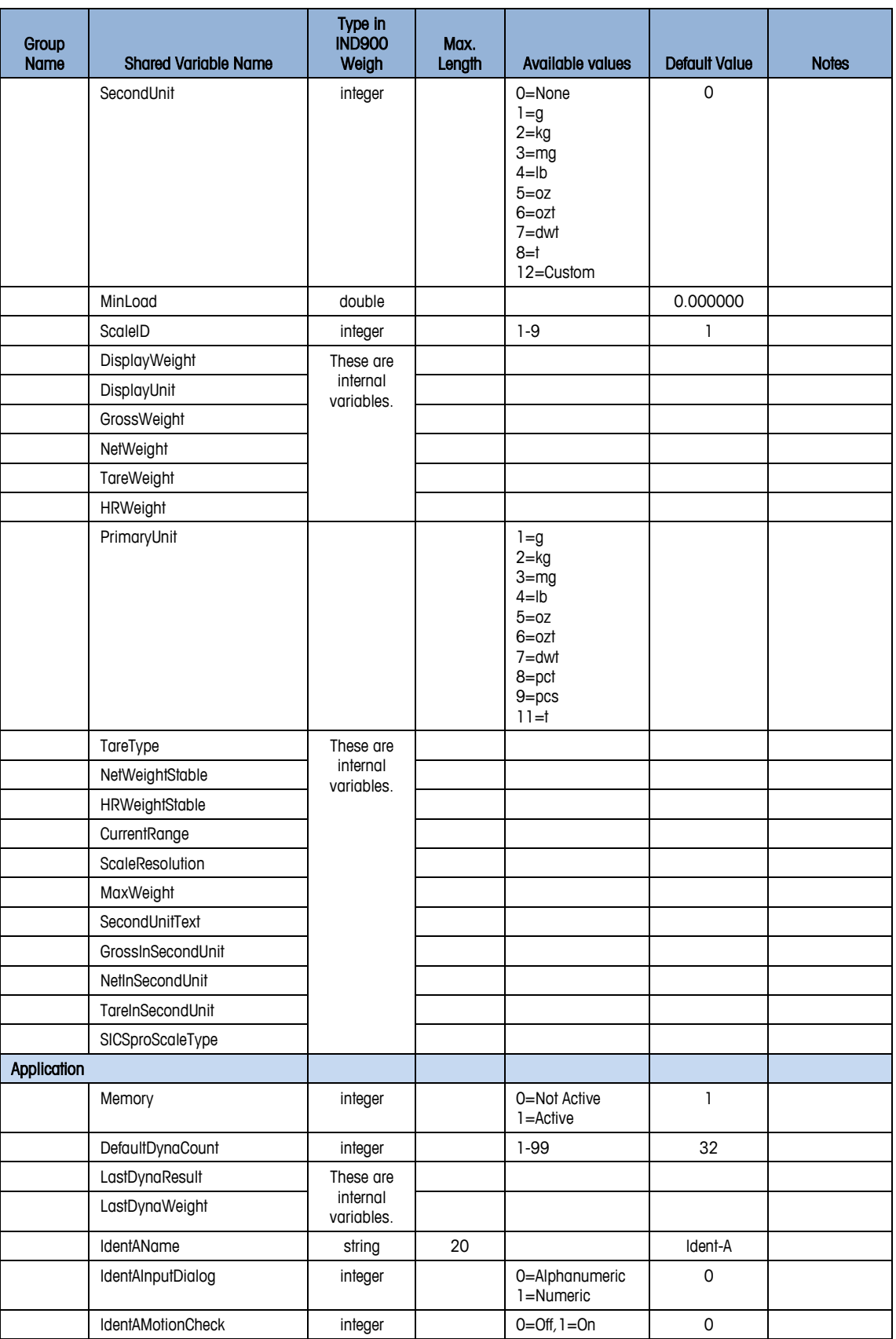

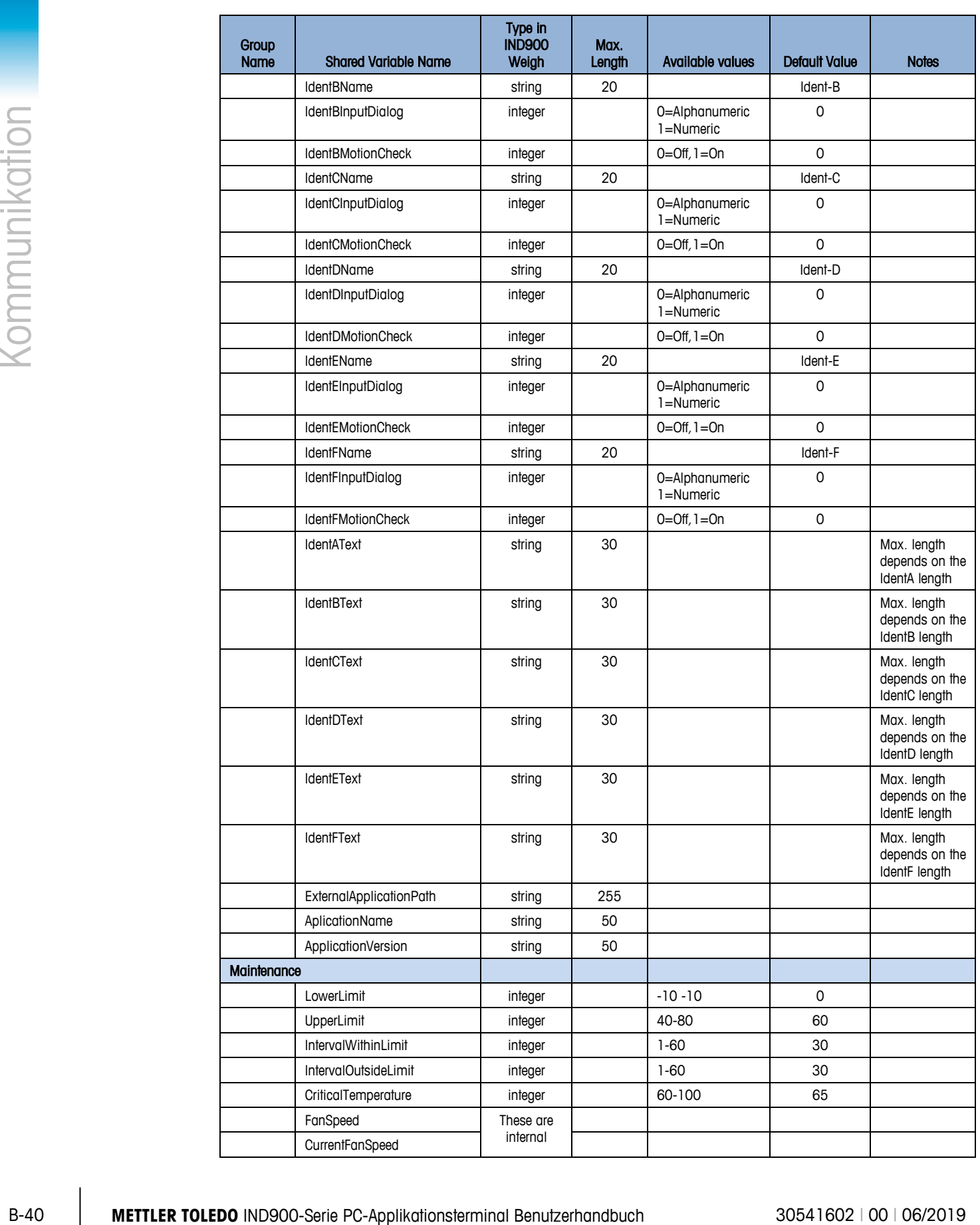

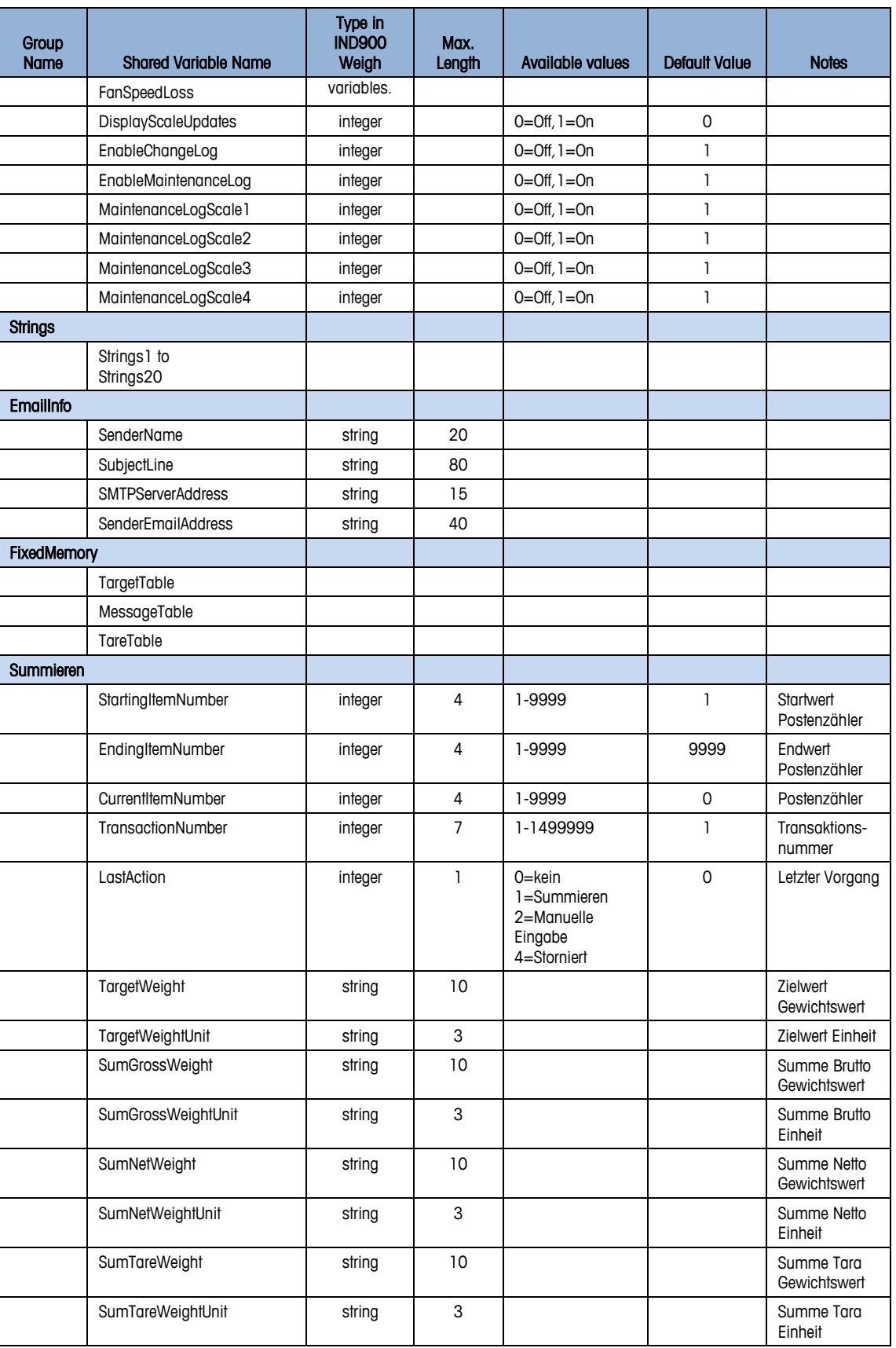

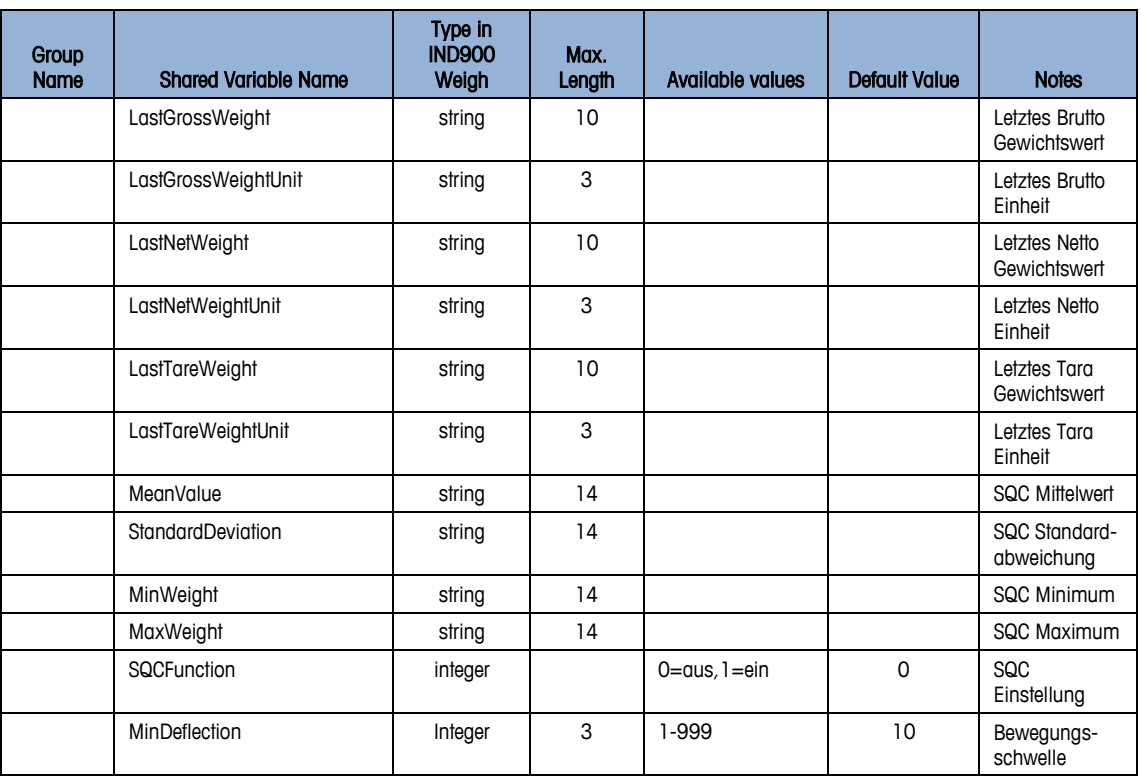

# **B.5.2. Vergleich Applikationsblöcke und Shared Data Variable**

Die folgende Tabelle zeigt alle verfügbaren Applikationsblöcke zusammen mit den korrespondierenden Shared Data Variablen:

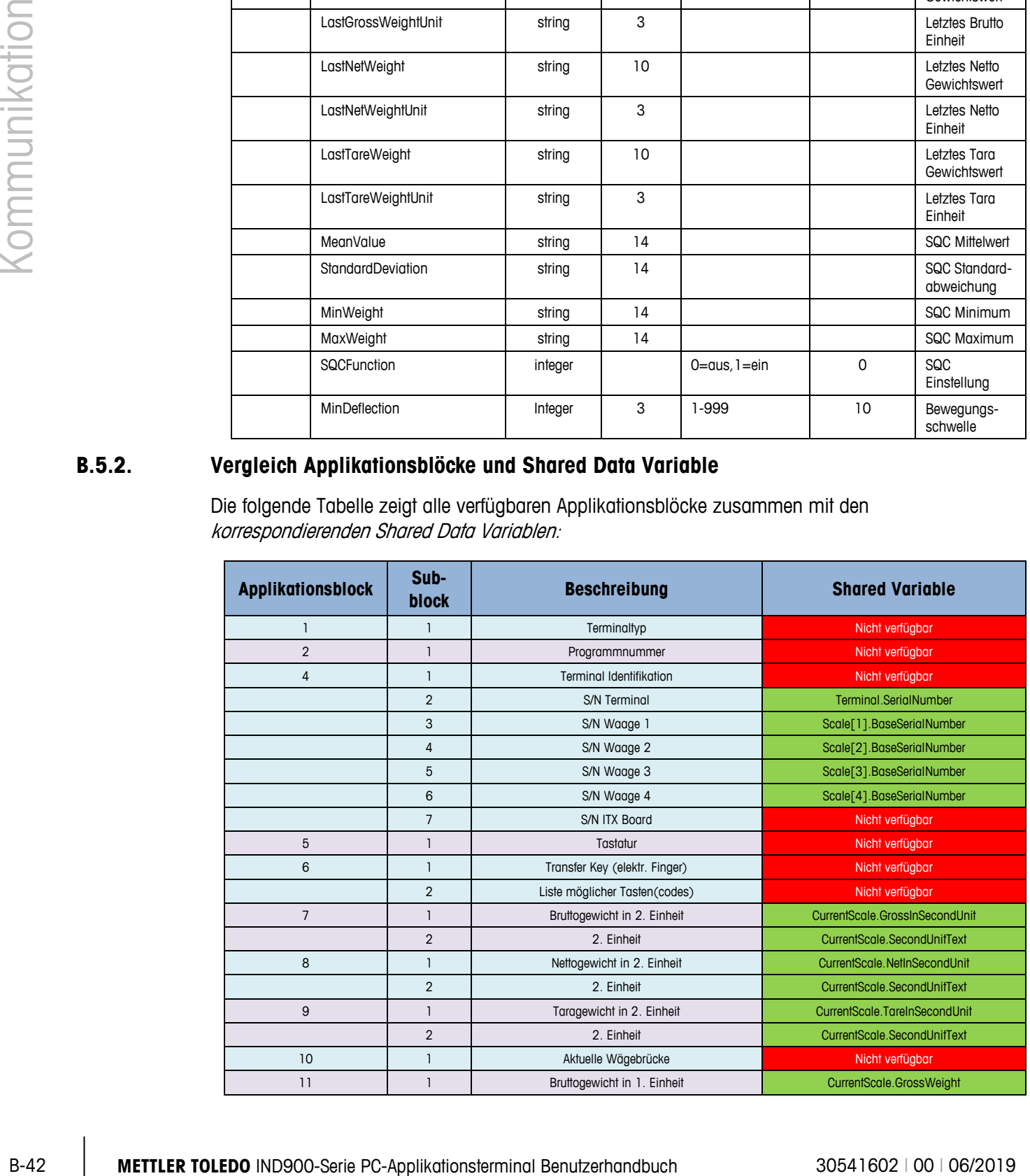

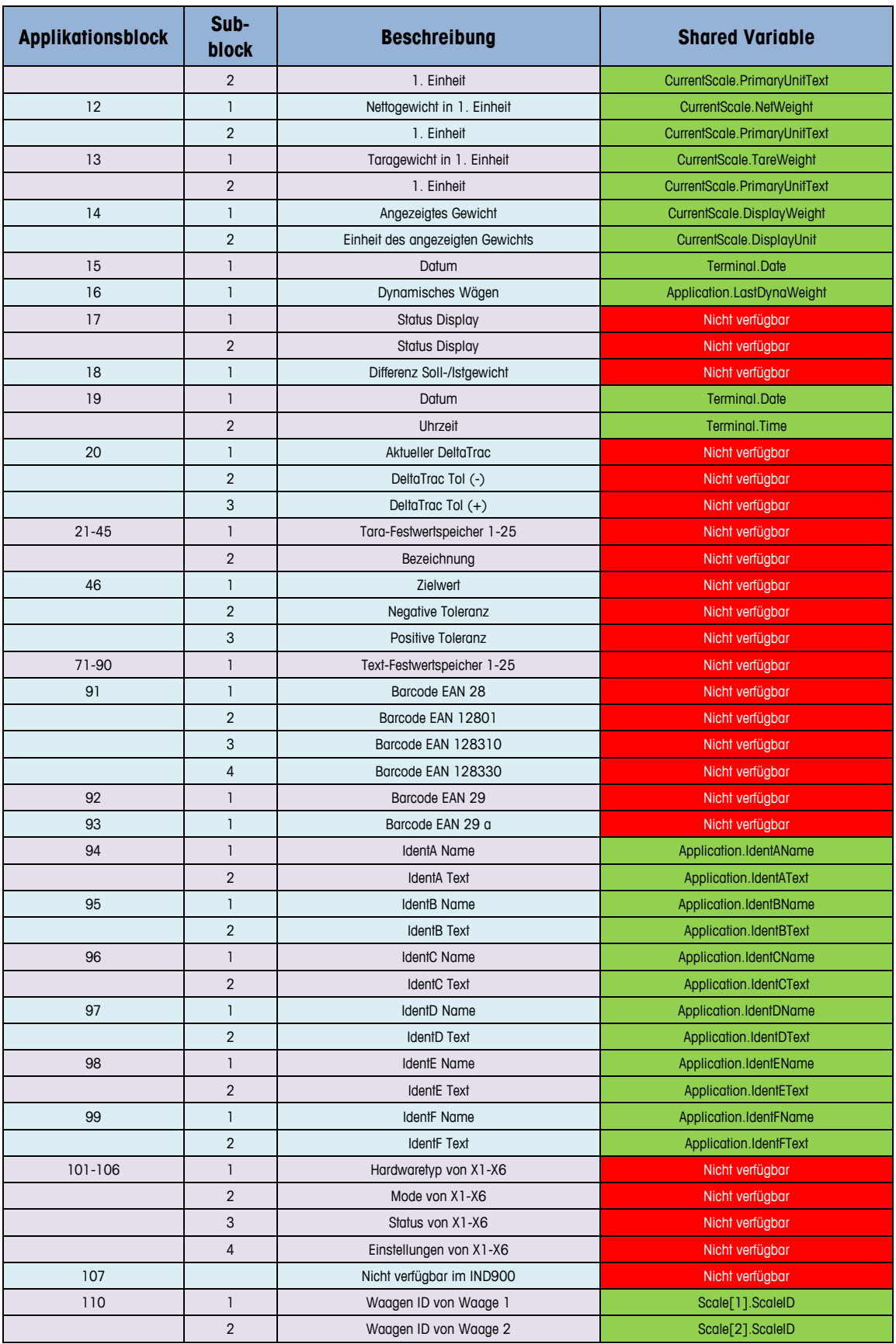

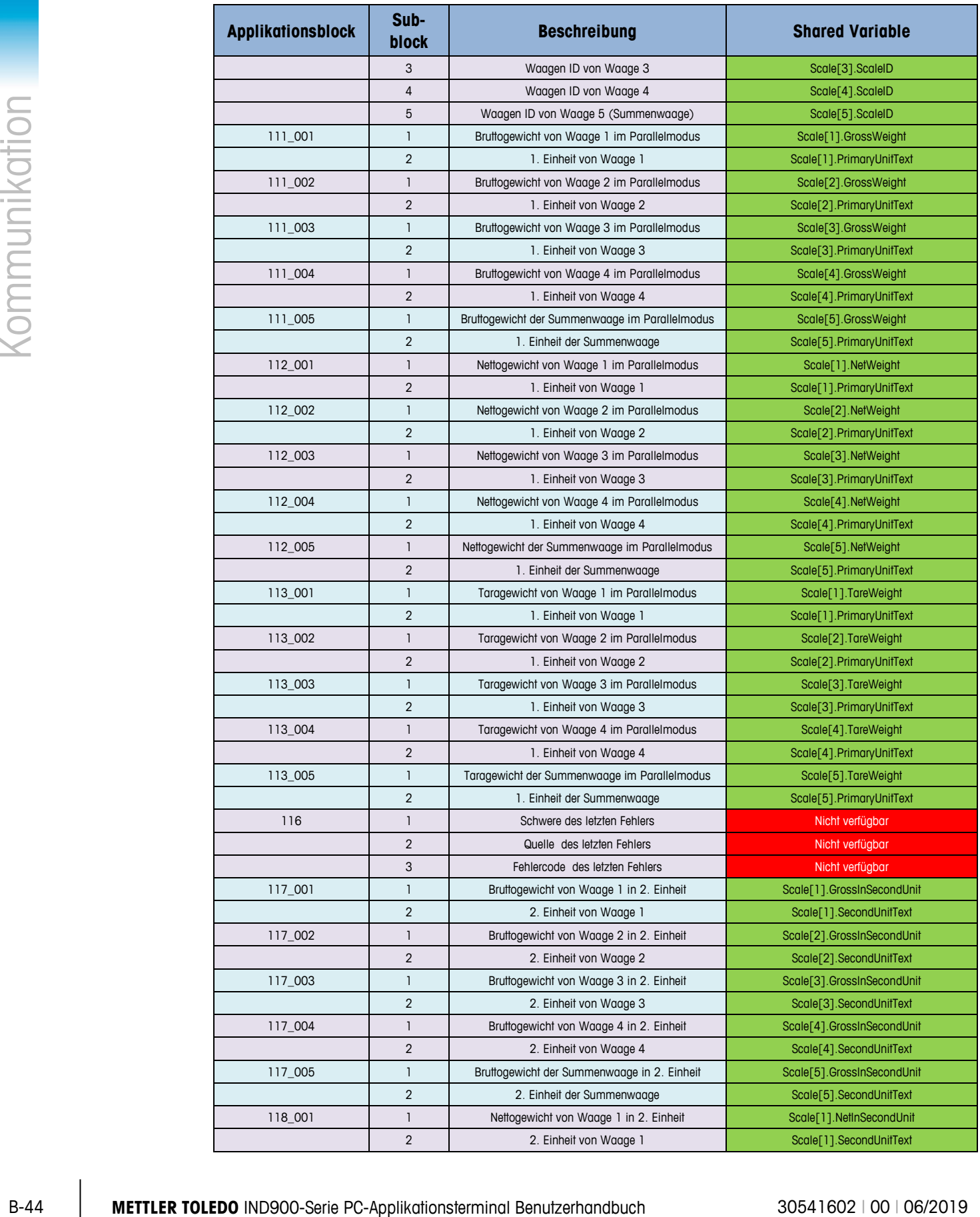
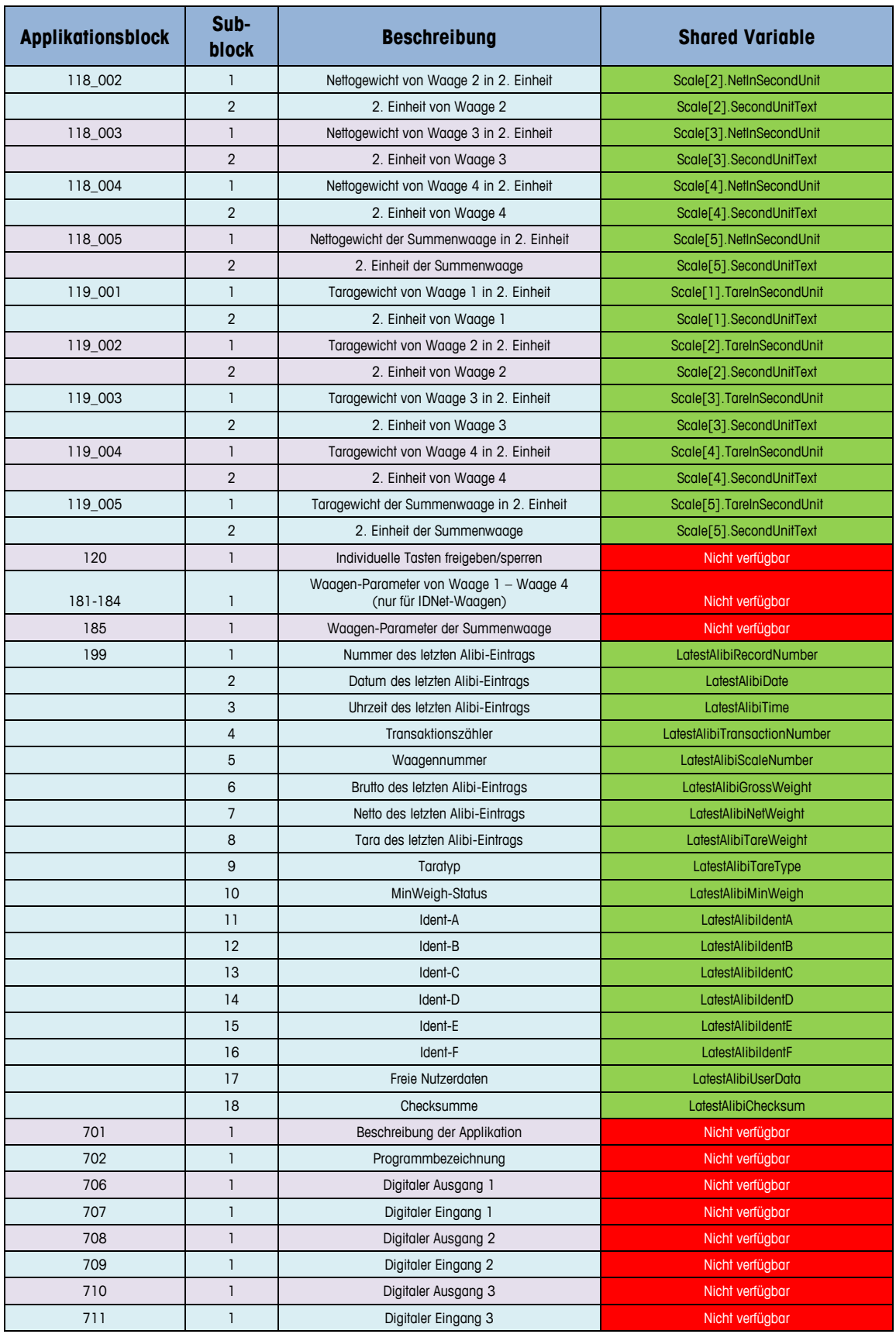

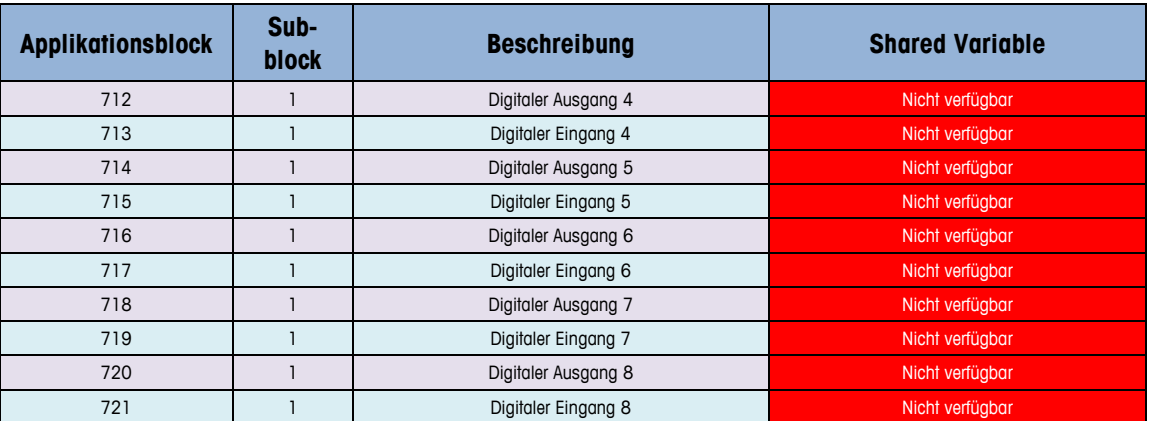

### Summieren

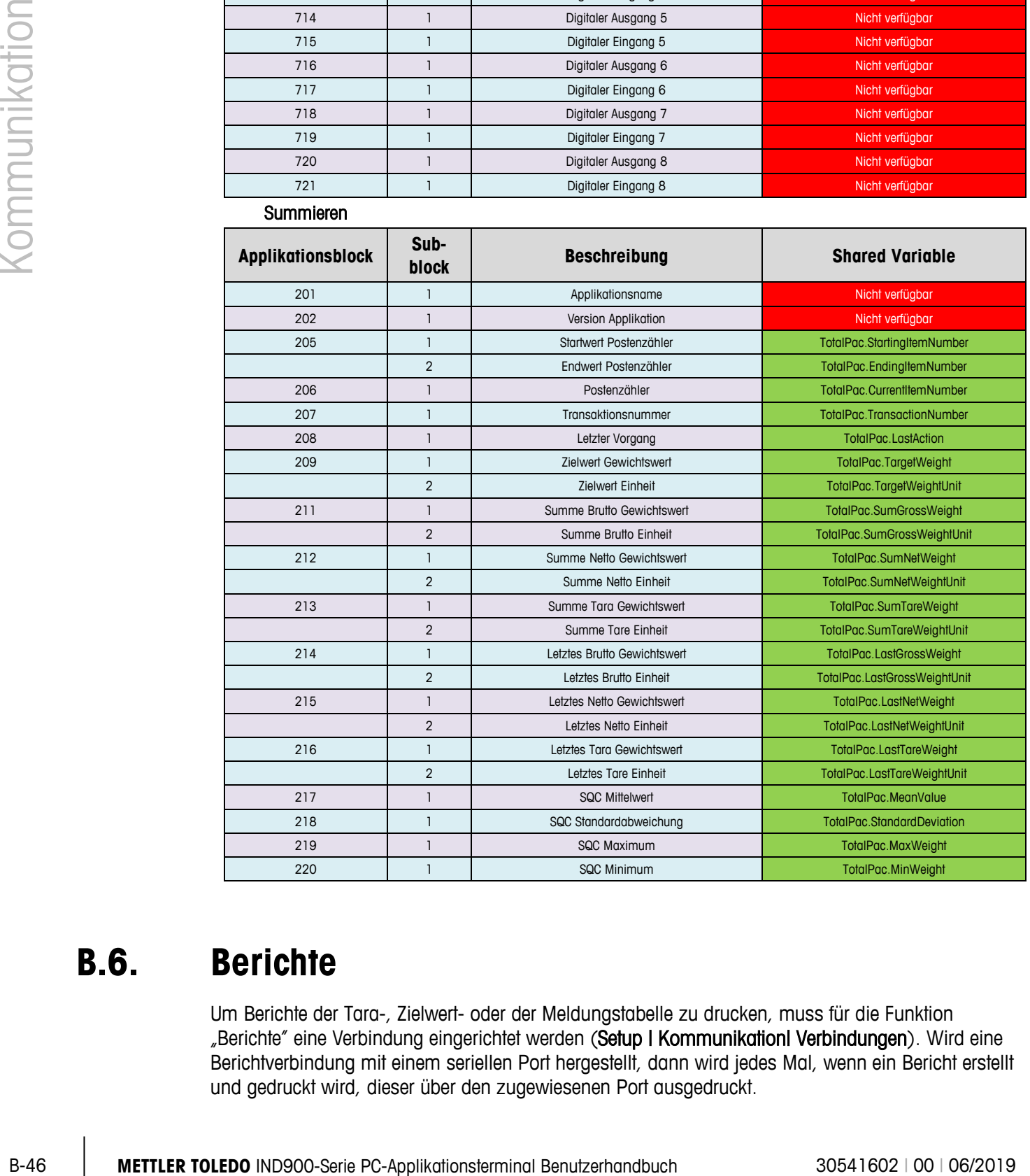

# **B.6. Berichte**

Um Berichte der Tara-, Zielwert- oder der Meldungstabelle zu drucken, muss für die Funktion "Berichte" eine Verbindung eingerichtet werden (Setup I KommunikationI Verbindungen). Wird eine Berichtverbindung mit einem seriellen Port hergestellt, dann wird jedes Mal, wenn ein Bericht erstellt und gedruckt wird, dieser über den zugewiesenen Port ausgedruckt.

Die Struktur des Berichts kann im Setup konfiguriert werden, sodass alle Berichte dasselbe allgemeine Format haben.

Ein Beispiel unterschiedlicher Berichte mit einer Spaltenbreite von 40 ist in den folgenden Abschnitten dargestellt.

### **B.6.1. Alibi-Tabelle**

Die Alibi-Tabelle kann am IND900 Terminal angezeigt und mit der Taste Ausdrucken sie gedruckt werden. Der Alibi-Speicher wird auf dieselbe Weise durchsucht, angezeigt und gedruckt wie jede andere Tabelle in dem Terminal. Die Alibi-Tabelle kann mit dem Softkey Alibi angezeigt werden. Mit dem Softkey Berichte **kann er gedruckt werden**.

### **B.6.2. Taratabellenbericht**

Folgendes Berichtsbeispiel hat eine Breite von 40 Zeichen. Vor dem Ausdruck des Titels werden 2 Leerzeilen gedruckt. Ein Sternchen, \* wurde für diese Berichte als Datensatztrennzeichen ausgewählt. Am Ende des Ausdrucks folgen 5 Leerzeilen.

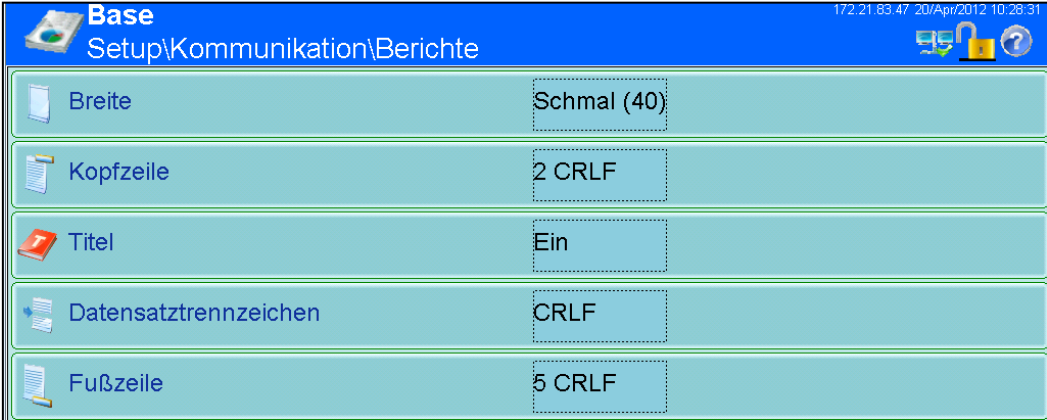

### **B.6.2.1. Berichtsbeispiel, 40 Spalten breit**

Taratabelle

```
18:58:03 18.01.2010
```

```
Tara ID: 1 
Taragewicht: 26.4 kg
Beschreibung: Blue Box #1 
****************************************
Tara ID: 1 
Taragewicht: 17.8 kg
Beschreibung: Red Box #2 
****************************************
Tara ID: 1 
Taragewicht: 14.3 kg
Beschreibung: Green Box #3 
****************************************
```
## **B.6.3. Zielwerttabellenbericht**

In diesem Beispiel wurden folgende Einstellungen gewählt.

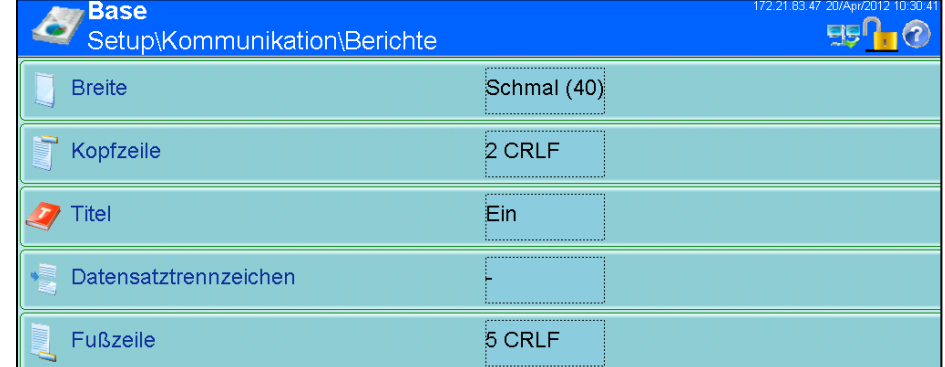

### **B.6.3.1. Berichtsbeispiel, 40 Spalten breit**

```
Zielwerttabelle
```
11:02:13 19.01.2010

```
Example 1999<br>
Series Contract Contract Contract Contract Contract Contract Contract Contract Contract Contract Contract Contract Contract Contract Contract Contract Contract Contract Contract Contract Contract Contract
                       Ziel-ID: 1 Beschreibung: White RT4 
                       Zielgewicht: 11.00 kg
                       Positive Toleranz: 0.2 kg
                       Negative Toleranz: 0.1 kg
                       ----------------------------------------
                       Ziel-ID: 1 Beschreibung: Red RT2 
                       Zielgewicht: 21.00 kg
                       Positive Toleranz: 1.2 kg
                       Negative Toleranz: 3.1 kg
                       ----------------------------------------
                       Ziel-ID: 1 Beschreibung: Blue RT7
                       Zielgewicht: 16.00 kg
                       Positive Toleranz: 0.6 kg
                       Negative Toleranz: 0.5 kg
                       ----------------------------------------
```
### **B.6.4. Meldungstabellenbericht**

Die Meldungstabelle enthält Texte, die in Druckmasken verwendet werden können. Es gibt 100 Datensätze, von denen jeder bis zu 40 Zeichen lang sein kann. Der Meldungstabellenbericht kann im Setup\Applikation\Speicher\Meldungen mithilfe des Softkey Ausdrucken subgedruckt werden. Mit dem Softkey Berichte <a>
Meldungen kann er zusätzlich ausgedruckt werden.

### **B.6.4.1. Berichtsbeispiel, 40 Spalten breit**

Bei Berichten mit einer Spaltenbreite von mehr als 40 Zeichen wird ein Zeilenumbruch eingefügt.

Meldungen

11:02:13 19.01.2010 Meldungs-ID: 1 Nachricht: East Main Street ---------------------------------------- Meldungs-ID: 2 Nachricht: Blue Box ---------------------------------------- Meldungs-ID: 3 Nachricht: World of Rugs ---------------------------------------- Meldungs-ID: 4 Nachricht: BOX ----------------------------------------

# **C GEO-Codes**

Die im IND900-Terminal bereitgestellte Funktion GEO-Code ermöglicht eine Neujustierung der Kalibrierung aufgrund von Veränderungen von Höhenlage oder Breitengrad, ohne dass erneut Testgewichte aufgelegt werden müssen. Für diese Anpassung wird vorausgesetzt, dass zuvor eine genaue Kalibrierung vorgenommen wurde, wobei der GEO-Code für die ursprüngliche Lage korrekt eingegeben wurde, und der GEO-Code für die neue Lage exakt bestimmt werden kann. Nachfolgend ist das Verfahren für die Verwendung dieser Funktion beschrieben. Details zur Durchführung der Kalibrierung finden Sie in Kapitel 3, Konfiguration.

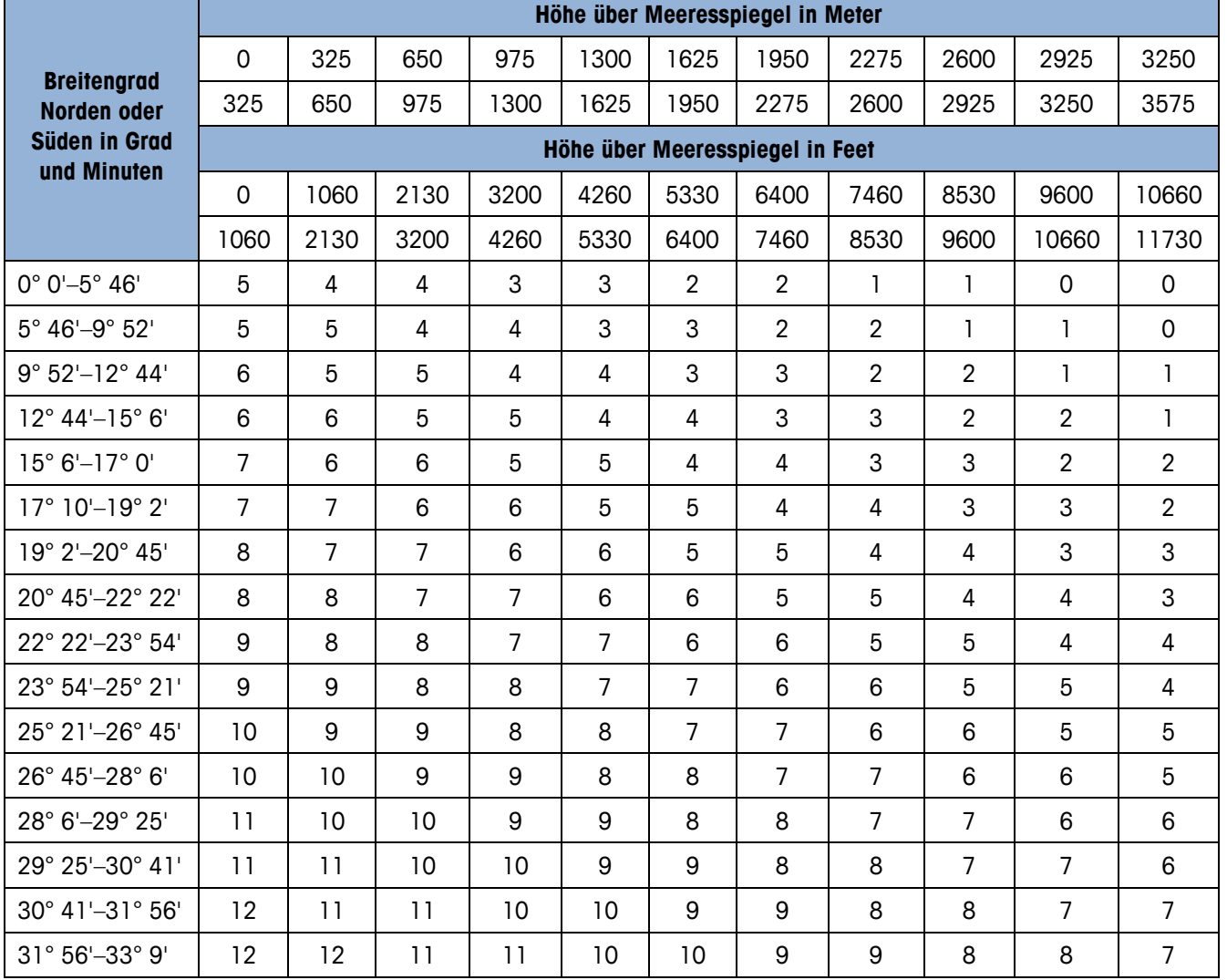

### **Tabelle C-1: GEO-Einstellungswerte**

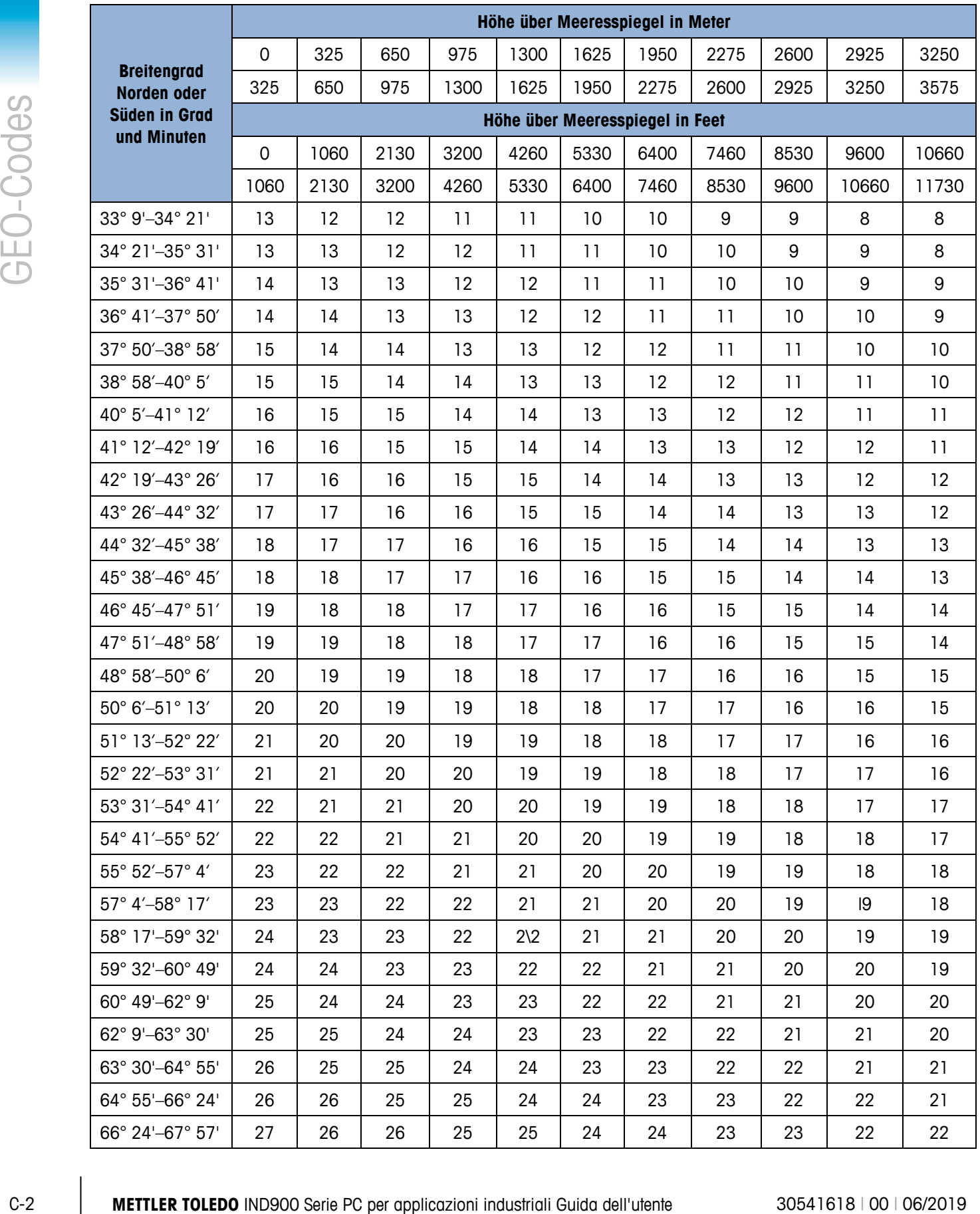

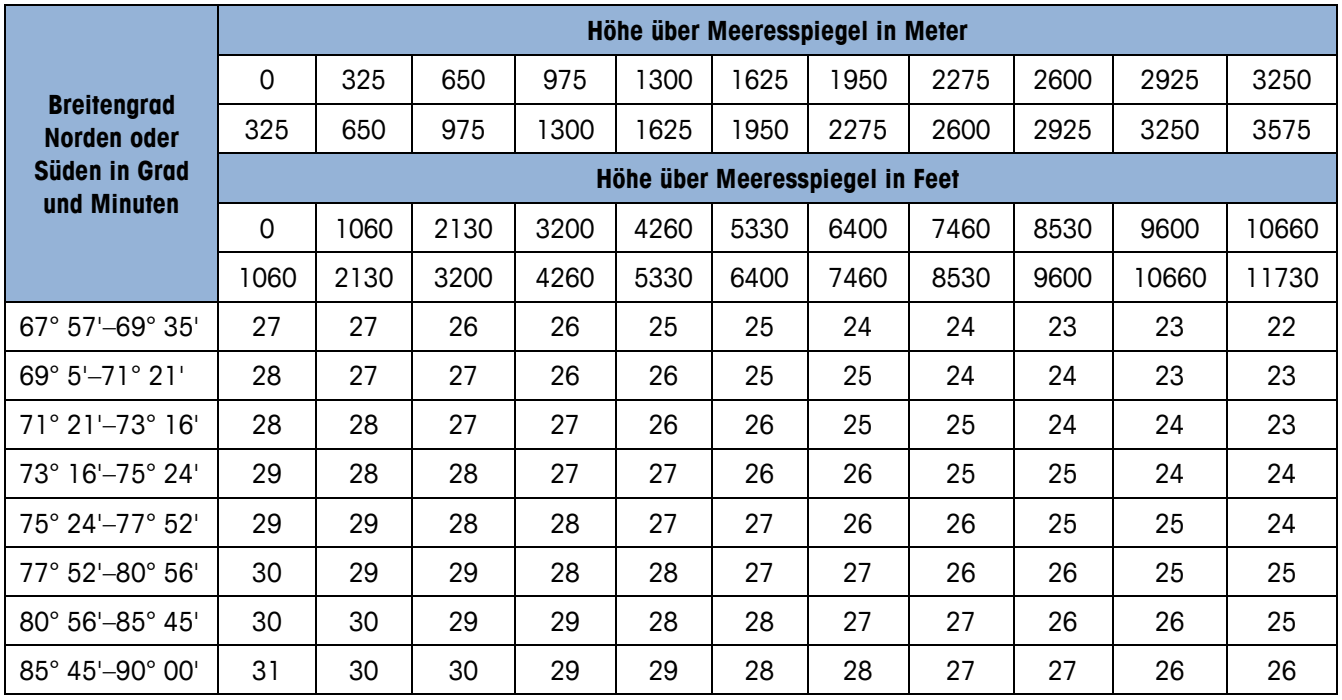

# **D Befehlsatz für den Drucker GA46**

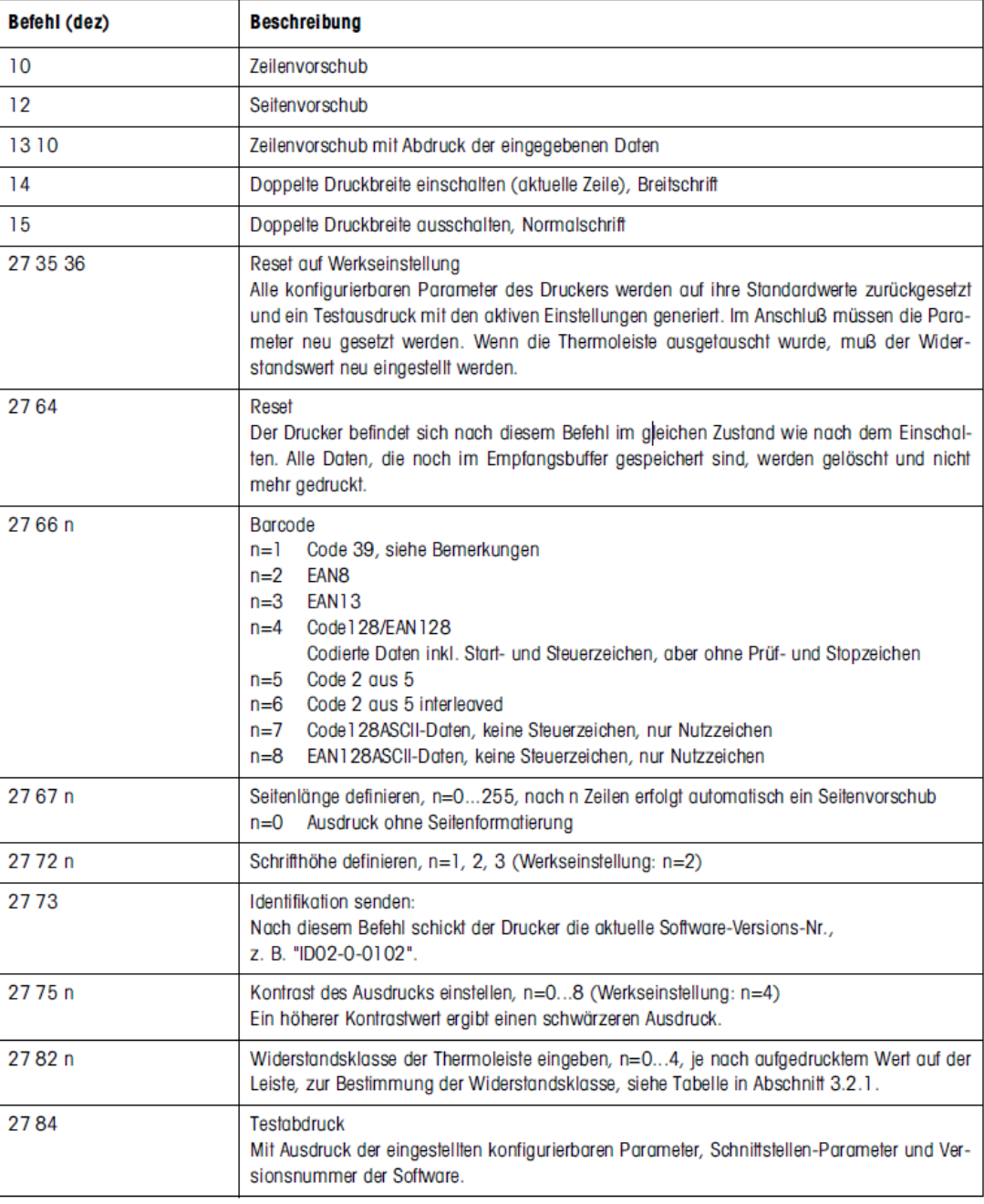

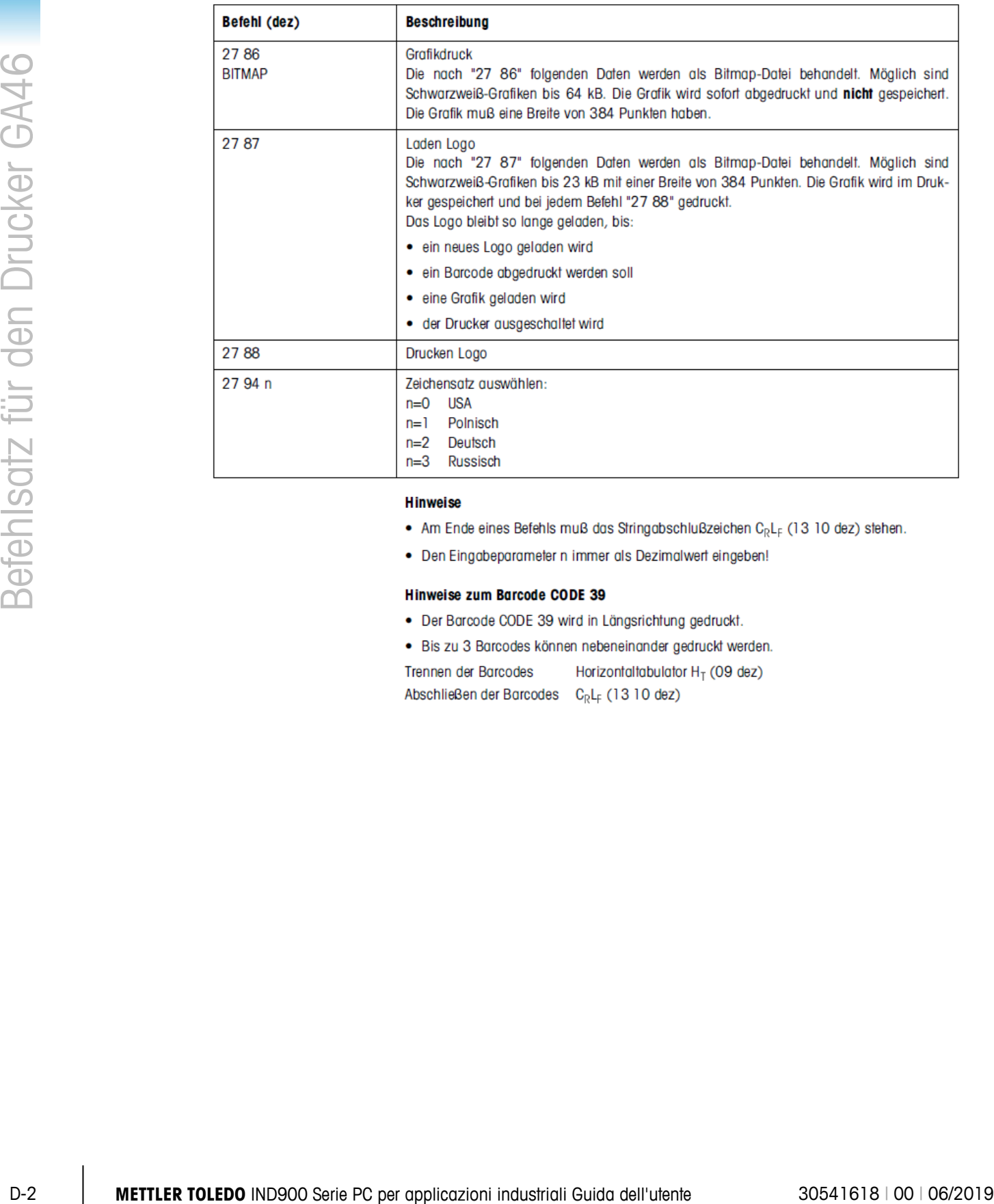

- 
- 

- 
- 

## **METTLER TOLEDO Service**

## **Für eine lange Nutzungsdauer Ihres Produkts:**

Herzlichen Glückwunsch, dass Sie sich für die Qualität und Präzision von METTLER TOLEDO entschieden haben. Der ordnungsgemäße Gebrauch entsprechend diesen Anweisungen sowie die regelmäßige Kalibrierung und Wartung durch unser im Werk geschultes Serviceteam gewährleisten den zuverlässigen und genauen Betrieb und schützen somit Ihre Investition. Setzen Sie sich mit uns in Verbindung, wenn Sie an einem Service-Vertrag interessiert sind, der genau auf Ihre Anforderungen und Ihr Budget zugeschnitten ist.

Wir bitten Sie, Ihr Produkt unter [www.mt.com/productregistration](http://www.mt.com/productregistration) zu registrieren, damit wir Sie über Verbesserungen, Updates und wichtige Mitteilungen zu Ihrem Produkt informieren können.

**www.mt.com**

**Für weitere informationen**

**Mettler-Toledo, LLC** 1900 Polaris Parkway Columbus, OH 43240

© 2019 Mettler-Toledo, LLC 30541602 Rev. 00, 06/2019

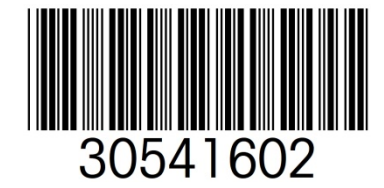